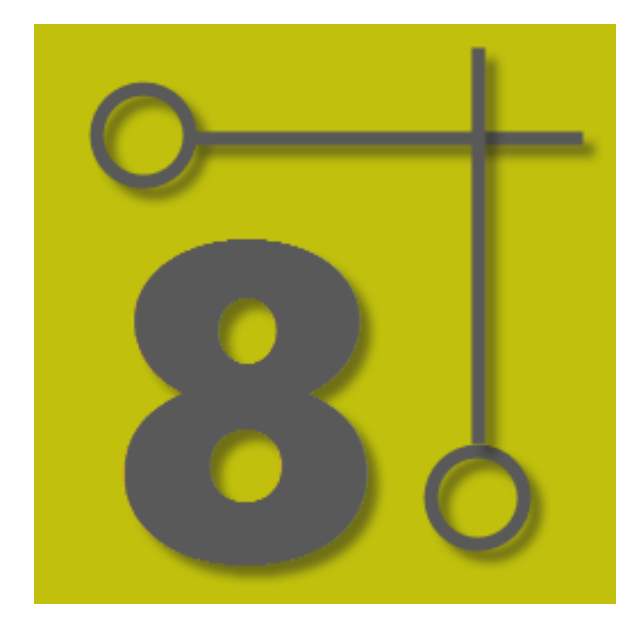

# **WireCAD v8 User Manual**

© 2015 Holbrook Enterprises, Inc. dba WireCAD

# **Getting Started with WireCAD v8**

*by Holbrook Enterprises, Inc. dba WireCAD*

### **WireCAD v8 User Manual**

#### **© 2015 Holbrook Enterprises, Inc. dba WireCAD**

All rights reserved. You may copy or graphically reproduce this work for your own use, provided that no part of this work is reproduced in any form or by any means - graphic, electronic, or mechanical, including photocopying, recording, taping, or information storage and retrieval systems for profit - without the written permission of the publisher.

Products that are referred to in this document may be either trademarks and/or registered trademarks of the respective owners. The publisher and the author make no claim to these trademarks.

While every precaution has been taken in the preparation of this document, the publisher and the author assume no responsibility for errors or omissions, or for damages resulting from the use of information contained in this document or from the use of programs and source code that may accompany it. In no event shall the publisher and the author be liable for any loss of profit or any other commercial damage caused or alleged to have been caused directly or indirectly by this document.

Printed: July 2015

**Publisher**

*Holbrook Enterprises, Inc. dba WireCAD*

#### **Special thanks to:**

*All the people who contributed to this document, to Lisa for being a WireCAD widow. And the kids for being willing to start over in Idaho.*

*Thanks to Brandon for unsexy words like html, and php.*

*Thanks to the Sales and Support teams.*

*To Tim and Barb for their excellent support.*

*And a very special thanks to all of you WireCAD users, and you know who you are, that help to make the program better!*

*Christian Holbrook President*

 $\mathbf{I}$ 

# **Table of Contents**

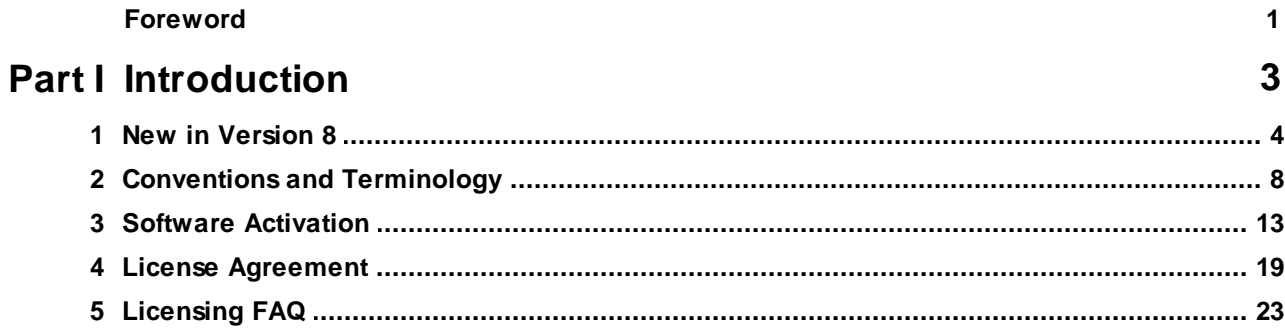

# Part II WireCAD XL, XLT, PRO

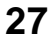

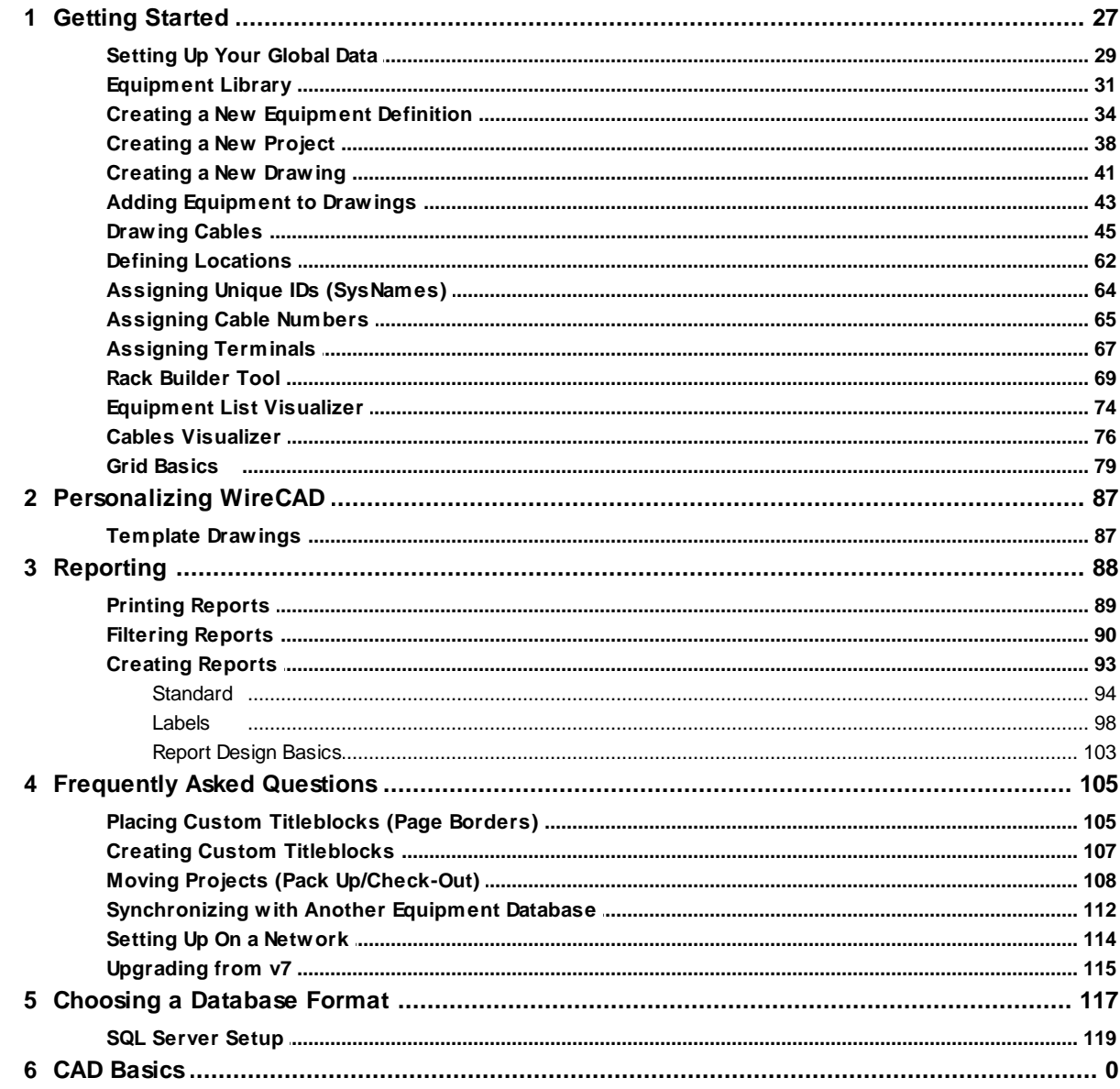

© 2015 Holbrook Enterprises, Inc. dba WireCAD

122

### Part III WireCAD ENTerprise CMS Tools 1 WireCAD CMS Introduction & Concent

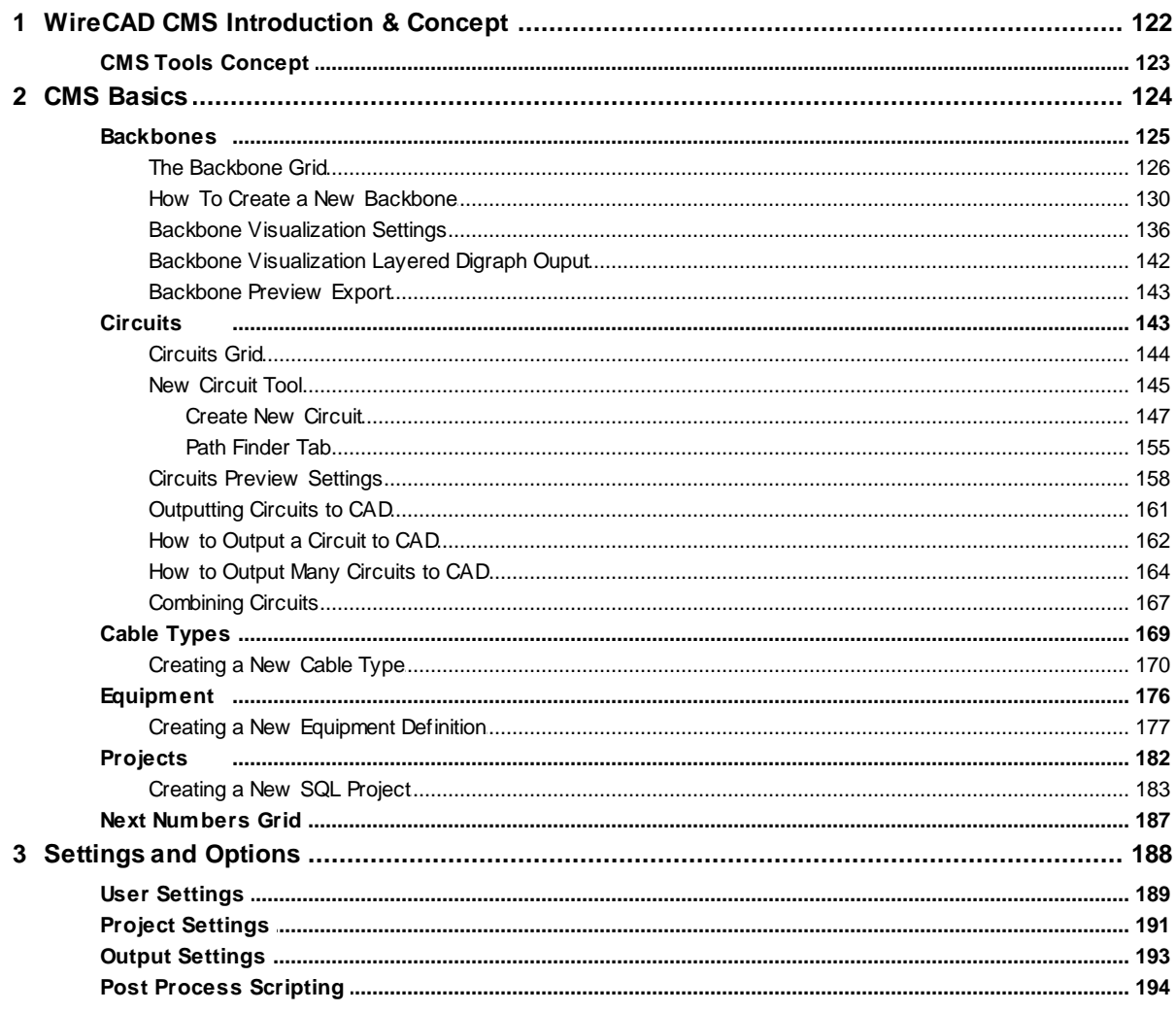

# **Part IV Reference**

 $\mathbf{1}$ 

### 198

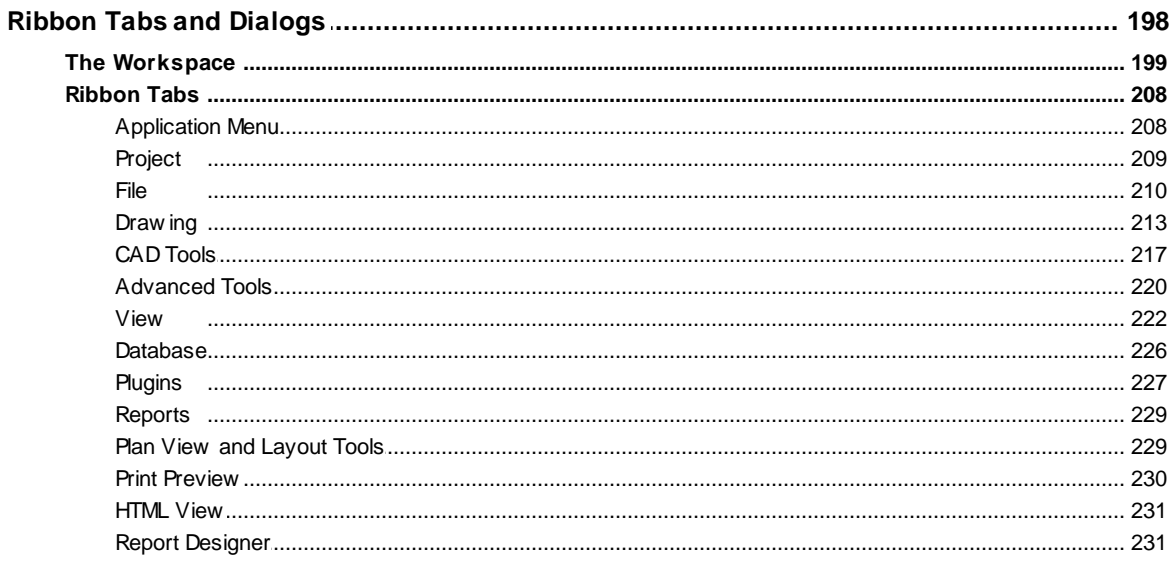

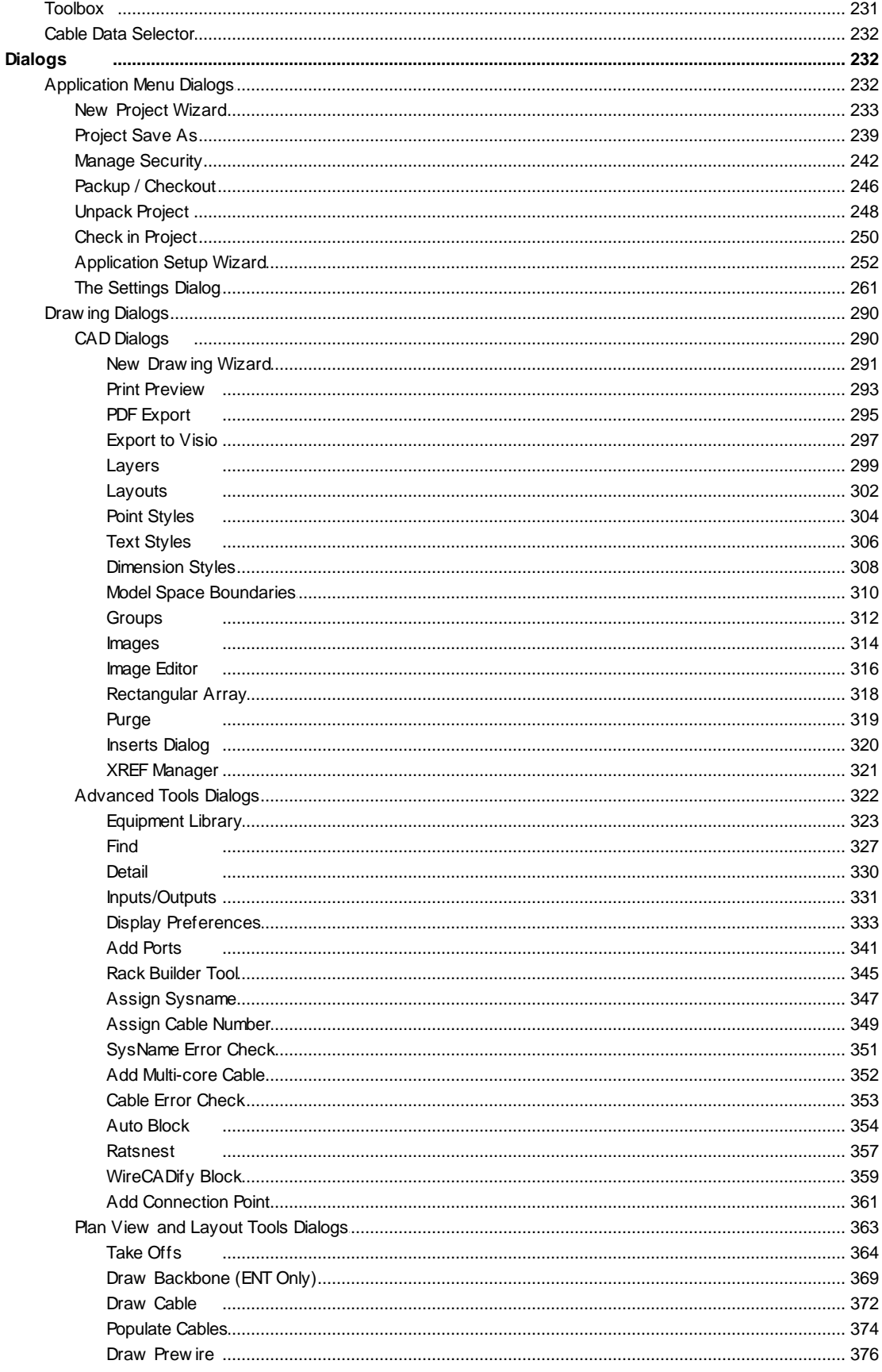

© 2015 Holbrook Enterprises, Inc. dba WireCAD

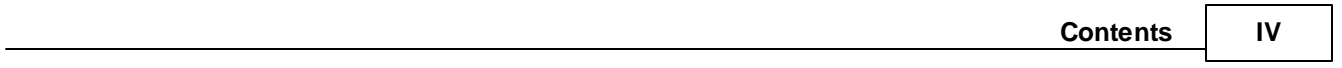

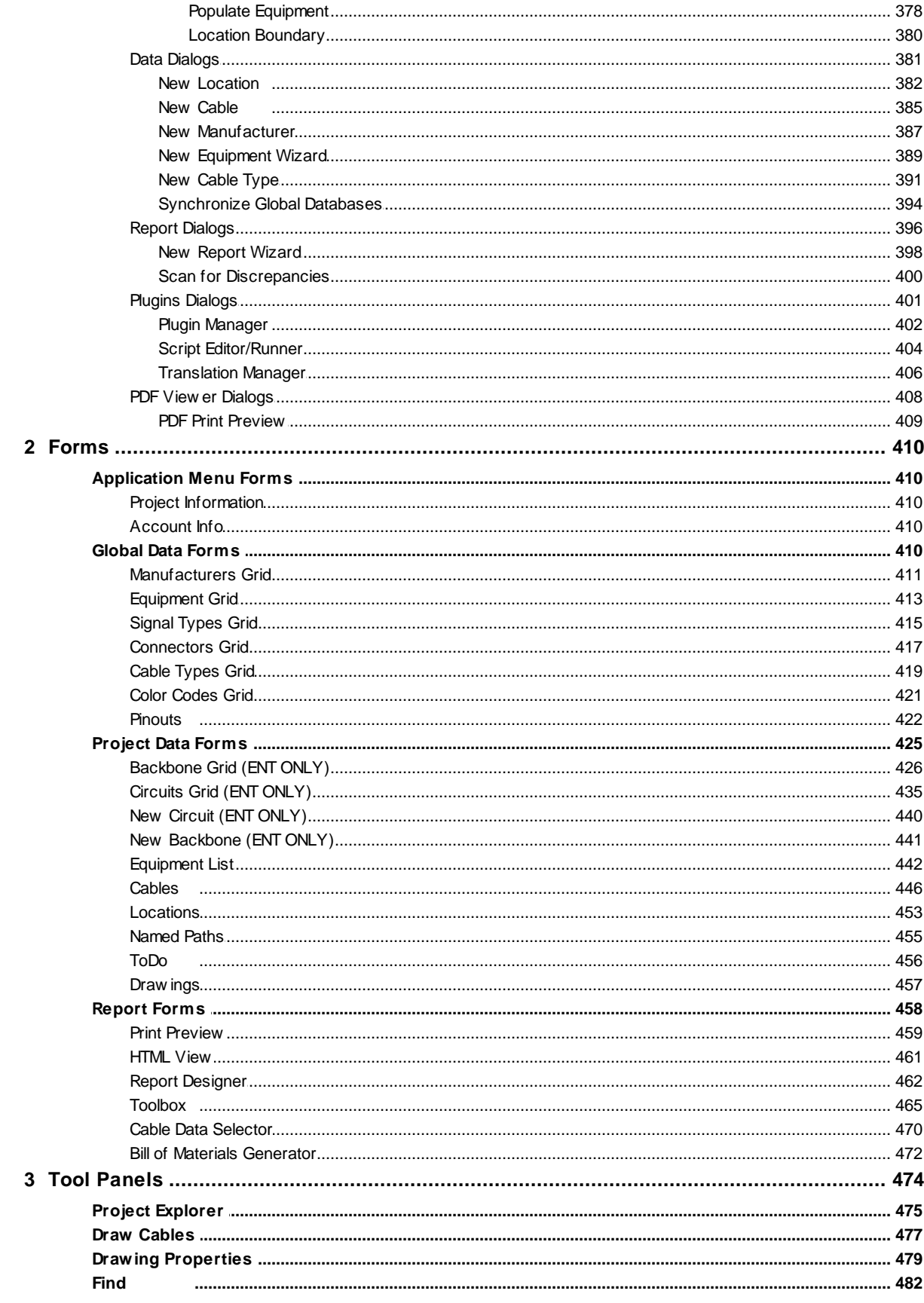

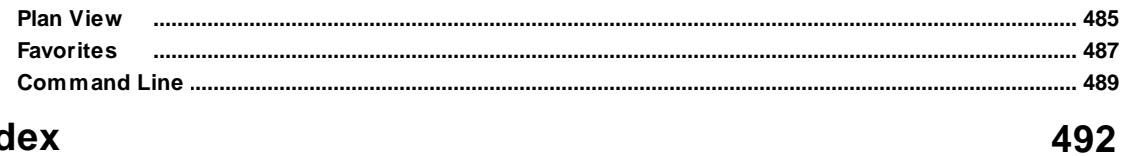

**Index** 

# **Foreword**

The manual is not an exhaustive study of WireCAD, but rather enough information to build a foundation upon. We maintain a wiki site with this and much more information. You can access up-to-the-minute documentation along with revision and hotfix information online at www.wirecad.com/wiki.

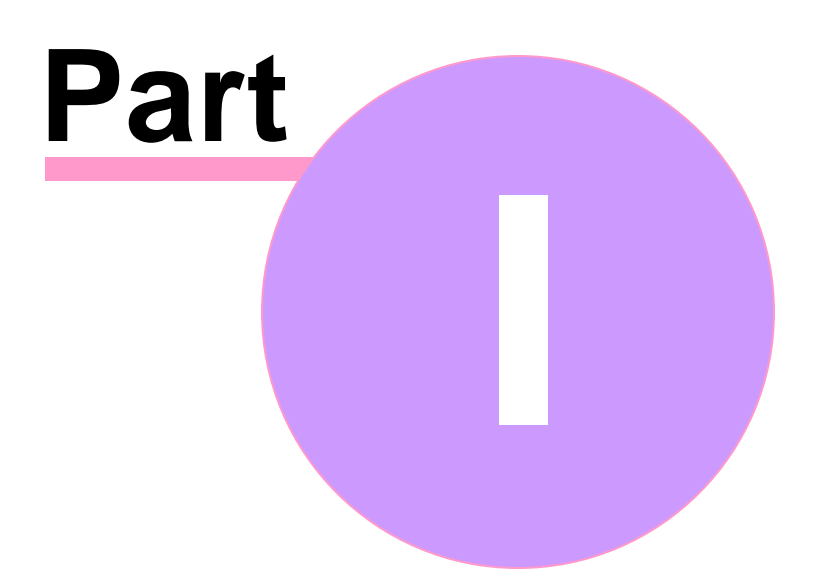

# <span id="page-10-0"></span>**1 Introduction**

Welcome to WireCAD. WireCAD tools aim to decrease the frustration associated with creating accurate, detailed documentation. WireCAD produces DWG compatible drawings accompanied by either VISTADB or SQL Server databases containing all pertinent project data. WireCAD is a cable management and facility design tool that allows you to easily create AutoCAD™ drawings. WireCAD maintains a database of equipment, from which you can create equipment blocks for your drawings. Equipment blocks are created dynamically from information stored in the equipment database. Rather than maintaining a large library of equipment blocks or symbols, WireCAD stores this information in a database and then creates blocks from the equipment definitions contained therein. Equipment definitions are easily added to the database. In addition to equipment databases, WireCAD also provides drawing tools to rapidly create documentation, and database management tools to track:

- Projects
- Drawings
- Revisions
- Cable Types
- Signal Types
- Connectors

Things really start to fly when it is time to assign System Names (unique IDs) and Cable Numbers to the equipment in your drawing. All you do is double-click on the equipment pieces in the drawing to assign them a system name. Then double-click on the cable and assign it a cable number. All of the information regarding the selected cable is extracted from the drawing and placed in the project cables database and the drawing is updated with a new cable number.

Extensive reporting is available for the project databases including:

- Cable run sheets
- Cable labels
- Project drawings
- Equipment lists
- Bill of Materials
- Power consumption and heat load

In addition, a powerful report designer is included with WireCAD for creating your own reports and labels, or modifying existing report definition files.

### *Contents*

[New](#page-11-0) in 8 4 Software [Activation](#page-20-0) 13 License [Agreement](#page-30-0) 23 [Licensing](#page-30-0) FAQ 23

## <span id="page-11-0"></span>**1.1 New in Version 8**

The short list of feature additions and changes in the current release:

#### **Headlines:**

- Plan view tools
- Cloud storage
- Faster drawing engine
- Faster data access
- Support for Splice Points and Adapters

#### **New Features**

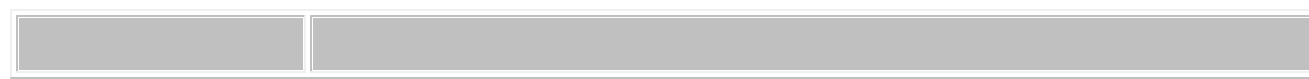

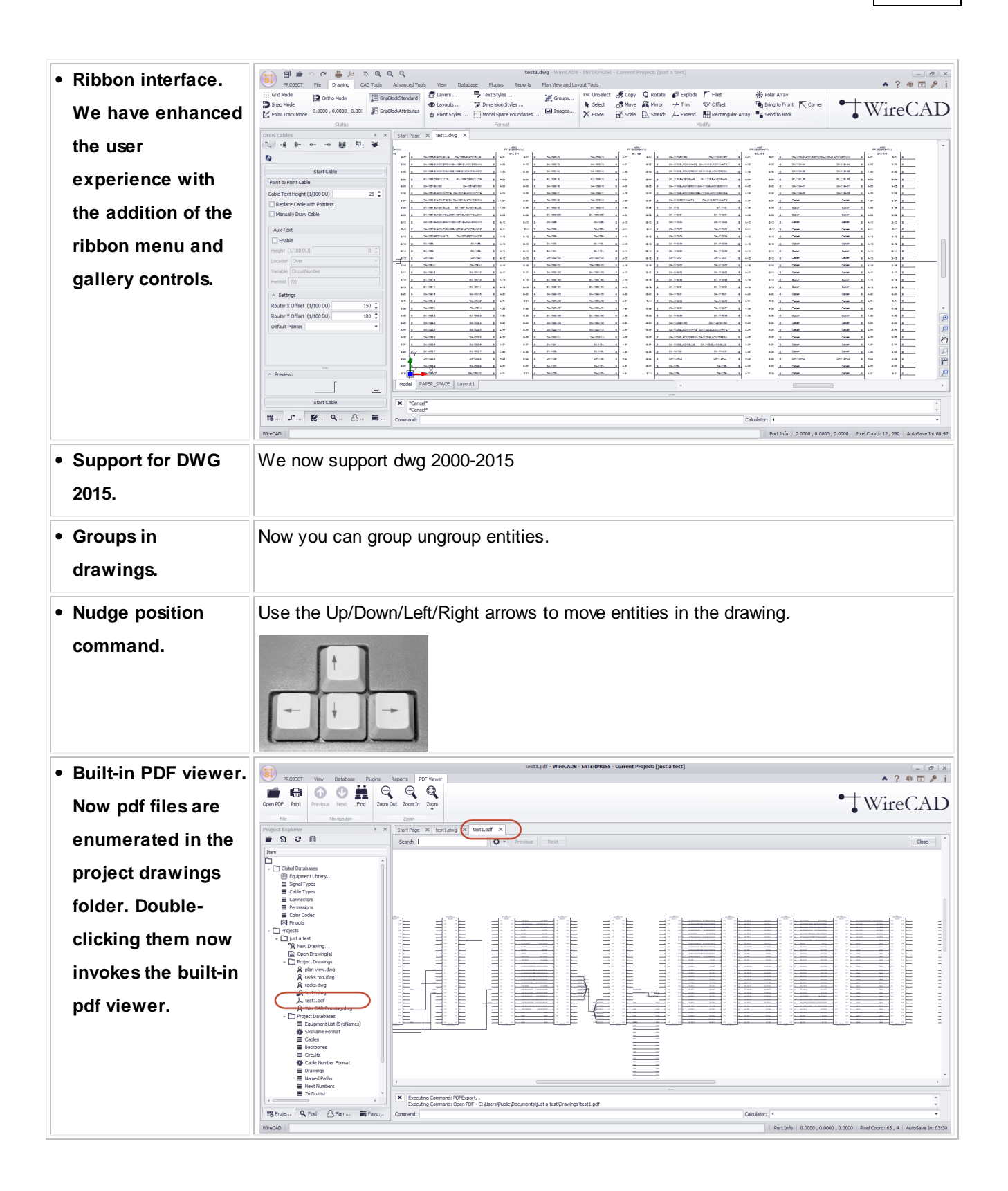

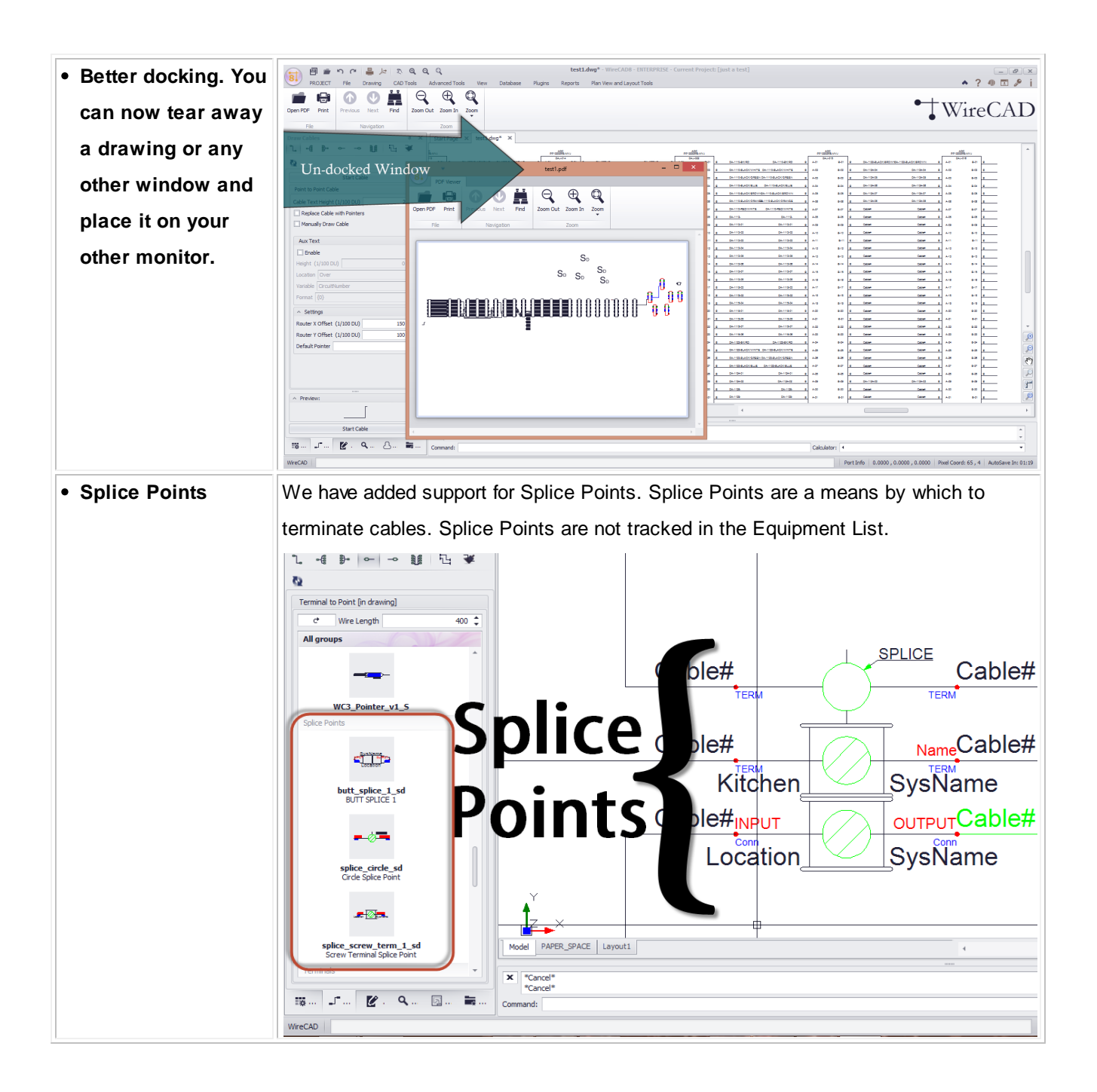

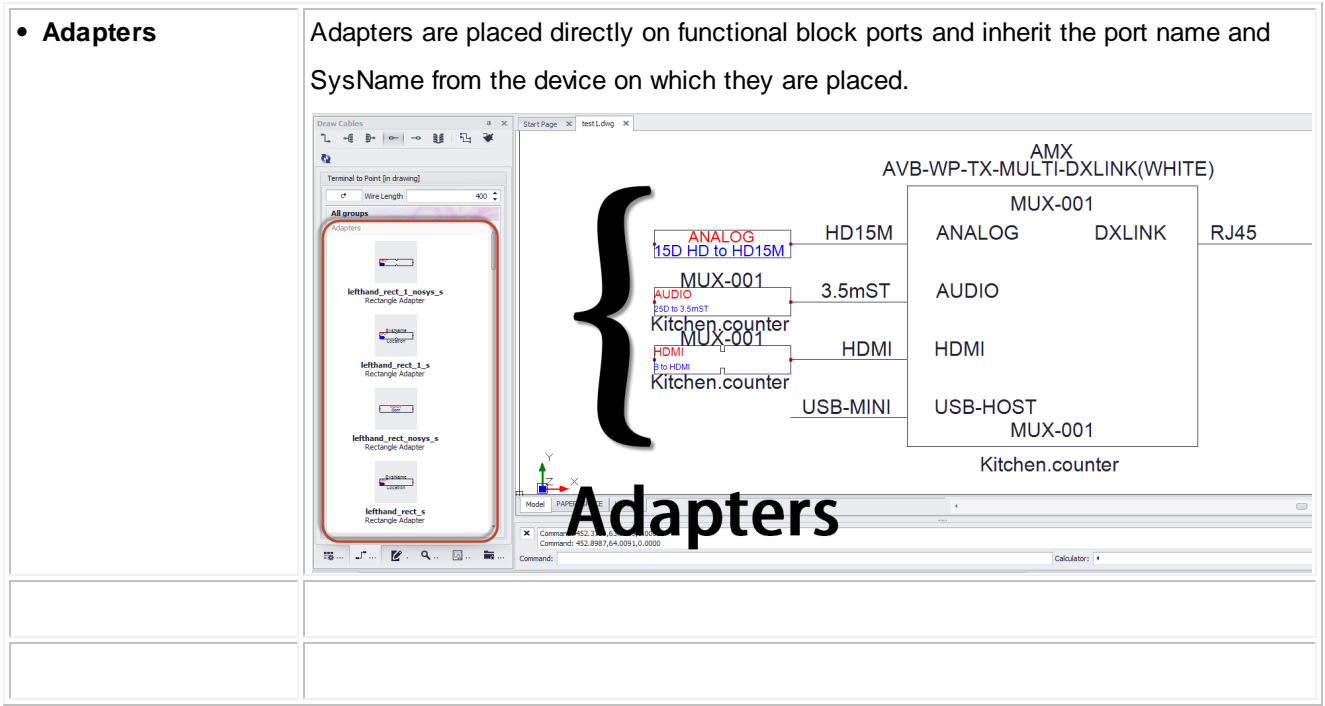

#### **Details**

- We have modified the project database to store the drawing file as binary data in the database and to sync with files on difference machines.
- We have modified the drawings table to work with relative paths in support of the previous item.
- We have added plan view fields to the Equipment Library.

# <span id="page-15-0"></span>**1.2 Conventions and Terminology**

This manual attempts to follow these conventions. We use the word attempts because we are human and therefore fallible.

### *Topic Header*

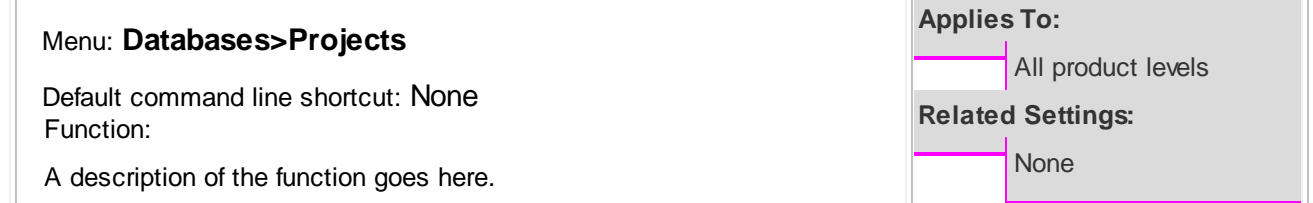

### *Chapter Heading*

Menu: **Databases>Projects** Default command line shortcut: None Function: A description of the function goes here.

### *Noteworthy Changes*

**New Stuff** 

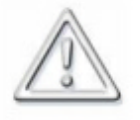

Items or functions that are significantly different from previous versions will be flagged with this symbol

### *Normal Paragraph Text*

Normal paragraph text appears like this.

### *Text You Must Type or Enter*

In the event that you are required to enter text the instruction will be formatted as follows: Please enter the path to the project in the textbox.

### *How To Topics*

#### **How to do something**

- 1 You must do something..
- 2. Then something else.

### *Notes*

Please Note: Notes will look like this.

# *Text That Identifies or Explains a Graphic*

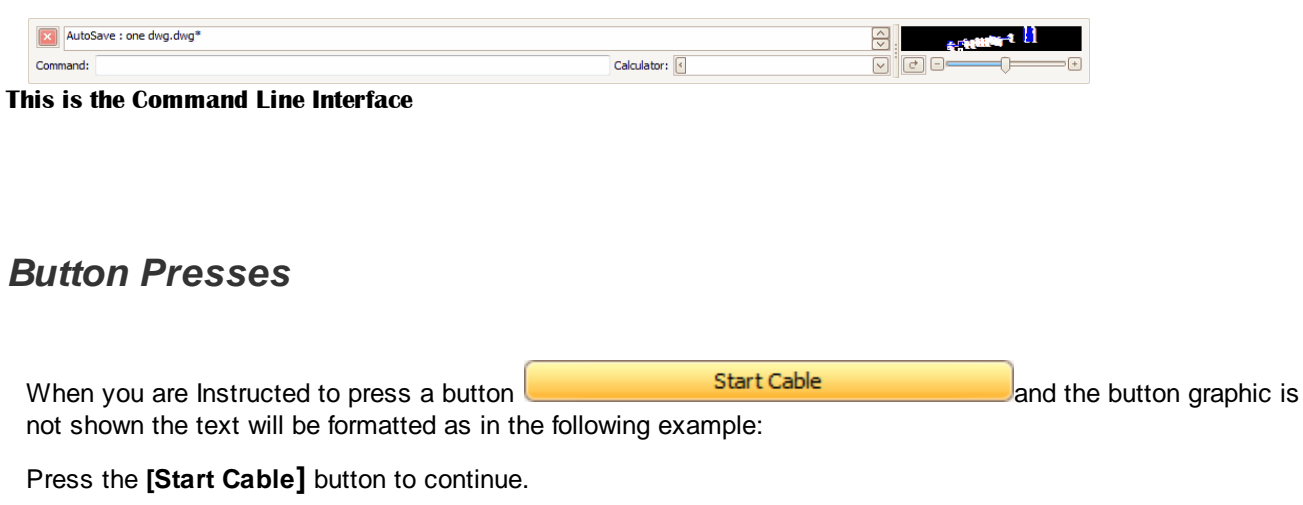

### *Menu Button Presses*

Menu button presses will be formatted using the **>** symbol to indicate subsequent menu levels. If you are required to select a specific function or tab the **~** character will be used to indicate a selection to make once the form, dialog, or function executes.

Example: Click **Tools>Inserts>Insert... ~ <OK>** Then follow the directions...

### *Field Names or Other Program Labels*

**Field Names and Labels.**

### *Warnings*

In the event that we feel something is important or could possibly damage a project or drawing we will issue warnings as follows:

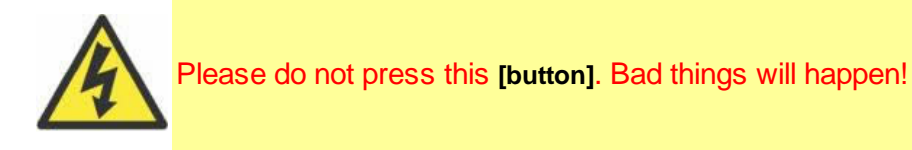

*Tips*

Tips are displayed as follows:

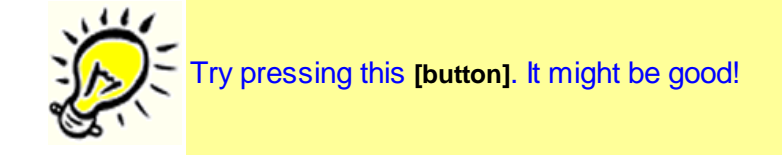

# *What we Call Things*

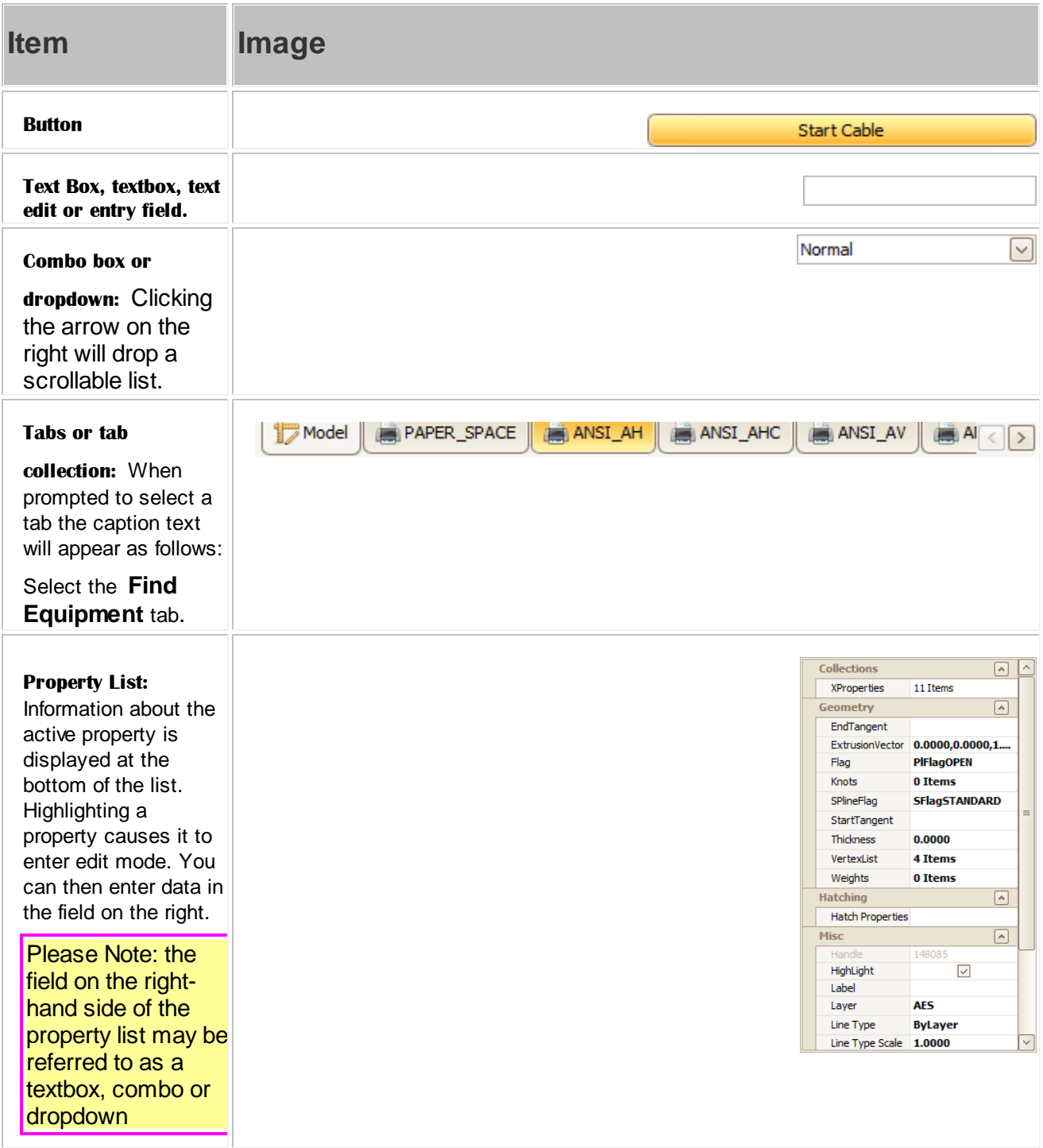

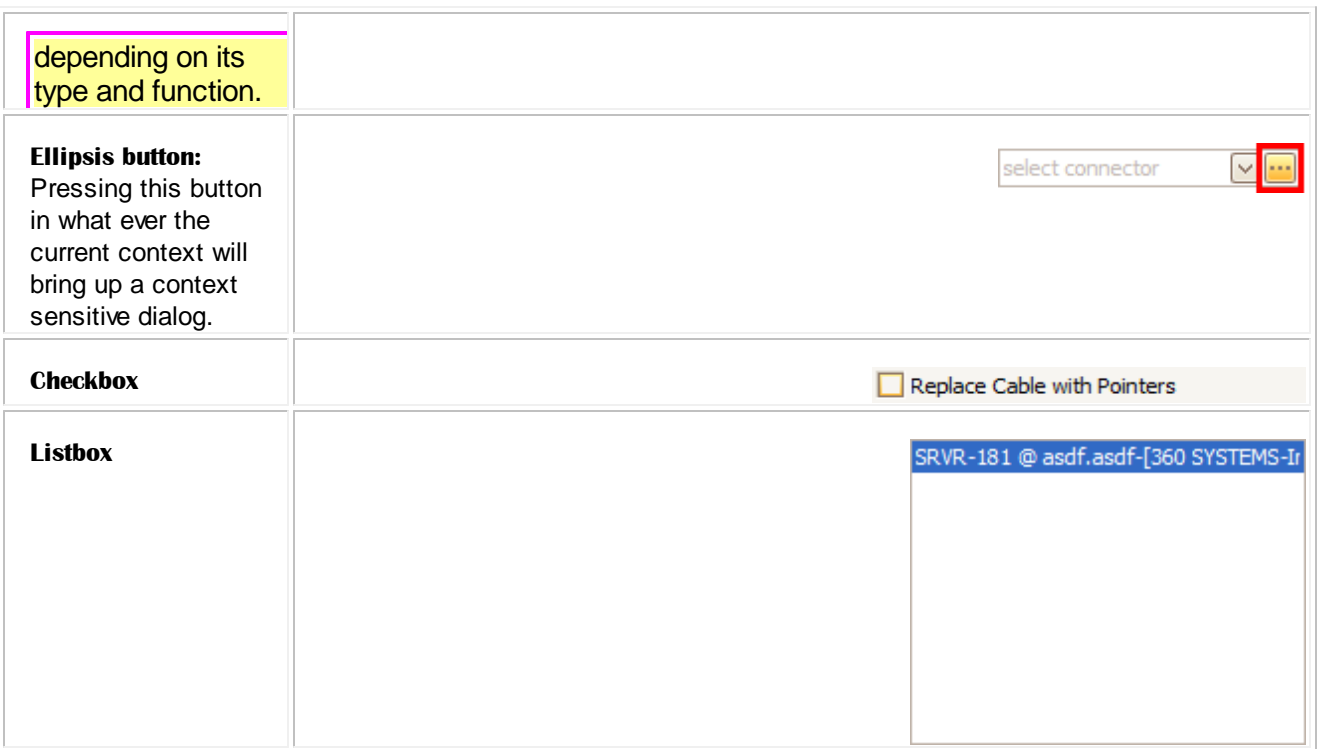

## <span id="page-20-0"></span>**1.3 Software Activation**

WireCAD v8 offers 4 program levels:

XL FREE, XLT, PRO, and ENTerprise. XLT, PRO and ENTerprise require authorization keys in order to activate that level of the software. An activation key is all that is required to change program levels. If you have questions about the licensing scheme **[click](#page-30-0) here** 23.

**Floating [Licenses](#page-21-0)** 14 [Floating](#page-21-1) License Leases 14 [How](#page-22-0) To 15 **[Troubleshooting](#page-24-0) Activation** 17

<span id="page-21-0"></span>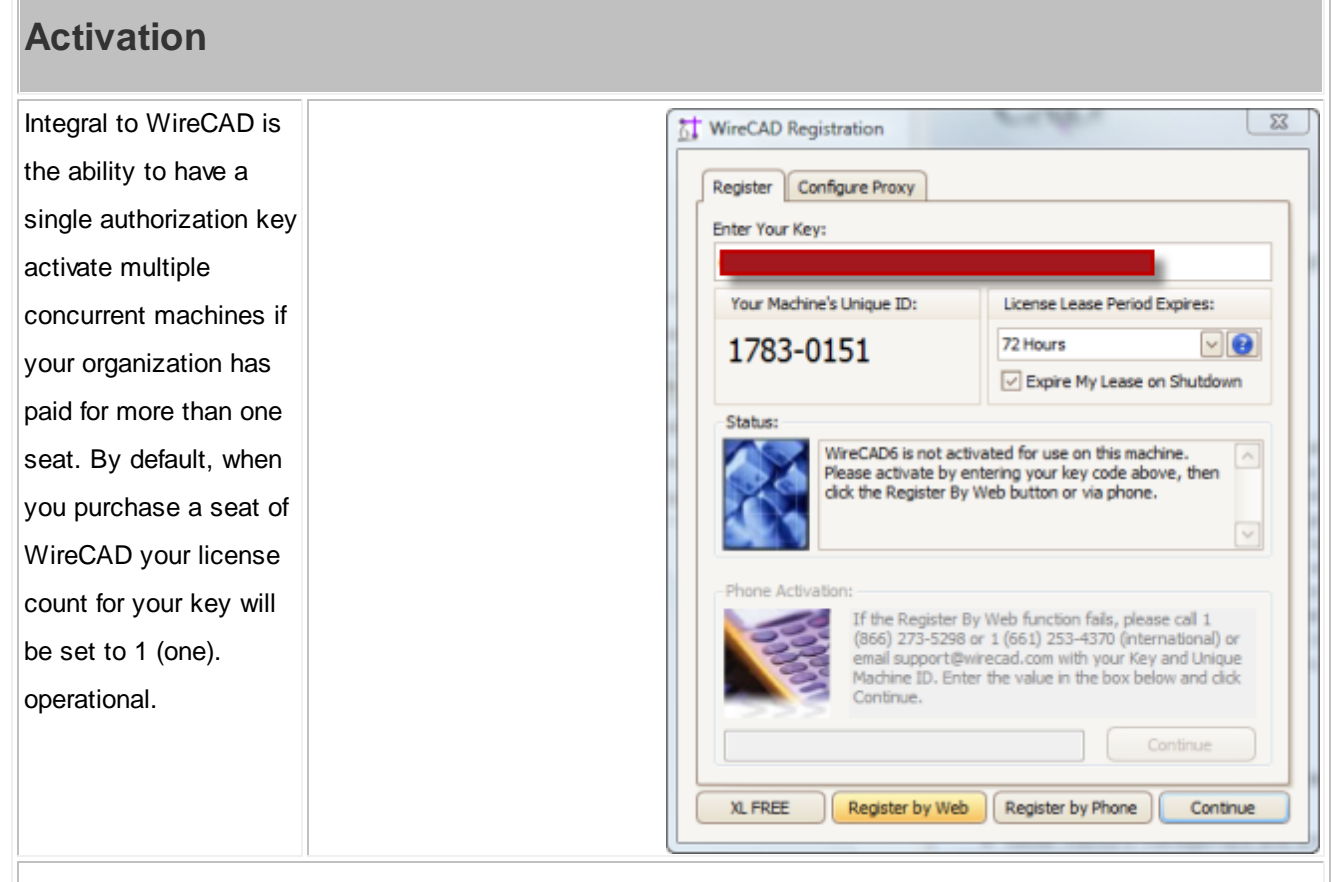

This will allow 1 (one) machine to be active at a time. You may install WireCAD on any number of machines throughout your organization; However, only one (or your license count) machine will be active at any given time.

### <span id="page-21-1"></span>*Floating License Lease*

# **Activation**

The mechanism by which we float licenses is the license lease. Leases have expiration periods of 24, 48, 72, 168 hours and Never. During the activation of your software you will be prompted to pick a lease period. The lease period is period during which the software will run while being disconnected from the web. When you activate the software you are prompted for a lease length.

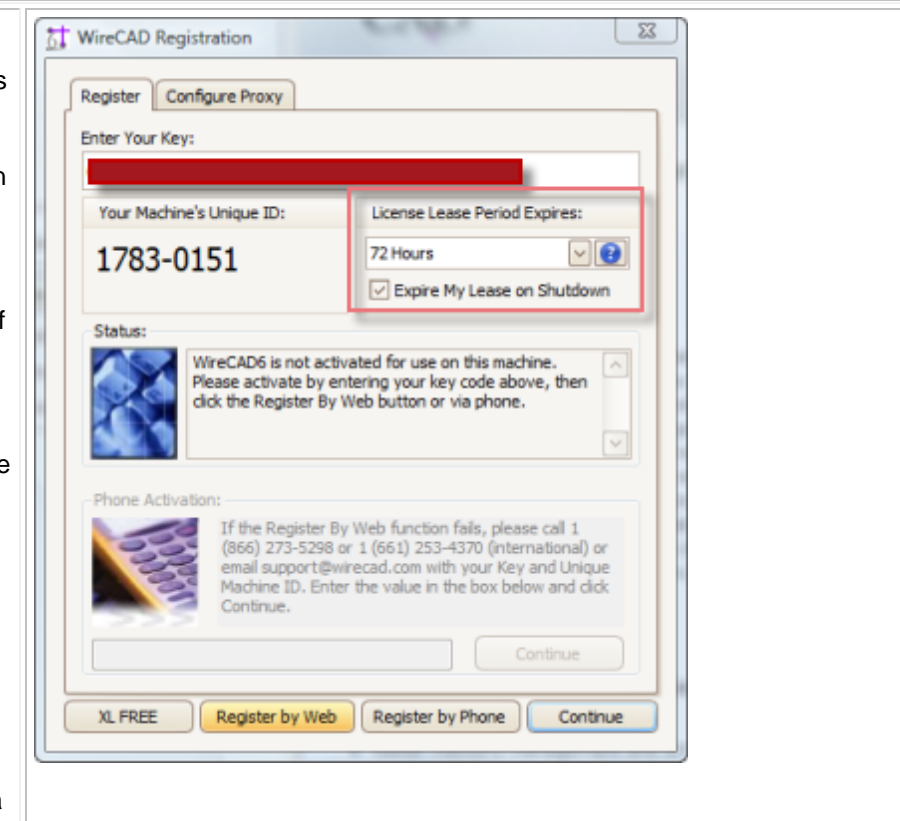

Once activated the application will run for the lease period. If you close the application while connected to the internet you will expire the lease; thus making it available to another machine. Upon application startup the license is validated and a lease is acquired automatically if web connected. If you cannot connect to the web you will need to phone WireCAD support at:

1 661.253.4370 international.

1 866.273.5298 US and Canada toll free.

#### <span id="page-22-0"></span>**How To: Activate WireCAD**

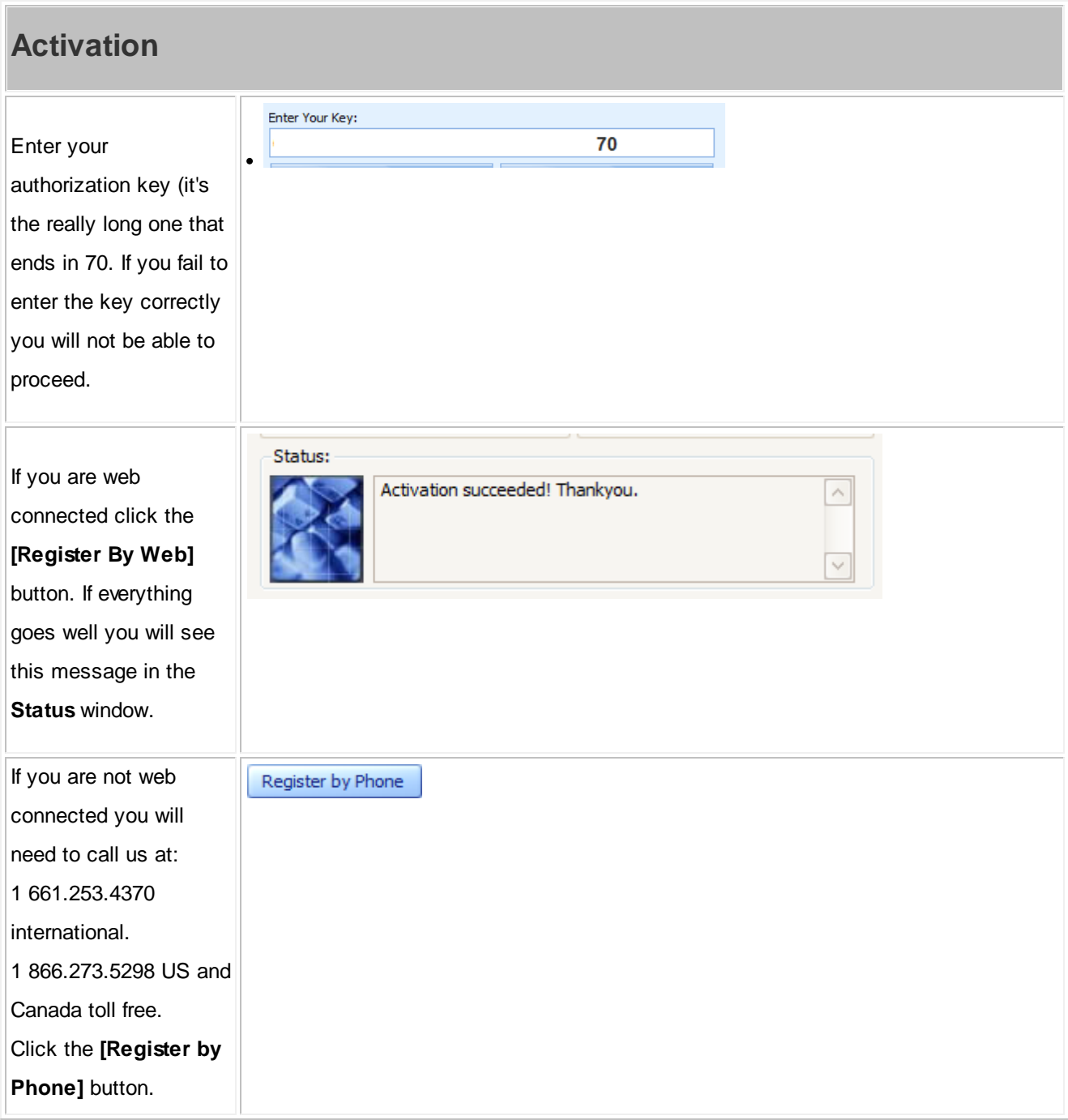

<span id="page-24-0"></span>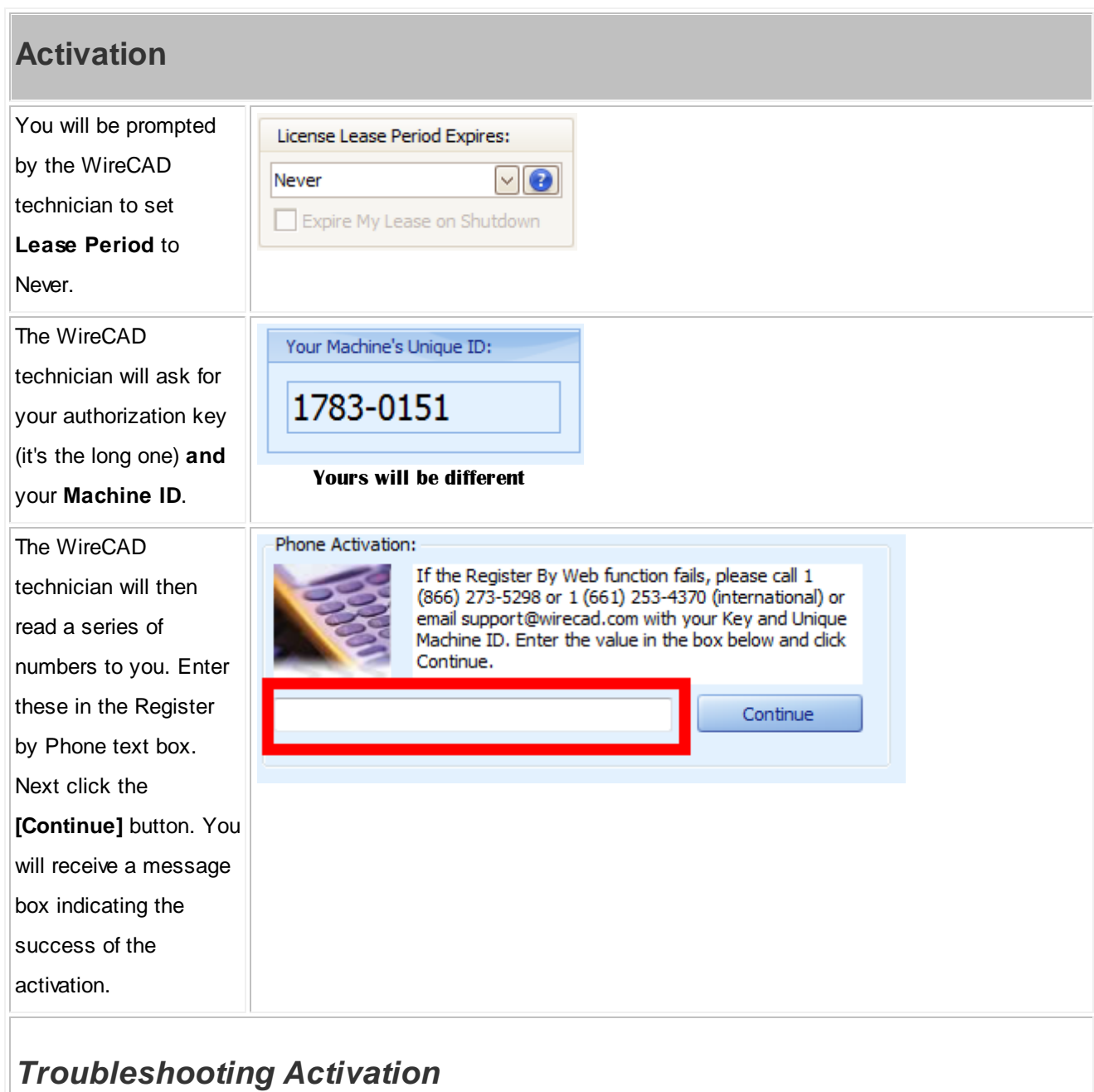

# **Activation**

The following are a few reasons your activation by web will fail:

- 1. Not connected
- 2. Lease already in use by another machine
- 3. Authorization key abuse
- 4. Authorization key not found in the database
- 5. Your machine Date/Time is more than twenty four hours out of sync with our web server (UTC).

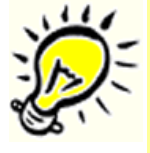

If you wish to avoid the floating license scheme simply select Never as the lease length during activation. You will then lock the authorization key to that machine.

### <span id="page-26-0"></span>**1.4 License Agreement**

#### License Agreement

YOU SHOULD CAREFULLY READ THE FOLLOWING TERMS AND CONDITIONS BEFORE OPENING THIS PACKAGE AND/OR BY USING THE SOFTWARE. OPENING THIS PACKAGE OR USING THE SOFTWARE INDICATES YOUR ACCEPTANCE OF THESE TERMS AND CONDITIONS. IF YOU DO NOT AGREE WITH THEM, YOU SHOULD PROMPTLY RETURN THE PACKAGE TO THE LOCATION WHERE YOU PURCHASED THE SOFTWARE, UNOPENED WITH PROOF OF PURCHASE, AND YOUR MONEY WILL BE REFUNDED.

Holbrook Enterprises, Inc. provides this program and licenses its use. Holbrook Enterprises, Inc. retains the ownership of this product.

#### LICENSE

Permitted Uses/You May:

\* Use the software on any computer provided the software is used on only one computer and by one user at a time.

\* Copy the program into any machine readable or printed form for backup or modification purposes in support of your use of the program on a single machine.

Prohibited Uses/You May not:

\* Make copies of the documentation or software, except as noted above.

\* Distribute, rent, sub-license, transfer, or lease the software or documentation.

\* Alter, modify or adapt the software or documentation, including, but not limited to, translating, decompiling, disassembling, or creating derivative works.

This license and your right to use the software automatically terminate if you fail to comply with the provisions of this License Agreement.

#### **TERM**

The license is effective until terminated. You may terminate it at any other

time by destroying the program together with all copies, modifications and merged portions in any form. It will also terminate upon conditions set forth elsewhere in this Agreement or if you fail to comply with any term or condition of this Agreement. You agree upon such termination to destroy the program together with all copies, modifications and merged portions in any form.

### IF YOU TRANSFER POSSESSION OF ANY COPY, MODIFICATION OR MERGED PORTION OF THE PROGRAM TO ANOTHER PARTY, YOUR LICENSE IS AUTOMATICALLY TERMINATED.

#### TRADE SECRET

You acknowledge that the software constitutes valuable trade secret information that is the exclusive property of Holbrook Enterprises, Inc..

#### Automatic Updates

Holbrook Enterprises, Inc. may periodically check the web for updates. No personal information will be transferred.

#### LIMITED WARRANTY

Holbrook Enterprises, Inc. warrants for a period of 30 days from the date of original delivery to you that the program will substantially conform to the published specifications and to the documentation, provided that it is used on the computer hardware and with the operating system for which it was designed. Holbrook Enterprises, Inc. warrants the diskette(s) on which the program is furnished, to be free from defects in materials and workmanship under normal use for a period of ninety (90) days from the date of delivery to you as evidenced by a copy of your receipt. This warranty gives you specific legal rights. You may have other rights that vary from state to state.

DURING THE WARRANTY PERIOD, IF THE SOFTWARE DOES NOT PERFORM AS WARRANTED, YOUR EXCLUSIVE REMEDY SHALL BE TO SEND THE SOFTWARE TO HOLBROOK ENTERPRISES, INC. WHICH SHALL, AT ITS OPTION, EITHER REFUND TO YOU THE PRICE PAID OR REPAIR OR REPLACE THE SOFTWARE.

To the extent permitted by applicable law, Holbrook Enterprises, Inc. disclaims all other warranties, either or implied, including, buy not limited to, warranties of merchant ability and fitness for a particular purpose. Holbrook Enterprises, Inc. makes no warranty as to title. No Holbrook Enterprises, Inc. dealer, distributor, agent, or employee is authorized to make any modification or addition to this warranty.

#### LIMITATION OF LIABILITY

Because programs are inherently complex and may not be completely free of errors, you are advised to validate your work. TO THE EXTENT PERMITTED BY APPLICABLE LAW, IN NO EVENT WILL HOLBROOK ENTERPRISES, INC. OR ANY OF ITS PRINCIPALS OR AGENTS BE LIABLE FOR DIRECT, INDIRECT, SPECIAL, INCIDENTAL OR CONSEQUENTIAL DAMAGES WHATSOEVER ARISING OUT OF THE USE OF OR INABILITY TO USE THE PROGRAM OR OCUMENTATION, even if advised of the possibility of such damages. Specifically, Holbrook Enterprises, Inc. is not responsible for any costs or damages including, but not limited to, those incurred as a result of lost profits or revenue, loss of use of the computer program, loss of data, the costs of recovering such programs or data, the cost of any substitute program, claims by third parties, or for other similar costs. IN NO CASE WHATSOEVER SHALL HOLBROOK ENTERPRISES, INC.'S LIABILITY EXCEED THE PRICE PAID FOR THE LICENSE TO USE THE SOFTWARE.

SOME STATES DO NOT ALLOW THE LIMITATION OR EXCLUSION OF LIABILITY FOR INCIDENTAL OR CONSEQUENTIAL DAMAGES SO THE ABOVE LIMITATION OR EXCLUSION MAY NOT APPLY TO YOU.

Should you have any questions concerning this Agreement, you may contact Holbrook Enterprises, Inc. by writing to: Holbrook Enterprises, Inc. 1112 6th Street South Nampa, ID 83651 (866) 273-5298 US and Canada (661) 253-4370 International You acknowledge that you have read this agreement, understand it and agree to be bound by its terms and conditions. You further agree that it is the complete and exclusive statement of the agreement between us which supersedes any proposal or prior agreement, oral or written, and any other communications between us relating to the subject matter of this agreement.

### <span id="page-30-0"></span>**1.5 Licensing FAQ**

The following are some frequently asked questions about the WireCAD licensing scheme.

Q: Does WireCAD support floating licenses

**A: Yes, if you choose to use the function it is built in to both XLT, PRO and ENT. You may disable this feature by selecting the Never expire option on the License Lease Period dropdown at activation time. Choosing to do so limits that Authorization Key to that machine only.**

#### Q: How many machines can I install WireCAD on?

**A: You may install WireCAD on any number of machines. You will only be able to launch WireCAD on as many machines as your license count supports. The default license count is 1. If you wish to purchase additional licenses you may want to consult with your WireCAD sales professional who will help you decide the best course of action.**

Q: I have a laptop and a desktop WireCAD used to let me install on both. How come I have to choose? **A: You don't. WireCAD will still install on both. It will only run on one at a time.**

#### Q: What happens if my machine dies?

**A: If your machine dies and you are using the floating license scheme, one of two things will happen:**

- **1. Install WireCAD on the new machine an wait for your lease to expire in what ever lease expiration period you selected (not optimum, but serviceable).**
- **2. Call the WireCAD sales team. They can manually expire the lease for you. You will need your authorization key and company name, as well as the machine name of the machine that died.**

Q: I am not connected to the internet very often, can I still use the floating license scheme?

**A: We recommend that you use the floating license scheme only if you are regularly connected to the web**

Q: I am going on-site. How to I ensure that my copy of WireCAD will stay active while I am disconnected from the web?

**A: If you are using the floating license scheme and you know that you will need to be occasionally connected for a short period of time (one week or less). Click Application Menu > Settings[Application Settings] set the Release License on Shutdown to false. This will ensure that only your machine has the license for up to the lease period. If you are not sure how long you will be gone, follow this procedure:**

- **1. Click Help>Control Software Activation.**
- **2. Click [De-activate this Copy of WireCAD]. You need to be web connected. Make sure that the server responds that the license has been successfully released.**
- **3. Set the License Lease Period dropdown to Never.**
- **4. Click [Register by Web].**

**WireCAD will not require a web connection to start.**

Q: What are the benefits of the Assurance Subscription?

**A: A current Assurance subscription gives you the following premium benefits :**

- **Free major and minor version upgrades and hotfixes.**
- **Priority technical support.**
- **New samples, tips and how-to topics from time-to-time.**
- **Discounts on training.**
- **Access to beta products.**
- **Assurance Price Lock guarantees that your annual Assurance rate will not increase year-to-year as long as you remain current.**
- Q: Does the license expire if the Assurance Subscription expires?

**A: No. Your licence does not expire even if your Assurance expires. You can use the products indefinitely even after the Assurance subscription expires.**

- Q: How long does my Assurance Subscription remain valid? **A:Your subscription duration is for 1 year from date of purchase or renewal.**
- Q: My Assurance Subscription is about to expire. What should I do? **A:You must renew your subscription to continue to receive the latest versions for free along**

#### **with all the other benefits of the subscription. To renew your Assurance, contact sales@wirecad. com.**

Note that you may or may not receive notifications from Holbrook Enterprises, Inc. dba WireCAD about the pending expiration of your subscription. It is your responsibility to renew your subscription when it is about to expire. You can renew your subscription as early as you want or opt for a monthly credit card payment.

#### Q: When can I renew my subscription?

**A:You must renew your subscription before the expiration of your current subscription You can renew your subscription anytime before your current subscription has expired; you will not lose any days as the new subscription will come into effect on the day your current subscription ends. In effect, your current subscription will be extended by 1 year.**

**If you do not renew your subscription before the expiry of your current**

**subscription, your subscription is considered as lapsed and you will not be**

**eligible for free upgrades and other benefits anymore.**

Q: My Assurance subscription has lapsed. How can I get the latest version?

**A:Maintaining your Assurance subscription and renewing your subscription each year to keep it current is the best and the most cost-effective way to receive all new major and minor versions as they are released. In case your subscription has lapsed and you want to upgrade to the latest version you may simply renew your Assurance subscription at the current rates.**

Q: Do you offer academic discounts?

**A: We do have academic discounts if WireCAD will be used for education/research purposes. Please contact sales@wirecad.com for more information.**

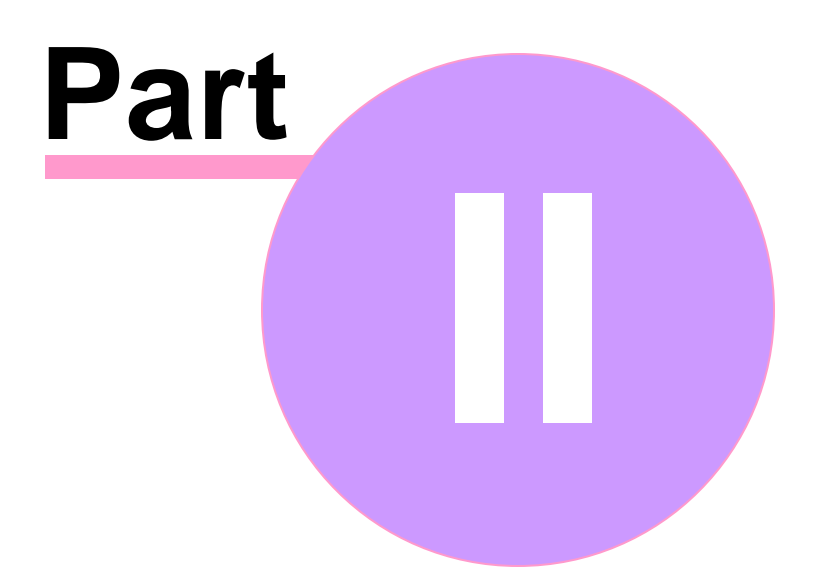

# <span id="page-34-0"></span>**2 WireCAD XL, XLT, PRO**

# **2.1 Getting Started**

## *Contents*

<span id="page-34-1"></span>**[Workflow](#page-34-1) Diagram** 27 [Setting](#page-36-0) Up Your Global Data 29 [Equipment](#page-38-0) Library<sup>131</sup> [Creating](#page-45-0) a New Project 38 Creating a New Drawing 41 Creating a New [Equipment](#page-41-0) Definition 34 Adding [Equipment](#page-50-0) to Drawings<sup>143</sup> **[Drawing](#page-52-0) Cables** 45 Assigning Unique IDs [\(SysNames\)](#page-71-0) 64 [Assigning](#page-72-0) Cable Numbers 65 [Assigning](#page-74-0) Terminals 67 Rack [Builder](#page-76-0) Tooll 69

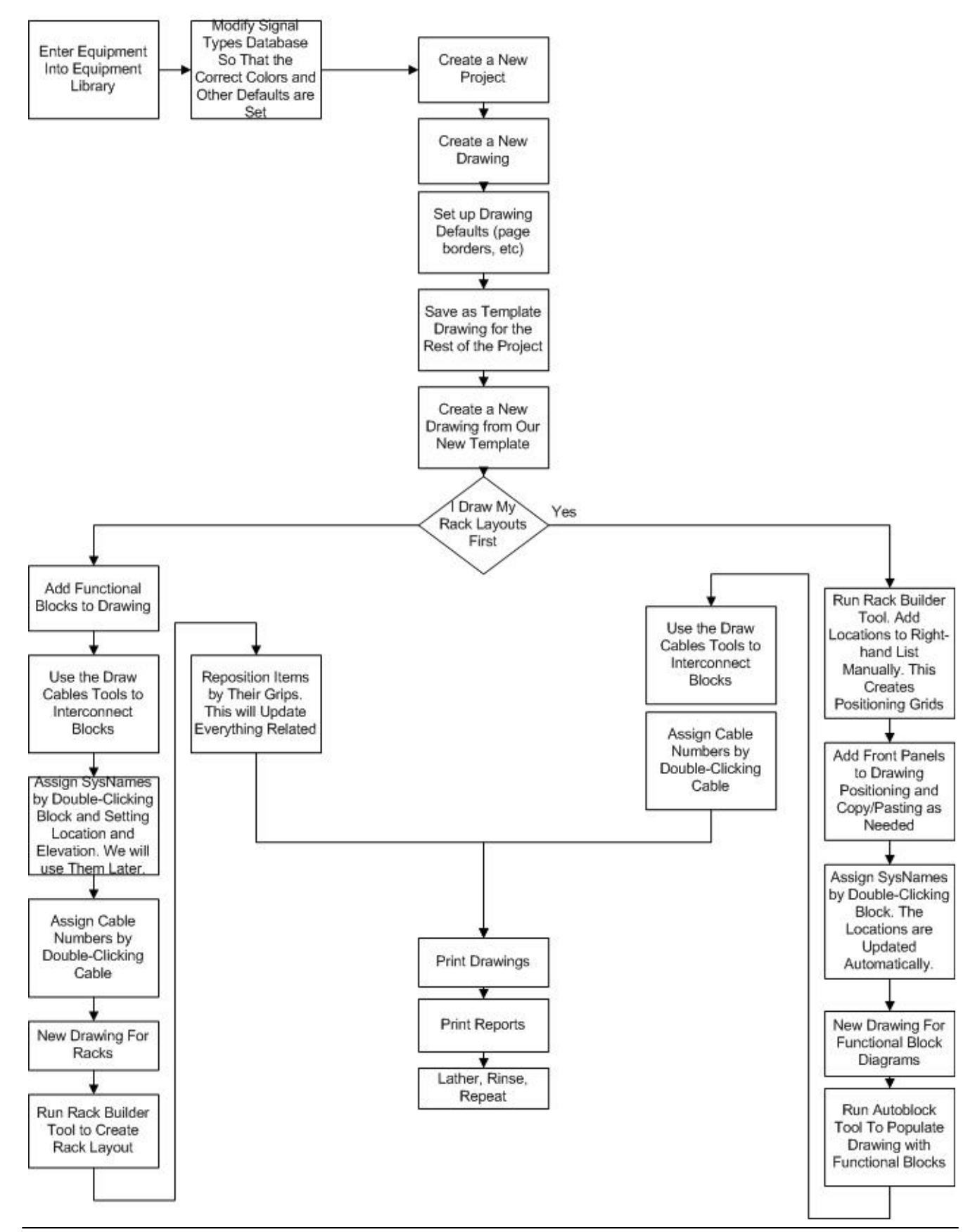

*© 2015 Holbrook Enterprises, Inc. dba WireCAD*
#### **2.1.1 Setting Up Your Global Data**

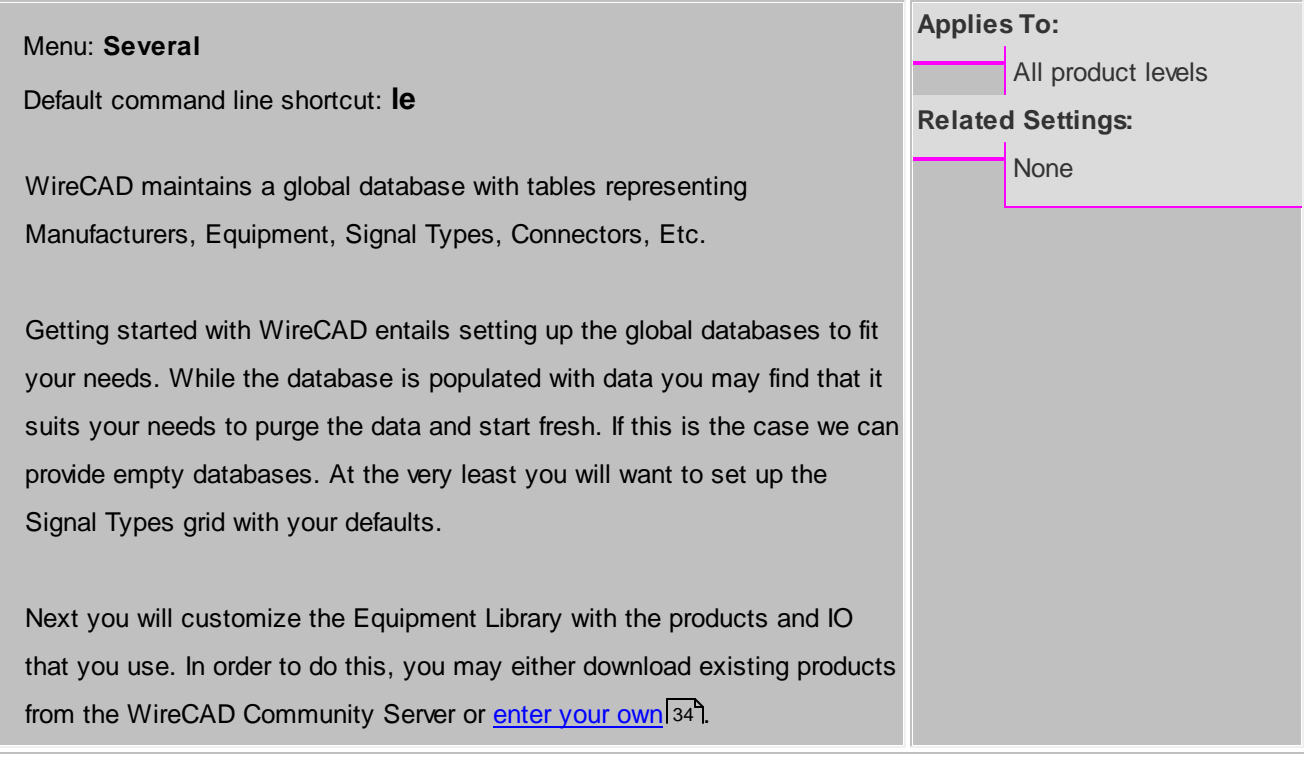

**Manufacturers** - The topmost table in the heirarchy **Equipment** - The Equipment description **Inputs** - inputs of a device **Outputs** - outputs of a device **Signal Types** - signal types and a bunch of defaults. **Connectors** - connector types. **Pinouts** - pin out definitions (data). **Color Codes** - color code lookup. Used by Cable Types. **Cable Types** - cable type information. **Cable Cores** - cores or conductor data for a cable type.

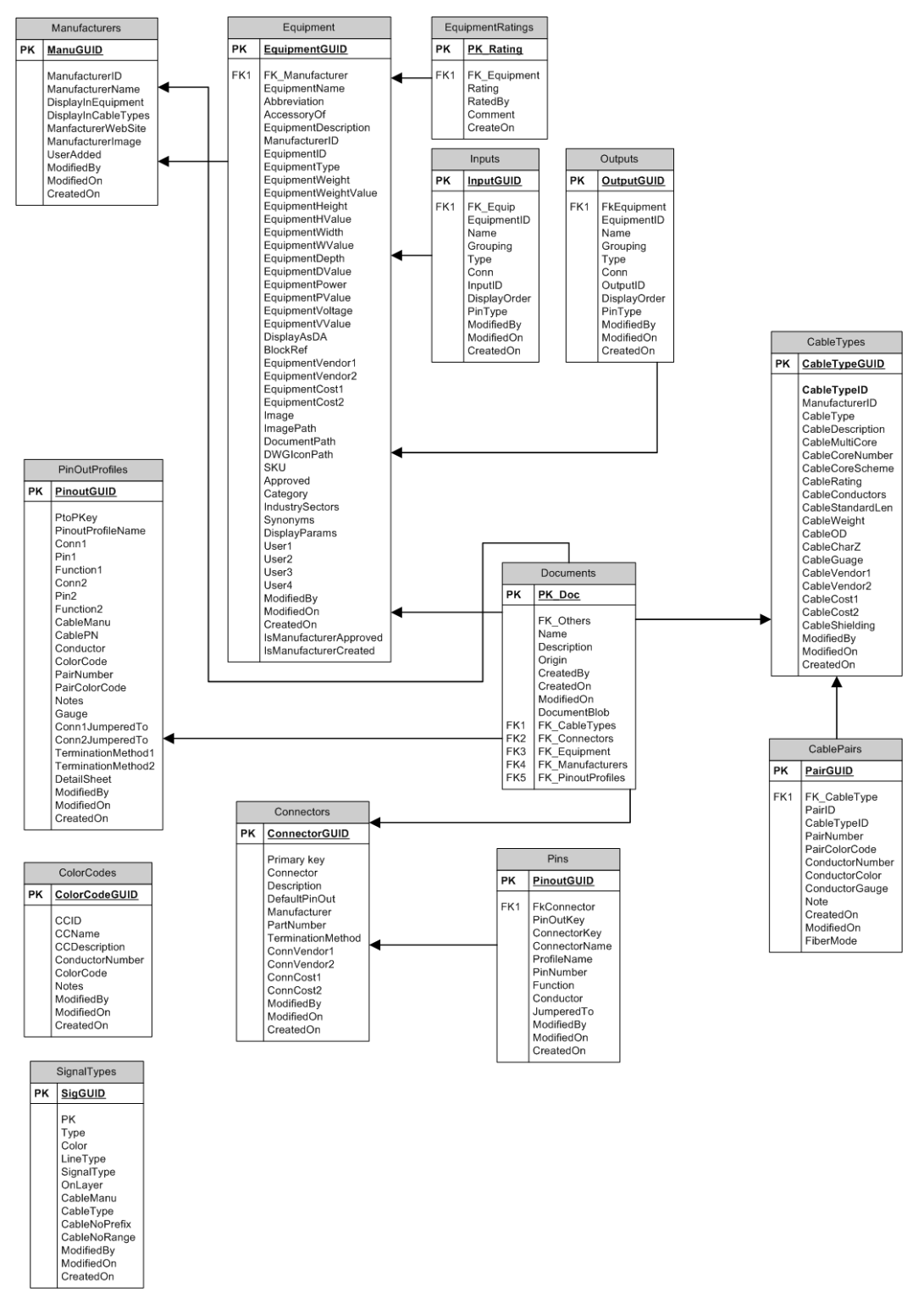

**Global Equipment Library Schema (abrv)**

**How to Access the Equipment Library**

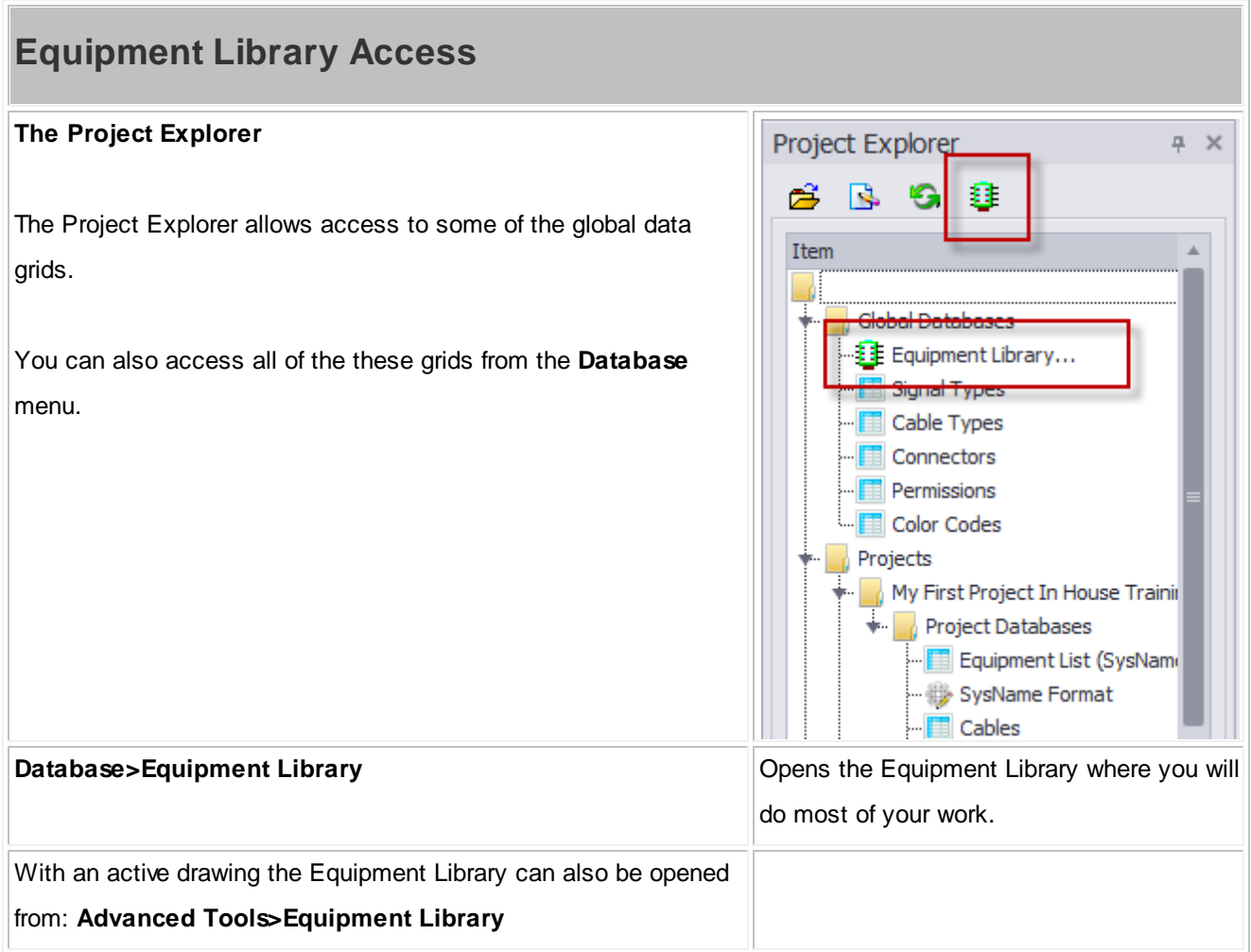

# **2.1.2 Equipment Library**

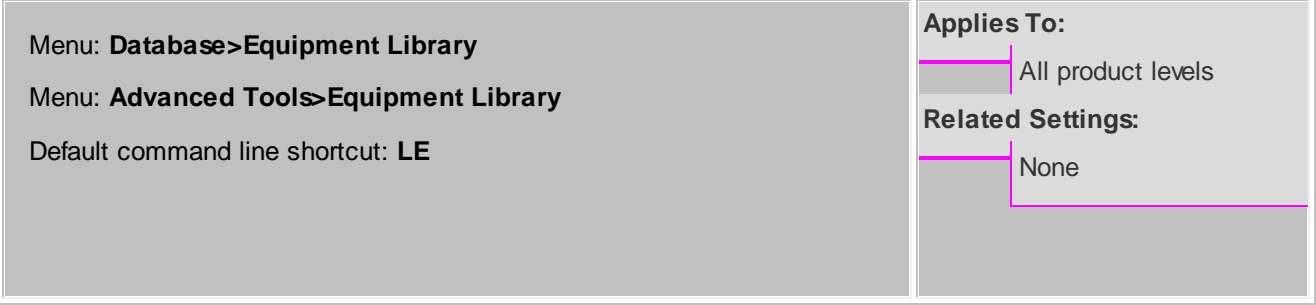

The WireCAD Equipment Library is where you will spend a fair amount of time as you get define equipment that you will use in your designs. This is also where we come to create CAD blocks in our drawings. There are many settings here that let you customize appearance. This chapter is the basics.

## **Equipment Library**

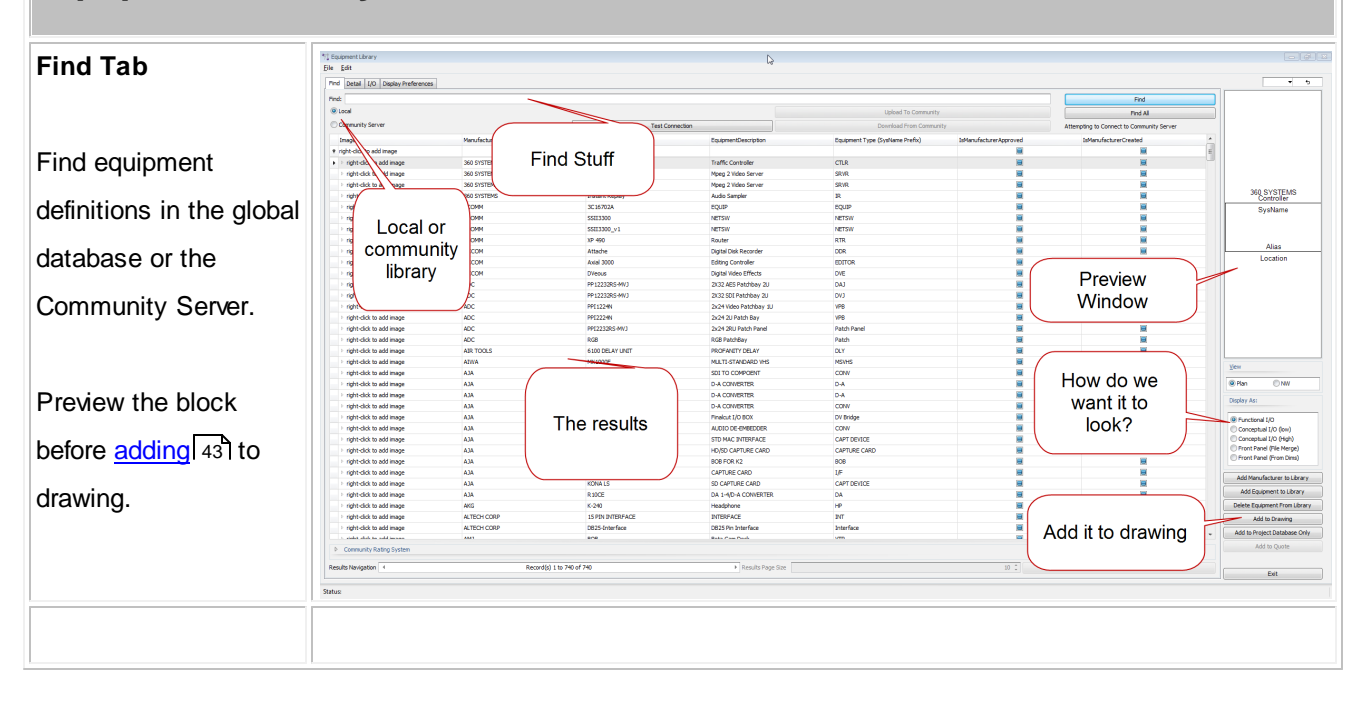

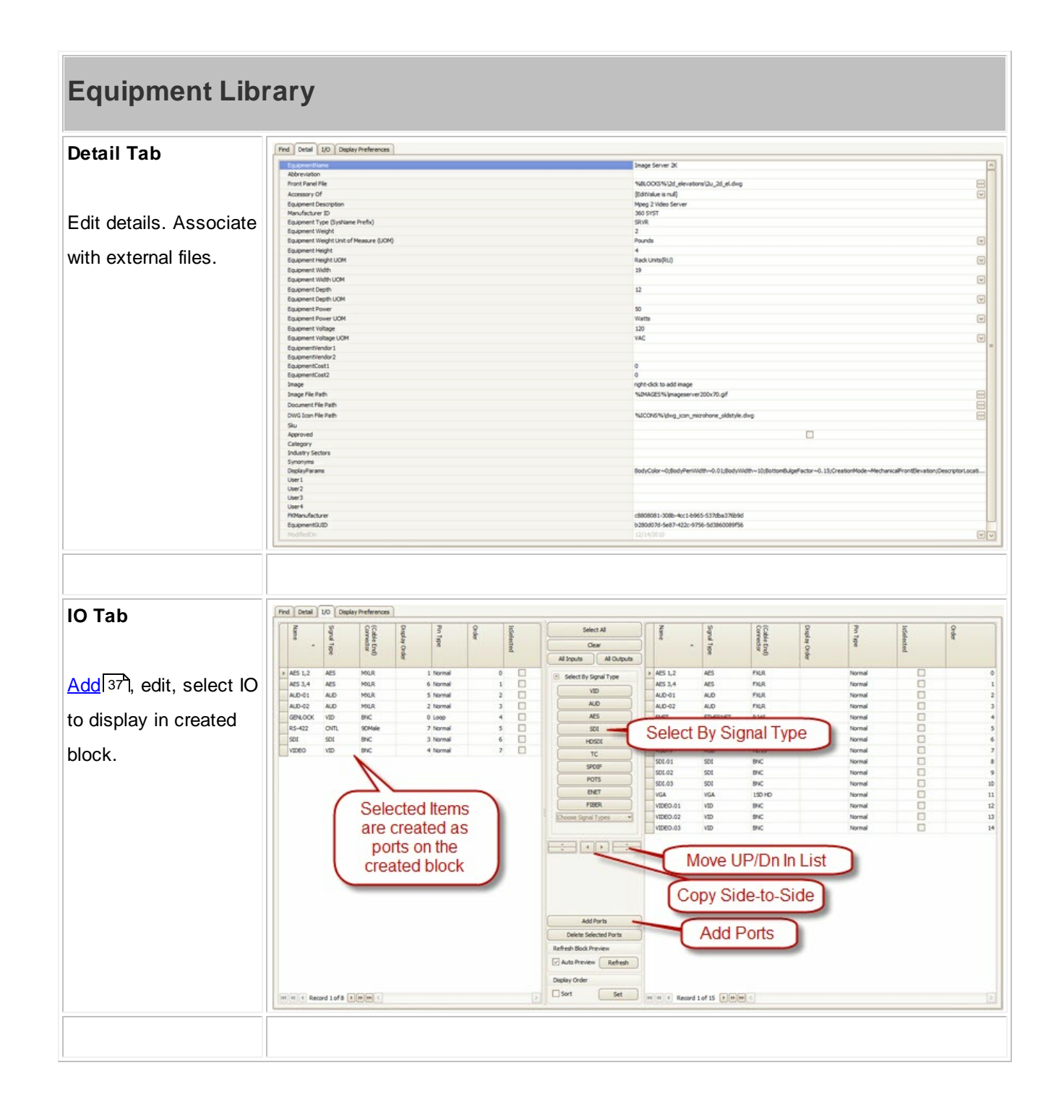

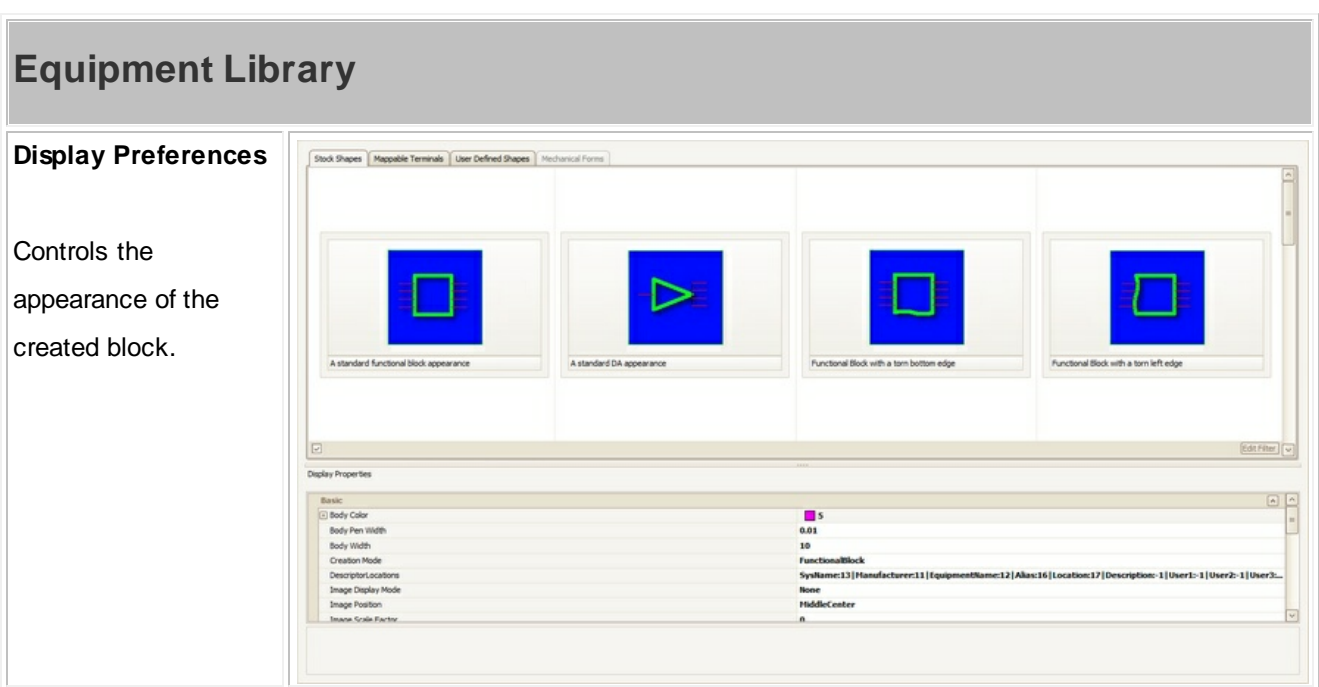

# <span id="page-41-0"></span>**2.1.3 Creating a New Equipment Definition**

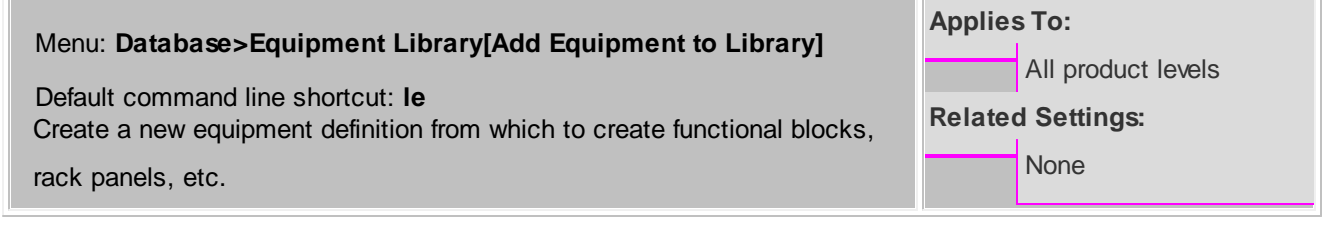

## **How To: Add Equipment to the Library**

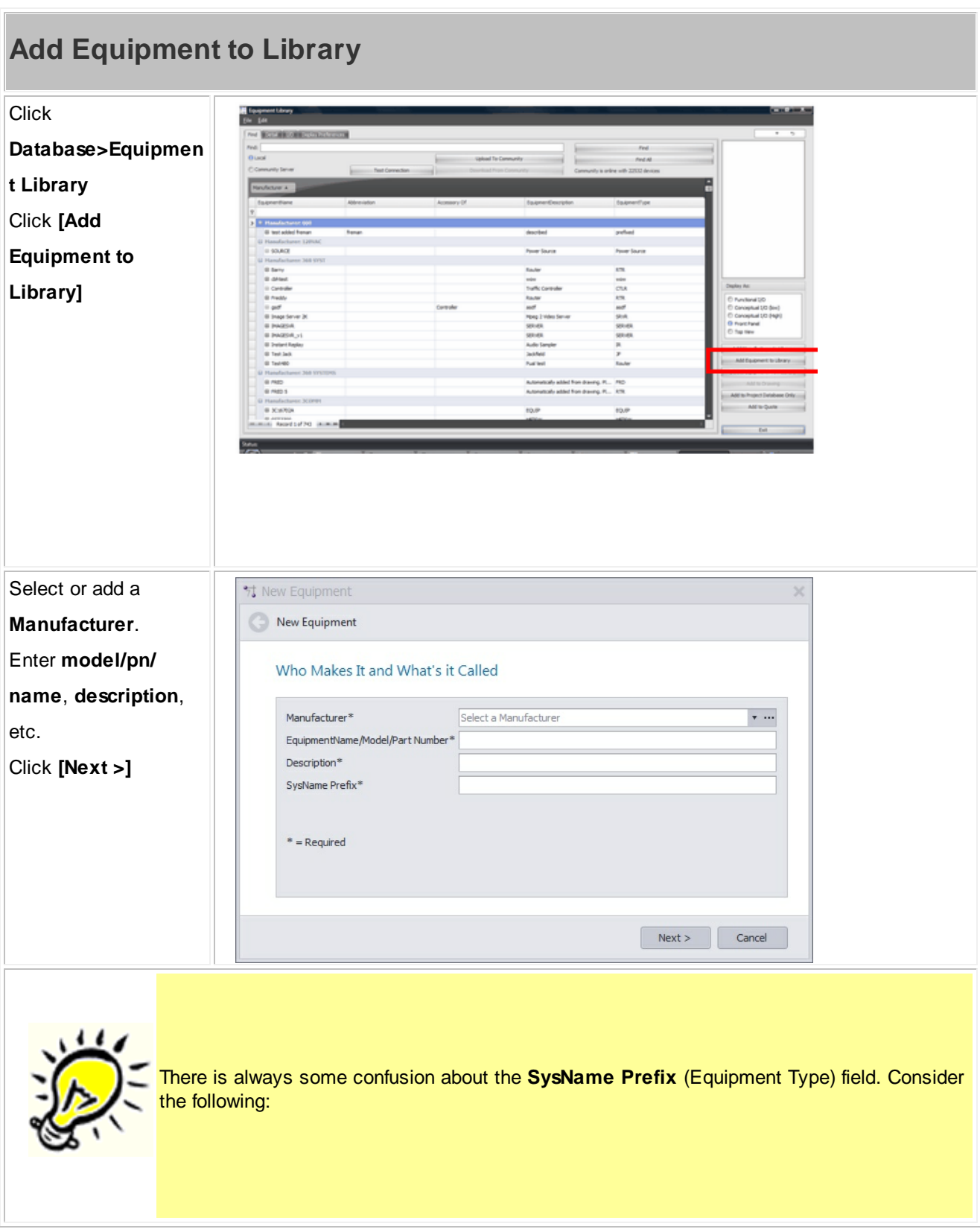

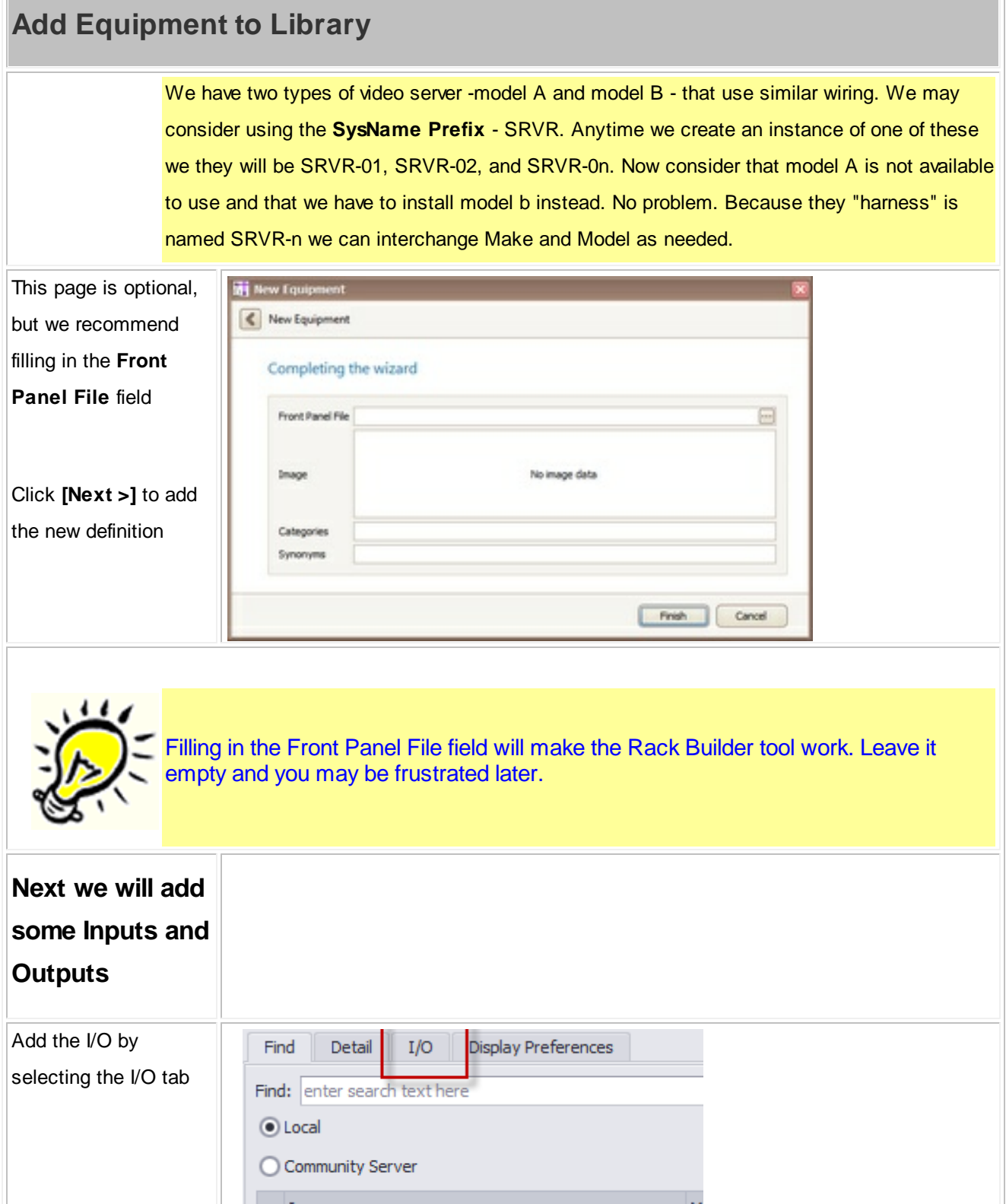

 $\overline{\phantom{a}}$ 

<span id="page-44-0"></span>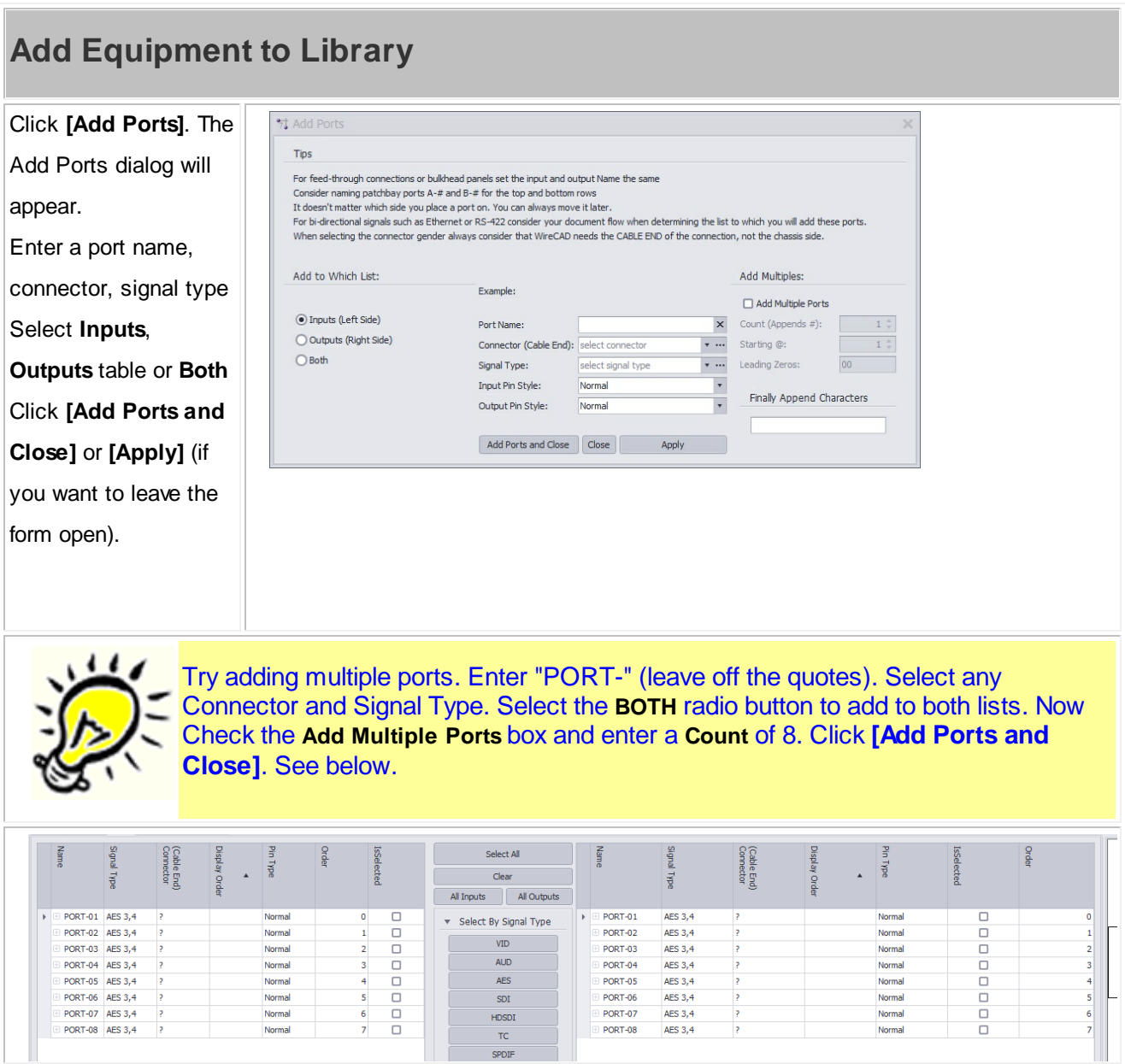

#### **38 WireCAD v8 User Manual**

## **2.1.4 Creating a New Project**

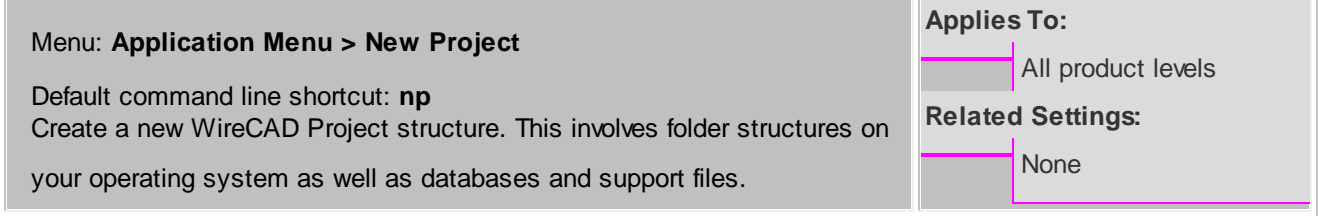

WireCAD can create projects with a number of different database formats. You may choose to create a new project using file based databases for their zero admin capabilities, or SQL Server for an enterprise installation.

#### **How To: Create a New Project**

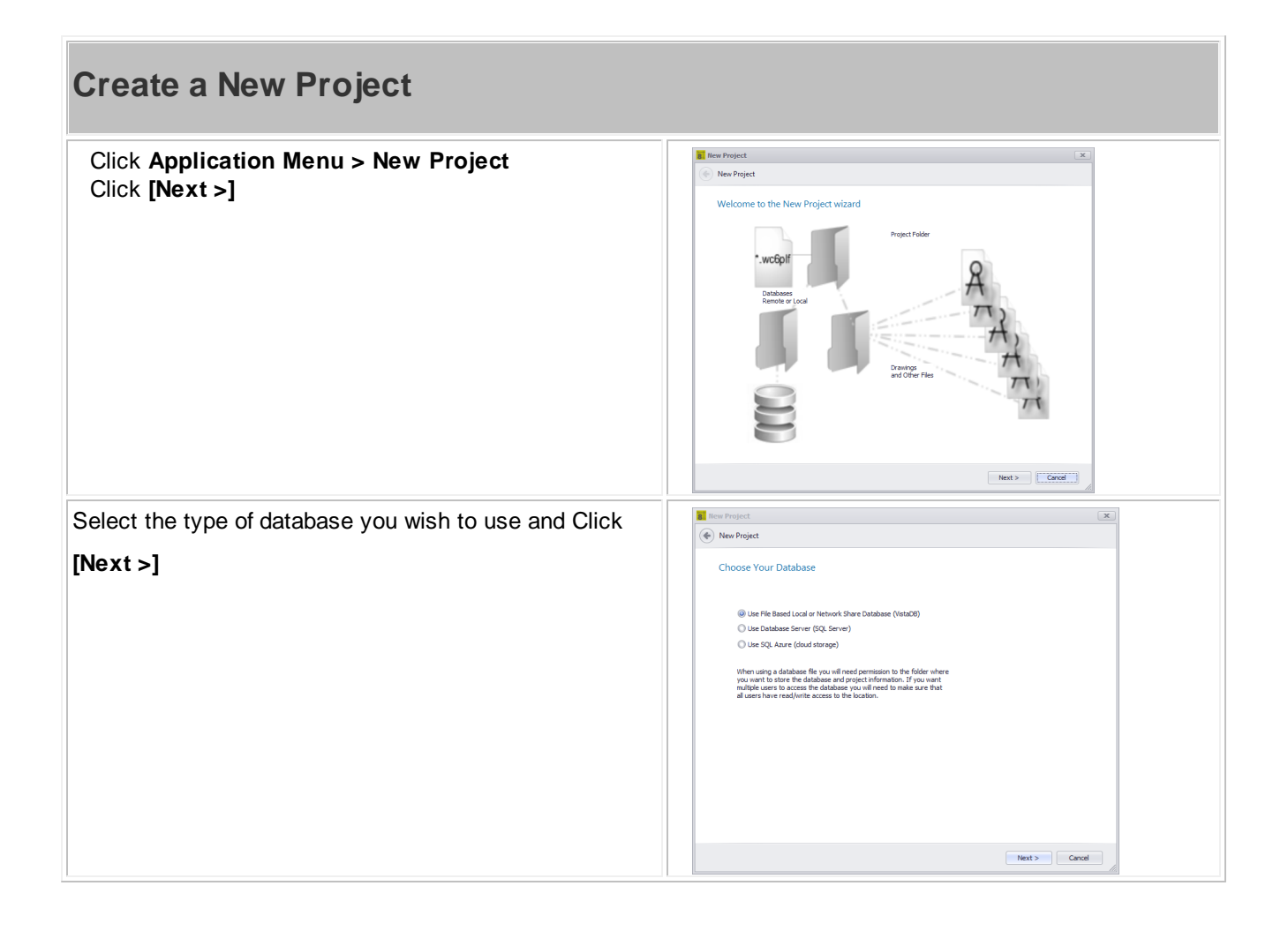

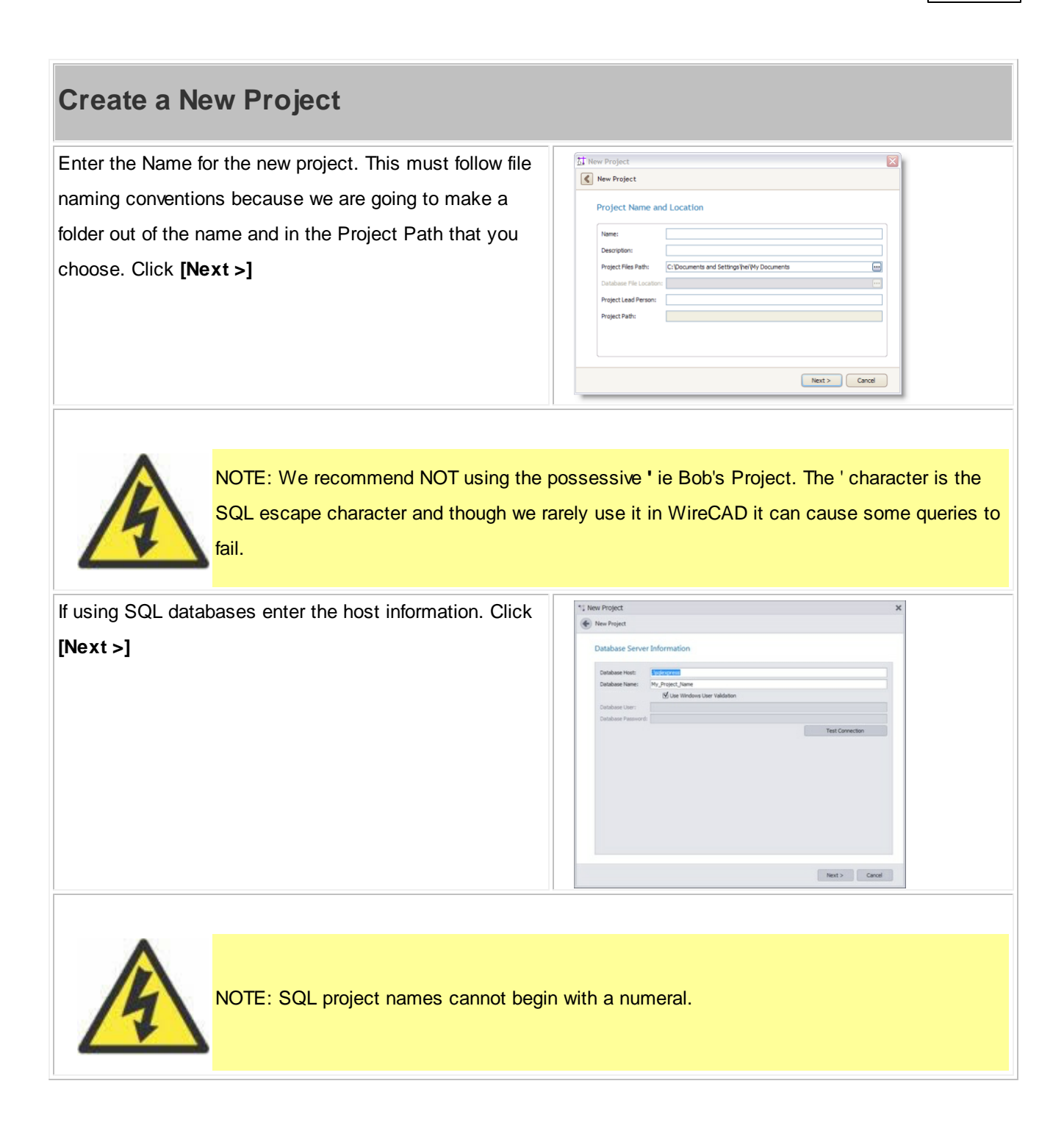

# **Create a New Project**

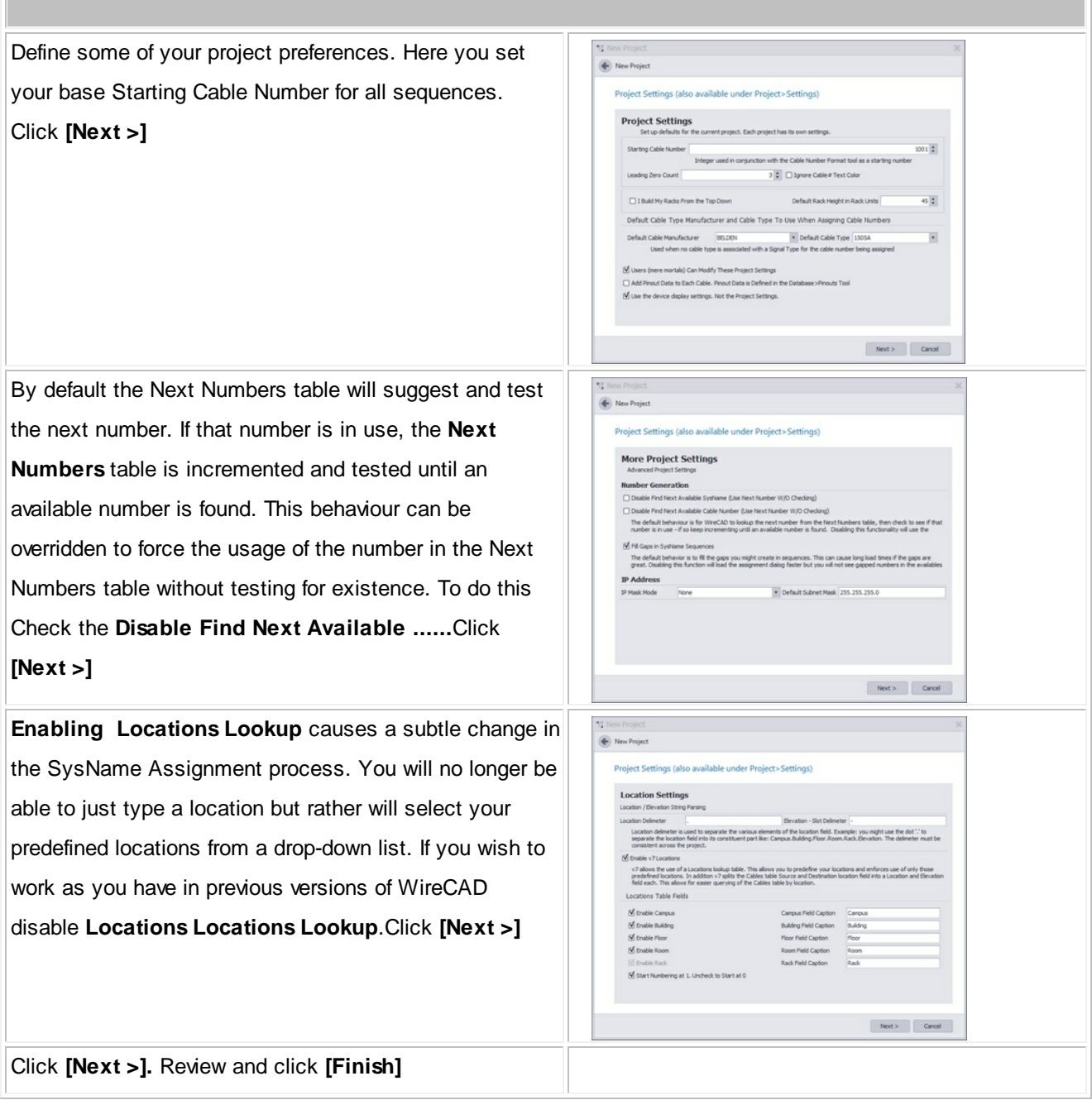

#### **2.1.5 Creating a New Drawing**

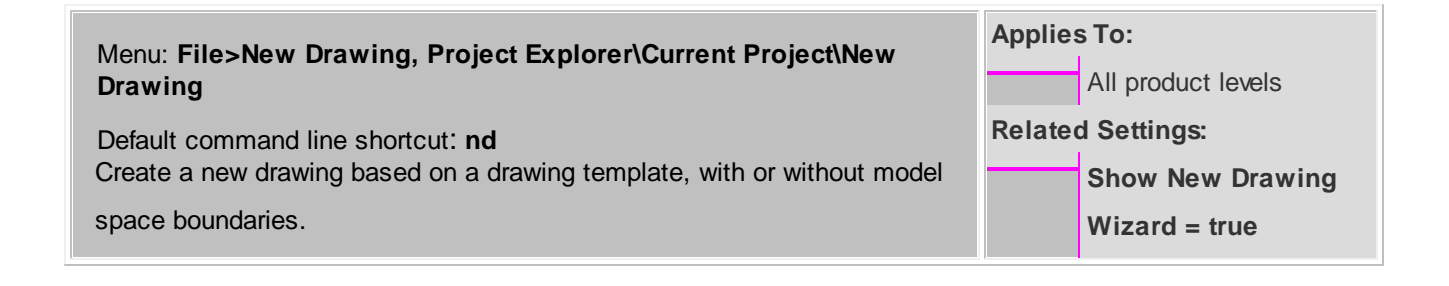

#### **How To: Create a new drawing using the wizard**

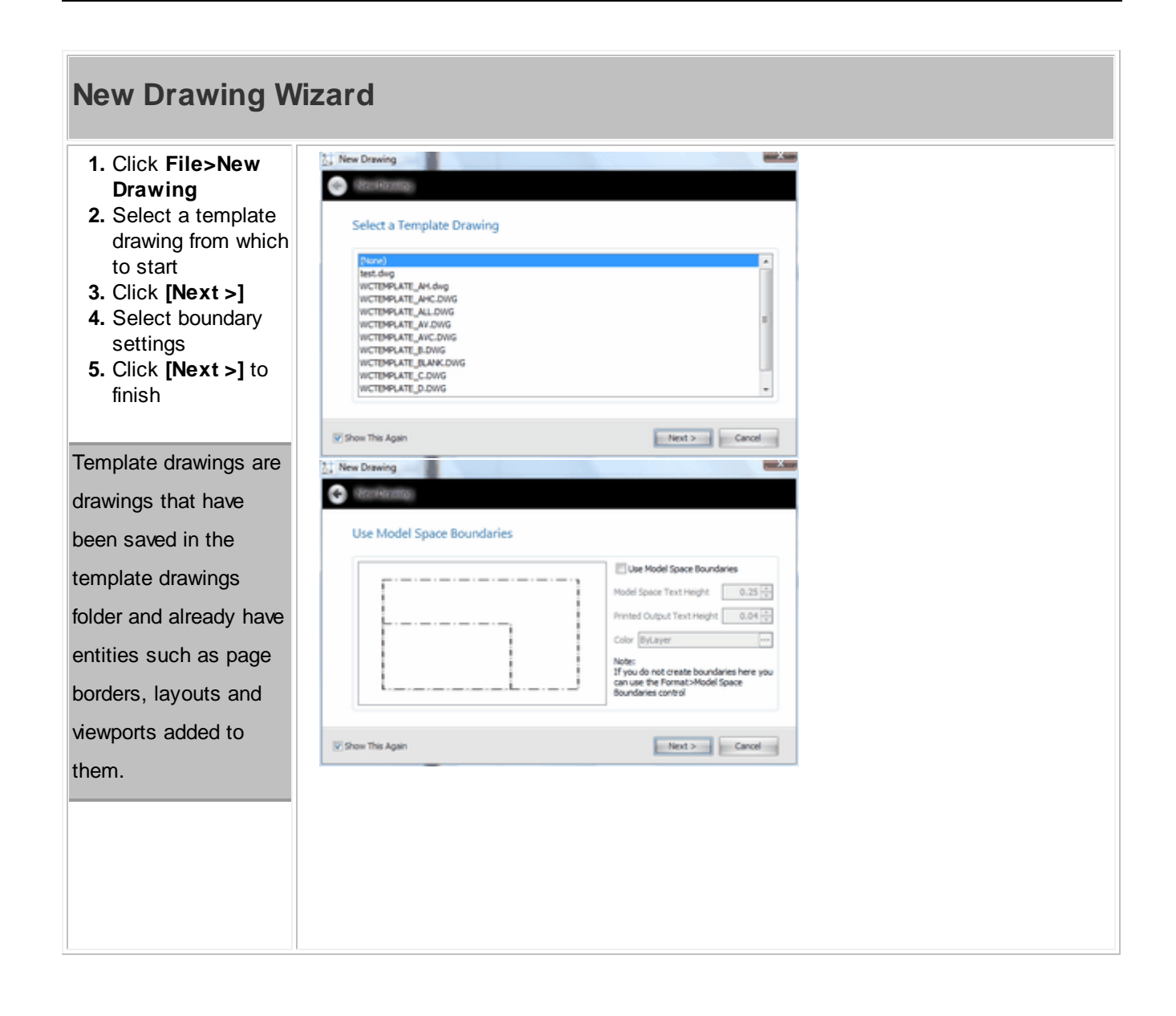

## **New Drawing Wizard**

**Create Model Space Boundaries**. The Model Space **Boundaries** function takes two arguments, the **Model Space Text Height** and the desired **Printed Output Text Height.** Using these two variables in conjunction with the size of the Viewports in each Layout to create boundary rectangles in the Model space. Each boundary is accompanied by a text description that describes the Viewport and to which the boundary applies as well as the **text heights** and **scale factor.** Note: You can add **Model Space Boundaries** later using the **Format>Boundar ies** function

The final step is to name the

drawing.

## <span id="page-50-0"></span>**2.1.6 Adding Equipment to Drawings**

#### Menu: **Database>Equipment Library [Add to Drawing]** Default command line shortcut: **le** Create a new equipment block from the library and add it to the current drawing. **Applies To:** All product levels **Related Settings:** None

## **How To: Add Equipment to Drawings**

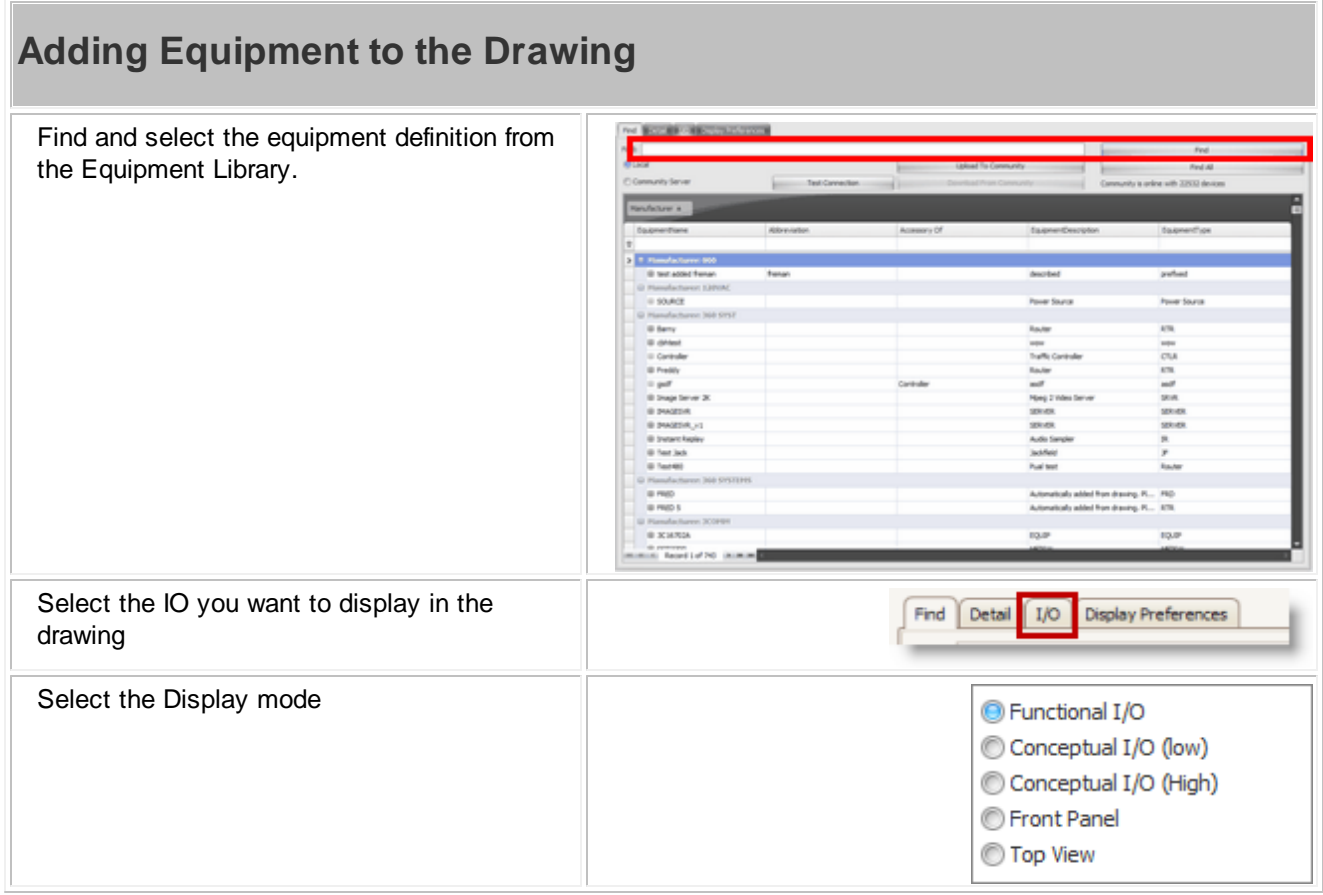

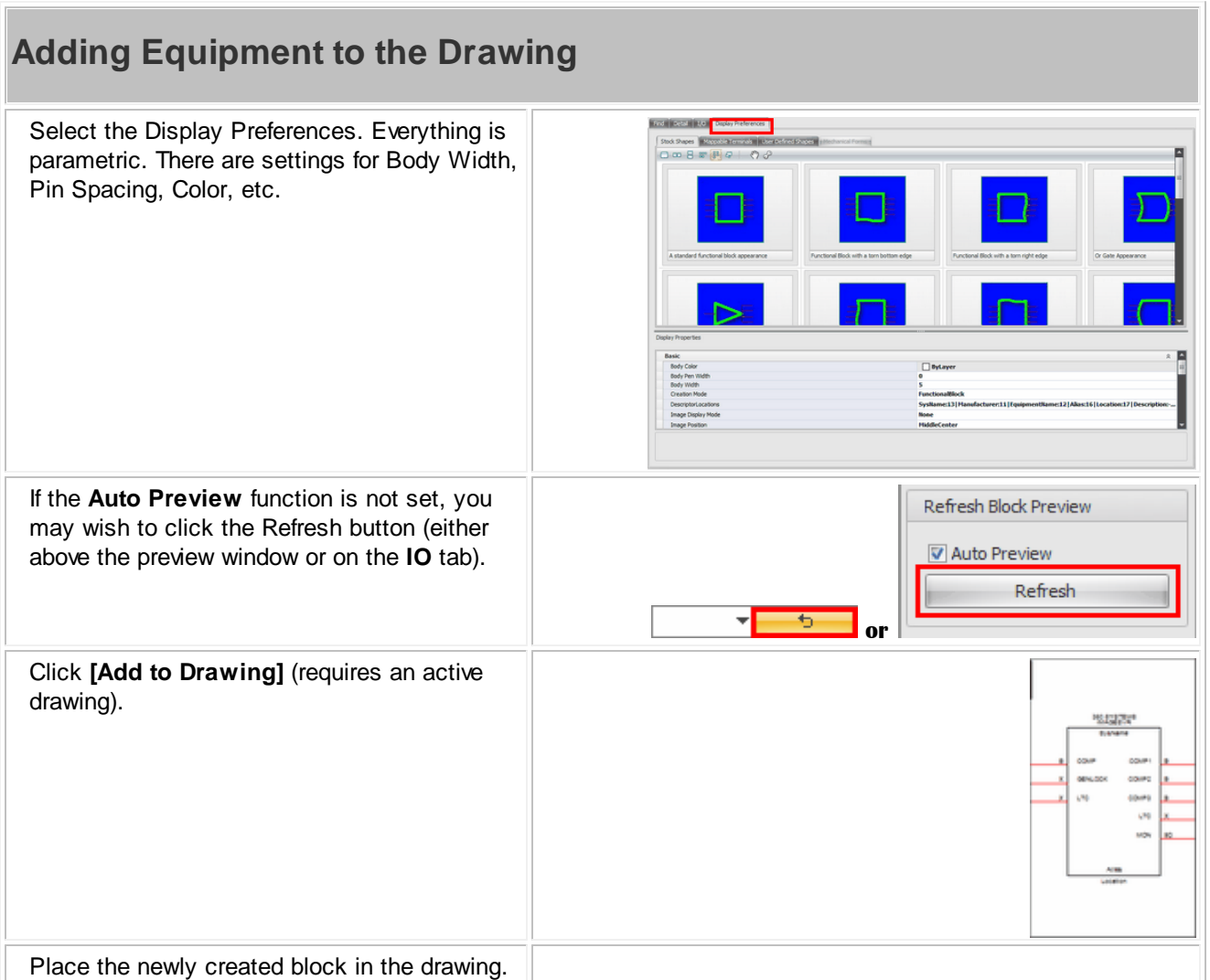

## **2.1.7 Drawing Cables**

WireCAD provides a series of tools to draw cables. The only rule that this version of WireCAD imposes is that you must draw from one WireCAD device to another. You cannot draw a cable representing a spare that connects to nothing.

WireCAD provides a cable auto-routing tool that automatically routes the cable around other devices and, if selected, avoids other cables. The auto-router will always find a path for the cable, even if it means that the cable is drawn through another device or must overlay another cable. If you do not like the way a cable is routed, you have two choices; first: manually drawing the cable by selecting Manual Draw, second: select the cable and grab a grip on the cable and move it around.

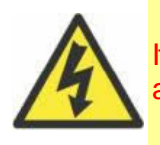

If you manually draw cables or otherwise put them where you want them and them move a device, the auto-router will be invoked and re-route all your changes.

## *Topics*

WireCAD Cable [Terminology](#page-53-0) 46 **Draw Cables [Toolbar](#page-53-1)**<sup>46</sup> One-to-One Cable 45 <mark>Aux [Text](#page-55-0)</mark> 48 [Manual](#page-54-0) Draw Cables 47 Cable [Router](#page-57-0) X Offset 50 **Cable [Router](#page-57-1) Y Offset** 50 **Default [Pointer](#page-57-2)** 50 **[One-to-Many](#page-57-3) Cable**<sup>50</sup> [Many-to-One](#page-60-0) Cable<sup>[53]</sup> [Many-to-Many](#page-61-0) Cable<sup>[54]</sup> Terminal as Source 55 Terminal as [Destination](#page-64-0) 57

# <span id="page-53-0"></span>**WireCAD Cable Terminology**

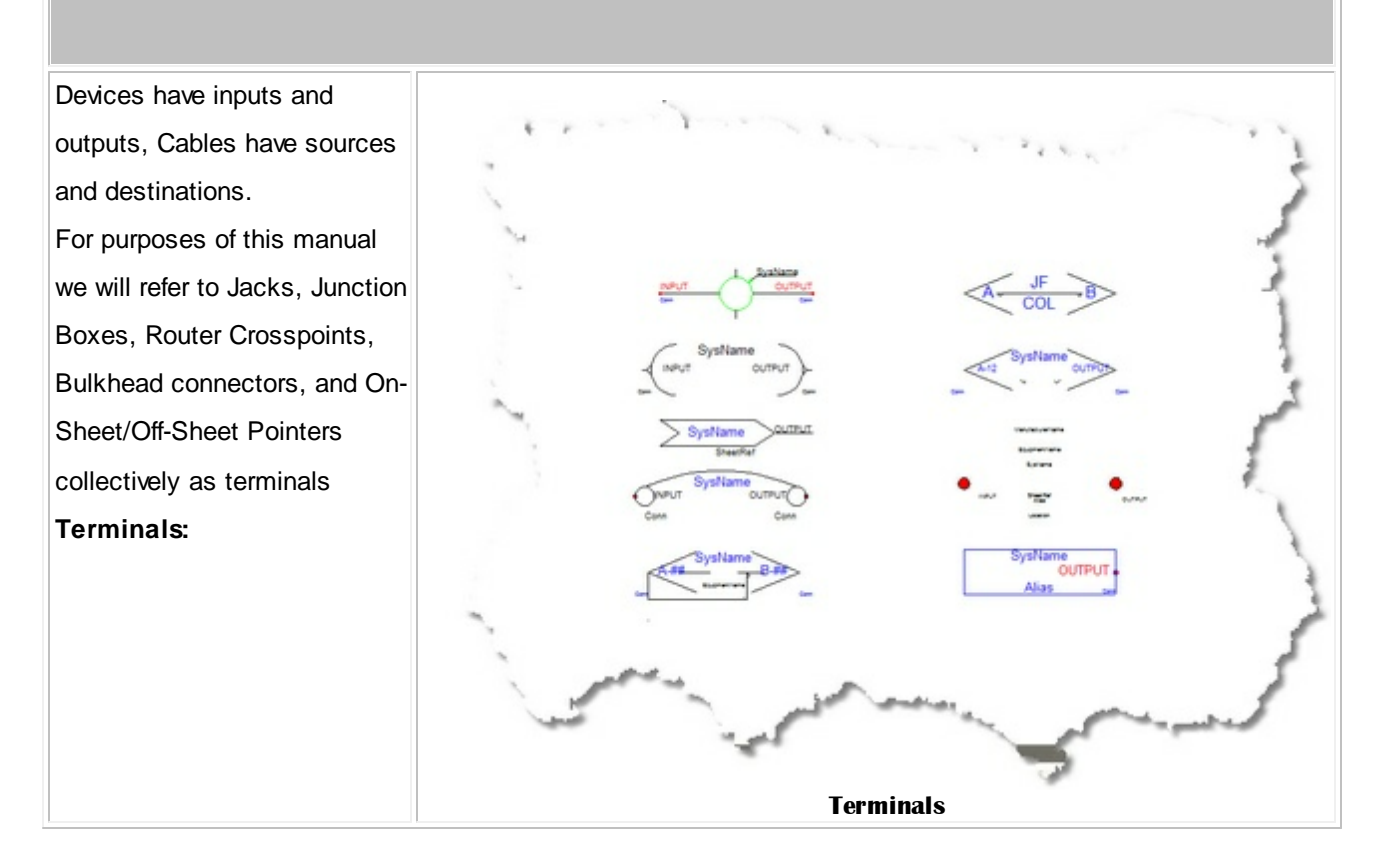

#### *Draw Cables Control Descriptions*

<span id="page-53-1"></span>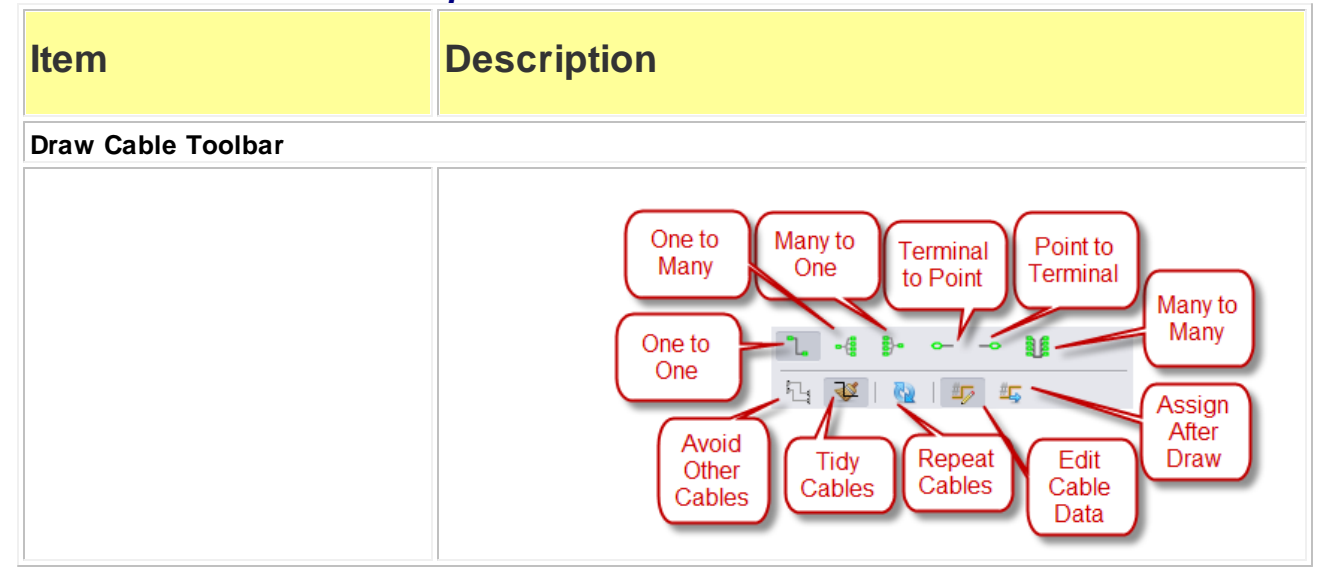

<span id="page-54-0"></span>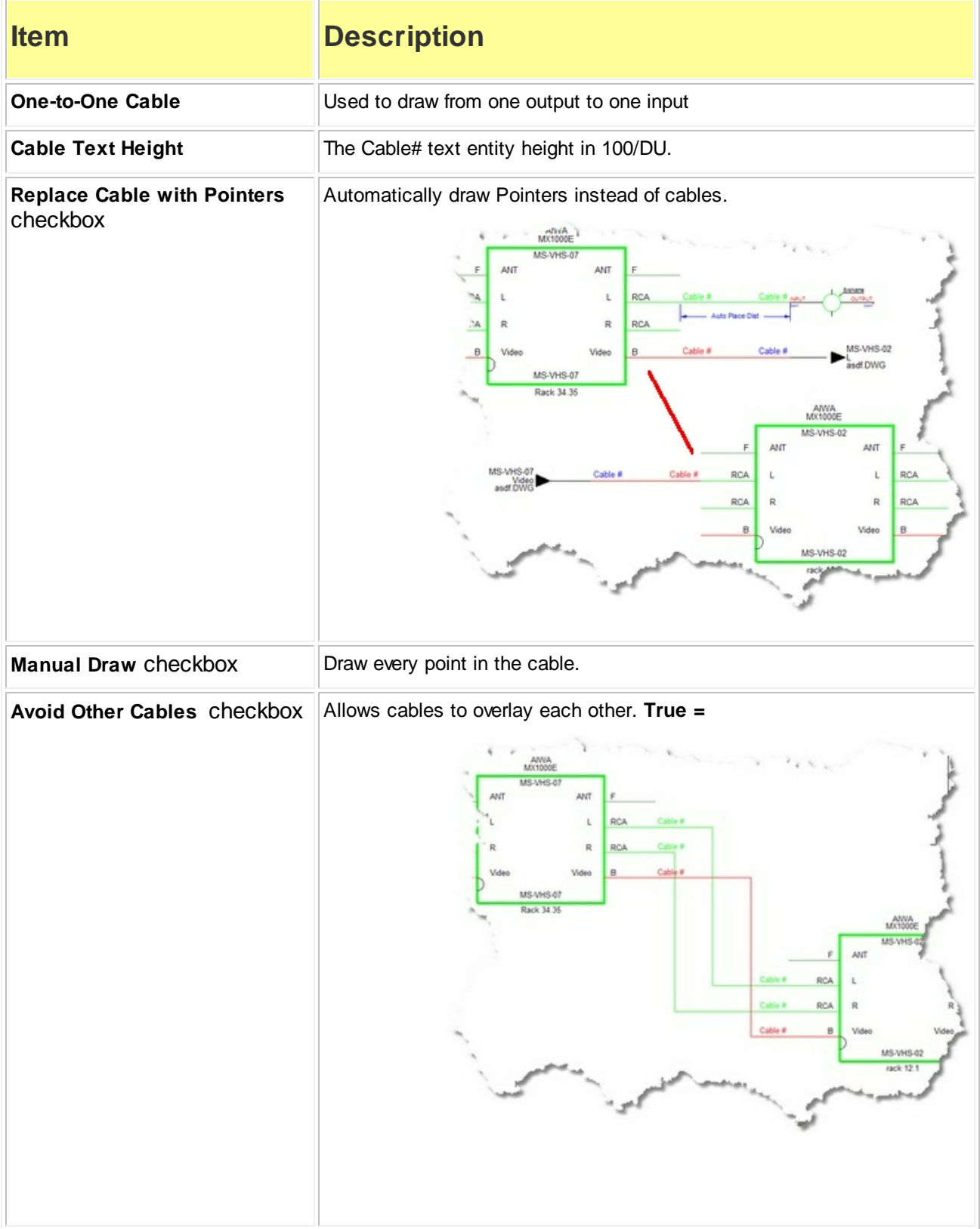

<span id="page-55-0"></span>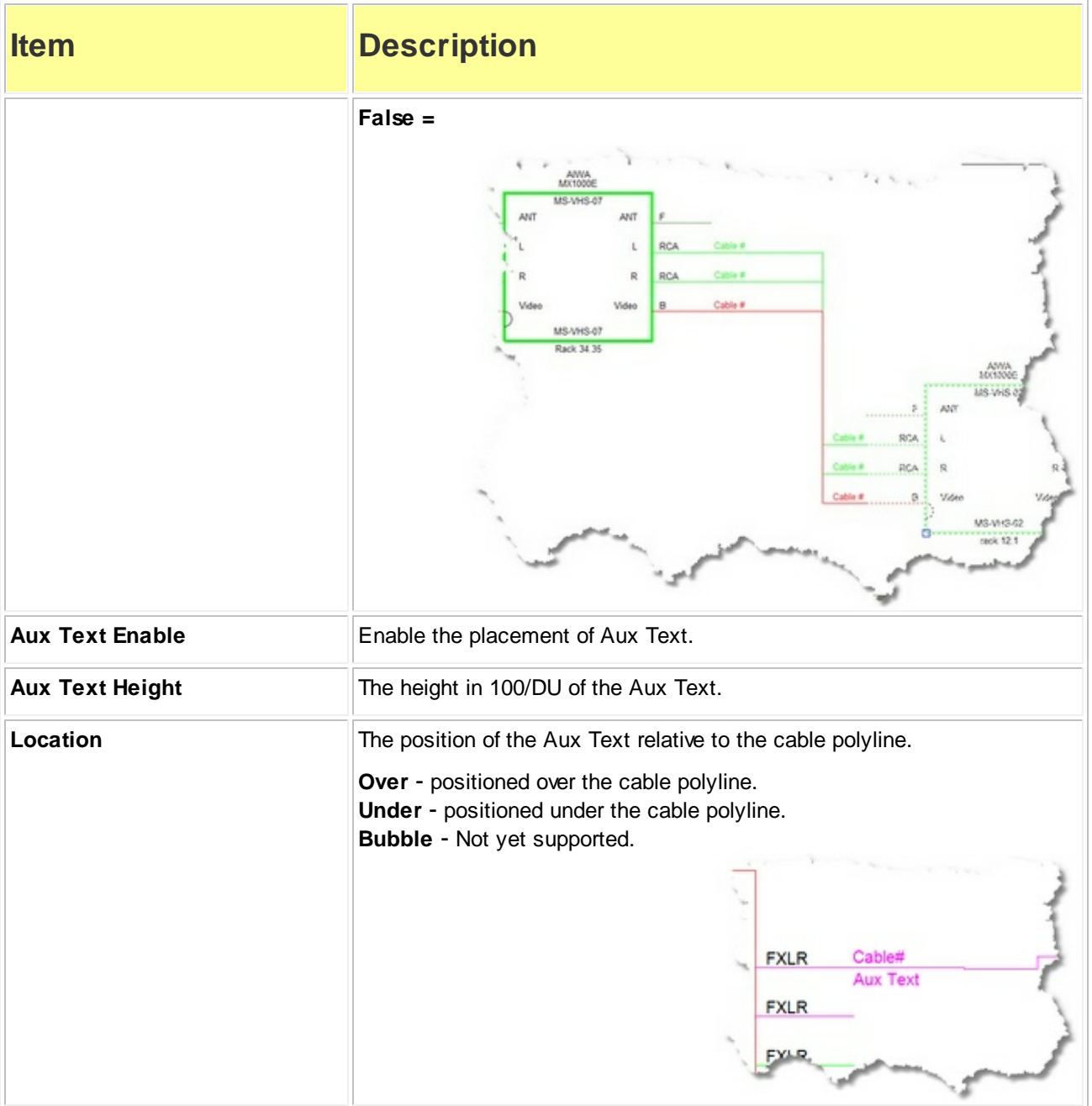

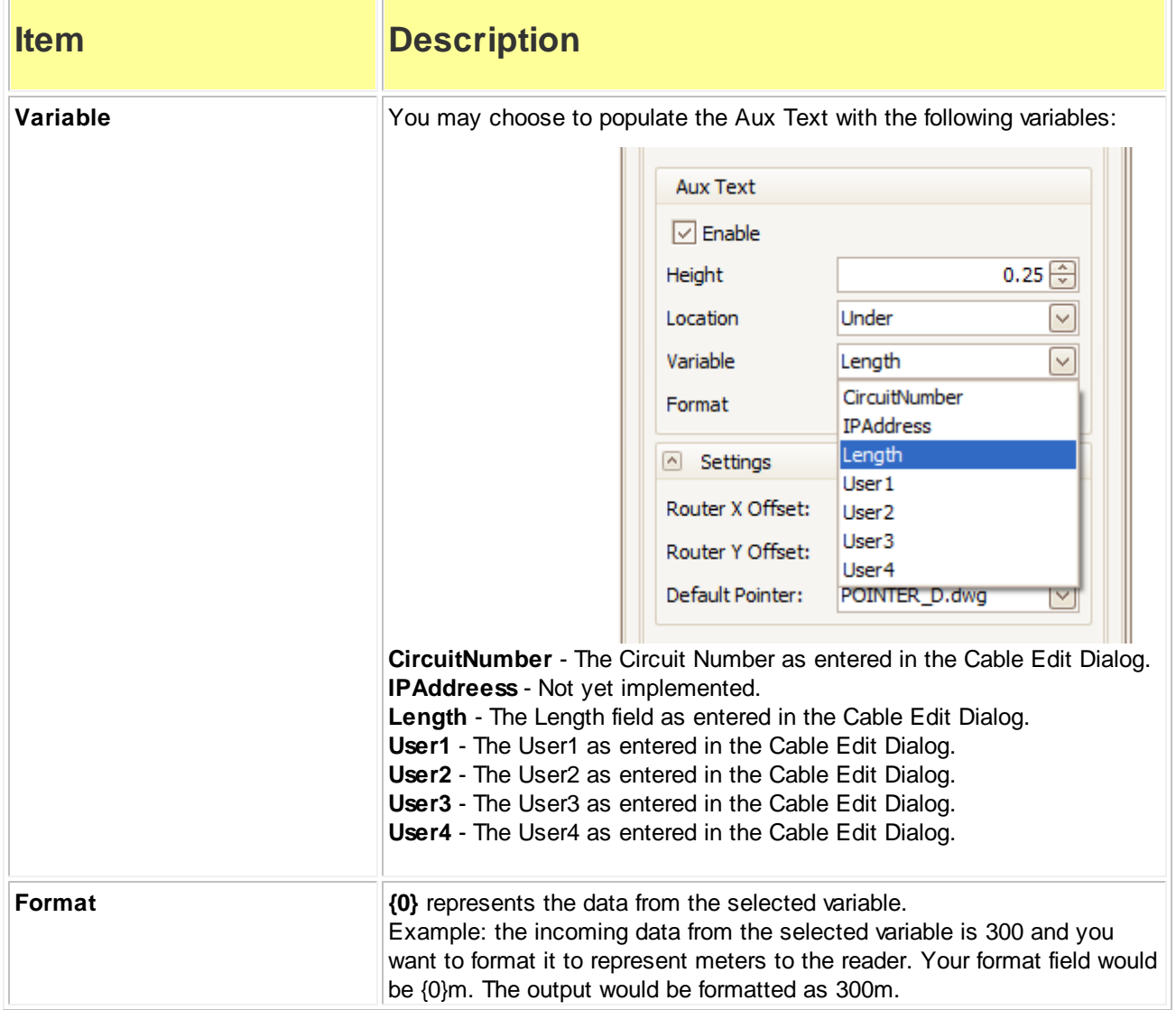

<span id="page-57-3"></span><span id="page-57-2"></span><span id="page-57-1"></span><span id="page-57-0"></span>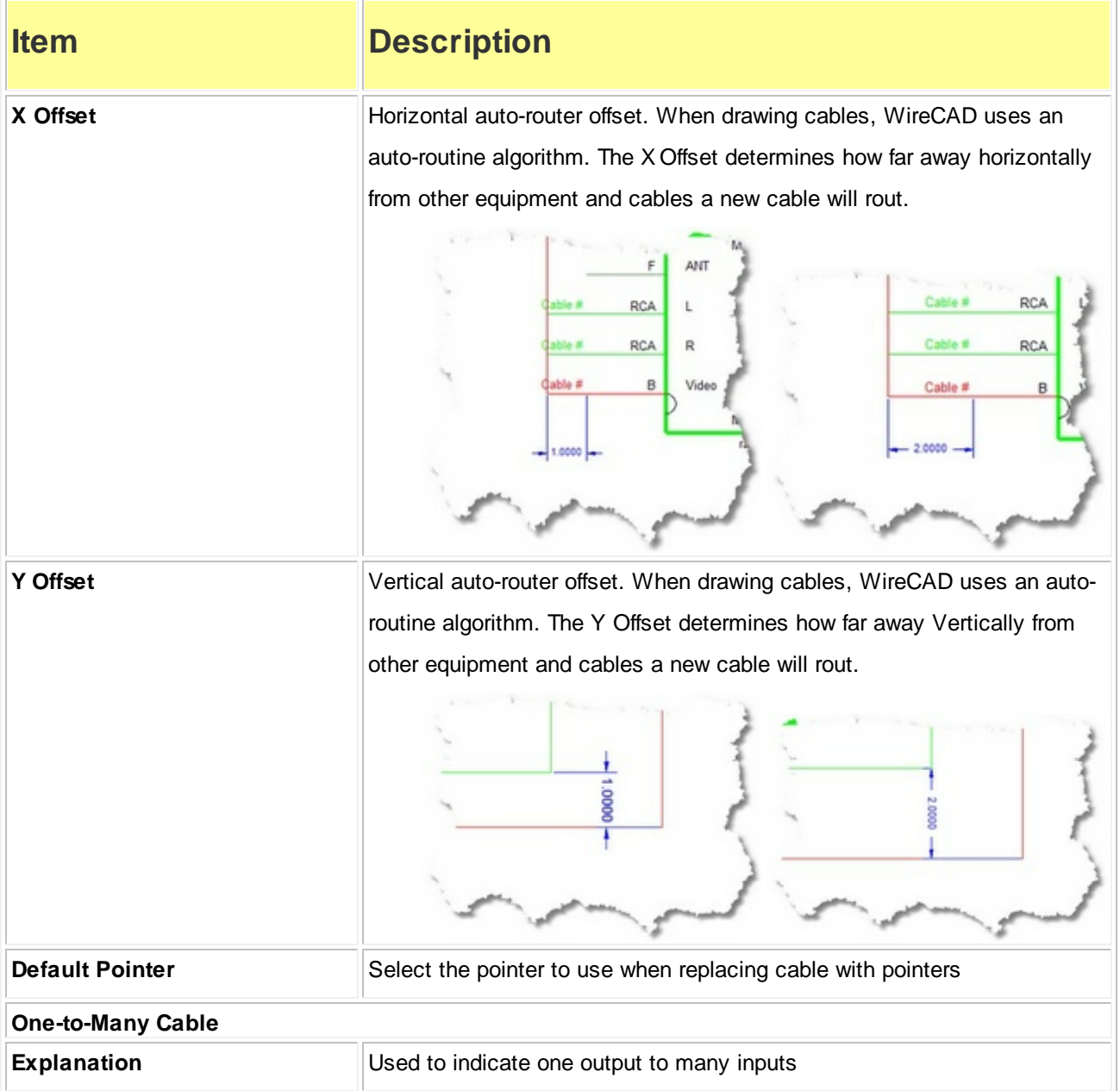

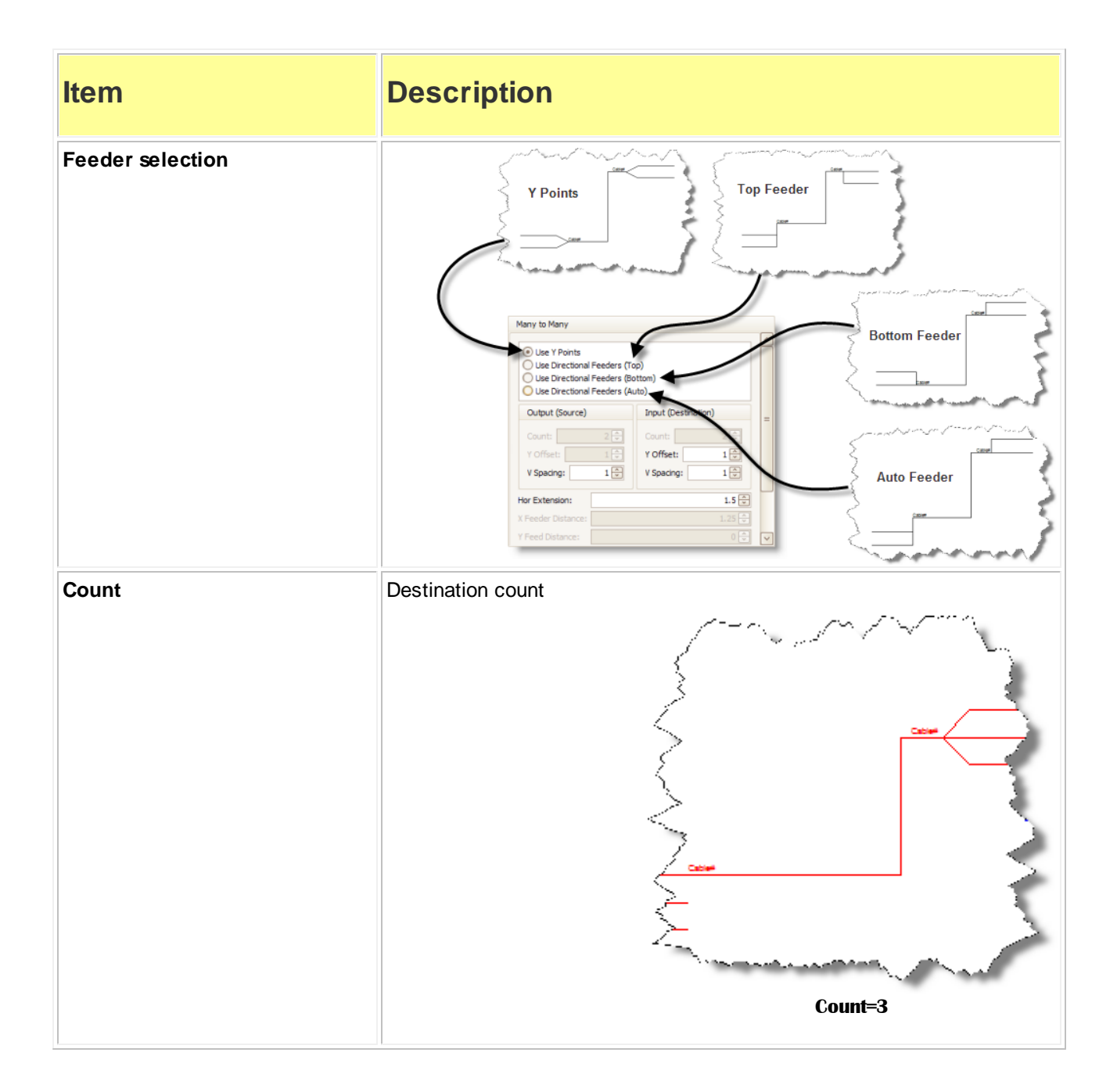

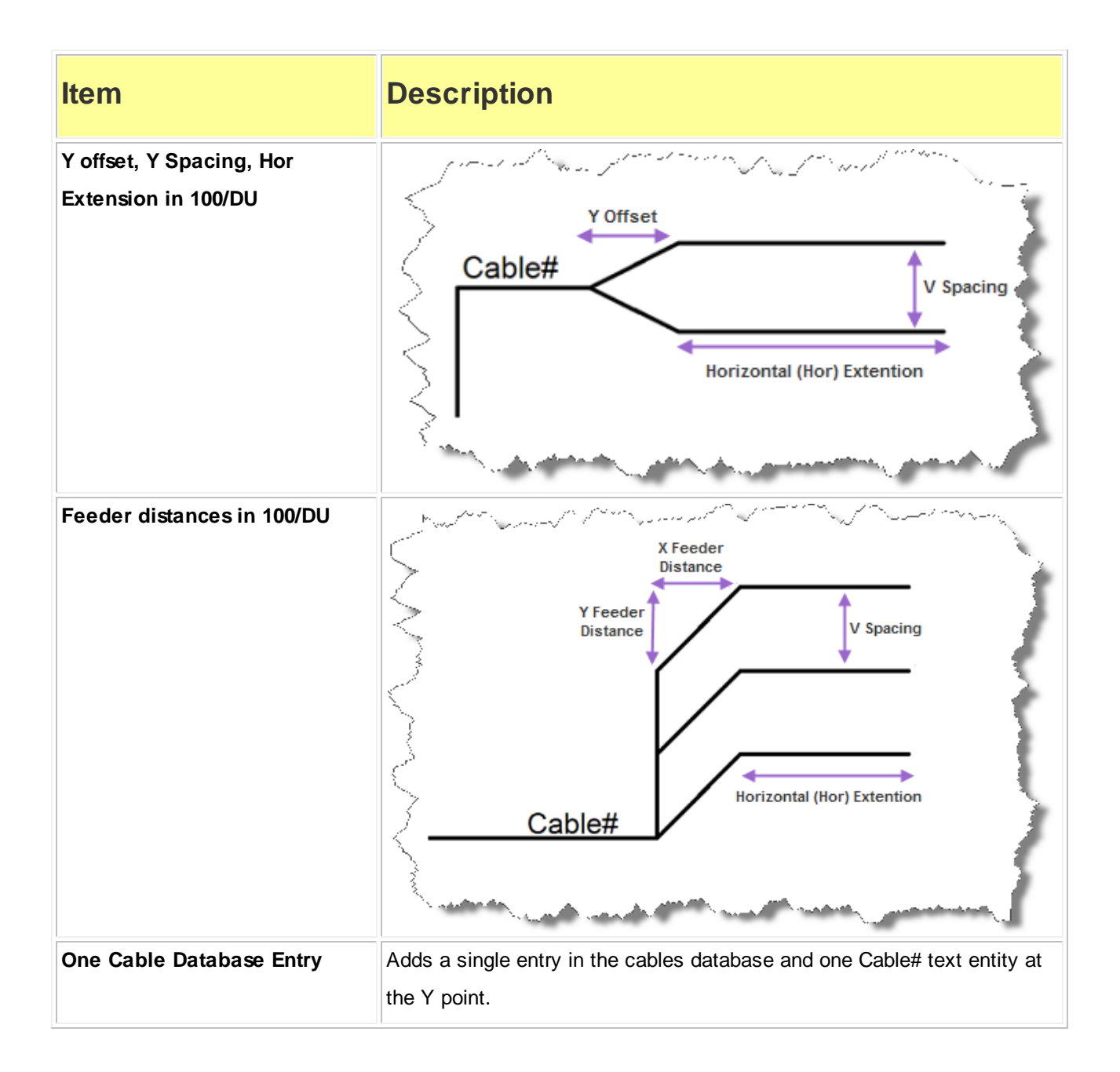

<span id="page-60-0"></span>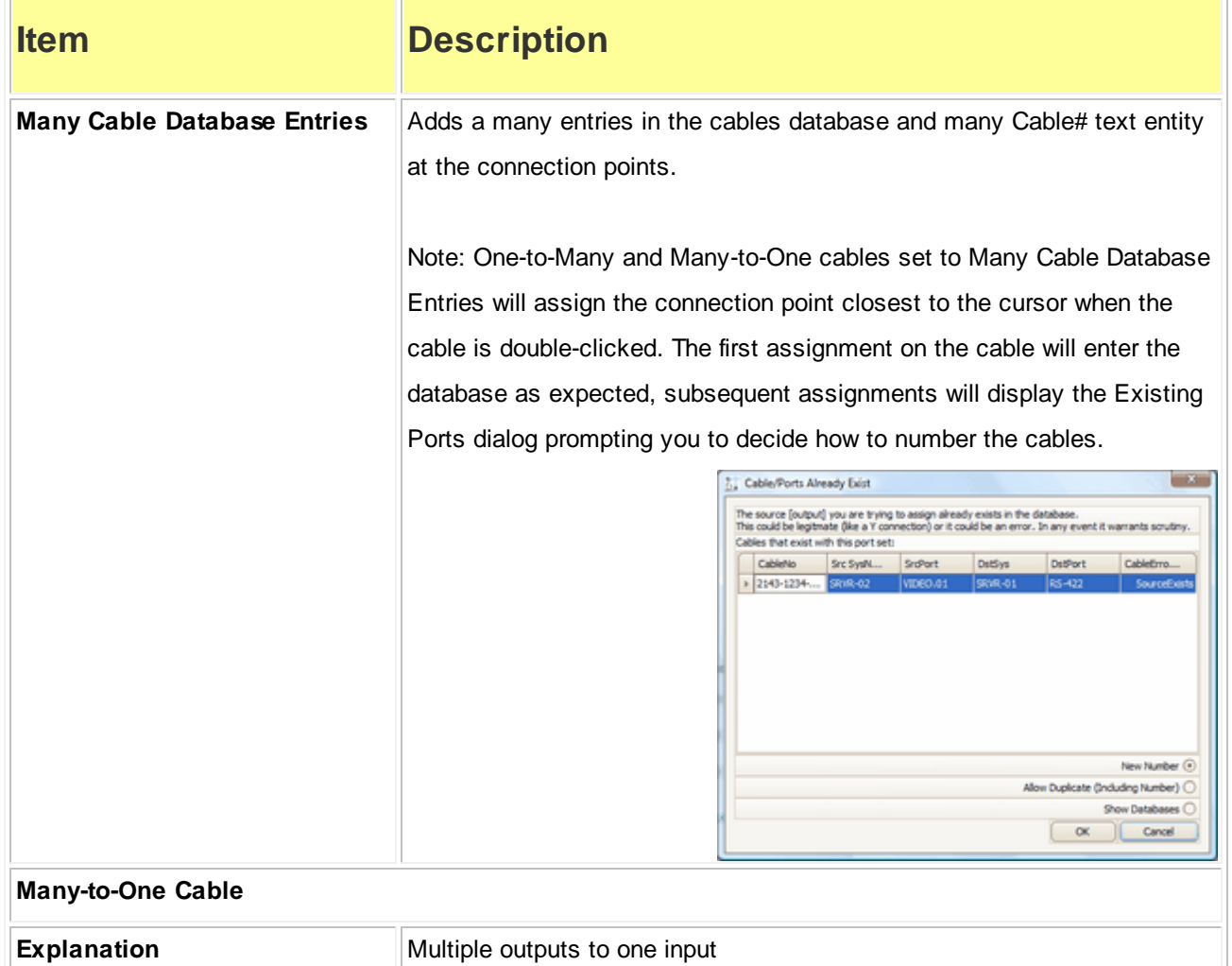

<span id="page-61-0"></span>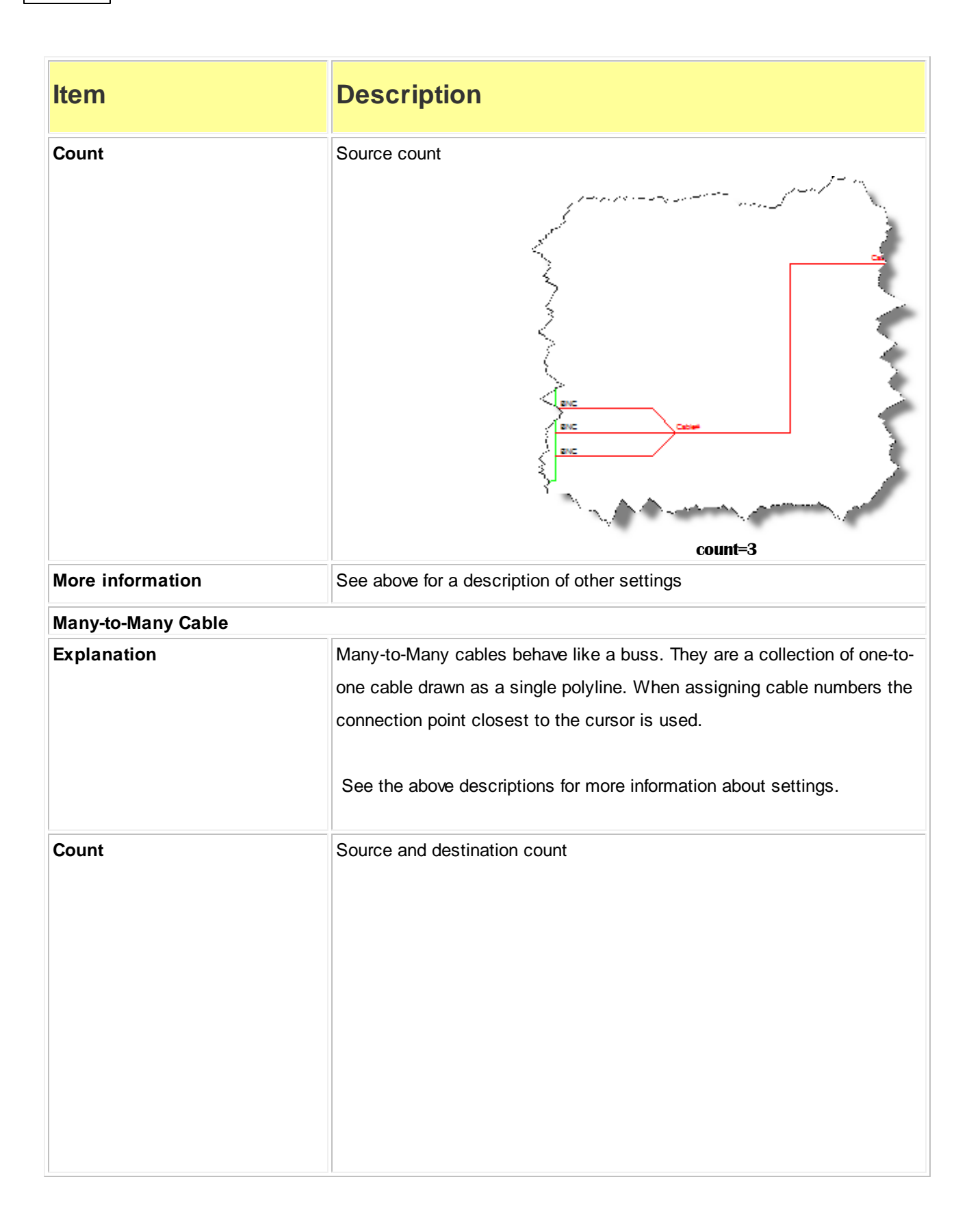

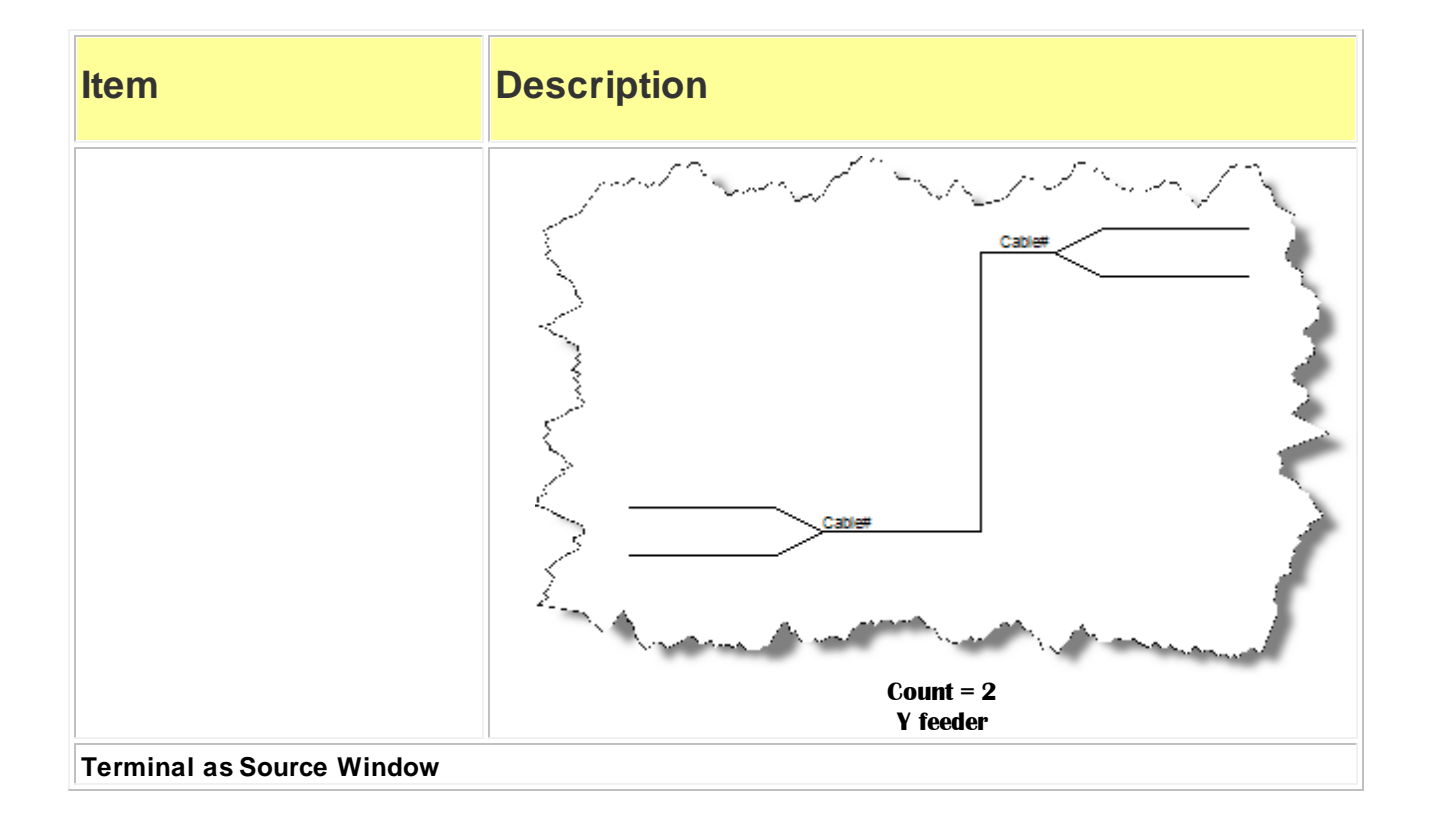

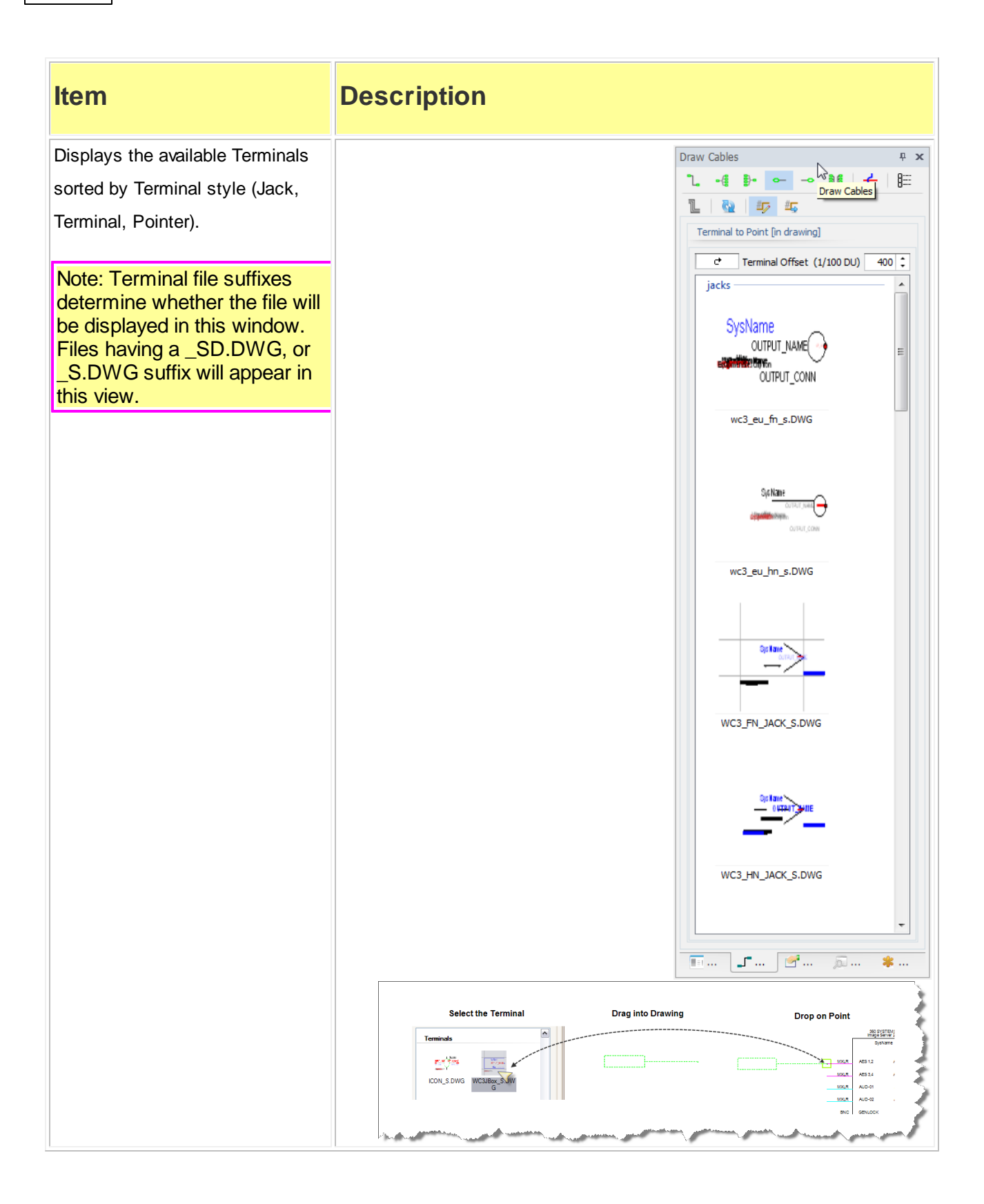

<span id="page-64-0"></span>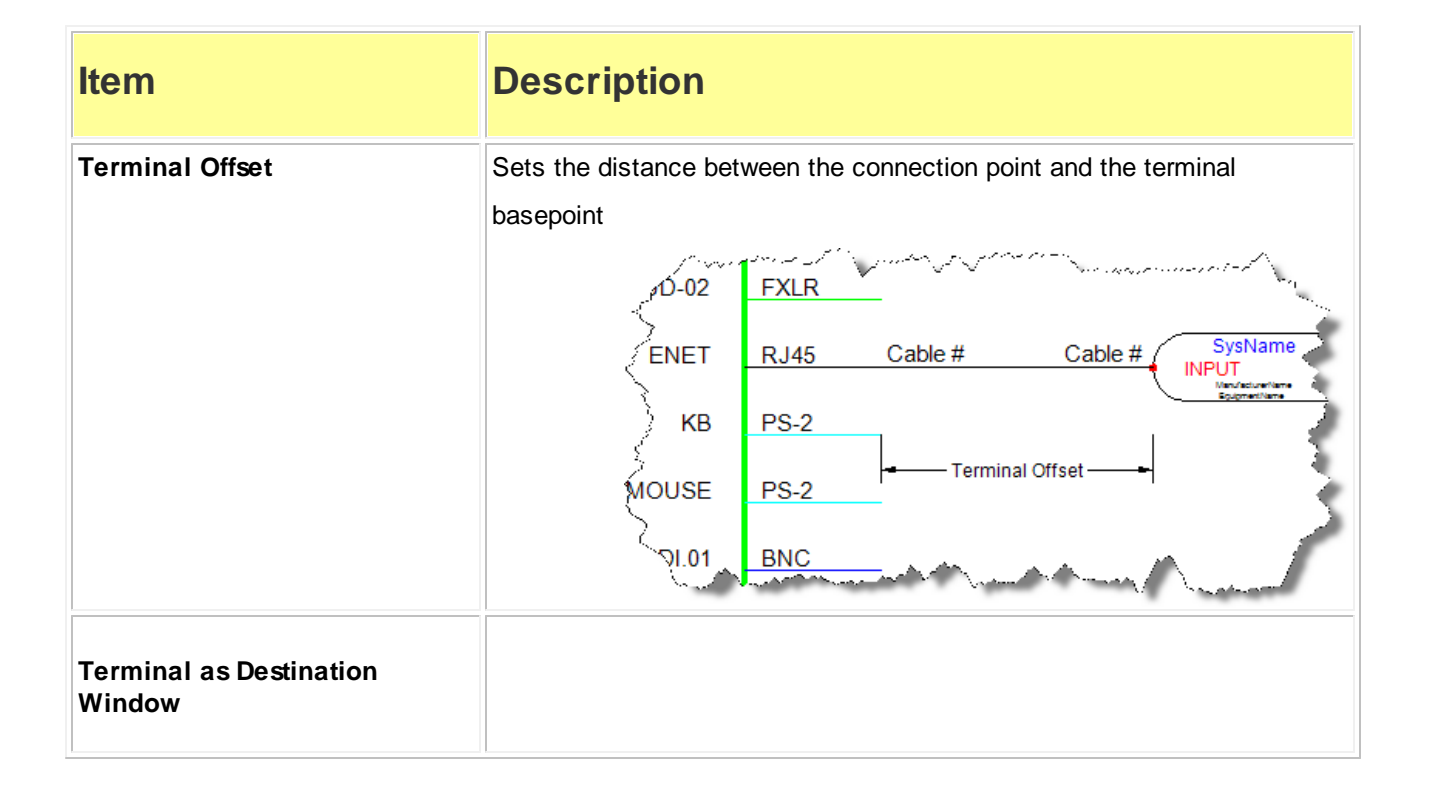

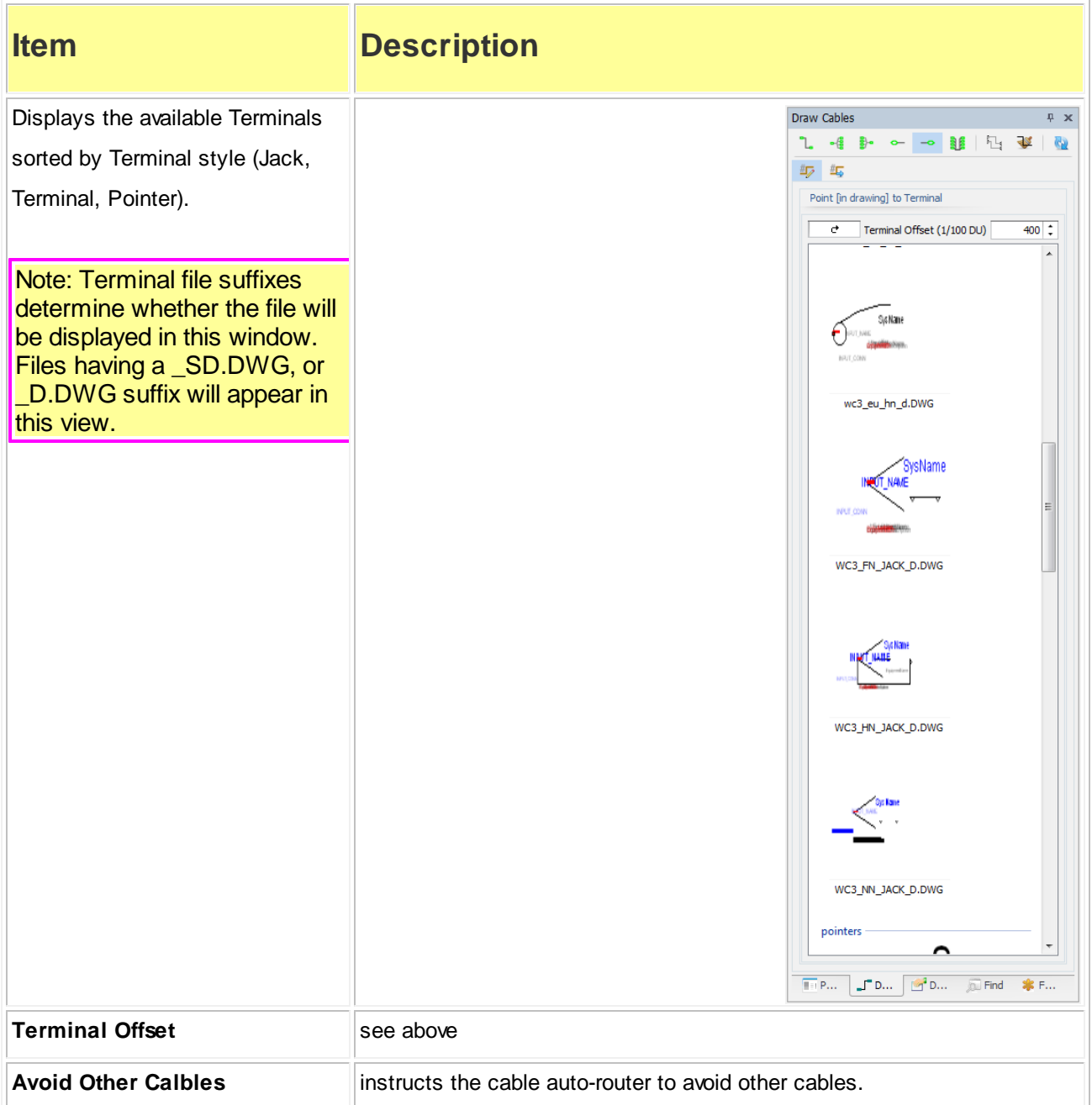

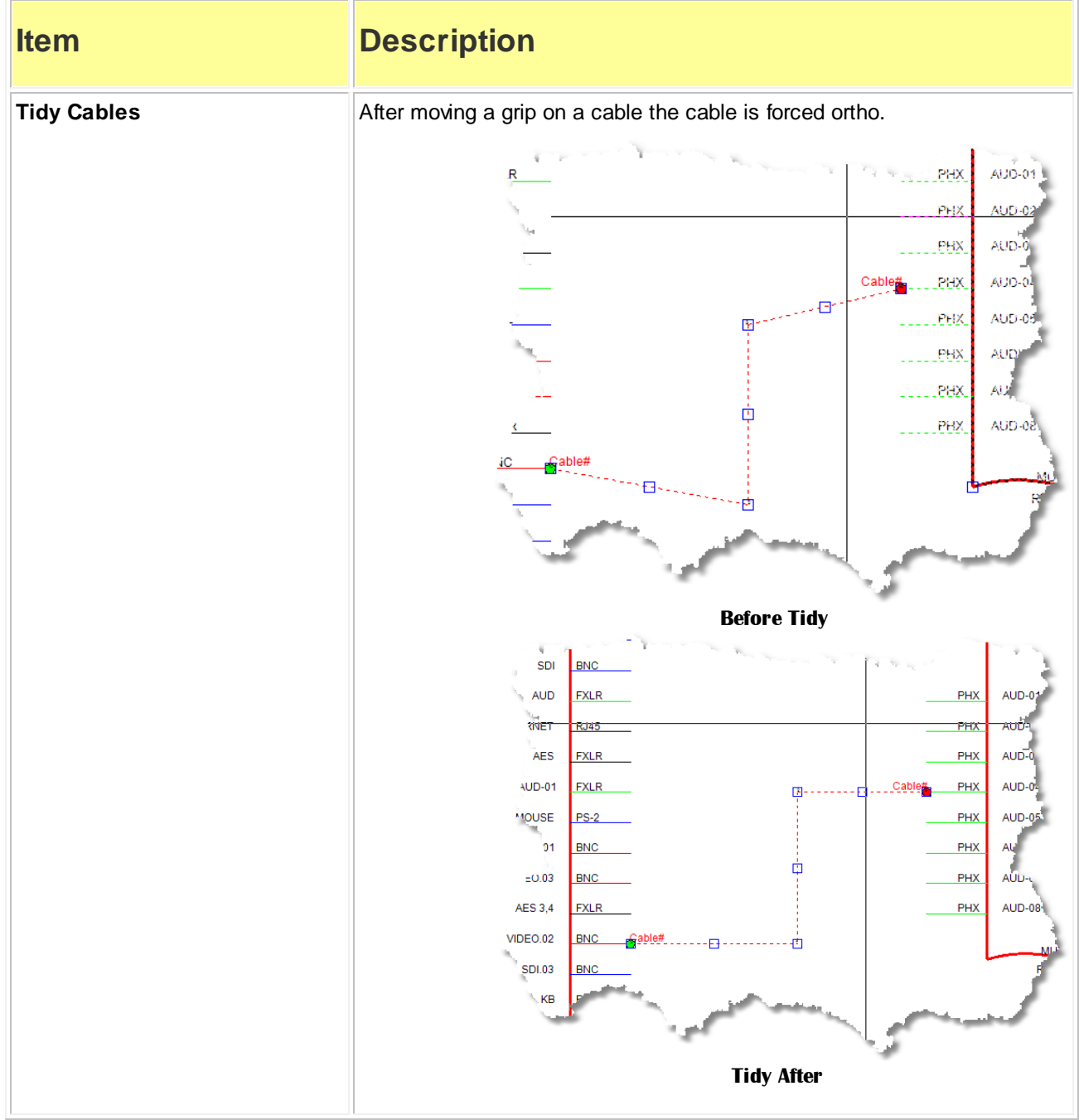

## *Splice Points*

#### *Explanation*

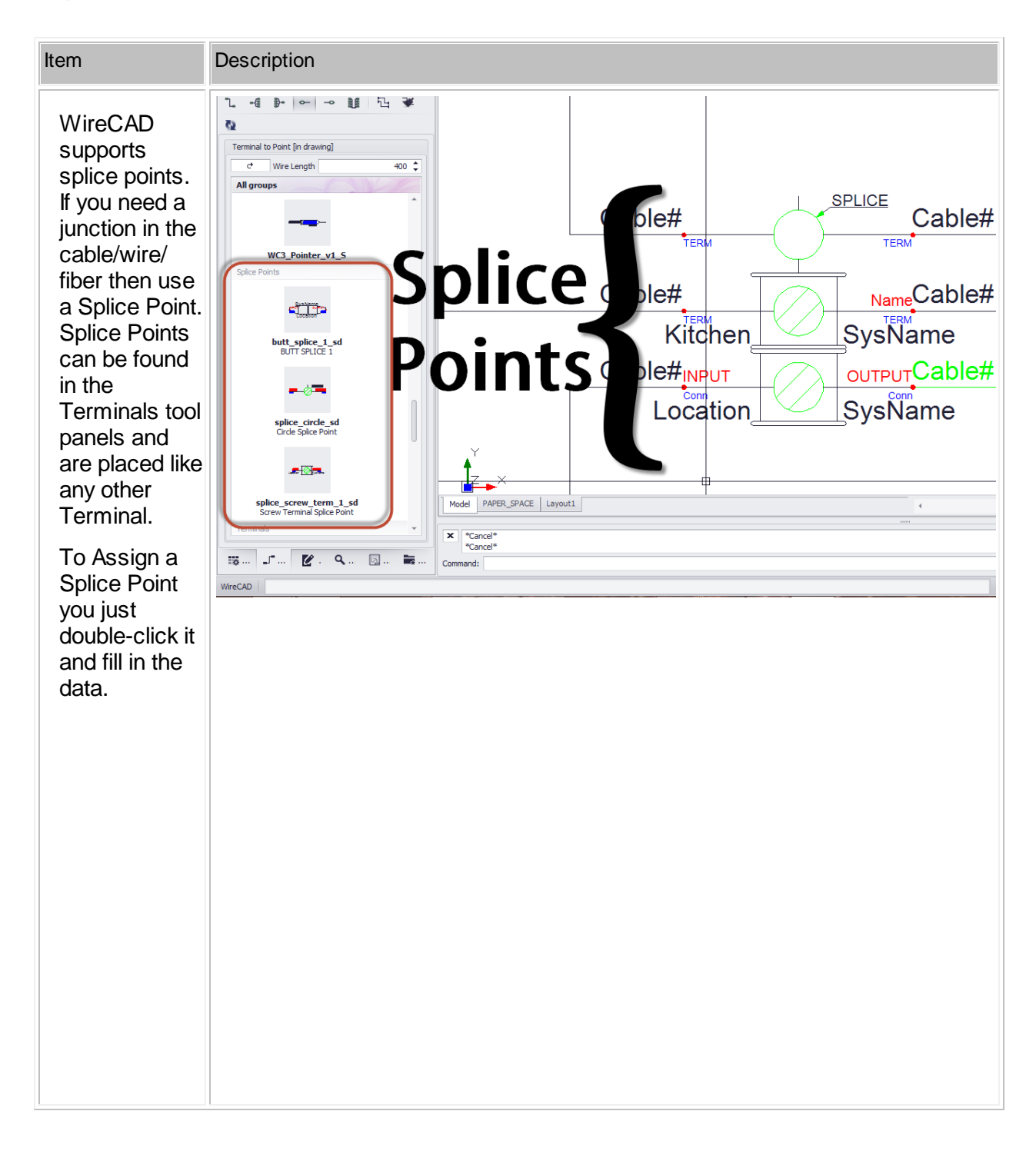

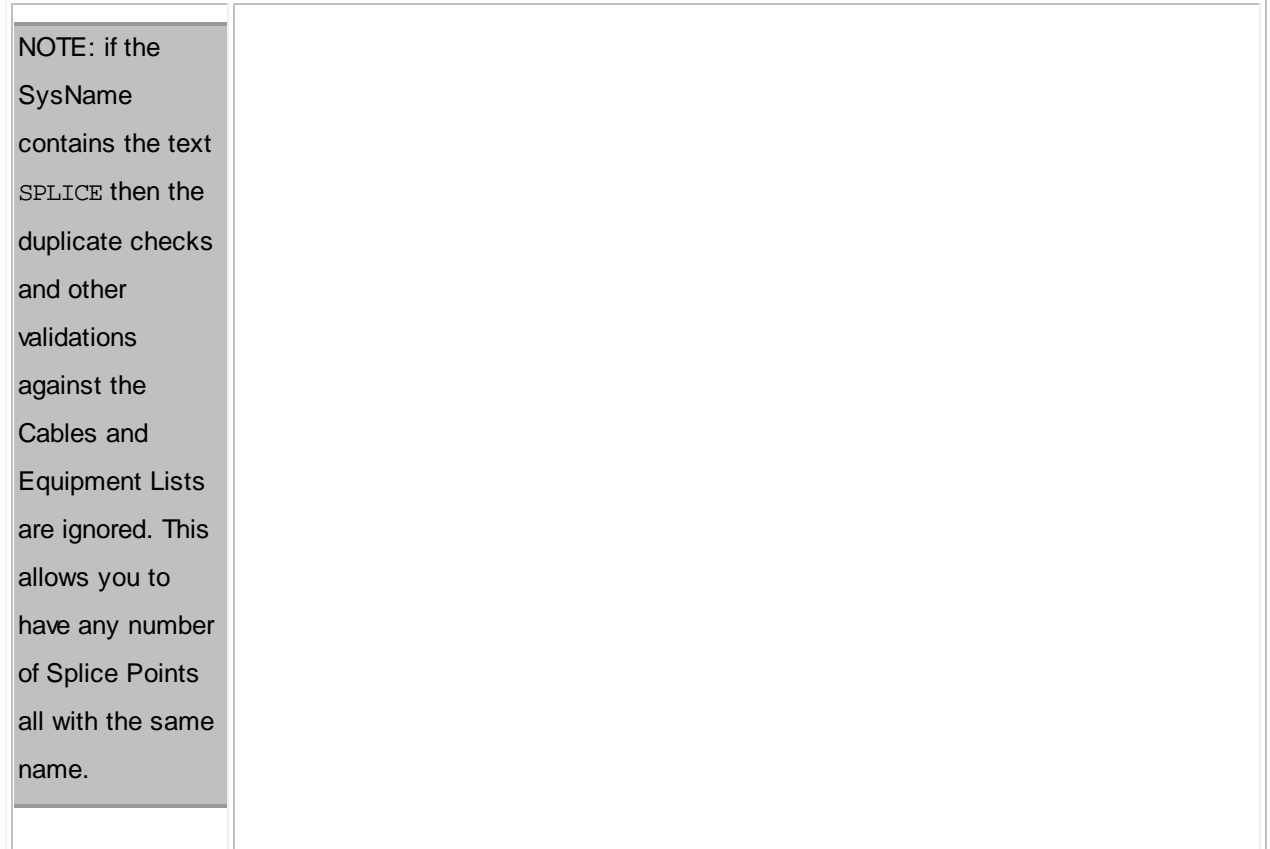

## *Adapters*

#### *Explanation*

WireCAD supports the use of **Adapters**. **Adapters** are typically used to convert from one connector to another and may also involve the conversion of signal type. **Adapters** are found in the **Terminals** tool panels and are placed similar to other terminals. The difference is that instead of a wire being placed between the port and the terminal the **Adapter** is placed directly on the port. Once placed, the adapter reads the block to which it is being attached and gets the **SysName** and Port information. It then asks you for the connector new connector type. Finally it populates the **Adapter** with the extracted information.

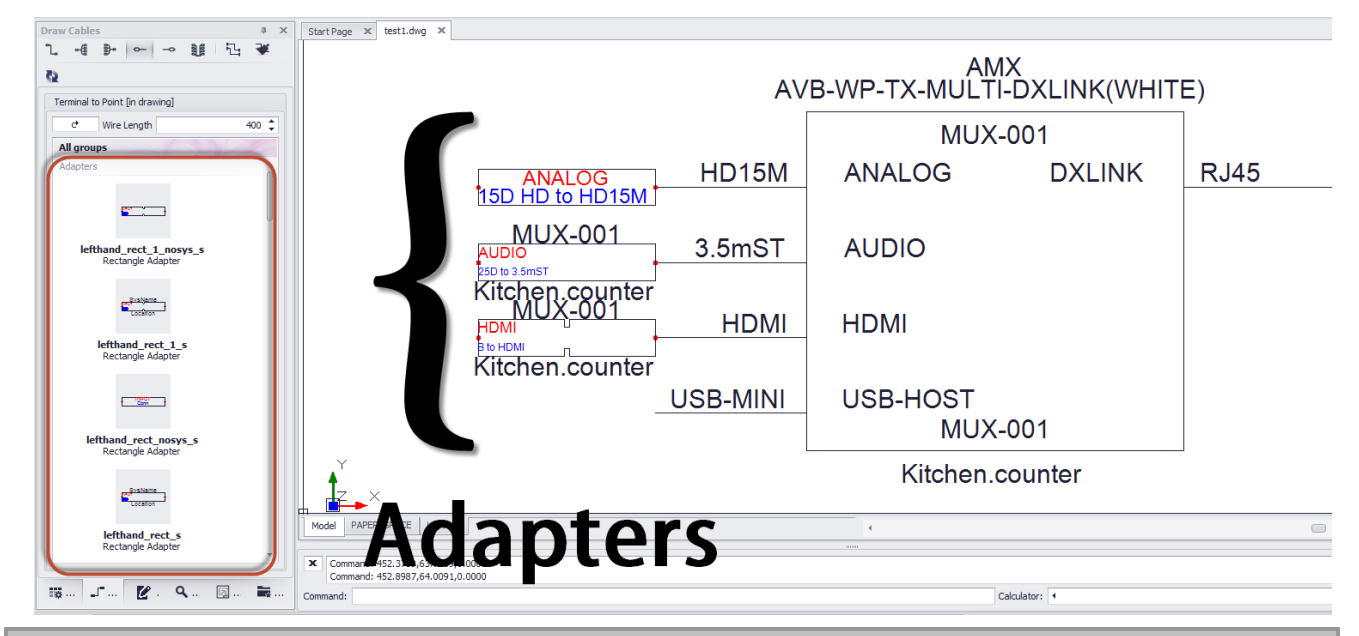

NOTE: if the functional block to which you are attaching the adapter is not yet assigned a **SysName** you will be prompted that the operation cannot complete until you have assigned a **SysName** to the device. You will then need to double-click each attached adapter to get the information into the adapter.

#### **2.1.8 Defining Locations**

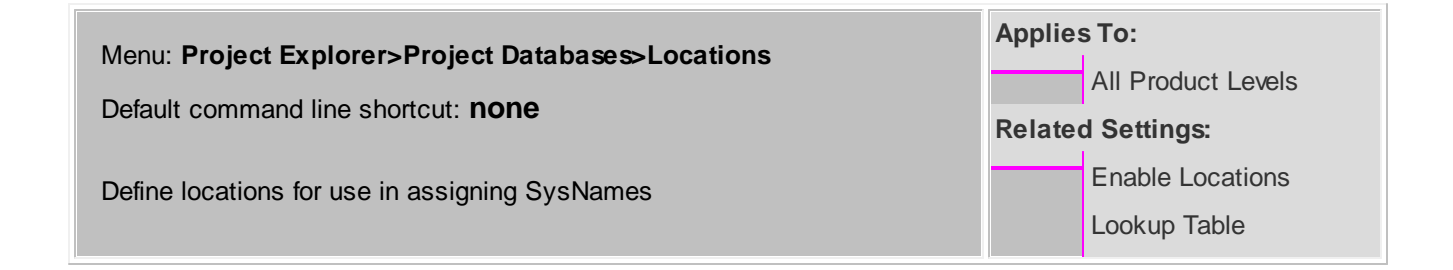

## *Explanation*

You can enable the **Locations Lookup** table. Here you can predefine your locations; thus maintaining referential integrity across all of your locations. In order to use this function you must set Application Menu **> Settings > Project [Locations] Enable Locations Lookup** = true. If this setting is false, WireCAD behaves as it did in previous versions allowing you to type any value in the **Location** field of the **SysName Assignment** dialog.

When using the **Locations Lookup** setting you will need to add locations before you can make use of them in the **SysName Assignment** dialog.

There is one other ramification of using the **Locations Lookup**: in the **Cables** table are two new fields **SRCEL** and **DESTEL** (Source Elevation, Destination Elevation). These are now populated as you assign cables. This provides an additional level of control as you create reports.

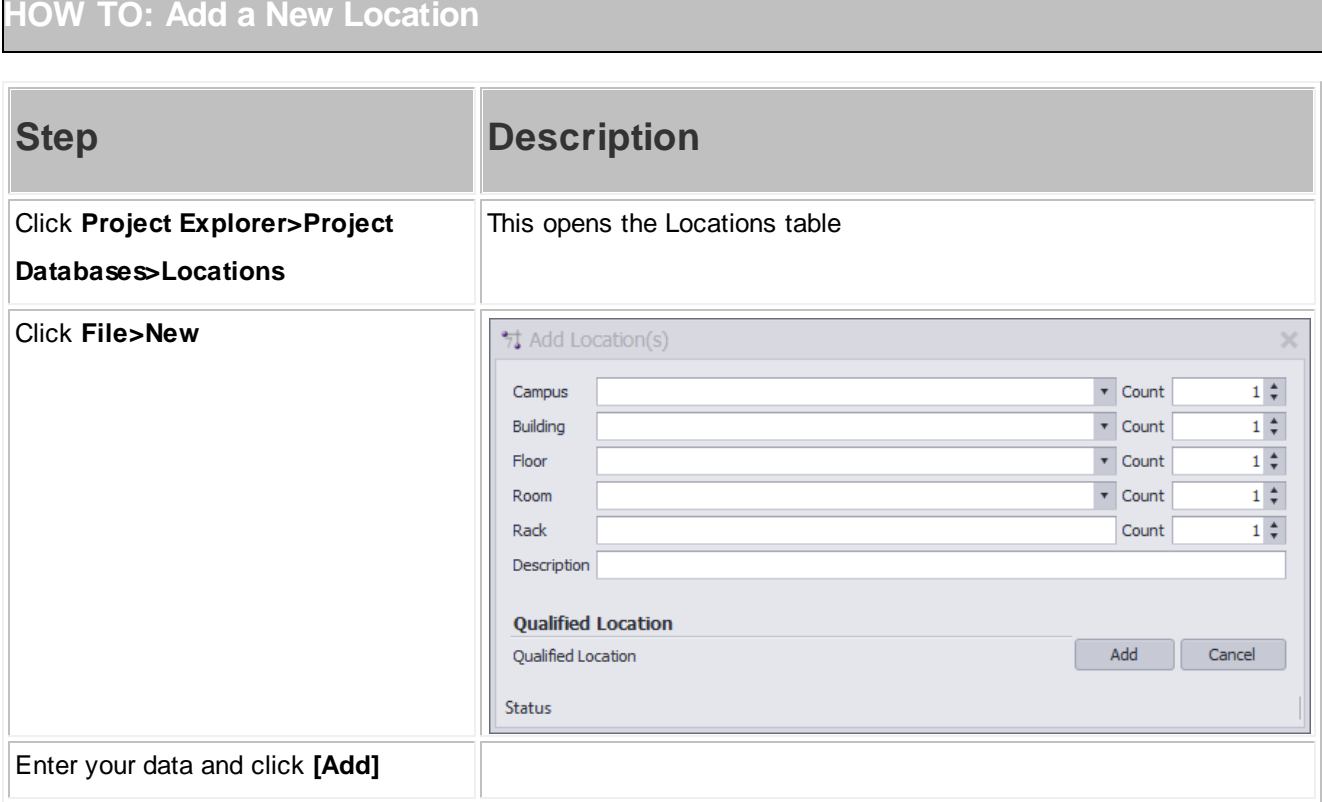

#### **64 WireCAD v8 User Manual**

#### **2.1.9 Assigning Unique IDs (SysNames)**

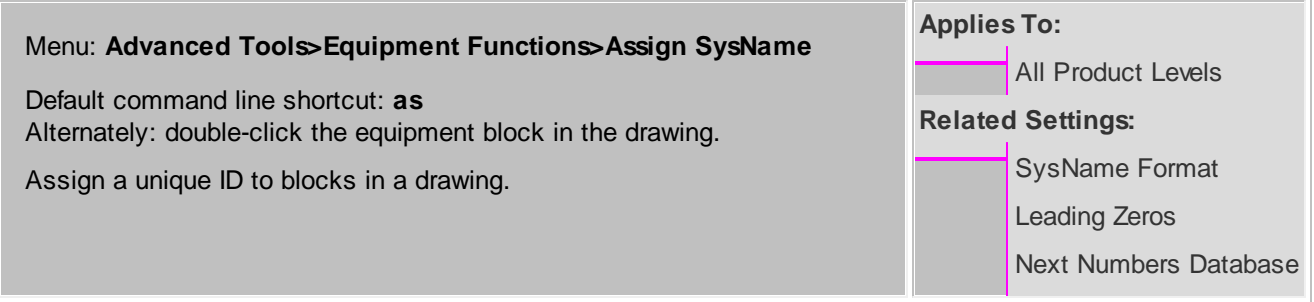

This function performs the following steps:

- 1. Gets the next number in the sequence (based on the SysName Format) from the Next Numbers table.
- 2. Prompts the user for input.
- 3. Updates the drawing
- 4. Updates the project systems database.

Note: if the project contains related projects, you will be notified of duplicate SysNames in related projects

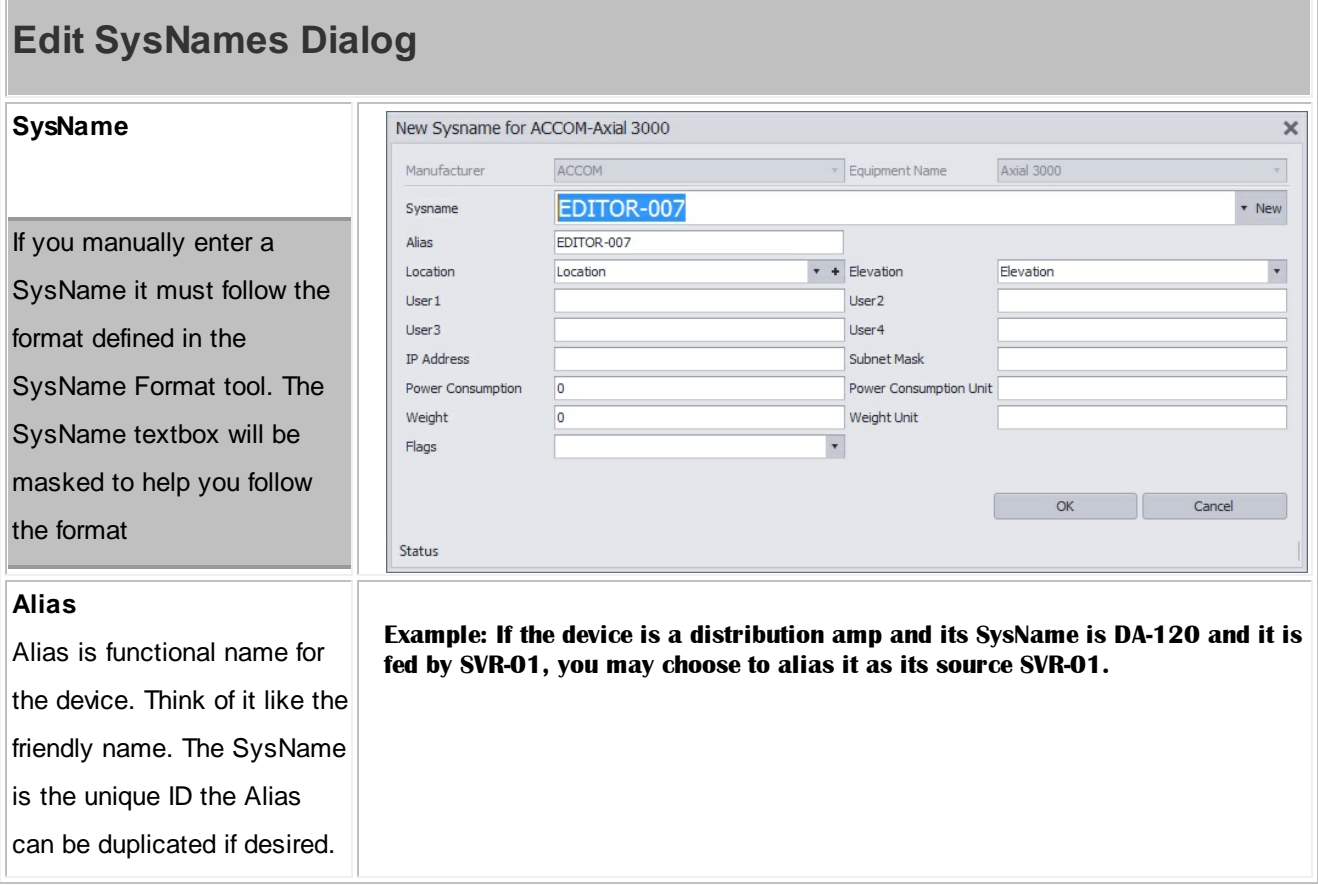
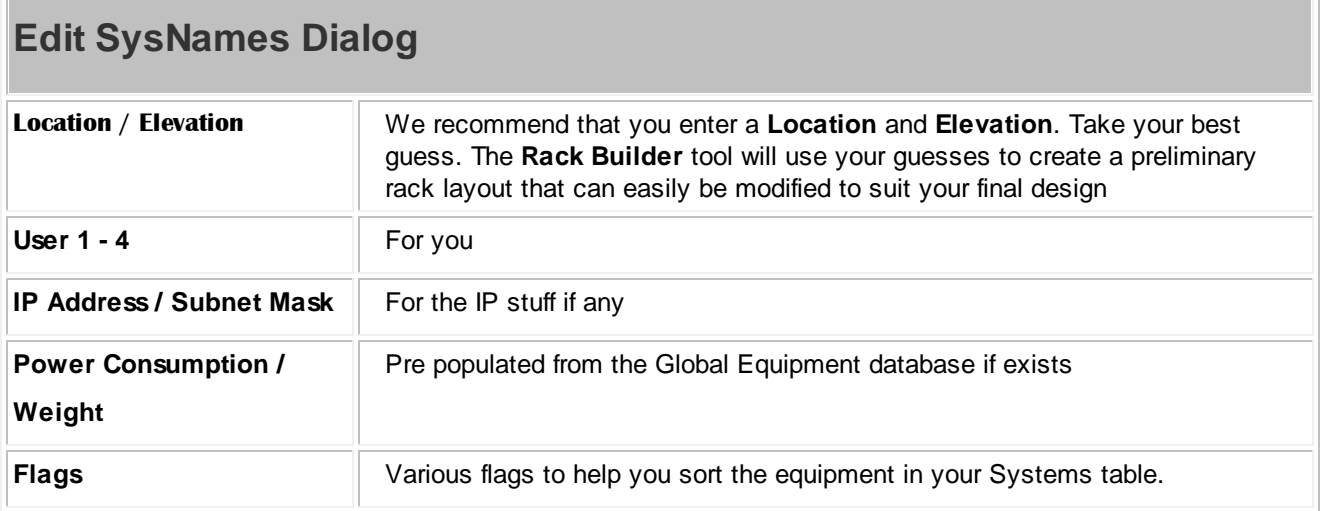

### **2.1.10 Assigning Cable Numbers**

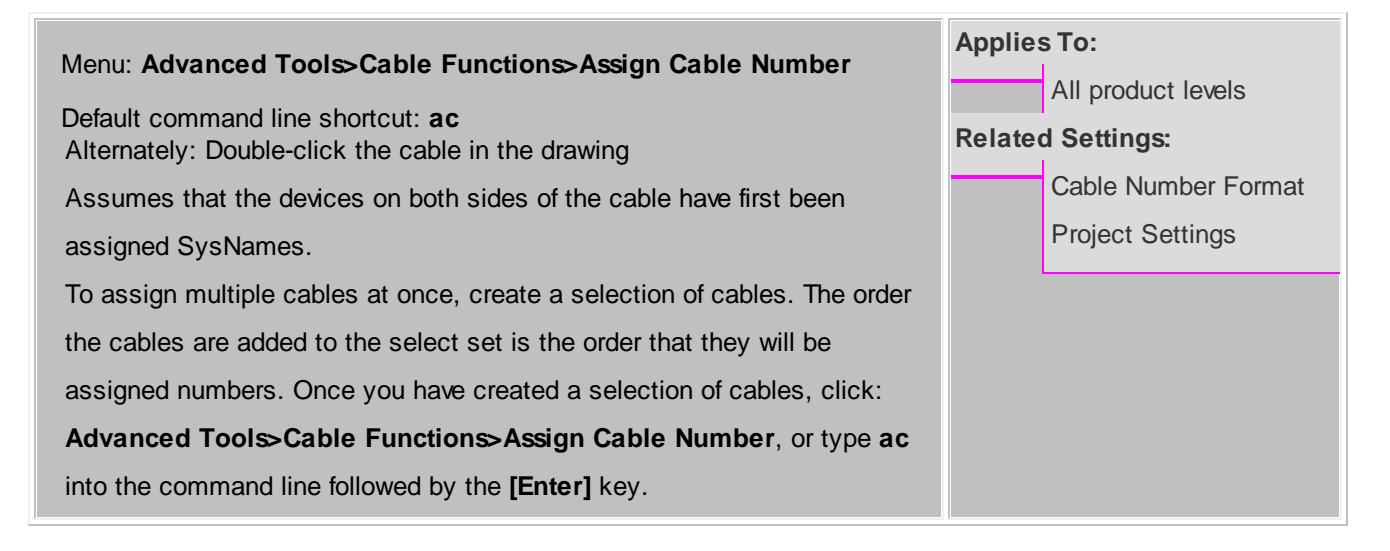

This function performs the following steps:

- 1. Gets the next number in the sequence (based on the Cable Number Format)
- 2. Prompts the user for input
- 3. Updates the drawing
- 4. Updates the project systems database

Note: if the project contains related projects, you will be notified of duplicate Cable numbers in related projects

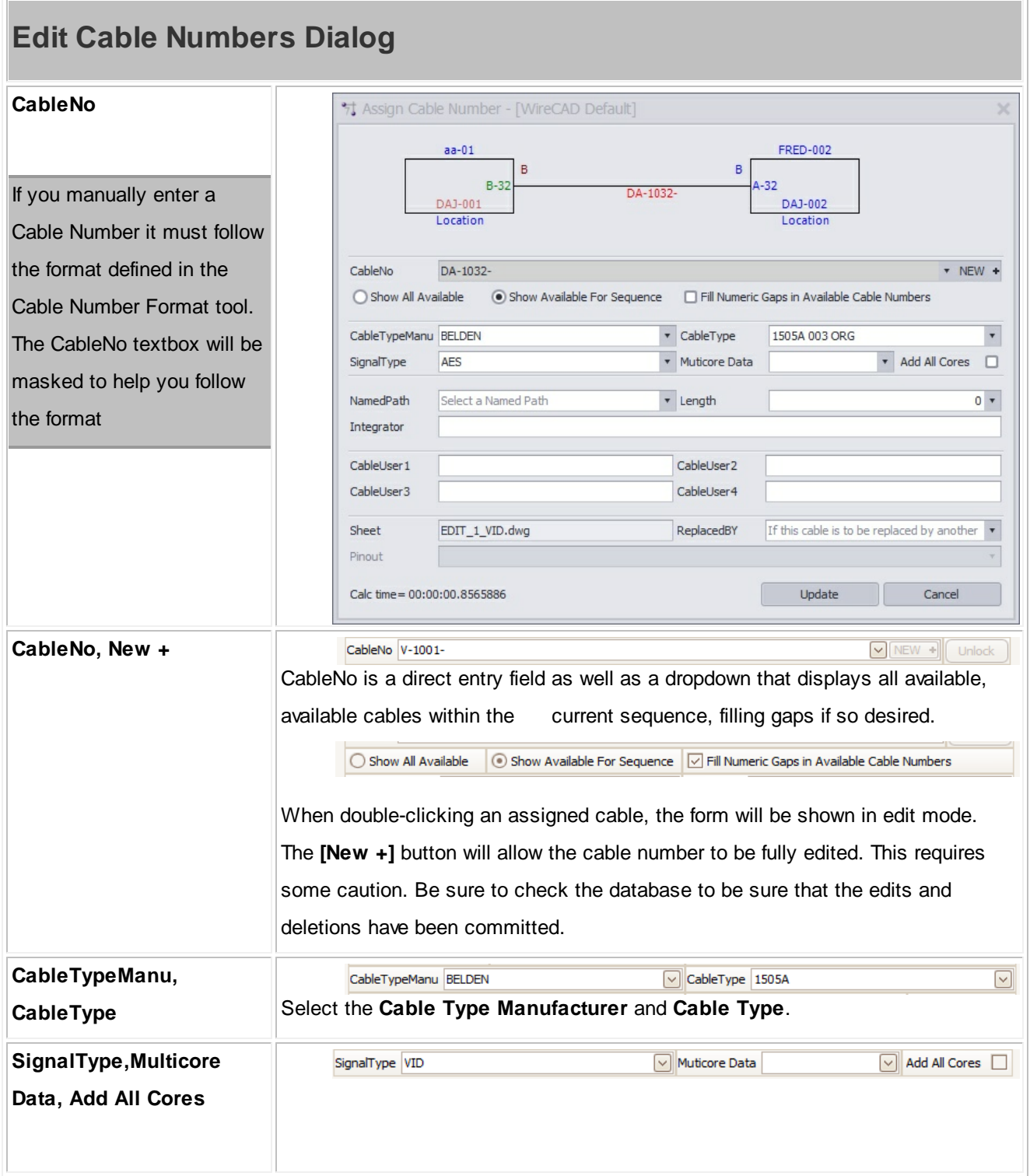

 $\overline{\phantom{a}}$ 

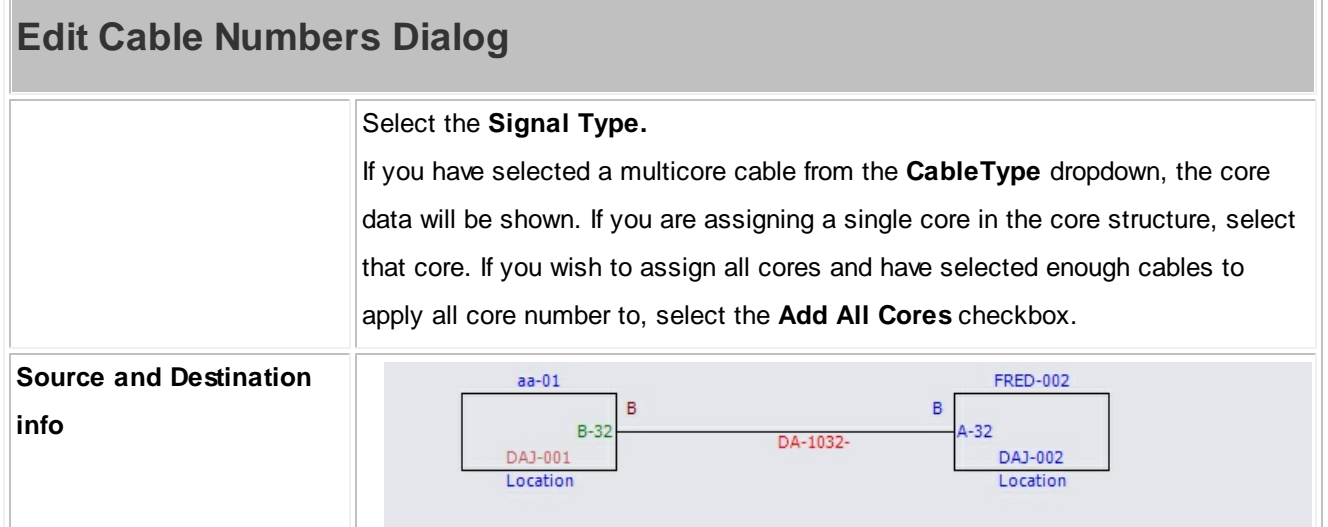

## **2.1.11 Assigning Terminals**

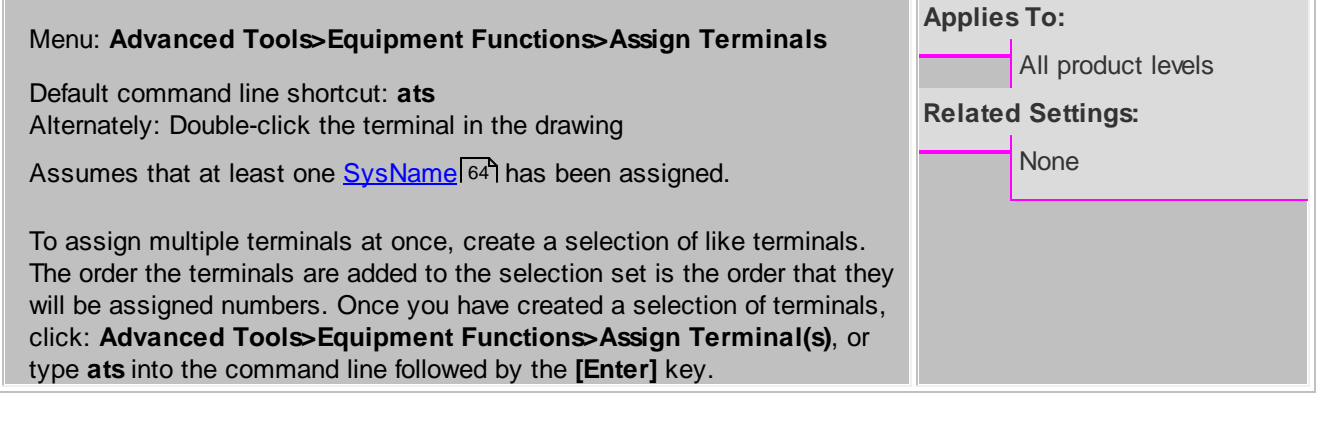

This function performs the following steps:

- 1. Opens a port selection dialog based on SysName.
- 2. Prompts the user to select the SysName and the port or ports to display(or range of ports of multiple terminals are selected).
- 3. Updates the terminal(s) in the drawing.

## **Assign Terminal(s) Dialog**

#### **SysName**

Select the **SysName** or press

#### a new **SysName**

**Remember this equipment** 

**Outputs track inputs** 

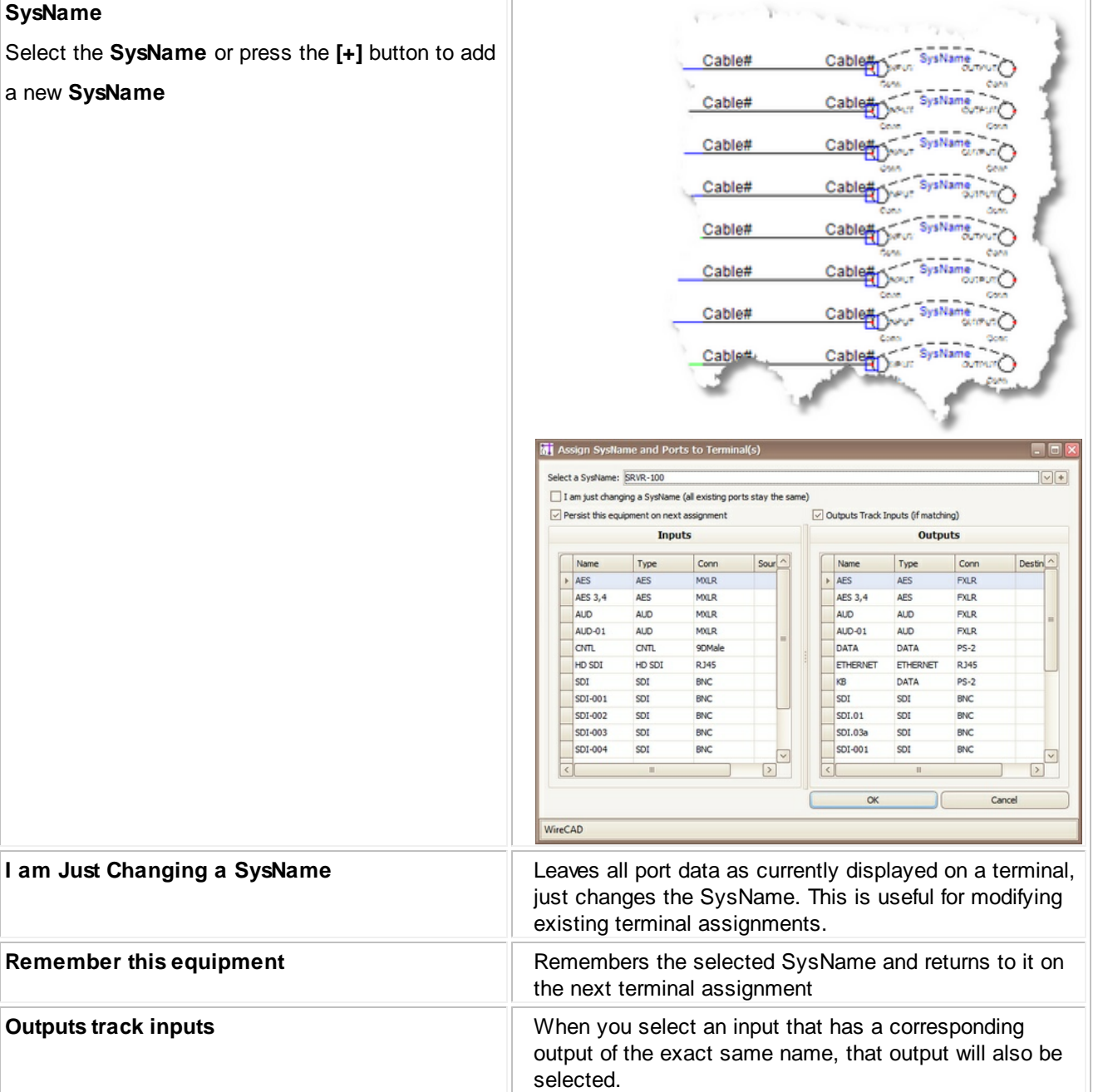

**Inputs** grid **Inputs** grid

# **Assign Terminal(s) Dialog**

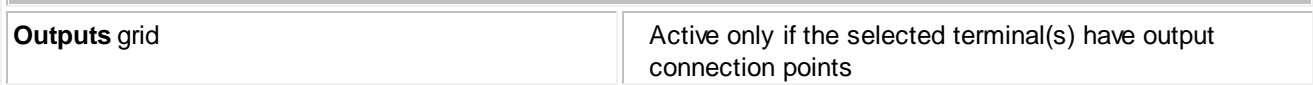

### **2.1.12 Rack Builder Tool**

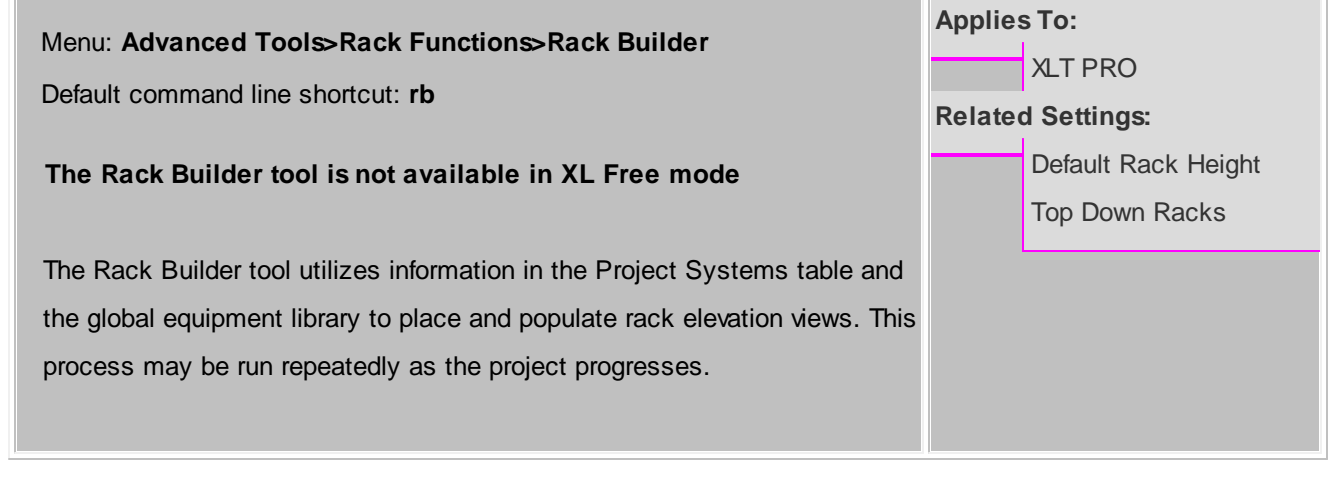

Topics **How it [Works](#page-77-0) [Controls](#page-79-0)** 70 72

## <span id="page-77-0"></span>**How it Works**

The Rack Builder tool relies on three key pieces of information. First we need the SysName of the device to add to the rack. From the SysName we retrieve the equipment manufacturer and model. Second, using the equipment manufacturer and model, we get the global equipment definition from the global equipment database. If the global equipment definition is complete it will contain either a reference to a front panel dwg file (BlockRef) or dimensional data. If either of these are missing the Rack Builder tool will flag that equipment definition as requiring more information. The Rack Builder tool will perform a preflight check of all data and let you know what you are missing.

Assuming all of the data fiddly-bits are in the right place, the Rack Builder tool will populate the drawing with one locator grid per location selected. A locator grid is an array of point entities that are spaced horizontally and vertically based upon your selection in the preferences.

Next the Rack Builder tool, based on the Mechanical View Rule, will place either the front panel file or a block created from the dimensional data at the location point defined in the Project System entry.

The locator grids facilitate location aware movement of the devices placed on the grid

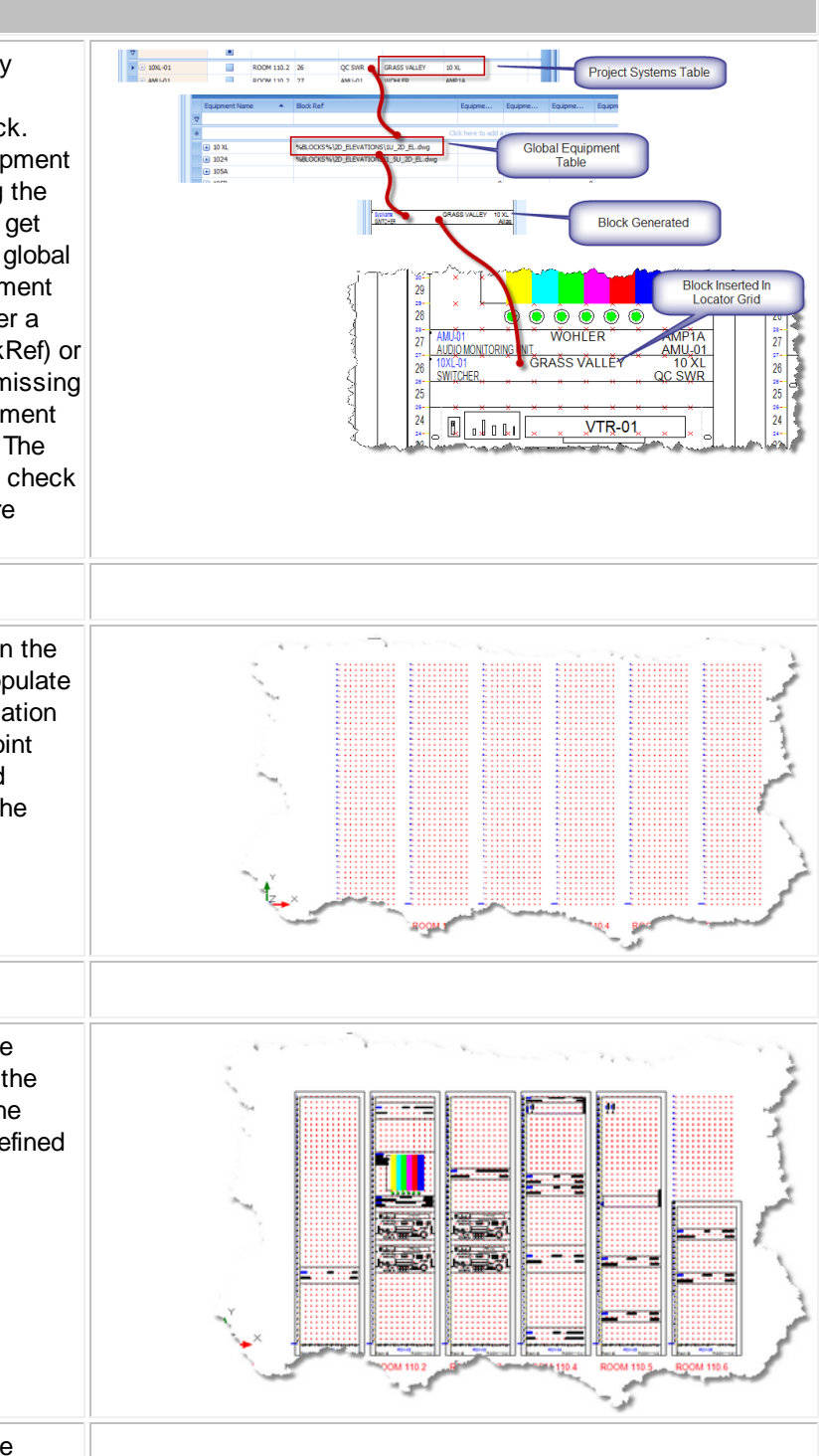

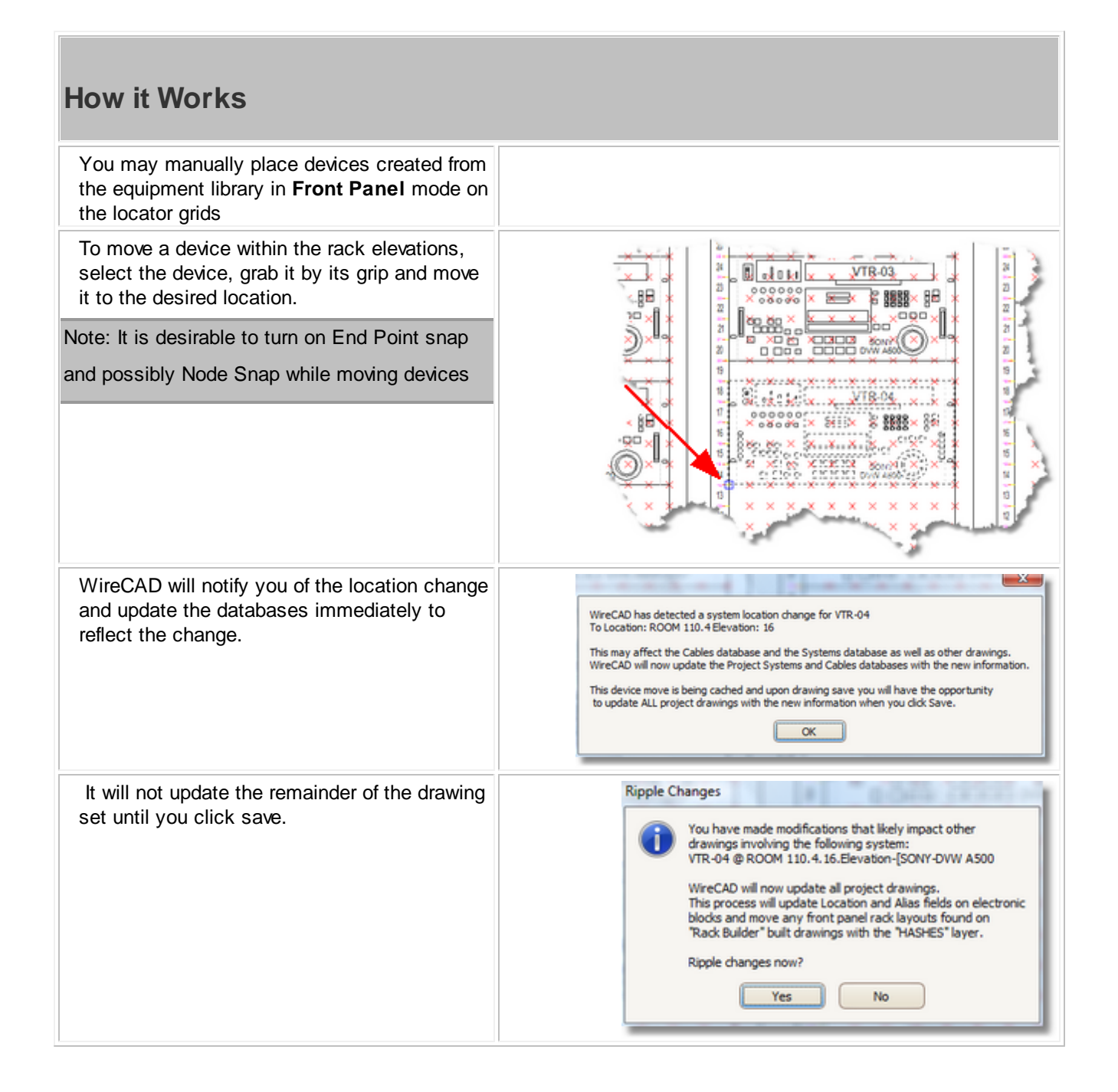

## **How it Works**

Once changes are made across the drawing set you will be notified of the changed drawings

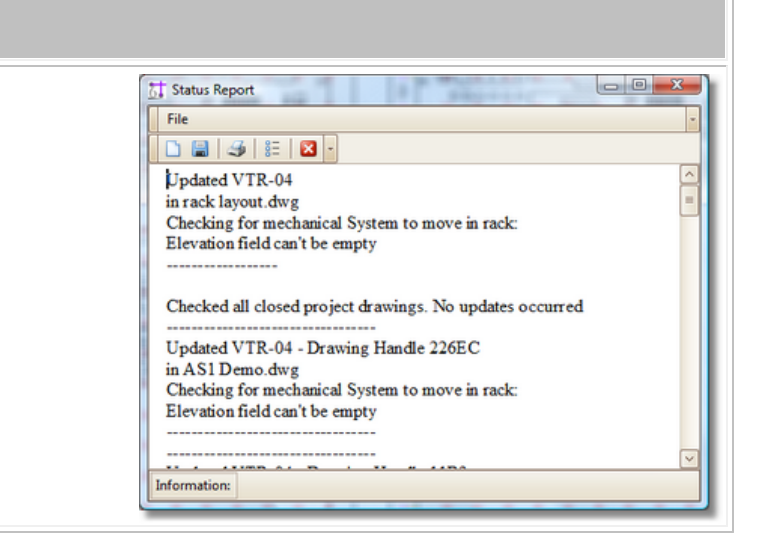

## <span id="page-79-0"></span>**Controls**

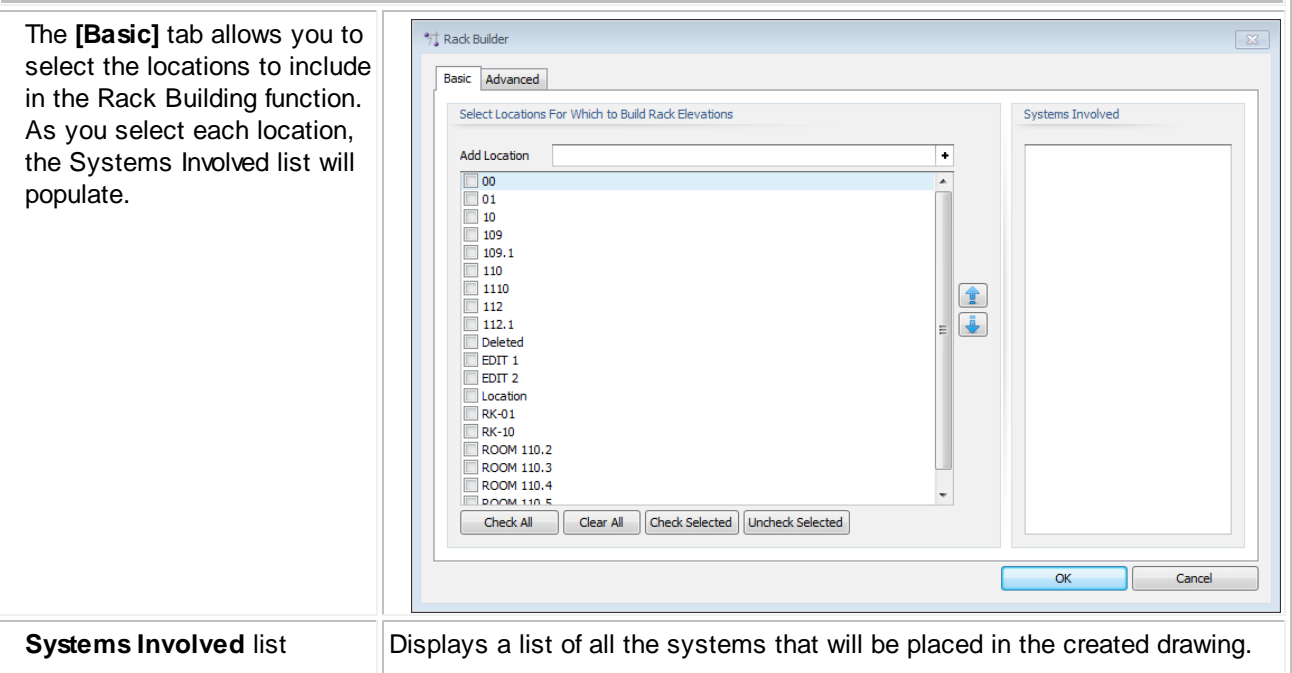

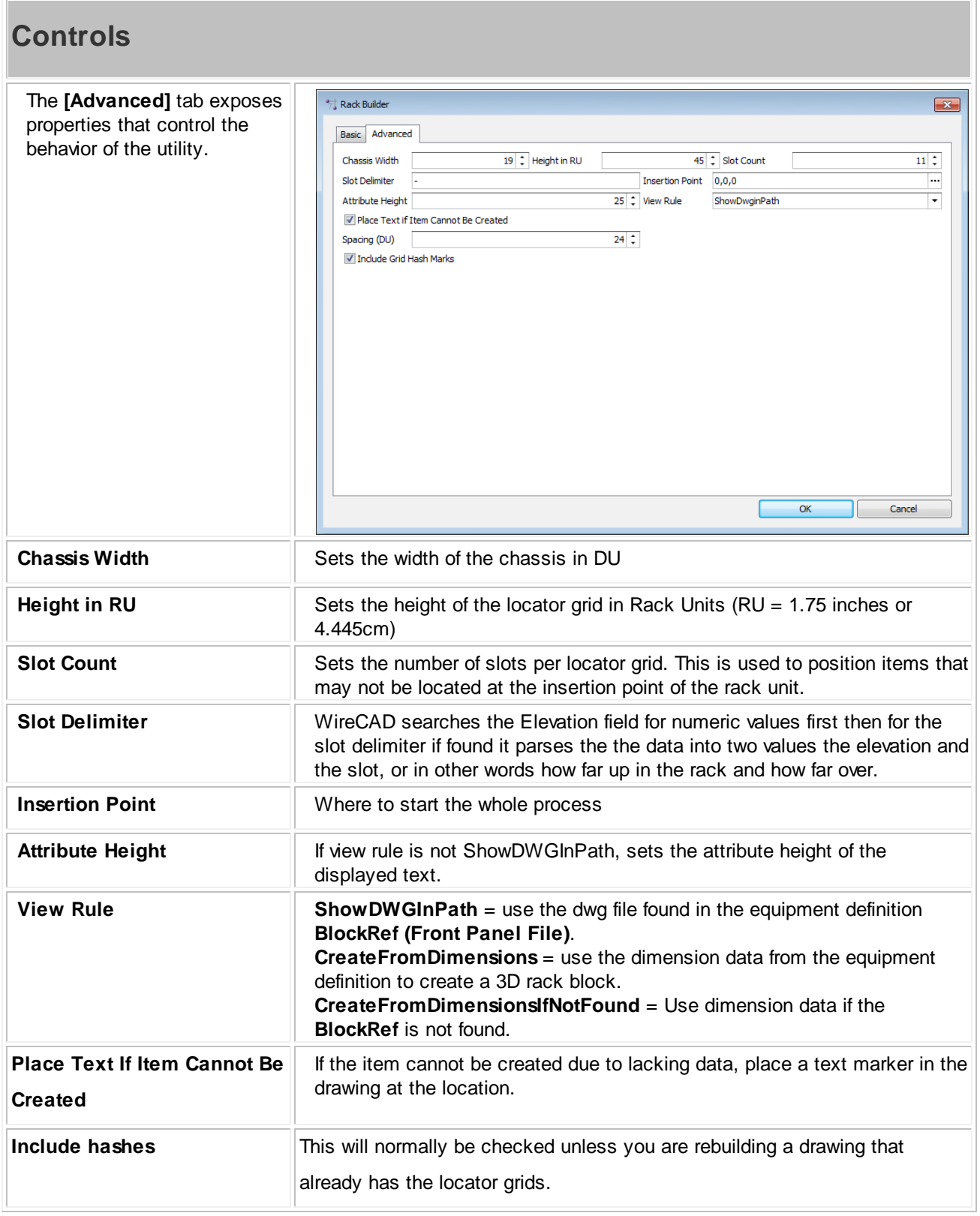

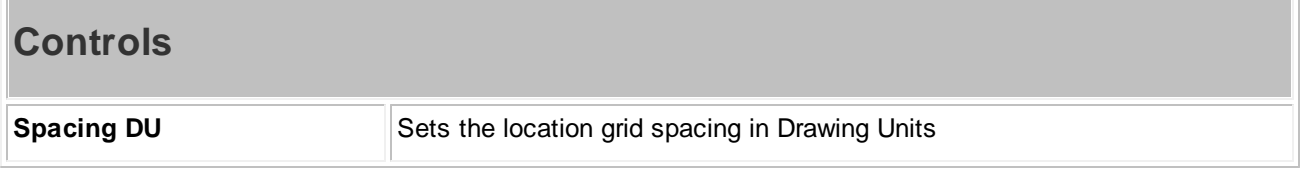

## **2.1.13 Equipment List Visualizer**

**Contract Contract Contract** 

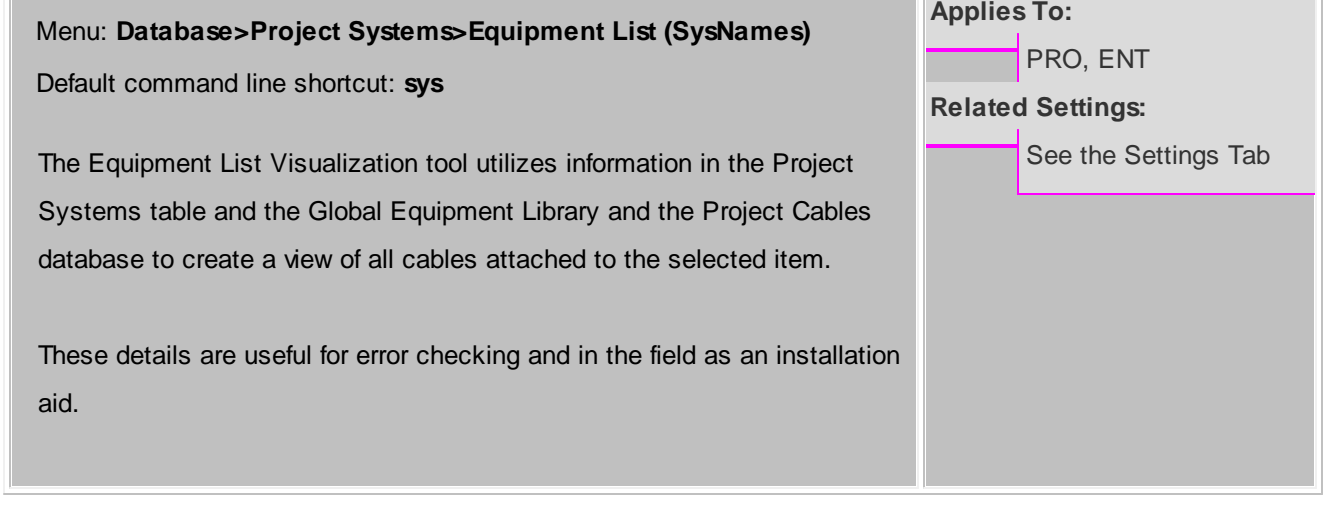

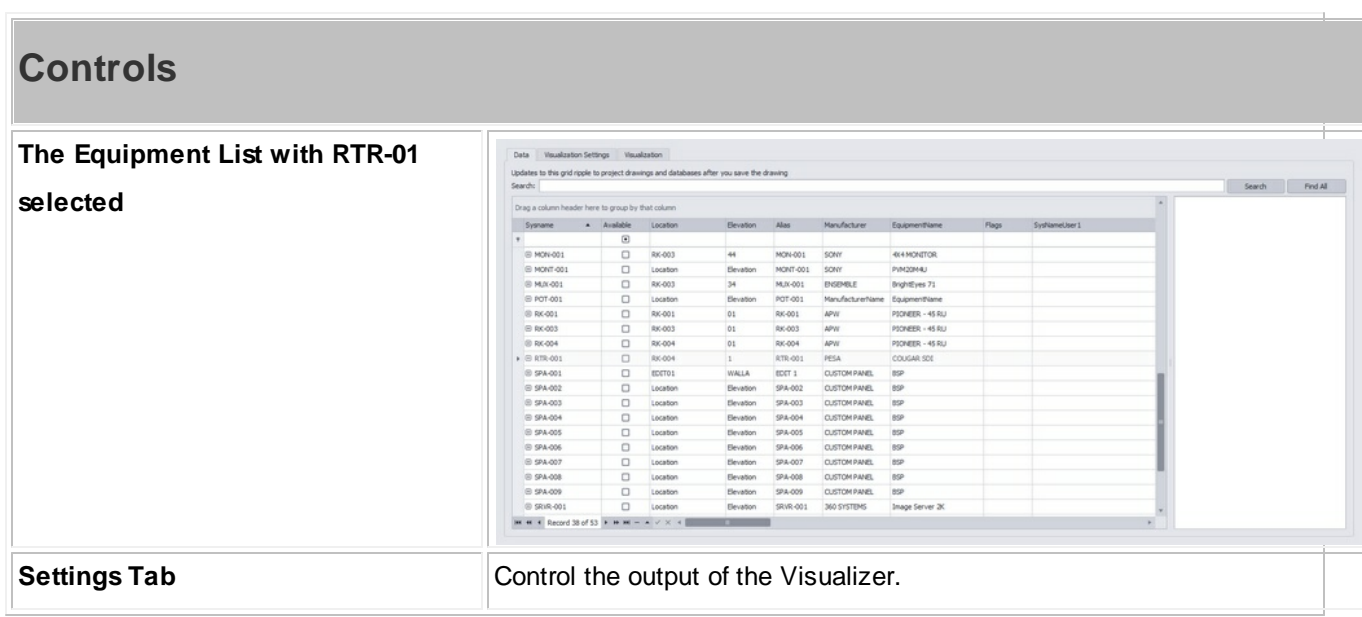

 $\overline{\phantom{a}}$ 

## **Controls**

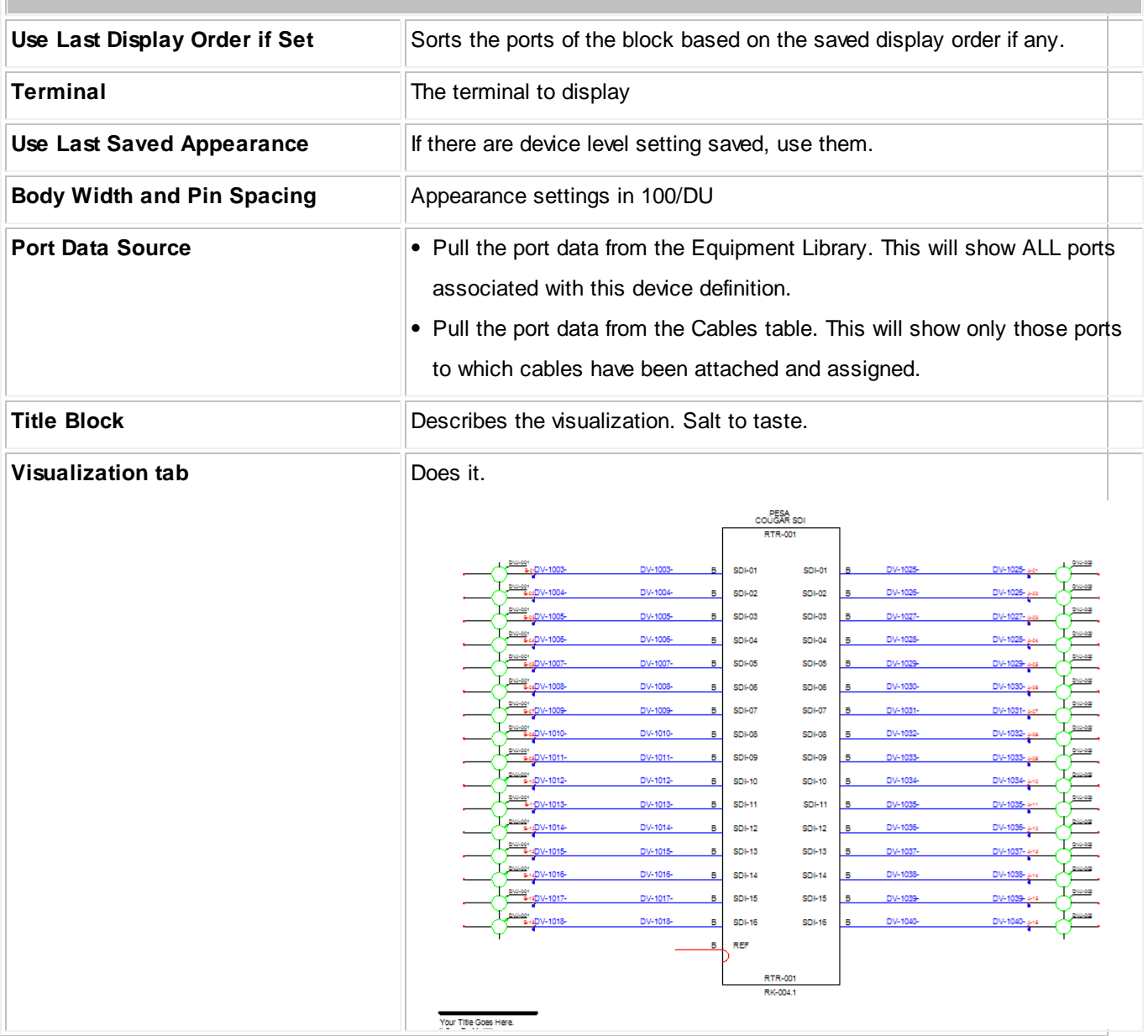

#### **2.1.14 Cables Visualizer**

### Menu: **Database>Project Cables>Project Cables Grid** Default command line shortcut: **cg** The Cables Visualization tool creates a layered digraph showing the Locations (vertically) and the cables between them (horizontally). Use this output for: • Pre-wires • Spare inventory • General overview Enlighten and amaze your friends **Applies To:** PRO, ENT **Related Settings:** See the Settings tab

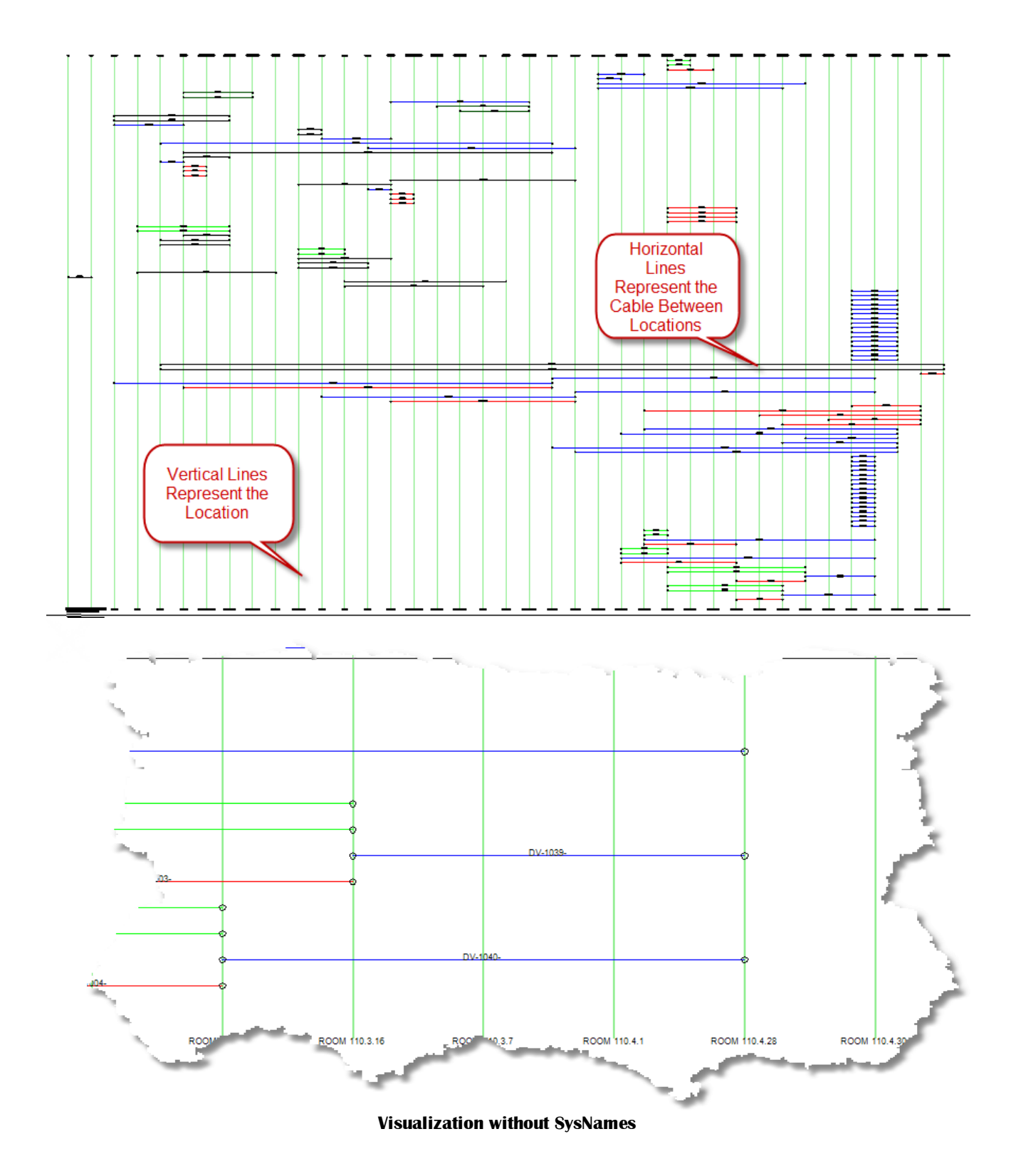

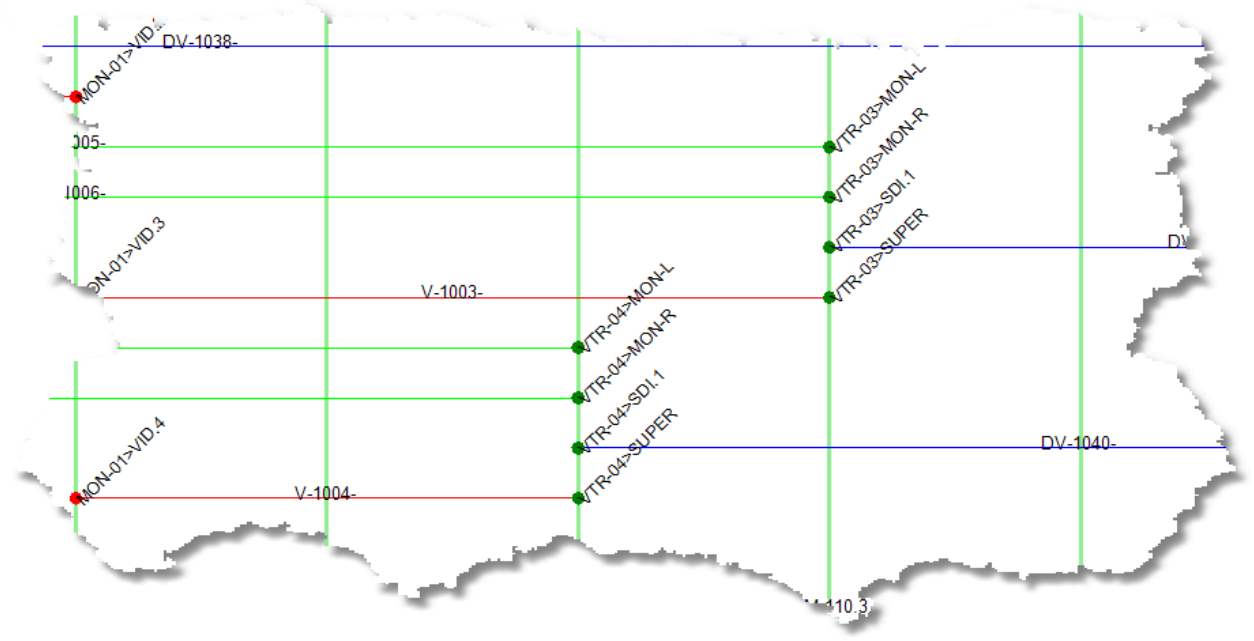

**Visualization with SysNames**

### **2.1.15 Grid Basics**

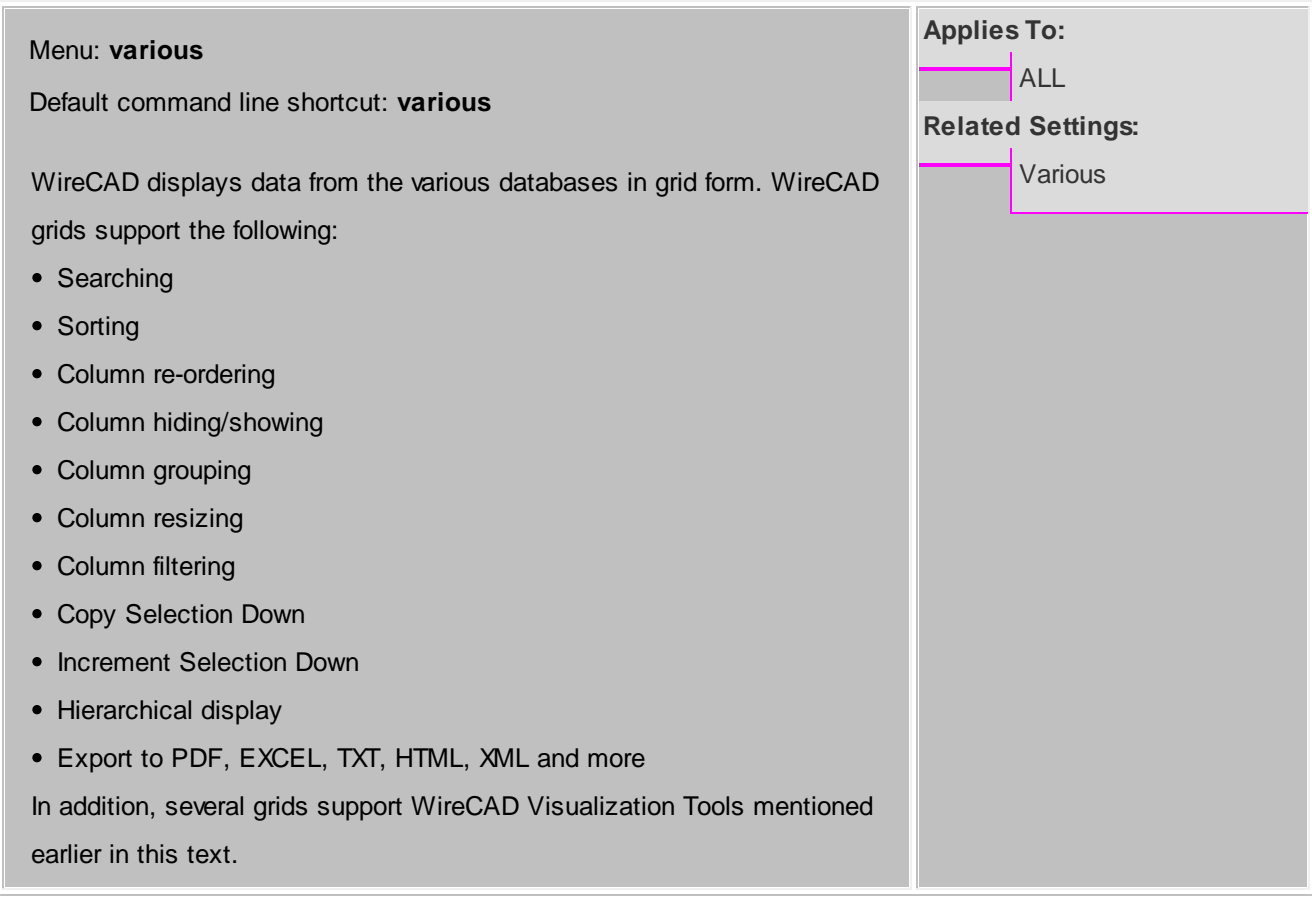

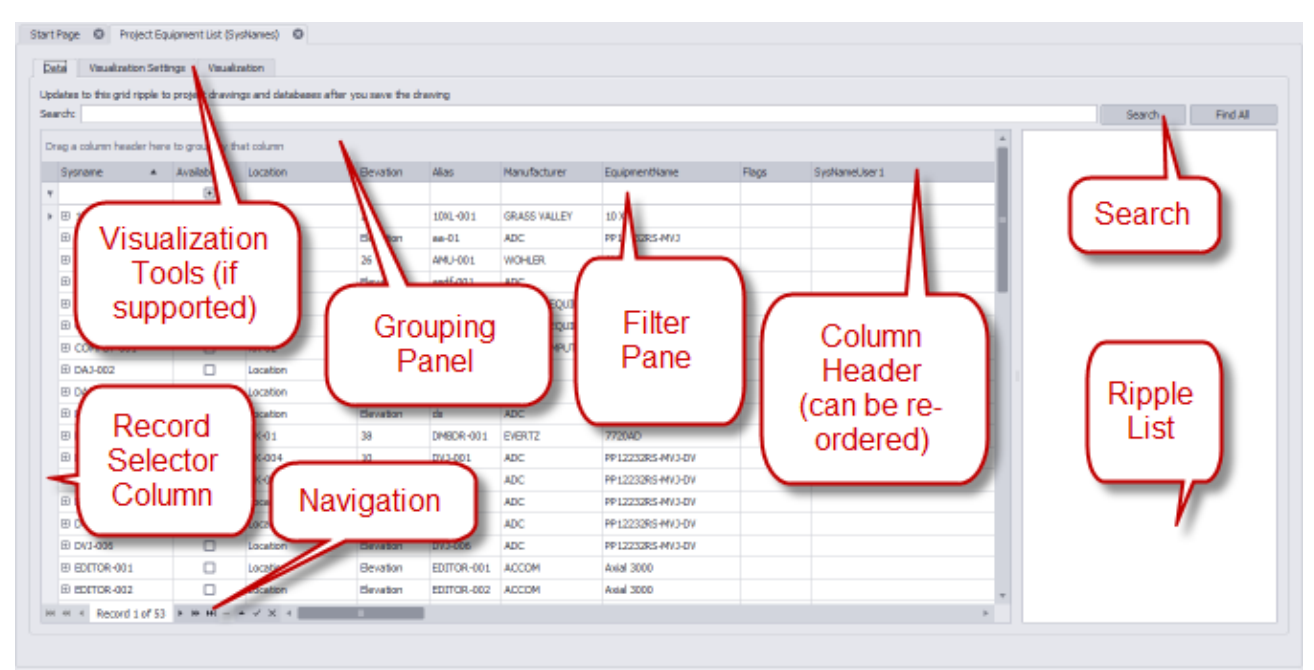

**Grid Parts**

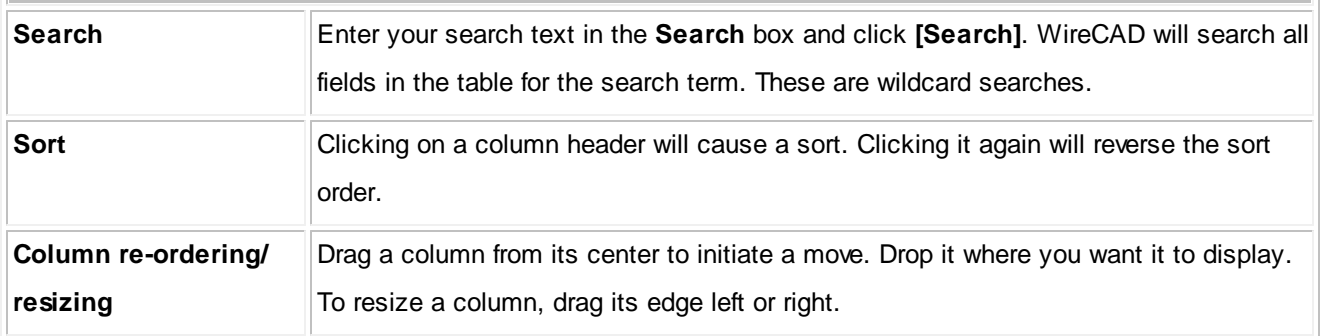

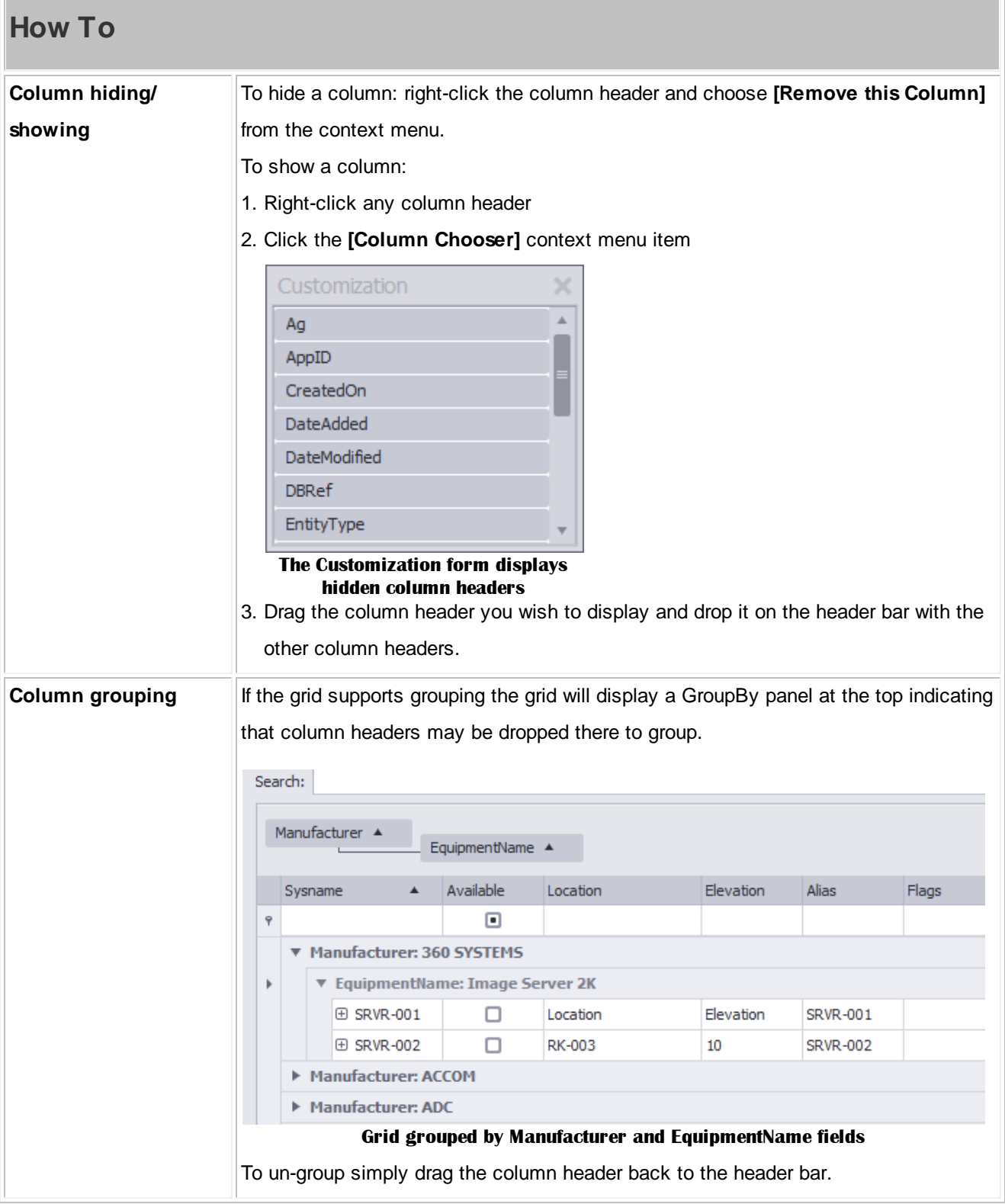

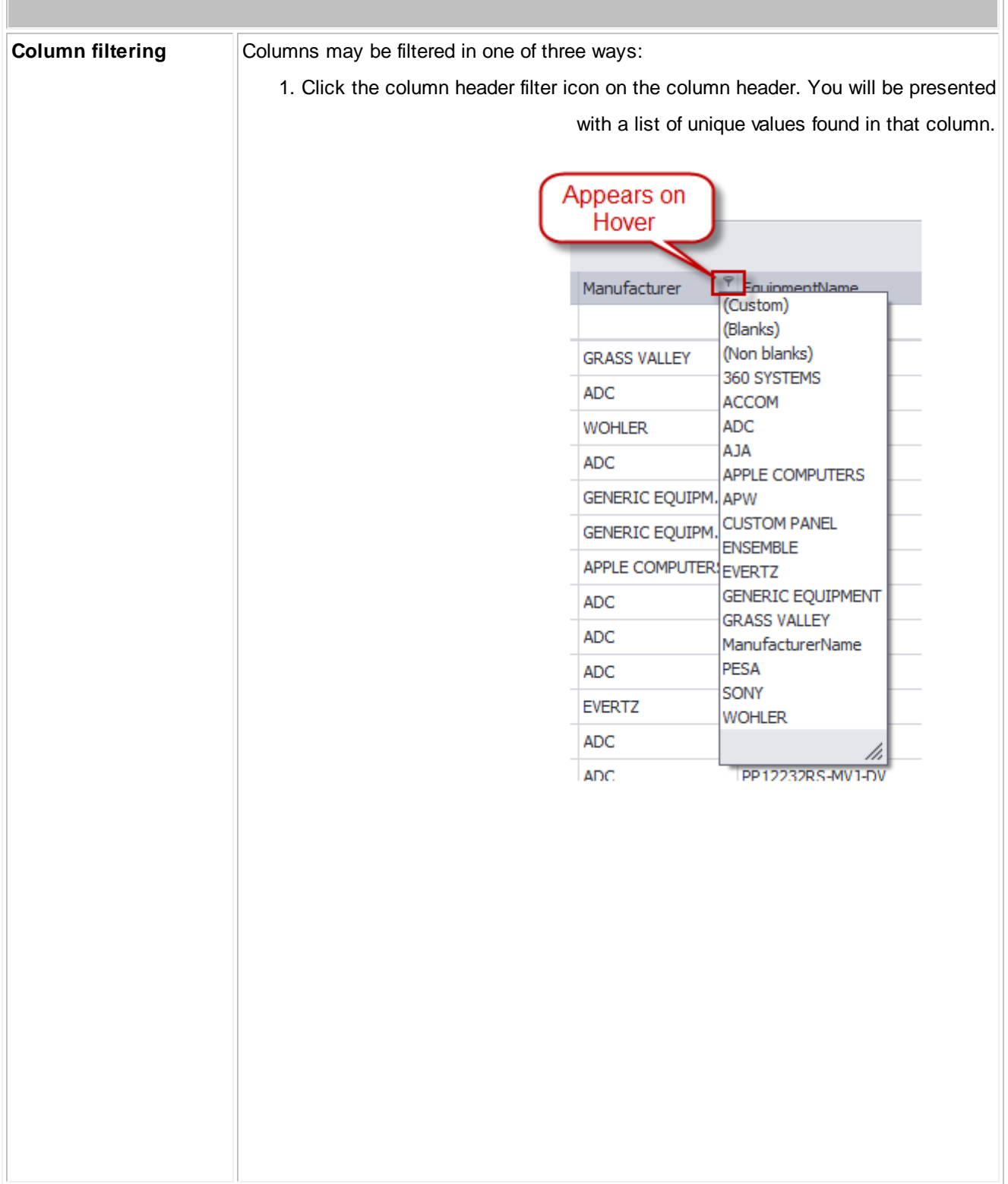

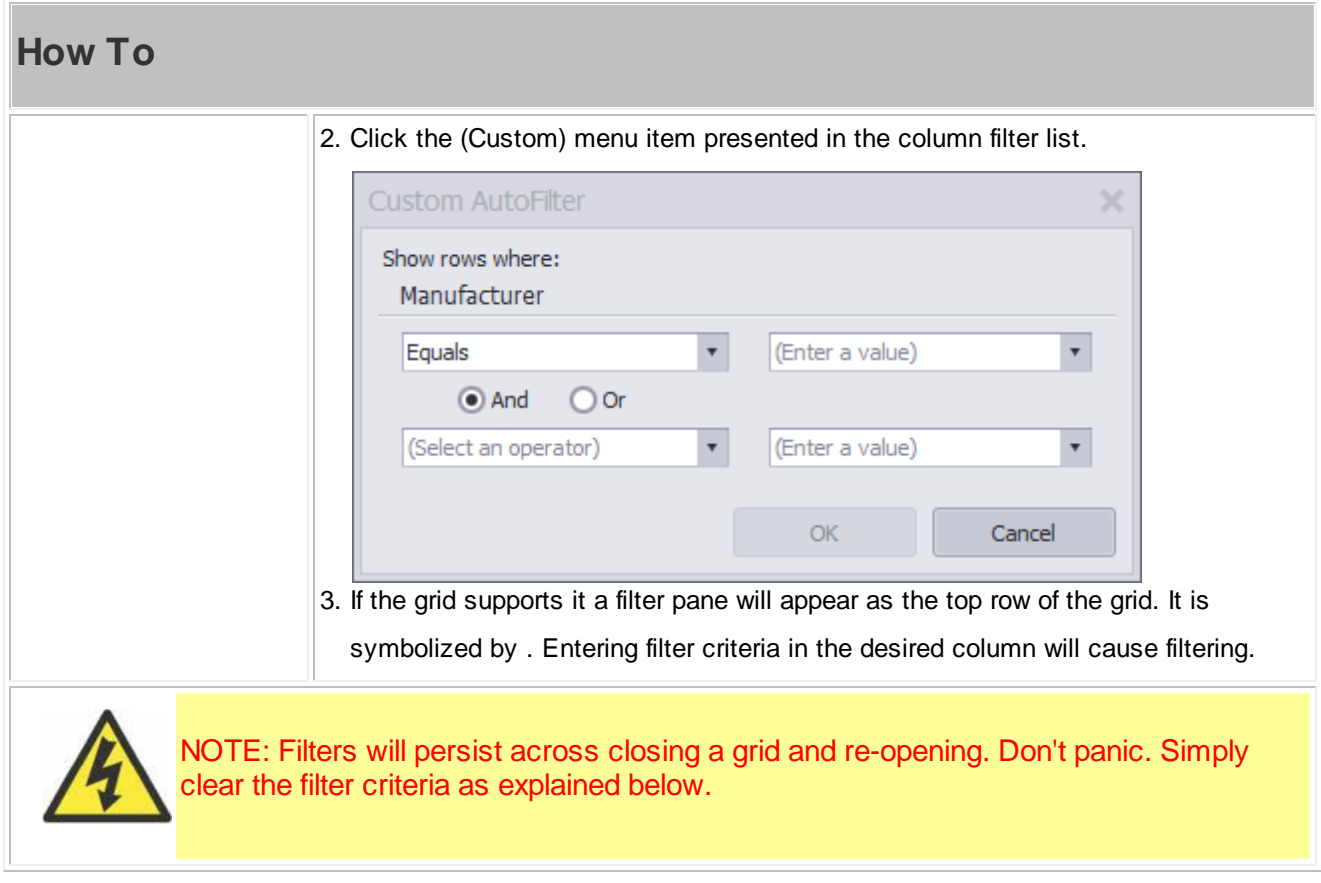

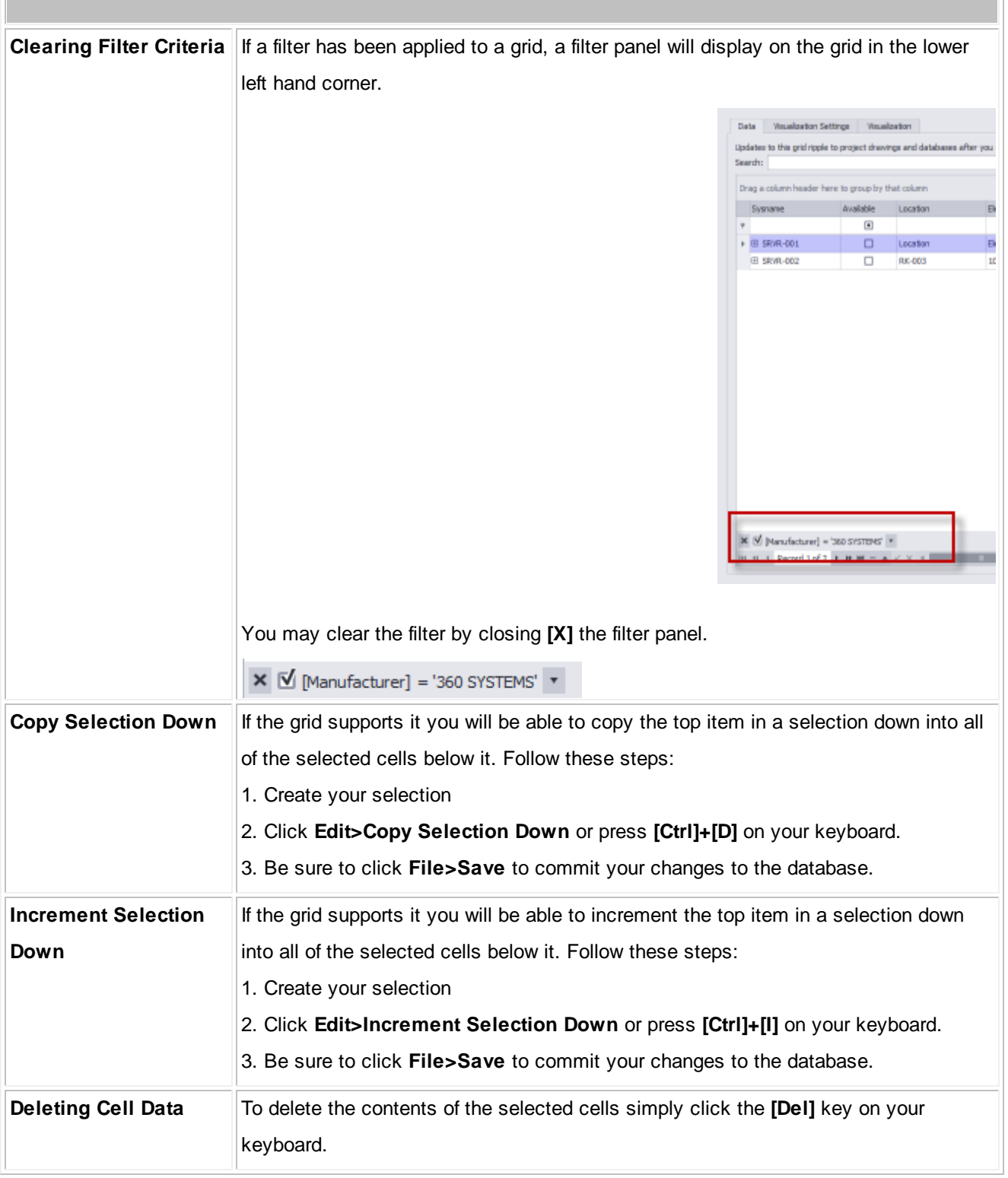

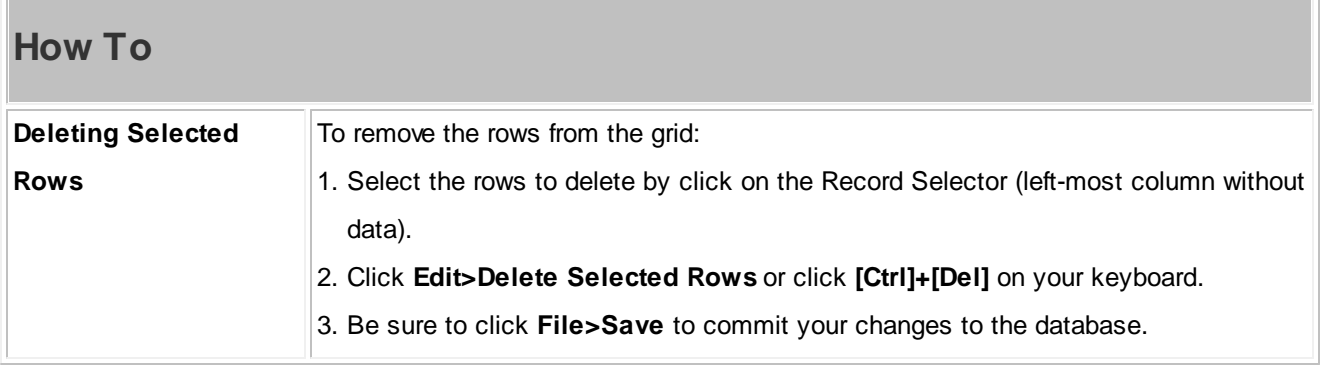

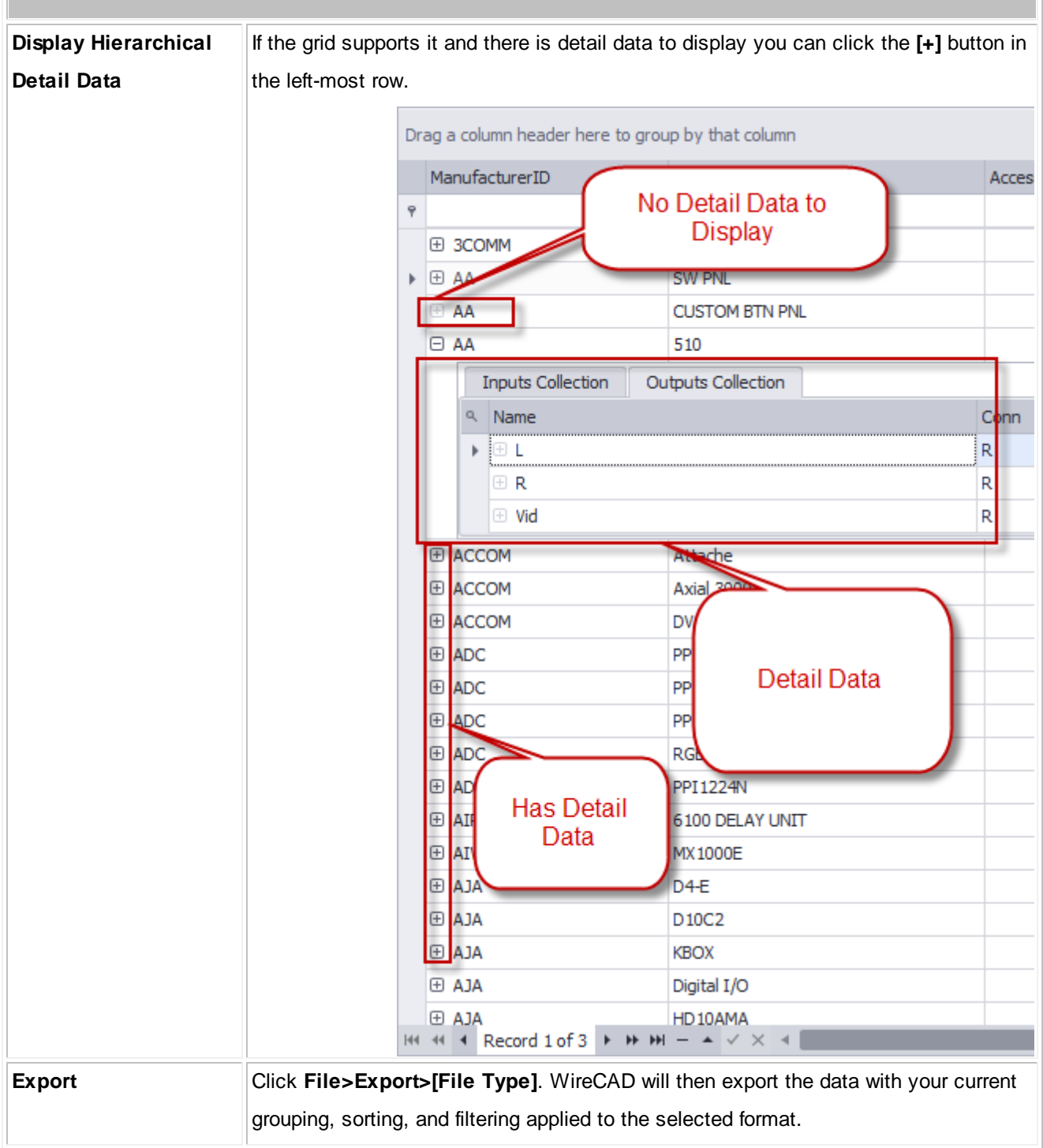

## **2.2 Personalizing WireCAD**

**The [Settings](#page-268-0) Dialog**<sup>261</sup> Reference [Template](#page-94-0) Drawings 87

#### <span id="page-94-0"></span>**2.2.1 Template Drawings**

Menu: **File>Save As Template Drawing** Menu: **File>Open Drawing** Default command line shortcut: **fo (File Open)**

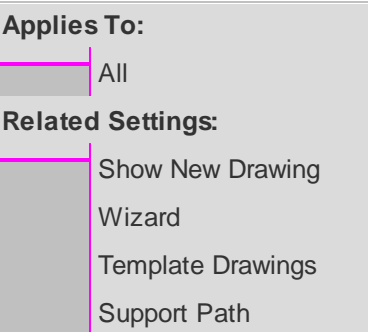

Template drawings are drawings that are preset with items that you don't want to add every time, such as page borders (titleblocks) and viewports. It is not uncommon to create a template for each project by starting with an existing drawing and adding your titleblock data etc. Some WireCAD users go so far as to create templates for their frequently used designs.

Template drawings are saved in the Template Drawings Support Path. You can pick template drawings from the New Drawing Wizard.

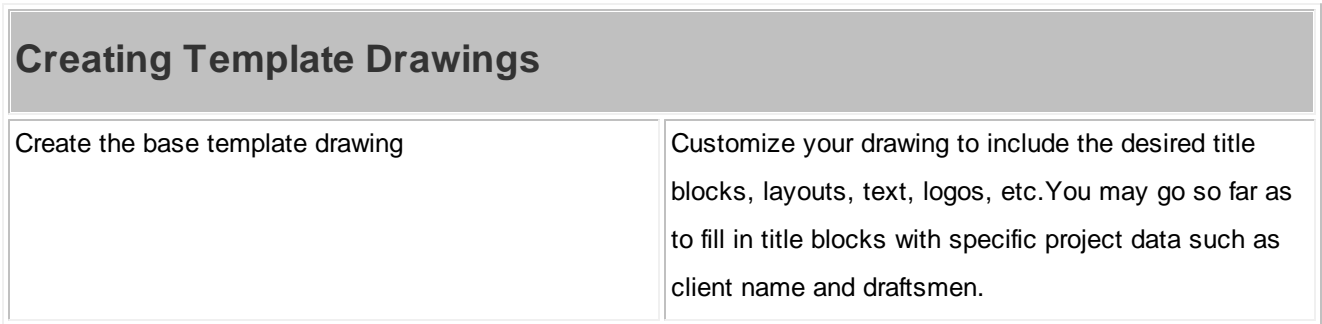

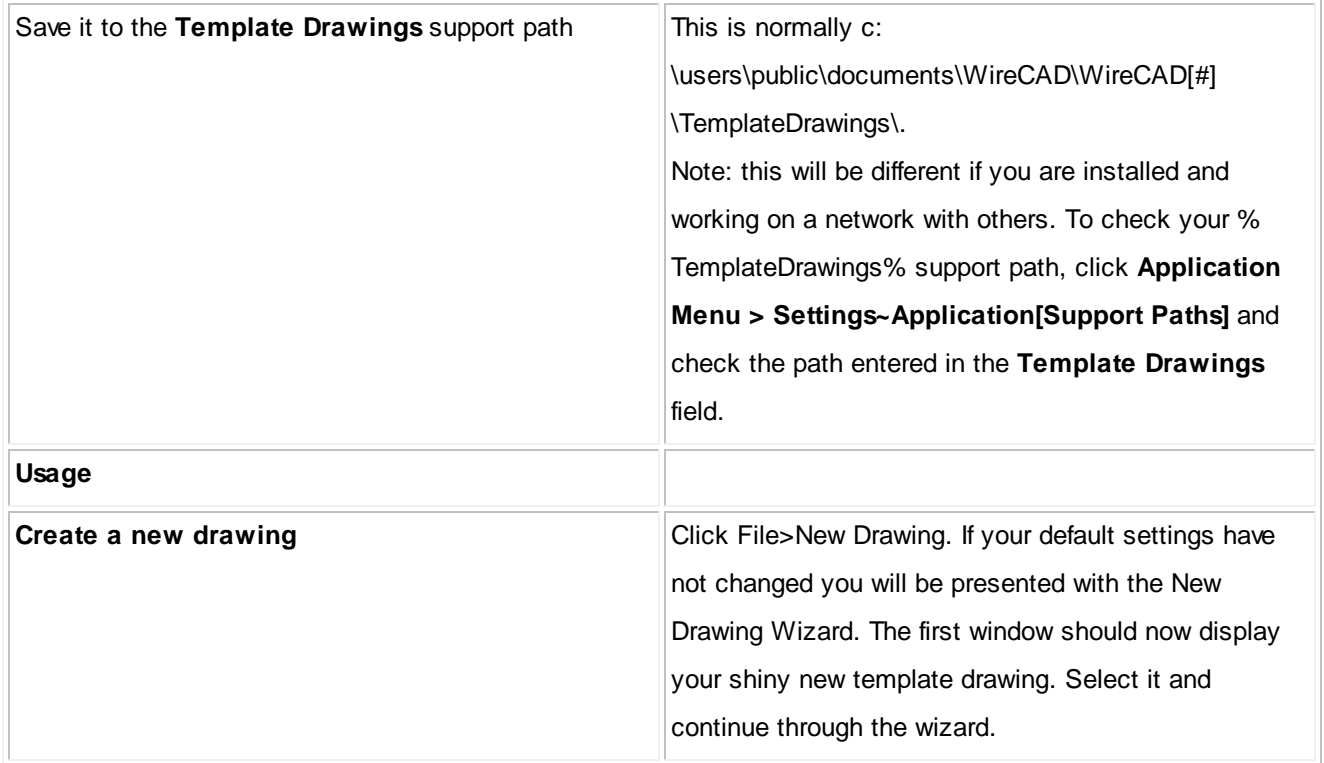

## **2.3 Reporting**

## *Contents*

Printing [Reports](#page-96-0)<sup>189</sup> [Filtering](#page-97-0) Reports 90 [Creating](#page-100-0) Reports<sup>193</sup>

### <span id="page-96-0"></span>**2.3.1 Printing Reports**

Menu: double-click the report in the **Project Explorer** Default command line shortcut: none Opens a report for preview, printing or export **Applies To:** XLT PRO ENT **Related Settings:** None

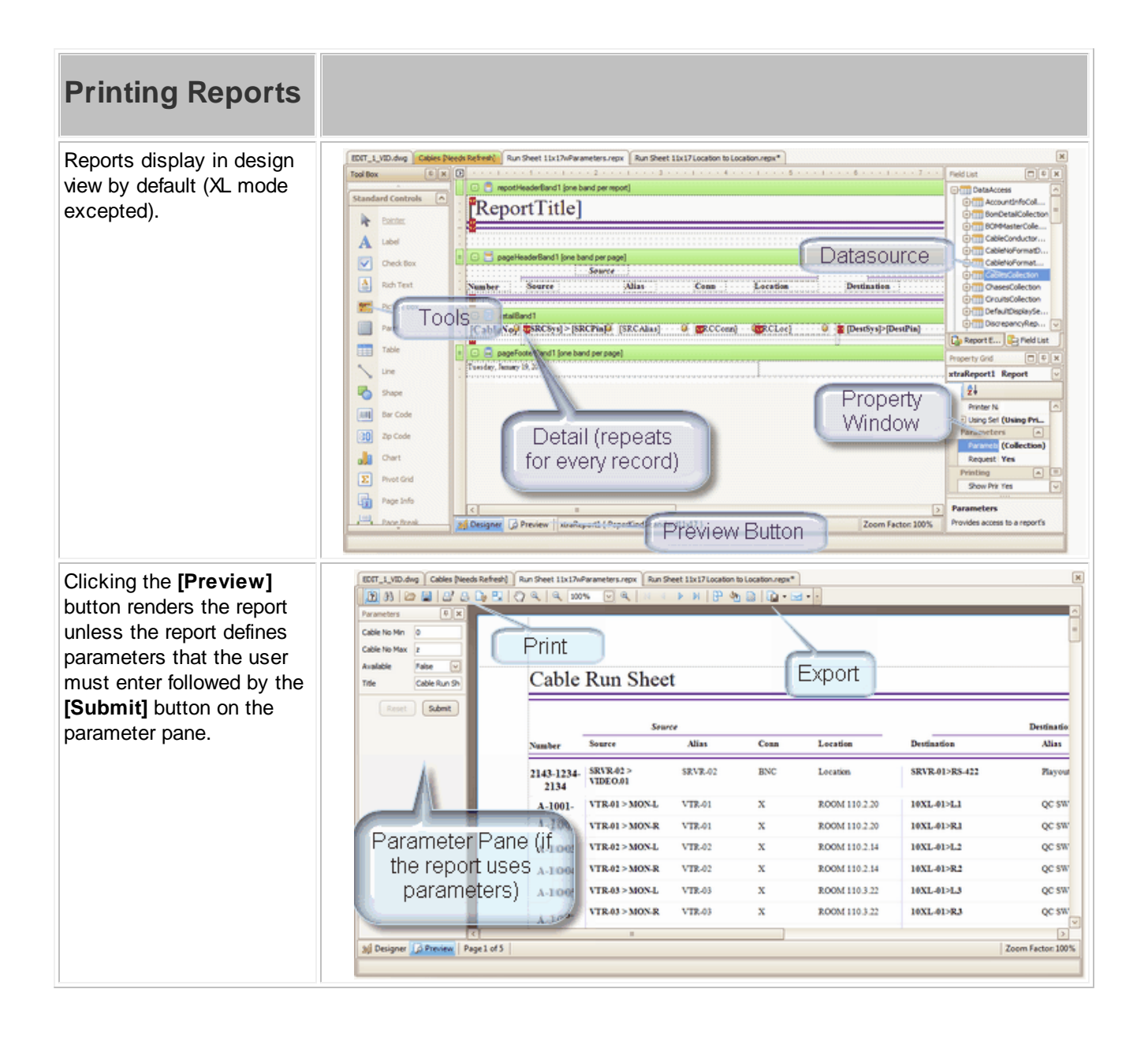

#### <span id="page-97-0"></span>**2.3.2 Filtering Reports**

Menu: double-click the report in the **Project Explorer** Default command line shortcut: none Report filtering is not available in XL free mode. **Applies To:** XLT PRO **Related Settings:** None

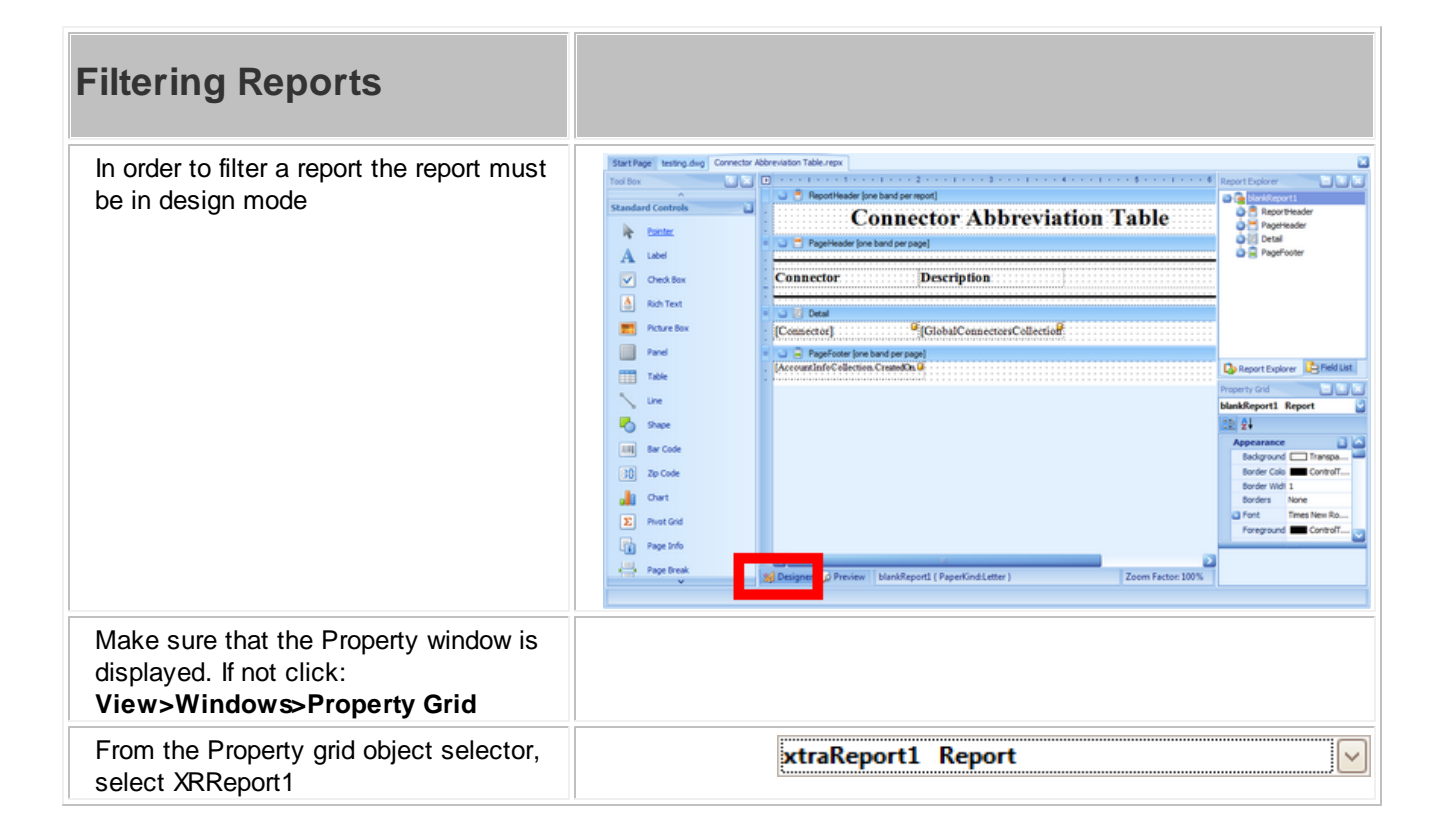

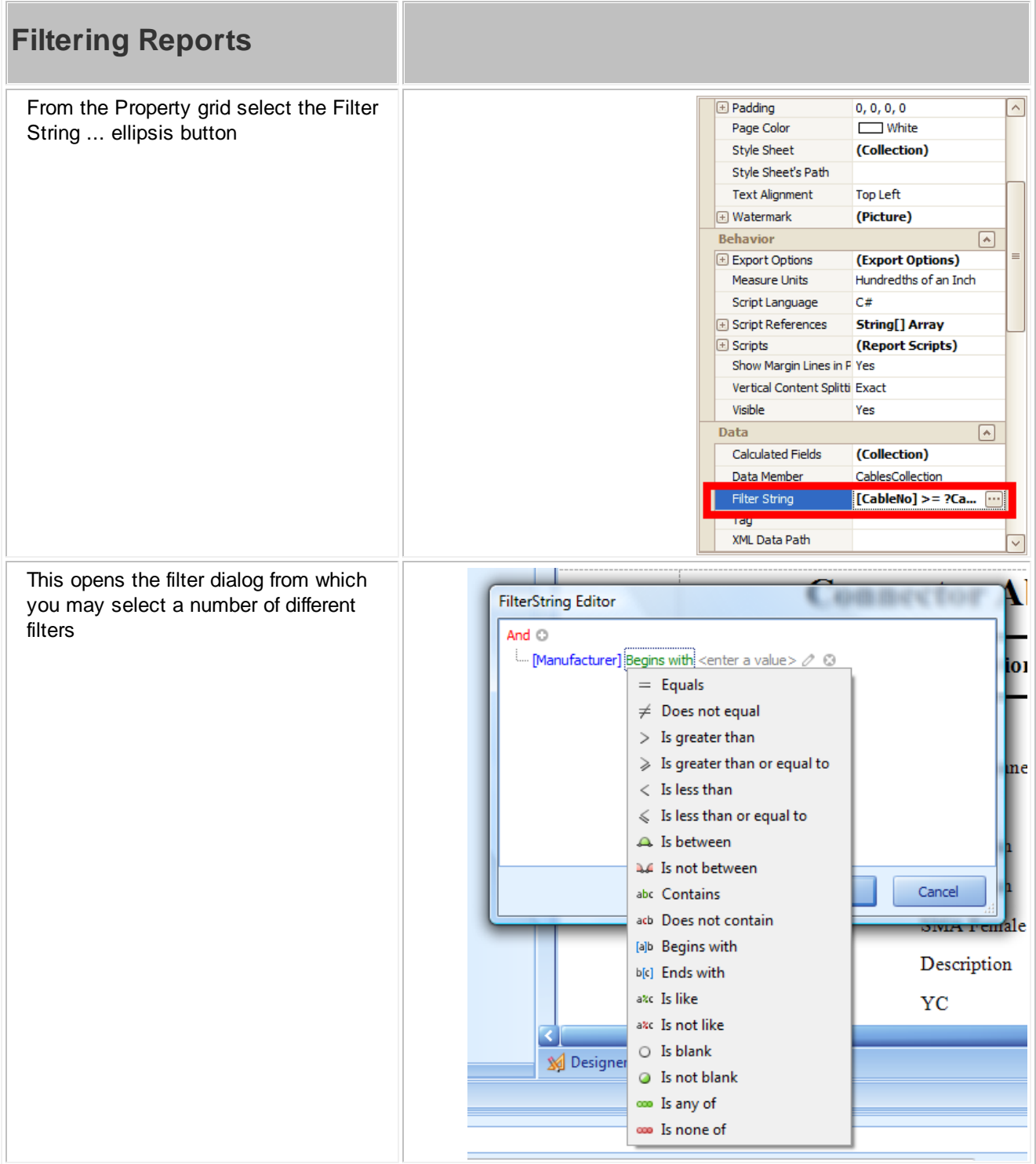

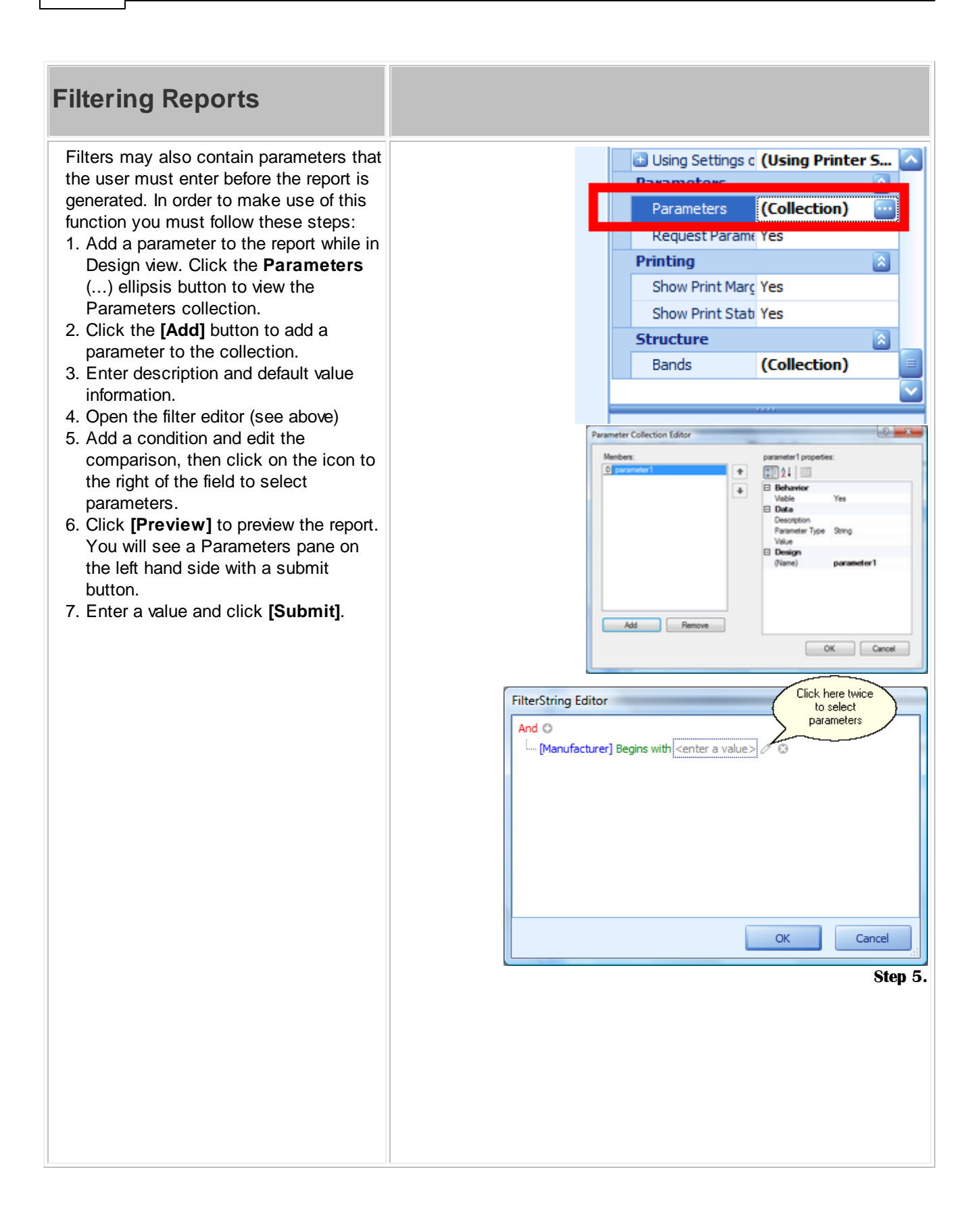

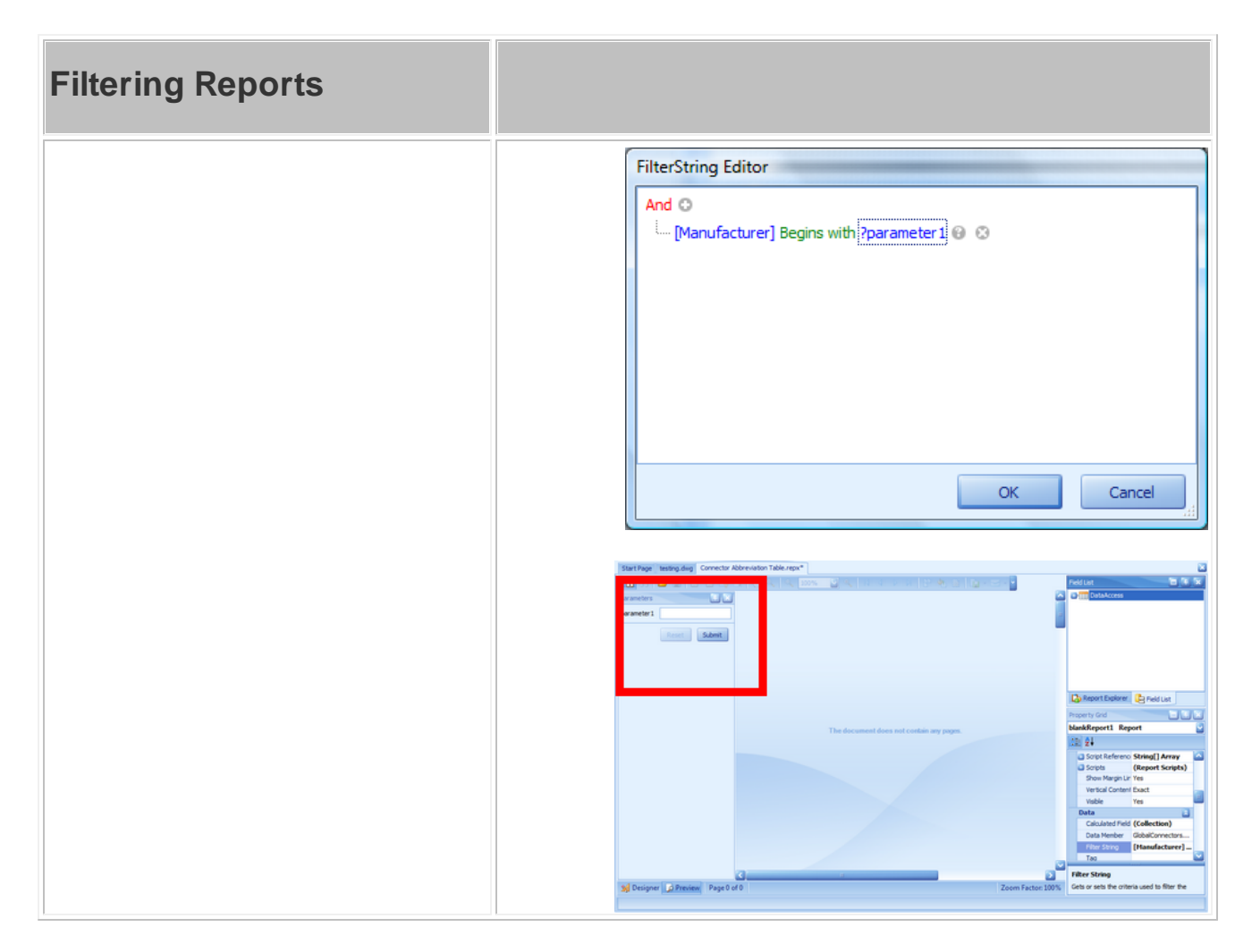

## <span id="page-100-0"></span>**2.3.3 Creating Reports**

## *Contents*

[Standard](#page-101-0)<sup>194</sup> <mark>[Labels](#page-105-0)</mark> 98 Report [Design](#page-110-0) Basics 103

#### <span id="page-101-0"></span>**2.3.3.1 Standard**

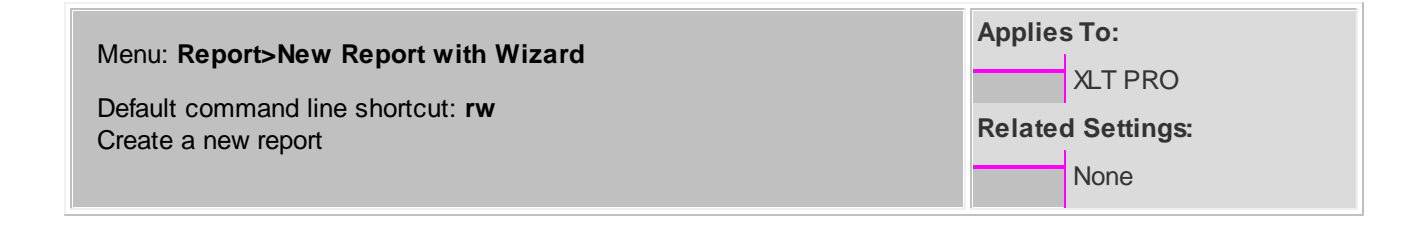

### **How To: Create a New Report**

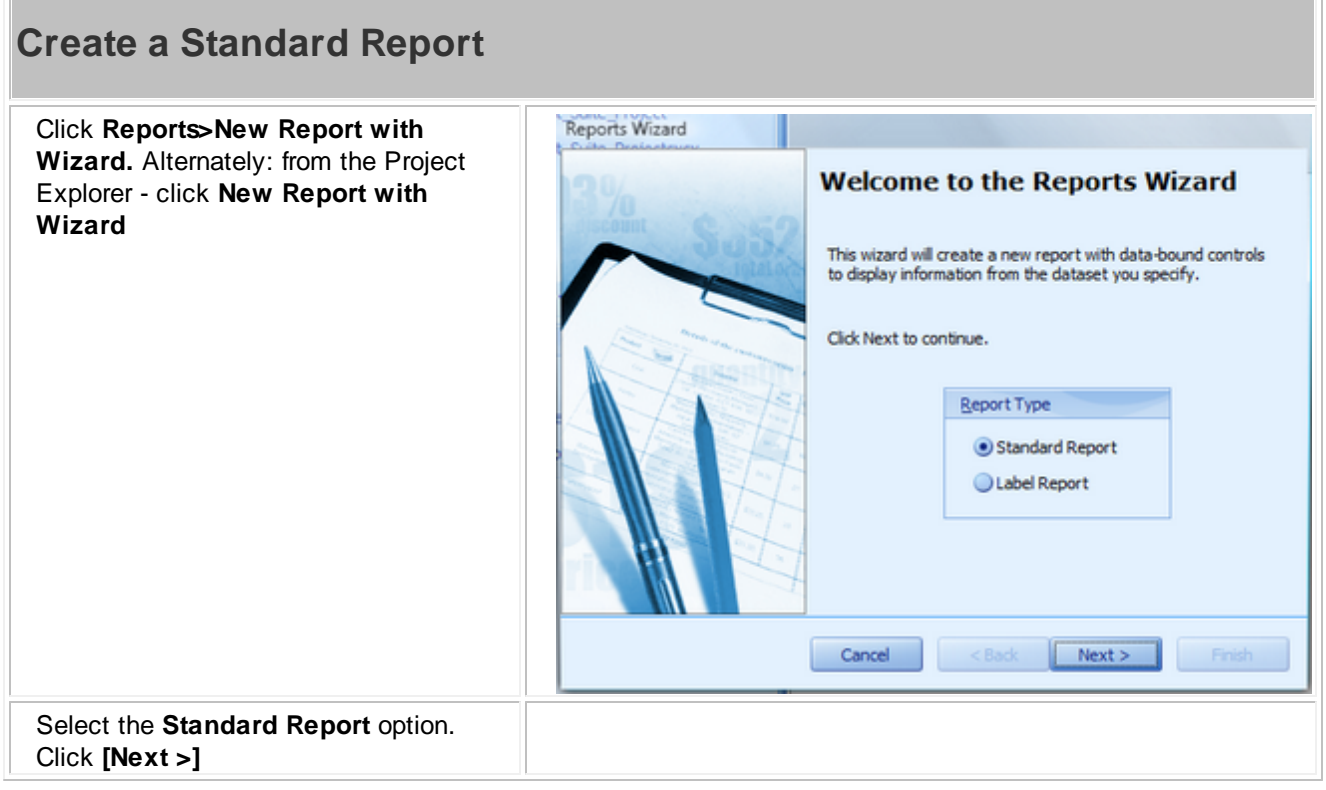

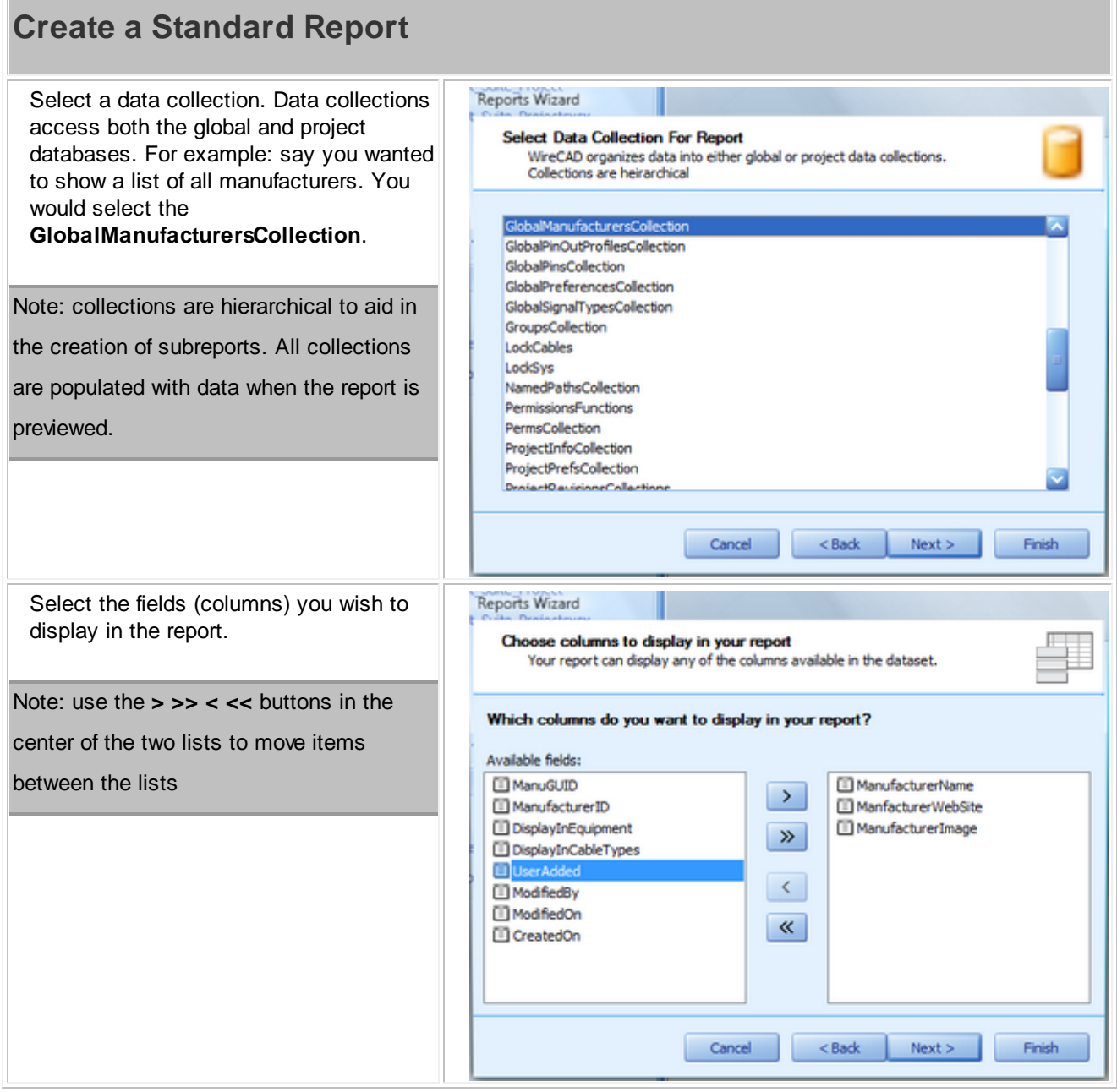

**The Community** 

#### **Create a Standard Report** Apply any grouping Reports Wizard Do you want to add any grouping levels? Grouping splits data into groups based on identical fields values. You can<br>specify several grouping fields at the same level to perform multiple grouping. ManufacturerNam  $\rightarrow$ ManfacturerWebSite ManufacturerName, ManufacturerImage ManfacturerWebSite,  $\rightarrow$ ManufacturerImage  $\left| \right|$  $\Lambda$ Priority  $\vee$ Cancel  $<sub>8</sub>$  sack</sub>  $Next >$ Finish Select a **Layout** and **Orientation** for Reports Wizard your report. How would you like to lay out your report?  $- -$ The report's layout specifies the way in which the selected data fields are 詣 arranged on report's pages. Note: the **Adjust field width to fit** function will force all selected fields on to Layout Orientation a single page possibly rendering some of XXXXXXX Columnar Portrait the data unreadable. If you have lots of **XXXX XXXX XXXX XXXX OLandscape** fields to display, consider using a *O* Tabular **Justified** report**Justified** A Adjust the field width so all fields fit on page Cancel  $<sub>8</sub>$  sack</sub>  $Next >$ Finish

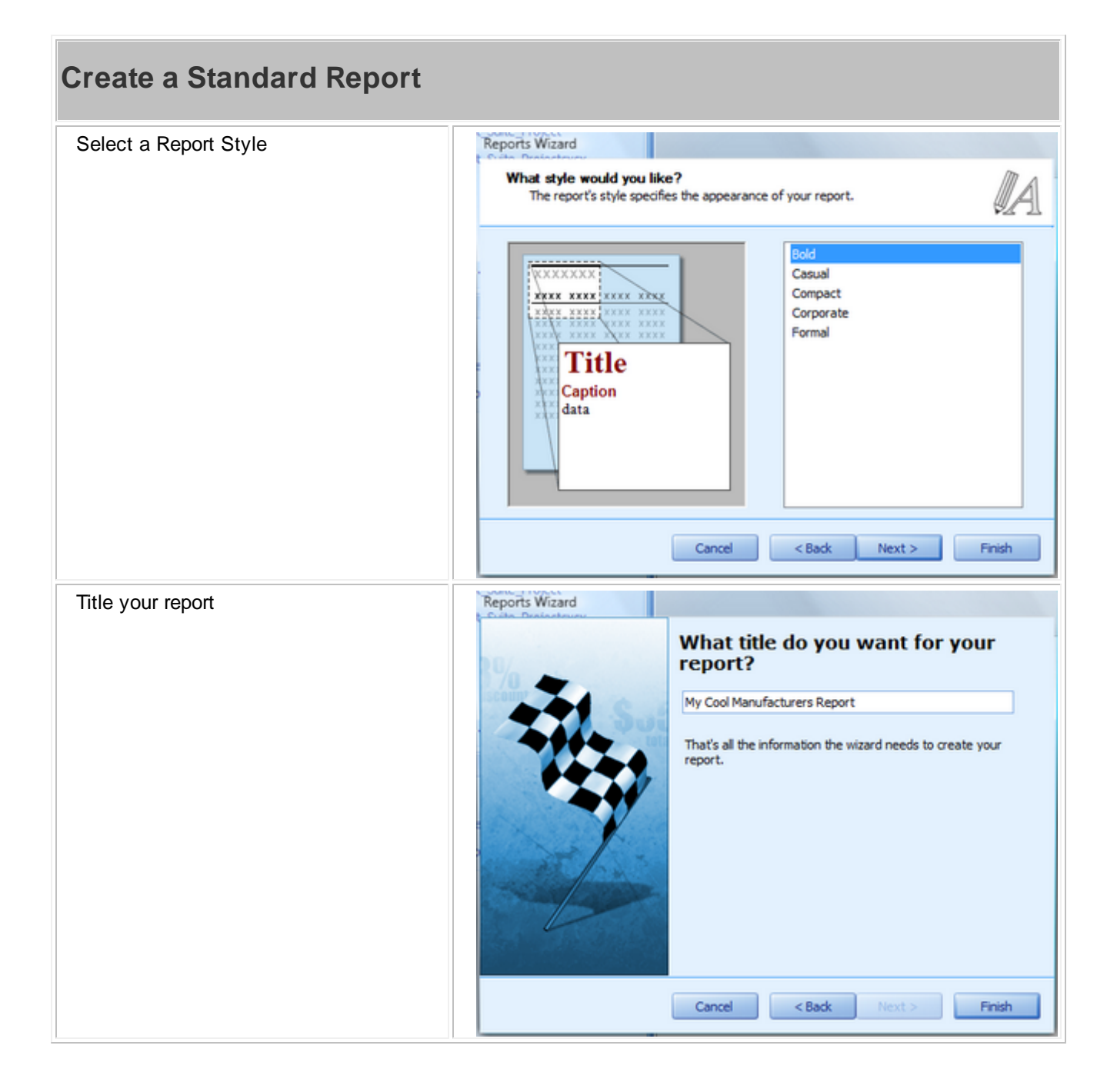

#### **Create a Standard Report** Start Page Report Click **[Finish]** to create your shiny new sell Box Report Export<br>
C B report HaderBand<br>
C B Page Hader<br>
C B Page Footer<br>
C B Page Footer report.  $\setlength{\unitlength}{0pt} \begin{picture}(180,10) \put(0,0){\line(1,0){10}} \put(15,0){\line(1,0){10}} \put(15,0){\line(1,0){10}} \put(15,0){\line(1,0){10}} \put(15,0){\line(1,0){10}} \put(15,0){\line(1,0){10}} \put(15,0){\line(1,0){10}} \put(15,0){\line(1,0){10}} \put(15,0){\line(1,0){10}} \put(15,0){\line(1,0){10}} \put(15,0){\line(1,0){10}} \$ My Cool Manufacturers Report le note  $\Box$   $\Box$  PageMeader (one band per page)<br>Manufacturer Name  $\mathbf{A}$  use Manfacturer Web Site  $\boxed{\checkmark}$  Oreck Box -<br>→ - Detail<br>| |ManufacturerName]  $\boxed{\Delta}$  Rich Text O[ManfacturerWebSite] **M** PowerBox  $\begin{tabular}{ll} \hline \rule{0pt}{2.5ex} \rule{0pt}{2.5ex}$  $\Box$  and **Q** Report Ex  $\searrow$ une blankRe **B** swe 비화  $\boxed{||i||}$  Bar Code 38 Zp Code  $\frac{1}{\sqrt{2}}$  Out  $\boxed{\Sigma}$  Plust Grid **The Page Info** Zoom Factor: 100% **Page Break** 30 Designer D Preview | blankReport1 ( PaperKindLetter )

Click **File>Save** and save your work to your reports support path

#### <span id="page-105-0"></span>**2.3.3.2 Labels**

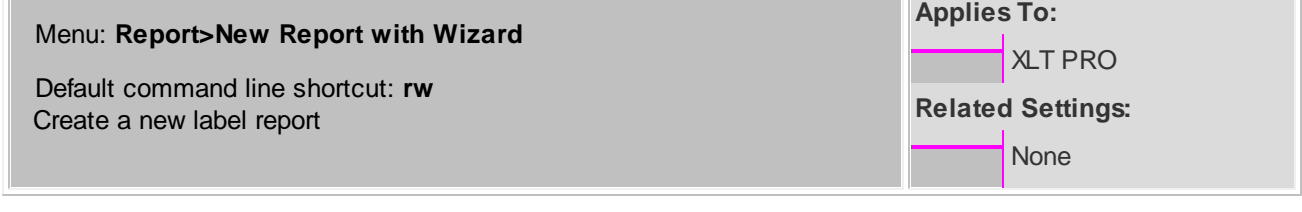

### **How To: Create a New Label Report**

olore **Little** 

 $v$   $R$ 

ort1 Rep

y Colo **Bank** 

d **Executive** 

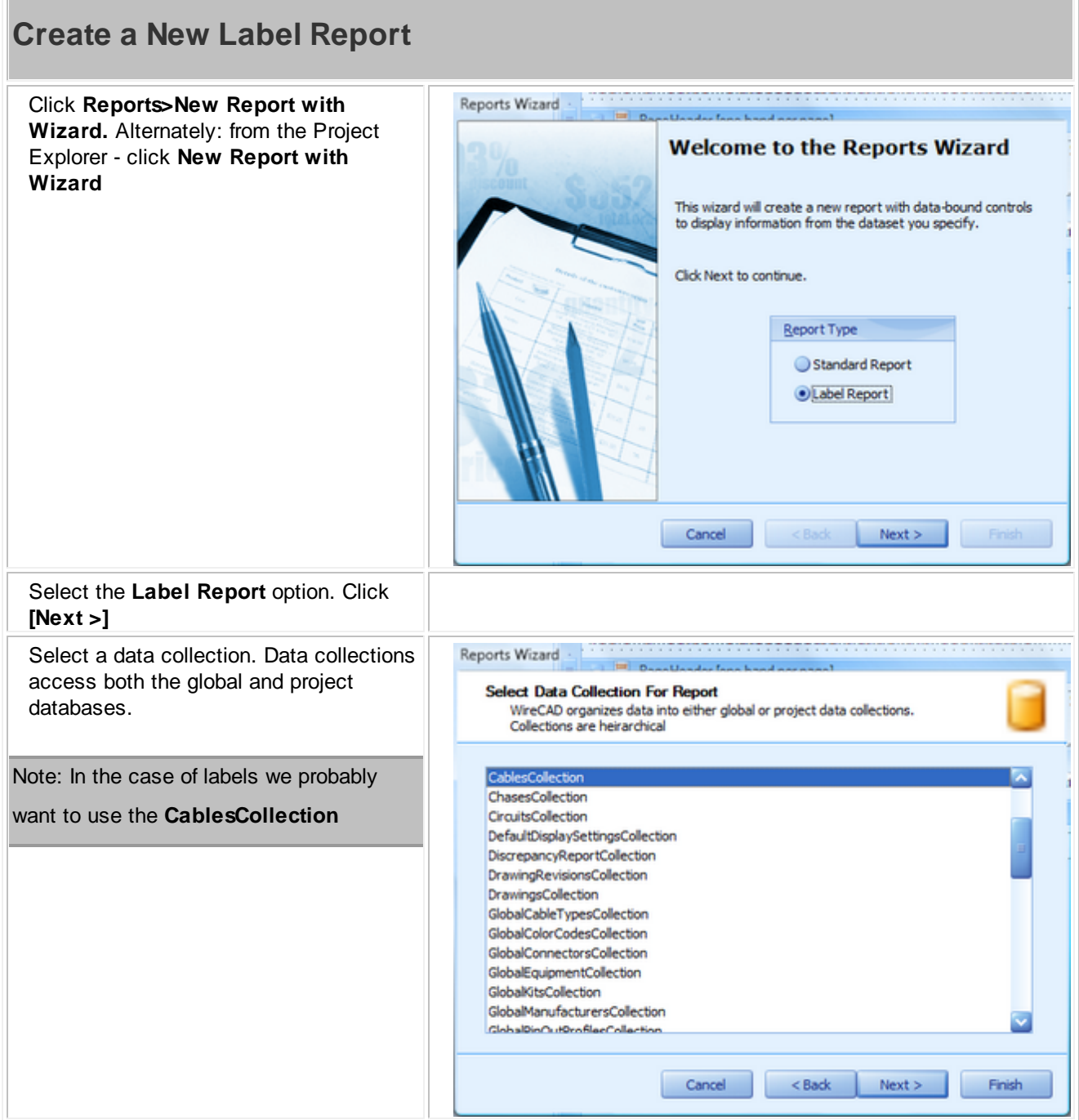

#### **100 WireCAD v8 User Manual**

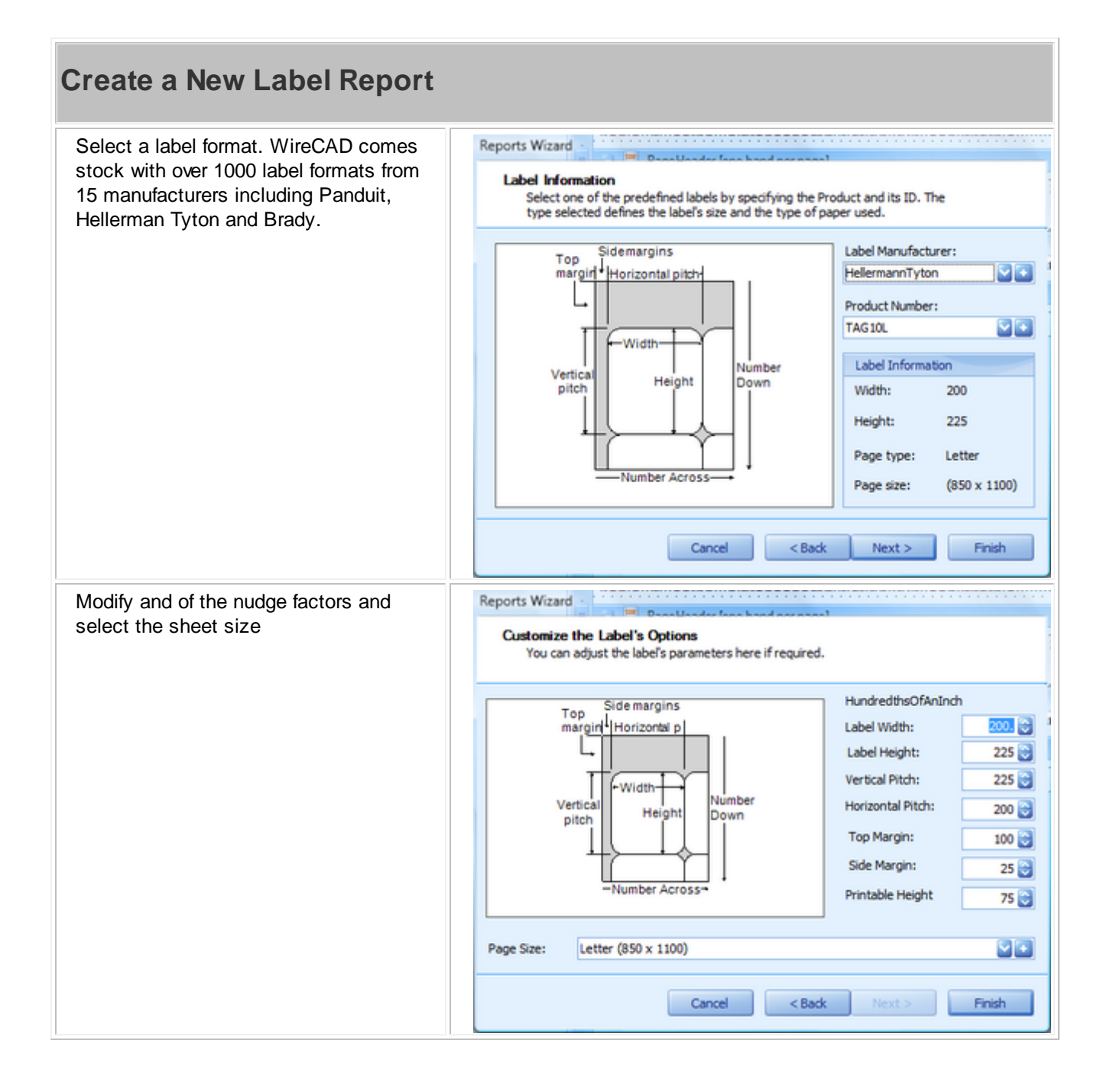
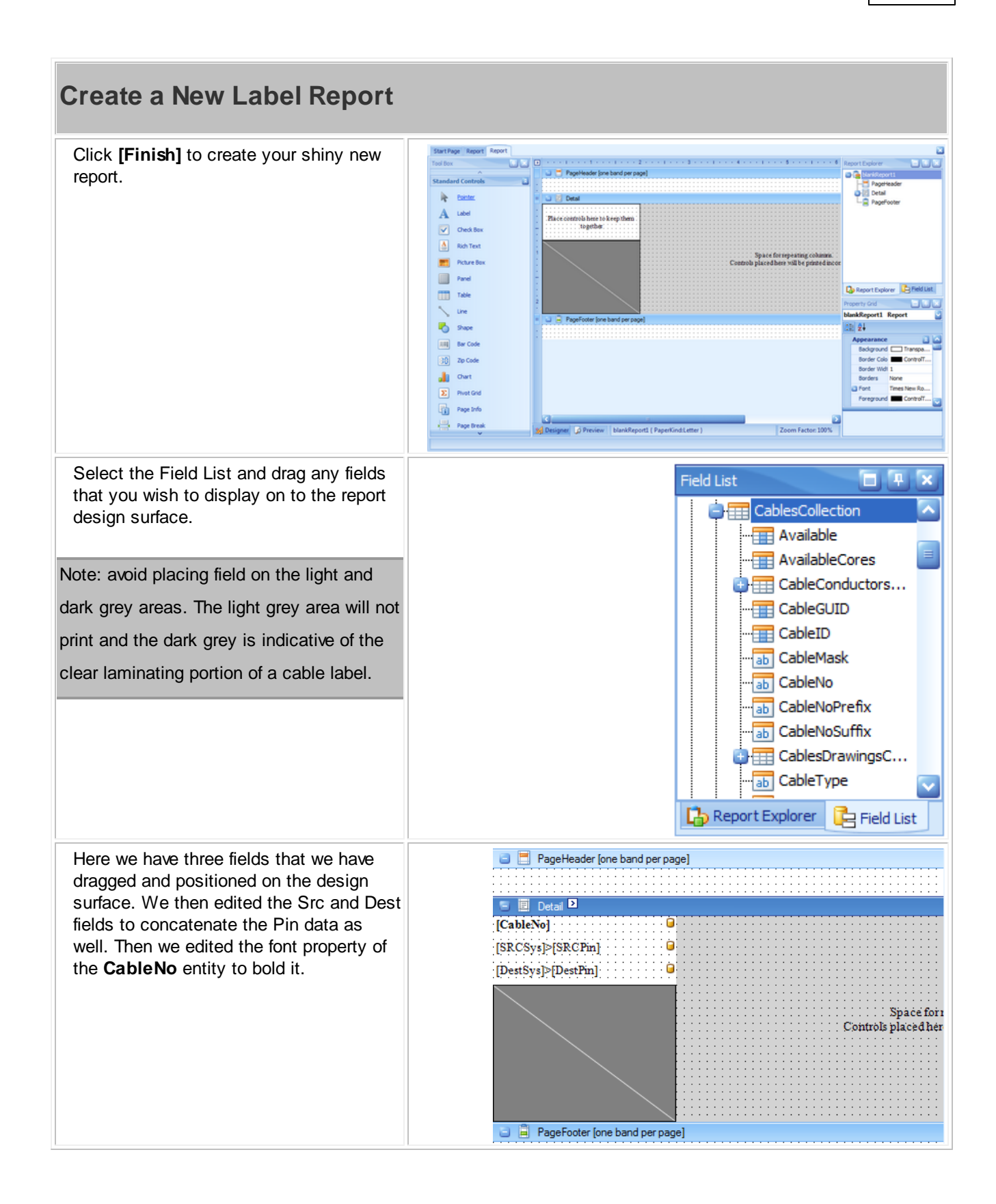

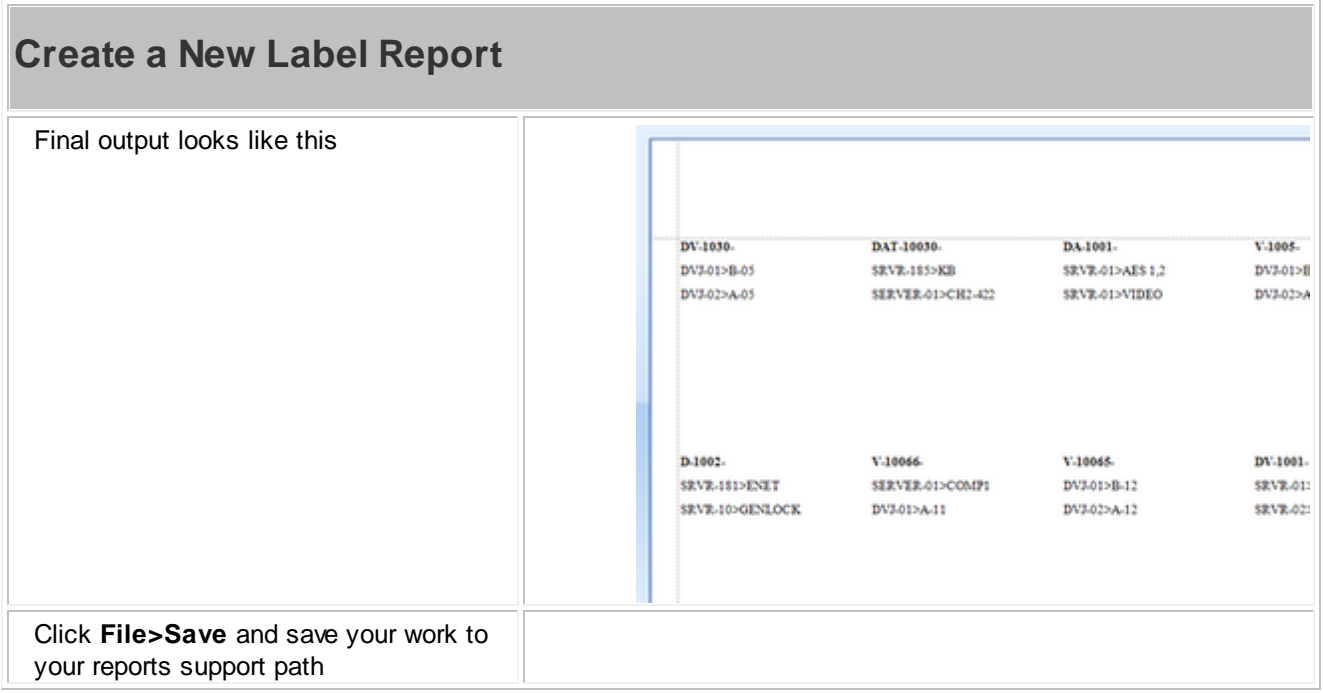

#### **2.3.3.3 Report Design Basics**

The following topic assumes that you have either opened a new blank report or that you have run the New Report Wizard.

#### Navigating the Designer

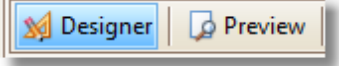

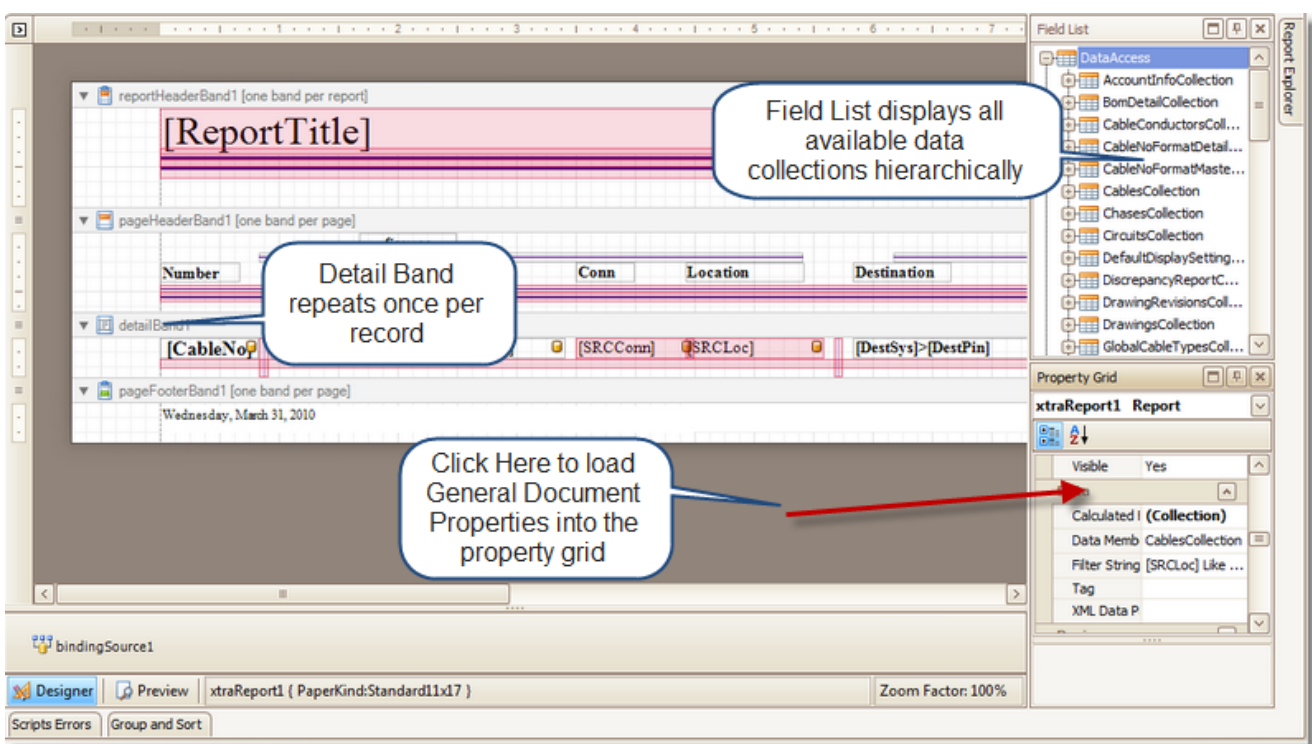

If you open a new report without running the wizard you will need to set the report Data Member variable. Click in the dark grey area to load the general properties. Select the Data Member from the drop down.

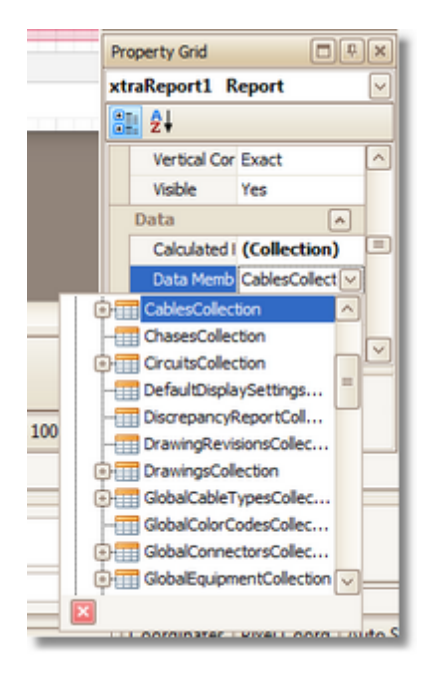

You can drag fields from the Field List directly to the report designer.

If you want to concatenate multiple fields in a single label you can drag multiple fields onto the same label or edit it directly.

To edit a label double-click it to enter edit mode.

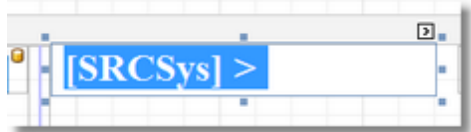

Type directly into the label. Field names must be enclosed in [] brackets.

## **2.4 Frequently Asked Questions**

### *Contents*

Placing Custom [Titleblocks](#page-112-0) (Page Borders) 105 **Creating Custom [Titleblocks](#page-114-0)**<sup>107</sup> Moving [Projects](#page-115-0) 108 **[Synchronizing](#page-119-0) with Another Equipment Library**<sup>112</sup> Setting Up on a [Network](#page-121-0) 114 [Upgrading](#page-122-0) From v6 115

### <span id="page-112-0"></span>**2.4.1 Placing Custom Titleblocks (Page Borders)**

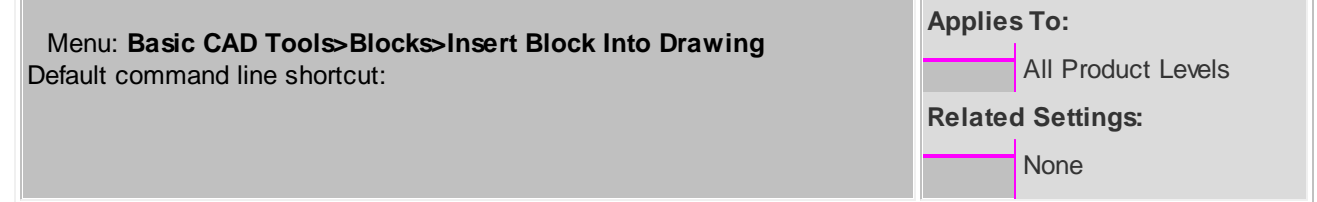

### **How to Place Custom Titleblocks into Your Drawing**

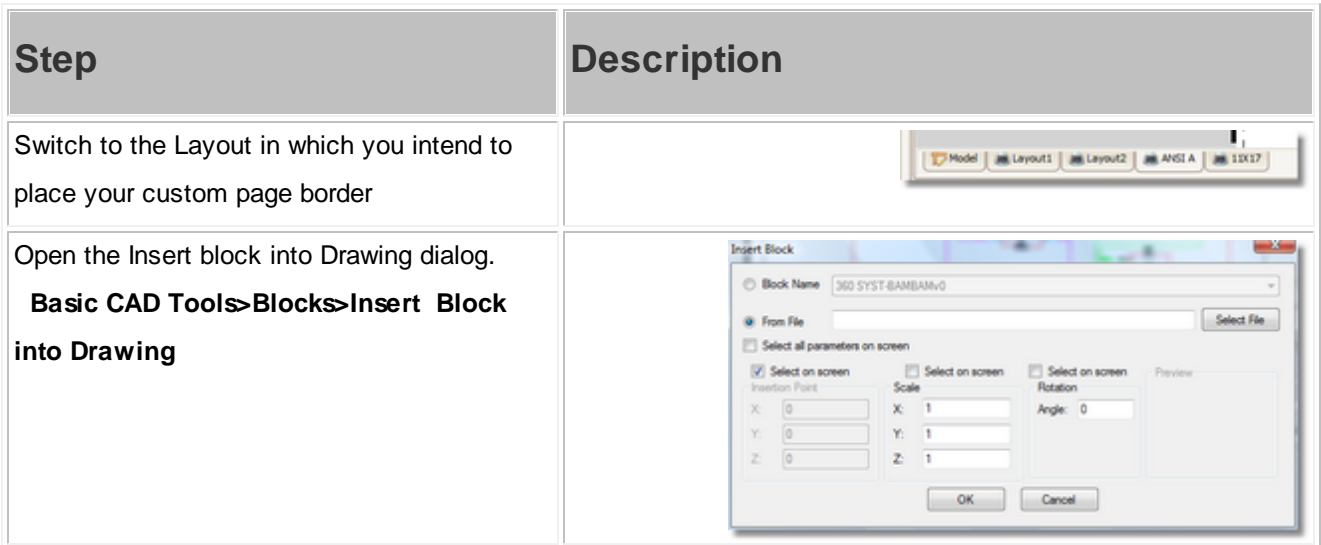

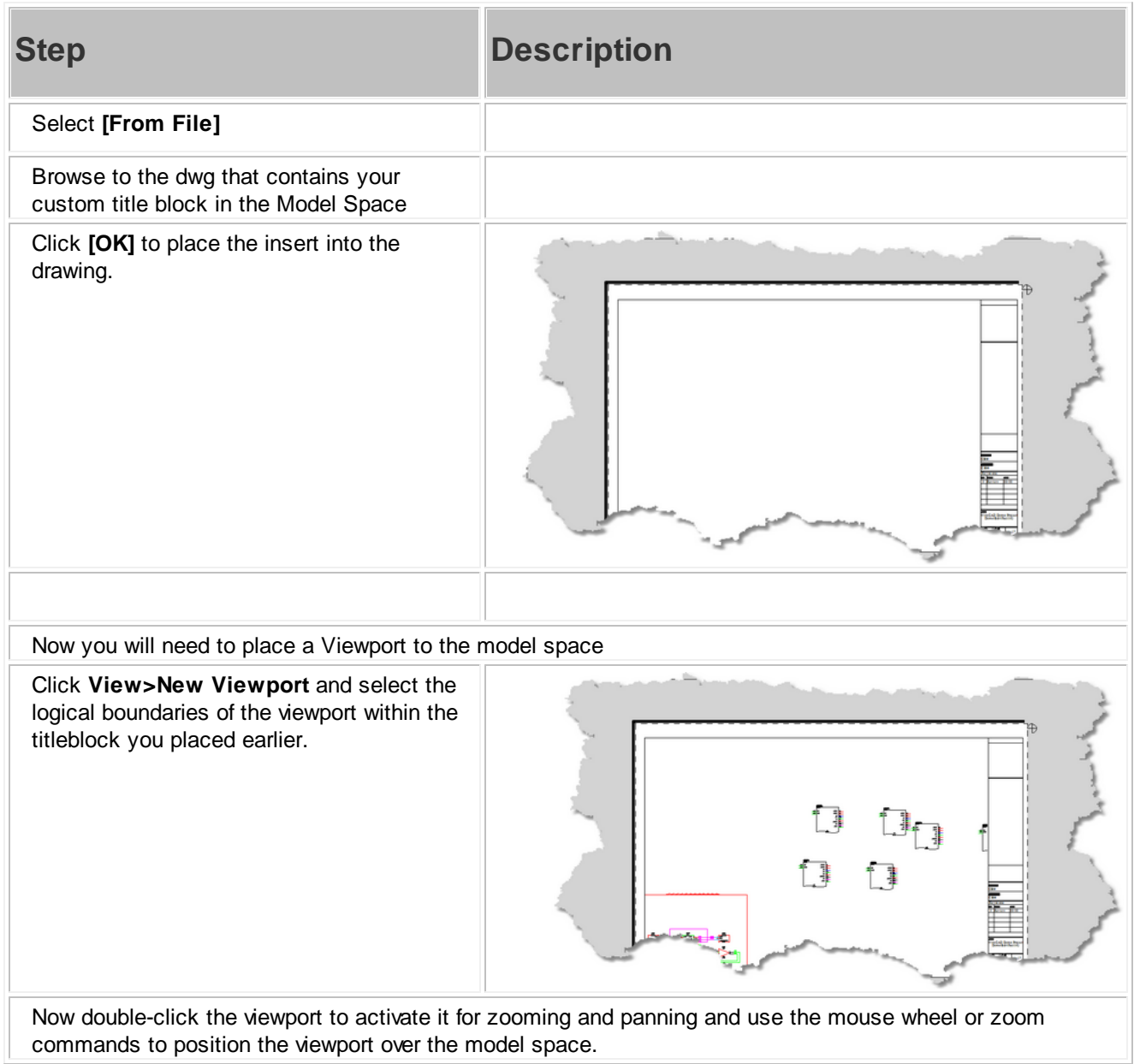

#### <span id="page-114-0"></span>**2.4.2 Creating Custom Titleblocks**

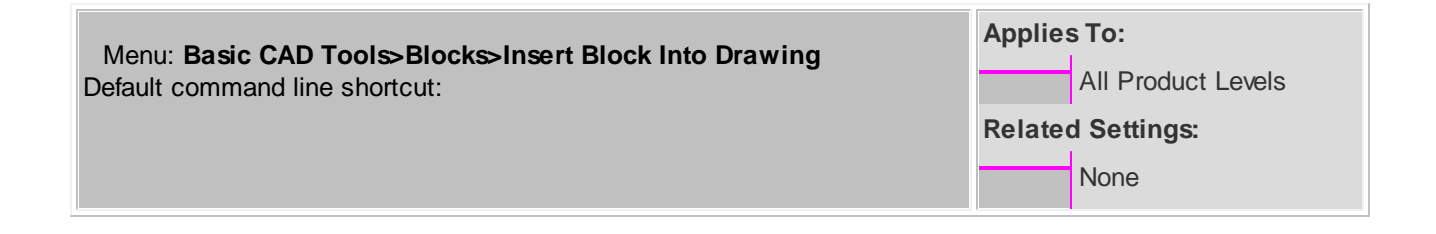

#### **How To: Create Your Own Custom Titleblocks**

- 1. Create a new drawing with no template.
- 2. Draw your titleblock in Model space scaling it 1:1 with your printed page size, ie an 11x17 page border would be 11x17 minus your margins.
- 3. Place any images and attribute definitions.
- 4. Save the drawing.
- 5. Follow the steps [here](#page-112-0) <sup>105</sup> for placing your title block drawing in any other drawing.

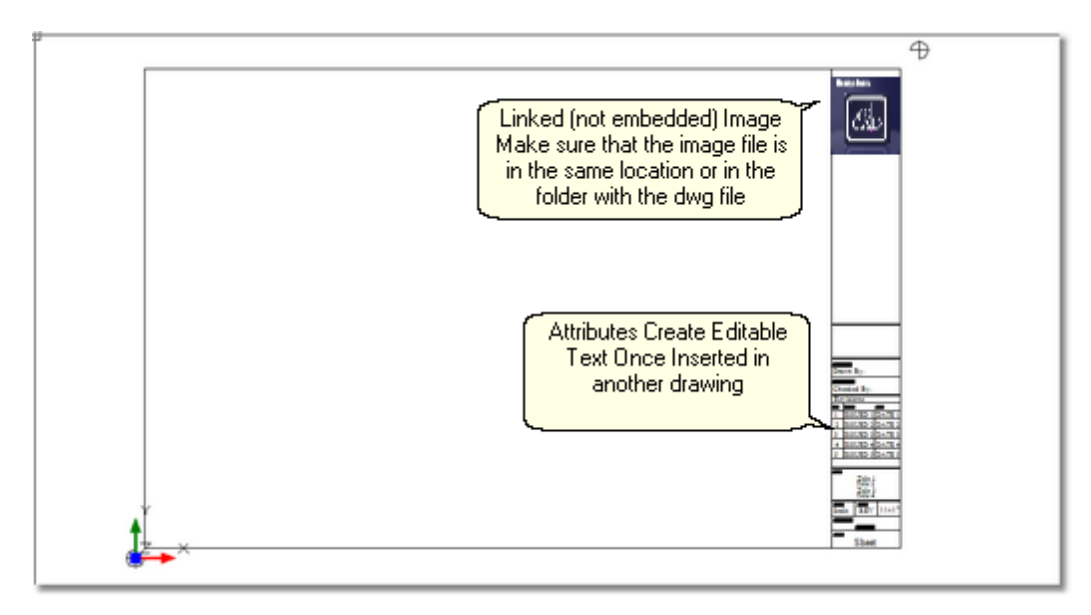

### <span id="page-115-0"></span>**2.4.3 Moving Projects (Pack Up/Check-Out)**

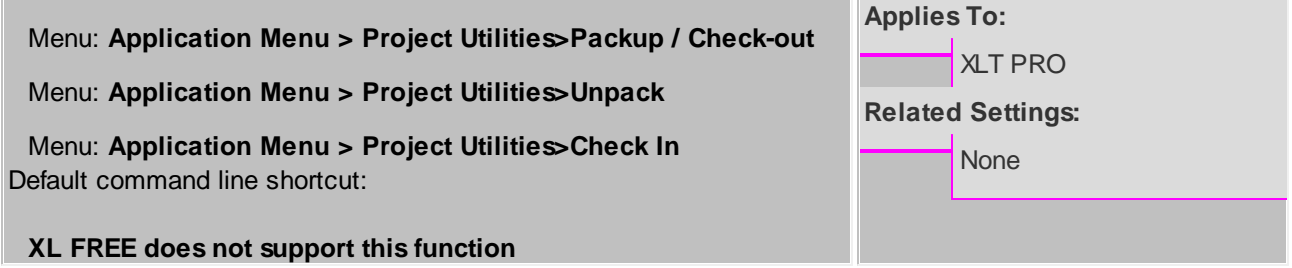

# **Moving Proejcts**

### *The Basics*

When moving projects from machine to machine there are external items upon which the project depends. These are referred to as project and drawing dependencies. The main project dependency is the global equipment database. Drawings may have image, XRef, and font dependencies. When we Pack Up a project we are grabbing all of those dependencies (fonts are and exception and are not included) and placing them in the Project folder. We may choose to Check Out the project at the same time (PRO only). This flags the project rendering read only until such time as the project is checked back in.

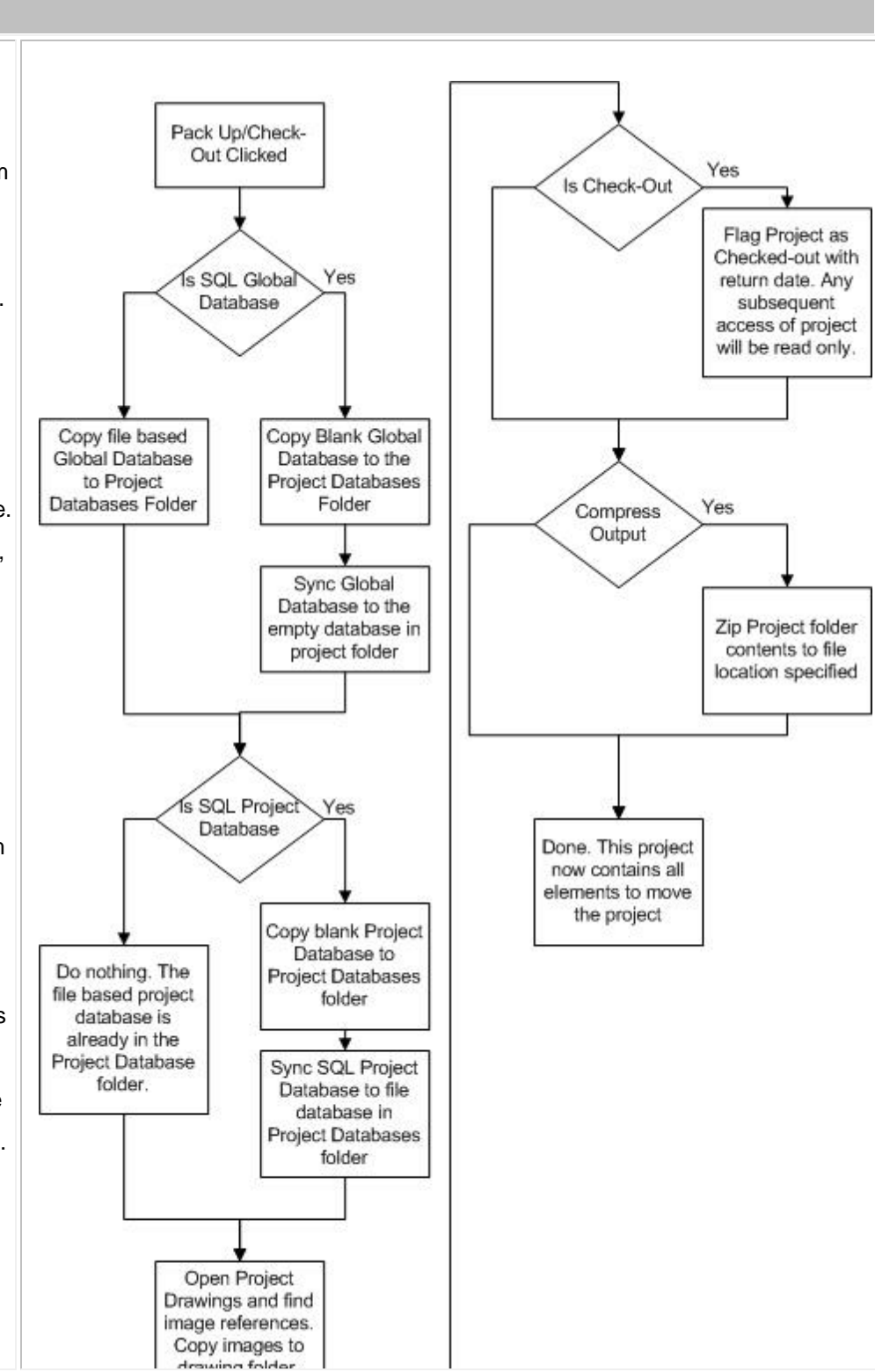

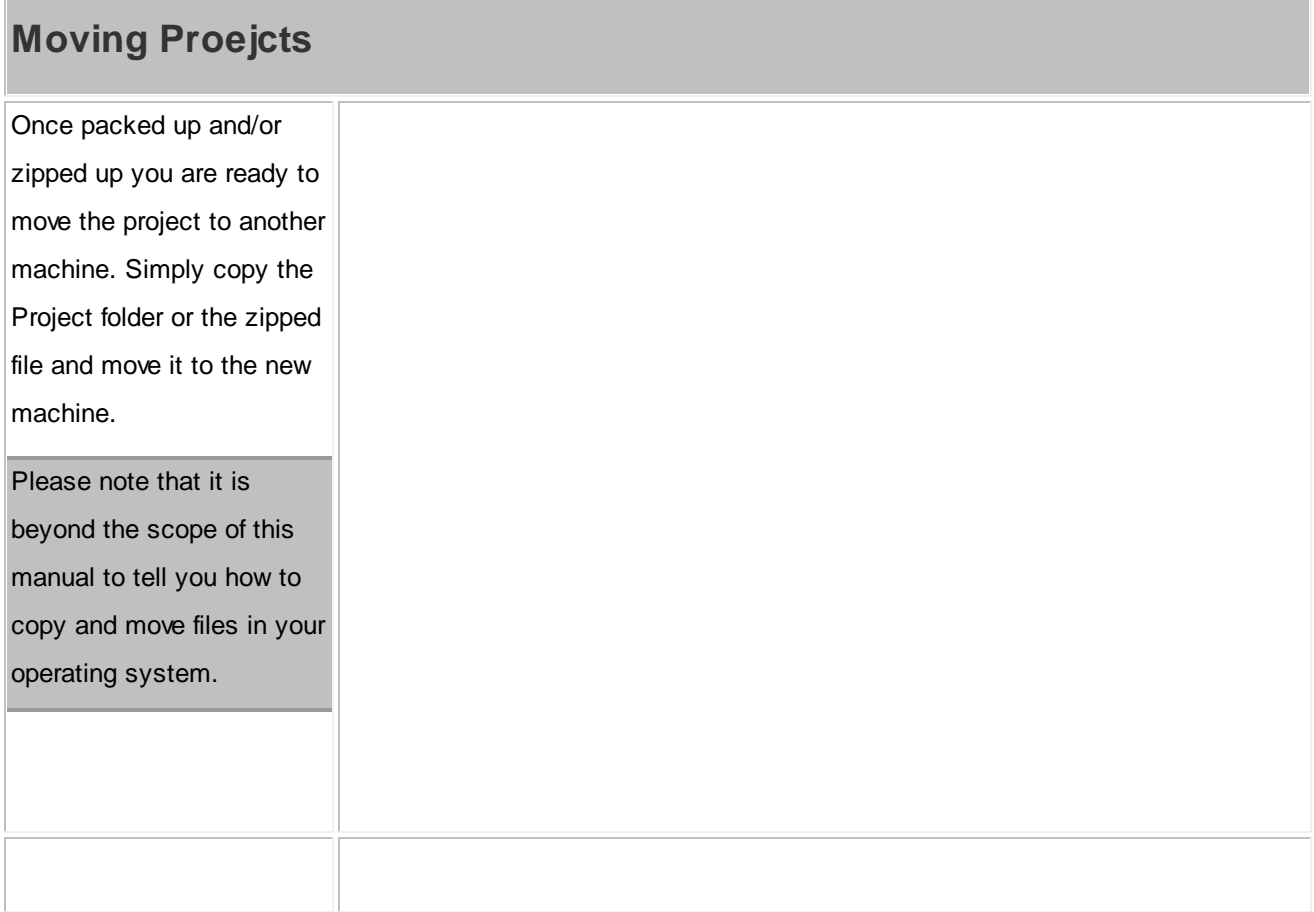

# **Moving Proejcts**

# *To Unpack or Check In - That is the Question*

The two functions are practically identical with the exception that the Check In function won't launch without an active project and once unpacked will mark the active project as Checked In. Whether you Unpack or Check In a project depends on whether you are moving a project to a machine on which that project already resides and whether you have Checked Out the Project.

If you have not Checked Out the project then there is no need to Check In the project. If you are moving a project to another machine, use

the Unpack function.

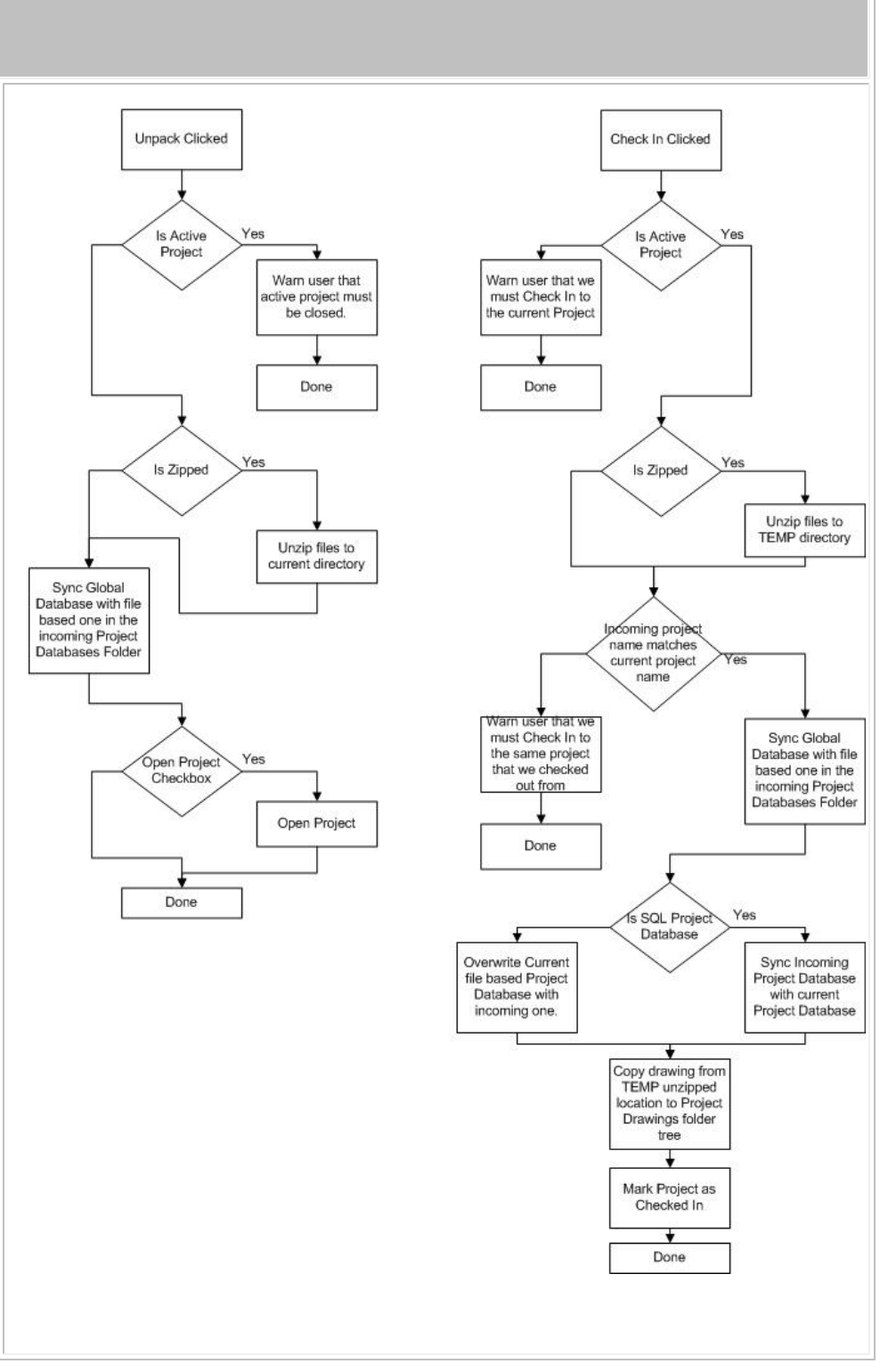

### <span id="page-119-0"></span>**2.4.4 Synchronizing with Another Equipment Database**

Menu: **Database>Sync Equipment Libraries...** Default command line shortcut:

#### **XL FREE does not support synchronizing another Equipment Database.**

Occasionally you may experience the need to sync with another user's global database. This will copy all of their equipment to your Global Equipment Database. The sync includes manufacturers, equipment, inputs, outputs, signal types, connectors, cable types, cable core data, relational tables, etc.

You may choose within the tool to perform an **import**, **export** or **bidirectional** sync.

**Applies To:** XLT PRO **Related Settings:** Syncs the incoming global equipment database to the connected Global Equipment Database

# *Demystifying Synchronization*

Synchronizing data in two tables of the same structure is really very simple. In its most basic form, records that do not exist in one table are added. Records that exist in both tables receive the most current data based on a timestamp. In order that records deleted from one table do not get added back in, a special table is employed to track deleted keys. If the delete is the most current action then the record will likewise be deleted from the other table. In the unlikely event that the records have the exact same timestamp, yet the data is different, those records are flagged as conflict records from which you must pick the most correct.

# *Controls*

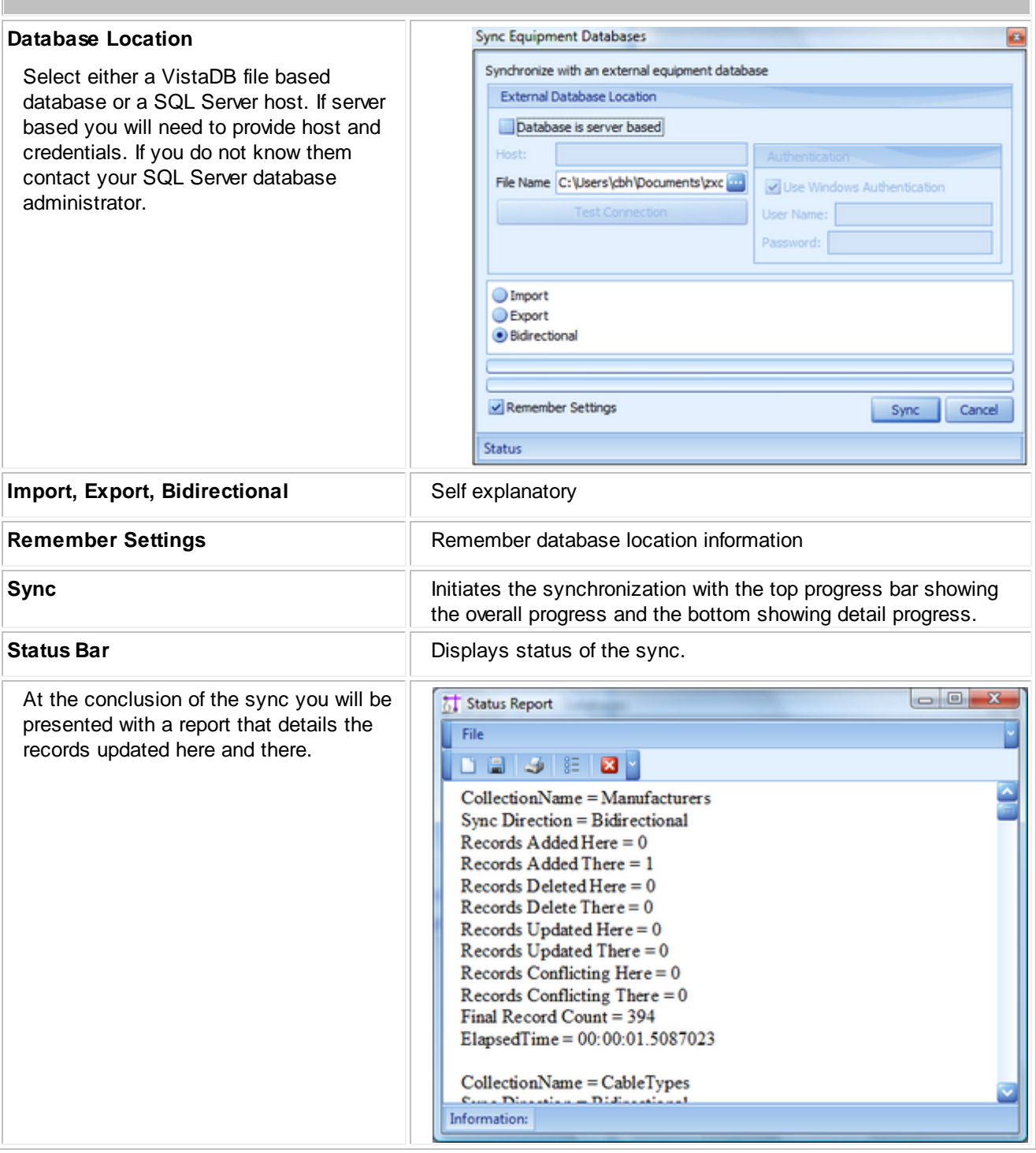

#### **114 WireCAD v8 User Manual**

#### <span id="page-121-0"></span>**2.4.5 Setting Up On a Network**

What follows is a discussion of several different network topologies and work flows that WireCAD can employ. Regardless of topology or work flow the following steps should be taken for each WireCAD machine. For purposes of this discussion we will distinguish between and Windows user operating under group policy and WireCAD user. The Windows user will be referred to as a OS user. WireCAD users will be referred to as WC users.

- 1. Install WireCAD
- 2. Create a network share that is visible to all WireCAD users. Group policy for the OS user of WireCAD should allow the user to read and write the registry (restriction of the registry editor is acceptable), as well as, read and write files on the selected shares, the WireCAD7 folder on the client machine, the OS user's temp directory, the OS user's All Users documents and settings folder trees.
- 3. Pick one WireCAD client machine from which to copy the global databases and copy from ...\WireCAD7 \WireCADGlobalEquipment.vdb3 to \

\YourNetworkShare\FolderForWireCADGlobalDatabases\WireCADGlobalEquipment.vdb3

- 4. Launch WireCAD on the client machine.
- 5. Click **Application Menu > Settings{Support Paths}**
- 6. Modify the support paths for the Global Equipment database, and any blocks or reports that you wish to share among all users.
- 7. Click **[Done]** and relaunch WireCAD.

Note: The use of mapped network drives is not recommended. Rather use UNC (\ \ShareName\Path\) drive paths to specify network shares. This will avoid problems with the same share mapped to different drives.

8. Click **Application Menu > Security>View Permissions.** If you are an administrator or rather if your WireCAD identity is that of Administrator, you will have edit ability on this grid.

9. WireCAD uses your Windows groups. You assign permissions to the group. The current user Identity is set to the group thus determining their access level.

### <span id="page-122-0"></span>**2.4.6 Upgrading from v7**

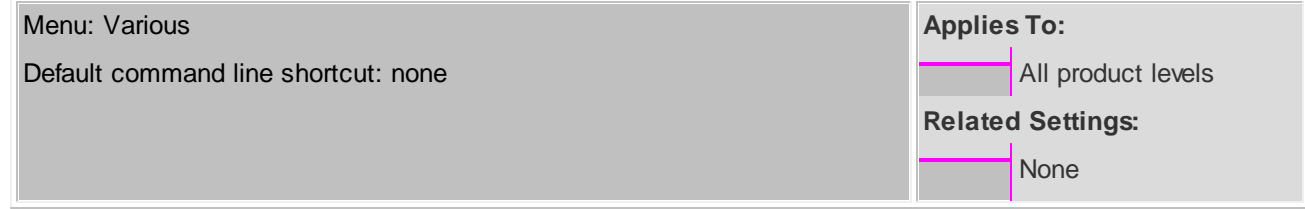

If you are upgrading from v7 you will need to take the following steps:

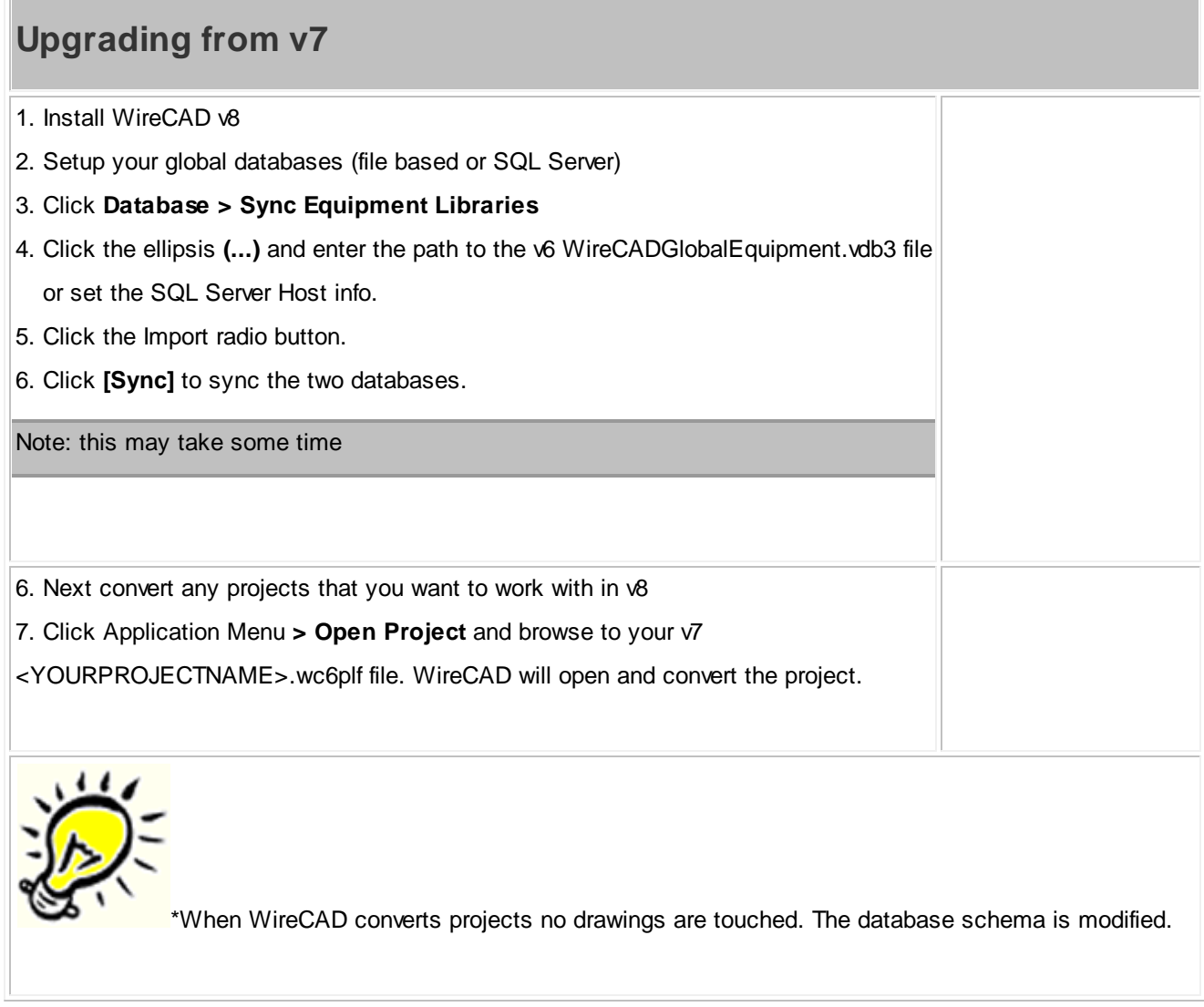

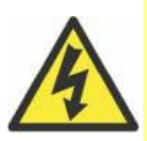

WireCAD can no longer upgrade a v5 or earlier project. Key data access components needed to open and import data from the Microsoft Access databases are no longer available for modern 64bit operating systems.

If you need to bring a v5 or earlier project forward we recommend using a 32bit XP virtual machine with WireCAD v6 installed. Convert the project to v6. Then open it in v8 once converted.

We offer this service if you get in trouble. Call us.

# **2.5 Choosing a Database Format**

#### Menu: **None**

Default command line shortcut: **none**

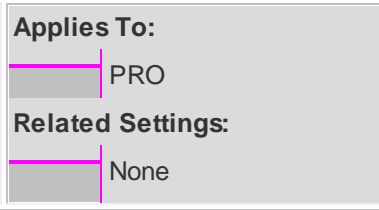

WireCAD v8 PRO and ENT allows the use of file based and server based databases for the project and global databases. The choice of which to use requires some forethought. Listed here are some basic considerations:

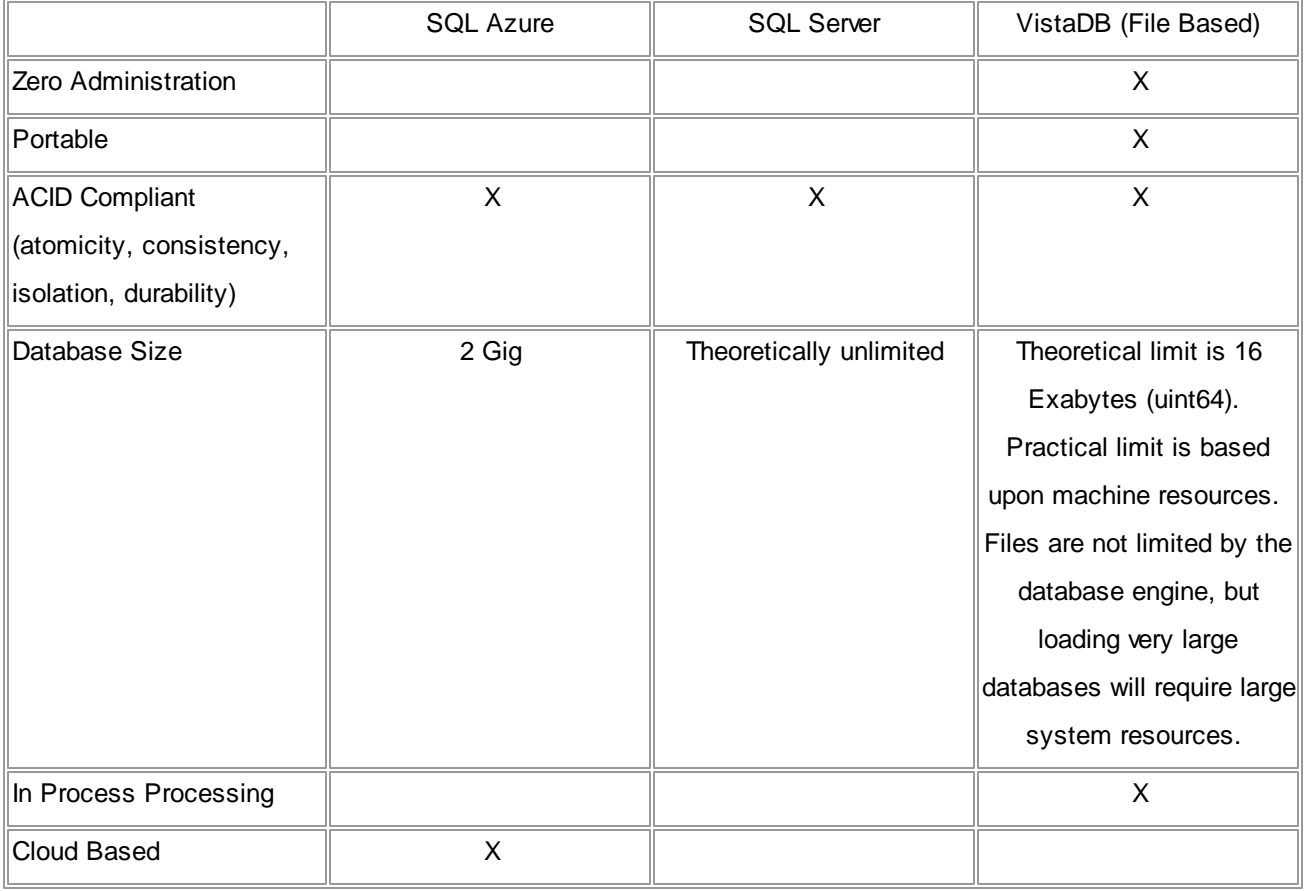

At first glance that the table above it would seem that the proper choice would be the file based solution. However, take note of the item - In Process Processing means that the WireCAD processes must read and write all data to and from the file based database. Using SQL Server allows us to hand those processes off to the database server creating, in many instances, a significant (read 10X) increase in speed.

Before selecting a database format consider the following questions:

- Will I be moving the project from machine to machine? If yes, consider staying file based on the project.
- Do I have the chops to manage a SQL Server? If no, stay file based. SQL Server requires care and feeding.
- Am I away from my network when I work on WireCAD projects? If you lose connection, WireCAD will become hampered.

Do I really need the speed enhancements? If you are working on projects with hundreds of thousands of cables, SQL Server is a must.

When you move a project using the **Application Menu > Utilities>Pack Up/Check Out** function and you are using SQL Server databases the database in converted to a file based version and will remain file based from that point forward.

To set up SQL Server see <u>[here](#page-126-0)</u>h19

Need help with SQL Azure? Contact us we can help.

### <span id="page-126-0"></span>**2.5.1 SQL Server Setup**

It is not within the scope of this manual to provide an in depth discussion of SQL Server. We will touch on the basics required for use with WireCAD.

### *Basics*

The WireCAD distribution includes SQL Server database files for the Global Equipment database. You will need to attach these to the the running server. You will then configure WireCAD to look at the SQL Server for the Global Equipment database. WireCAD projects will create a new database (catalog) for every new project.

You will need to set up permissions for each user to allow them dbcreator privileges. This is the default for *localhosts but not remote servers.*

There is no further requirement to attach databases once the Global Equipment database.

SQL Server can be set up on a server or on a local machine. WireCAD requires the 2005 version or newer and can use the Express versions.

Be sure to download SQL Server Management Studio Express as well. Both are free.

SQL Server does not provide a graphical user interface so you will want to download the management studio listed above.

#### **Setting Up the WireCAD Global Databases on SQL Server**

The following assumes that you are installing WireCAD on a local machine. If you are installing on a server you will want to copy the global database files in Step 6 below to the server before you attach them to the server.

- 1. Install SQL Server. You will be prompted for an instance name. Instance names allow you to have multiple SQL Servers running on the same machine. In addition you will be prompted for a security mode (Windows or SQL), Windows uses your Windows users and groups, SQL ignores these and allows you to manages different users and groups from within SQL Server.
- 2. Install SQL Server Management Studio(SQLSMS).
- 3. Launch SQLSMS and log in to the server. If the server is on your local machine you can use the shorthand . \INSTANCENAME for the host.
- 4. Setup a proper login for WireCAD.
- 5. You will now need to configure each WireCAD client to look at the SQL Serverl
- 6. Launch WireCAD
- 7. Click Applcation Men > Application Setup and follow the steps for SQL Server.

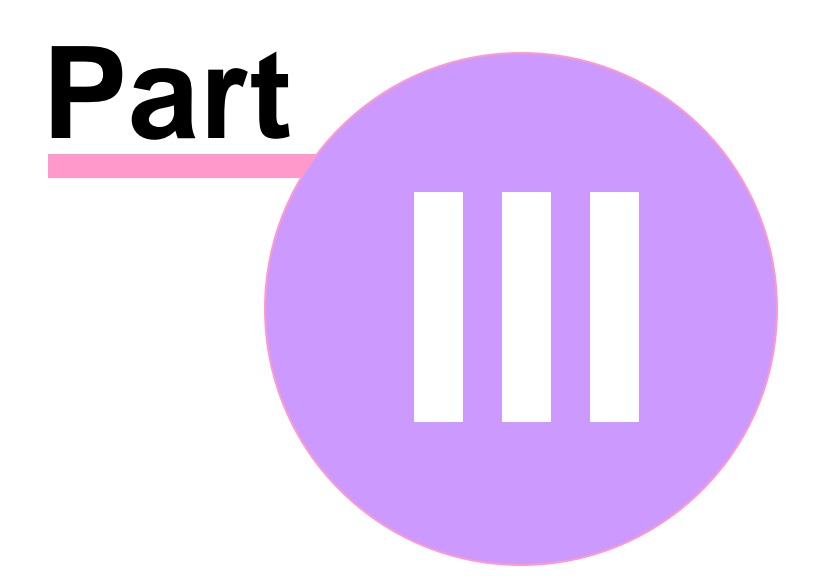

# **3 WireCAD ENTerprise CMS Tools**

# **3.1 WireCAD CMS Introduction & Concept**

This section of the manual covers topics that will help you better understand the work flow, background and idea behind <%APPNAME%> with CMS Tools.

### *Topic Sub Sections*

WireCAD Concept Before CMS Tools CMS Tools [Concept](#page-130-0)<sub>123</sub>

#### <span id="page-130-0"></span>**3.1.1 CMS Tools Concept**

<%APPVER%> with CMS tools has introduced the ability to work in a different manner from previous versions of WireCAD.

The standard work flow for WireCAD users has been to create your Functional Block Diagrams first, then assign SysNames and Cable Numbers and lastly, generate reports based on this information.

<%APPVER%> CMS allows you to start by entering your SysNames and Cable Numbers into the Database first, create Backbones and Circuits and then generate a Functional Block Diagram based on the information set in the Database.

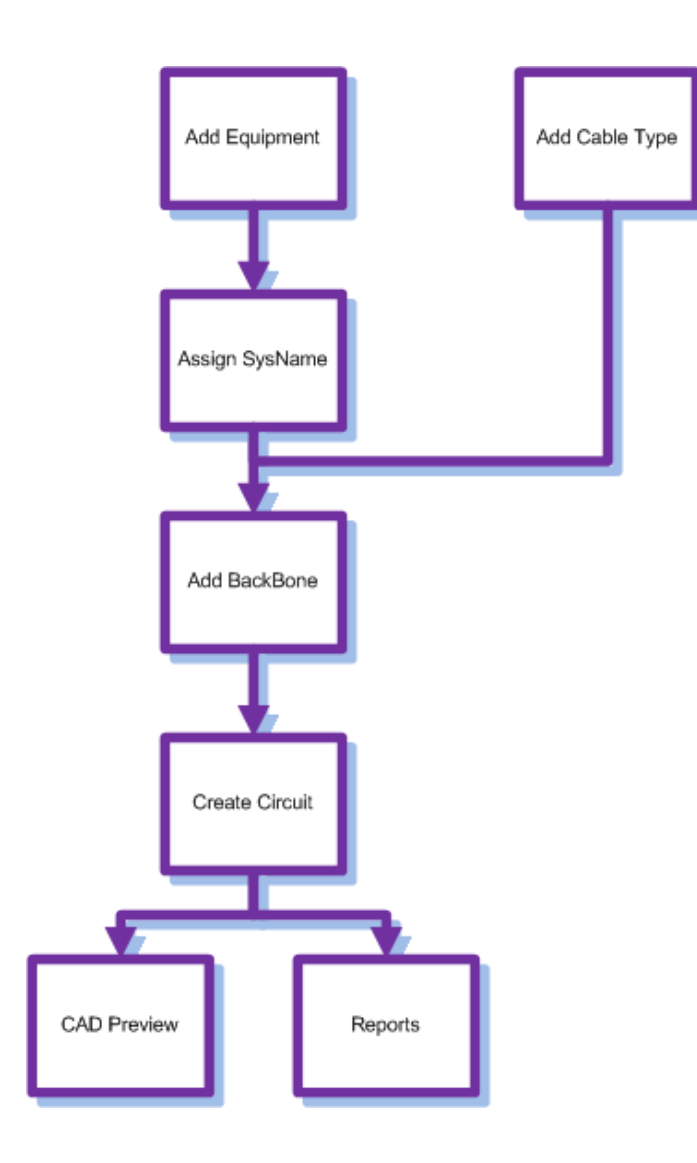

# **3.2 CMS Basics**

The following is a list of How To's for multiple functions in <%APPVER%> including creating <u>Cable [Types](#page-426-0)</u>l41刳, New Equipment Definitions, Creating Projects and more.

**[Creating](#page-190-0) a New SQL Project** 183 [Creating](#page-177-0) a New Cable Type<sup>[170]</sup> How To Create a [Backbones](#page-137-0) 130 Using The New [Circuit](#page-154-0) Tool 147 How to [Output](#page-169-0) a Circuit to CAD 162 **How to Output Many [Circuits](#page-171-0) to CAD**<sup>164</sup> Using The [Backbone](#page-133-0) Grid<sup>126</sup>

#### **3.2.1 Backbones**

This is a step by step guide on how to create Backbones. Backbones are represented in the cables database by a collection of cables.

Each cable in the backbone has the same Cable Number Prefix. When you create a new Backbone you are creating a collection of cables based on the selected Cable Type. If you are documenting fibers think one fiber equals one core/conductor/cable. backbone cables are flagged with the boolean value isBackbone = true. Doing so distinguishes a cable as being part of a backbone structure.

Open the Backbones grid by double-clicking the icon in the Project Explorer [Project Databases]**[Backbones]** Command Line Shortcut: **bbg**

### *Before You Start*

Before creating a Backbone, you will need to make sure you have created your [Equipment](#page-183-0) h76 and Cable [Types](#page-176-0) 169 associated with this project.

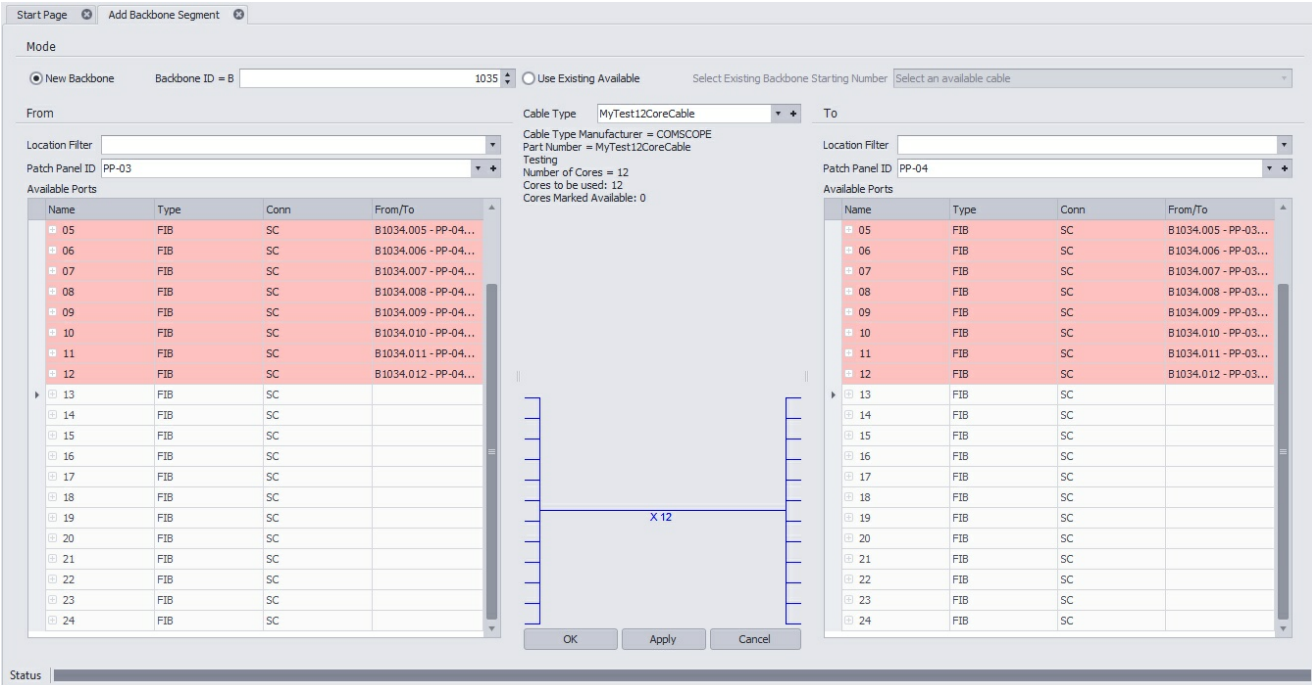

#### <span id="page-133-0"></span>**3.2.1.1 The Backbone Grid**

The Backbone Grid will show you a list of all the backbone segments in your project and allow you to modify their status or delete the entire backbone cable group at once. The status will refer to whether the backbone is in use, proposed, dead ETC. New backbone status can be created in the project settings menu. There are 3 default status available; in use, proposed & dead.

The Backbone Grid is easier to use than the Cables Database if you are looking for basic information about a backbone such as number or origin and destination information or if you are simply wanting to change the status of the backbone.

To access The Backbone Grid, type **BBG** in the command line.

With The Backbones Grid open, a list of all created backbones and cores will show along numerous columns of information about each backbone core.

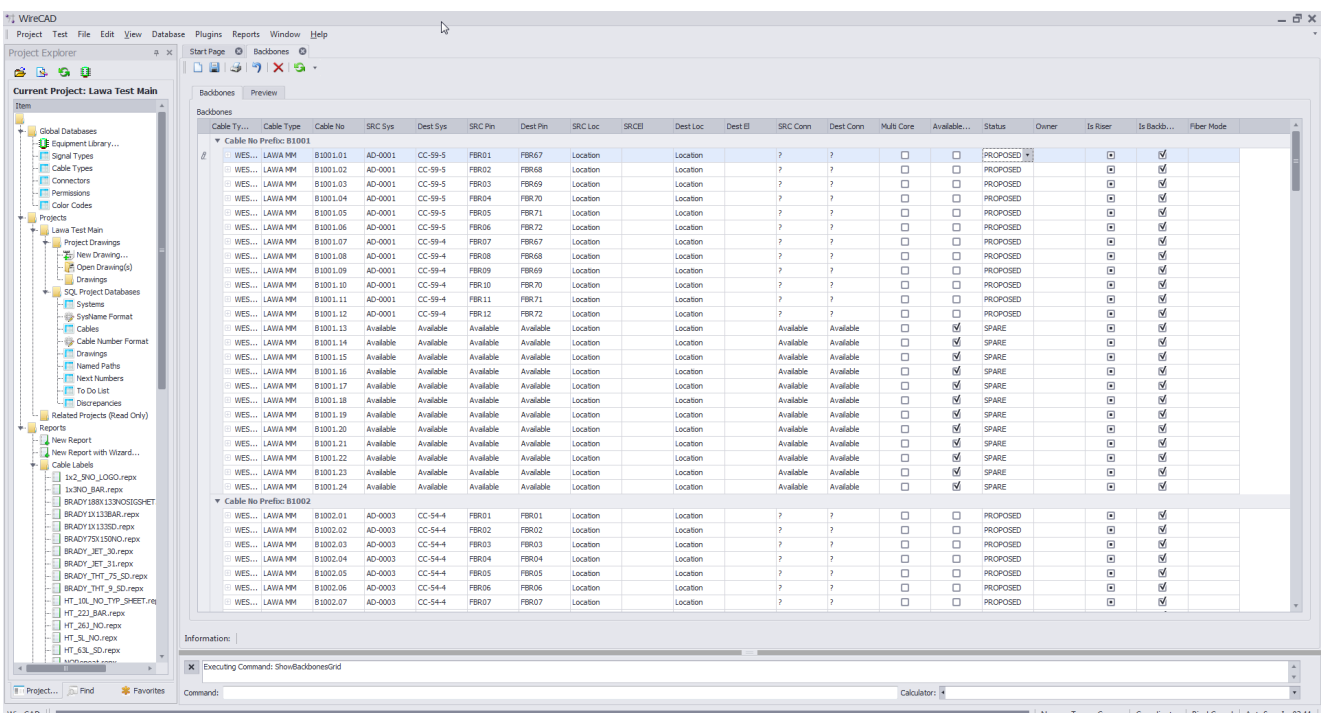

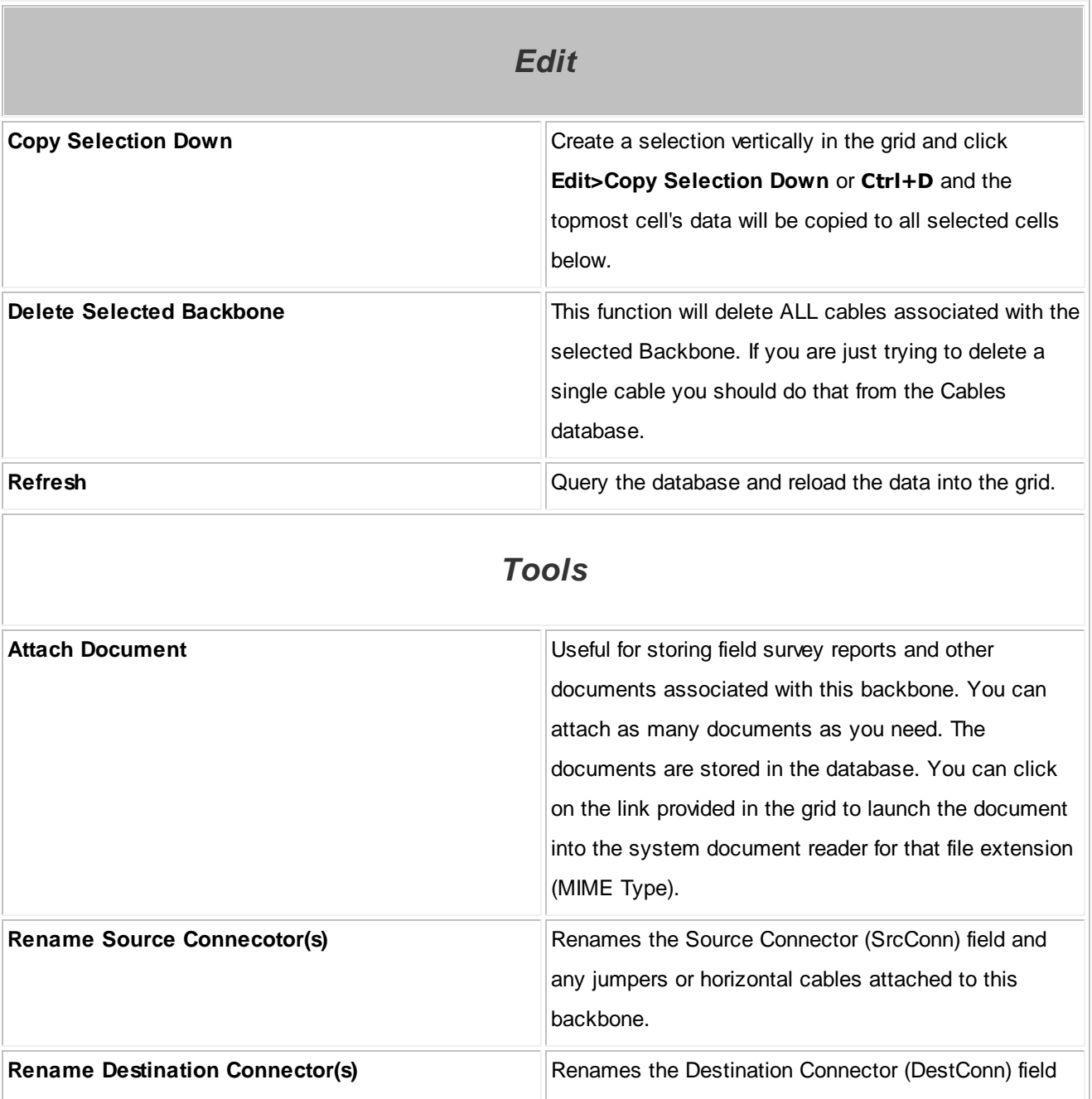

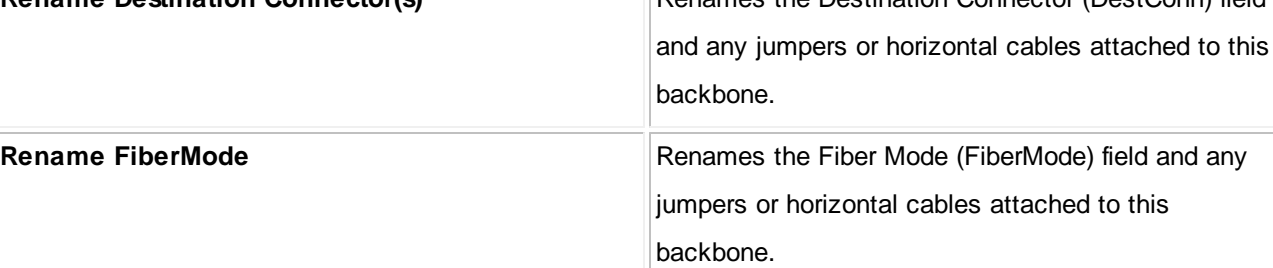

While a number of fields are shown in **The Backbone grid**, only the **Status**field & **Owner** field are modifiable. All other fields are simply shown for reference.

Note: When marking a backbone as dead you must make sure that this cable is no longer used in an active circuit. If WireCAD detects that this backbone is still in use, you will be presented with a warning message stating "Cannot mark a cable as DEAD that is part of an existing Circuit. Please remove the Cable from the Circuit, then change its status. "

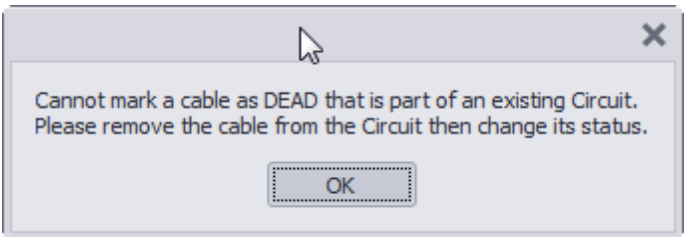

Note: You will also receive a warning message if you try to delete a cable that is part of an existing circuit. You must remove the cable/backbone from the circuit before deleting. If you wish to delete individual cores, you can do so from inside the cables database however this information will not persist back into the CAD drawings.

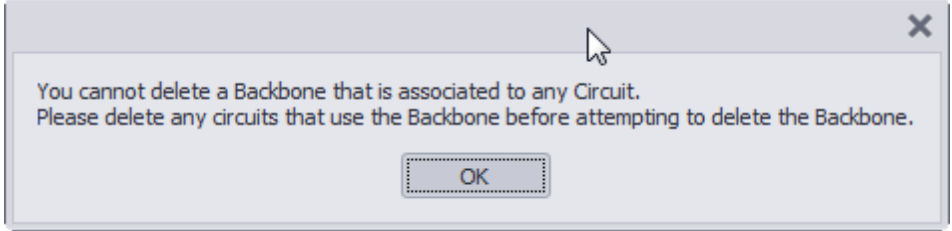

Note: When deleting a backbone in **The Backbone Grid**, the entire group of cables will be deleted even if you have only selected a single core. Make sure that you want to delete the entire backbone segment before selecting delete.

Note: Deleting backbones in **The Backbone grid**, does not adjust number sequence. If you wish to reuse deleted backbone numbers, you will need to manually access the **Next Numbers Grid** and change the next available number to the one you would like to use. Example, you have created backbones 1001,1002,1003 & 1004. The next number in the sequence would be 1005. If you then delete 1002,1003 &1004, the Add Backbone Segment Tool will label the next backbone as 1005. To reuse 1002, 1003 & 1004, you need to manually select these as next in the sequence by doing so in the <u>Next [Numbers](#page-194-0)</u> <sup>187</sup>î Grid.

#### <span id="page-137-0"></span>**3.2.1.2 How To Create a New Backbone**

### *Explanation*

The following procedure details the creation of backbones in the CMS module. Backbones are multi-core cables in the cables database that interconnect two (or more) patch panels.

Note: While this tool is open in your window other WireCAD users will be locked out of the Cables table of the Project database.

HOW T0.

1. Make sure you have used the steps above to create your <u>[Equipment](#page-184-0)</u>h⁊न, Customize your I/O and create your <u>Cable [Types](#page-176-0)</u> 169.

**WireCAD ENTerprise CMS Tools 131**

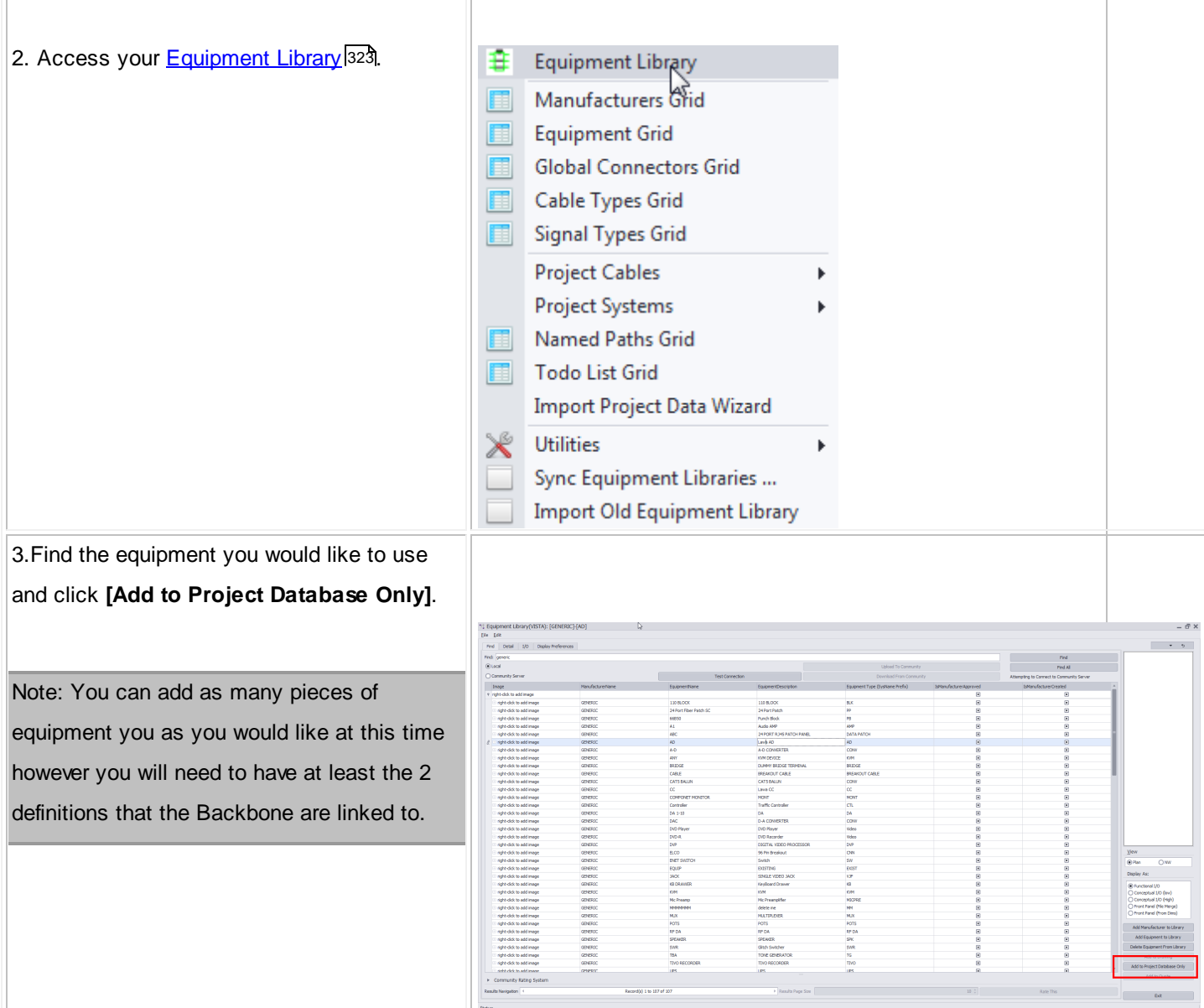

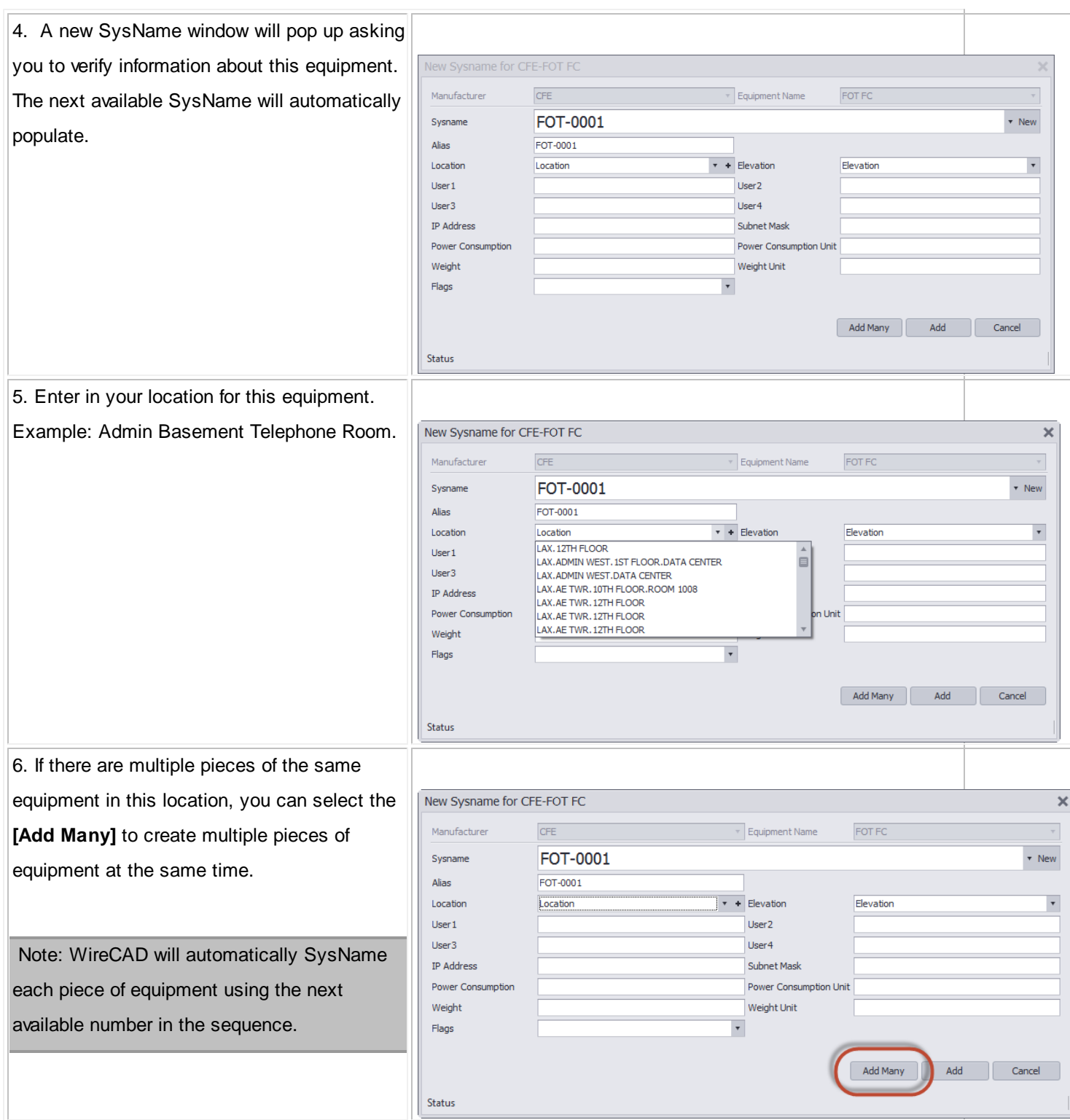

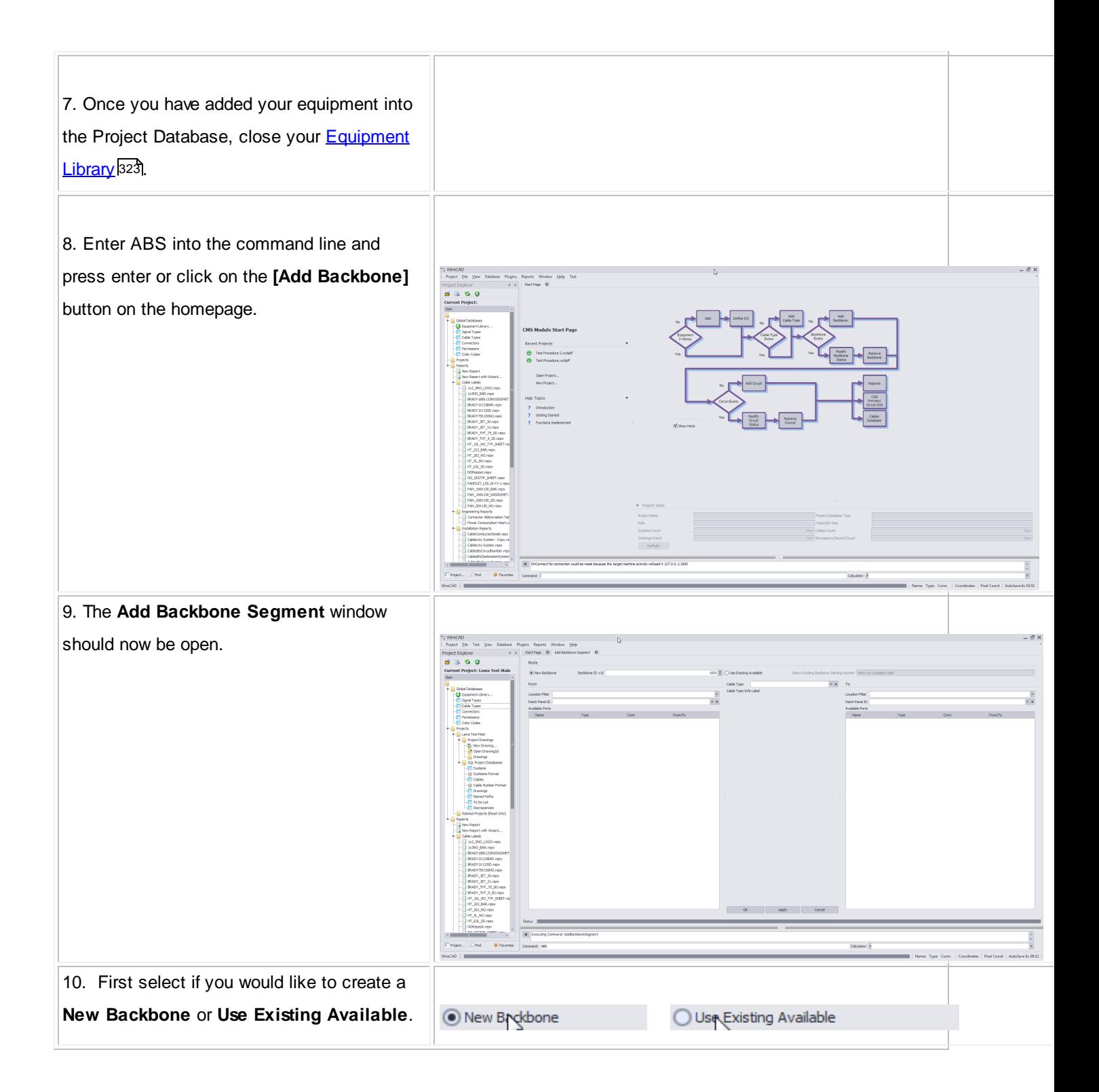

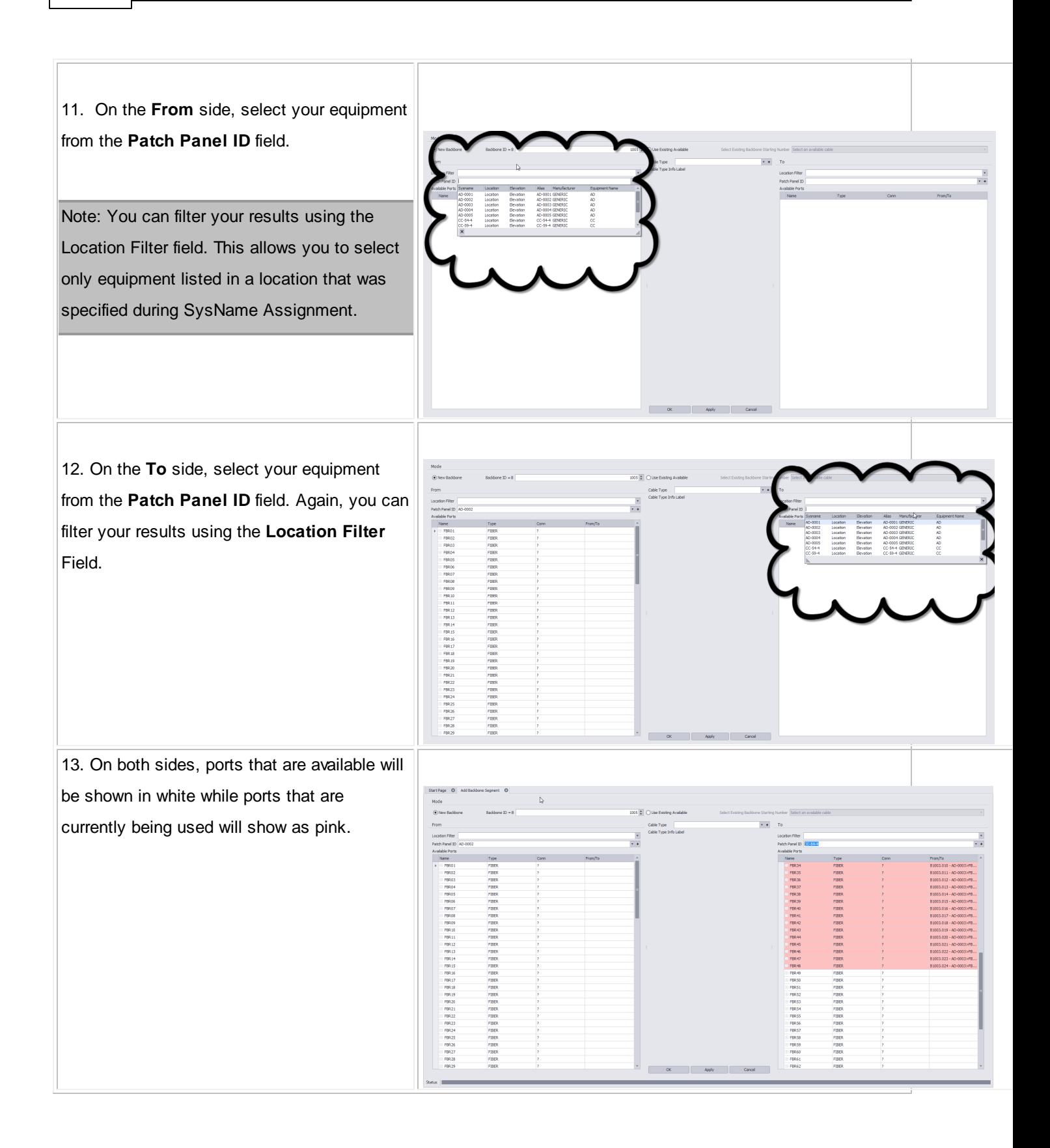

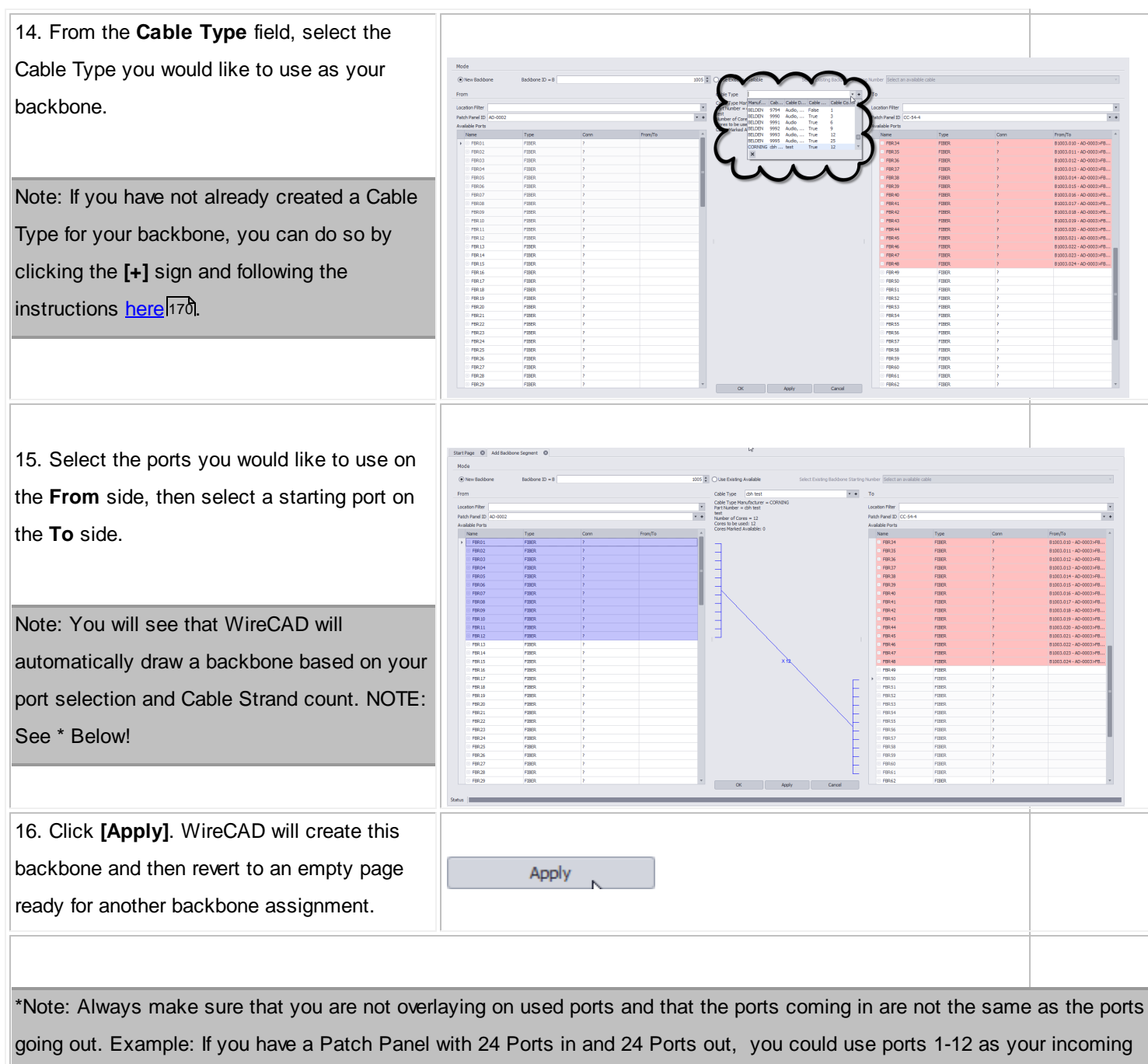

ports and 13-24 as your output ports. This allows the other 12 ports on each side to be used for jumpers to other equipment while maintaining a backbone infrastructure.

#### **3.2.1.3 Backbone Visualization Settings**

### *Before You Start:*

In order to preview [Backbones](#page-137-0) you will first need to Add Backbones h30

These settings determine the display of the **[Backbones](#page-149-0) Visualize**<sup>[142]</sup> tool.

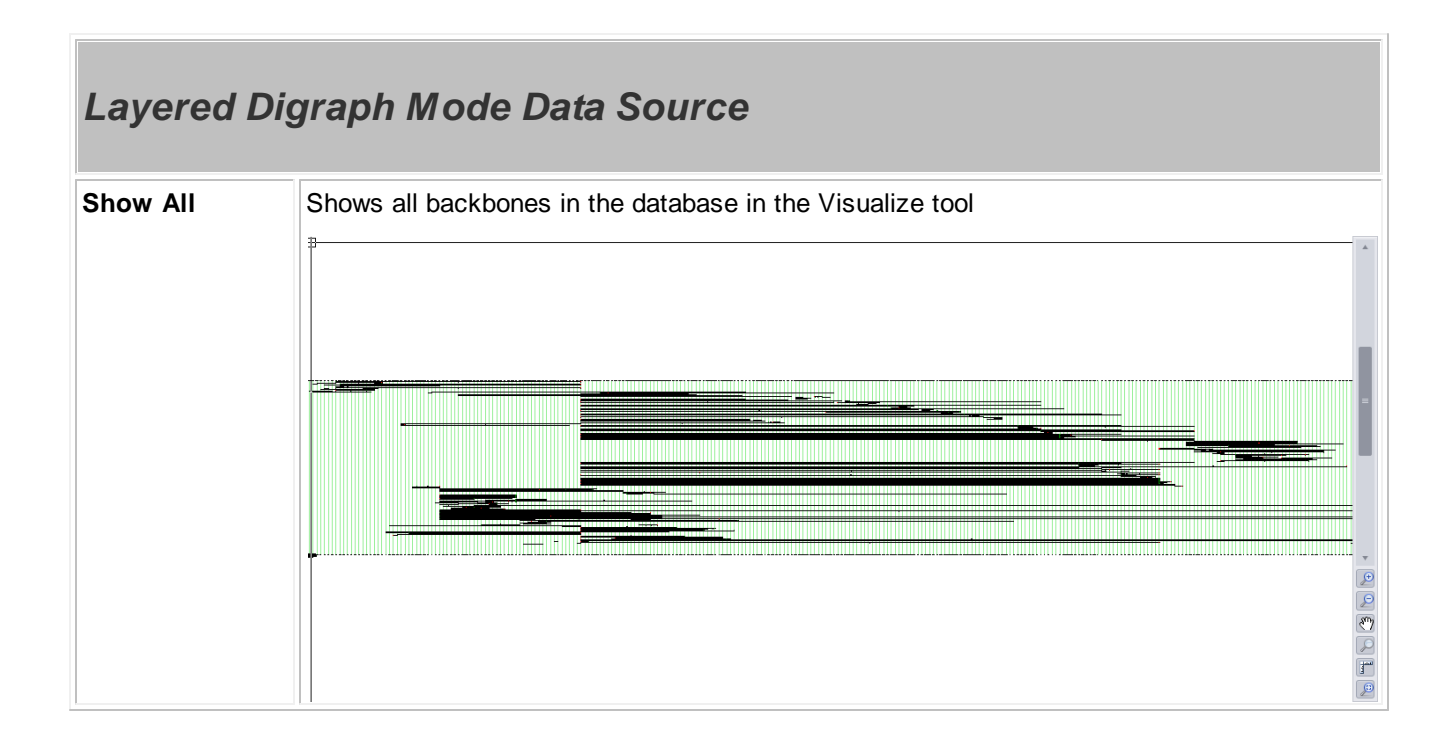
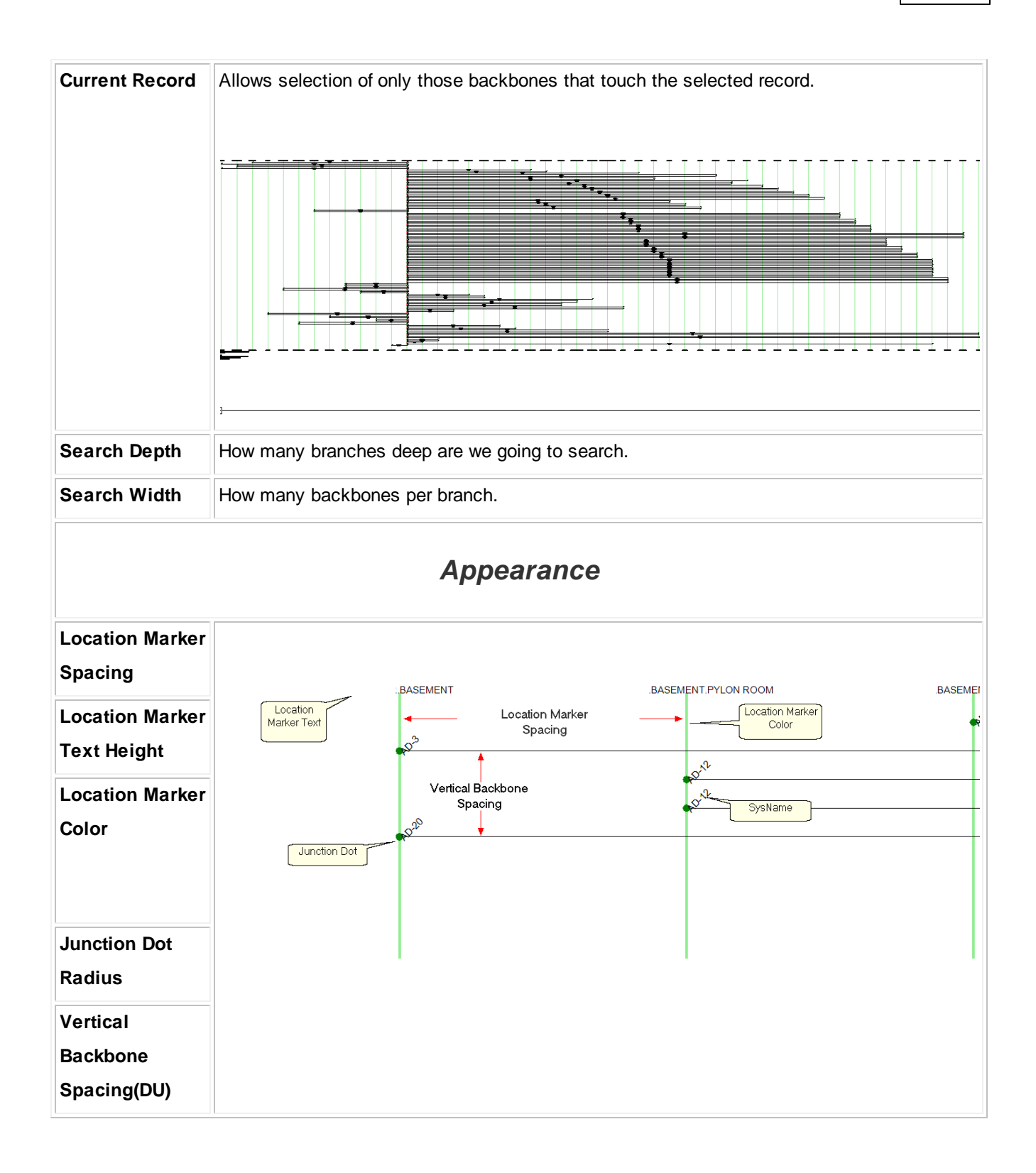

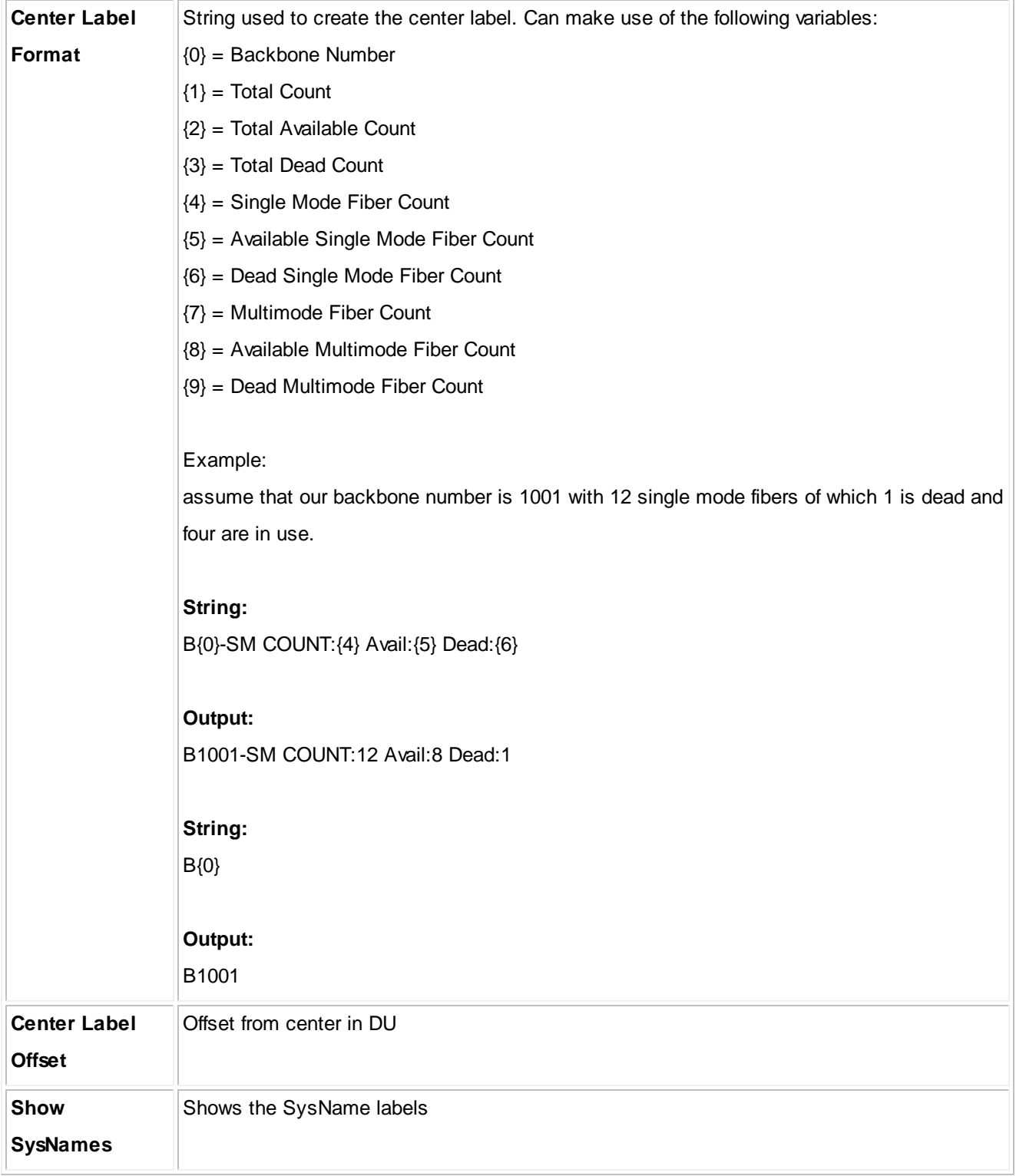

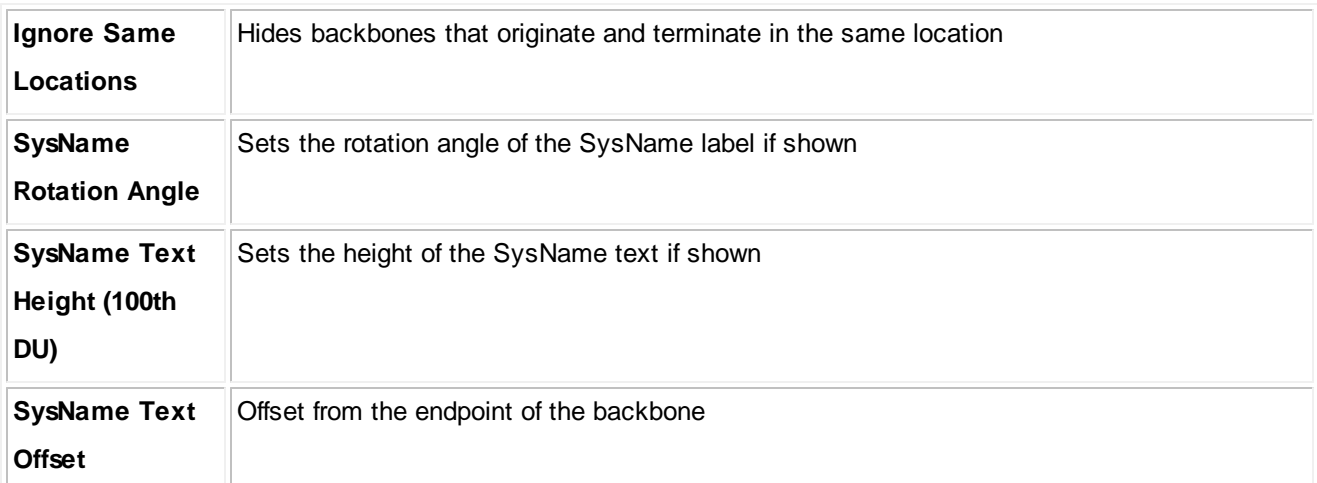

# *Riser Diagram Mode*

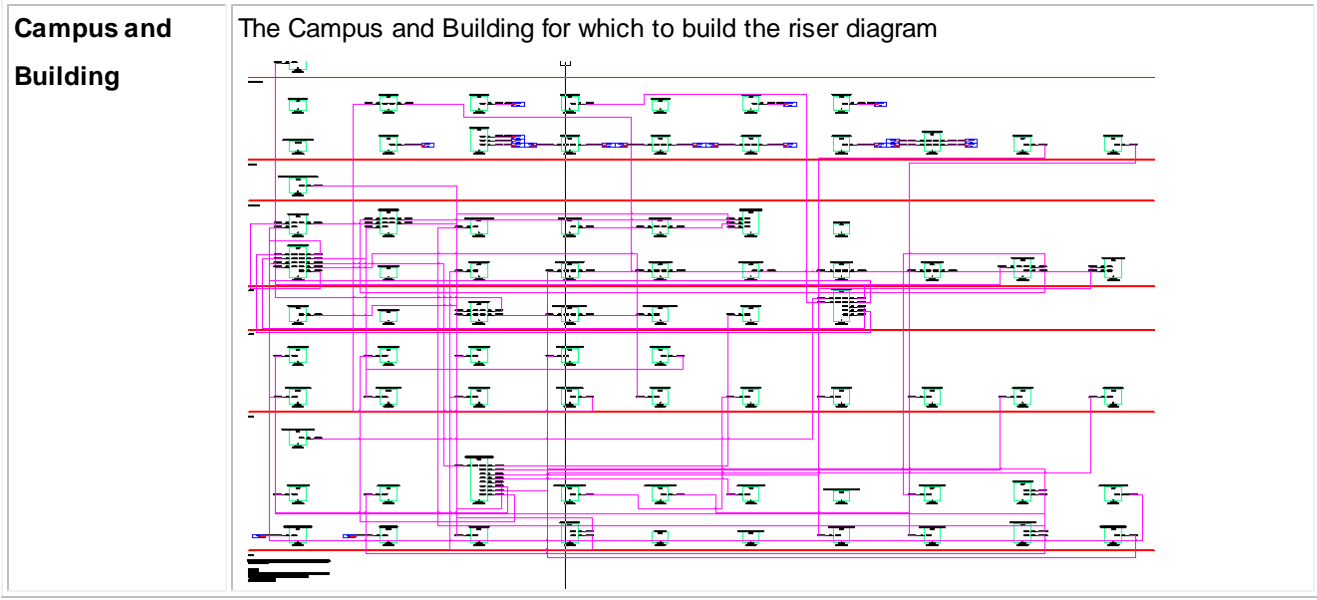

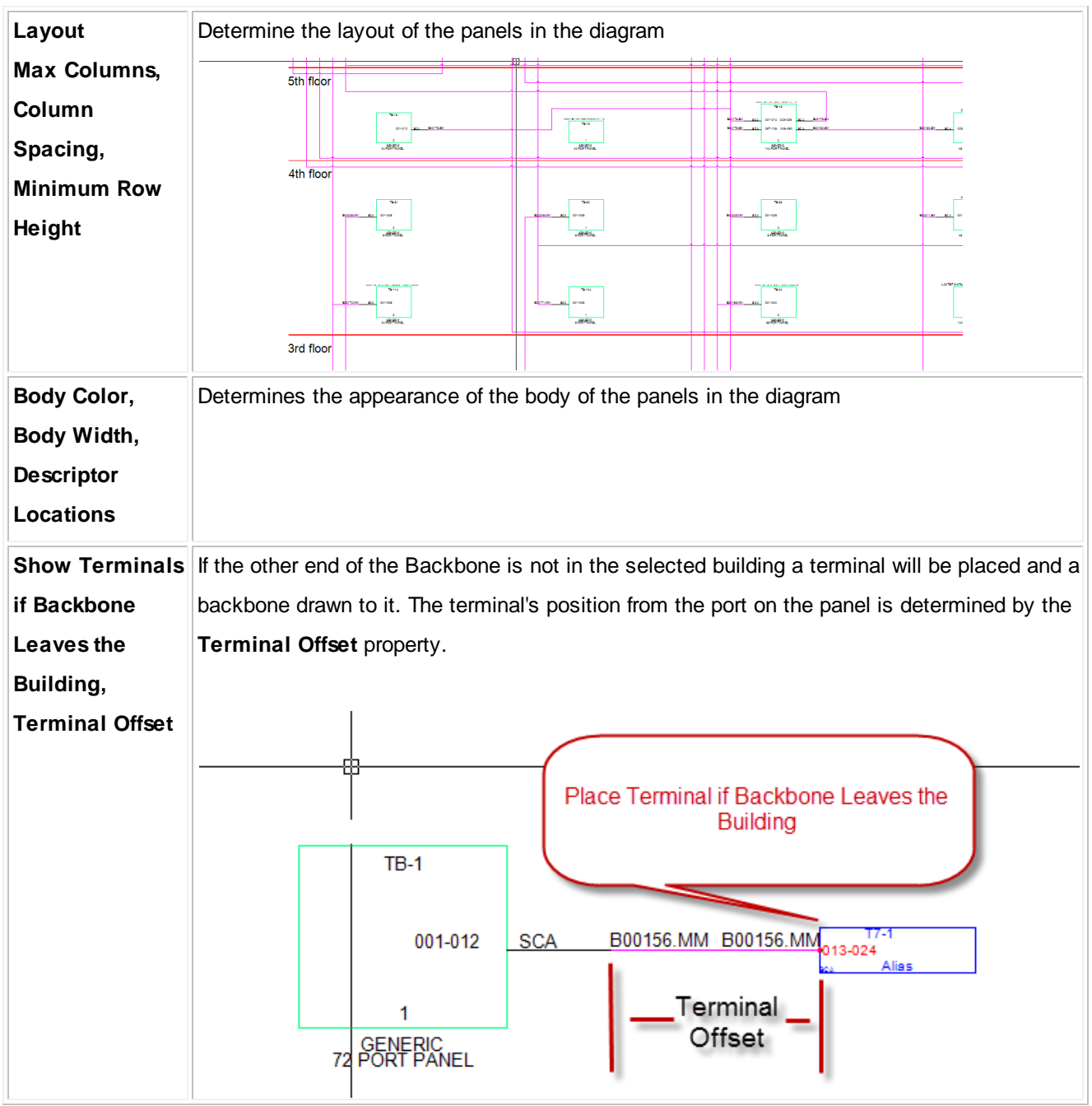

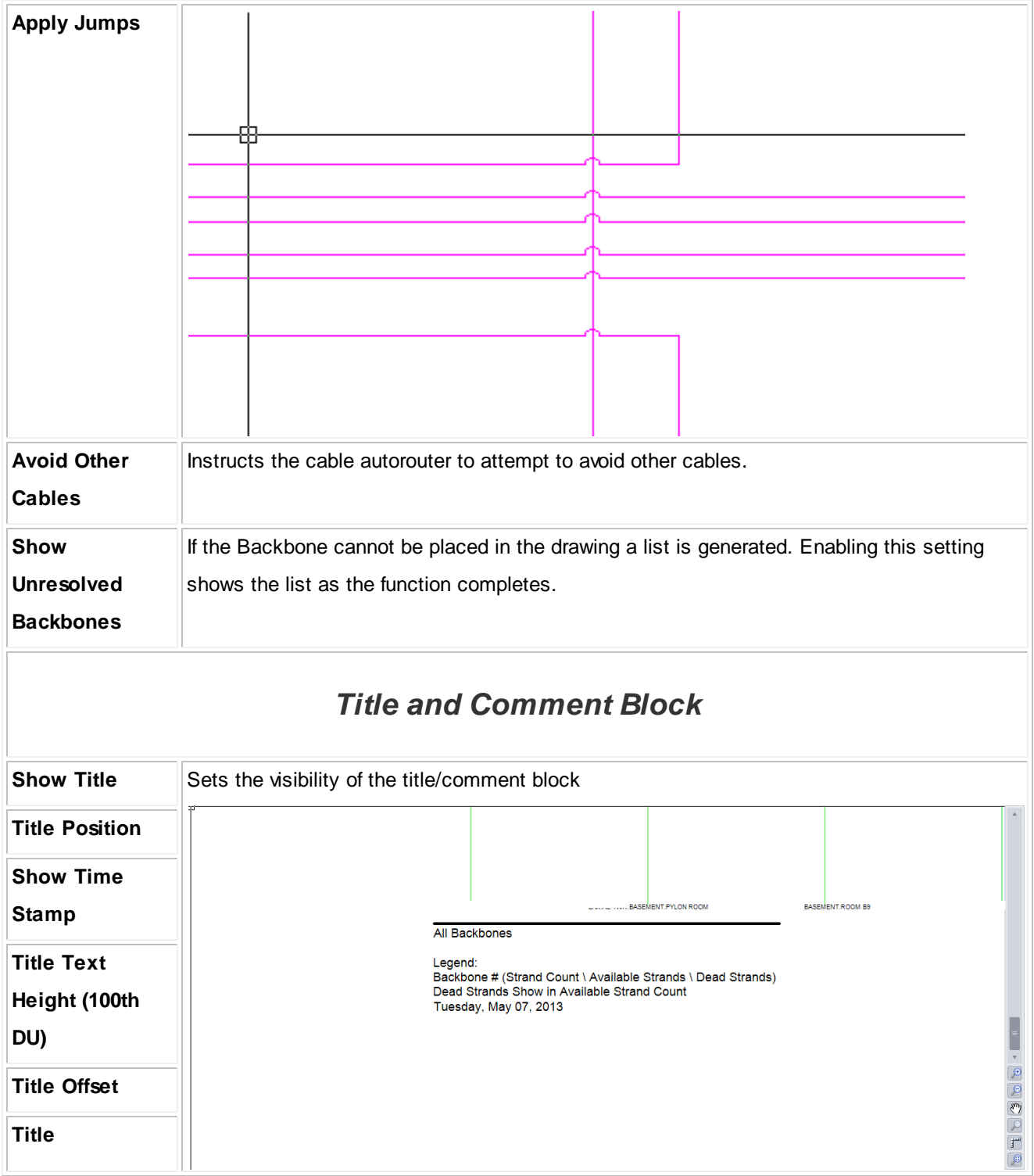

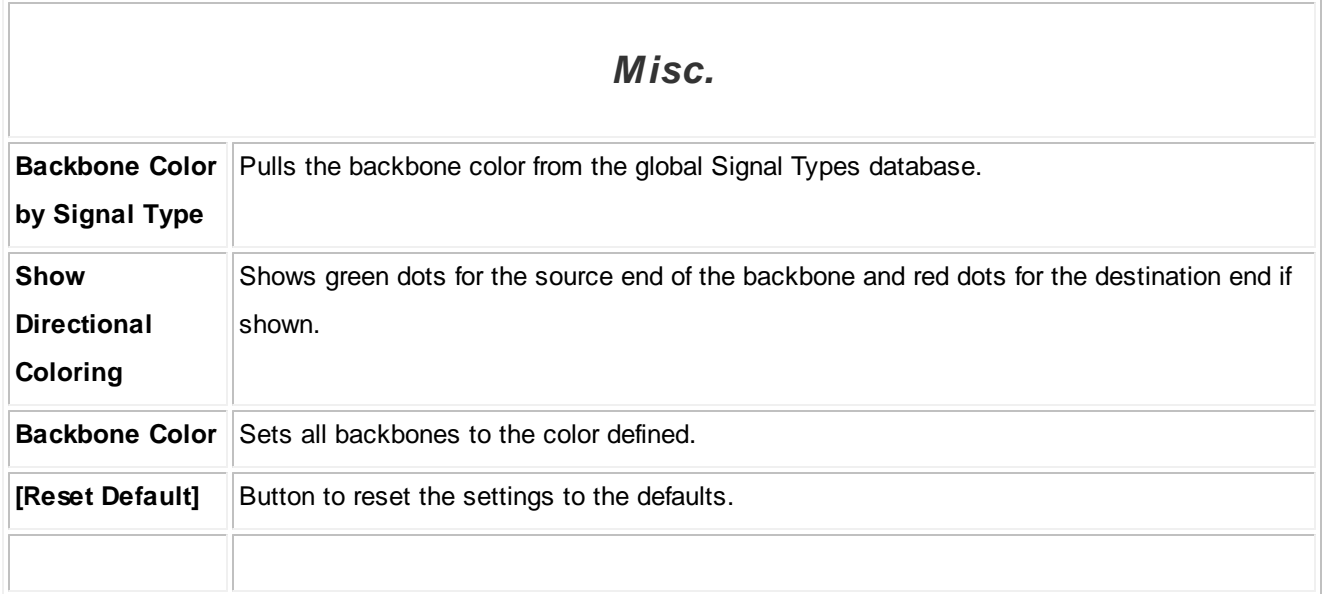

## **3.2.1.4 Backbone Visualization Layered Digraph Ouput**

The Backbone Visualization tool creates a layered digraph showing the backbones horizontally and the locations in which they originate and terminate vertically.

The backbones displayed, and many of the display parameters can be set using the **[\[Visualization](#page-143-0) Settings]** 136tab.

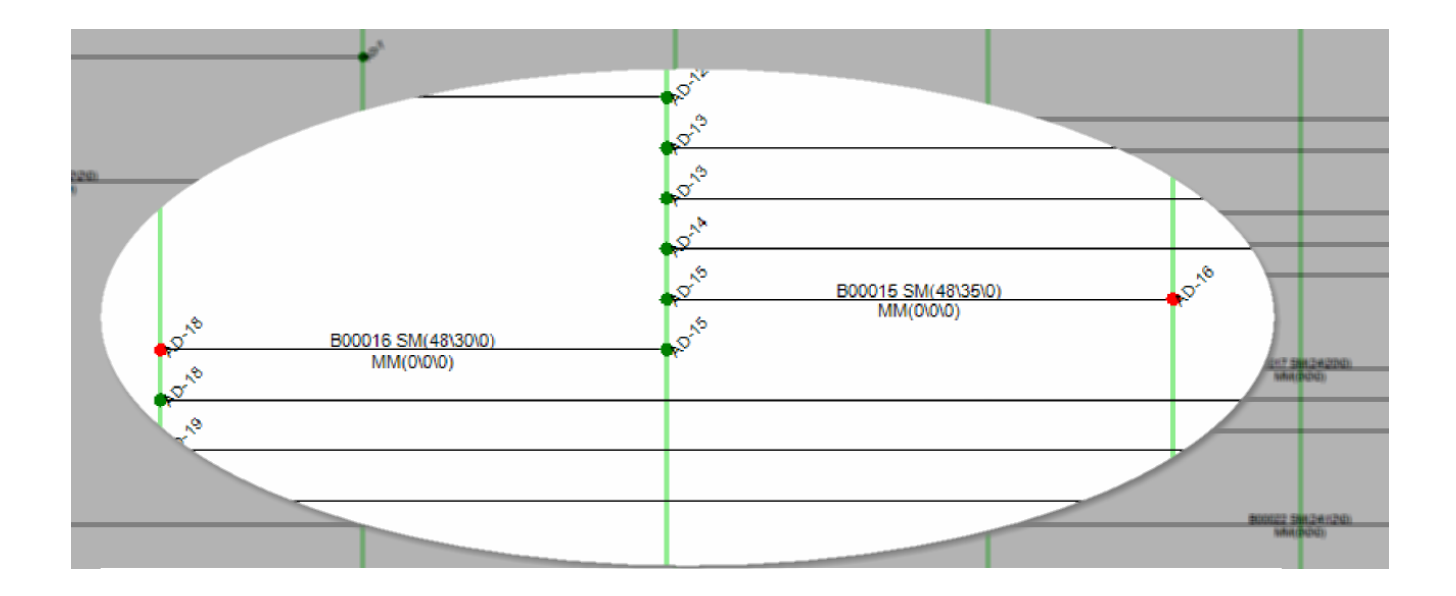

### **3.2.1.5 Backbone Preview Export**

Exporting the CAD preview of the Backbones Visualization tool is as easy as clicking the **[Export]** button.

Note: The current preview will be exported based on the Export Settings found in the [Application](#page-200-0) Menu > Settings [\[Project\]\[Export](#page-200-0) Settings] 193 tool.

## **3.2.2 Circuits**

A circuit in WireCAD is defined as a collection of cables. Each circuit may have a Name, Description, and other meta data. A circuit also has a strand count to indicate the number of connections made from the originating device on through to the terminating device. Circuits have a one-to-many relationship with the cables in the Cables database. Each circuit may have many cables but a cable can belong to only one circuit.

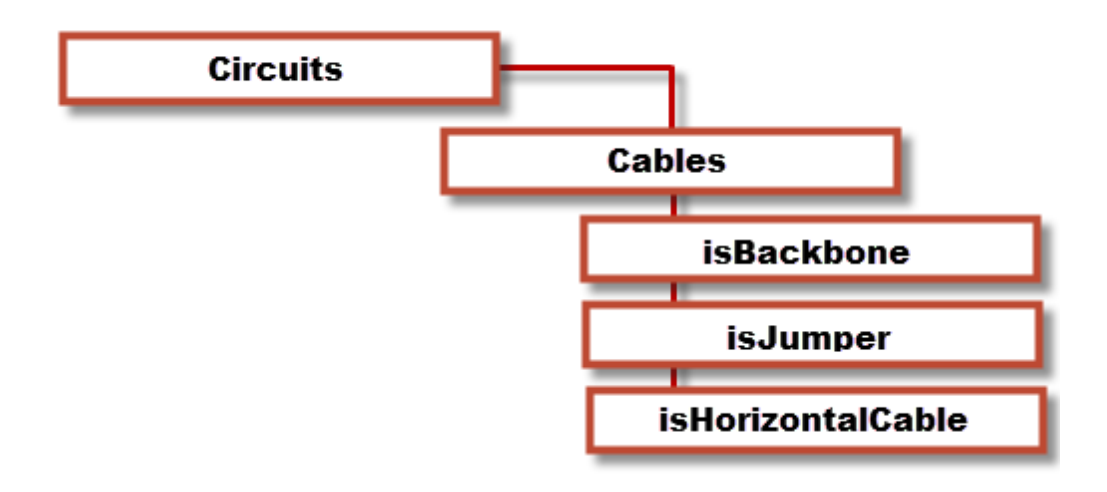

## **144 WireCAD v8 User Manual**

### **3.2.2.1 Circuits Grid**

**The Circuits Grid** presents the overall circuit data in list form with the child cable data attached for view.

Open the Circuits grid by double-clicking the icon in the Project Explorer [Project Databases]**[Circuits]** Command Line Shortcut: **cmscg**

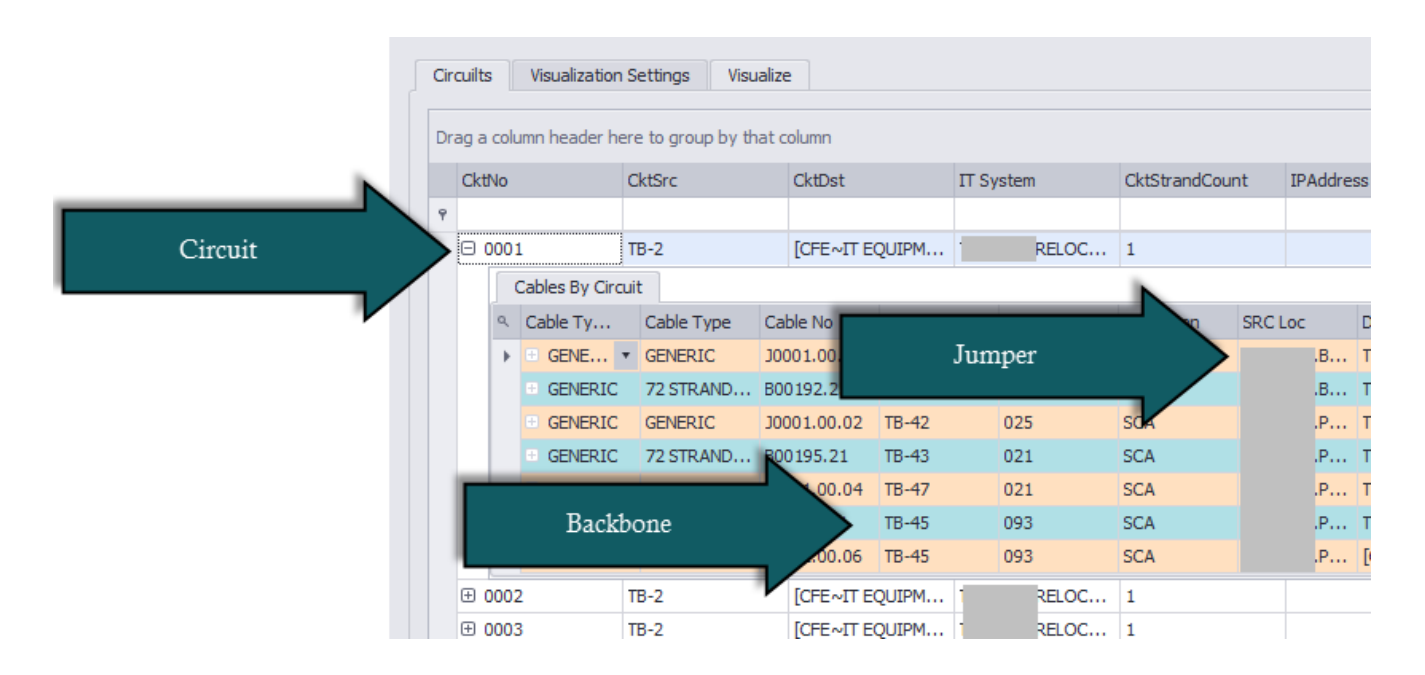

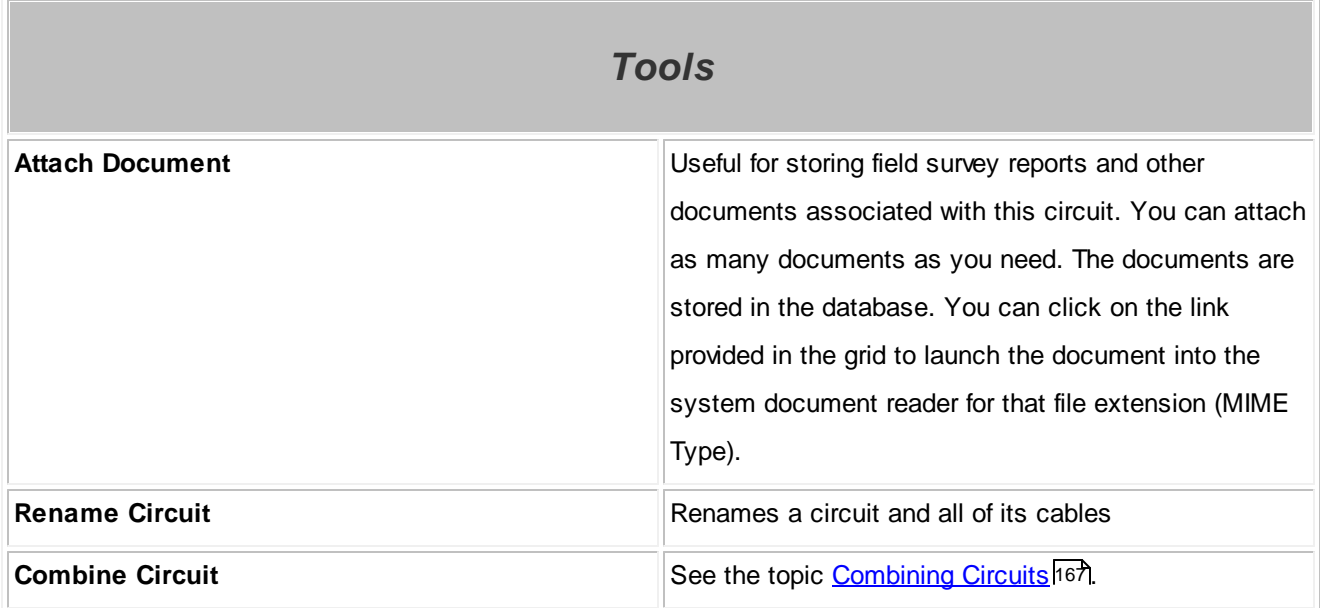

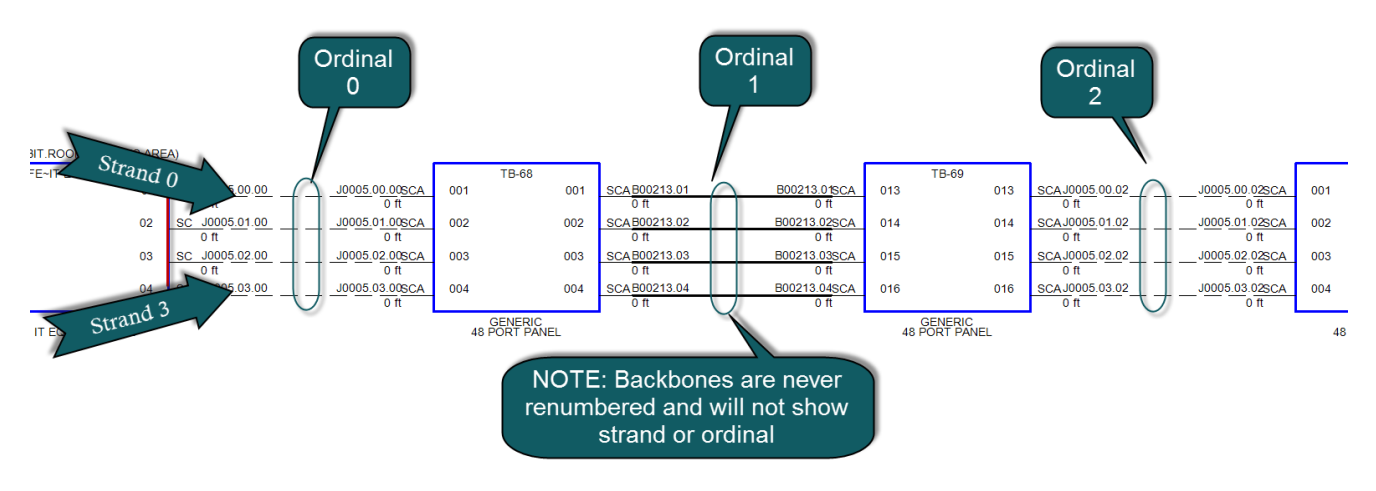

## <span id="page-152-0"></span>*Strand Count and Ordinal Explanation*

WireCAD uses the strand and ordinal to know the exact position of a cable in a circuit. Strand 0 will always be the topmost cable in the circuit with Strand n being the bottommost cable in a circuit. Ordinal 0 will be the leftmost set of cables in the circuit with Ordinal n being the rightmost set of cables in the circuit.

## **3.2.2.2 New Circuit Tool**

The New Circuit tool is used to connect *Field End* & *Head End* Equipment together by adding jumpers between existing Backbones. Each circuit is comprised of descriptive data, such as **Name, Customer, IT System** or **Description**, **source** and **destination equipment** (SysNames); as well as a collection of cables in the Cable database. You simply select the ports that you wish to jumper from/to and add the jumpers/back bone segments to the **Proposed Cables list**. A **Path Finder** tool helps you search out possible routes. A **[Preview]** window presents the functional block view of the **Proposed Cables**. Once you are happy with the circuit, simply click **[Build]** and all Proposed cables will be added and associated to the named circuit.

To open the New Circuit tool open the Circuits grid and click **File>New** Command line shortcut: **nc**

Note: While this tool is open in your window other WireCAD users will be locked out of the Cables table of the Project database.

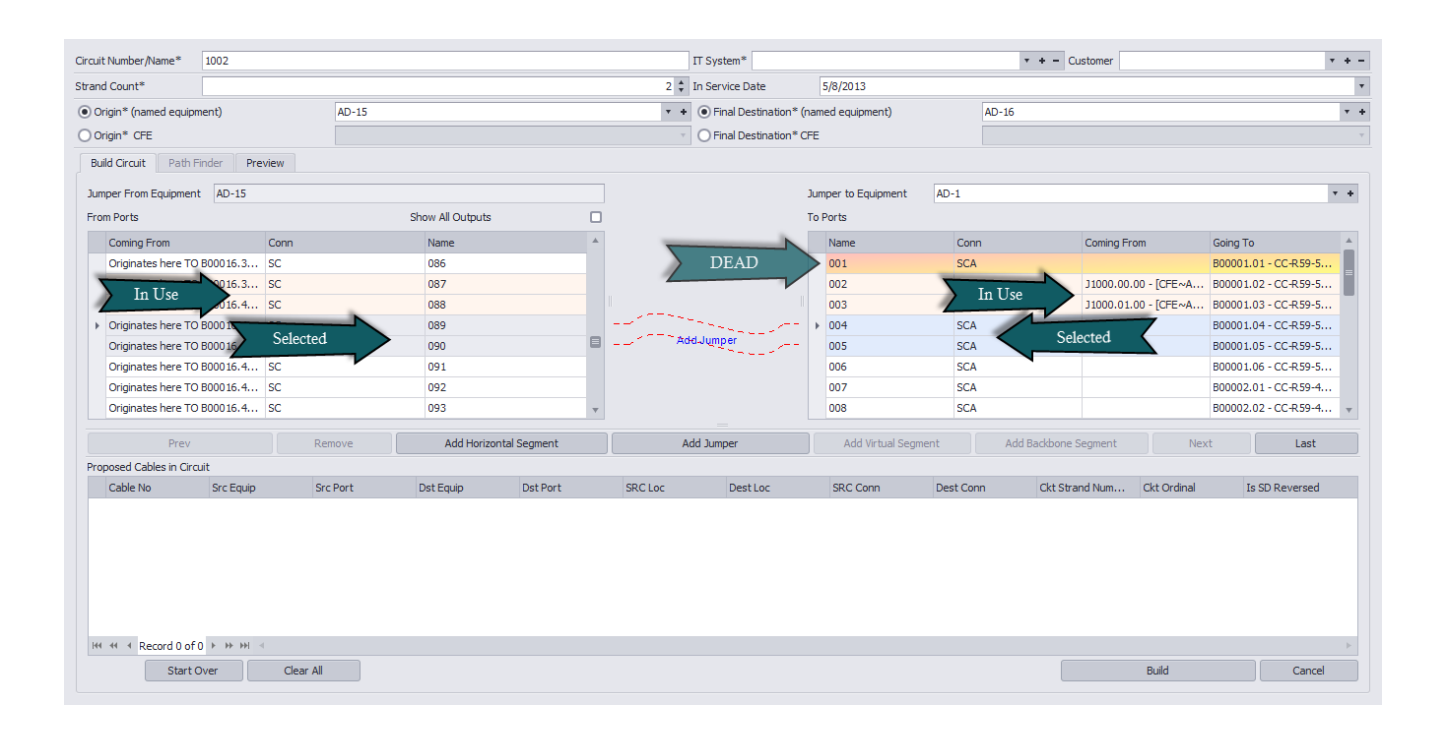

3.2.2.2.1 Create New Circuit

## *Before you Start*

The use of this tool assumes the following:

- That you have added Backbones to the project.
- That you have added the necessary Cable [Types](#page-426-0) to the global <u>Cable Types</u>।419ী.
- That you have an idea of what you want to connect together and that you know the first bit of infrastructure to which you will attach.
- That you have created your Customer Furnished [Equipment](#page-330-0)(CFE) in the <u>Equipment Library</u> sa if or the originating and final destination equipment devices and/or that SysNames have been created for each individual piece of equipment to which you will attach.

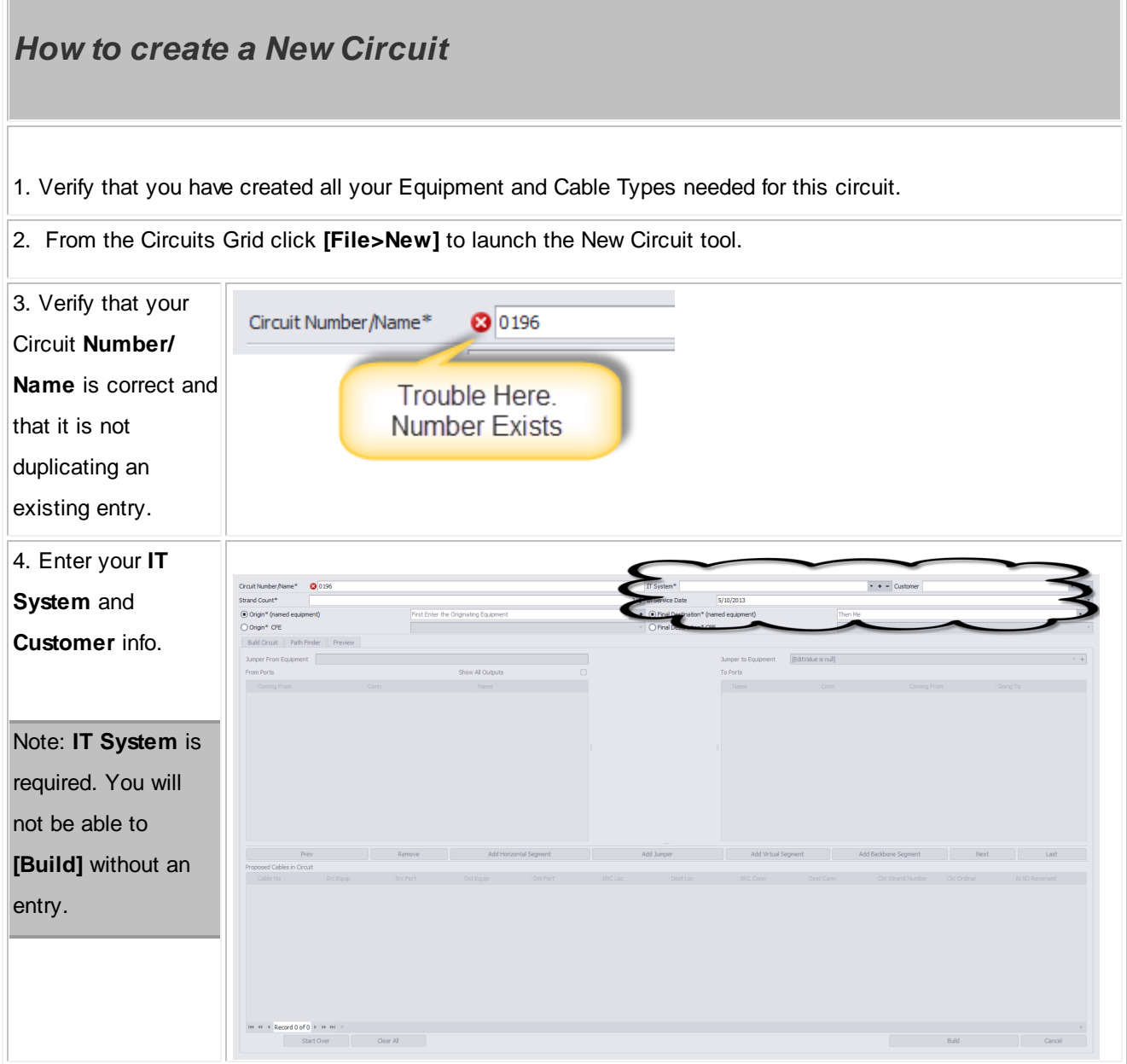

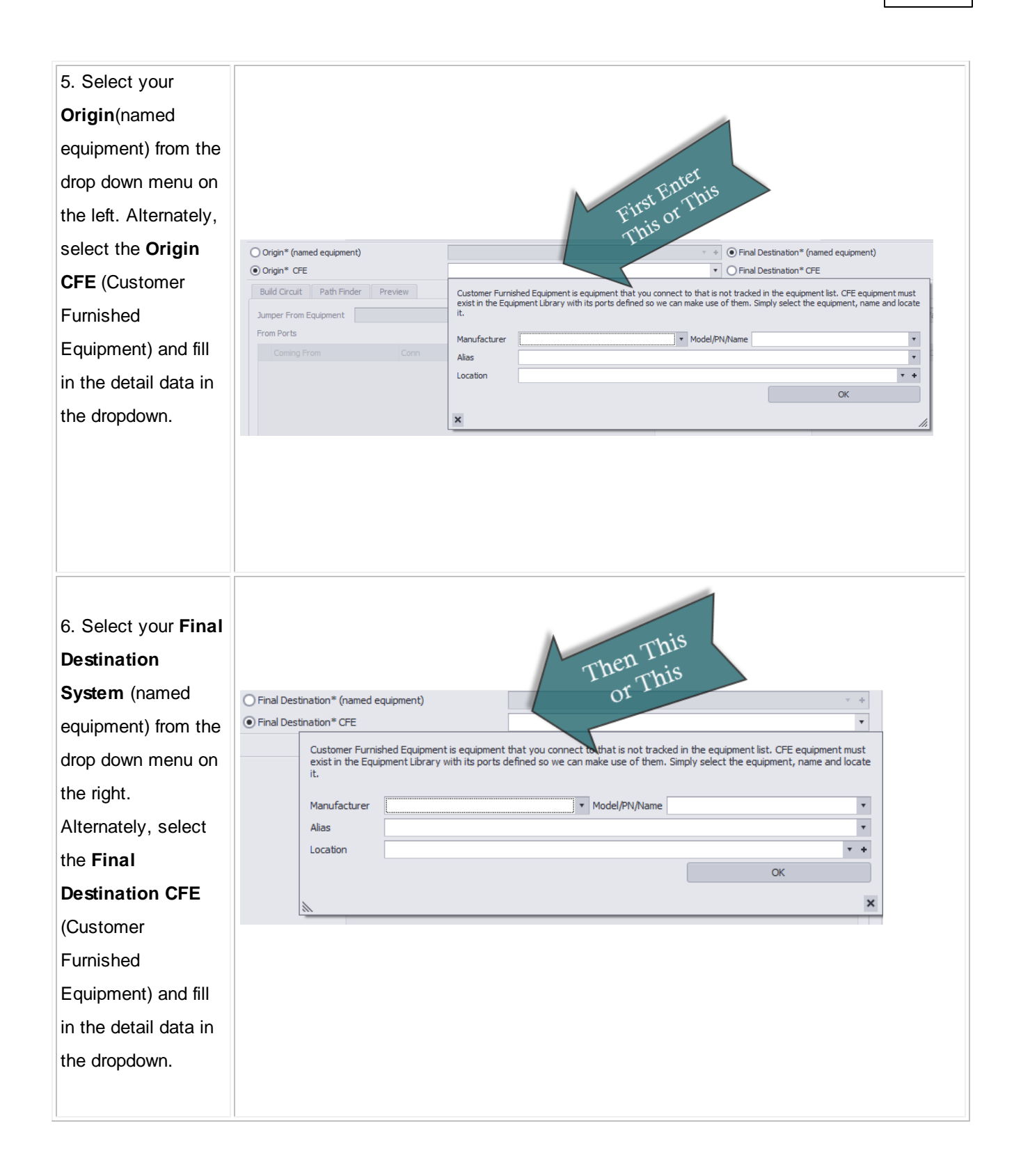

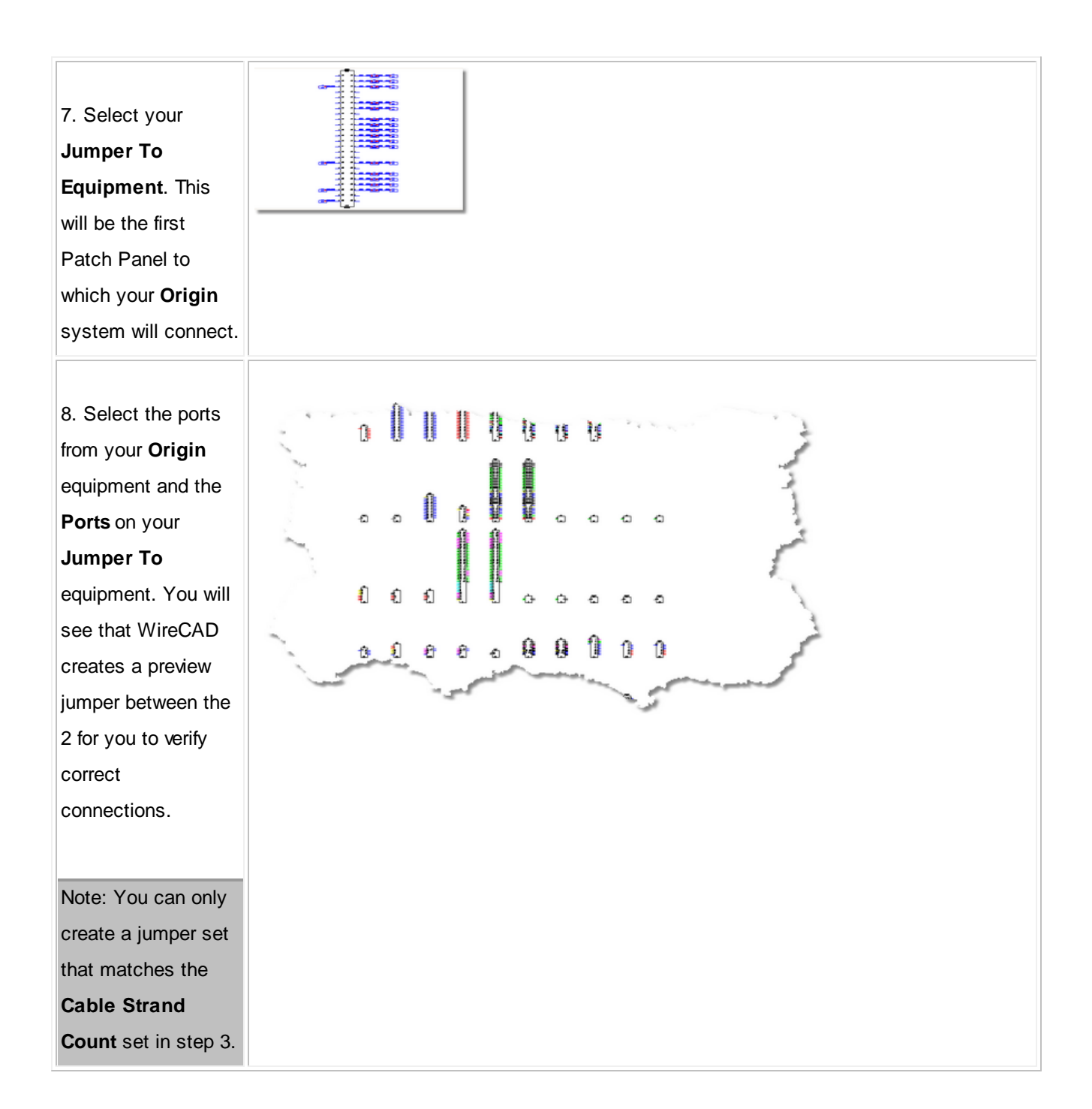

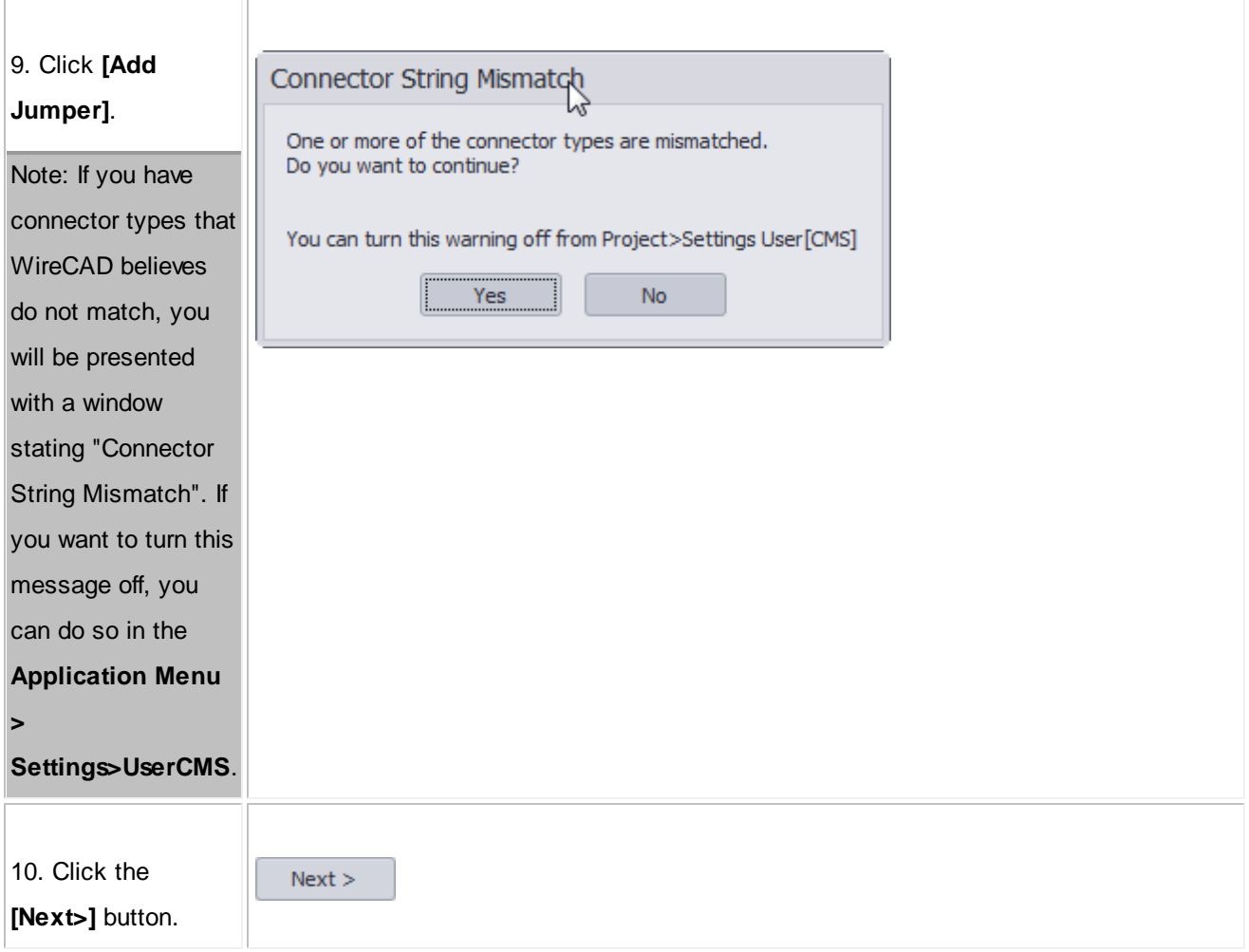

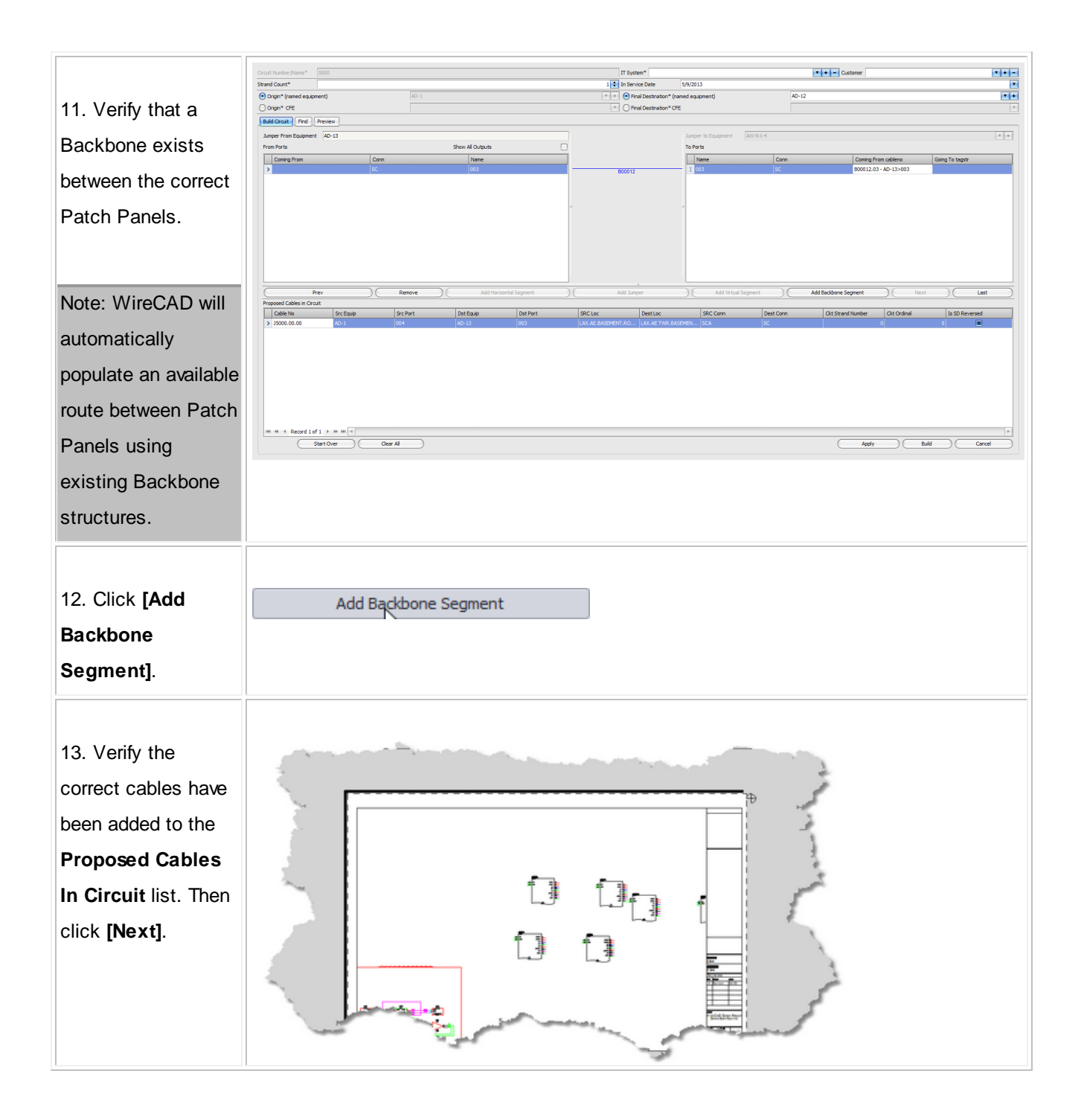

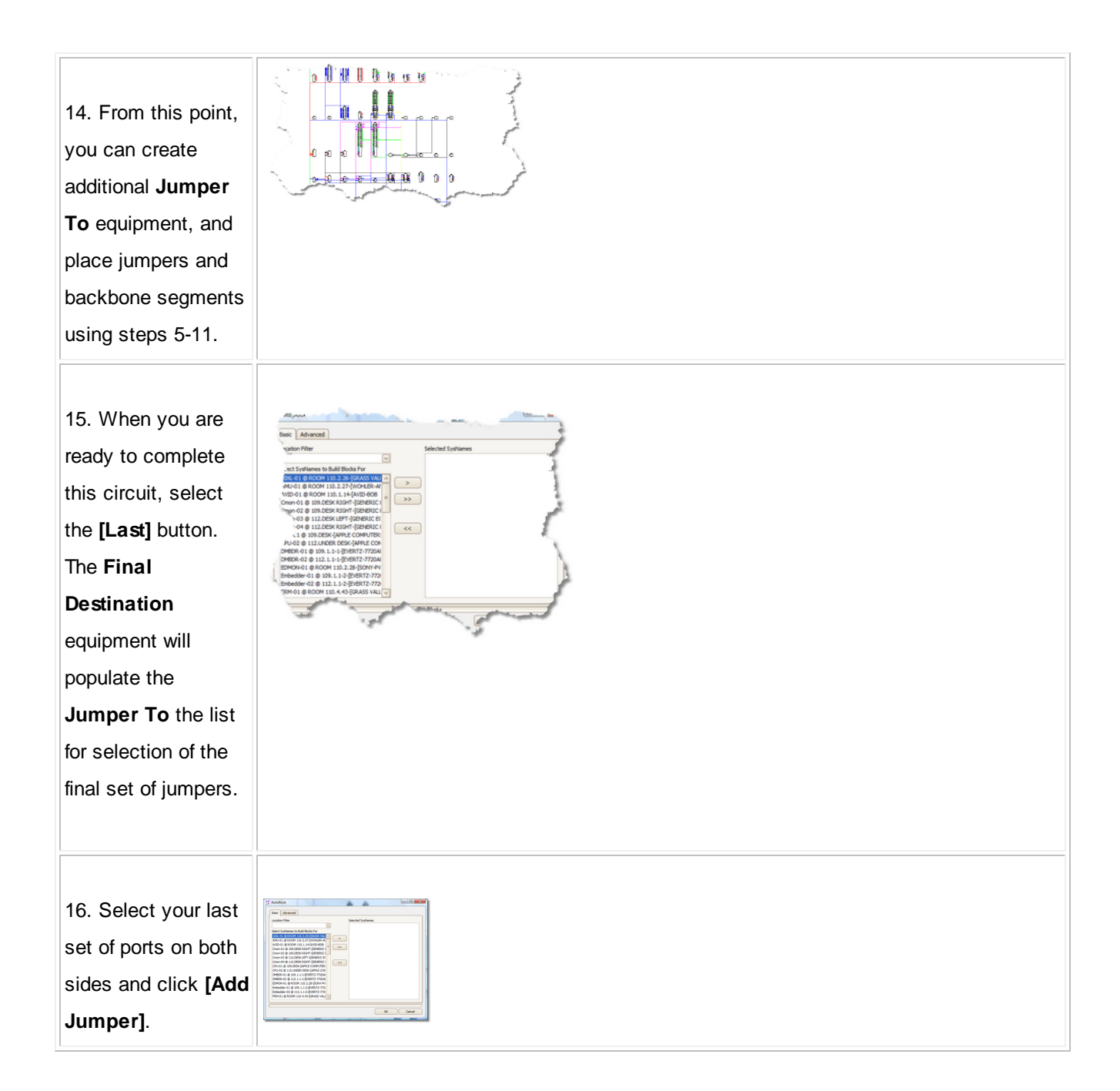

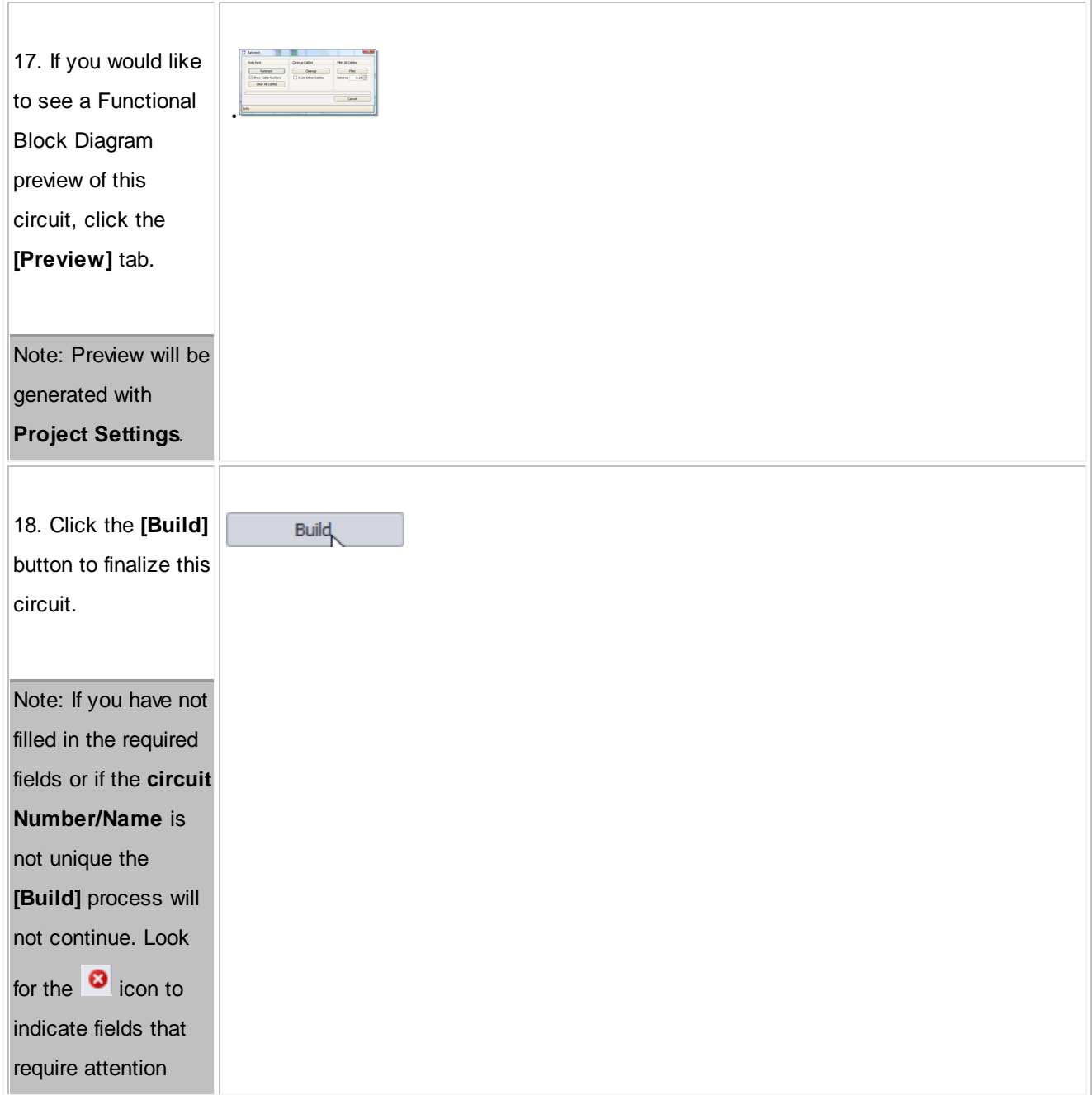

#### 3.2.2.2.2 Path Finder Tab

#### Explanation:

The Path Finder tool can be used to find available ports and backbone segments from a source to a destination. The Path Finder tool will search the backbone structure for backbones that can be used to get from the source panel to the destination panel, then once a route is established the route candidate is checked for available port count. If all criteria are met the route is returned. If no routes can be established you will be notified.

| <b>Build Circuit</b><br>Path Finder | Preview     |                  |           |                |                                                                                                    |                |                 |                                           |                               |                             |                         |
|-------------------------------------|-------------|------------------|-----------|----------------|----------------------------------------------------------------------------------------------------|----------------|-----------------|-------------------------------------------|-------------------------------|-----------------------------|-------------------------|
| From                                | AD-36       |                  |           |                | Last Existing                                                                                                    | AD-25          |                 |                                           |                               |                             |                         |
| Find                                |             |                  |           | Cancel         | Use Route Number                                                                                                    |                |                 |                                           | Add Selected Route to Circuit |                             |                         |
| Search Depth                        |             | 8 C Search Width |           | 150 C Show All | Show Backbones Only                                                                                                    |                |                 | Show Only First Path Found                |                               | ○ Show Only Least Link Path |                         |
|                                     |             |                  |           |                | Found 2 candidate routes of which 0 failed due to overpopulation. The shortest route has 6 backbones while the longest has 6 |                |                 |                                           |                               |                             |                         |
| Cable No Prefix                     | Cable No    | <b>SRC Sys</b>   | Dest Sys  | <b>SRC Pin</b> | Dest Pin                                                                                                    | <b>SRC Loc</b> | Dest Loc        | Ckt Strand Number 4<br><b>Ckt Ordinal</b> | A Route Number                | Made It<br>$\blacktriangle$ |                         |
| B00028                              | B00028.07   | $AD-33$          | AD-36     | 031            | 007                                                                                                    | 12TH FLO.      | <b>IOTH FLO</b> | $\Omega$                                  |                               |                             | o                       |
| B00028                              | B00028.08   | $AD-33$          | AD-36     | 032            | 008                                                                                                    |                |                 |                                           | $\mathbf{1}$                  |                             | $\Box$                  |
| 31002                               | J1002.00.02 | $AD-33$          | $AD-8-P1$ | 031            | 001                                                                                                    |                |                 | $\Omega$                                  | 2 <sup>1</sup>                |                             | $\Box$                  |
| 31002                               | 31002.01.02 | $AD-33$          | $AD-8-P1$ | 032            | 002                                                                                                    |                |                 |                                           | $\overline{2}$                |                             | $\Box$                  |
| <b>B00008</b>                       | B00008.01   | $AD-8-P1$        | $AD-9$    | 001            | 001                                                                                                    |                |                 |                                           | $\overline{\mathbf{z}}$       |                             | $\Box$                  |
| B00008                              | B00008.02   | $AD-8-P1$        | $AD-9$    | 002            | 002                                                                                                    |                |                 |                                           | $\mathbf{R}$                  |                             | $\Box$                  |
| 31002                               | 31002.00.04 | $AD-9$           | $AD - 7$  | 001            | 001                                                                                                    |                |                 | $\Omega$                                  |                               |                             | $\Box$                  |
| J1002                               | J1002.01.04 | $AD-9$           | $AD-7$    | 002            | 002                                                                                                    |                |                 |                                           |                               |                             | $\Box$                  |
| B00007                              | B00007.01   | $AD-7$           | $AD-8$    | 001            | 001                                                                                                    | Segments       | Proposed        | $\Omega$                                  |                               |                             | $\Box$                  |
| B00007                              | B00007.02   | $AD - 7$         | $AD-8$    | 002            | 002                                                                                                    |                | Route           |                                           | s                             |                             | $\Box$                  |
| J1002                               | J1002.00.06 | $AD-8$           | $AD-3$    | 001            | 001                                                                                                    |                |                 | $\sqrt{2}$                                | A.                            |                             | $\Box$                  |
| 31002                               | J1002.01.06 | $AD-8$           | $AD-3$    | 002            | 002                                                                                                    |                |                 |                                           | 6                             |                             | $\Box$                  |
| B00003                              | B00003.01   | $AD-3$           | CC-R54-4  | 001            | 001                                                                                                    |                |                 | $\Omega$                                  |                               |                             | $\Box$                  |
| B00003                              | B00003.02   | $AD-3$           | CC-R54-4  | 002            | 002                                                                                                    |                |                 |                                           | $\overline{7}$                |                             | $\Box$                  |
| 31002                               | J1002.00.08 | CC-R54-4         | $AD-12$   | 001            | 003                                                                                                    |                |                 | $\Omega$                                  | $\mathbf{R}$                  |                             | $\square$               |
| J1002                               | 31002.01.08 | CC-R54-4         | $AD-12$   | 002            | 007                                                                                                    | Six            |                 |                                           | $\mathbf{a}$                  |                             | $\Box$                  |
| B00009                              | B00009.03   | $AD-12$          | CC-R74-5  | 003            | 003                                                                                                    |                |                 | $\mathbf{0}$                              | $\overline{a}$                |                             | $\Box$                  |
| B00009                              | B00009.07   | $AD-12$          | CC-R74-5  | 007            | 007                                                                                                    |                |                 |                                           | 9                             |                             | $\Box$                  |
| 31002                               | 31002.00.10 | CC-R74-5         | $AD-12$   | 003            | 099                                                                                                    |                |                 |                                           | 10 <sup>°</sup>               |                             | $\Box$                  |
| J1002                               | J1002.01.10 | CC-R74-5         | $AD-12$   | 007            | 100                                                                                                    |                |                 |                                           | 10 <sup>°</sup>               |                             | $\Box$                  |
| B00011                              | B00011.03   | $AD-12$          | $AD-25$   | 099            | 003                                                                                                    |                |                 | $\Omega$                                  | 11                            |                             | $\overline{\mathbf{N}}$ |
| B00011                              | B00011.04   | $AD-12$          | $AD-25$   | 100            | 004                                                                                                    |                | <b>TH FLOOR</b> |                                           | $11\,$                        |                             | $\overline{\mathbf{v}}$ |
| J1002                               | J1002.00.01 | $AD-36$          | $AD-8-P1$ | 007            | 001                                                                                                    |                |                 | $\Omega$                                  | $\mathbf{1}$                  |                             | $\Box$                  |
| 31002                               | 31002.01.01 | $AD-36$          | $AD-8-P1$ | 008            | 002                                                                                                    |                |                 |                                           | $\mathbf{1}$                  |                             | $\Box$                  |
| <b>B00008</b>                       | B00008.01   | $AD-8-P1$        | $AD-9$    | 001            | 001                                                                                                    |                |                 | $\Omega$                                  | $\overline{\phantom{a}}$      |                             | $\Box$                  |
| <b>B00008</b>                       | B00008.02   | $AD-8-P1$        | $AD-9$    | 002            | 002                                                                                                    |                |                 |                                           | $\overline{2}$                |                             | $\Box$                  |
| 31002                               | 31002.00.03 | $AD-9$           | $AD - 7$  | 001            | 001                                                                                                    |                |                 | $\overline{0}$                            | 3 <sup>1</sup>                |                             | $\Box$                  |
| J1002                               | 31002.01.03 | $AD-9$           | $AD-7$    | 002            | 002                                                                                                    |                |                 |                                           | $\mathbf{R}$                  |                             | $\Box$                  |
| B00007                              | B00007.01   | $AD-7$           | $AD-8$    | 001            | 001                                                                                                    |                |                 | $\Delta$                                  |                               |                             | $\Box$                  |

**2 possible routes returned each with 6 segments. We will use Route 0.**

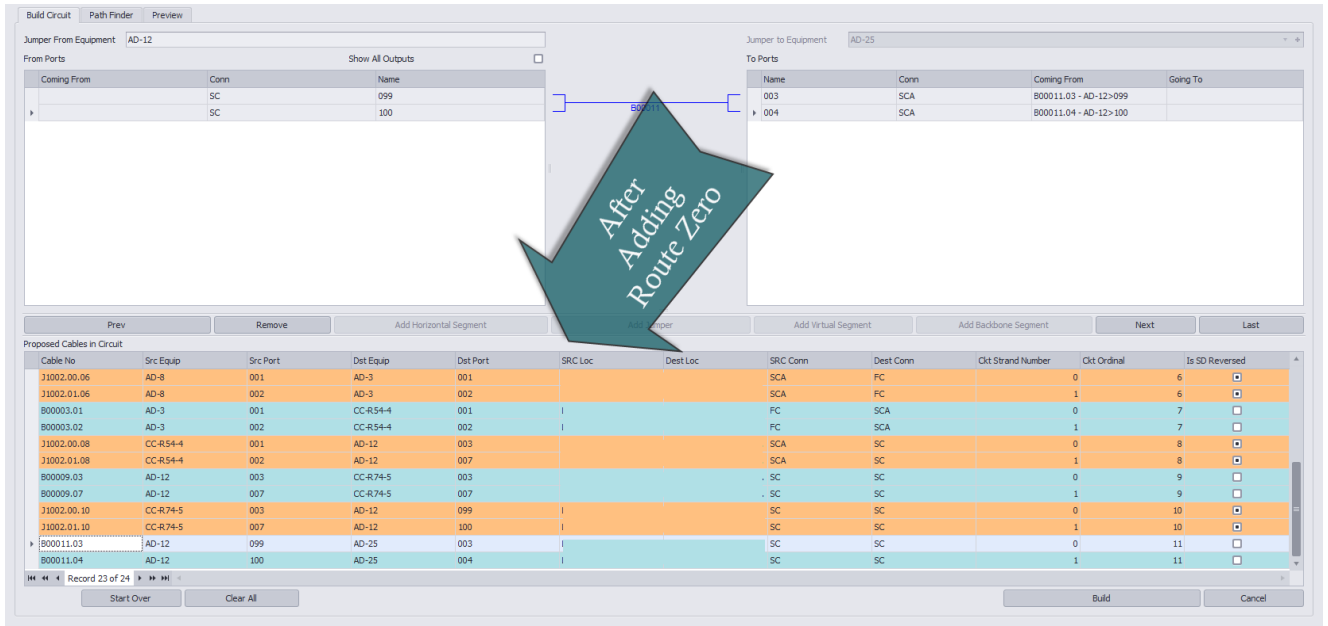

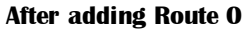

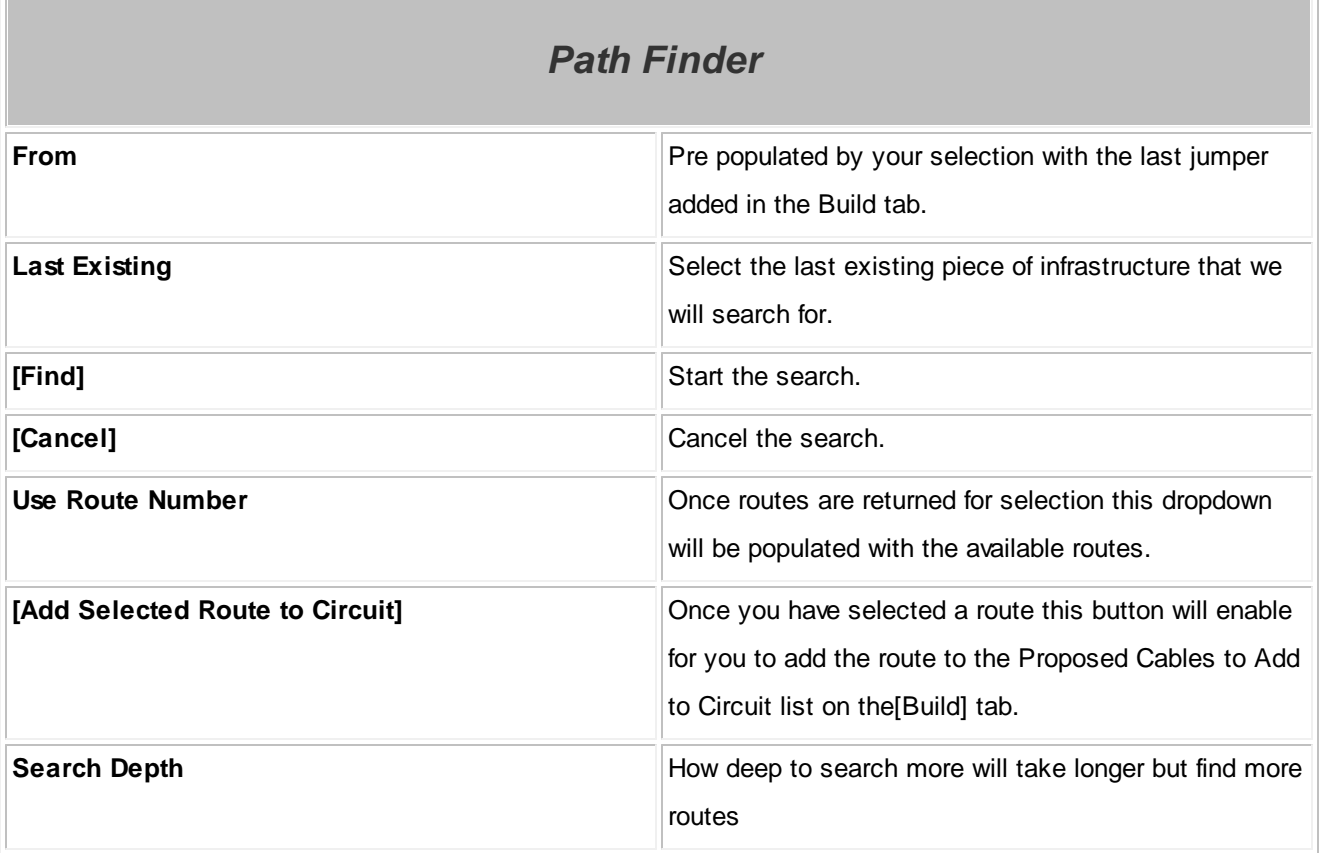

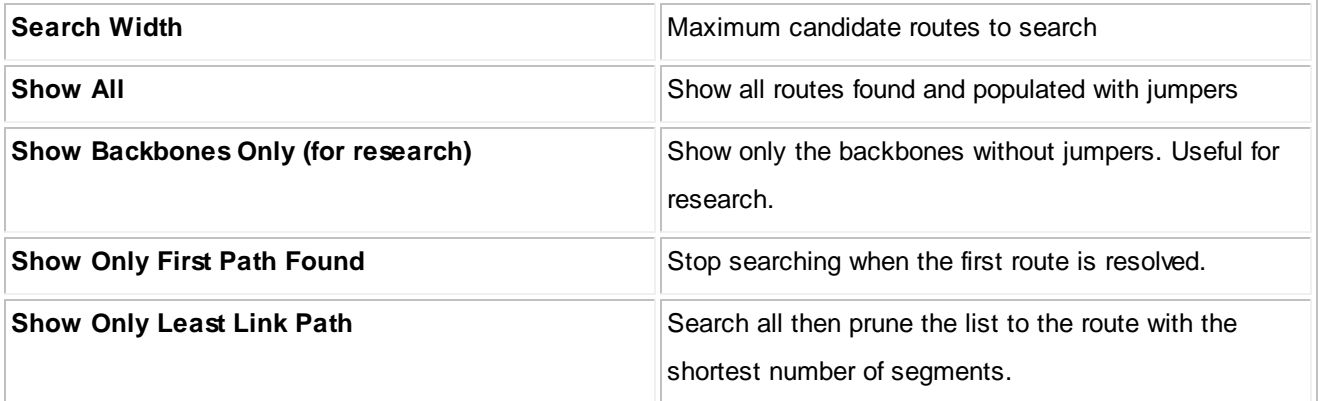

# *Found Paths Grid*

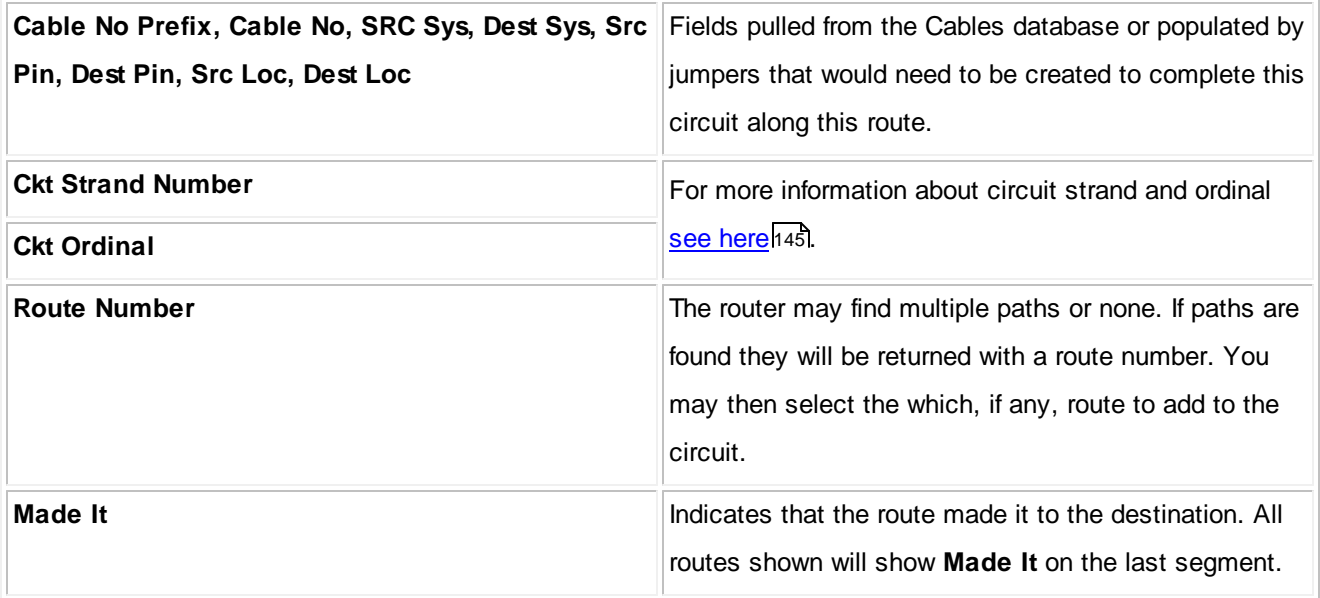

## **3.2.2.3 Circuits Preview Settings**

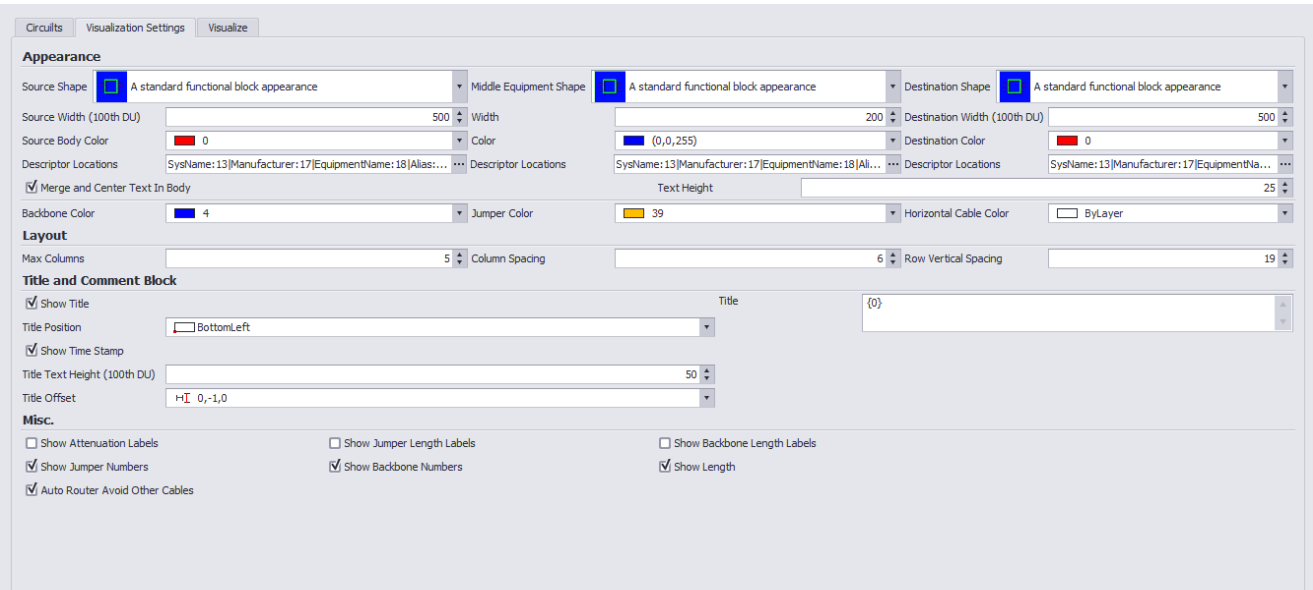

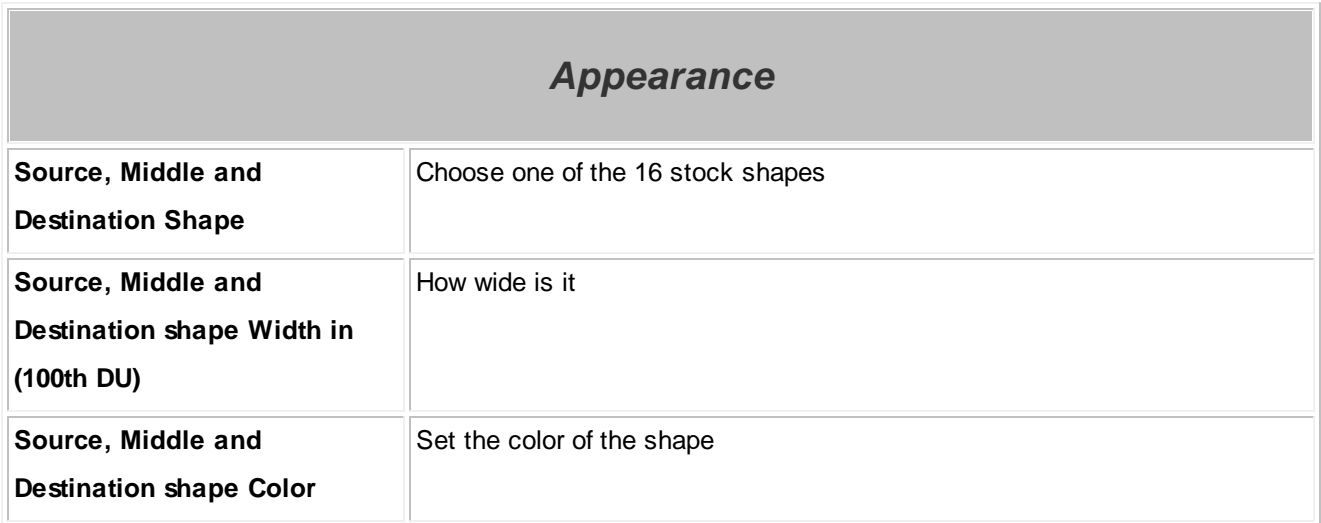

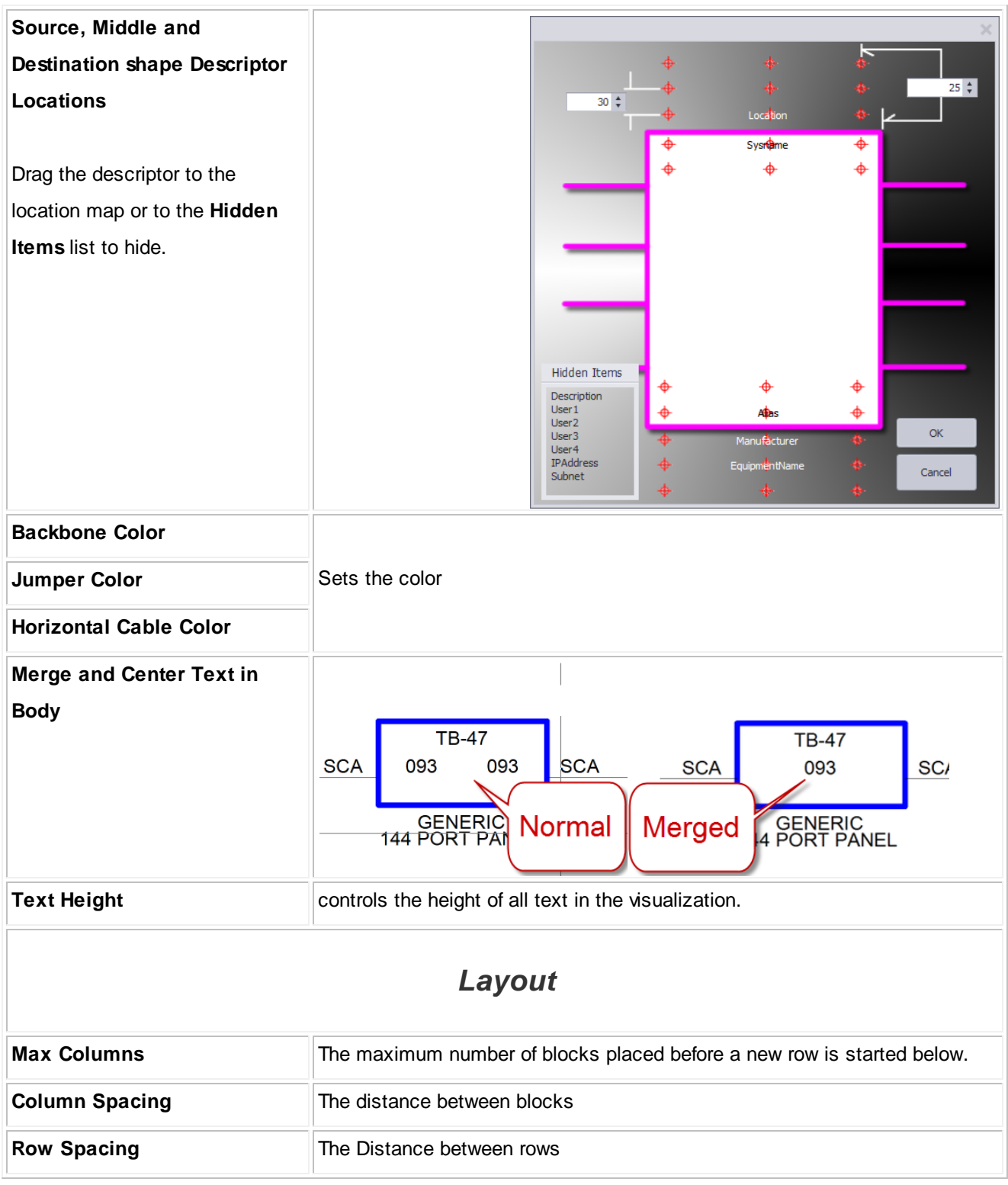

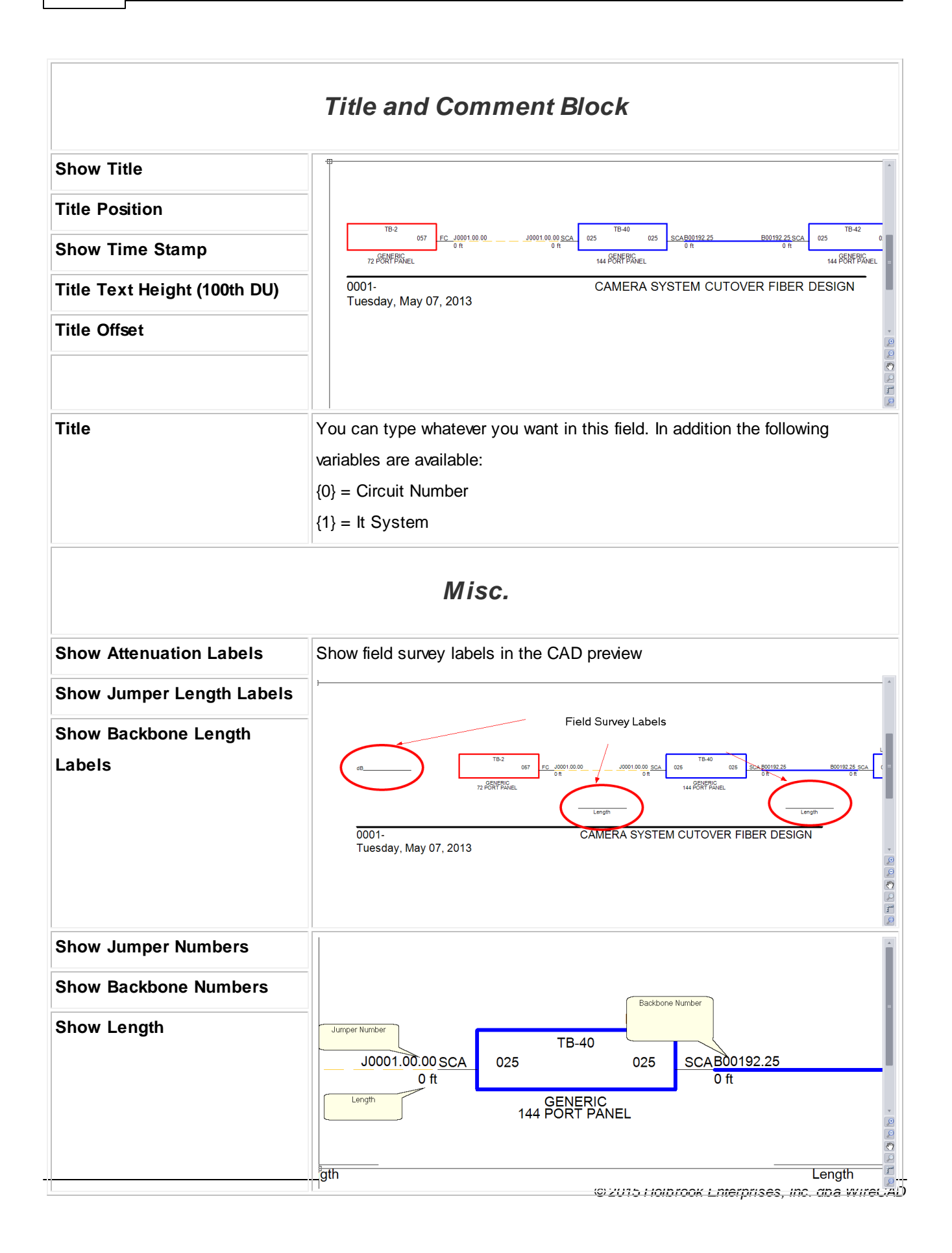

## **3.2.2.4 Outputting Circuits to CAD**

Once a circuit has been defined you can create CAD views of single and multiple circuits. The tools to do this are contained in the **Circuits Grid** which you can access from the command line shortcut **CMSCG** or by selecting the **[CAD Preview/Circuits Grid]** on the home page.

Before accessing the **Circuits Grid**, please make sure to setup your export preferences in the settings menu. Please refer [here](#page-195-0)l<sup>188</sup> for more information on the settings menu.

You can also batch output the selected records by clicking Tools>Output Selected.

Note: All export is governed by settings in the **Application Menu > Settings[Project][Export Settings]** tool.

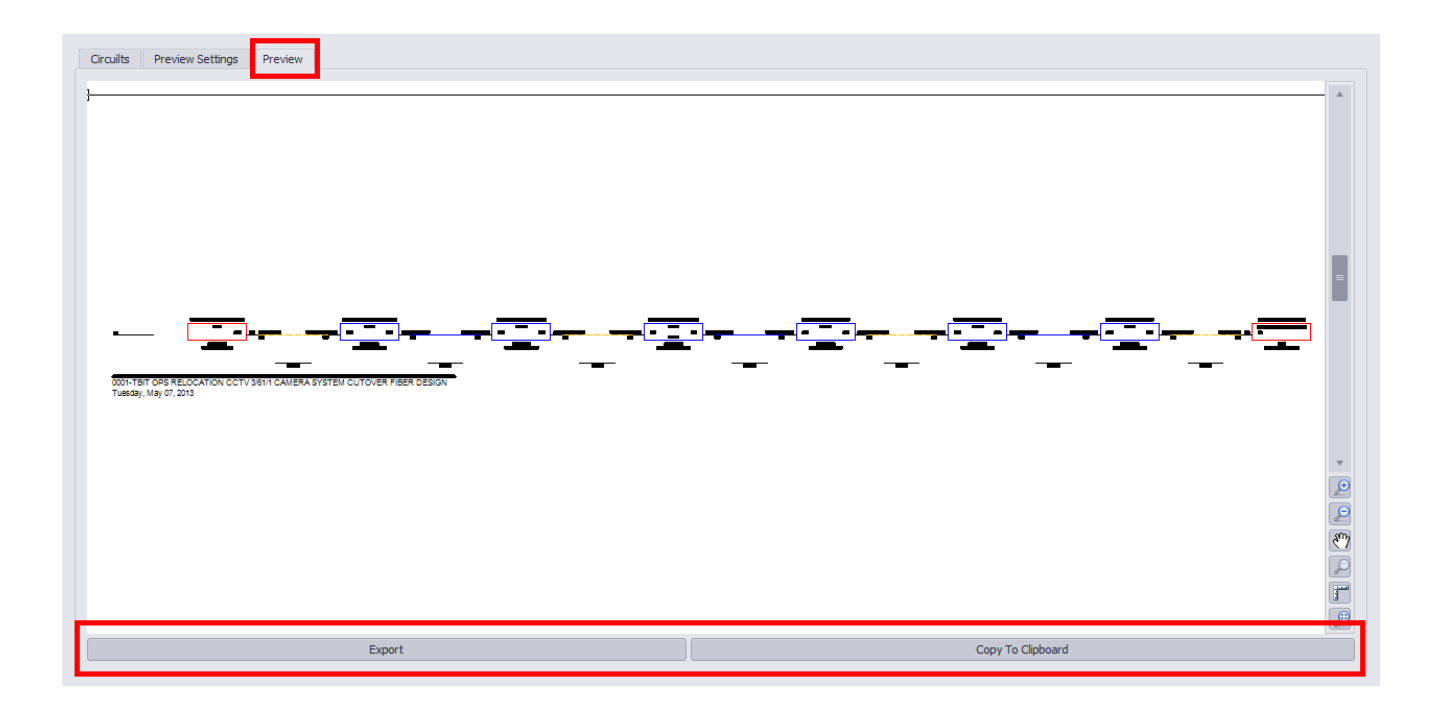

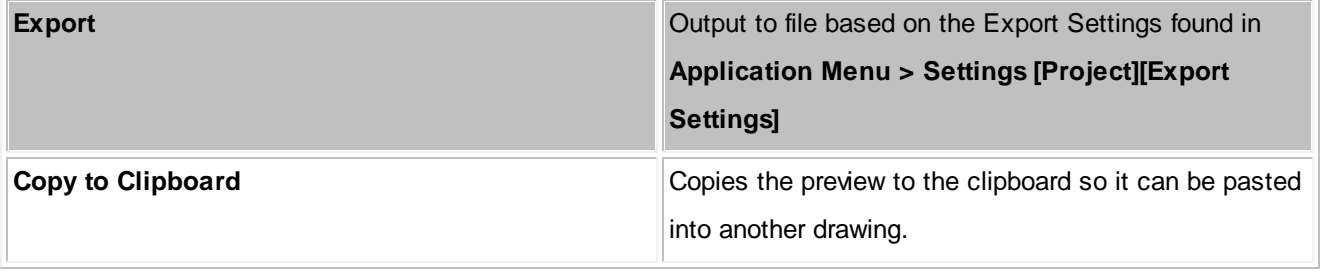

### **3.2.2.5 How to Output a Circuit to CAD**

This step by step will guide you on exporting a circuit.

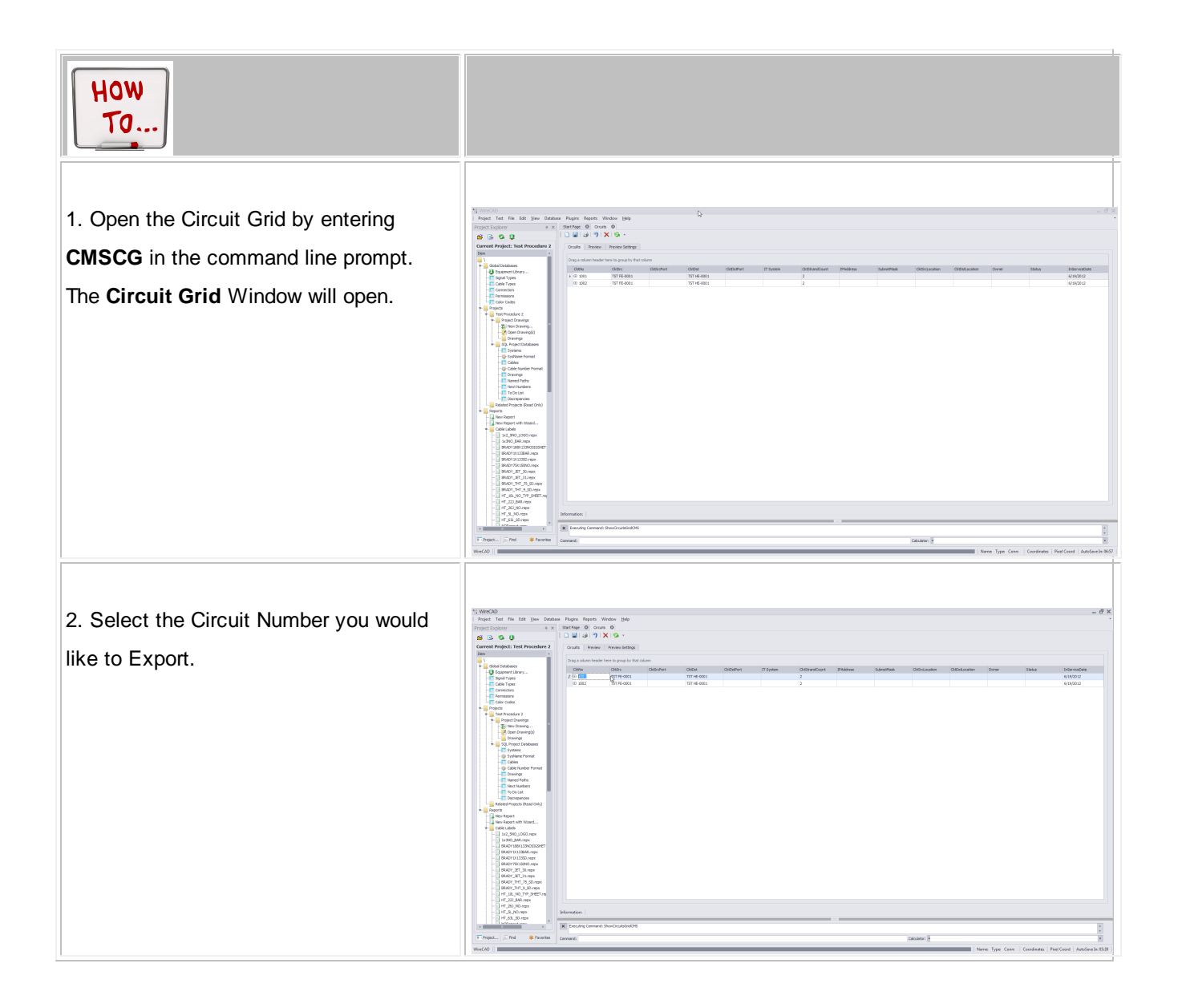

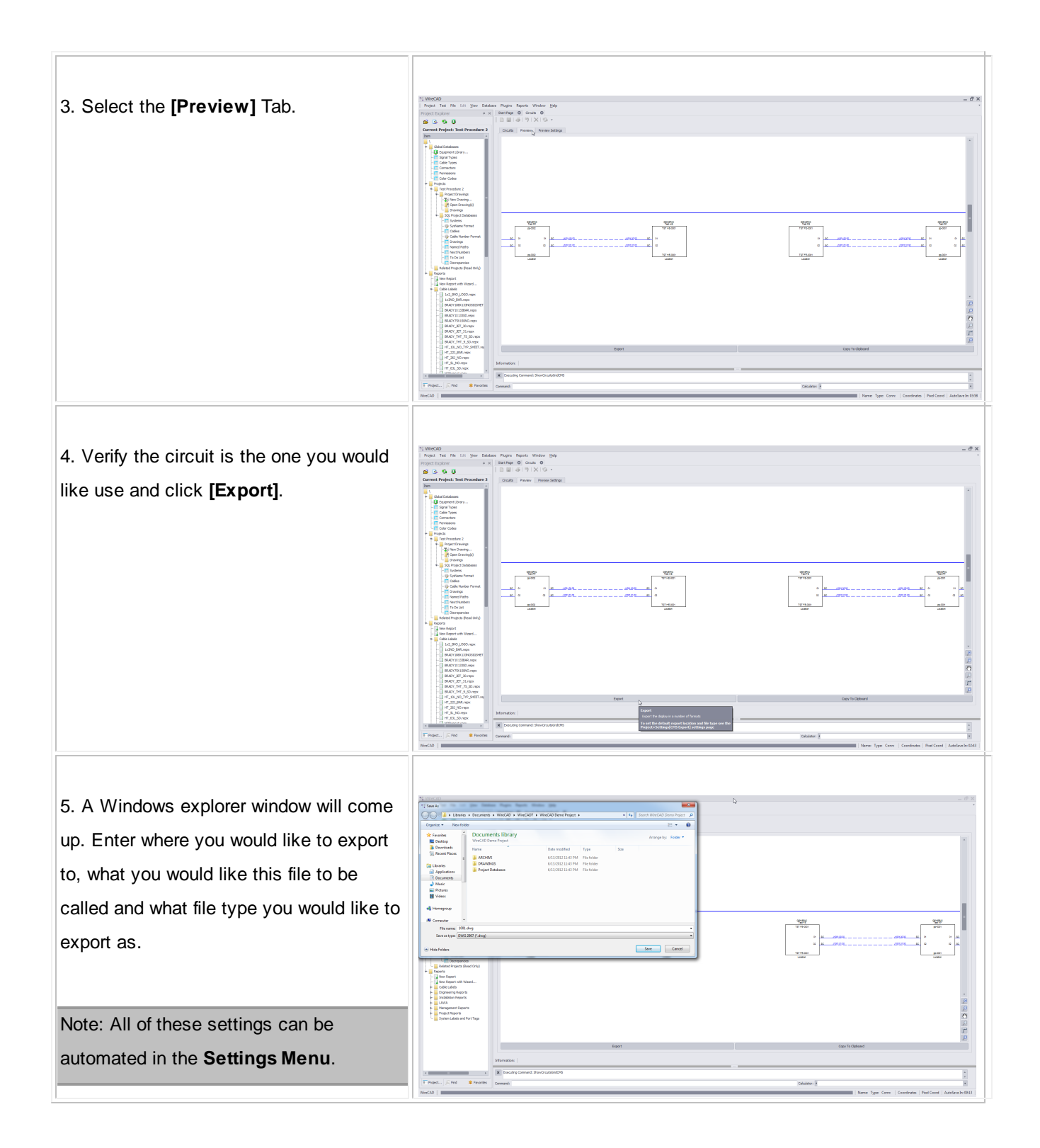

6. Click **[Save]**. Your exported file will now be created and placed in the location you have specified of the file type you specified in the **Save As Dialog filter**.

### **3.2.2.6 How to Output Many Circuits to CAD**

This Step by step will guide you on exporting multiple circuits.

Note: this is different from the command **Tools>Output All Selected Circuits**

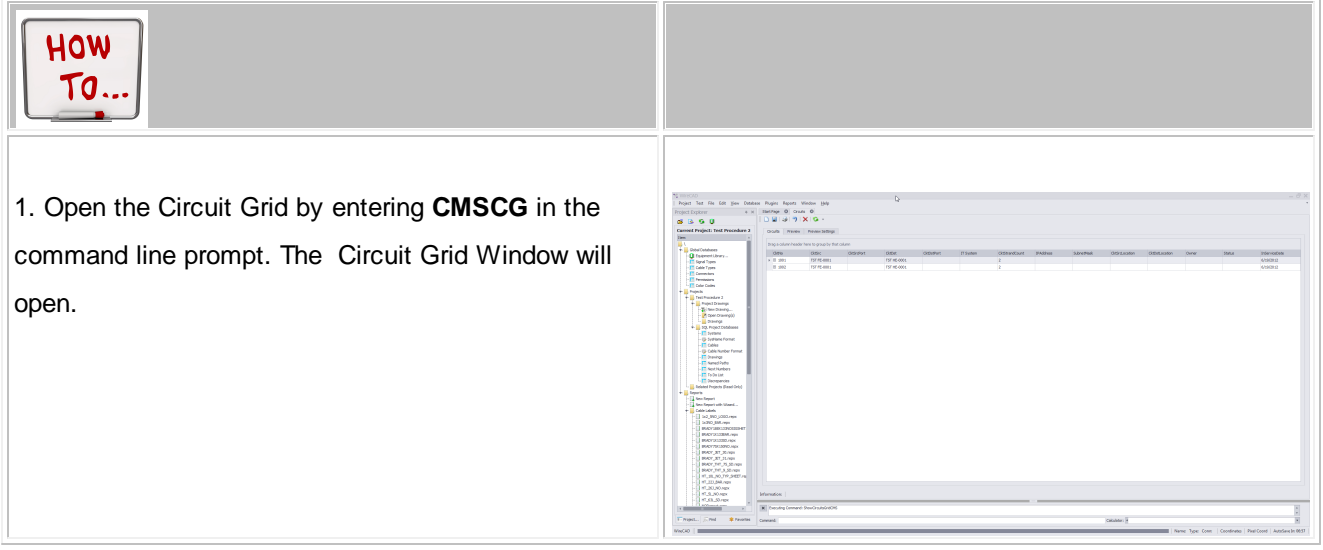

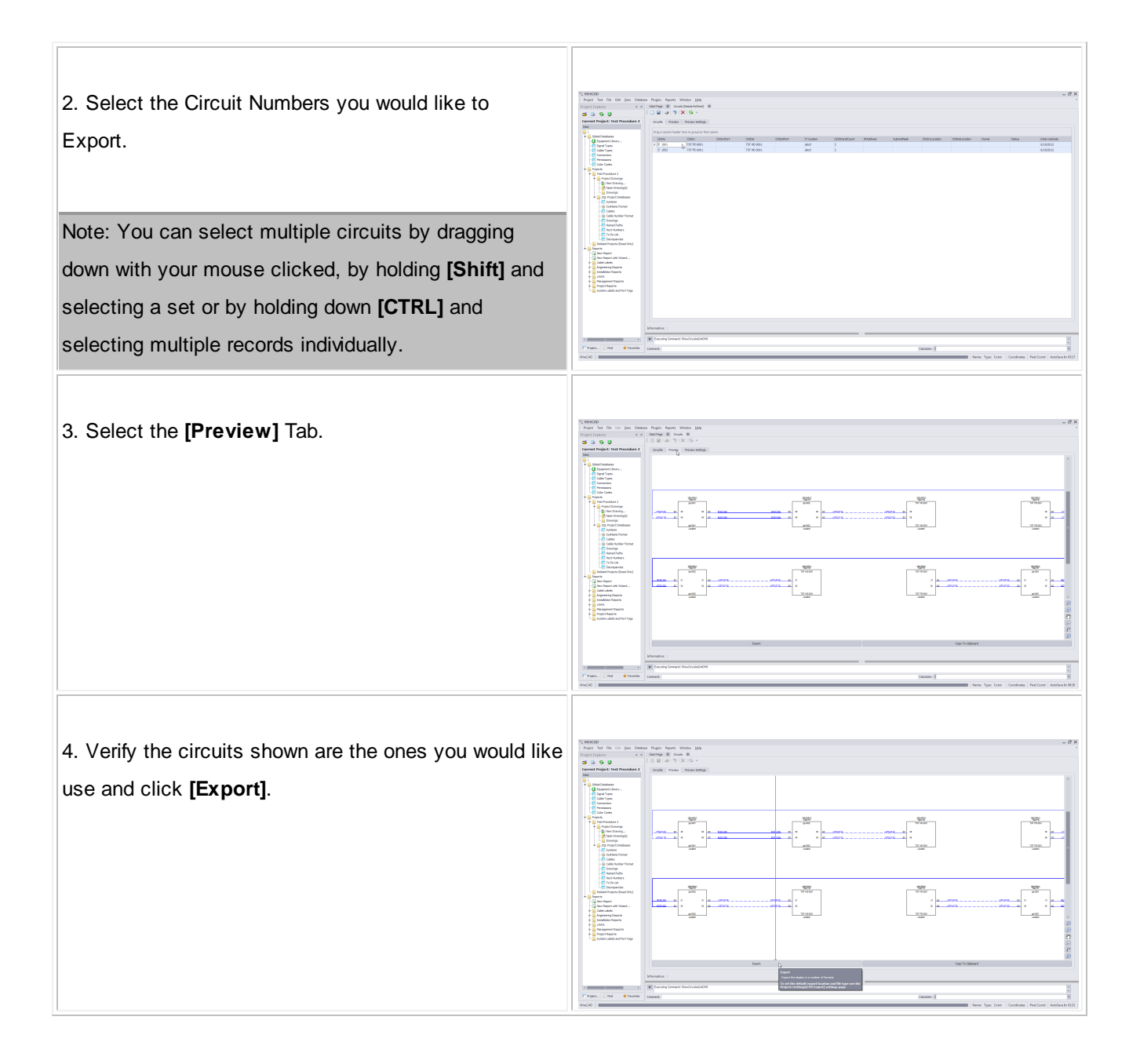

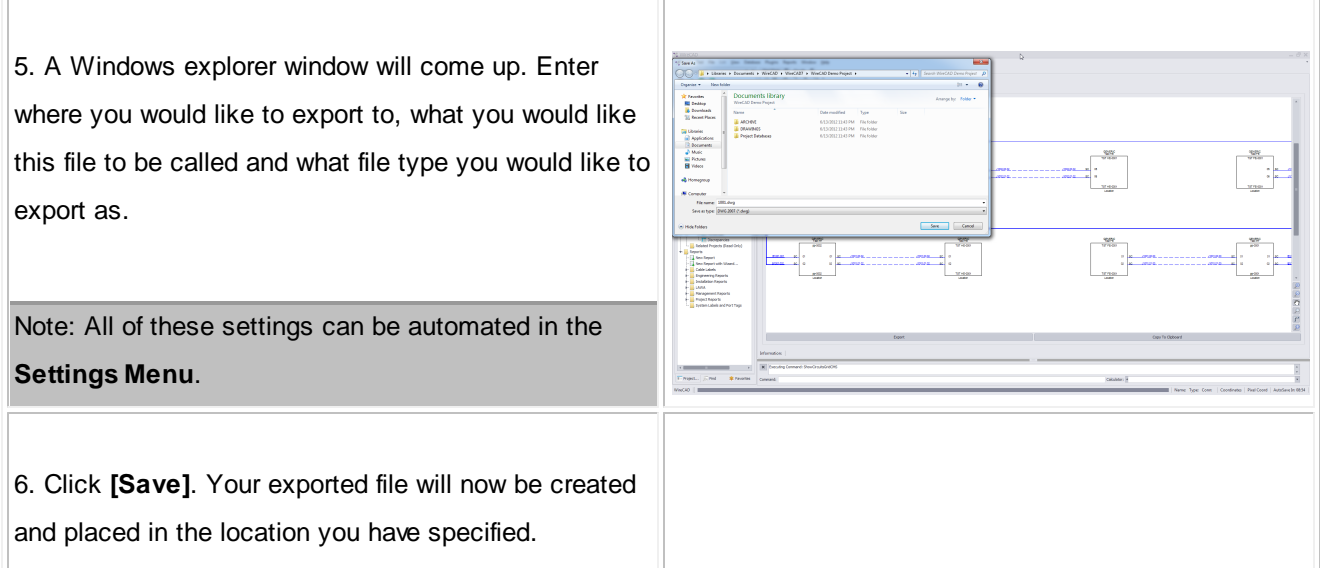

## **3.2.2.7 Combining Circuits**

WireCAD CMS tools support the concept of combining circuits. Circuits to be combined must have the same Strand Count. The Circuit Name/Number of the Circuit that is being appended or inserted will be discarded.

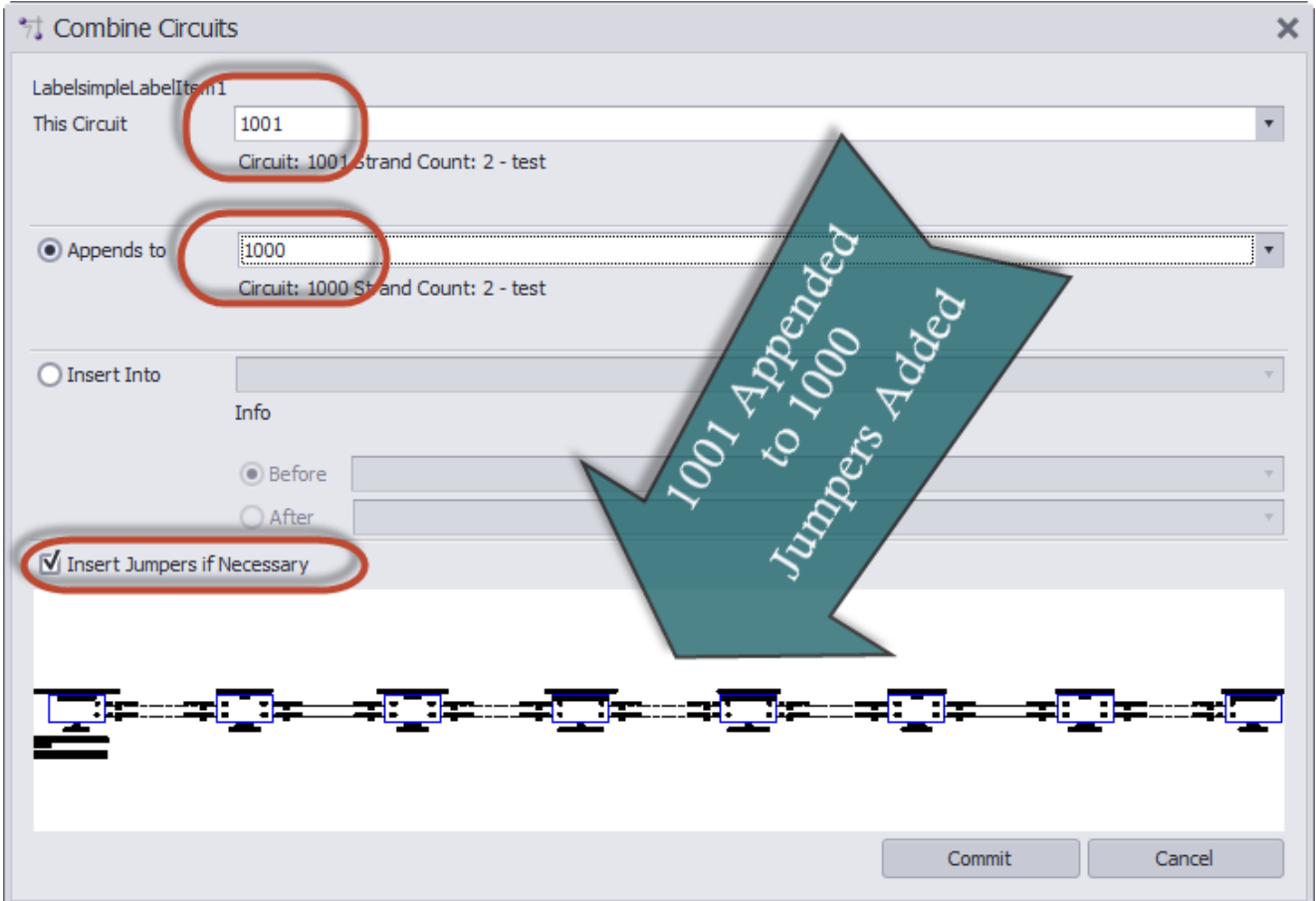

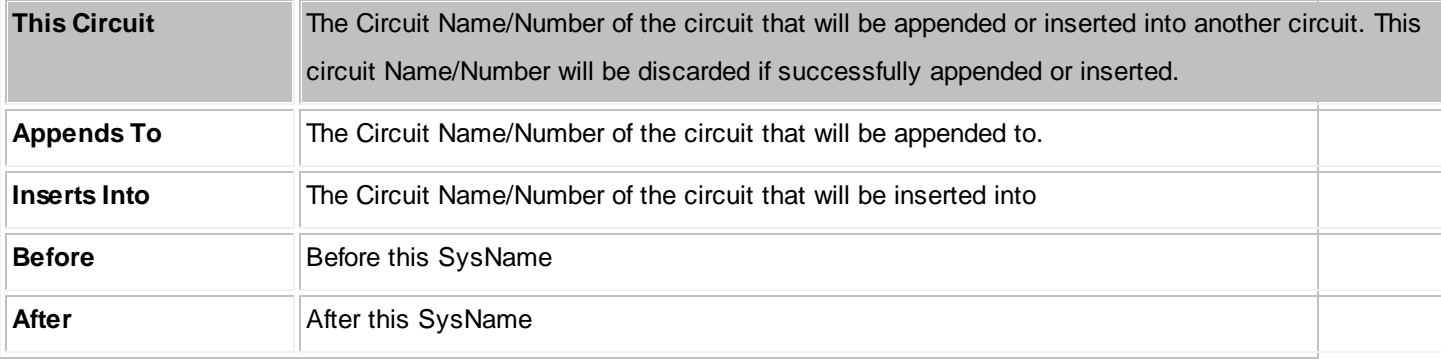

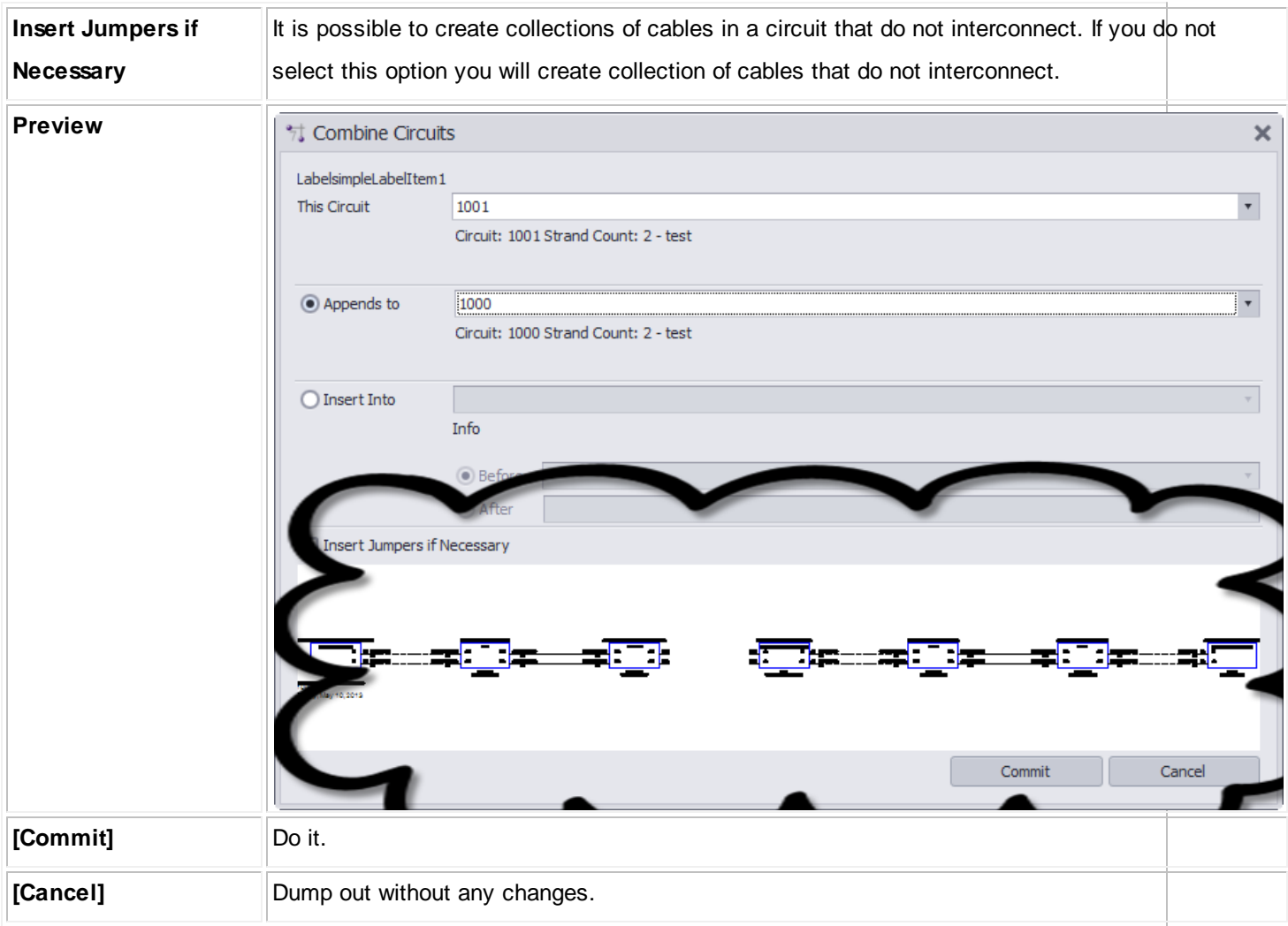

## **3.2.3 Cable Types**

In order to create a Backbone segment in WireCAD, you will need to create a Cable Type with the correct amount of Cores.

This will guide you through creating a new [Cable](#page-426-0) Type 419.

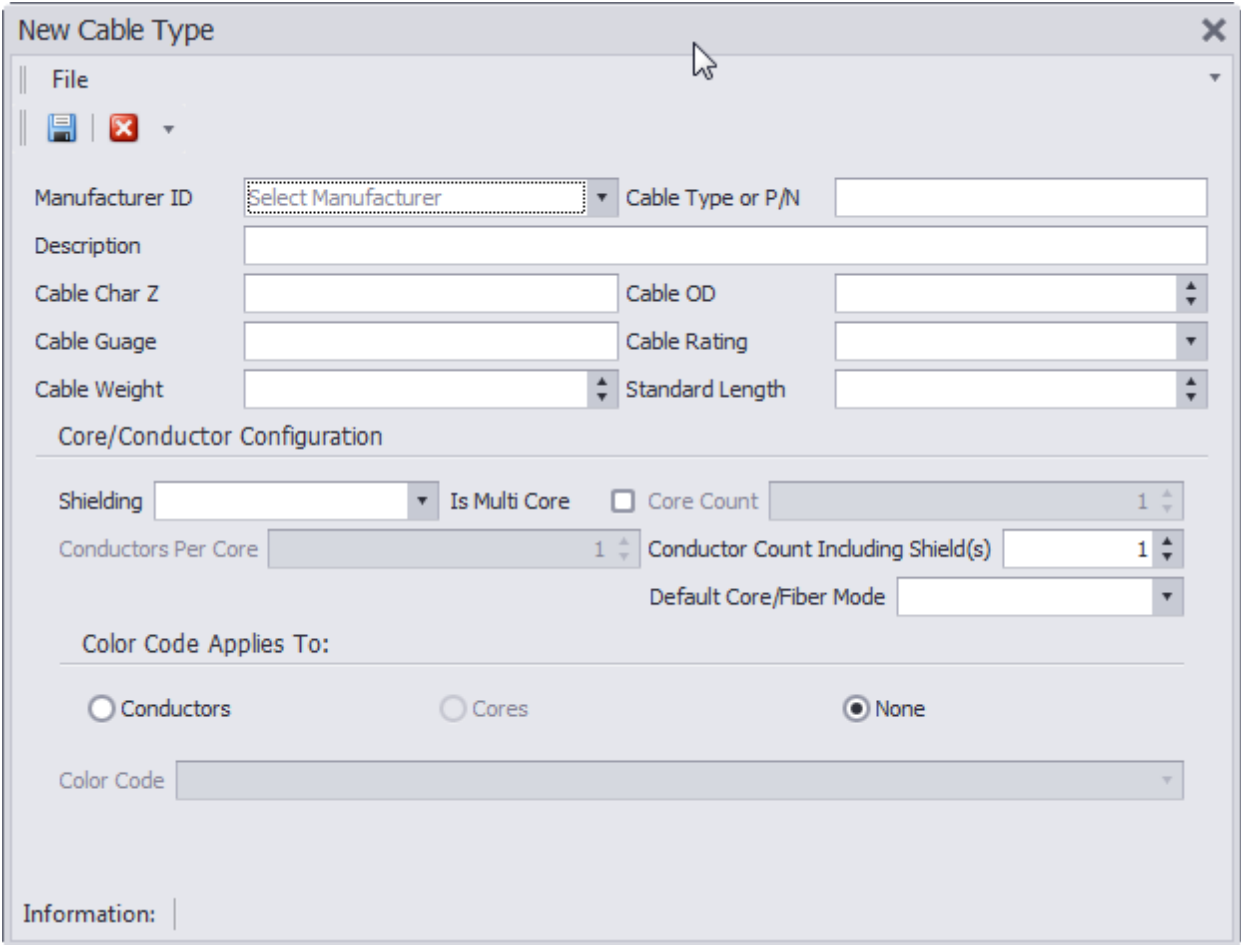

## **3.2.3.1 Creating a New Cable Type**

## *Wiki Links:*

Cable Management Specific Features and Functions

[http://wirecad.com/wiki/index.php?title=Cable\\_Management\\_System\\_Specific\\_features\\_and\\_functions](http://wirecad.com/wiki/index.php?title=Cable_Management_System_Specific_features_and_functions)

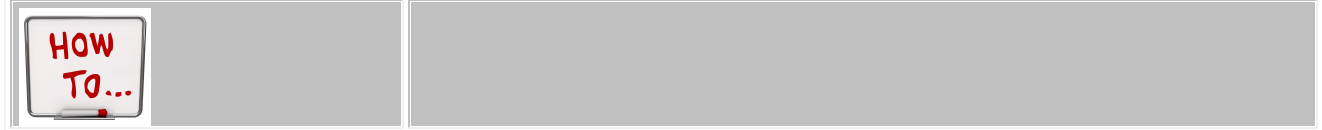

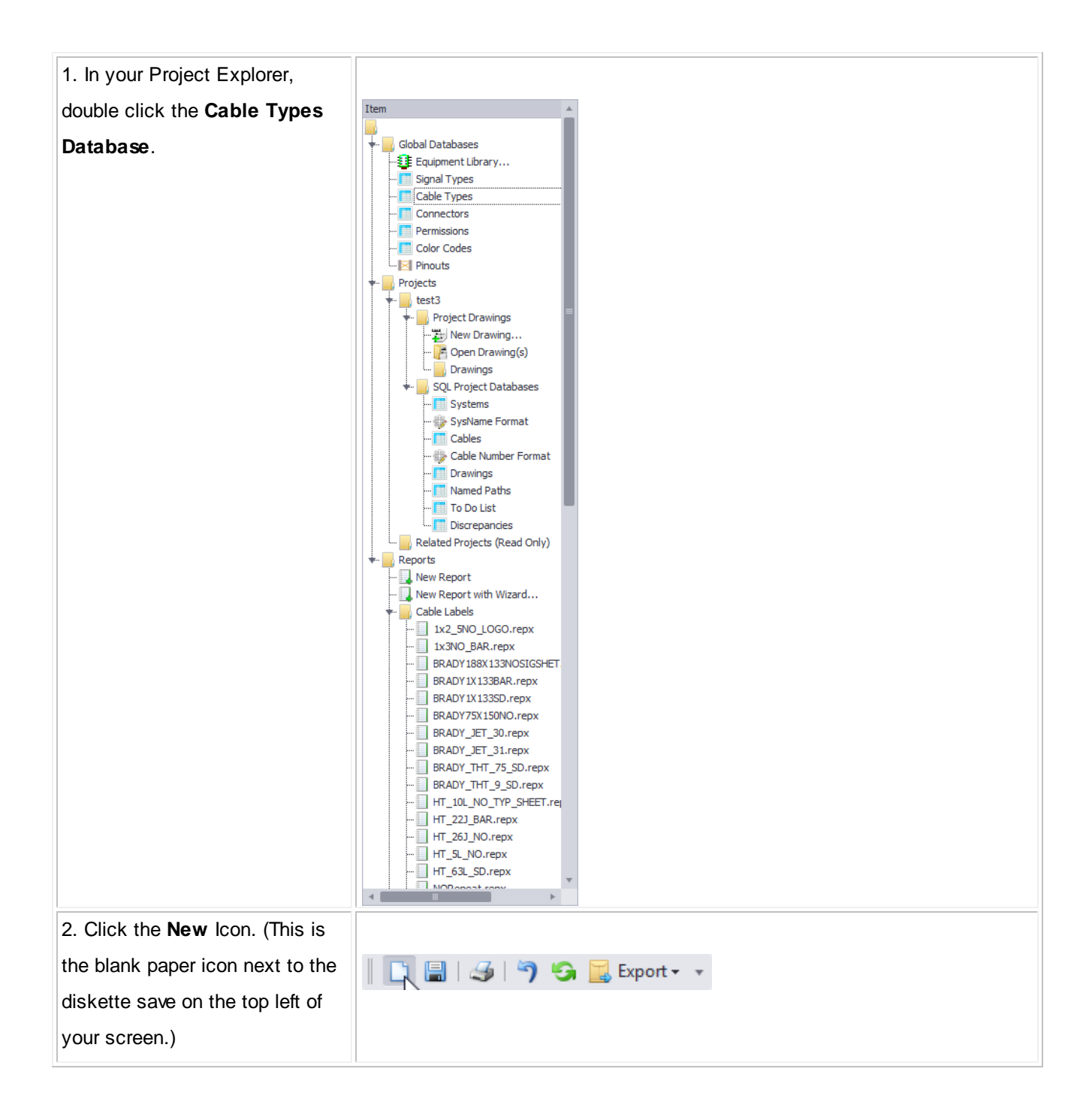

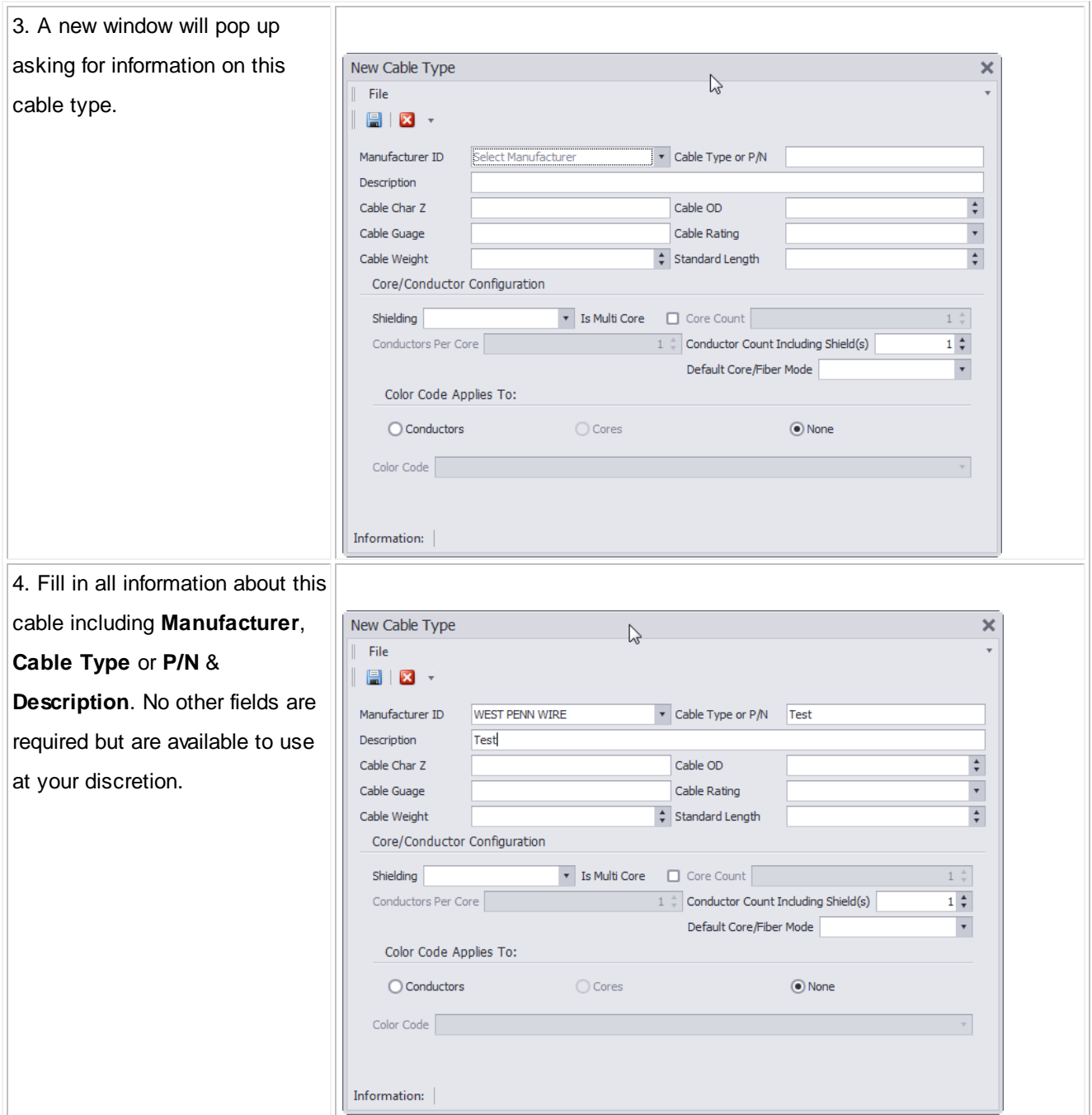
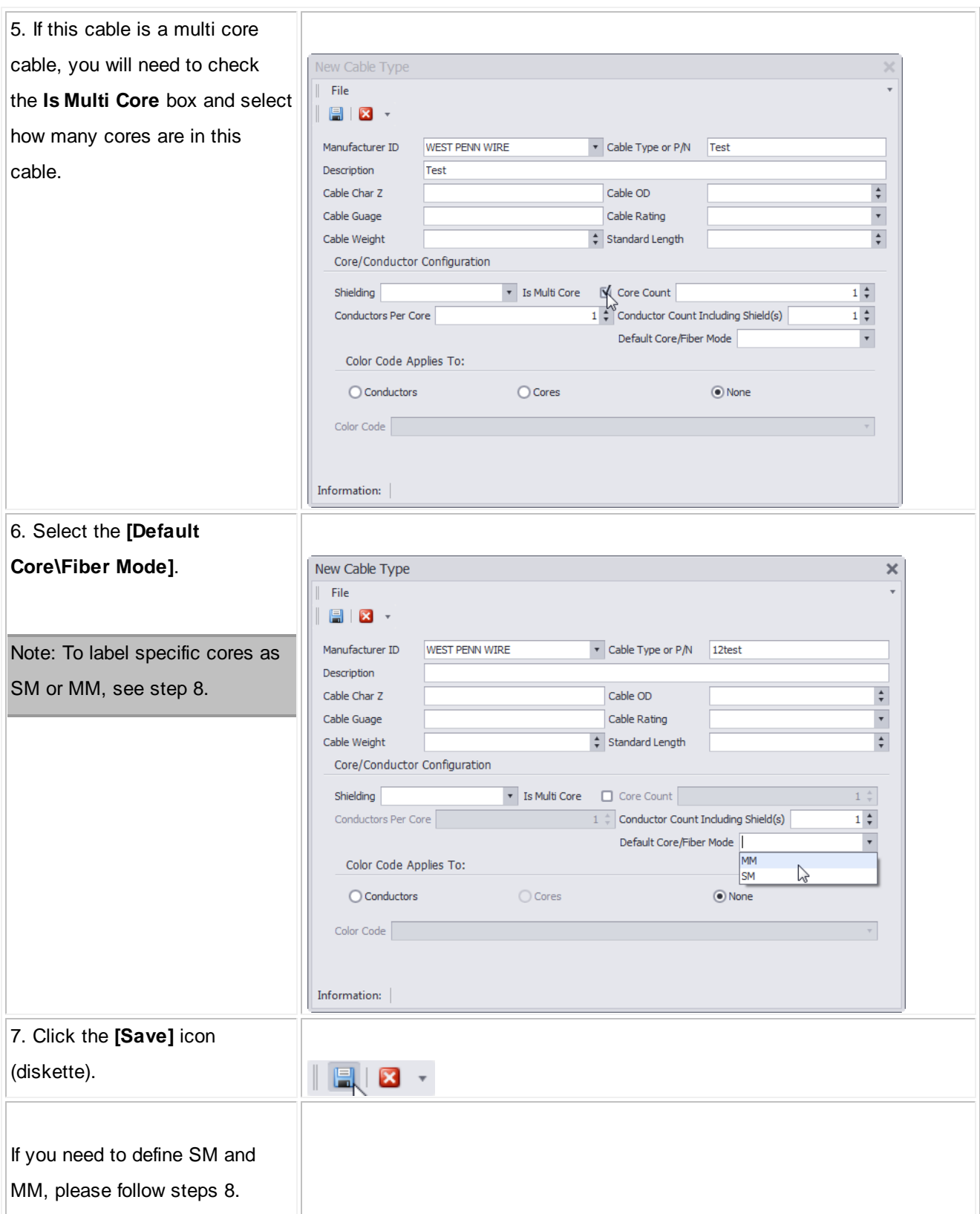

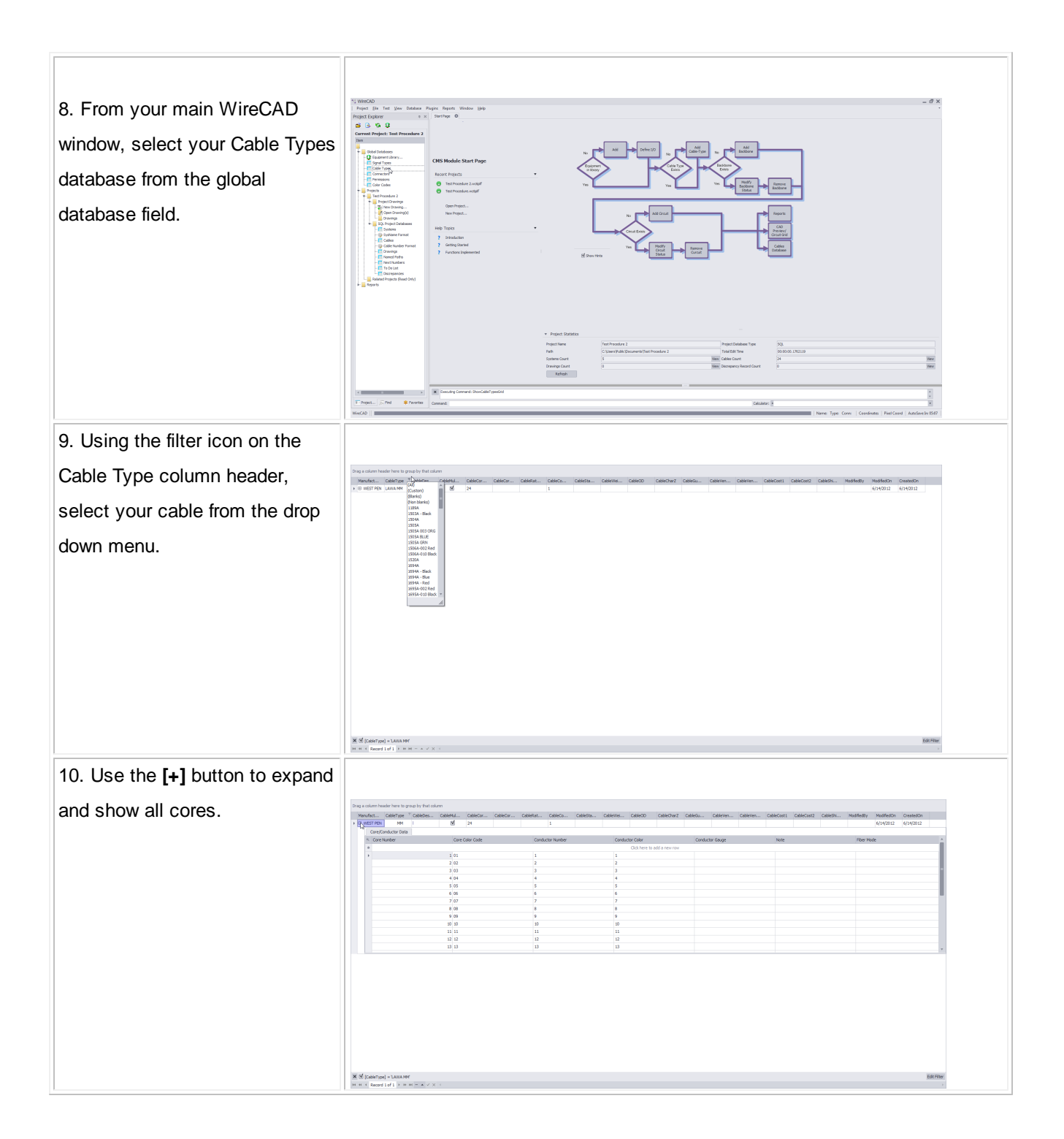

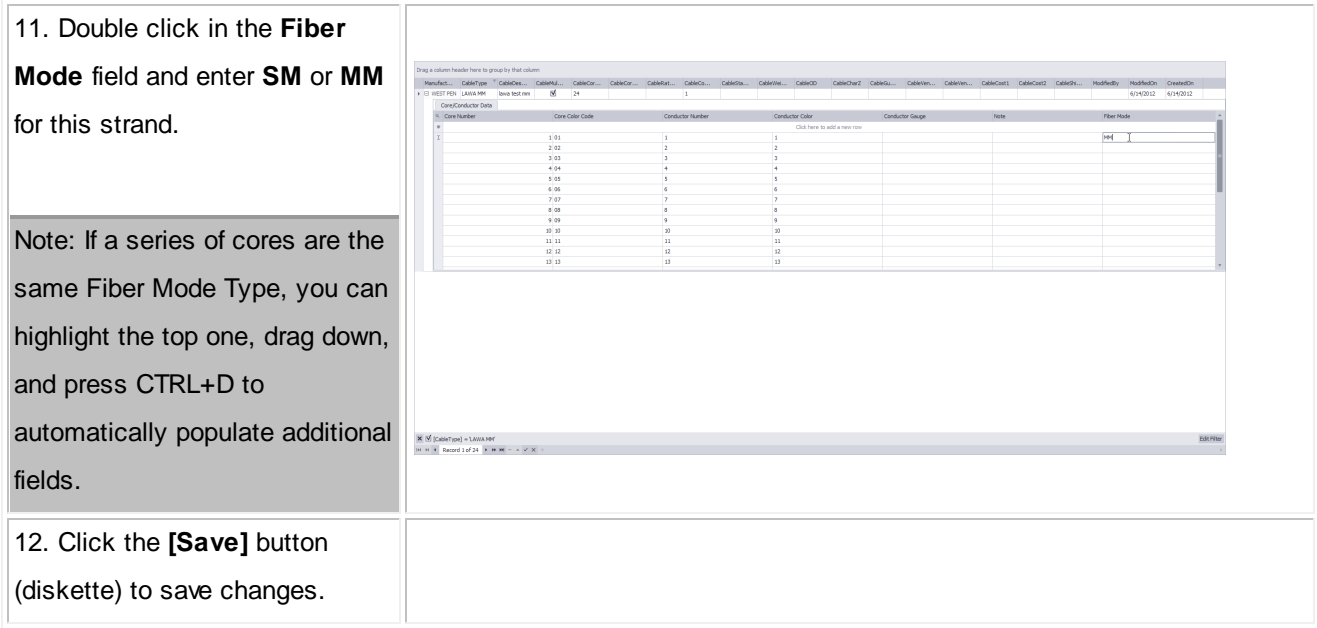

#### **3.2.4 Equipment**

<%APPVER%> for ENTerprise has been pre-populated with devices specific to fiber operations.

If you are unable to find your specific equipment, you will need to create a new Equipment Definition.

This section will guide you through creating a new Equipment Definition, adding & deleting I/O ports and modifying display preferences.

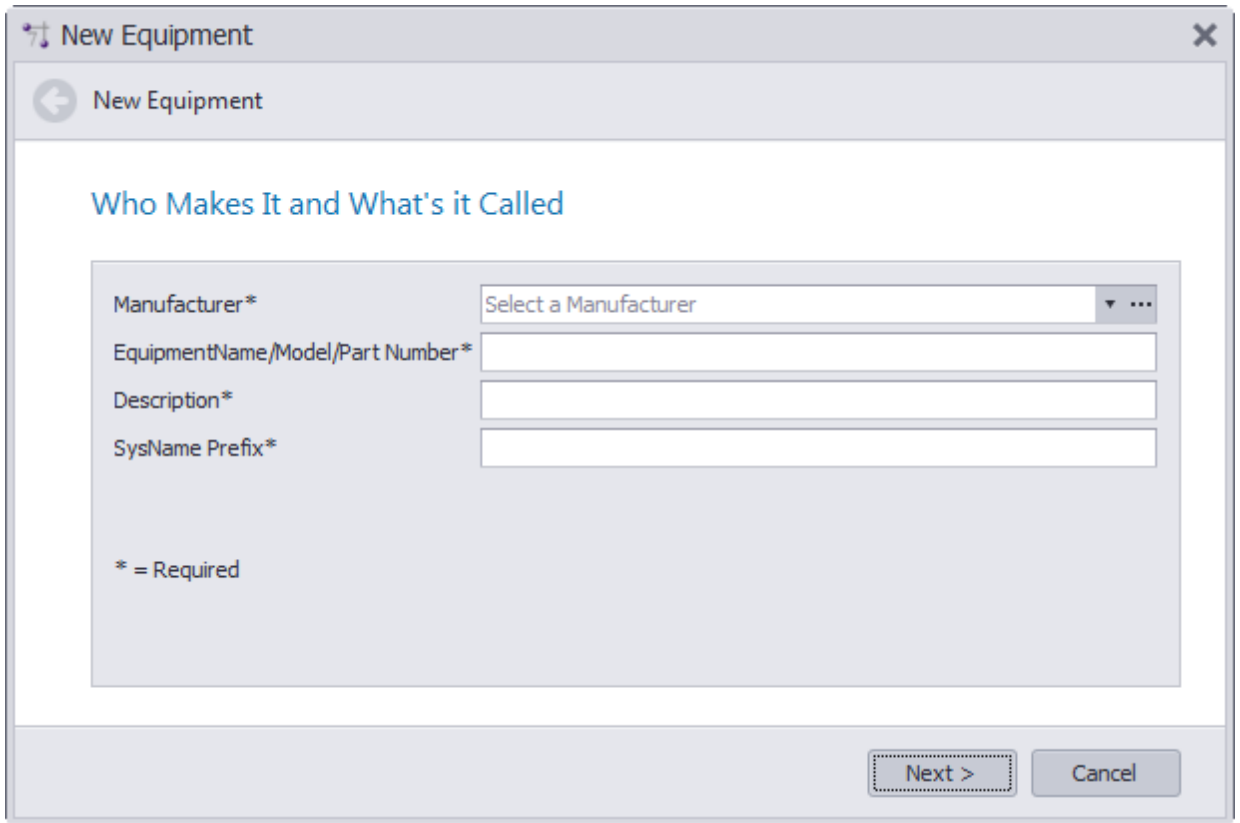

#### **3.2.4.1 Creating a New Equipment Definition**

#### *Wiki Links:*

How To Access Your Equipment Library [http://wirecad.com/wiki/index.php?title=Accessing\\_Equipment\\_Library](http://wirecad.com/wiki/index.php?title=Accessing_Equipment_Library)

How To Add a New Manufacturer To Library [http://wirecad.com/wiki/index.php?title=How\\_To\\_Add\\_A\\_New\\_Manufacturer\\_To\\_Library](http://wirecad.com/wiki/index.php?title=How_To_Add_A_New_Manufacturer_To_Library)

How To Create A New Equipment Definition [http://wirecad.com/wiki/index.php?title=HOWTO:New\\_Equipment\\_Definition](http://wirecad.com/wiki/index.php?title=HOWTO:New_Equipment_Definition)

How To Customize Your Equipment I/O [http://wirecad.com/wiki/index.php?title=Customizing\\_Equipment\\_I/O](http://wirecad.com/wiki/index.php?title=Customizing_Equipment_I/O)

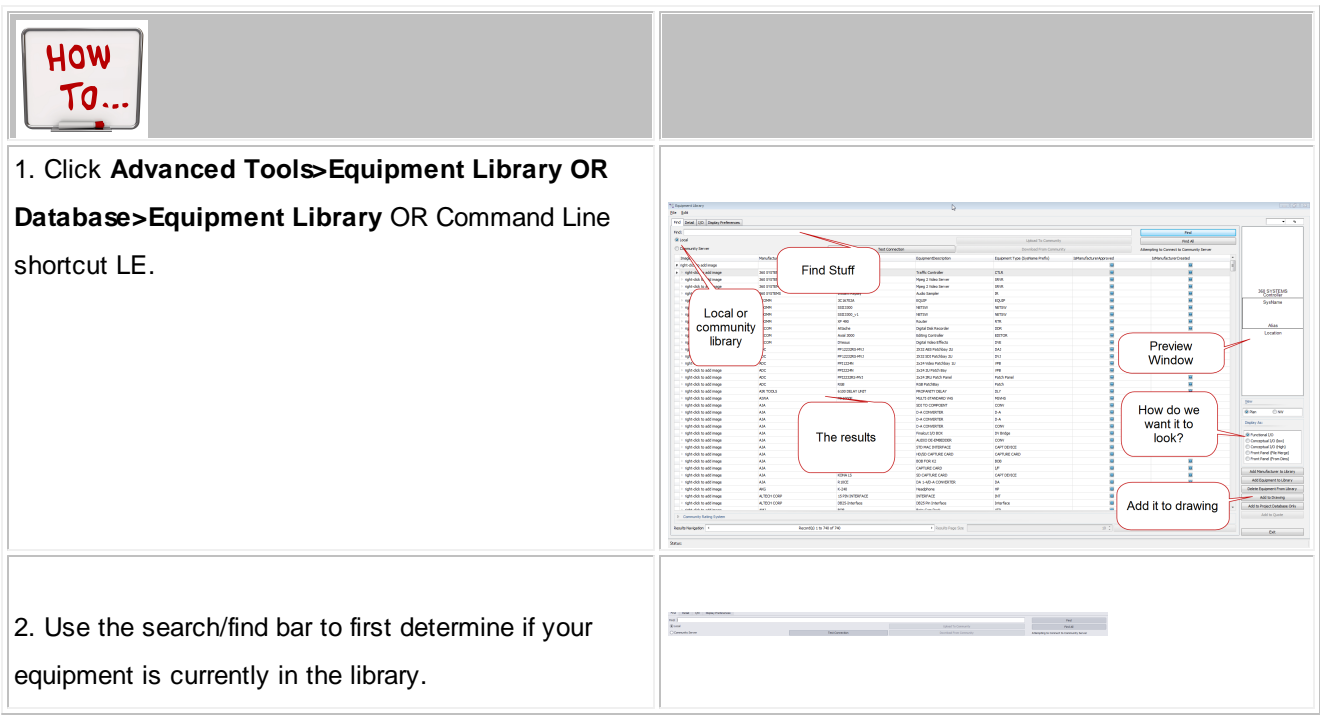

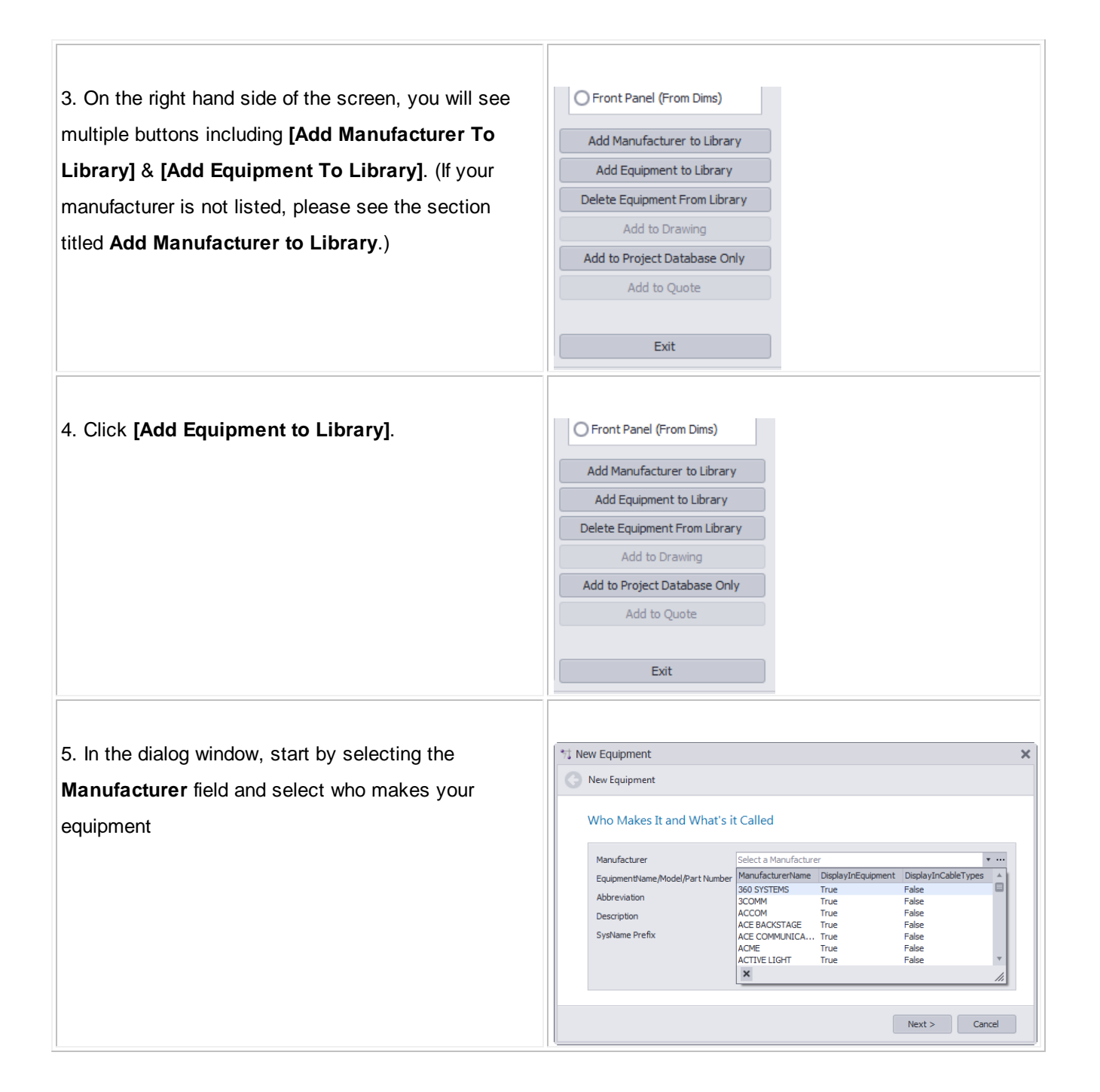

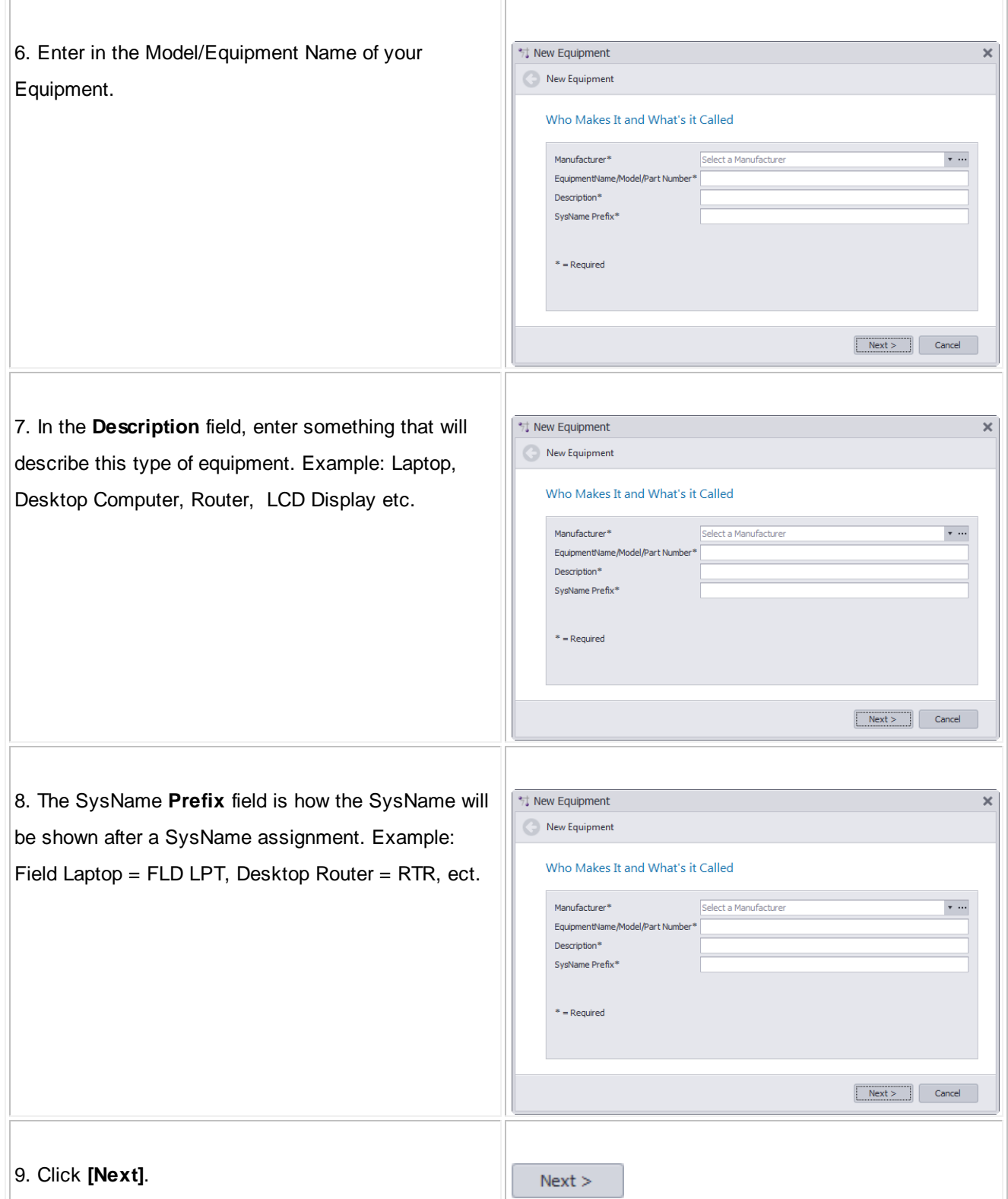

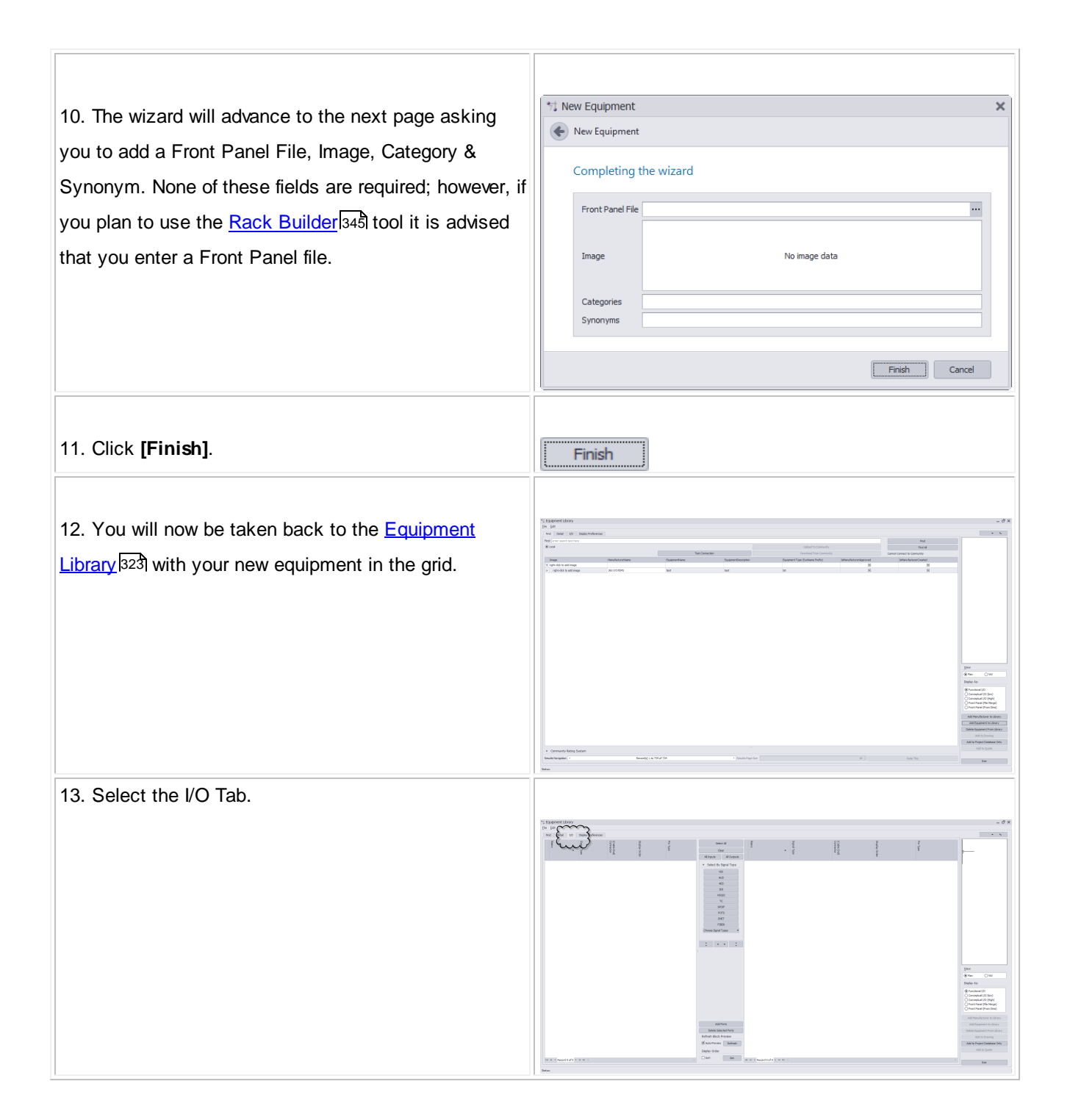

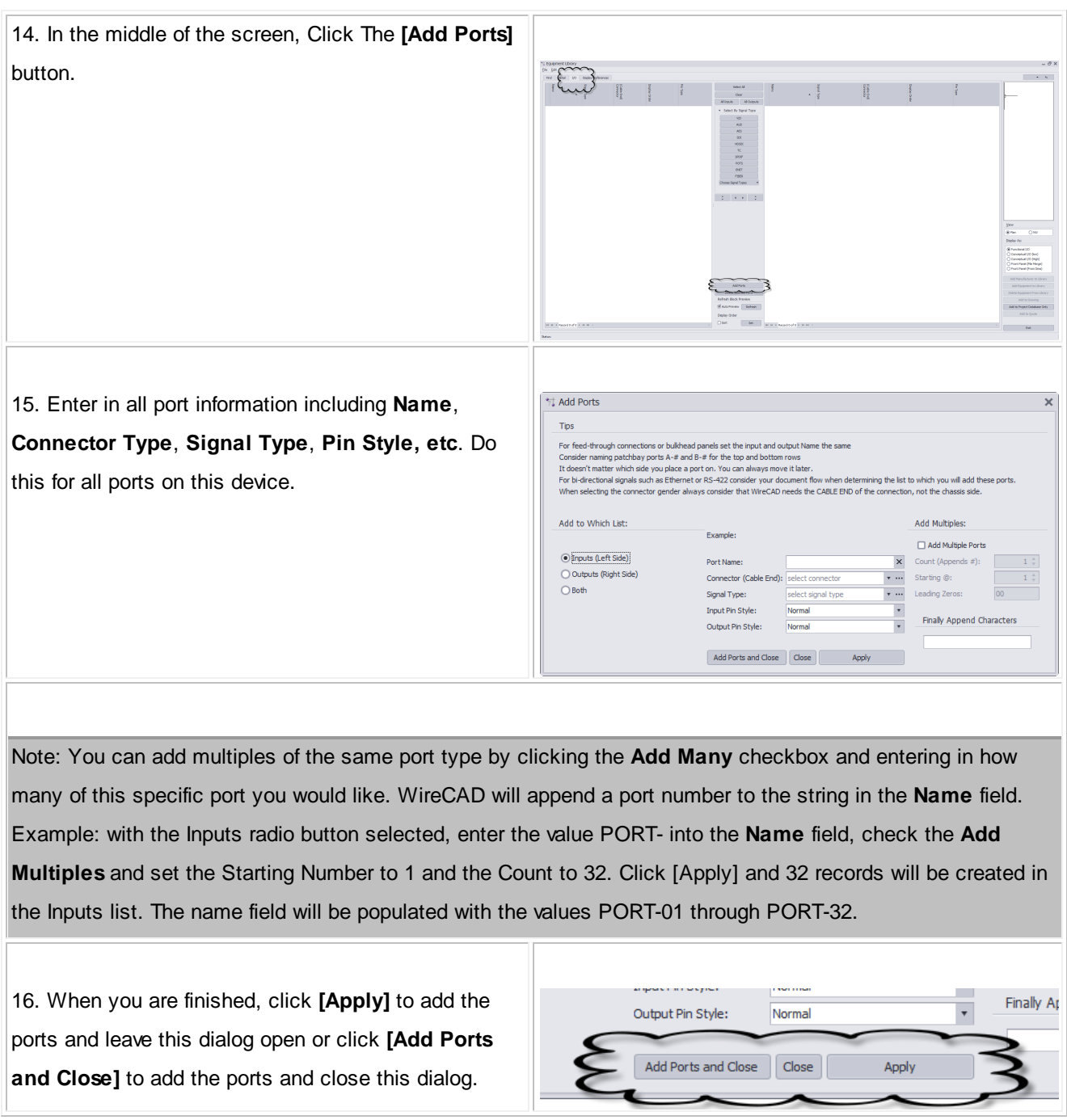

#### **3.2.5 Projects**

This section will guide you on how to create a New Project using a SQL Server Database.

You will need to have your network administrator or IT department set up a SQL Database and create user access for all WireCAD users who will have access to this Database.

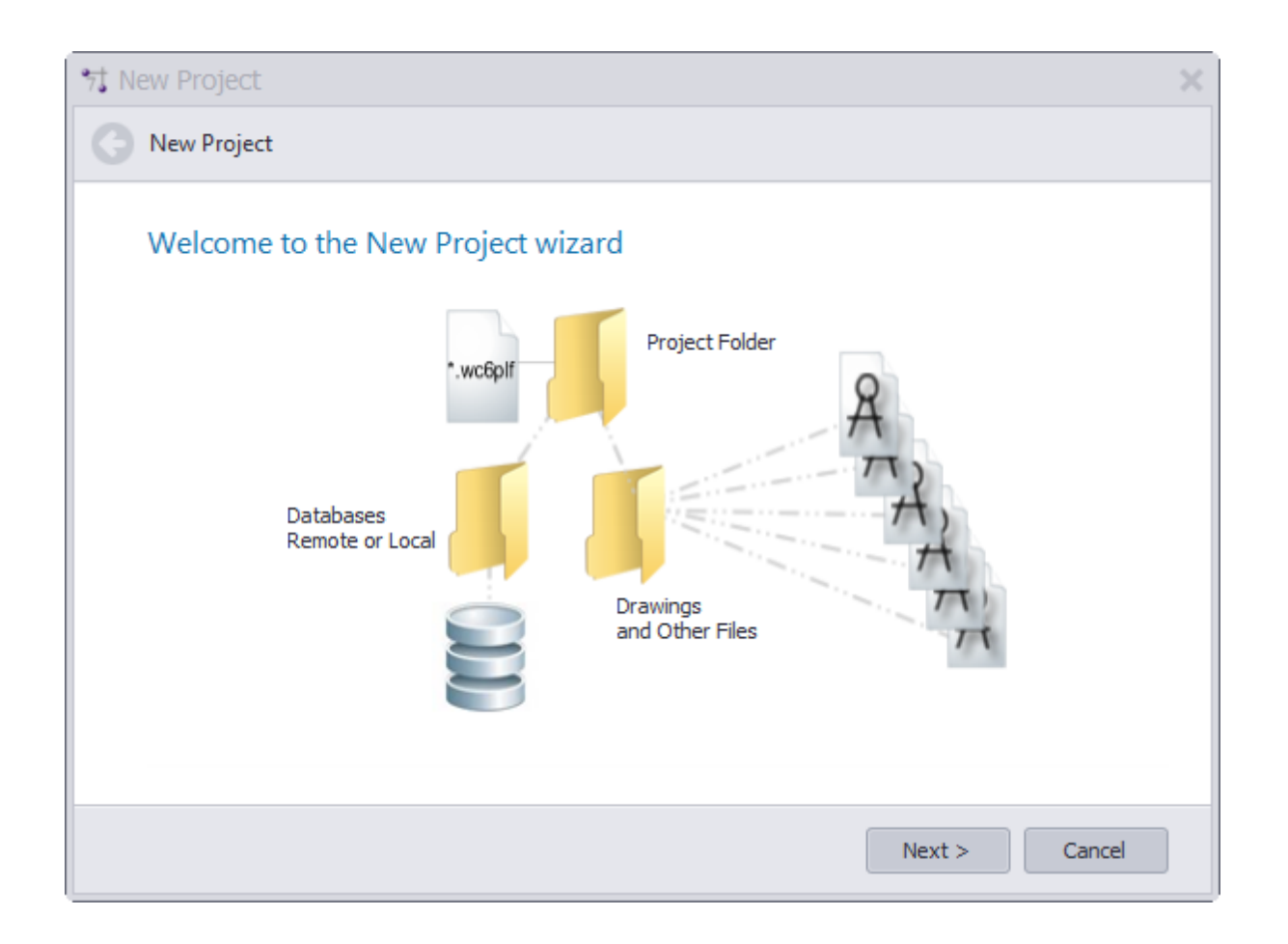

#### **3.2.5.1 Creating a New SQL Project**

## *Wiki Links:*

#### How To Create a New Project

[http://wirecad.com/wiki/index.php?title=HOWTO:New\\_Project](http://wirecad.com/wiki/index.php?title=HOWTO:New_Project)

How To Move A Project To A Different SQL Server

<http://wirecad.com/wiki/index.php?title=HOWTO:MoveProjectServer>

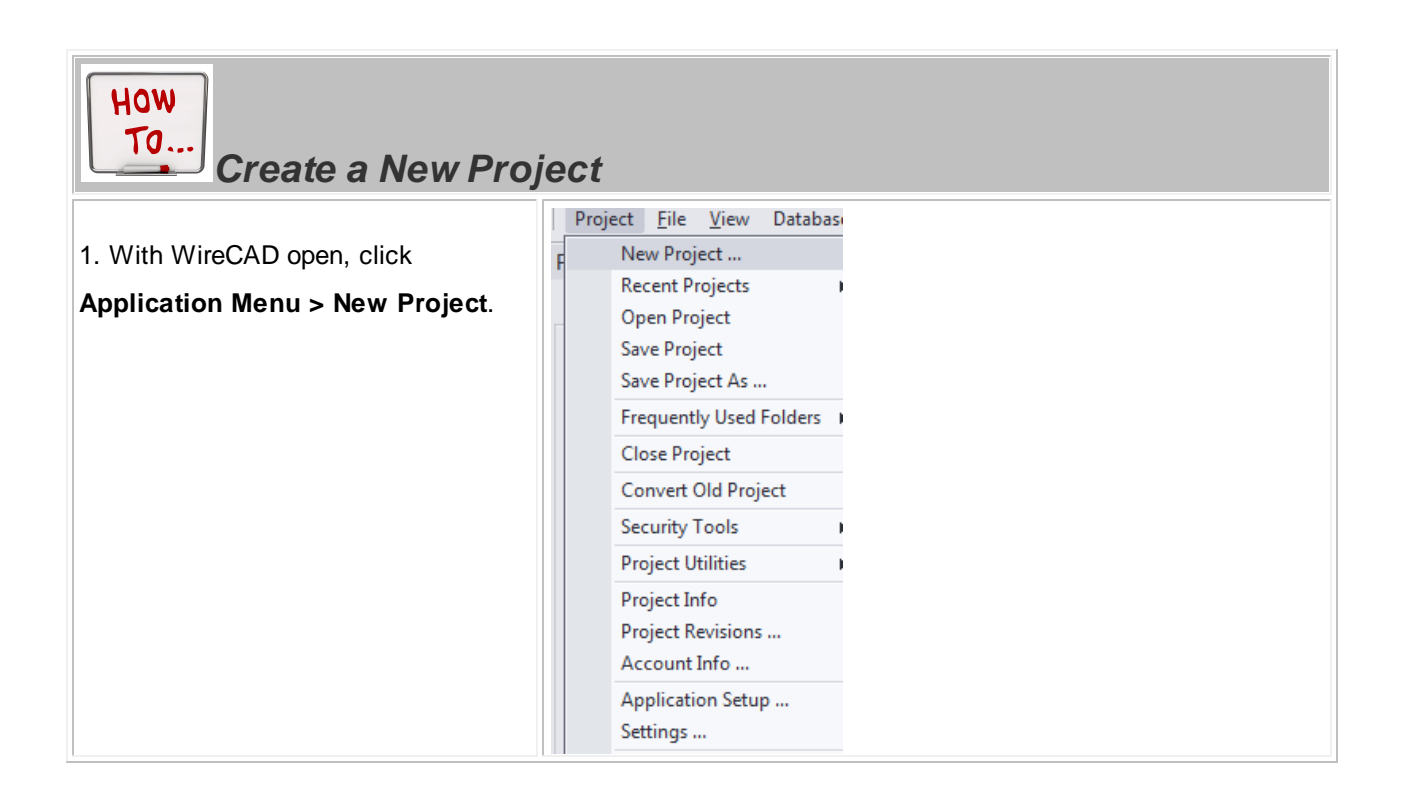

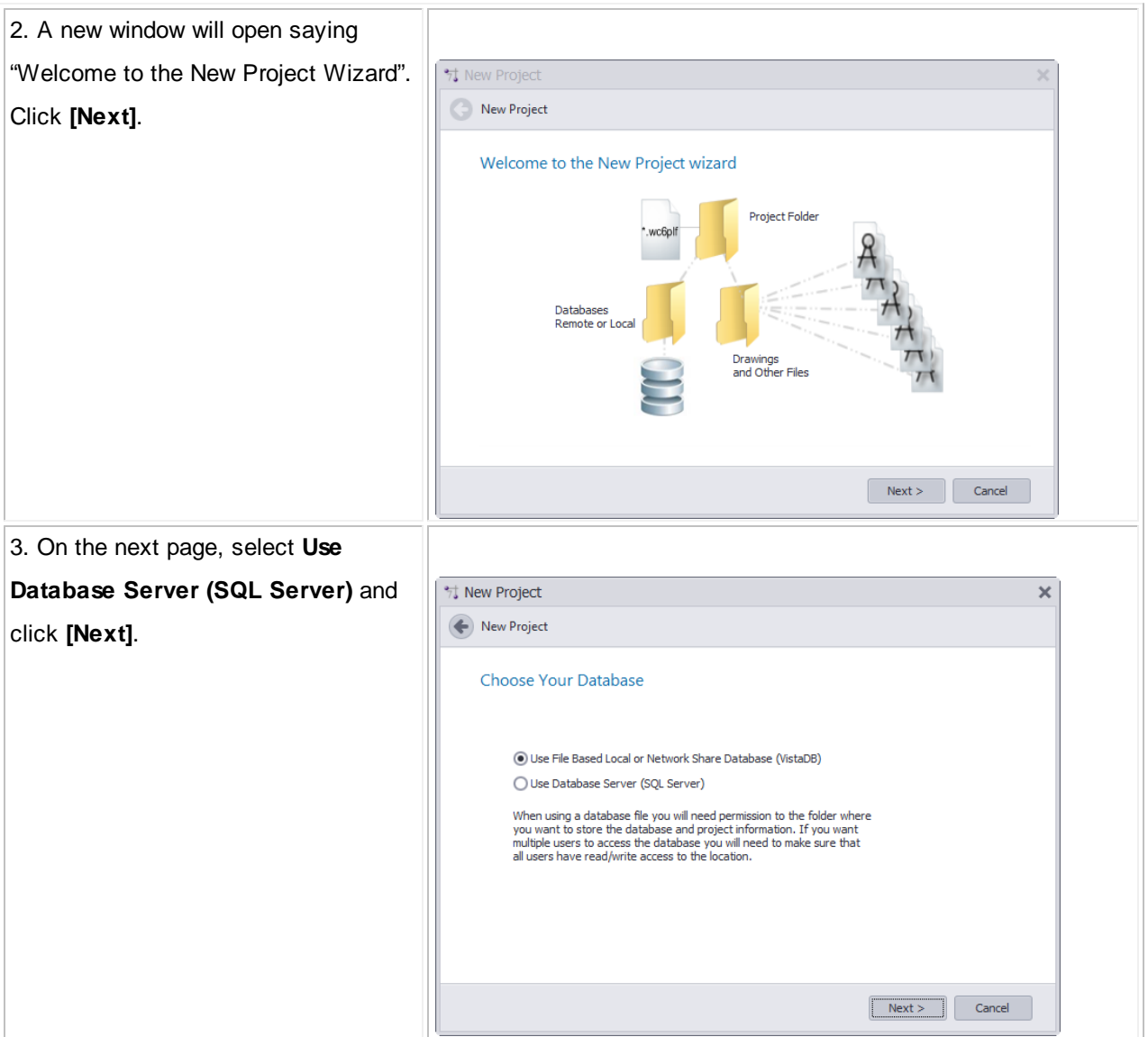

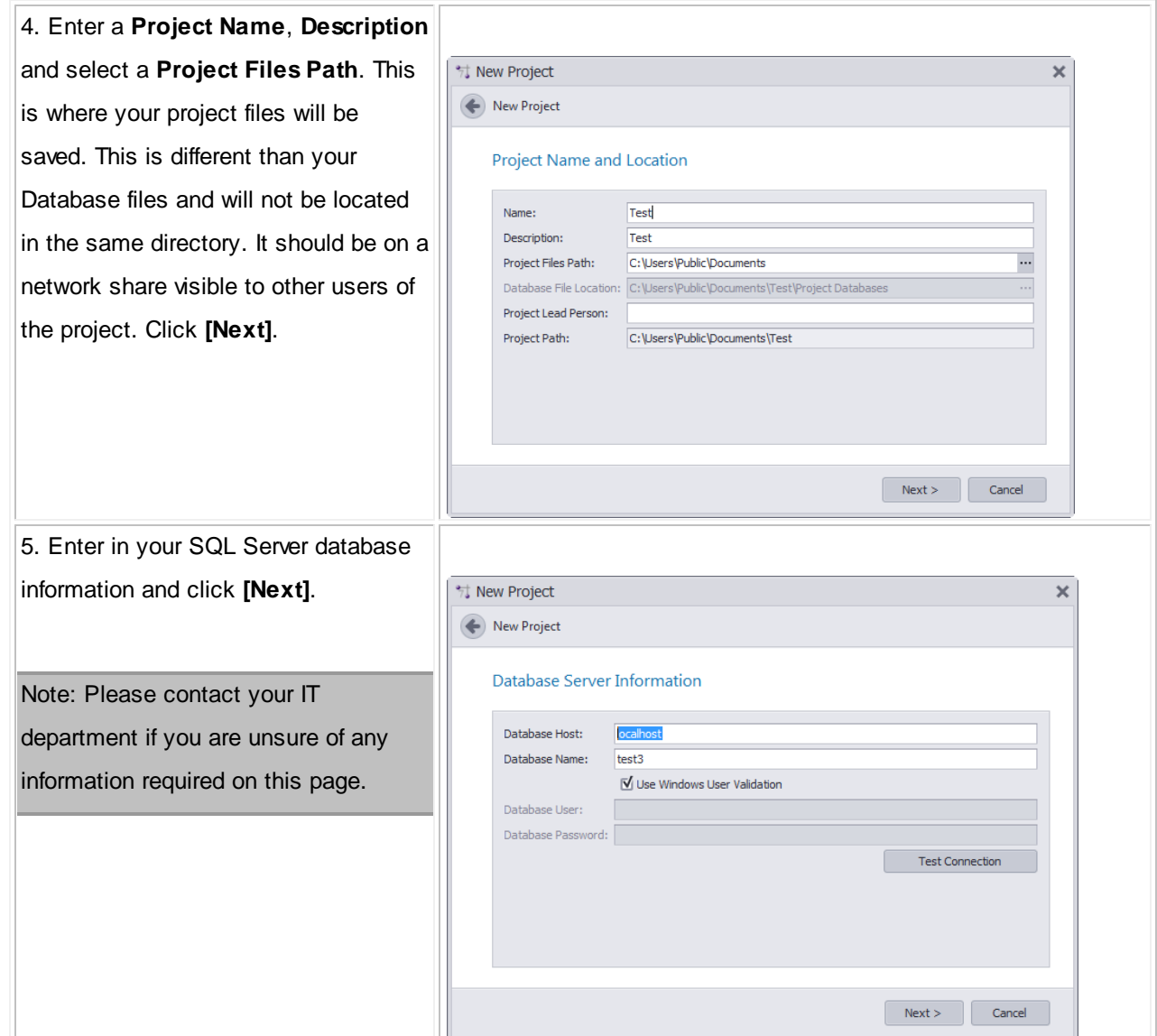

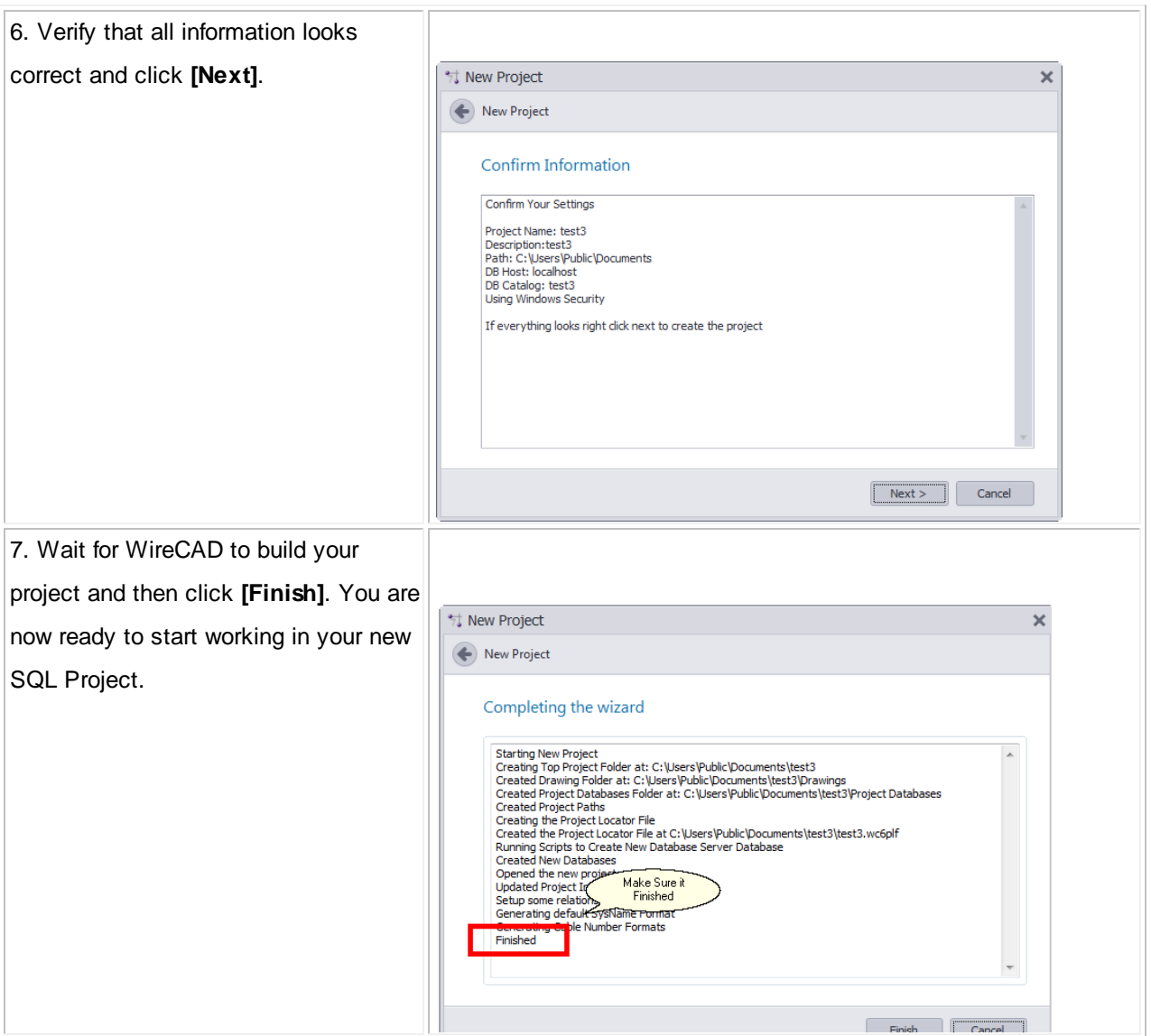

#### **3.2.6 Next Numbers Grid**

The Next Numbers Grid will show you the next available Cable number based on your Cable Number Format. To access the **Next Numbers Tool**, type NN in the command line prompt.

This grid will show you both **Backbone Cable Numbers** as well as **Standard Cable Numbers**. As you progress through your project, these numbers will change.

To edit these numbers (such as in the event of deleted Backbones) simply click in the Next Number box and fill in the desired number. Be sure that you are not entering a number that is already in use.

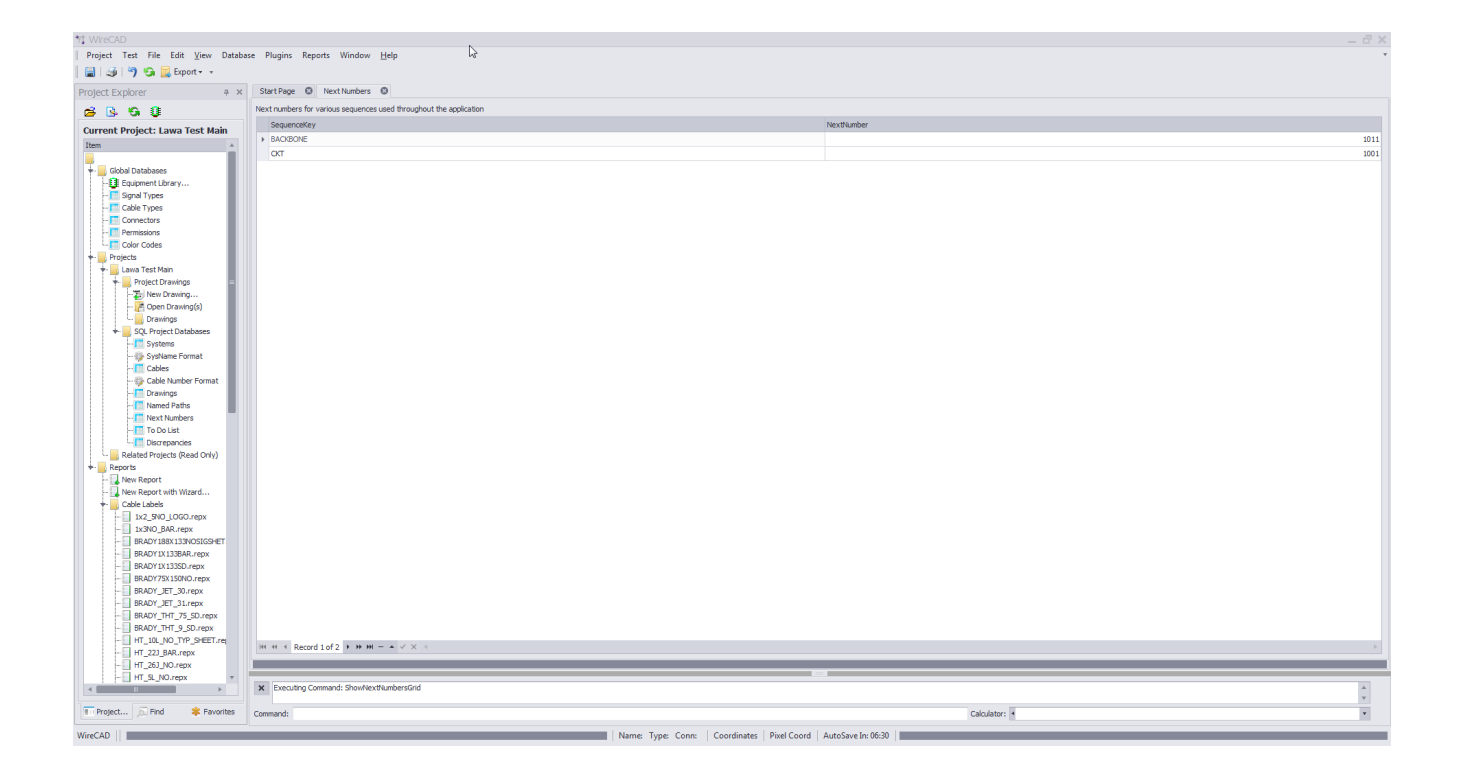

Note: Yours will look different as the Next Numbers grid will automatically create entries for each new sequence used by the application.

## **3.3 Settings and Options**

The following settings are specific to WireCAD ENTerprise.

To access the settings menu, click **Application Menu > Settings**. Then select one of the three default sets of settings **Application**, **User** or **Project** by clicking on the down arrow.

Note: Third party plugins may register their own settings categories and panels. Shown are the stock settings.

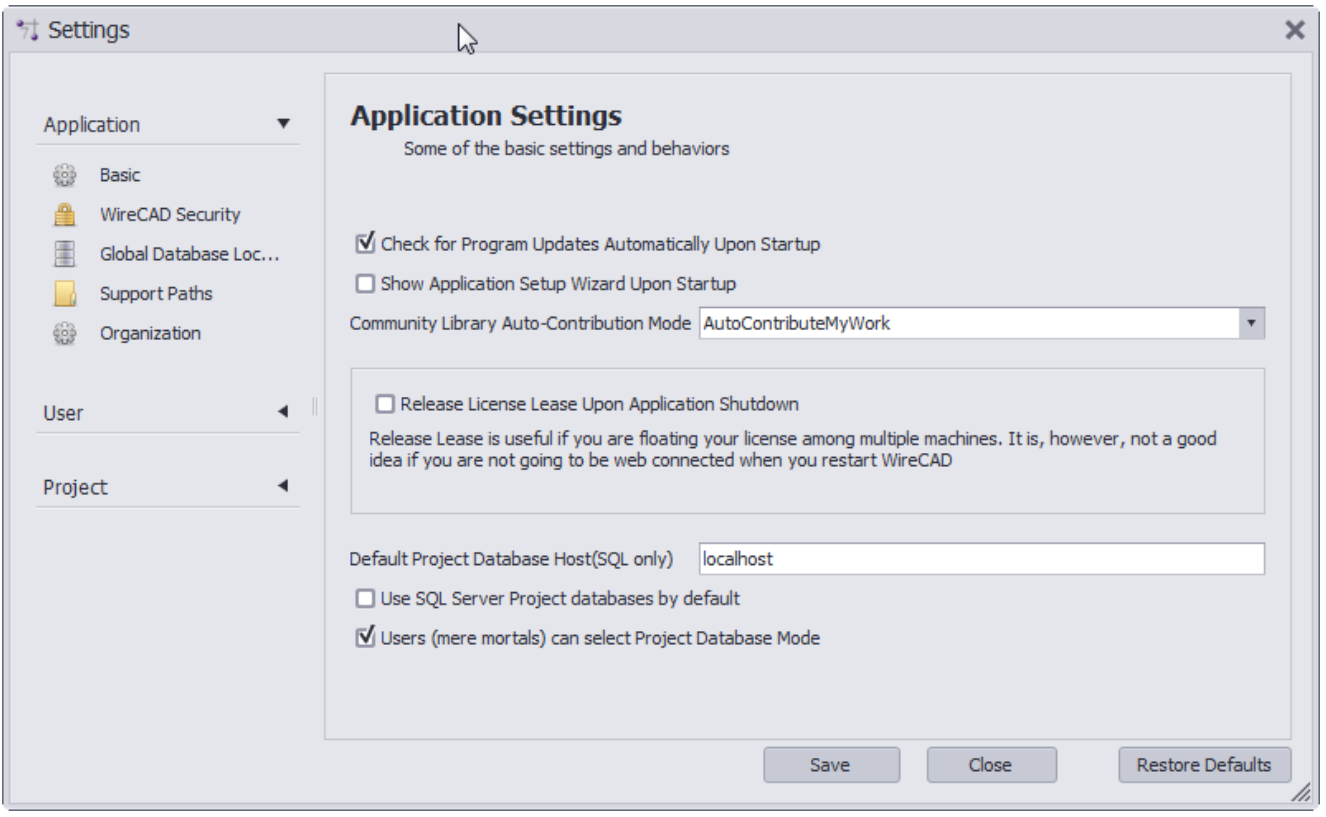

# *Topic Sub Sections*

<mark>User [Settings](#page-196-0)</mark> 189 Project [Settings](#page-198-0)<sup>191</sup>

#### <span id="page-196-0"></span>**3.3.1 User Settings**

These are the additional user settings that pertain specifically to the CMS module.

#### **Application Menu > Settings[User][CMS User]**

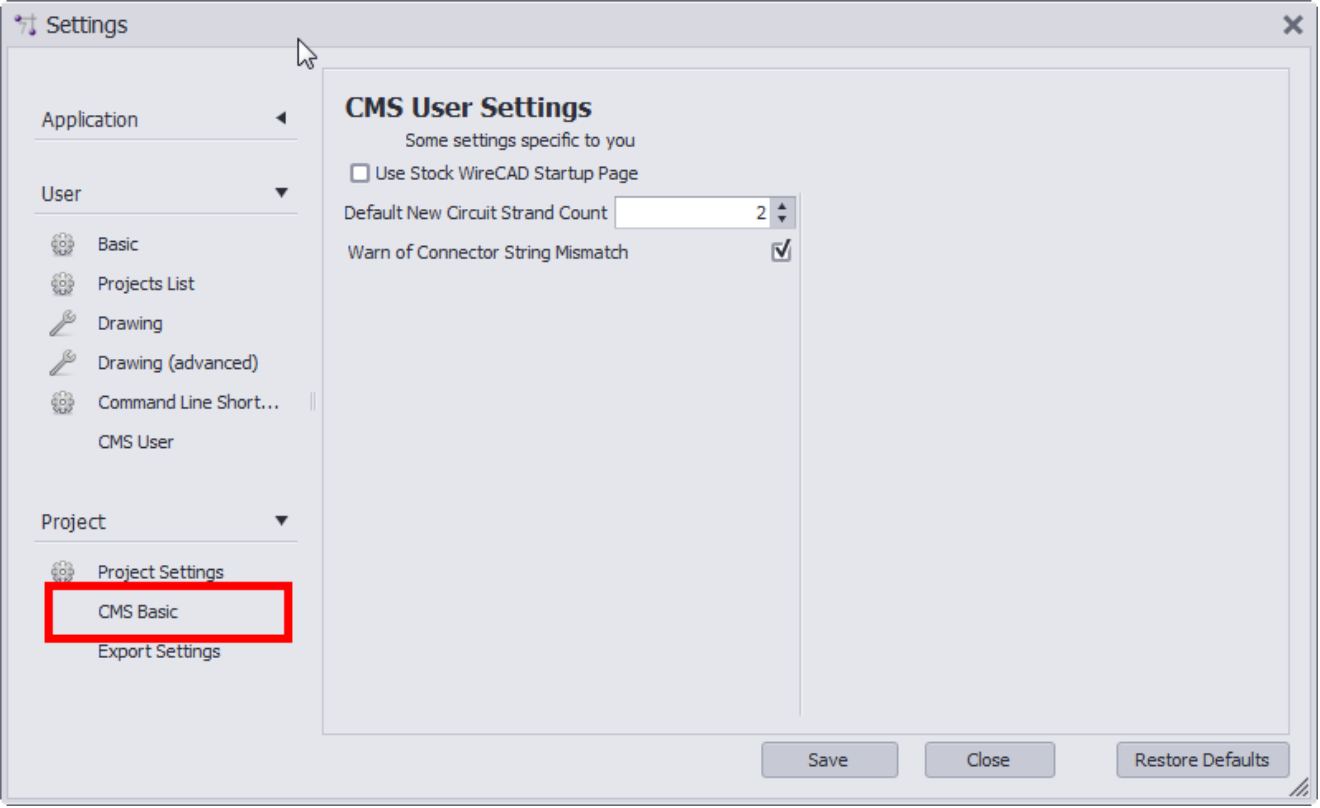

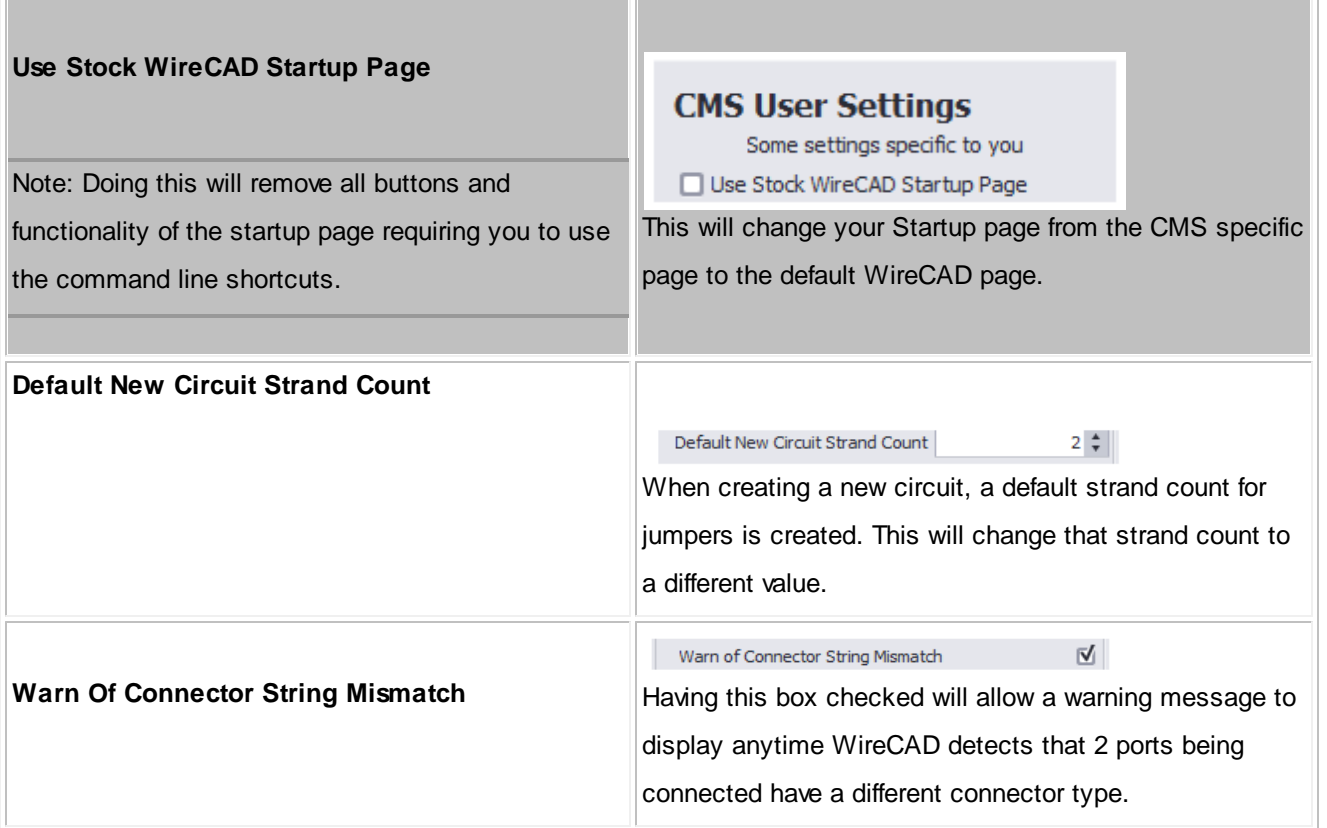

#### <span id="page-198-0"></span>**3.3.2 Project Settings**

These are the additional project settings that pertain specifically to the CMS module.

Note: You will need to have an open project in order to access these settings.

Note: These settings are project specific and will need to be created for each new project.

**Application Menu > Settings[User][CMS User]**

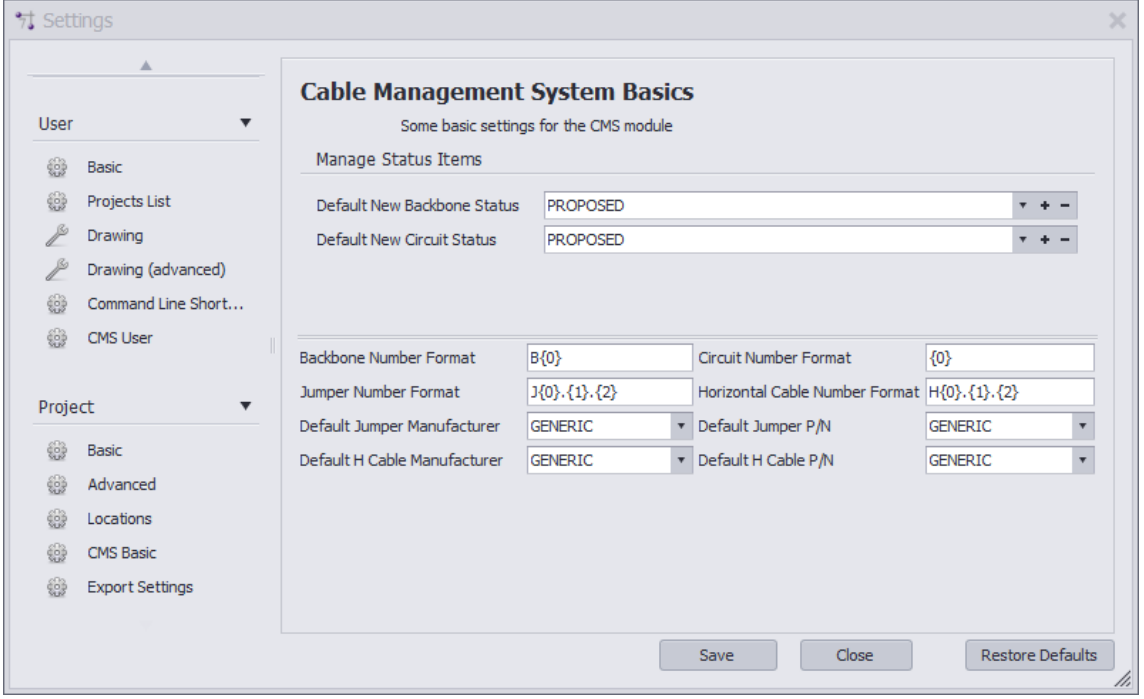

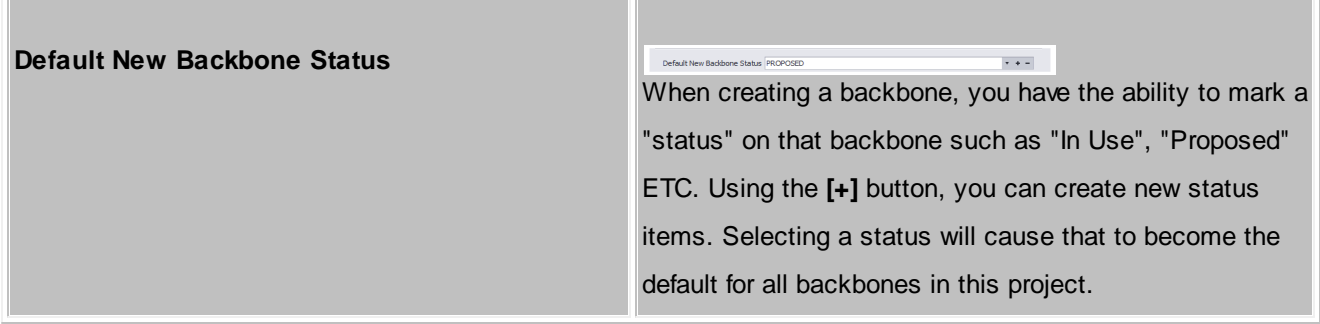

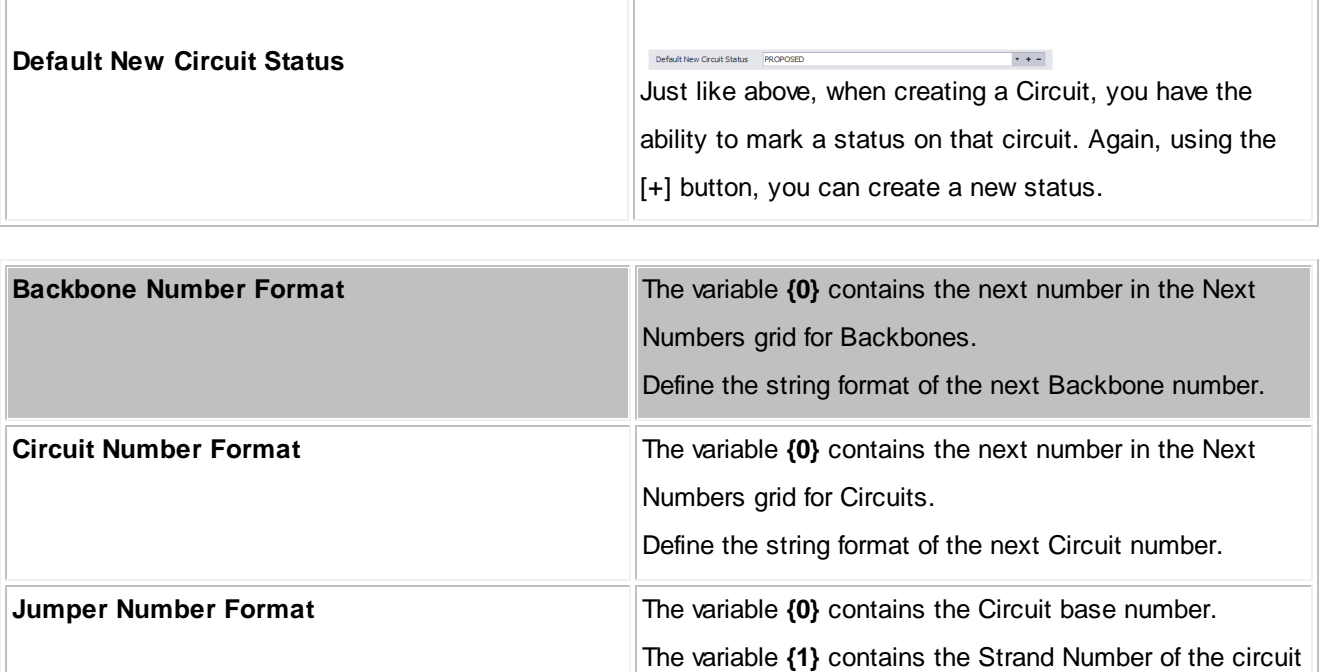

for this jumper

for this jumper.

The variable **{2}** contains the Ordinal Number of the circuit

Define the string format of the next Jumper number.

#### **3.3.3 Output Settings**

#### **Application Menu > Settings[Project][Export Settings]**

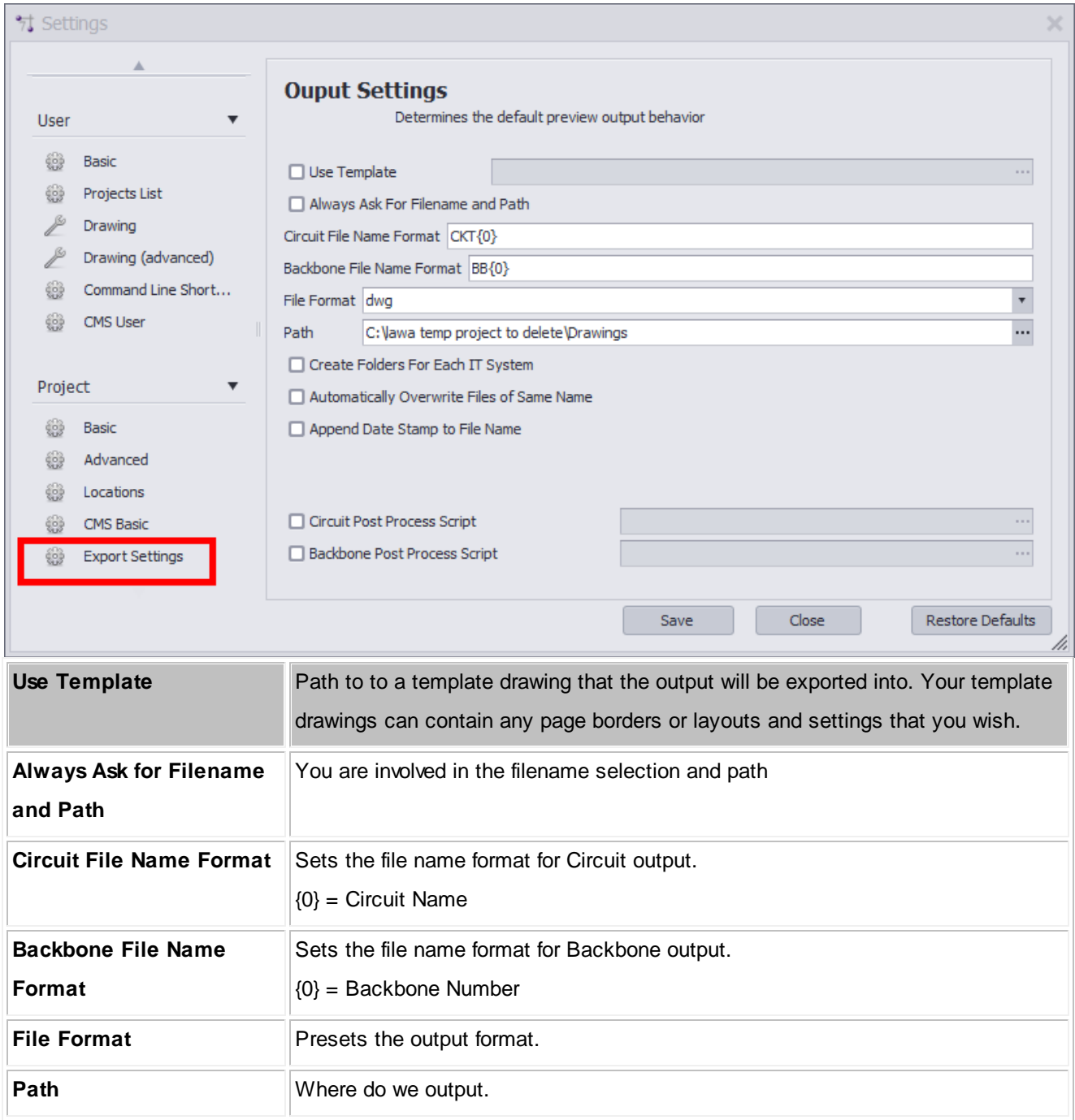

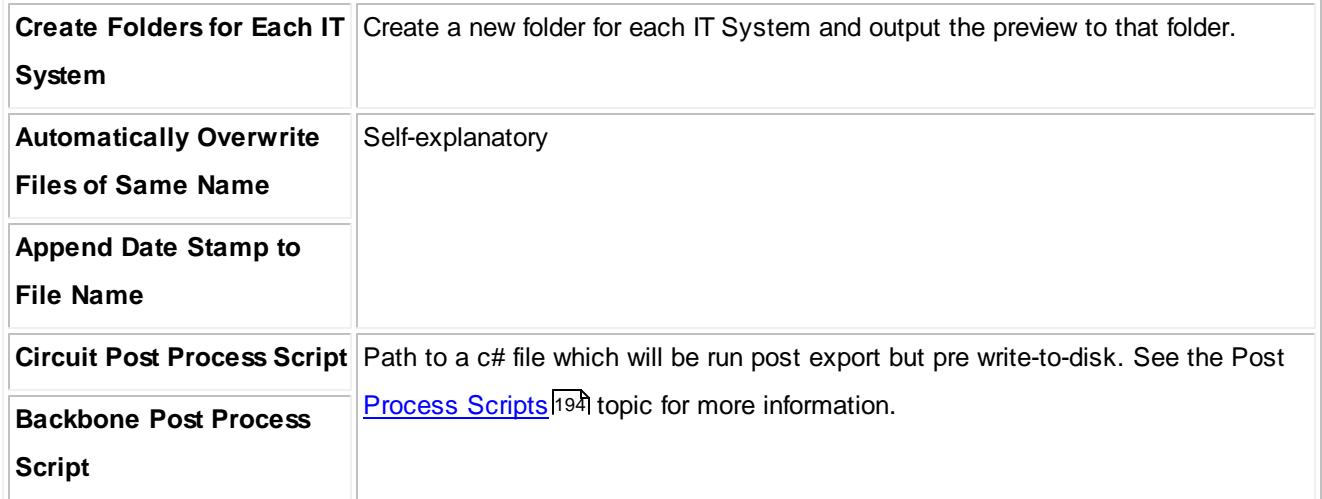

#### <span id="page-201-0"></span>**3.3.4 Post Process Scripting**

Post Process Scripting of the output of the Visualizers in WireCAD allow you to customize the final appearance of the created document.

What follows are two example scripts, one for the Circuit output and the other for the Backbone output. The process is the same for both. Only the method signature is changed.

# *Circuits Export Script Example*

```
//////////////////////////////////////////////////////////////////////////////////
using System;
using System.Data;
using System.Text;
using System.Windows.Forms;
using System.Diagnostics;
using System.Reflection;
using System.IO;
using WireCAD;
using WireCAD.Interfaces;
using VectorDraw.Professional.vdObjects;
using VectorDraw.Professional.vdFigures;
using VectorDraw.Professional.vdPrimaries;
using VectorDraw.Professional.vdCollections;
using WireCAD.ProjectFile.DAL;
using VectorDraw.Geometry;
/// <summary>
/// Fill your titleblock with your data
```

```
/// </summary>
//Your class name
public class TitleBlockFiller
{
       //the method signature is key so this next line must appear as shown
      public static void Run(Workspace ws, Circuits c, vdDocument doc)
       {
             string drawingName = Path.GetFileName(doc.FileName);
              //change this next line to be your titleblock name
              string BlockNameToUpdate = "ansi";
              //Get the layout by name that we want to update
             vdLayout layOut = doc.LayOuts.FindName("ANSI_B");
              //loop through the entities in the layout
              foreach (vdFigure figure in layOut.Entities)
              {
                     //if we find a viewport let zoom it to the extents of our model
                    if(figure is vdViewport)
                     {
                           vdViewport vp = figure as vdViewport;
                           vp.ZoomExtents();
                           vp.Update();
                     }
                     //now look for our titleblock
                    if (figure is vdInsert)
                     {
                            //cast our base figure into an insert object so we can access its
properties
                           vdInsert insert = (vdInsert) figure;
                            //now we will test to see if the insert name is one that
                            //we know to be a titleblock
                            //Modify this to meet your needs
                           if (insert.Block.Name.ToLower().Contains(BlockNameToUpdate))
                            {
                                  //need to fix it.
                                  //this next bit makes it insert get the latest version from
the blocks table
                                  insert.Update();
                                  insert.Invalidate();
                                  //we got one so let's set the attributes
                                  //we will use the safeSetAttribute function so that if the
attribute doesn't exist it won't
                                  //fail
                                  //Modify this to meet your needs
                                  //Enter your Attribute names and the values you want to fill
them with
                                  ws.Utilities.SafeSetAttributeValue(insert, "SHEET", layOut.
Name);
                                  ws.Utilities.SafeSetAttributeValue(insert, "Drawing_Name",
Path.GetFileNameWithoutExtension(drawingName));
                                  ws.Utilities.SafeSetAttributeValue(insert, "DWG_Number", c.
```

```
CktNO);
                                  ws.Utilities.SafeSetAttributeValue(insert, "COMPANY", "Slate
Gravel Co");
                                  ws.Utilities.SafeSetAttributeValue(insert, "ADDRESS",
"Number 1 Quary Way");
                                  ws.Utilities.SafeSetAttributeValue(insert, "ADDRESS2",
"Bedrock - The World");
                                  ws.Utilities.SafeSetAttributeValue(insert, "DATE", DateTime.
Now.ToShortDateString());
                                  ws.Utilities.SafeSetAttributeValue(insert, "Scale", "NTS");
                                  insert.Update();
                                  insert.Invalidate();
                                  doc.Redraw(true);
                          }
                    }
              }
              //Now create a text item that displays our circuit number in the upper righthand
corner
             vdText t = new vdText(doc);
              t.TextString = string.Format("CKT - {0}\n1}'",c.CktNO, c.CktDescription);
              t.HorJustify = VectorDraw.Professional.Constants.VdConstHorJust.VdTextHorRight;
              Box bb = layOut.Entities.GetBoundingBox(true,true);
              t.Height = .25d;
              t.InsertionPoint = new gPoint(bb.Right-3,bb.Top-2);
             layOut.Entities.AddItem(t);
             doc.ActiveLayOut = layOut;
      }
}
```
## *Backbones Export Script Example*

The only difference in the two examples is the method signature. Use the code above replacing:

```
public static void Run(Workspace ws, Circuits c, vdDocument doc)
```
With:

public static void Run(Workspace ws, CMSSettings settings, vdDocument doc)

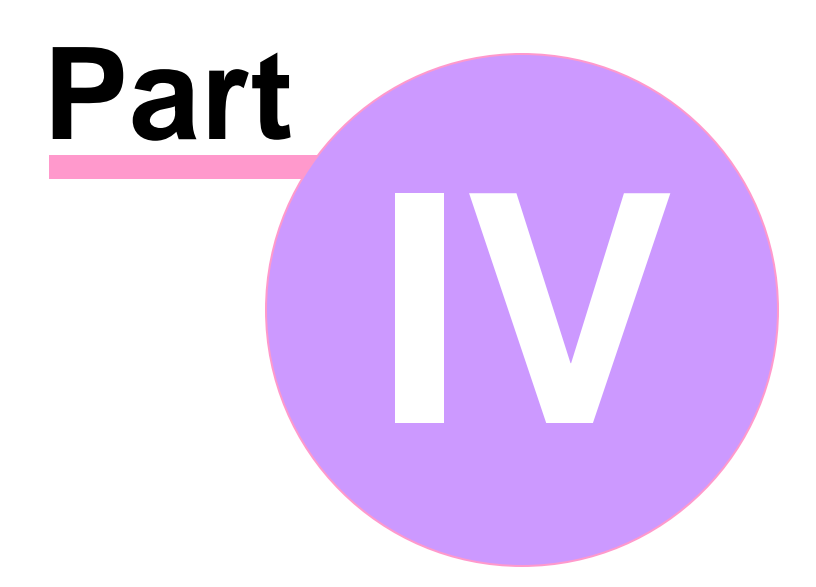

# **4 Reference**

# **4.1 Ribbon Tabs and Dialogs**

This section provides a reference to the individual controls in the dialogs accessed in the Ribbon Toolbar.

## *Only dialogs that need explaining are documented*

Please note that although this reference is quite complete, only dialogs that really need explaining are documented. For example, we assume that you can figure out what menu entries like Save and Save As do for yourself.

This also applies to simple dialogs whose functions are explained elsewhere. Some of these dialogs are listed, but only with references to the relevant topics in the Procedures sections.

#### **4.1.1 The Workspace**

The WireCAD workspace has four main components: The Application Menu at the top of the screen, the Ribbon Toolbar where you access all program functions, the Tool Panels collection for navigating and managing your projects and the Main Window where you edit the content of your projects. The Main Window can display four distinct environments:

## *1. The Drawing environment*

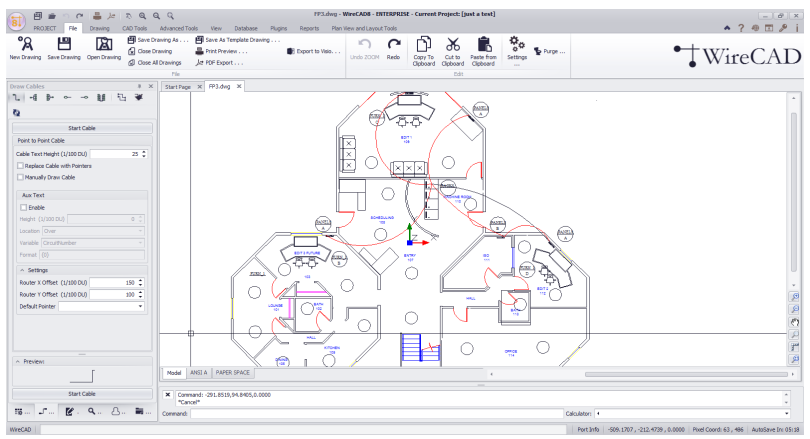

*2. The Data environment*

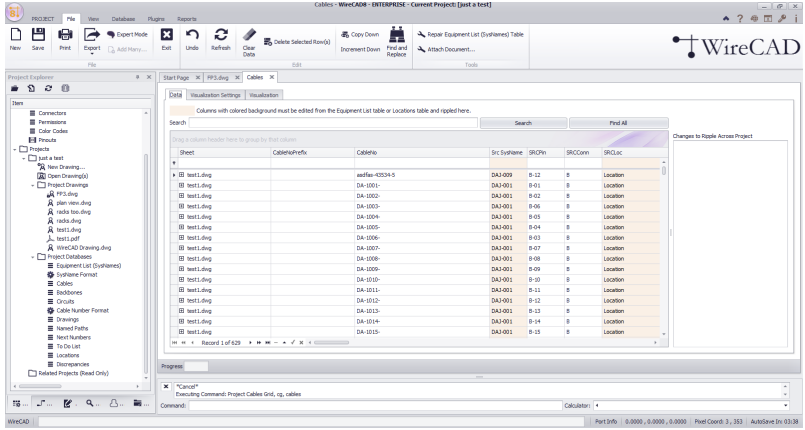

*3. The Reporting environment*

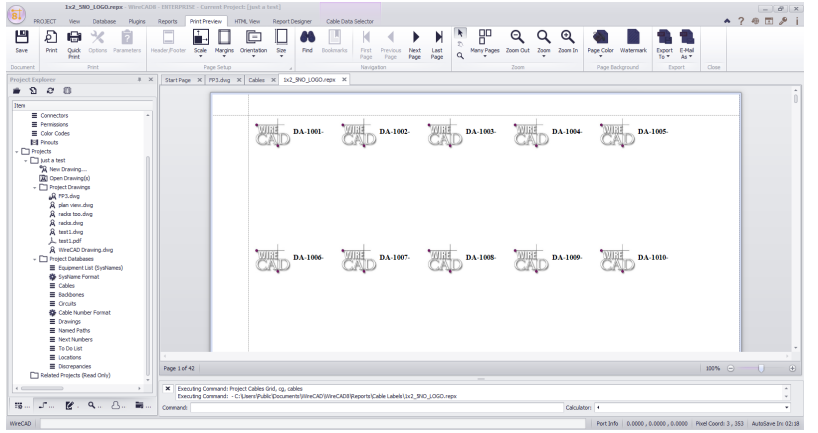

## *4. The PDF viewer environment*

| i al<br><b>PROJECT</b><br><b>Plugins</b><br>Database<br><b>View</b>               | <b>PDF Viewer</b><br>Reports                                                               | test1.pdf - WireCAD6 - ENTERPRISE - Current Project: [just a test]  | $-10x$<br>$A$ ? $B$ $B$ $P$ i                                                 |
|-----------------------------------------------------------------------------------|--------------------------------------------------------------------------------------------|---------------------------------------------------------------------|-------------------------------------------------------------------------------|
| e<br>A<br>œ<br><b>Find</b><br>Doen PDF<br>Print<br>Previous<br>Next<br><b>TIG</b> | Q<br>Zoom Out Zoom In Zoom                                                                 |                                                                     | <b>WireCAD</b>                                                                |
| Nevigation                                                                        | <b>Zoom</b>                                                                                |                                                                     |                                                                               |
| $x \times$<br><b>Project Explorer</b>                                             | Start Page X   FP3.dvg X   Cables   Needs Refresh  <br>$\infty$<br>GALLAGE                 | tx2_9V0_LOGO.repx × testipdf ×<br>GALLAGE                           | Gasana<br><b>BALLEY</b>                                                       |
| ×.<br>$\alpha$<br>$\Omega$<br>۰                                                   | <b>Add</b><br>4.64                                                                         | 66f<br>A.                                                           | 6.61<br>A41<br>$\sim$<br>A.                                                   |
| <b>Item</b>                                                                       | A.M<br><b>ME</b>                                                                           | <b>CARL BUILDING</b><br>a se<br><b>Auto</b>                         | Att<br>640<br>A.M<br>6-dc                                                     |
| E Connectors                                                                      | A< 1<br><b>BSI</b>                                                                         | 6G)<br><b>BO</b>                                                    | A-CH<br>6.GO<br>A<0<br><b>BOX</b>                                             |
| E Permissions                                                                     | w<br><b>BOX</b>                                                                            | Co. List<br>6.94<br>a.ca                                            | 4.64<br>646<br>A-PA<br>606                                                    |
| E Color Codes                                                                     | 6.01<br>not:                                                                               | <b>CALL CARDS</b><br>$\sim$<br>6-de                                 | 4.01<br><b>BOX</b><br>4.04<br><b>Add</b>                                      |
| <b>Ed Pinouts</b>                                                                 | $A(0)$<br>$8-26$                                                                           | $\sim$<br>$\frac{1}{2}$<br>$^{+}$<br><b>CALLER</b>                  | 4.00<br>6.00<br>$A - 01$<br>$8-06$                                            |
| $ \Box$ Projects                                                                  | 4.41<br>A-M                                                                                | $\overline{a}$<br>A-M<br><b>CALLING OVER</b>                        | ACT<br><b>BOY</b><br>A-PT<br><b>Add</b>                                       |
| - I just a test                                                                   | a.com<br>not.                                                                              | <b>Add</b><br>A.GH<br><b>CALLA</b>                                  | Add<br>646<br><b>Add</b><br>6.00                                              |
| "A New Drawing                                                                    | non.<br>A-P                                                                                | A-M<br>$\overline{a}$<br>ALCOHO                                     | Add<br>6.08<br>A-PH<br><b>Add</b>                                             |
| <b>DE Open Drawing(s)</b>                                                         | A-16<br><b>ALL</b>                                                                         | $\sim$<br>6.10<br><b>A</b>                                          | 4.11<br>6.91<br>4.11<br>8.16<br>$\Delta \approx 1$                            |
| - <sup>2</sup> Project Drawings<br>JR FP3.dwg                                     | A.M.<br>A.M.<br>A<br>n G                                                                   | a.m<br>A.<br><b>Contract</b><br>6.9<br>6G                           | b.<br>$\sim$<br>4.51<br>6.01<br>6.61<br>8.41<br>A G                           |
| & plan view dag                                                                   | A.M.                                                                                       | 12012-003<br>a.r.                                                   | A.FE<br>4.11                                                                  |
| & radia too.dvg                                                                   | 6.13<br>8.56<br>m.t.                                                                       | 0.13<br><b>B-SA</b><br>$\overline{a}$                               | 648<br>648<br>AM<br>8.14<br>8.51<br>4.14                                      |
| & radia dvg                                                                       | A.M                                                                                        | a.m<br>6.89                                                         | A.M.<br>A.M                                                                   |
| & test1.dwg                                                                       | 6.15<br>n-to<br>6.50                                                                       | A.M.<br><b>B-M</b>                                                  | 6.15<br>6.15<br>A/6<br><b>B-N</b><br>A-10<br>8.98                             |
| A. testined?                                                                      | $\sim$ 10<br>6.57                                                                          | 1.11<br>6.11                                                        | 6.53<br>A.L<br>6.53<br>8.13                                                   |
| & WreCAD Drawing.dwg                                                              | 4.18<br>n-ra                                                                               | 6.50<br>$\overline{a}$                                              | $\sim$ 10<br>A16<br>6.10<br>1.11                                              |
| - <sup>Protect Databases</sup>                                                    | 6.11<br>6.10                                                                               | 6.11<br>6.11                                                        | 4.11<br>6.19<br>4.11<br>6.10                                                  |
| E Equipment List (SysNames)                                                       | non.<br>A.M.                                                                               | 6.00<br>$\overline{a}$                                              | AB<br>$1 - 10$<br>8.85<br>A10                                                 |
| <b>G</b> Systeme Format                                                           | A.F<br>6.21                                                                                | A.I.<br>$\sim$                                                      | A-F1<br>$\mathbf{a}$<br>A-F1<br>$\sim$ $\sim$                                 |
| E Cables                                                                          | A.M<br><b>BOX</b>                                                                          | and in a branche<br><b>Labor Brackmand</b><br>6 m<br>$\overline{a}$ | ALL<br>6.62<br>A-FF<br>0.01                                                   |
| E Badbones                                                                        | 6.13<br><b>B-SX</b>                                                                        | 6.63<br>0.01                                                        | 0.01<br>8.01<br>A EL<br>8.01                                                  |
| E Croats<br><b>G</b> Cable Number Format                                          | A-NA<br>8-54                                                                               | and markets of<br>LANCELOUR AT<br>a.na<br>5.54                      | AM<br>6.04<br>6.54<br>6.00                                                    |
| E Drawings                                                                        | A.25<br>not.                                                                               | $\sim$<br><b>B-25</b>                                               | AB<br>6.00<br>A11<br>1.11                                                     |
| E Named Paths                                                                     | non.<br>a.                                                                                 | and the Company is and the Company<br>6m<br>$\sim$                  | A.M.<br>$6.05$<br>6.00<br>1.11                                                |
| E Next Numbers                                                                    | A.IT<br><b>BST</b>                                                                         | A.IT<br>6.C                                                         | AD.<br>0.07<br>A.IT<br>0.07                                                   |
| E To Do List                                                                      | 6-15<br>6.88                                                                               | 8.00<br>6.00                                                        | <b>VALUE</b><br>4.88<br>6.05<br>4.14<br>$8 - 16$                              |
| E Locations                                                                       | A19<br>6.01                                                                                | A.D.<br><b>P-23</b>                                                 | 6.00<br>AB<br>A19<br>1.11                                                     |
| E Discrepandes                                                                    |                                                                                            | ALC U<br>1.11<br><b>Service</b>                                     | 1.11<br>$\mathcal{L}$                                                         |
| Related Projects (Read Only)                                                      |                                                                                            |                                                                     |                                                                               |
|                                                                                   | X No AutoSave Needed : FP3.dwg                                                             |                                                                     | $\sim$                                                                        |
|                                                                                   | Executing Command: Open PDF - C: (Users)Public Documents (just a test) Drawings (rest Lpdf |                                                                     | $\mathbf{v}$                                                                  |
| Q.nd Artes Blood<br>Fig Proje                                                     | Command:                                                                                   | Calculation 4                                                       | ×                                                                             |
| WreCAD.                                                                           |                                                                                            |                                                                     | Port 3nfo   0.0000 , 0.0000 , 0.0000 Port Coord: 3 , 353   AutoSave In: 09:18 |

*The Application Menu and Quick Access Toolbar*

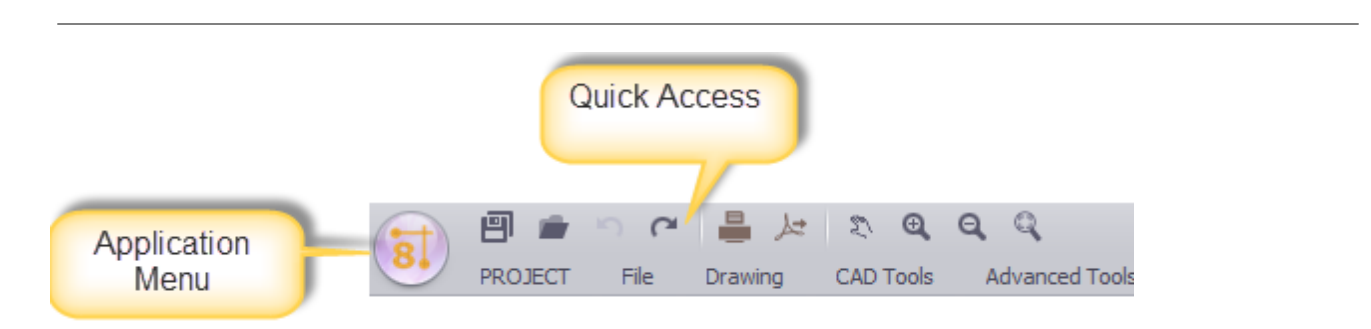

**The Application Button** in the top left corner of the Help & Manual window is one of the most important controls. It provides access to the functions normally accessed in the File menu in menu-based programs. This is where you open existing projects, create new projects, save your projects under other names and so on.

**The Quick Access Toolbar** next to the Application Button is a place for frequently-used tools.

# *The Ribbon Toolbar*

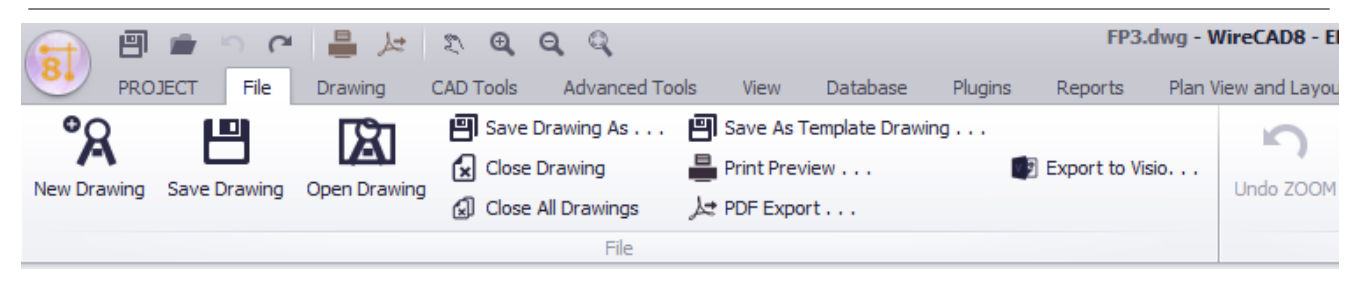

**The Ribbon Toolbar** is the control center where you access virtually all of WireCAD's functions. If you use Microsoft Office 2007 you will already be familiar with the Ribbon interface. It is context-sensitive, automatically displaying functions relevant to what you are currently doing.

**Tip:** The Ribbon can also be operated almost entirely via the keyboard. To display the accelerator keys just press and release the ALT key once – the keys will be displayed in icons superimposed on the Ribbon.

#### **8.** PROJECT View Data  $\boxed{\Box^{\text{C}}}$  Tool Panels  $\star$   $\boxed{\boxed{\phantom{\Big|}}\ \boxed{\phantom{\Big|}}\ \boxed{\phantom{\Big|}}\ \boxed{\phantom{\Big|}}\ \boxed{\phantom{\Big|}}\ \boxed{\phantom{\Big|}}\ \boxed{\phantom{\Big|}}\ \boxed{\phantom{\Big|}}\ \boxed{\phantom{\Big|}}\ \boxed{\phantom{\Big|}}\ \boxed{\phantom{\Big|}}\ \boxed{\phantom{\Big|}}\ \boxed{\phantom{\Big|}}\ \boxed{\phantom{\Big|}}$  $\begin{array}{ccccc} \mathbf{4} & \mathbf{4} & \mathbf{5} \end{array}$  $\Box$  $\mathbf 0$  $\blacksquare$ / Project Explorer 뫪  $\frac{m}{10}$  $\frac{m}{10}$ Switch<br>Windows Y **Draw Cables Drawing Properties**  $\sqrt{\phantom{a}}$  Find Set Tool Panel .<br>√ Plan View **Projects** Visibility  $\checkmark$  Favorites just a test.wo  $\checkmark$  Command Line sql shootout r Summaria Enc.<br>■ Equipment Library.<br>■ Cable Types  $\Theta$ .<br>WireCAD Edit WireCAD Edit My First Proje  $\equiv$  Connectors El Cornectors<br>
El Permissions<br>
El Color Codes<br>
24 Pinouts **DXTEST\_AZU** Open Project  $\overline{\square}$ New Project.  $\Box$  just a test Just a test<br>OR New Drawing...<br>2 Open Drawing( Helpful Links  $\bullet$ Main Switchbe  $\begin{array}{l} \text{Project \,Drawing} \\ \textit{A} \quad \text{F73.dwg} \\ \textit{A} \quad \text{pndm view.} \\ \textit{A} \quad \text{rados.} \\ \textit{A} \quad \text{rados.} \\ \textit{A} \quad \text{test1.} \\ \textit{A} \quad \text{test1.} \\ \textit{A} \quad \text{WrcCAD \,Drewing.} \\ \textit{A} \quad \text{WrcCAD \,Drewing.} \\ \textit{A} \quad \text{WrcCAD \,Drewing.} \\ \textit{B} \quad \text{Subject Databases} \\ \textit{B} \quad \text{Subject Dambans} \\$  $\bullet$  Intro **O** Using the Den WireCAD Wiki  $\bullet$ **Tutorials**  $\bullet$  Forums  $\Box$ Current Tool<br>Panel 量 Circuits<br>※ Cable Number<br>■ Drawings<br>■ Named Paths Next Number  $\mathbf{x}$ No AutoSa ■ Proje... Q Find A Plan ...  $\frac{1}{\log \log x}$  Favo.  $\sim$  $recAD$

# *Tool Panels*

Tool Panels are organizations of controls. There are different Tool Panels depending on the current environment.

## *The Project Explorer Tool Panel*

**The Project Explorer** is like Windows Explorer for WireCAD projects. When you load or create a project all its contents are displayed here, including both the Global Equipment tables and the Project Databases and files.

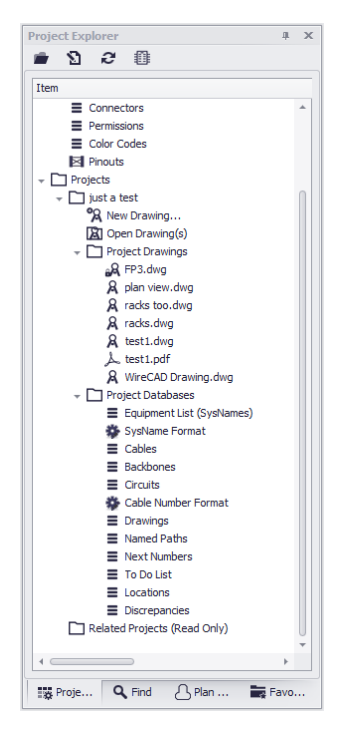

**Note:** This tool panel is active at all times.

# *The Draw Cables Tool Panel*

T<sup>o</sup> ... The Draw Cables Tool Panel contains all the tools for drawing cables. You can draw cables with different relationships. You can also set the drawing behaviour of cables.

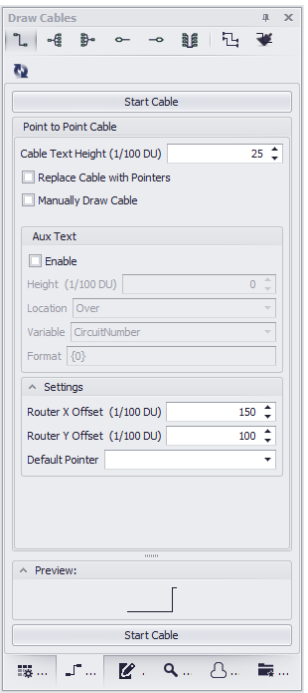

**Note:** This tool panel is only active when the current environment contains a drawing.

## *The Drawing Properties Tool Panel*

**The Drawing Properties Tool Panel** allows editing of granular drawing settings. If no entity selection exists in the drawing the Drawing Properties window will display the general document properties.

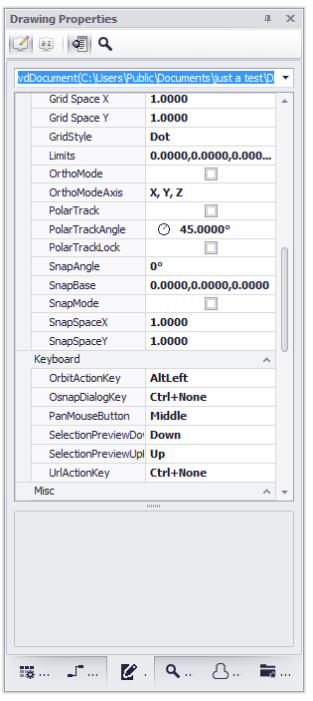

**Note:** This tool panel is only active when the current environment contains a drawing.

# *The Find and Replace Tool Panel*

 $\mathbf{Q}$  ... **The Find and Replace Tool Panel** allows you to search the current drawing, all drawings and the project databases for text and replace that text with your entered values.

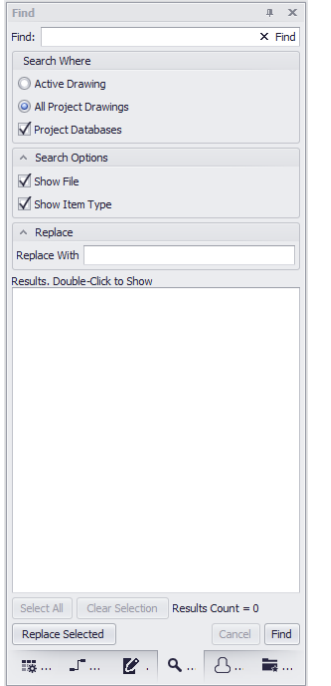

**Note:** This tool panel is active at all times.

# *The Plan View Tool Panel*

**The Plan View Tool Panel** allows you to place plan view symbols in your drawing.

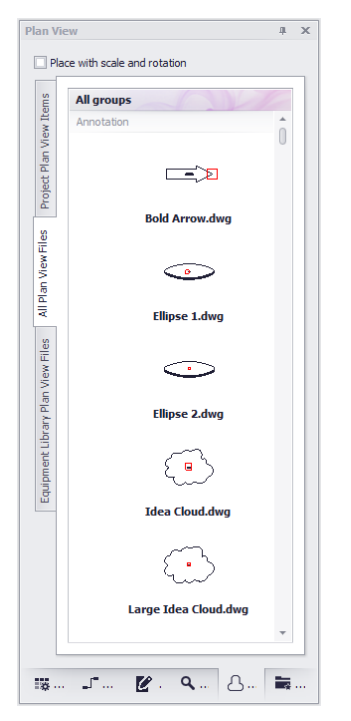

**Note:** This tool panel is only active when the current environment contains a drawing.

 $\frac{1}{\tau}$ 

⊋

# *The Favorites Tool Panel*

**The Favorites Tool Panel** holds blocks that you have saved as favorites **(right-click entity in drawing>Add to Favorites).**

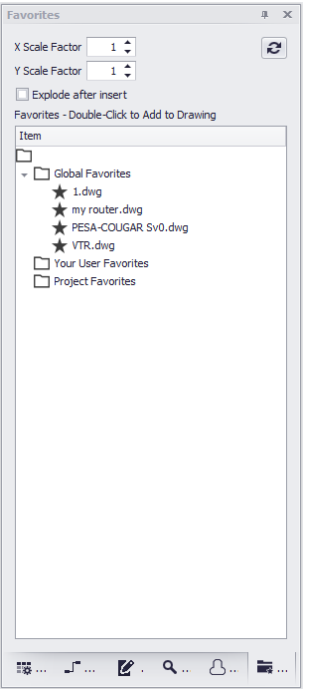

**Note:** This tool panel is only active when the current environment contains a drawing.

## *The Command Line Interface*

The Command Line Interface allows you to see the command history, receive prompts from the application and execute commands directly. For a full list of command line command you can view/edit the Application Menu>Settings[User][Commandline Shortcuts] grid.

Calculator: 4

```
Executing Command: Open PDF - C: |Users|Public|Documents|just a test|Drawings|test1.pdf<br>| Can't find dependent file: C: |Users|Tarab|Documents|Marketing|Art||vires|WireCAD logo.jpg
Command:
```
#### **4.1.2 Ribbon Tabs**

#### **4.1.2.1 Application Menu**

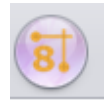

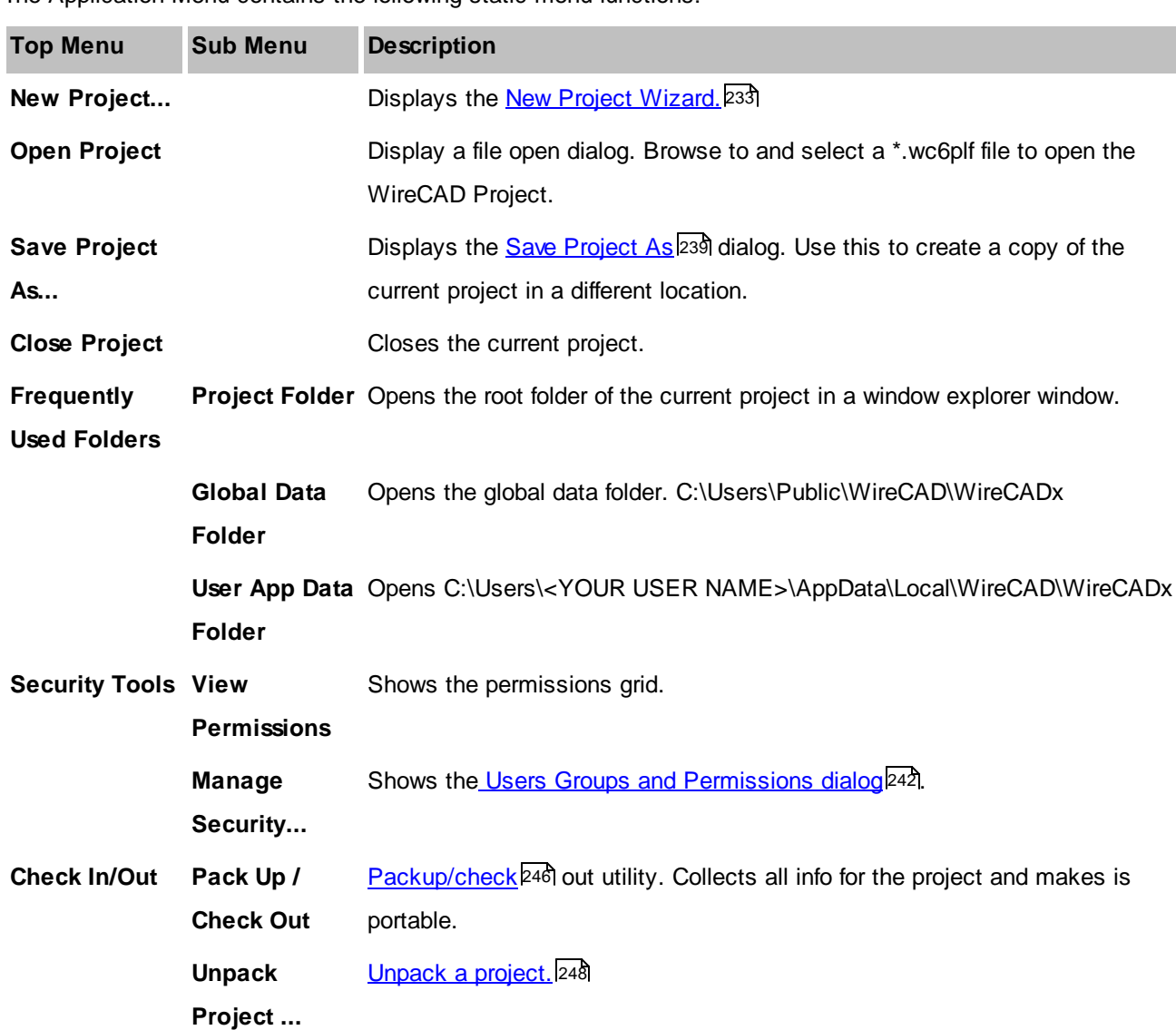

The Application Menu contains the following static menu functions:
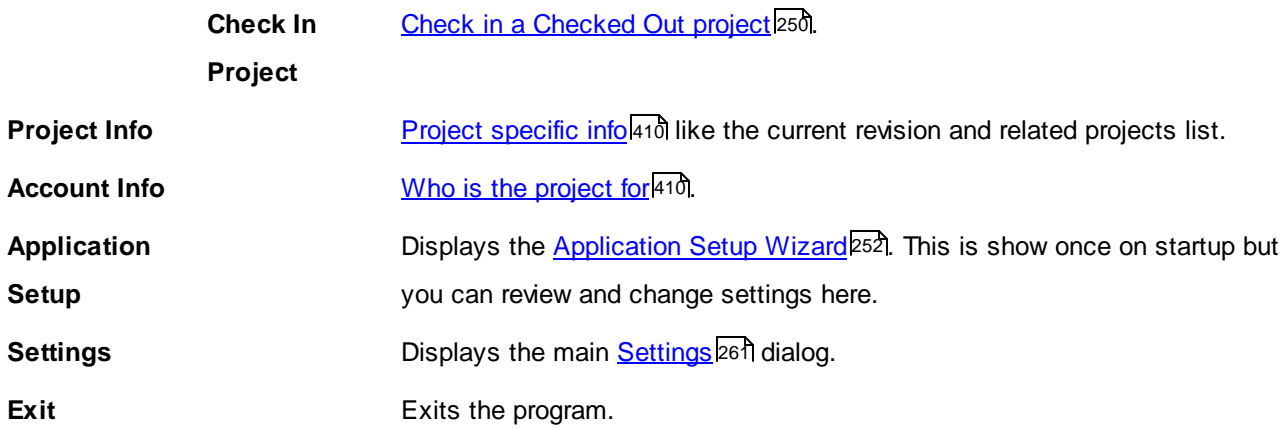

### **4.1.2.2 Project**

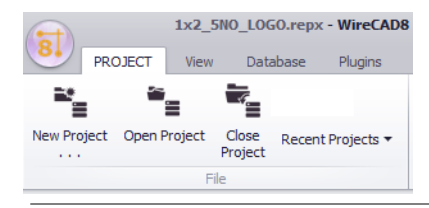

The Project Ribbon Tab is a static menu structure. It does not change with environment changes.

The Project Ribbon Tab contains the following menu items:

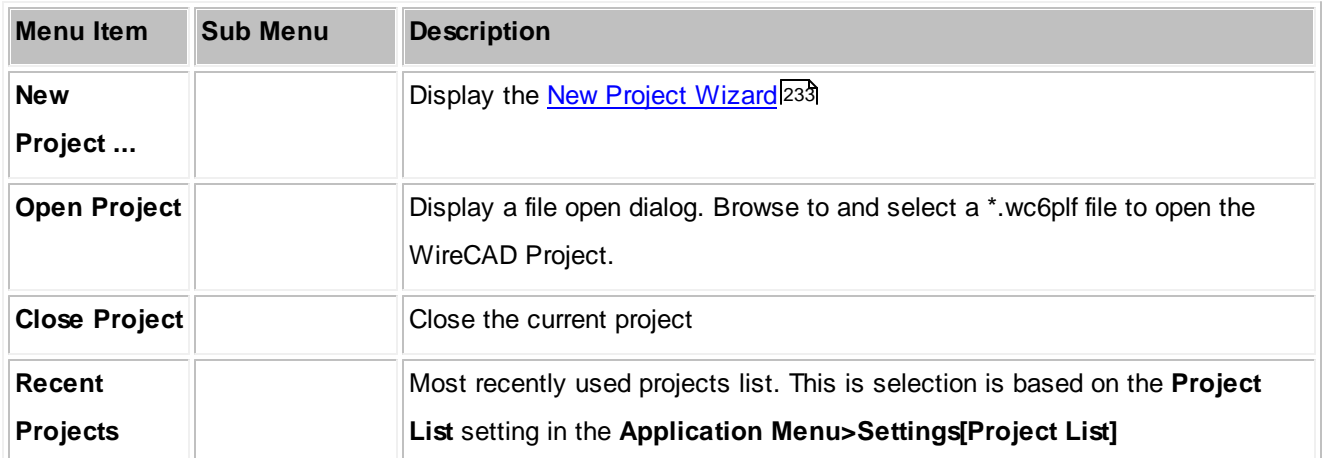

## *Other*

While WireCAD does not currently merge any other tools with the Project menu, authors of WireCAD plugins have the ability to merge their own tools onto this ribbon tab. Consult their documentation for information.

### **4.1.2.3 File**

The File Ribbon Tab is a dynamic menu that changes its structure with the current environment.

## *Drawing Environment*

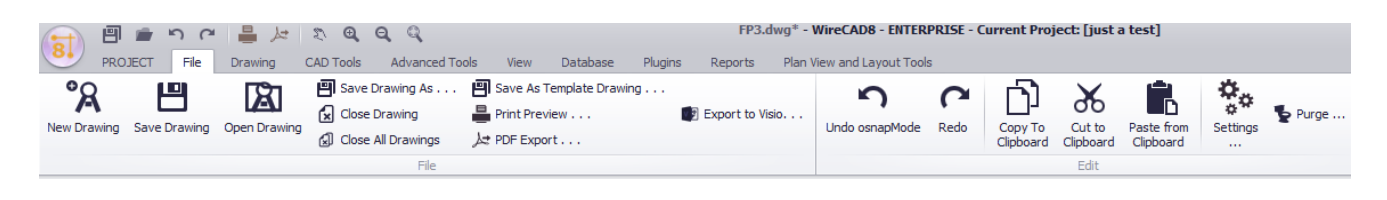

Again, we will not explain the obvious ones.

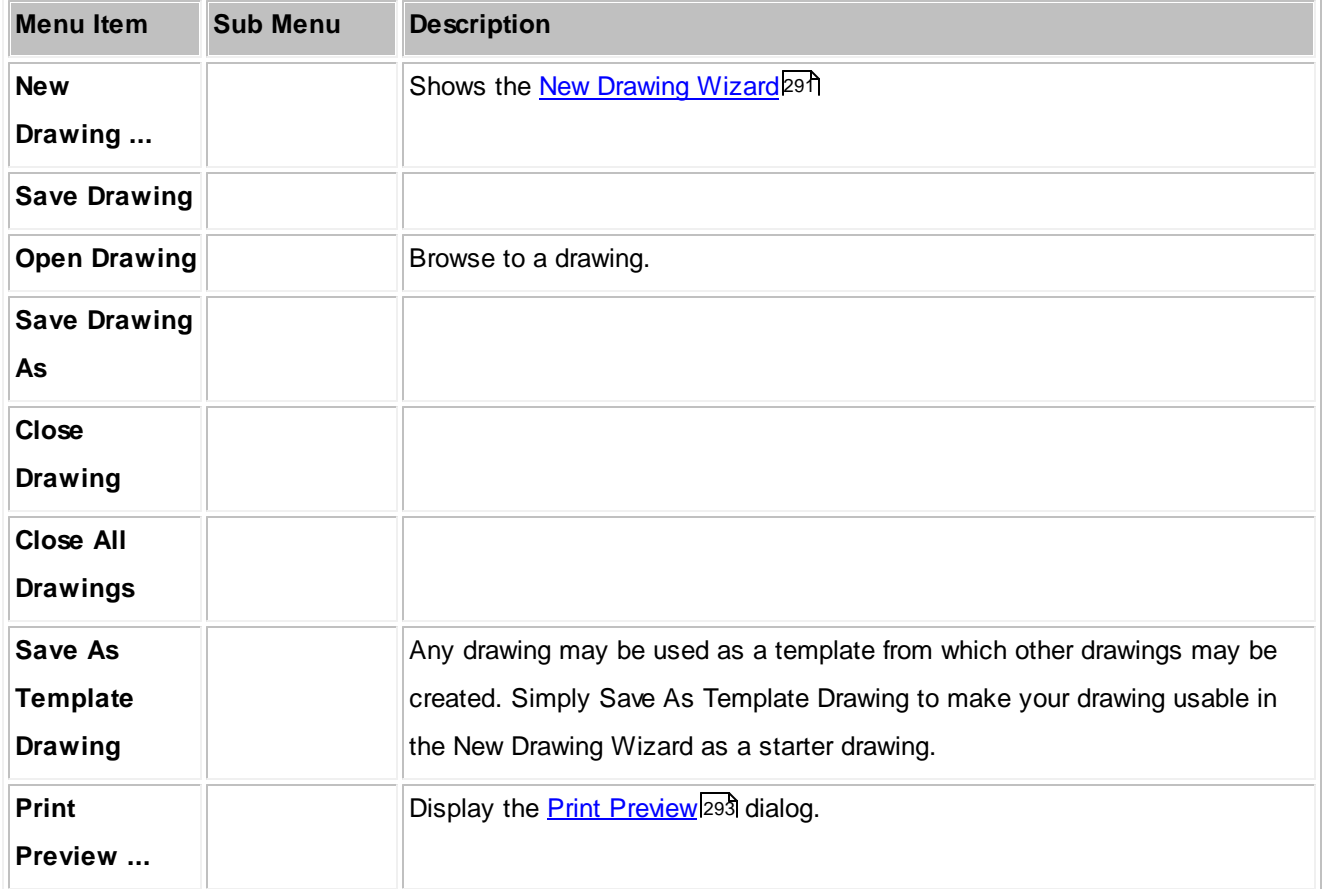

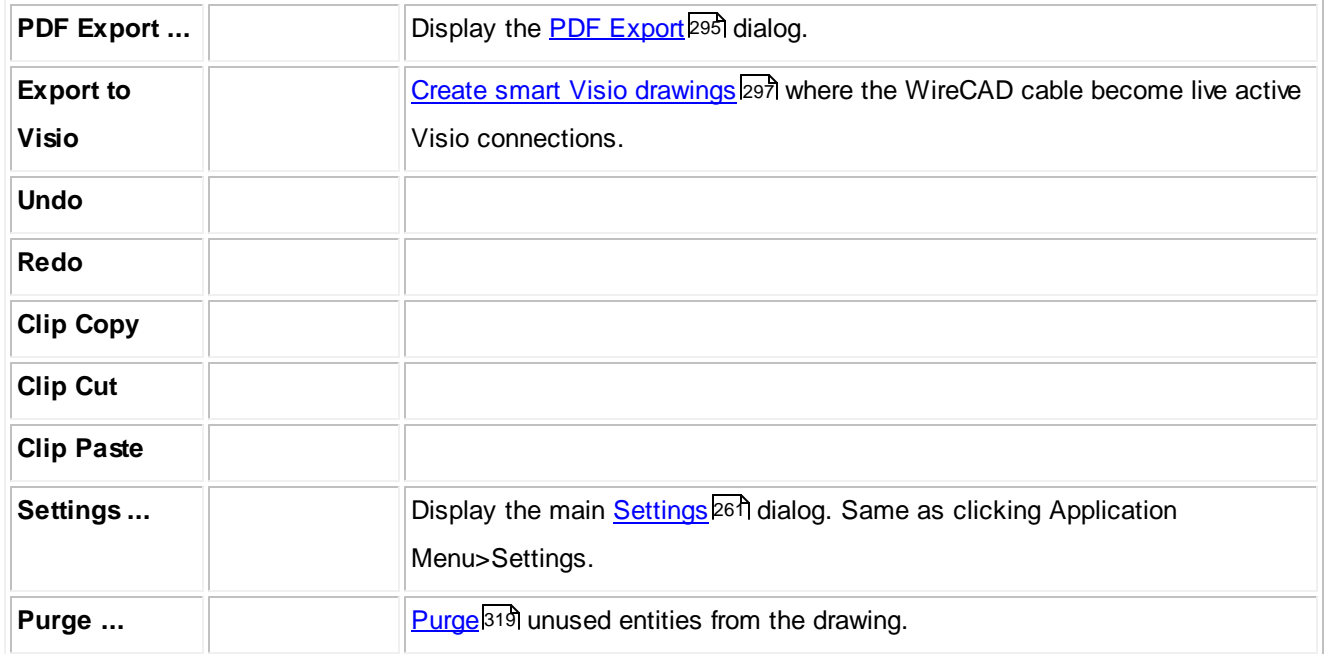

## *Data Environment*

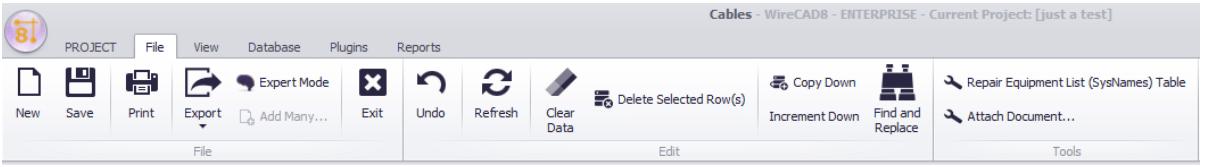

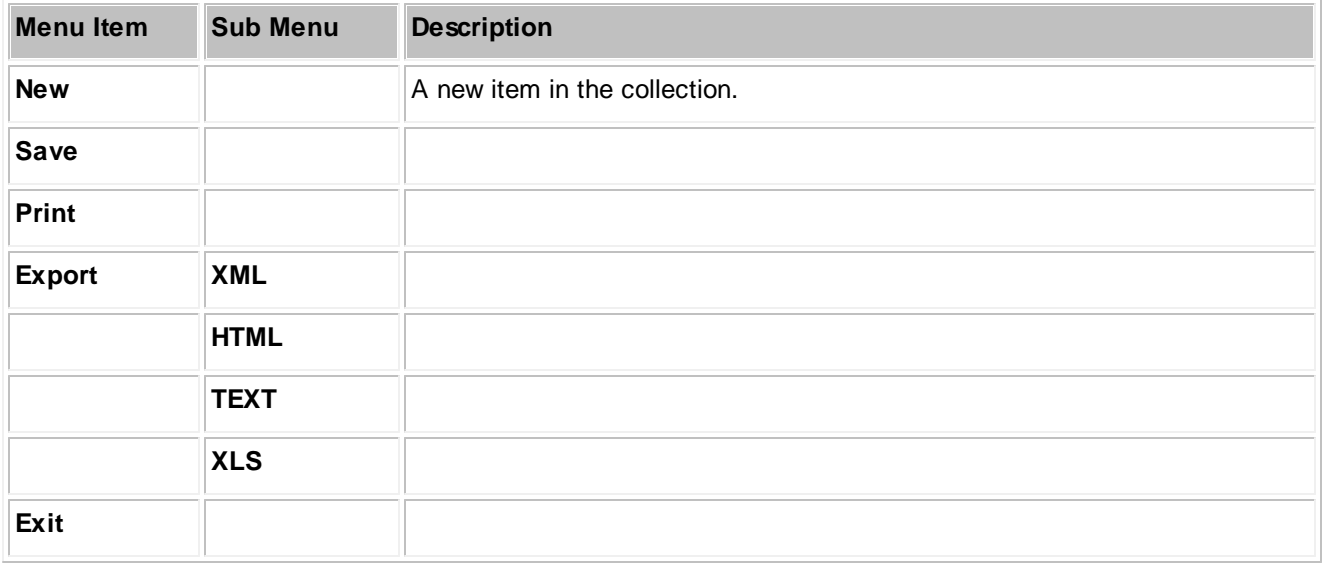

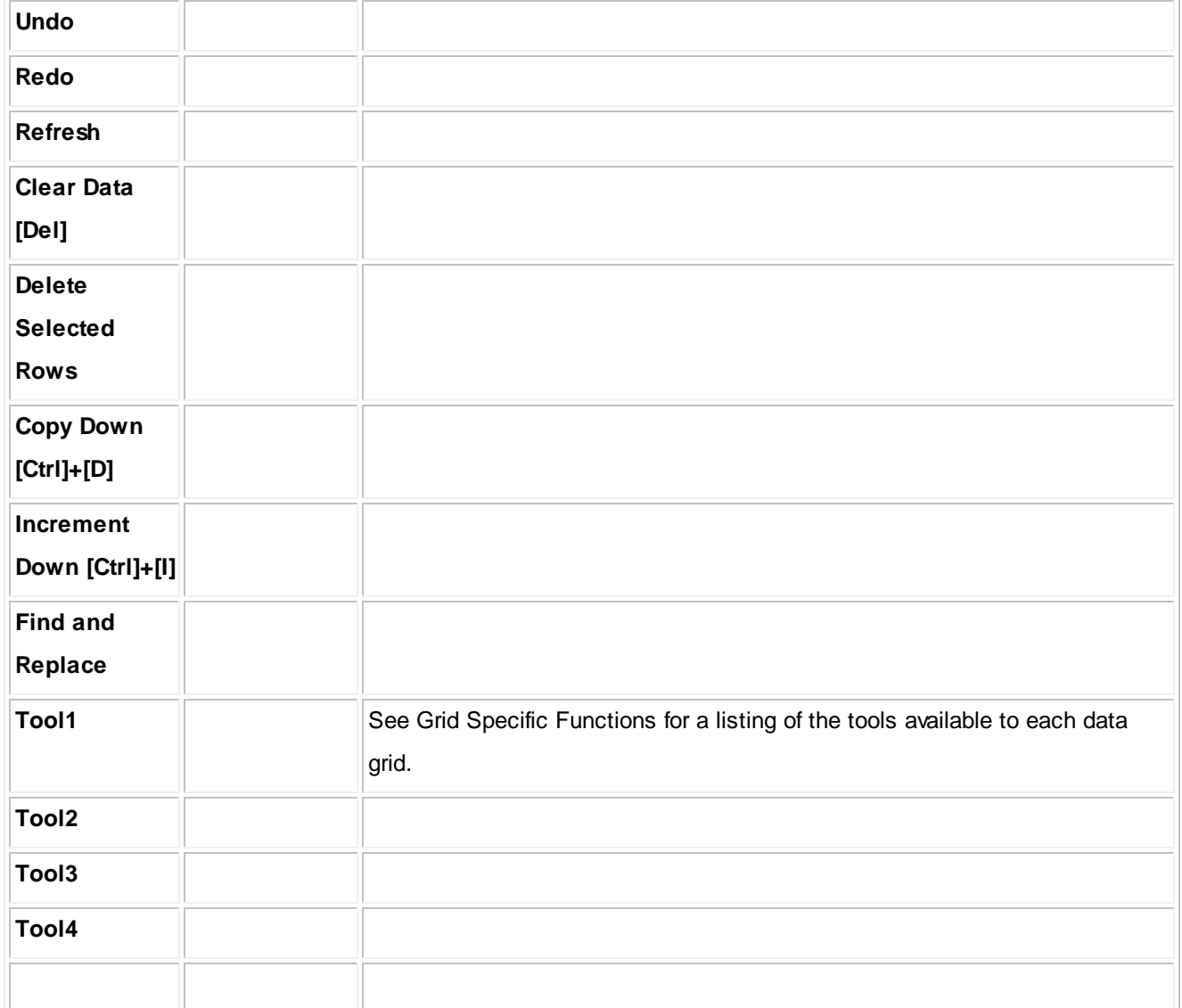

## *Other*

While WireCAD does not currently merge any other tools with the File menu, authors of WireCAD plugins have the ability to merge their own tools onto this ribbon tab. Consult their documentation for information.

### **4.1.2.4 Drawing**

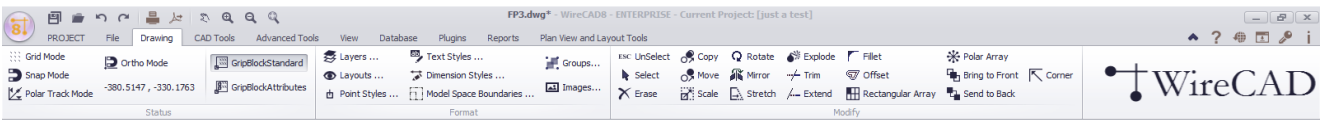

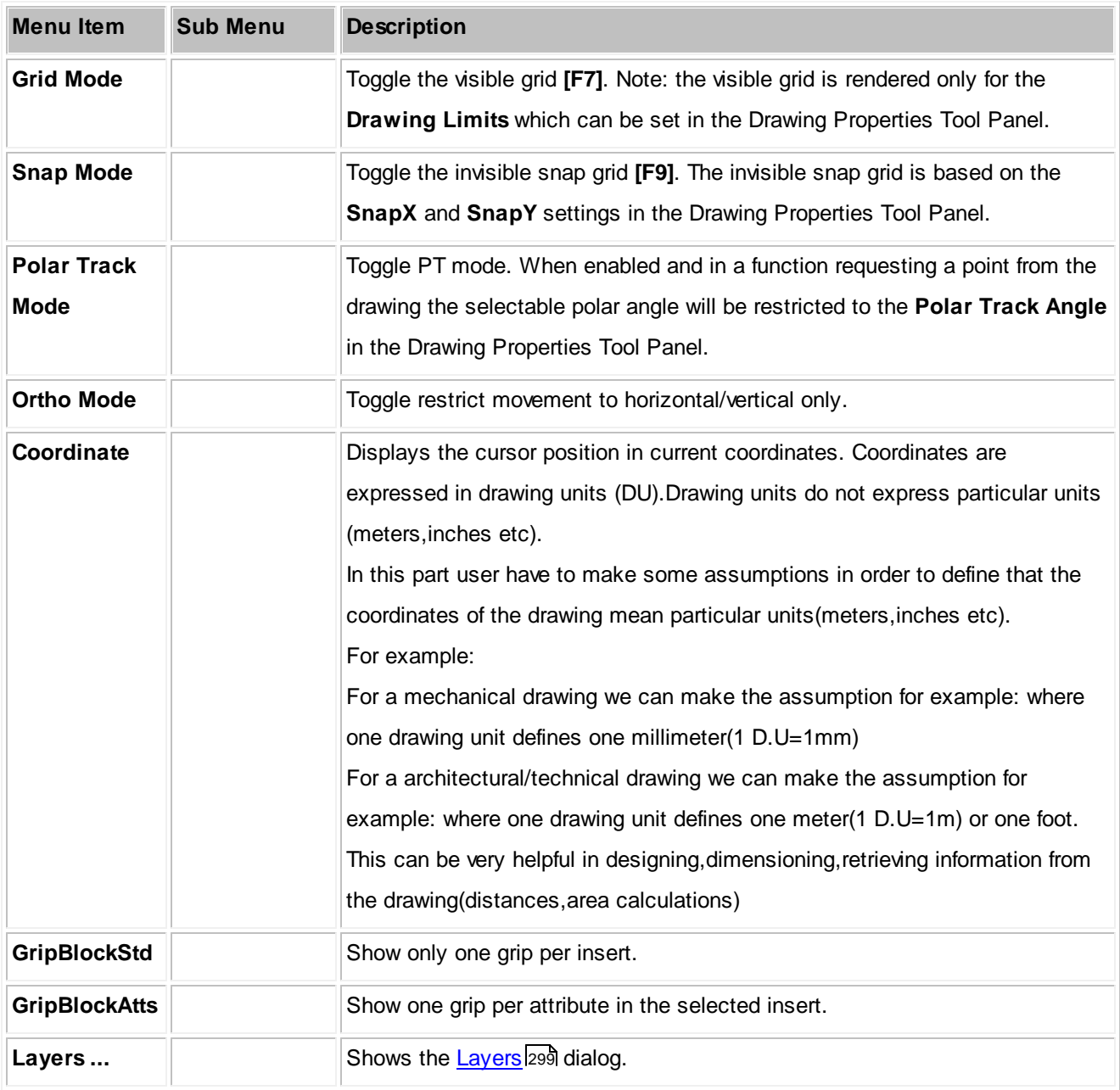

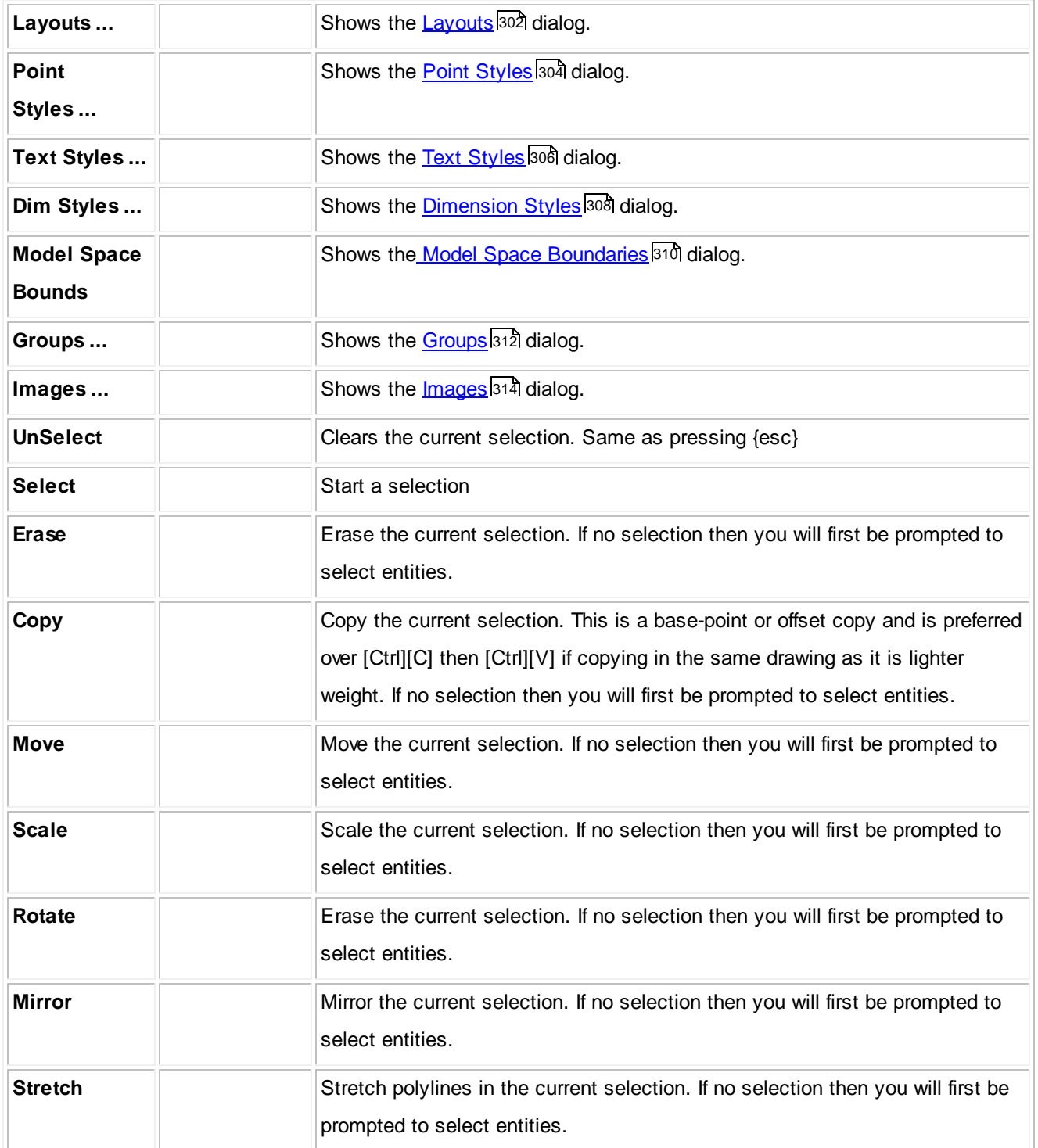

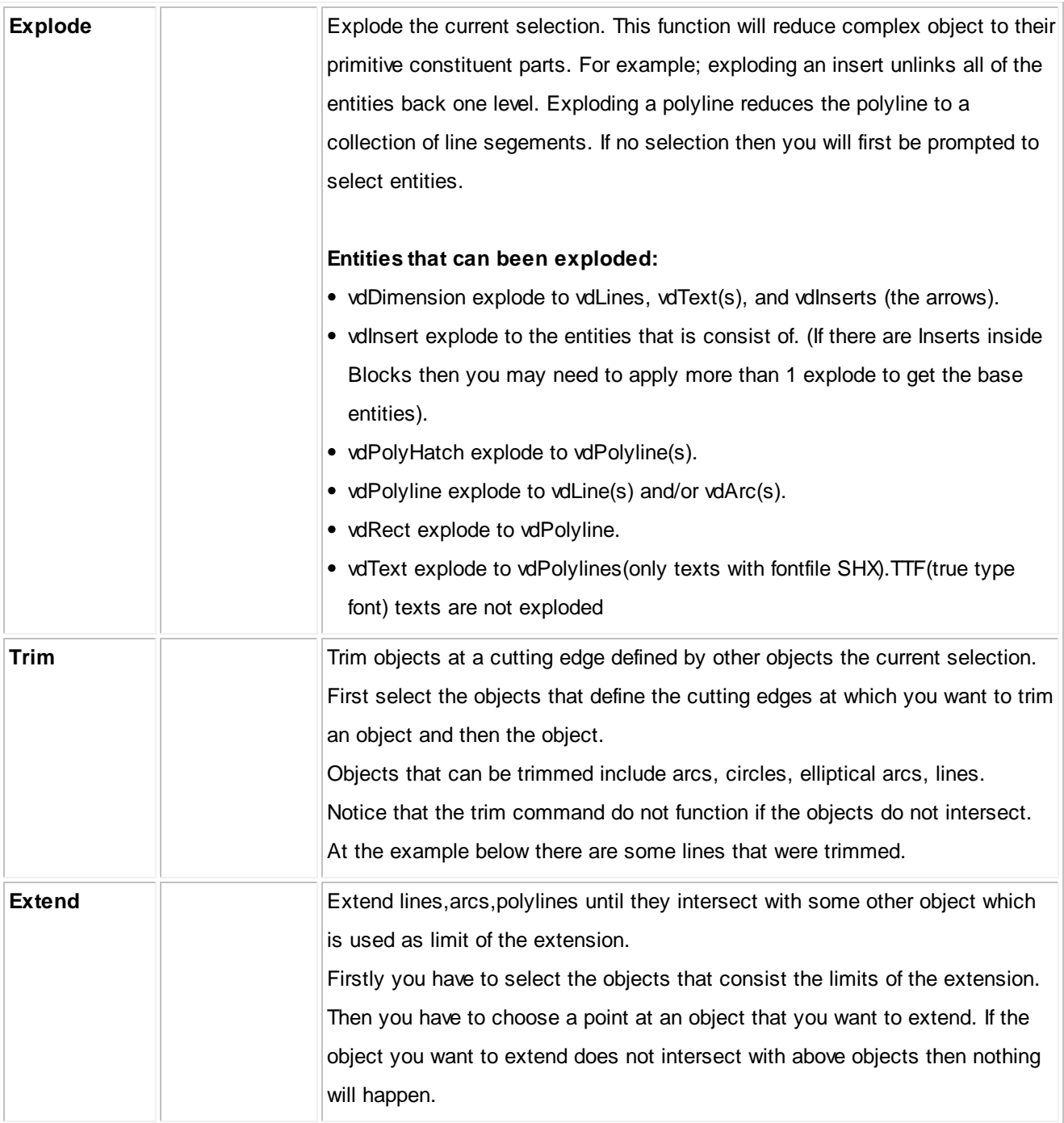

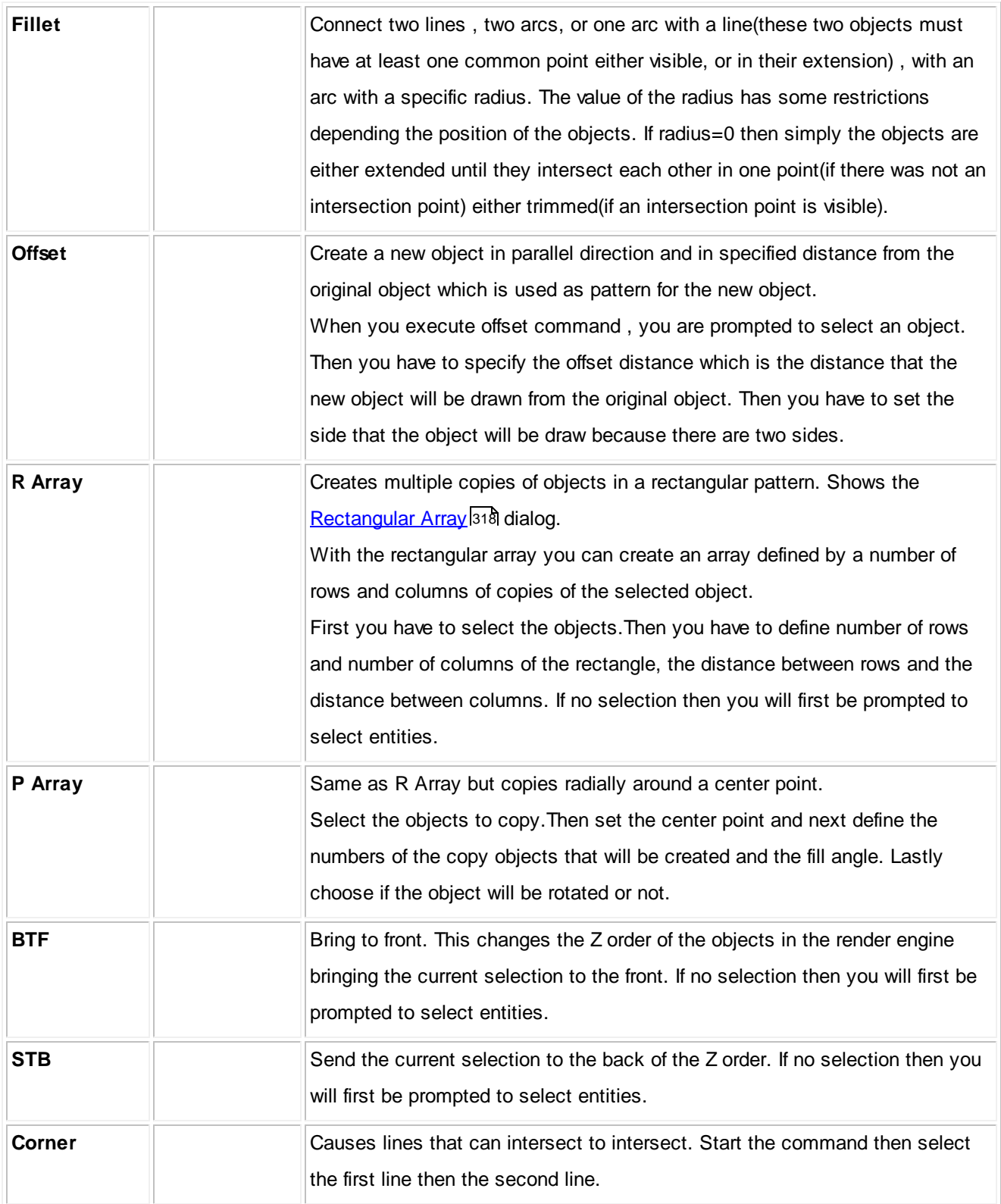

### **4.1.2.5 CAD Tools**

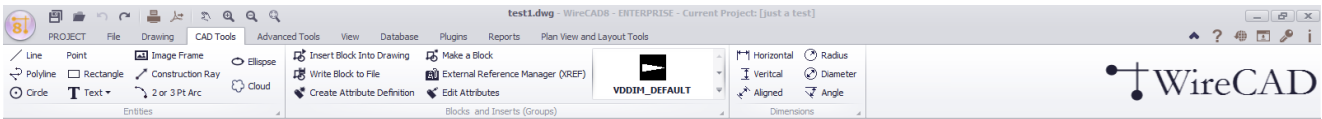

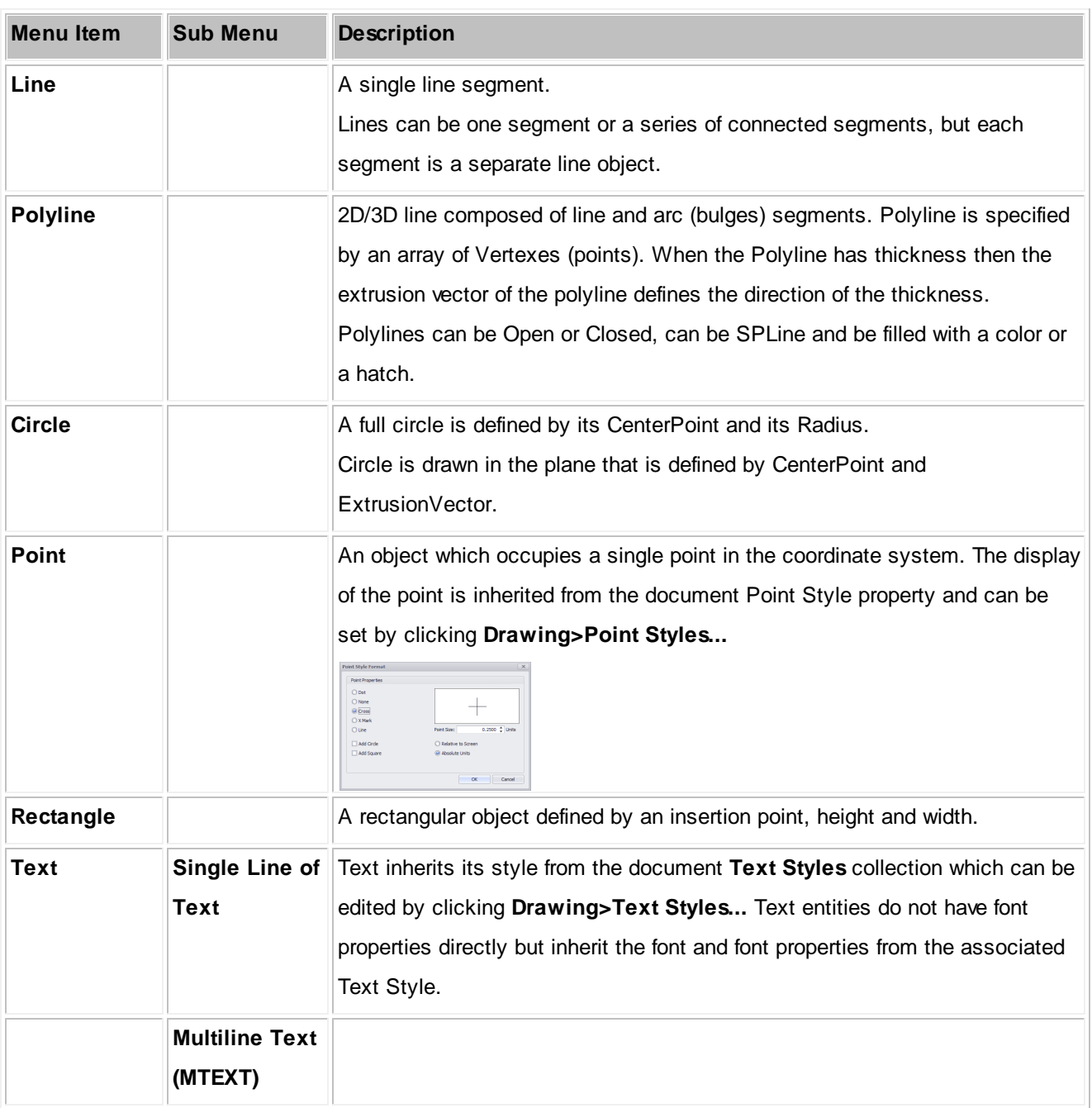

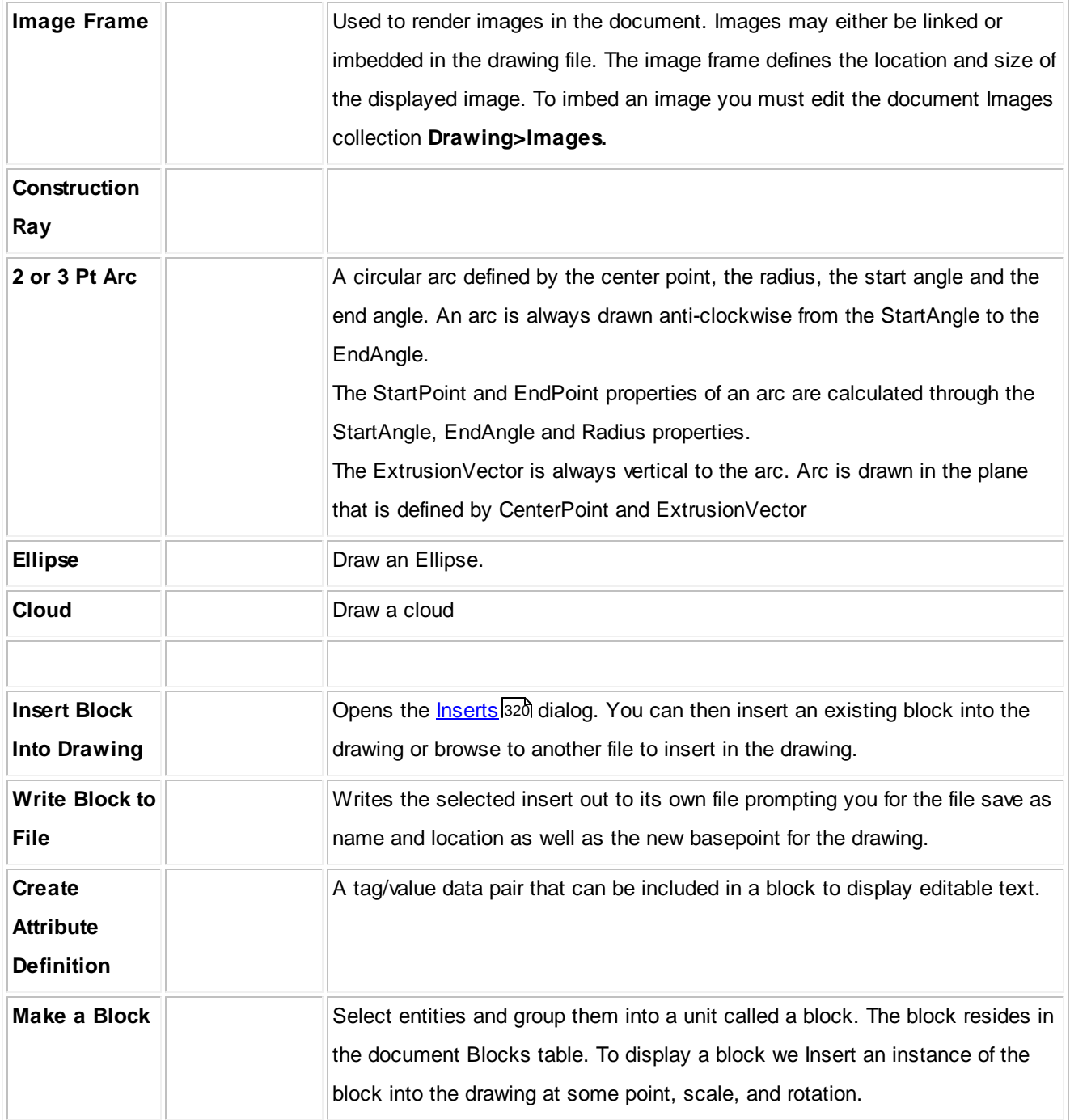

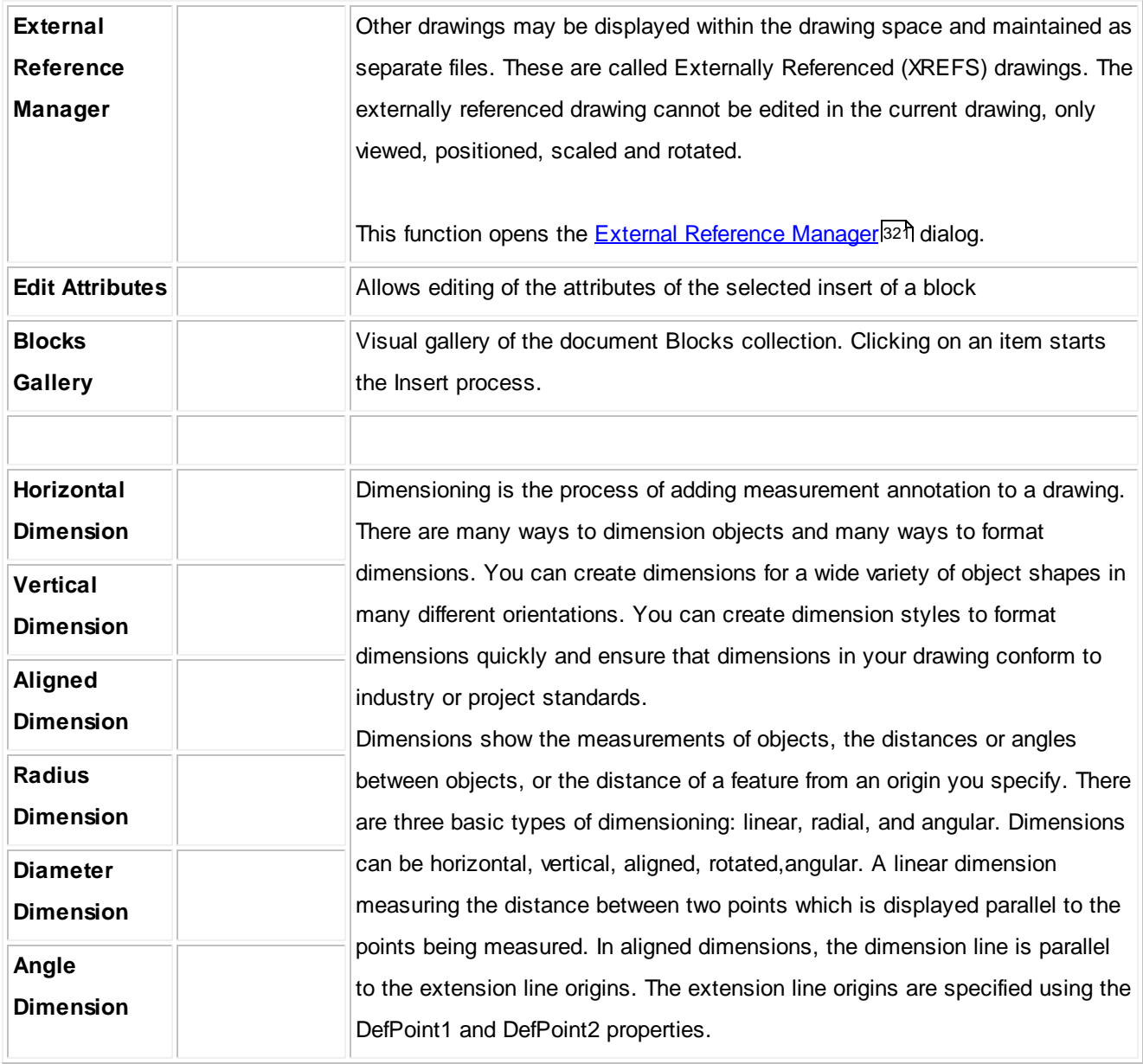

### **4.1.2.6 Advanced Tools**

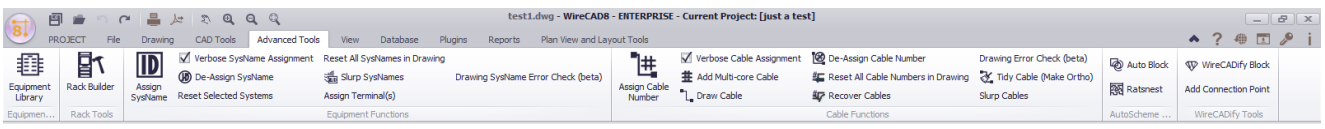

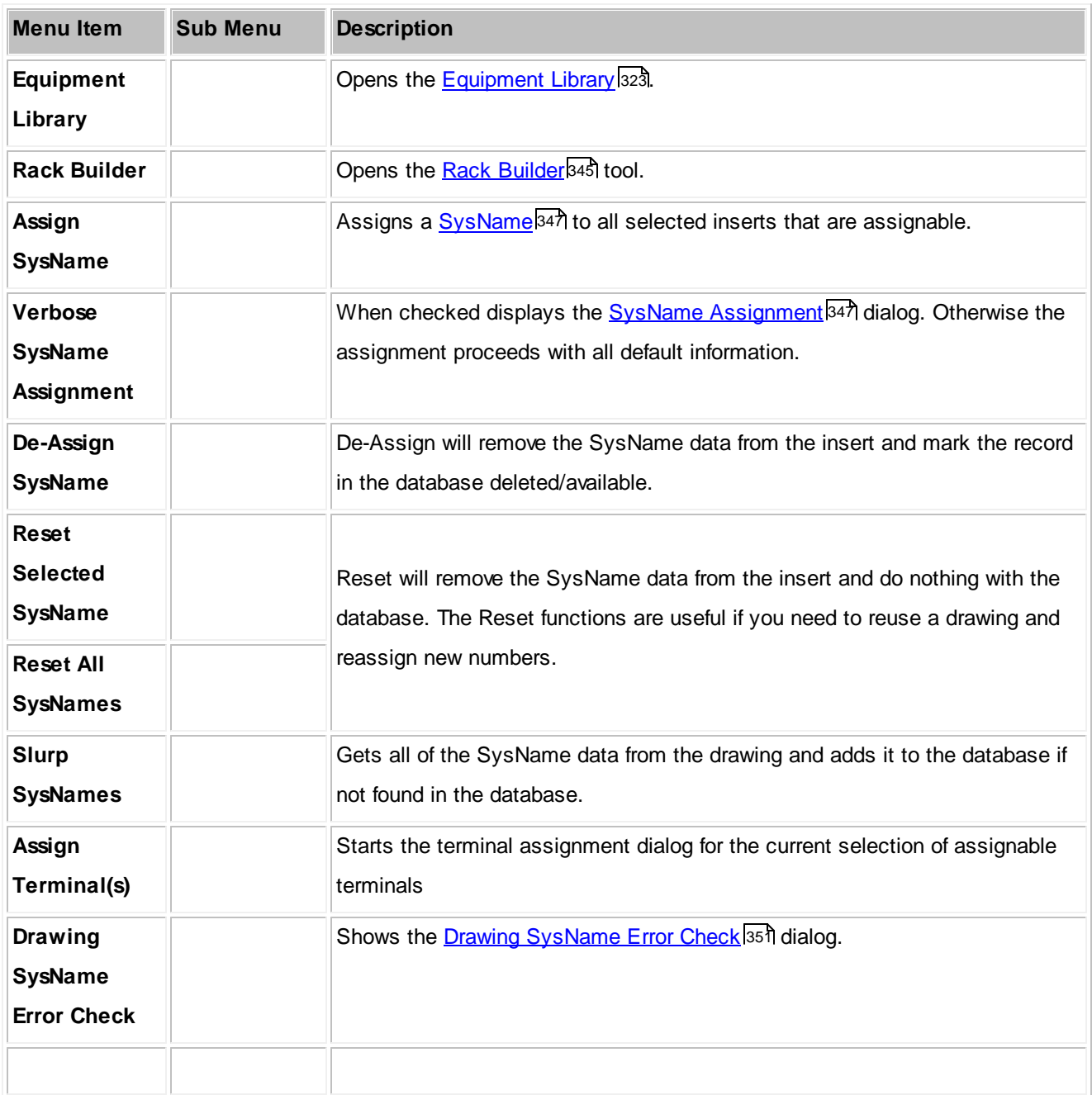

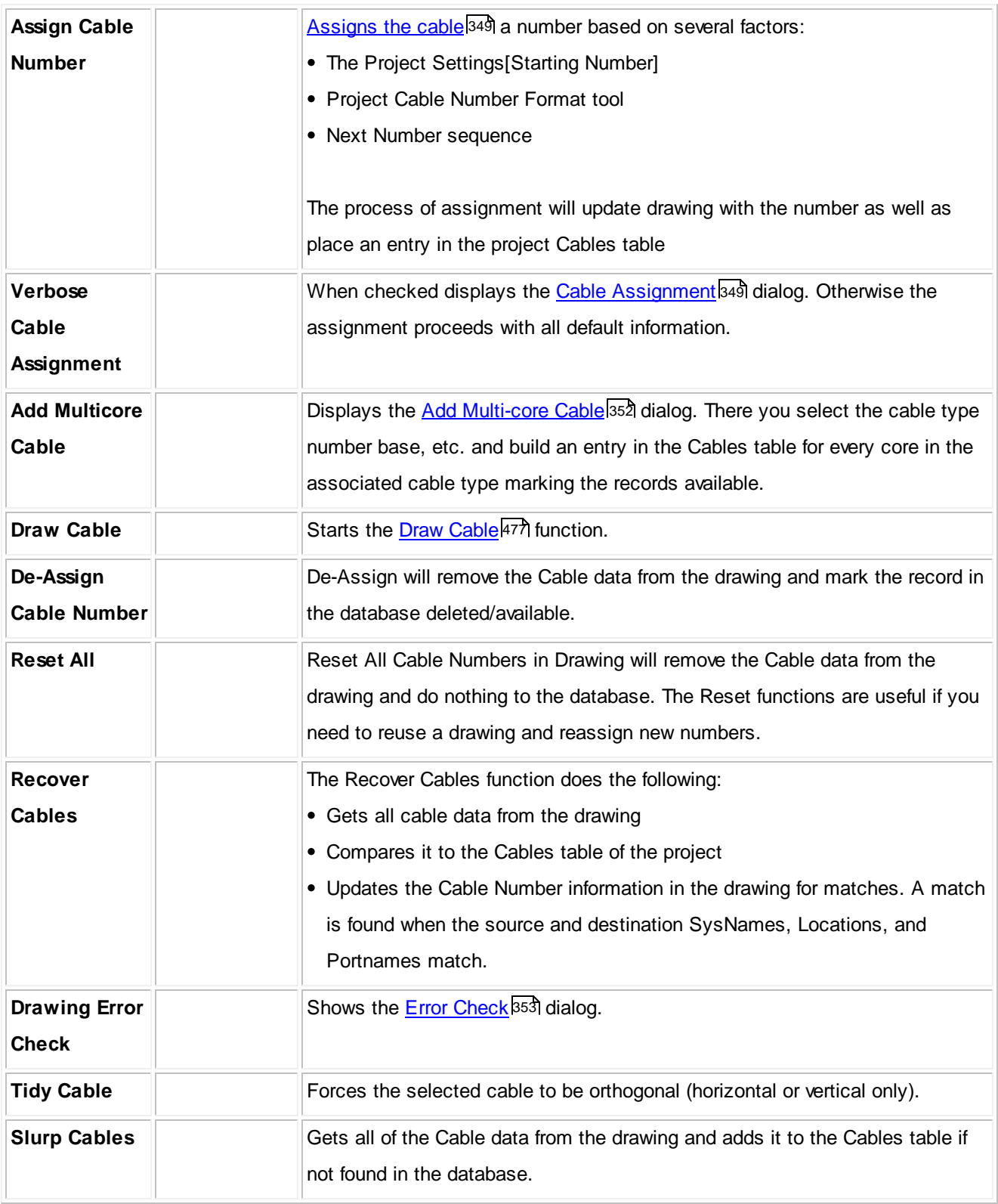

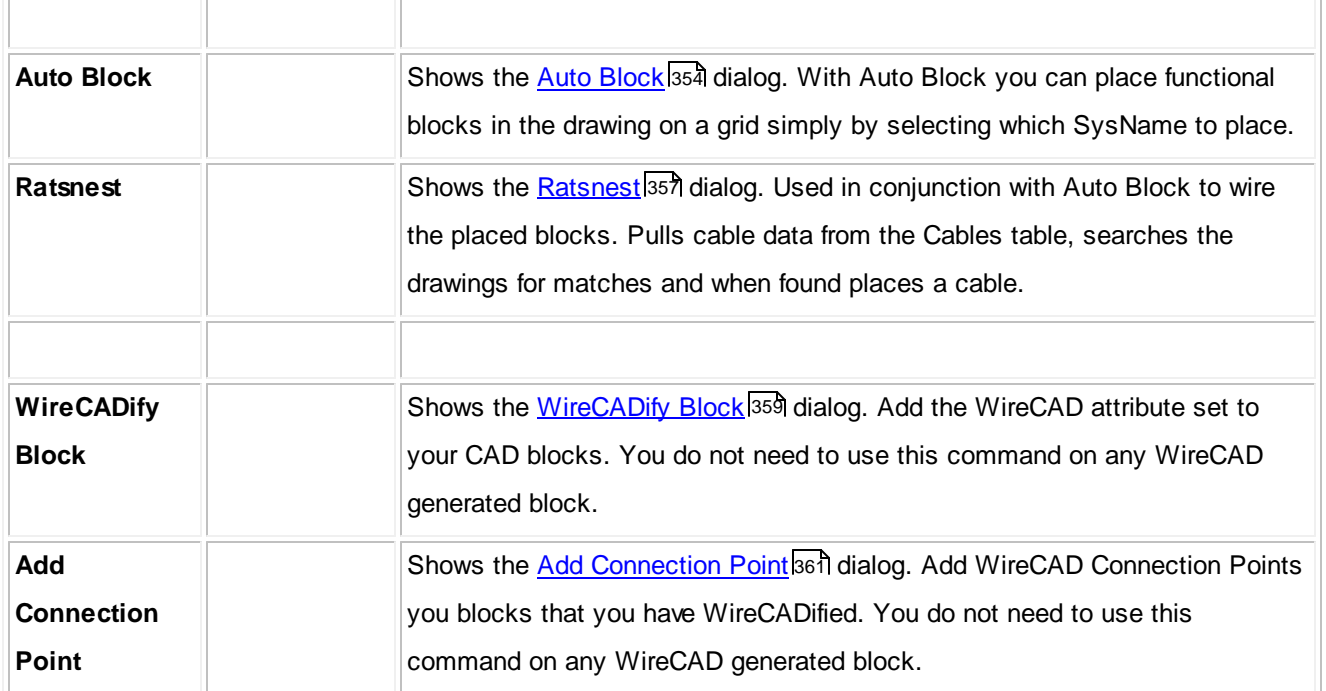

### **4.1.2.7 View**

The View tab is dynamic. It merges tools from the current environment.

## *Static View*

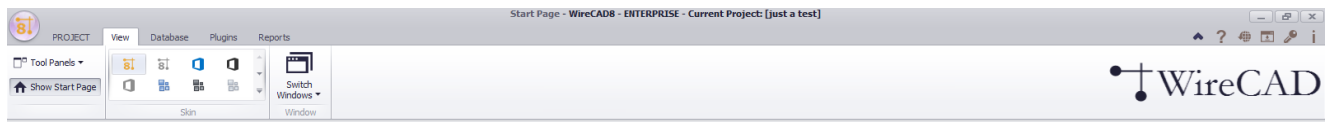

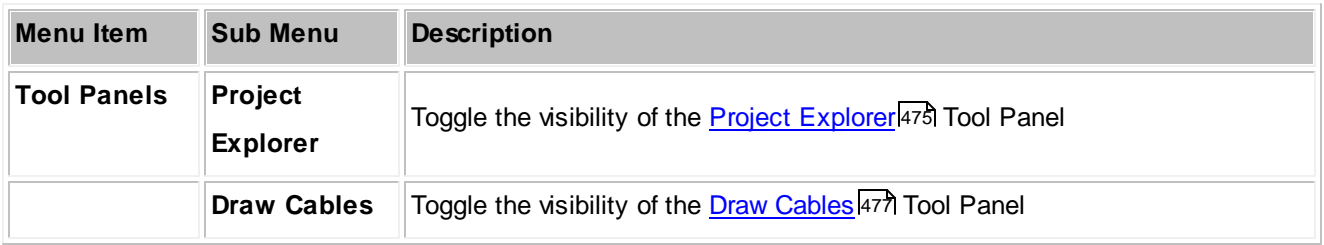

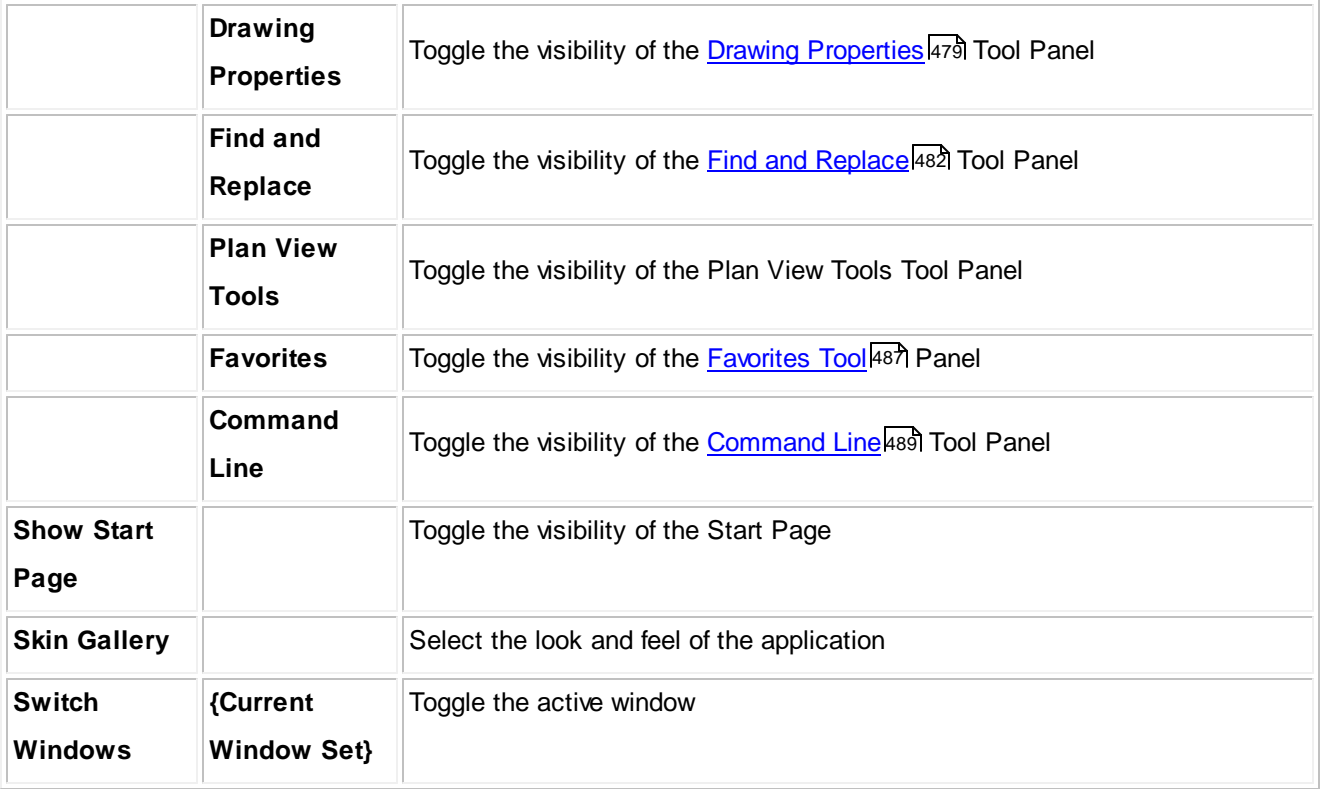

# *Drawing Environment View*

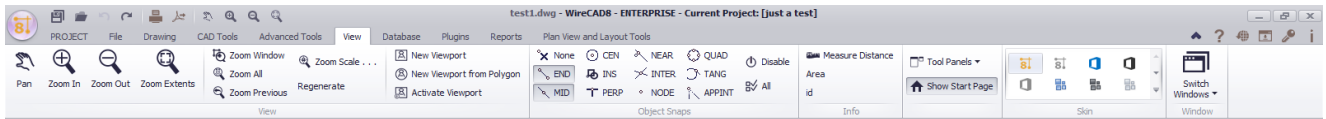

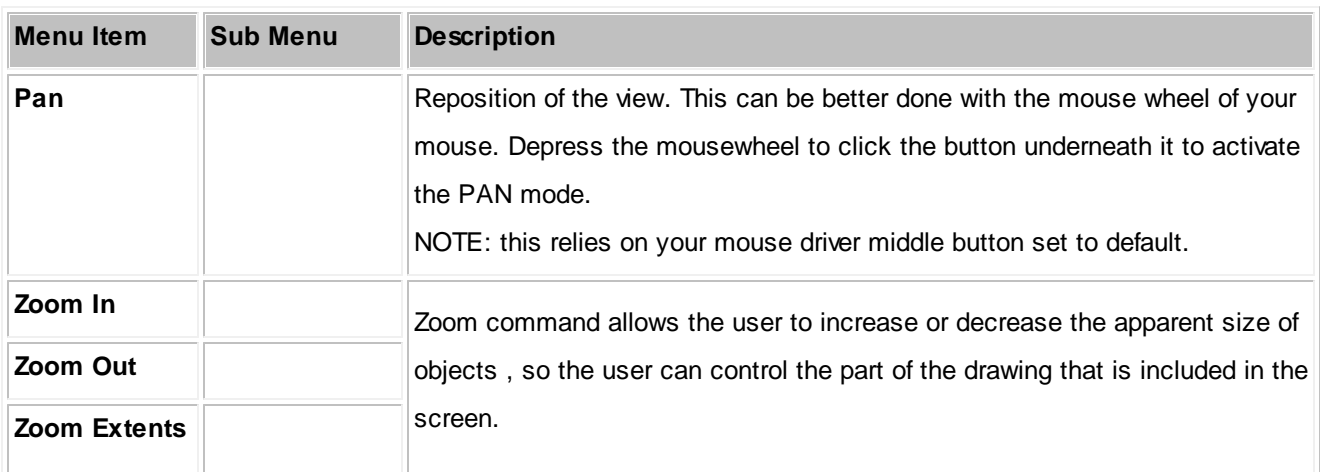

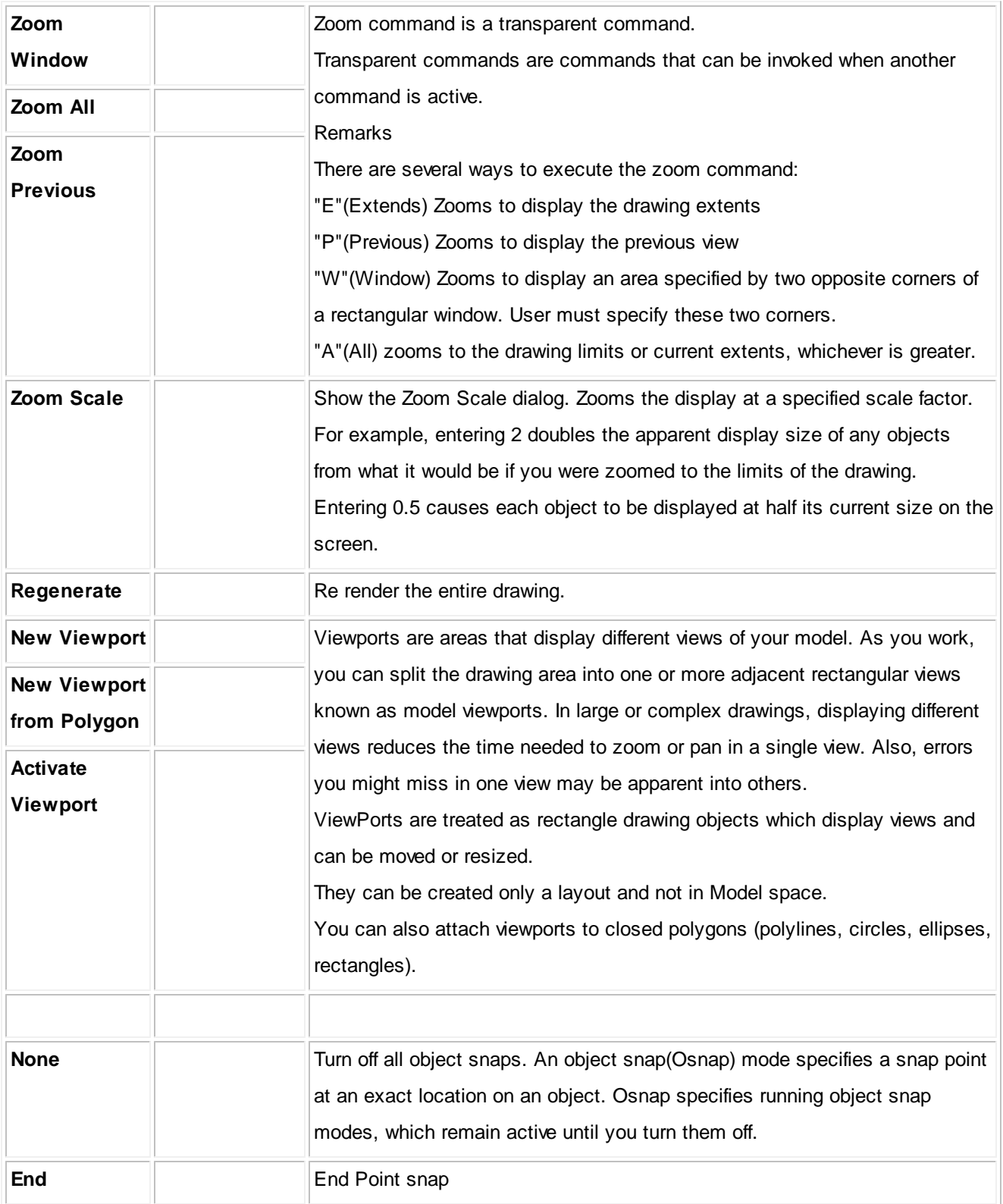

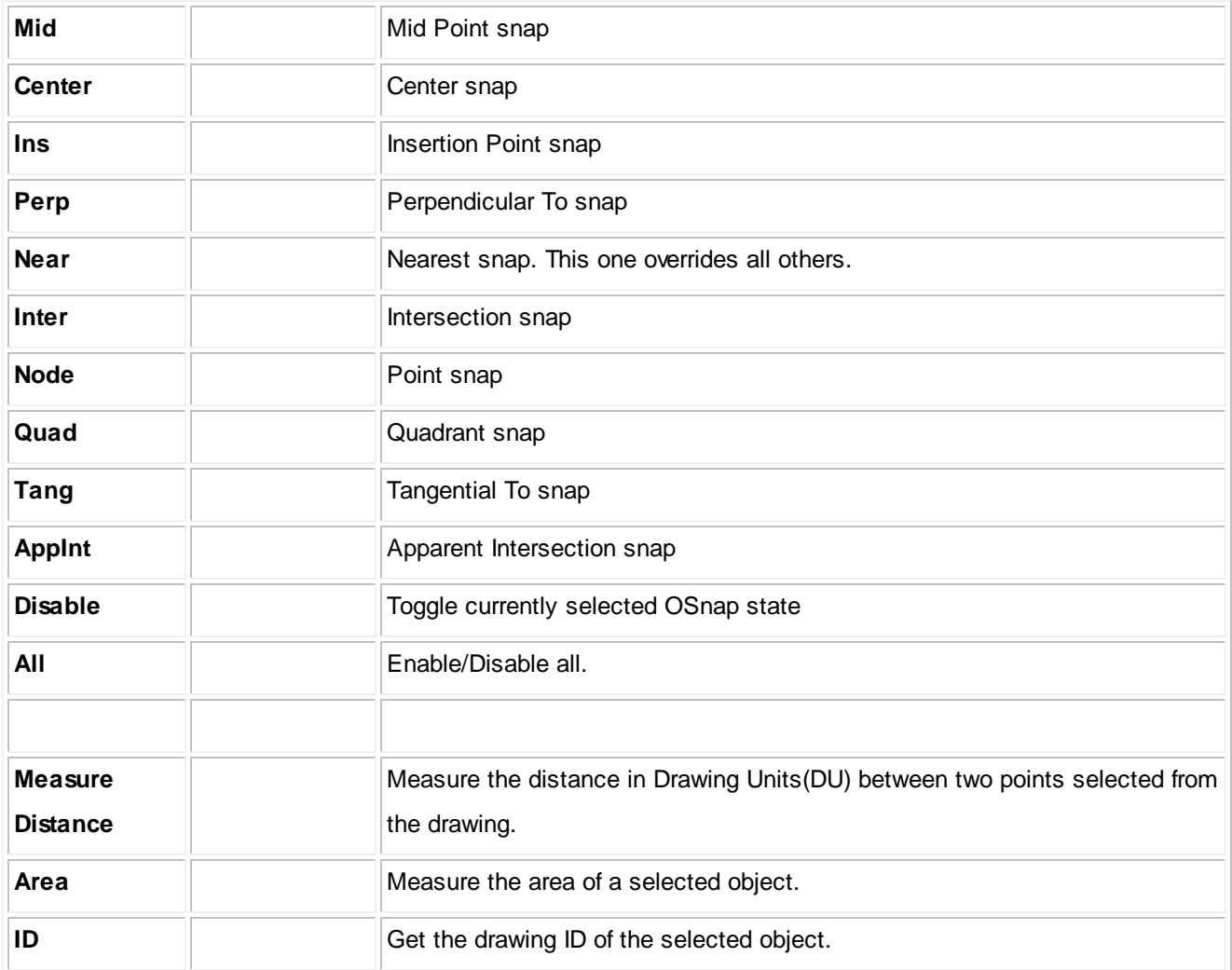

# *Other*

While WireCAD does not currently merge any other tools with the View menu, authors of WireCAD plugins have the ability to merge their own tools onto this ribbon tab. Consult their documentation for information.

### **4.1.2.8 Database**

No environments currently merge with this tab

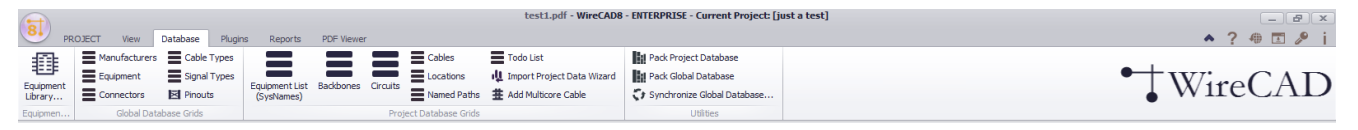

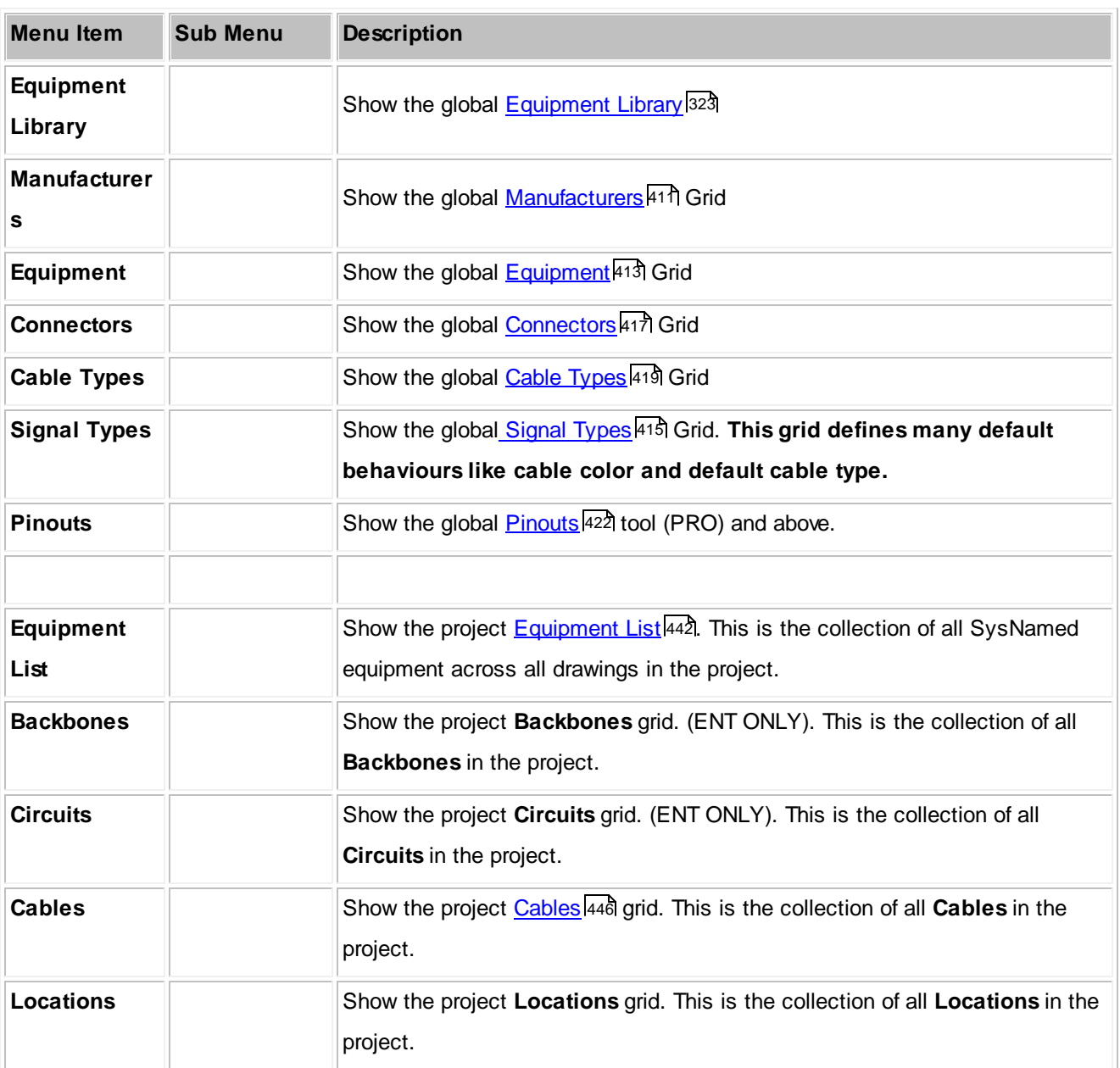

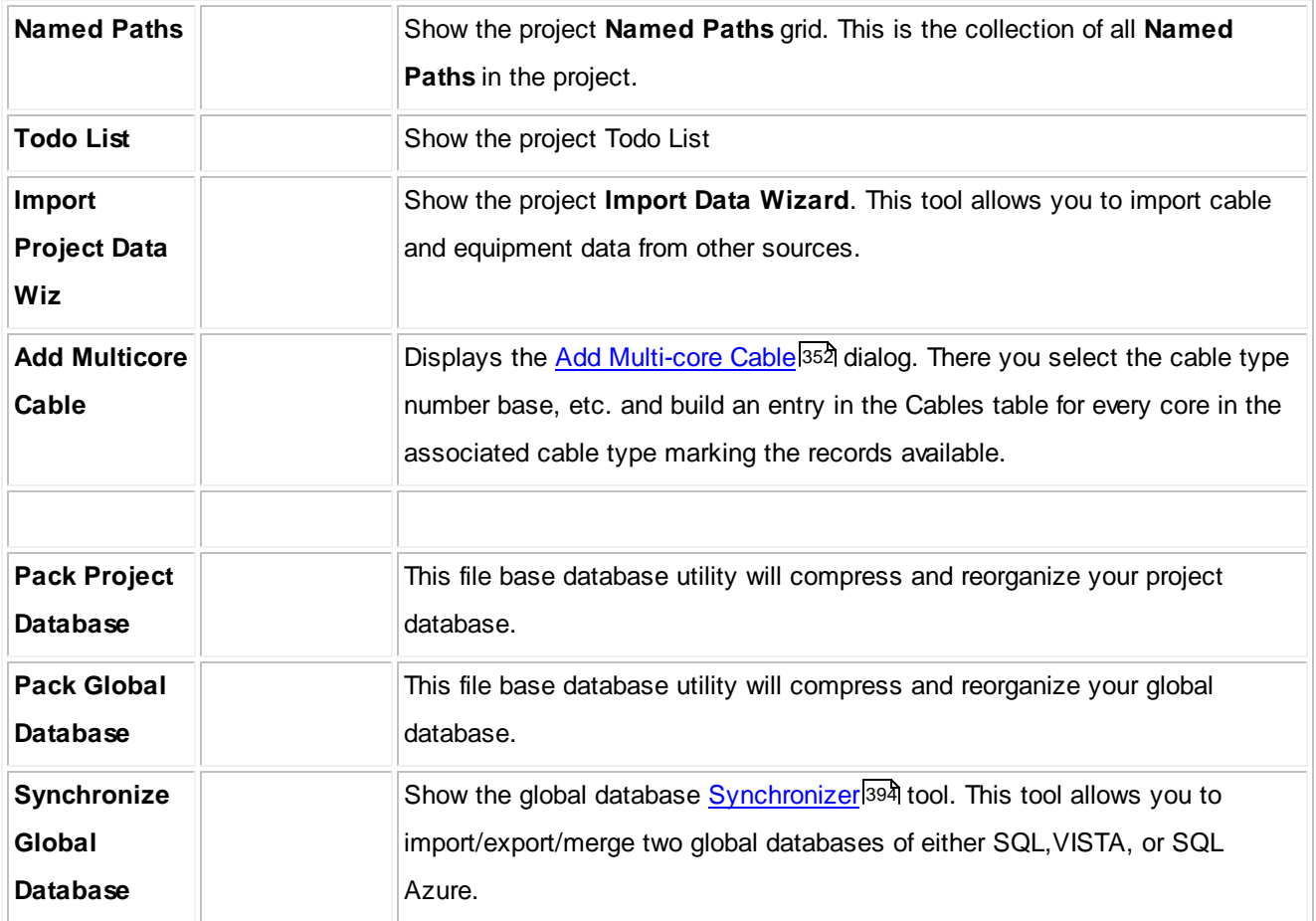

### **4.1.2.9 Plugins**

This tab is dynamic. Depending on product level and installed third party or WireCAD plugins these menu items are subject to change.

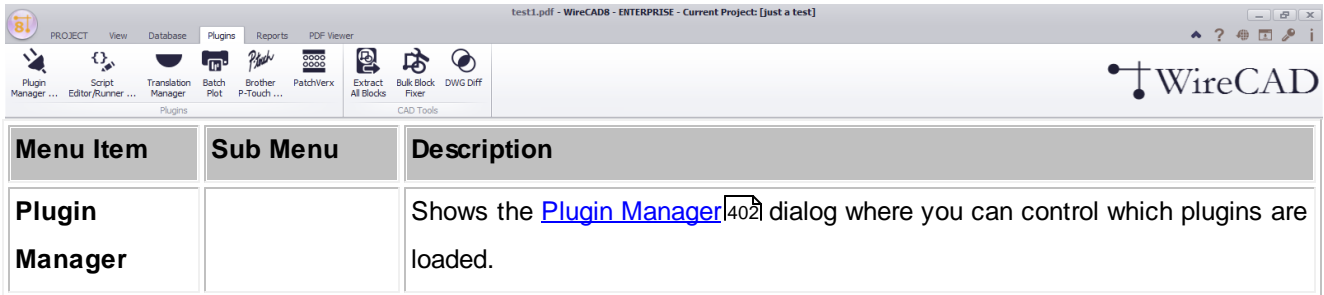

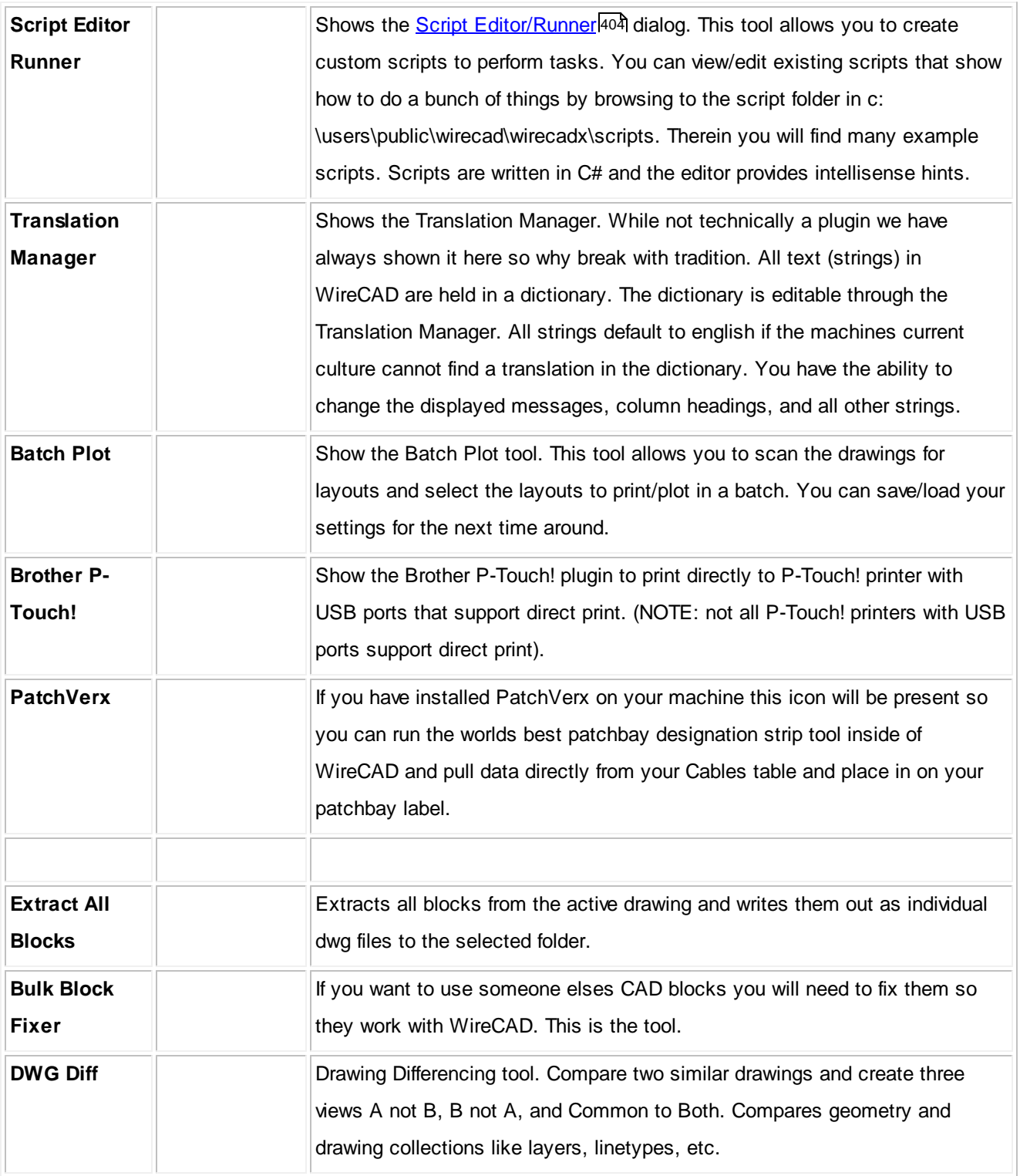

### **4.1.2.10 Reports**

Items on this tab are static and always display.

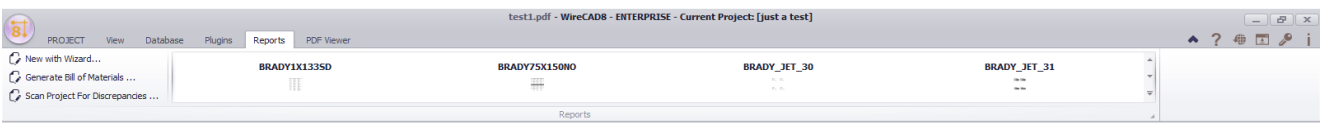

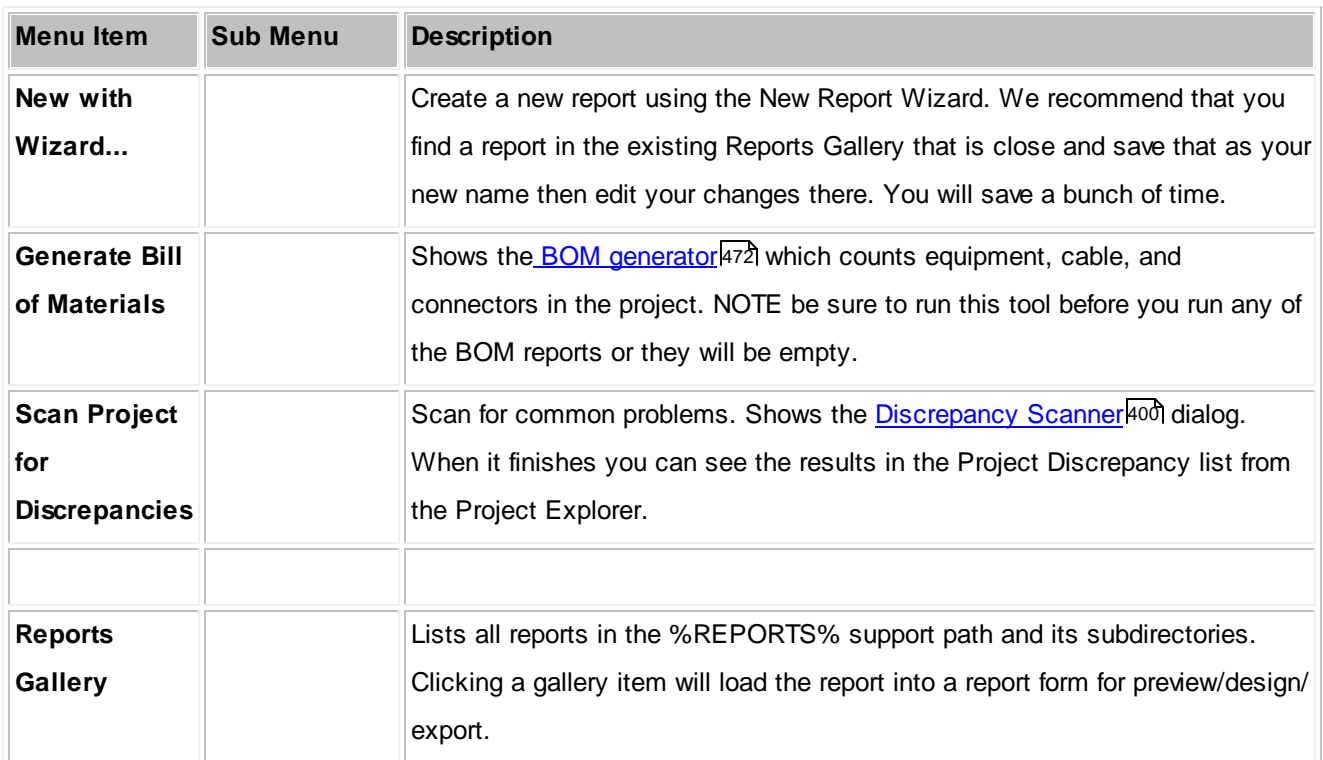

### **4.1.2.11 Plan View and Layout Tools**

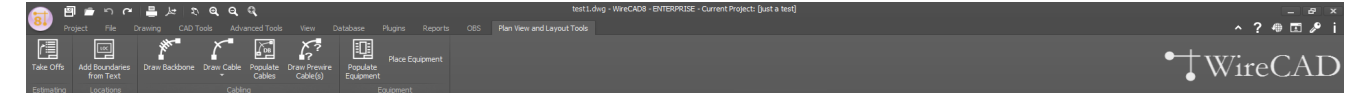

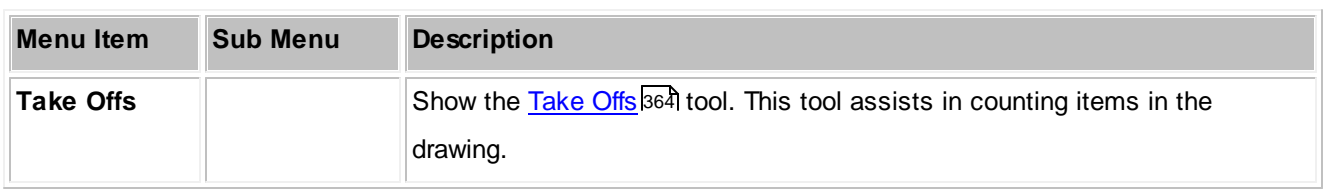

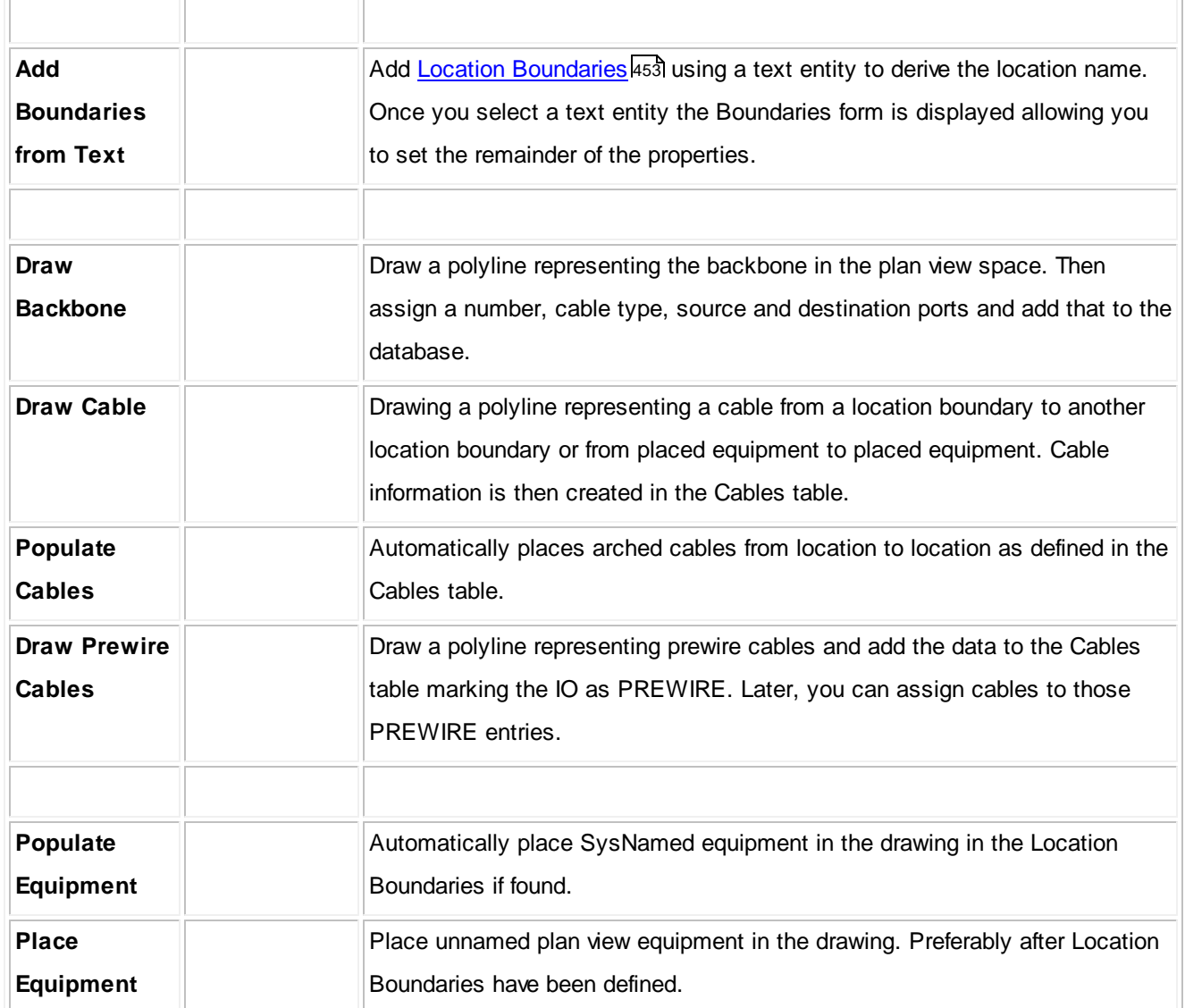

### **4.1.2.12 Print Preview**

Visible only when the active environment is a report.

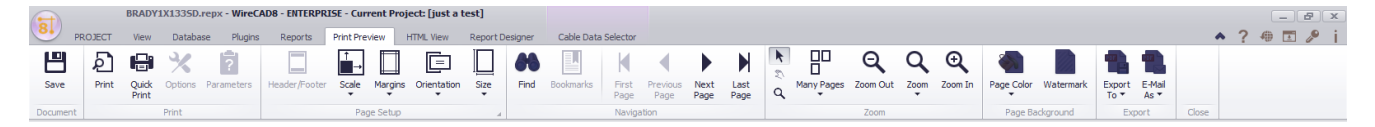

### **Related Topics**

**Print Preview [Reports](#page-466-0) Form**<sup>459</sup>

#### **4.1.2.13 HTML View**

Visible only when the active environment is a report.

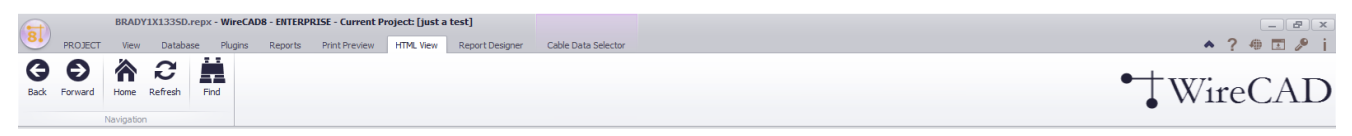

#### **Related Topics**

HTML Preview [Reports](#page-468-0) Form 461

#### **4.1.2.14 Report Designer**

Visible only when the active environment is a report.

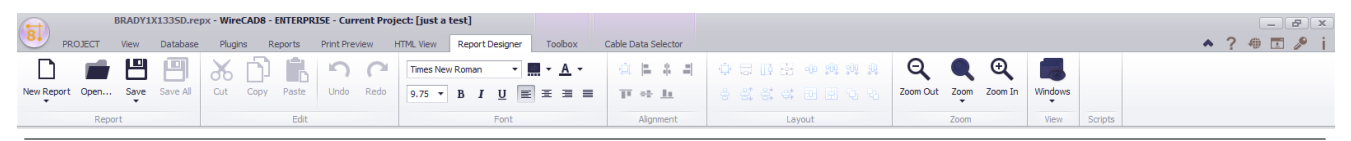

#### **Related Topics**

Report [Design](#page-469-0) Form 462

A [discussion](#page-100-0) on report design can be found here 93.

#### **4.1.2.15 Toolbox**

Visible only when the Report Designer Tab is active.

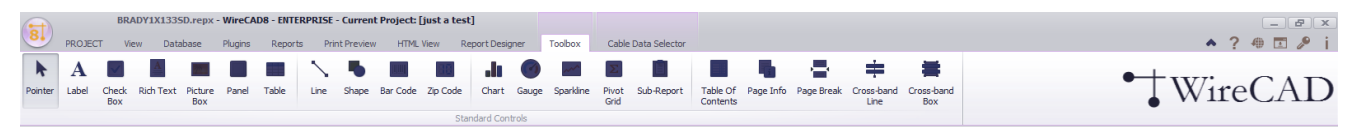

#### **Related Topics**

Report Design [Toolbox](#page-472-0) Form 465

### **4.1.2.16 Cable Data Selector**

Visible only when the active environment is a report.

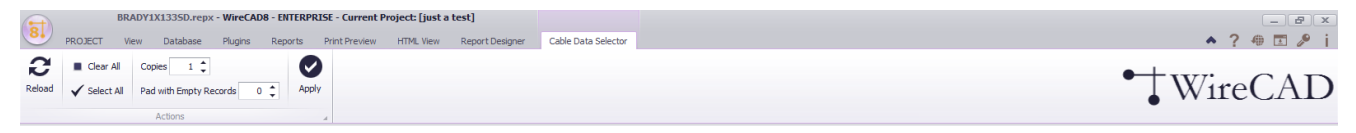

### **Related Topics**

Cable Data [Selector](#page-477-0) Form 470

### **4.1.3 Dialogs**

### **4.1.3.1 Application Menu Dialogs**

#### <span id="page-240-0"></span>4.1.3.1.1 New Project Wizard

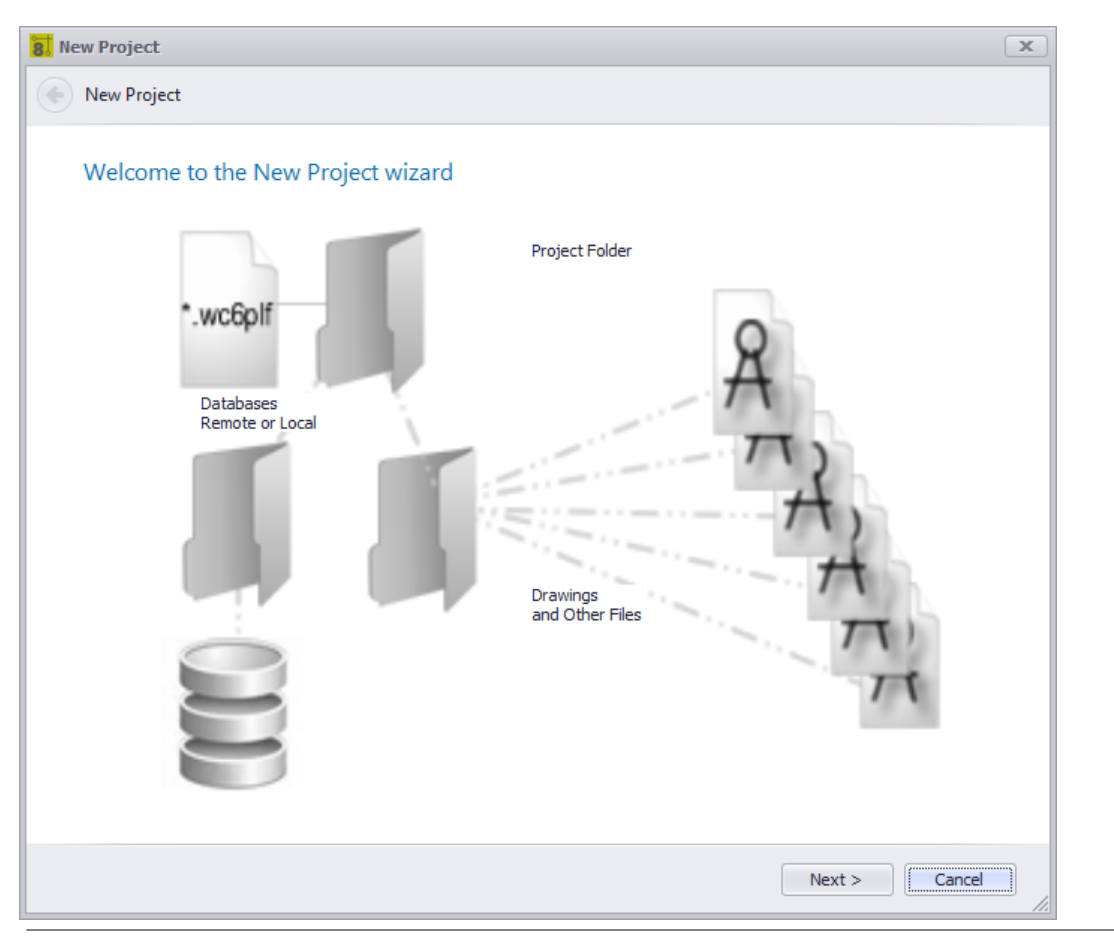

**Application Menu > New Project... Commandline: np**

### *Explanation*

WireCAD Projects are a loosely coupled collection of files, folders and databases. The New Project Wizard will guide you through the steps of creating a new Project with several different options for different database types.

- Choose [Database](#page-242-0) Page Options 235
- Name, [Description,](#page-243-0) Location Page Options 236
- **[Database](#page-245-0) Host Page Options** 238
- Project [Settings](#page-289-0) Basic

 $\bullet$ 

Project Settings - [Advanced](#page-291-0)

- Project Settings [Locations](#page-293-0)
- [Finalization](#page-245-1) 238

 $\bullet$ 

**Related Topics** Create a new [Project](#page-45-0) 38 **Create a new SQL [Project](#page-190-0)** 183

# *Dialog Options*

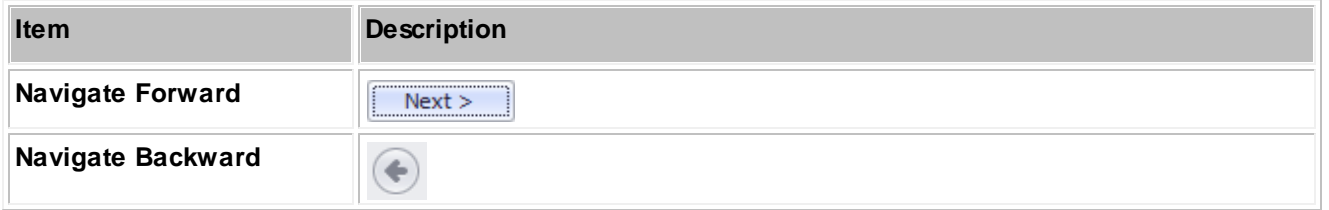

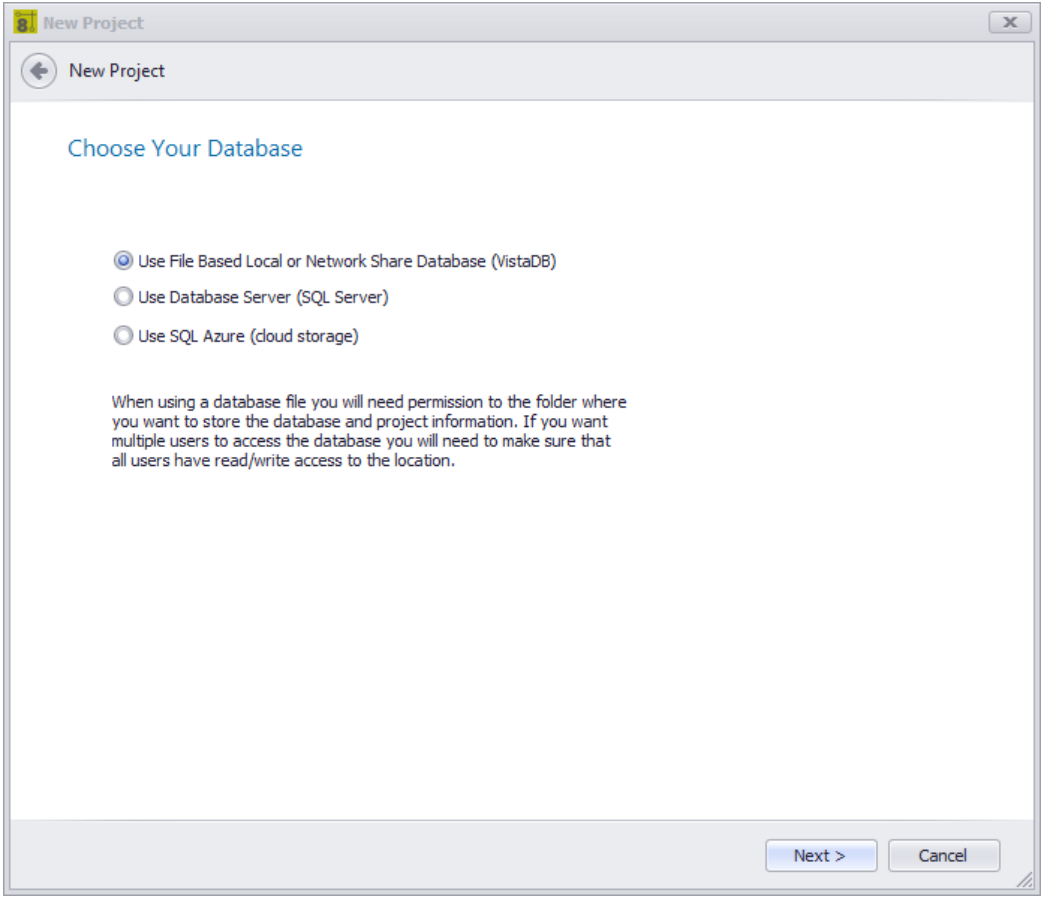

### **Related Topics**

Choose your [Database](#page-124-0) Type 117

# <span id="page-242-0"></span>*Choose Database Page Options*

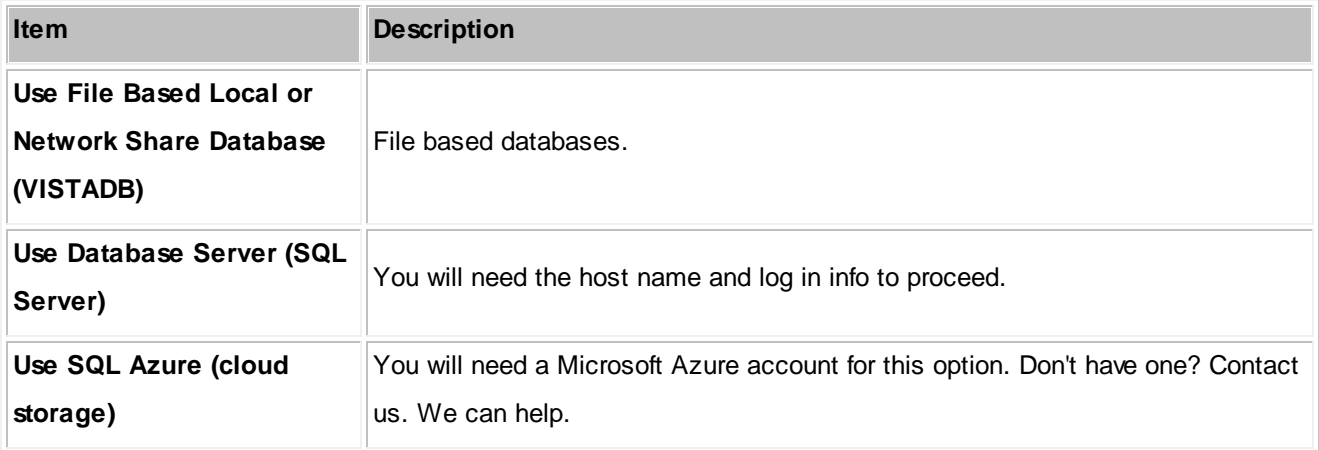

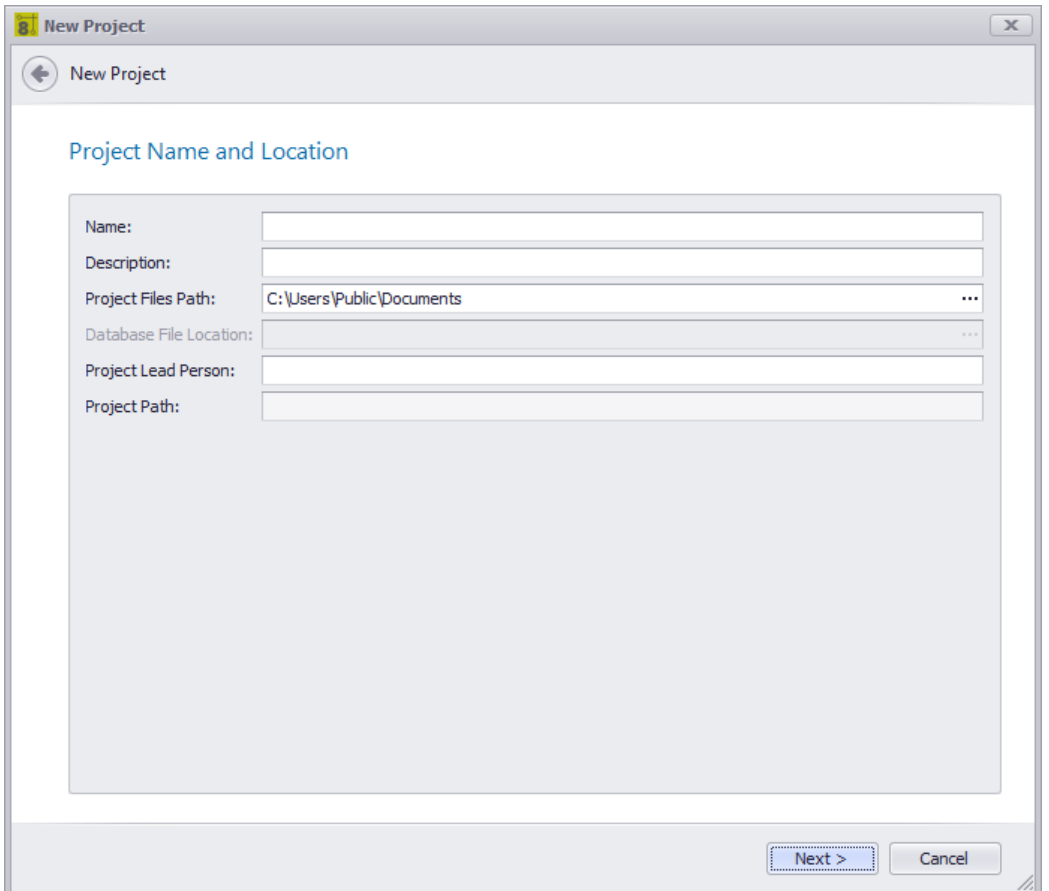

Name, describe and locate the project.

NOTE: SQL, and SQL Azure do not like project names that start with a number.

### **Related Topics**

**Default Project [Location](#page-274-0)** 267

# <span id="page-243-0"></span>*Name, Description, Location Page Options*

**Item Description** 

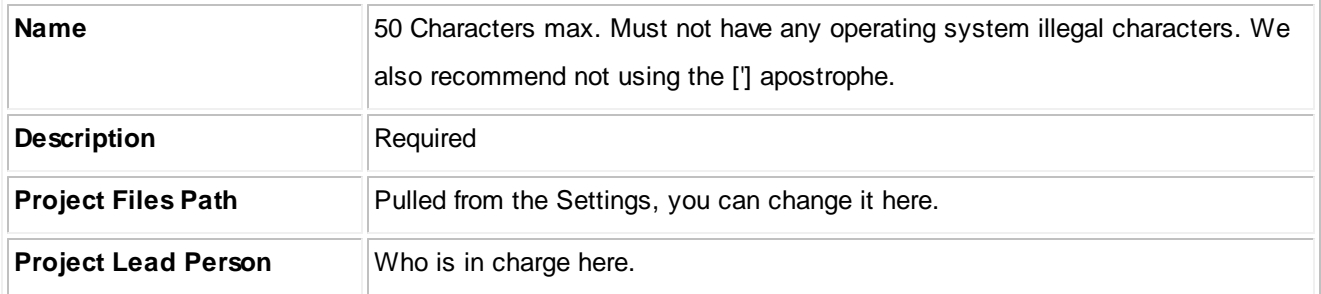

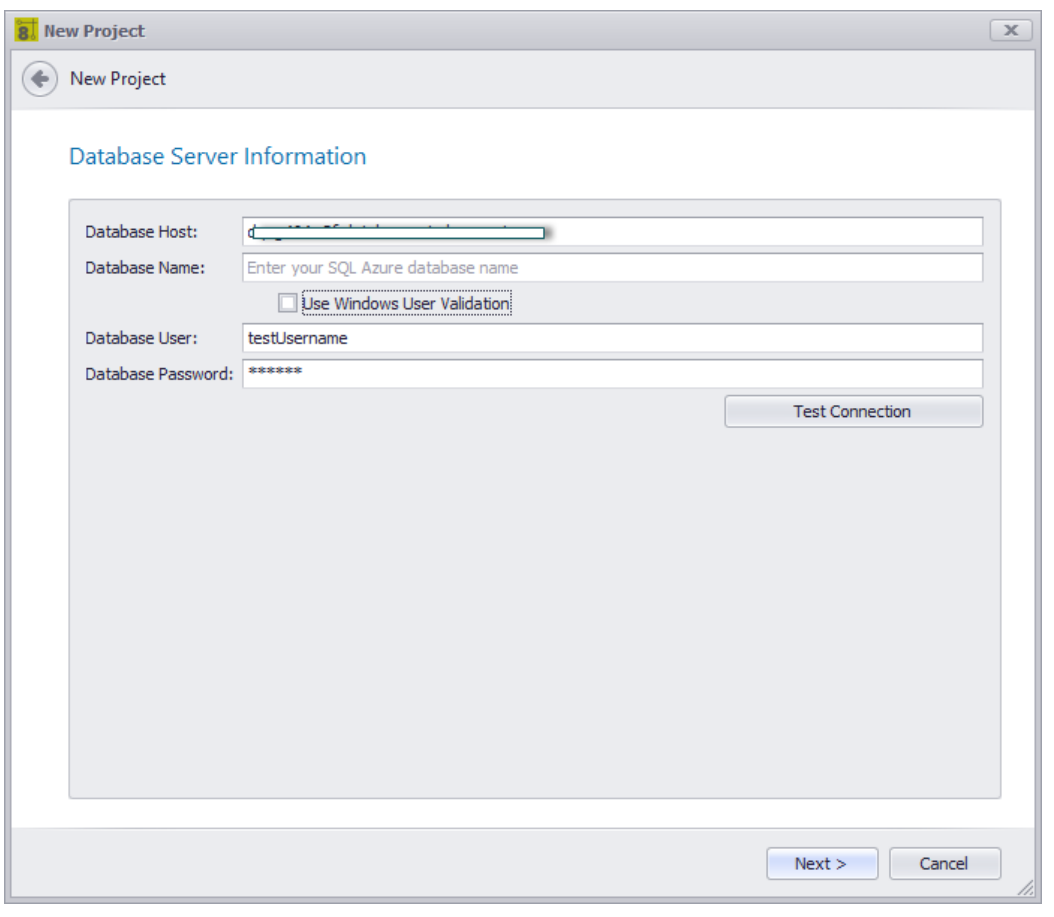

How do we log in to the SQL Server. There is a subtle distinction to be made between SQL And SQL Azure:

- SQL Server the database name will be the Project Name.
- SQL Azure the database name will be the name you gave your SQL Azure database. We will create a schema on that database with the project name as the schema name.

#### **Related Topics**

Choose your [Database](#page-124-0) Type<sup>[117</sup>

## <span id="page-245-0"></span>*Database Host Page Options*

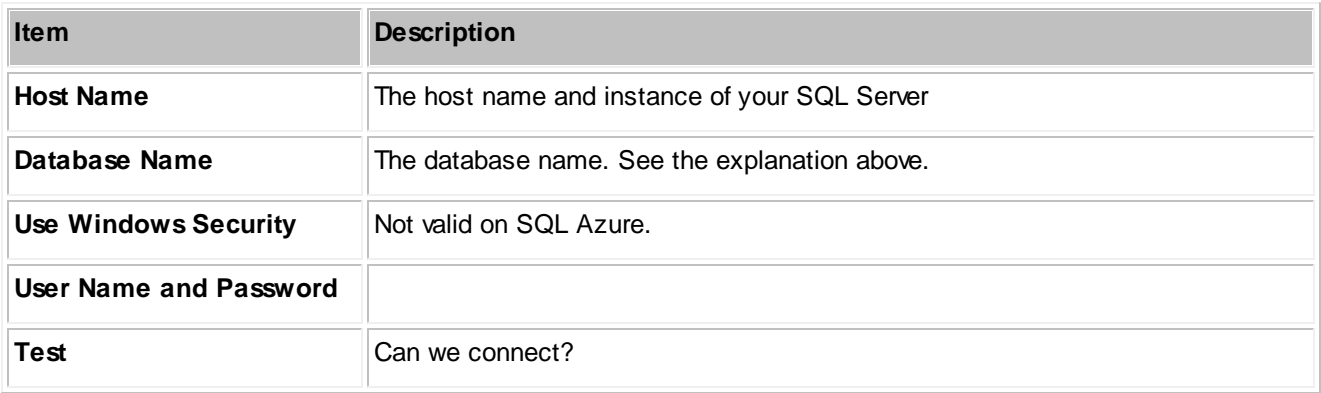

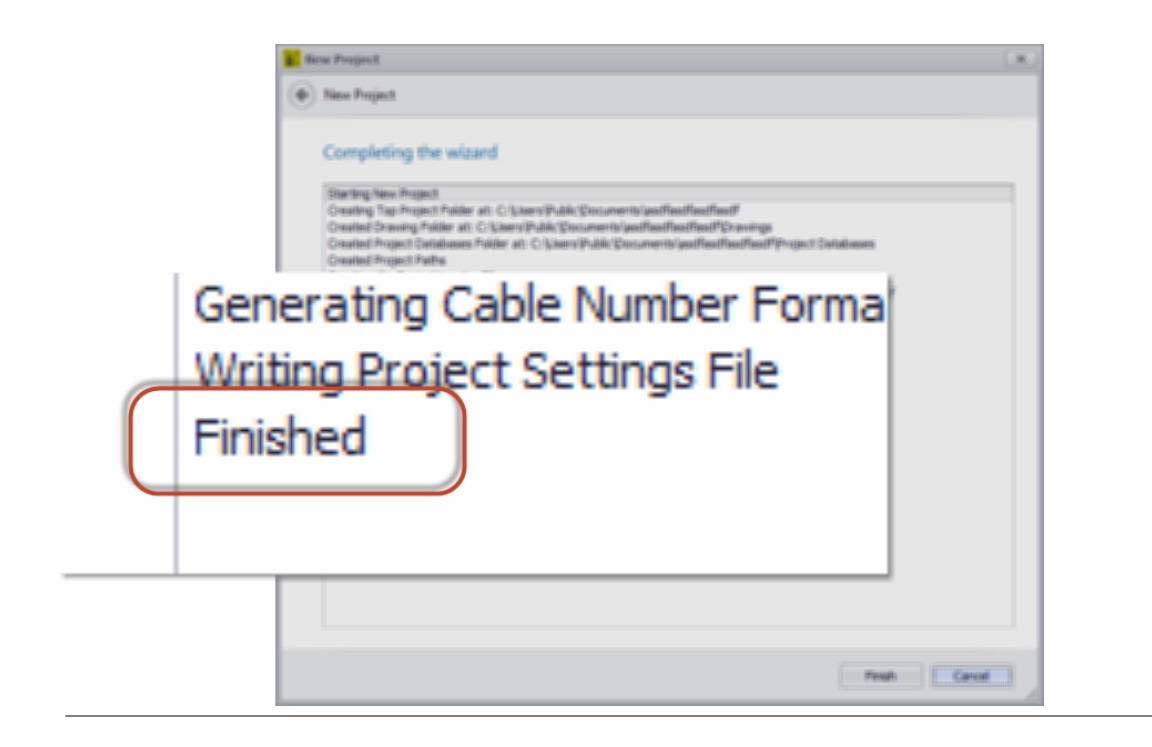

## <span id="page-245-1"></span>*Finalization*

Clicking Finish starts the project creation process. Make sure that at the end the log tells you that it finished. If not the project was not properly created and you may experience errors later.

#### 4.1.3.1.2 Project Save As

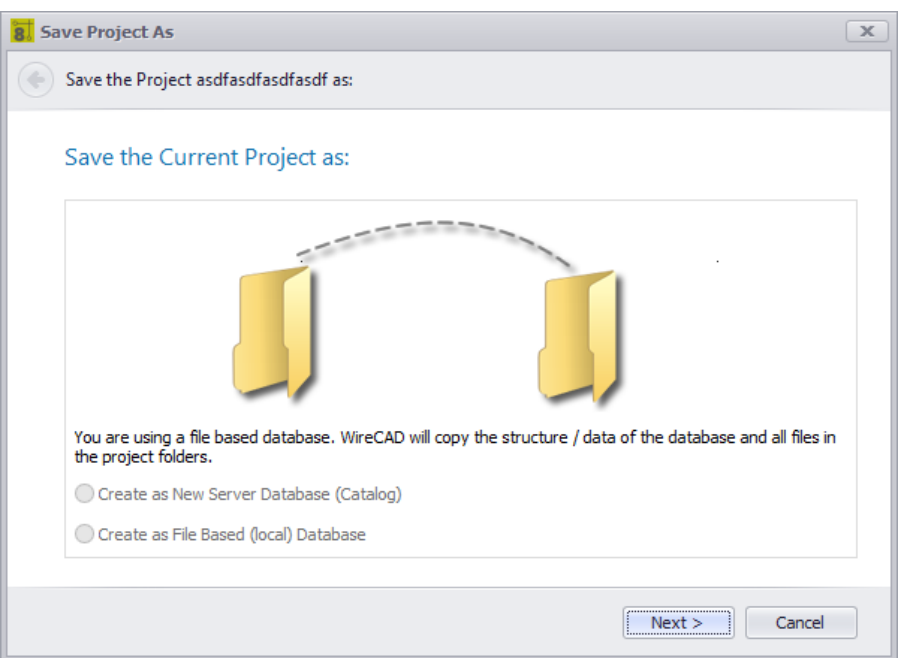

**Application Menu > Save Project As ...**

**Commandline: save project as**

## *Explanation*

This tool allows you to save a project as a new name in a new location. SQL projects may be saved as new SQL databases or file based databases. A File Based database may only be saved as a file based database.

### **Related Topics**

## *Dialog Options*

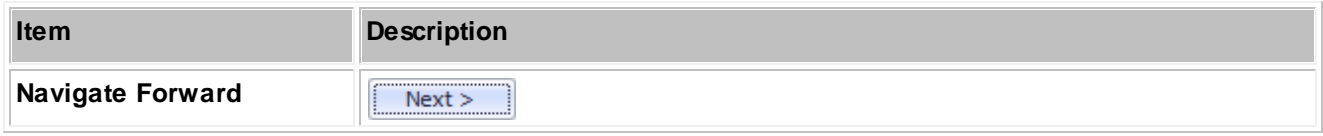

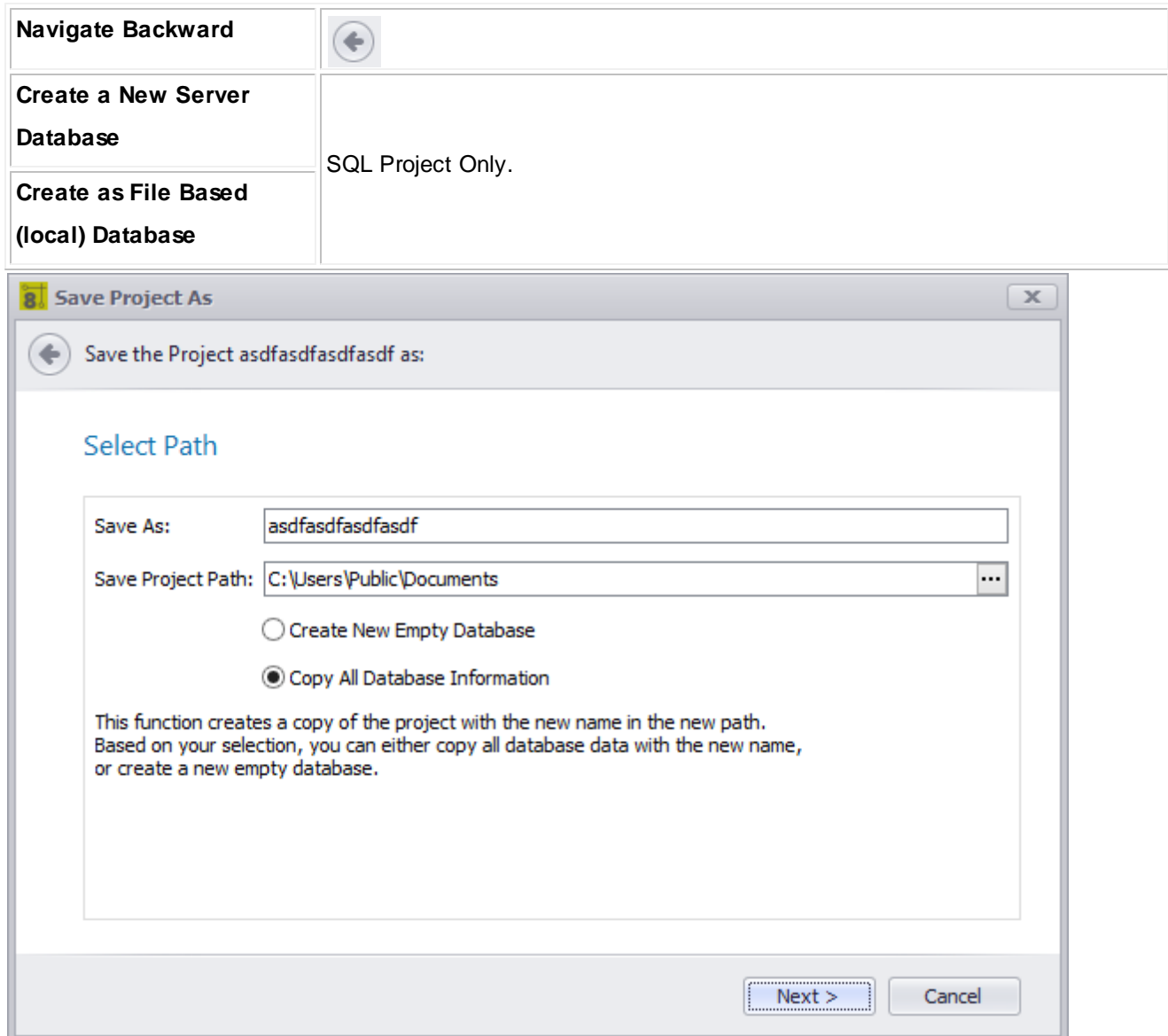

Select the location and whether we copy the data from the database.

### **Related Topics**

# *Dialog Options*

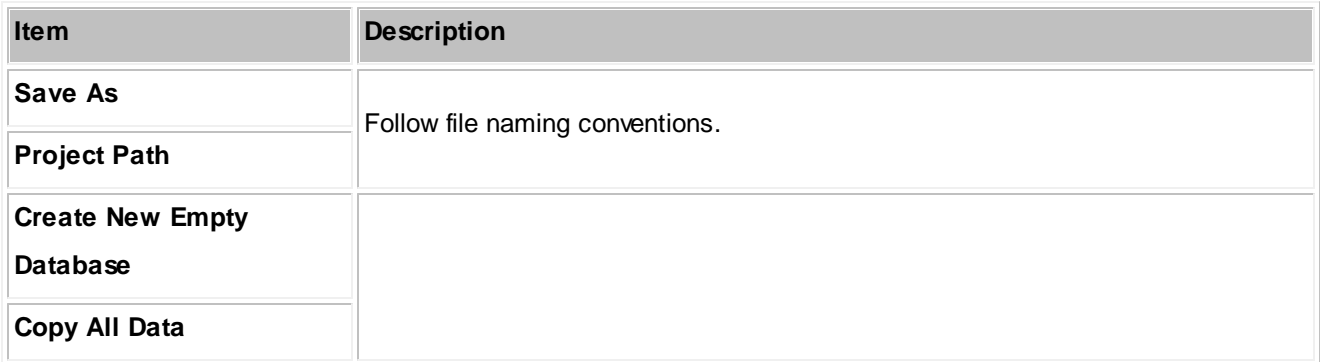

#### 4.1.3.1.3 Manage Security

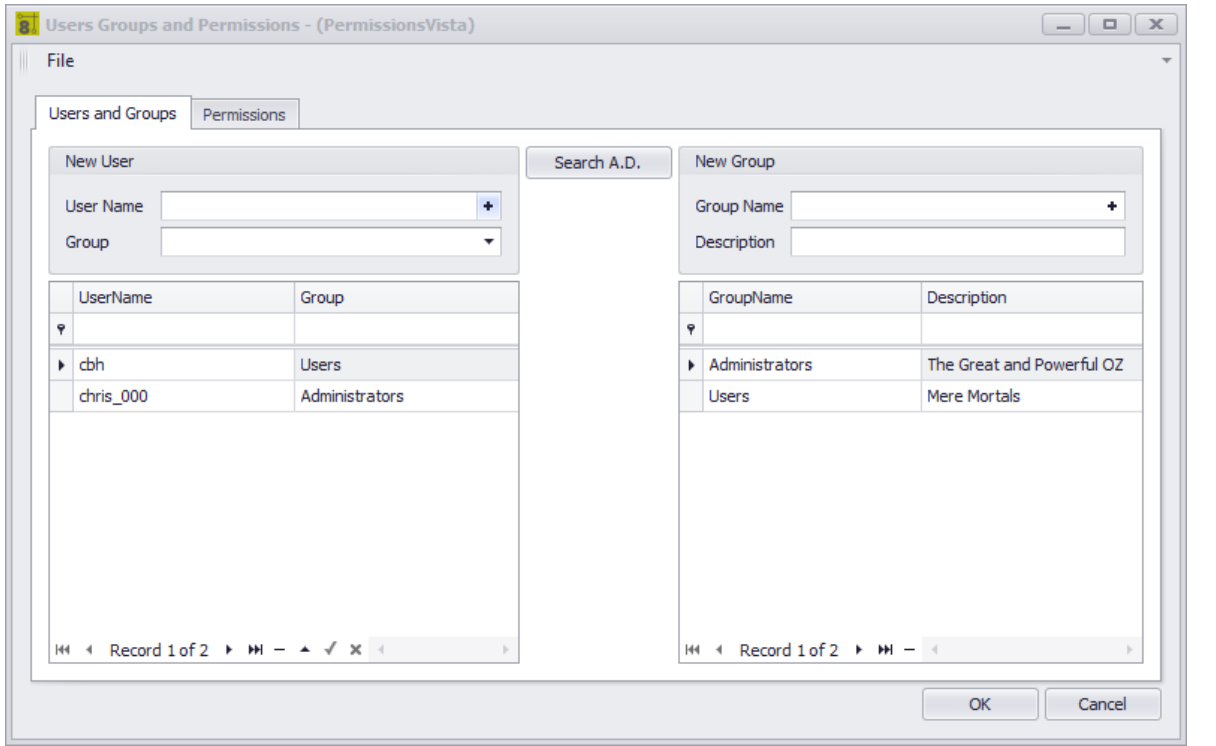

**Application Menu > Security Tools > Manage Security ...**

#### **Commandline: security**

## *Explanation*

Administrators can manage users, groups and permissions. If WireCAD Security is enabled (see related topics). The person that enabled the Security option is the Administrator (the Great and Powerful Oz). All other users will be added automatically to the Users (mere mortals) group. Oz may:

- Change the group to which the user belongs.
- Create new groups.
- Modified group permissions.
- Create other Ozes.

So to be clear. Users belong to Groups. Groups have Permissions.

NOTE: No action is required to add a user. They simply need to open WireCAD. If their user profile does not yet exist in the WireCAD Security database it will be add to the Users group.

NOTE: Oz can proactively add users by searching the Active Directory and adding the user to the group of his choosing.

### **Related Topics**

**Application Setting - WireCAD Security** 264 **[Application](#page-265-0) Setup Wizard** 258

## *Users and Groups Tab Options*

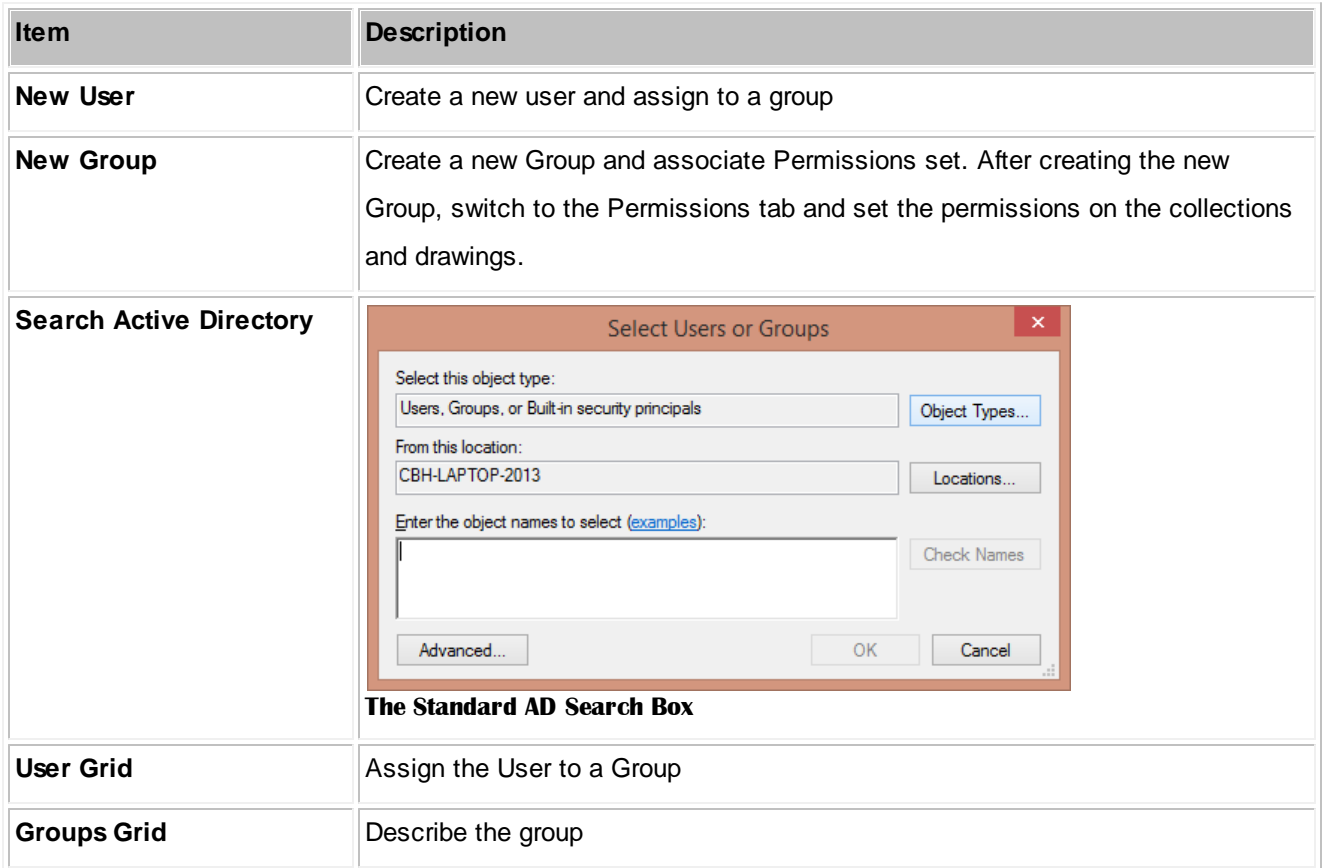

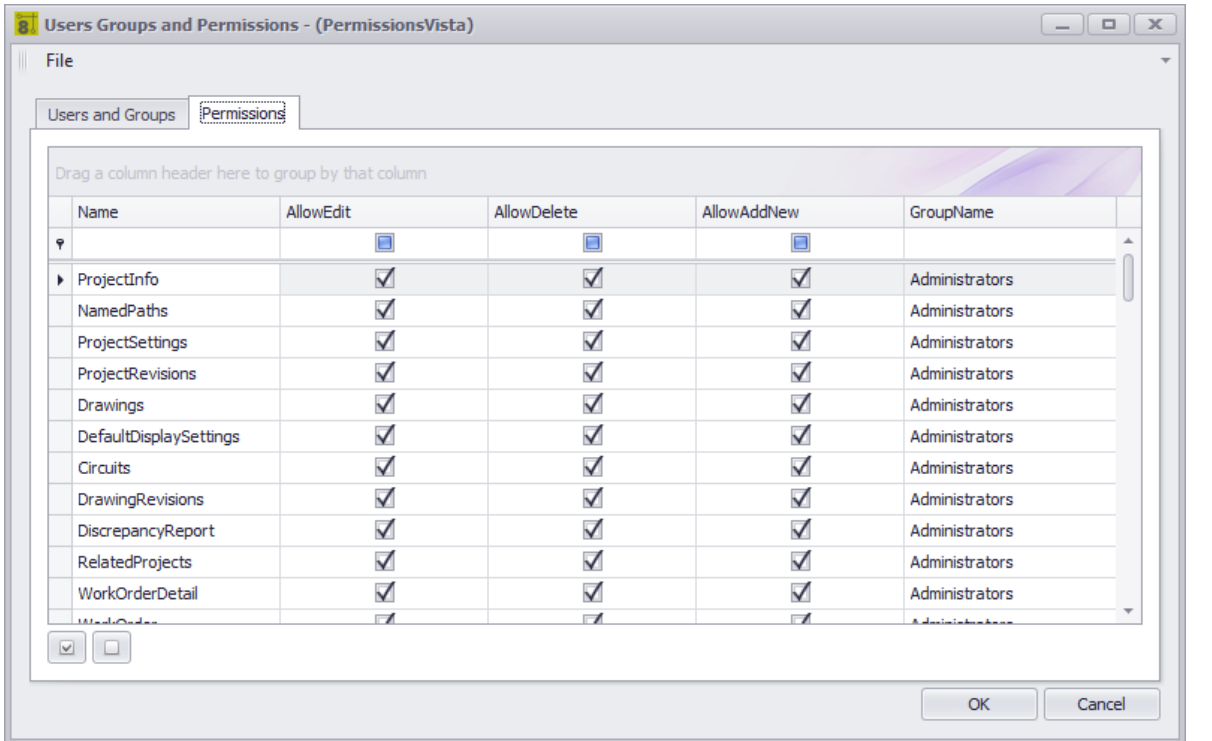

Each data collection in WireCAD has Edit, Delete, and Create permissions. This grid enumerates each collection for each group.

### **Related Topics**

<mark>Grid [Basics](#page-86-0)</mark> 79

# *Permissions Tab Options*

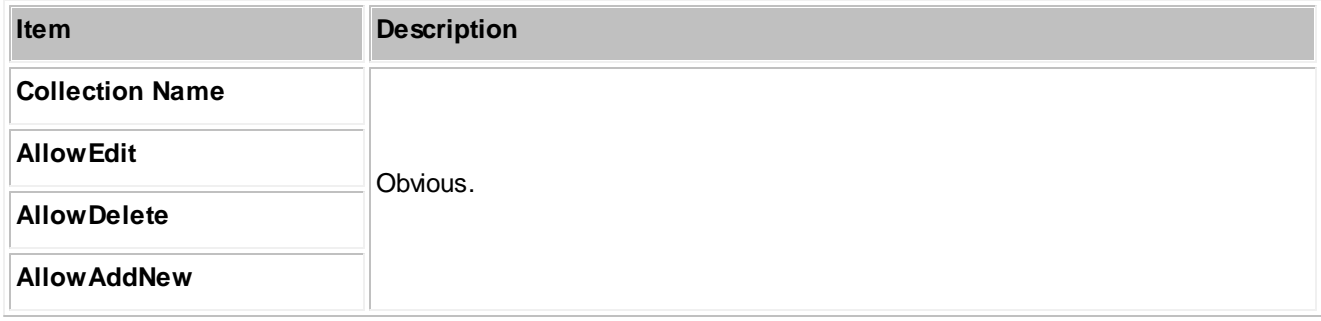
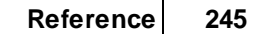

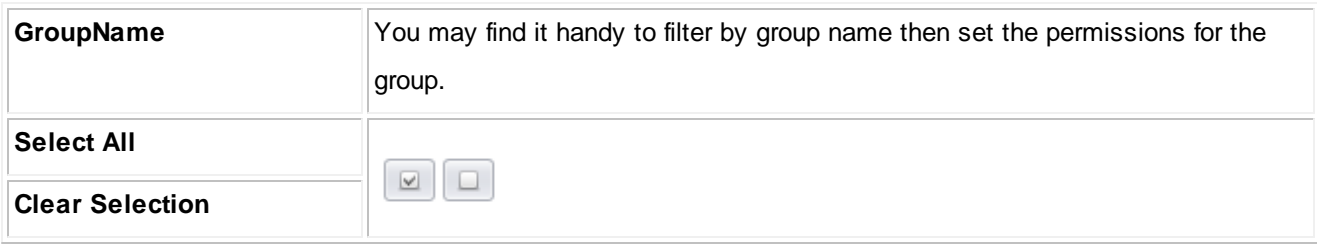

#### <span id="page-253-0"></span>4.1.3.1.4 Packup / Checkout

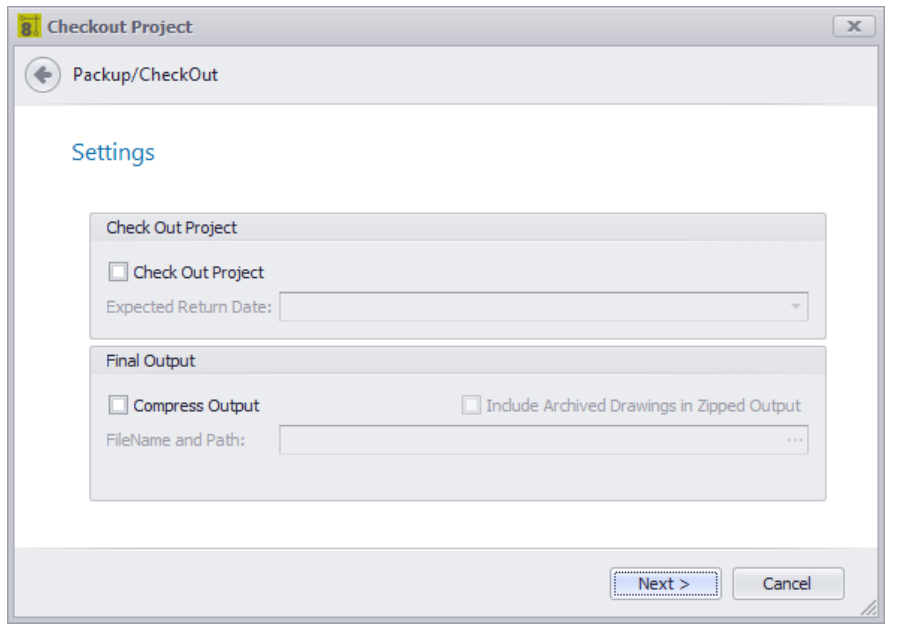

**Application Menu > Check In/Out > Pack up /Check Out ... Commandline: packup**

#### *Explanation*

A WireCAD project is a loosely coupled group of files, databases and settings. The global database is maintain separately from the project database, and drawings may have linked images. In order to move the project to another machine we will need to gather all of the resources used to create the project into a central location (the project folder).

The Packup / Checkout Tool performs the following functions:

- Copy a file based version of the Global Database into the Project\Project Databases folder and sync it will the SQL Server version if necessary.
- Copy all linked images to the drawings directories.
- If check-out the flag the project as read only.
- If compress the zip all the project folder items into a single zipped file with the project\_name.zip

NOTE: This process can take some time on large projects.

#### **Related Topics**

Moving [Projects](#page-115-0)<sup>108</sup>

## *Dialog Options*

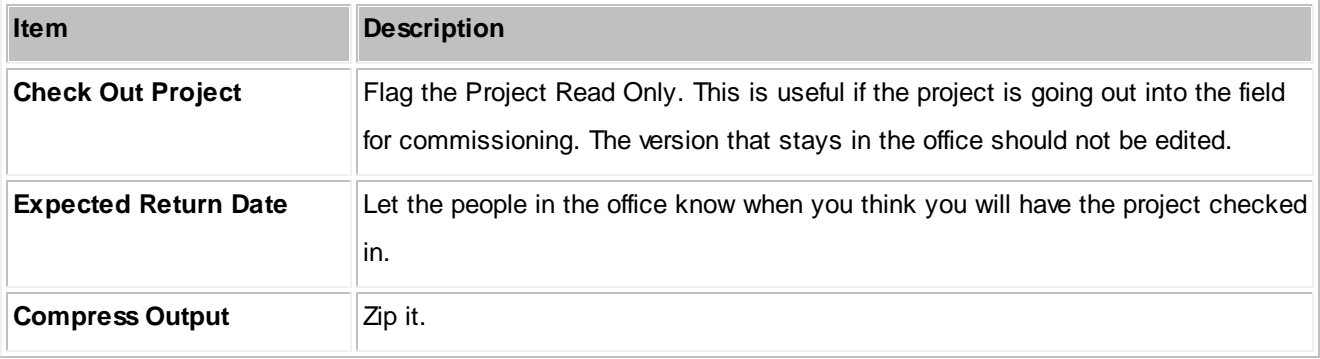

#### 4.1.3.1.5 Unpack Project

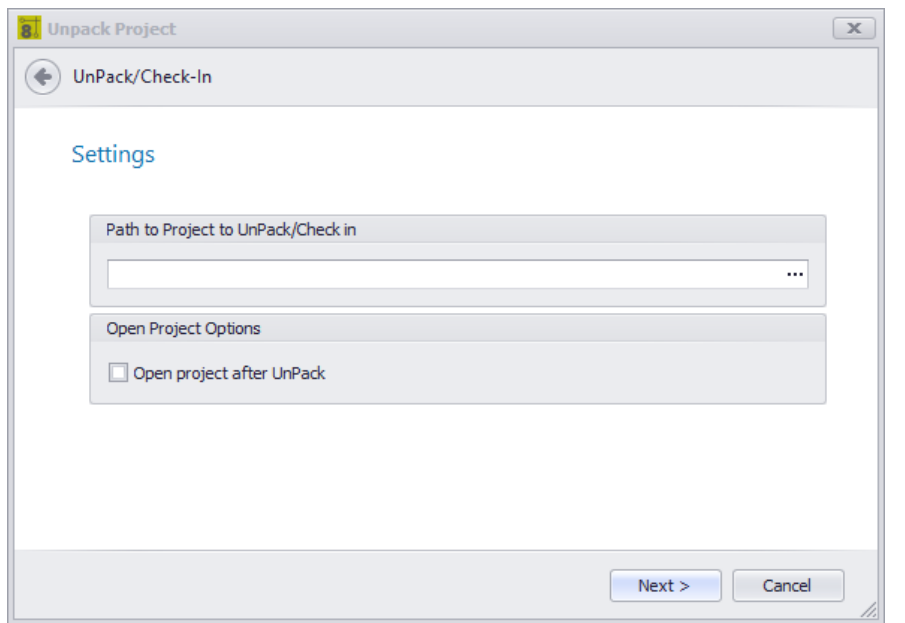

**Application Menu > Check In/Out > Un Pack ...**

#### **Commandline: unpack**

### *Explanation*

The complementary function to the Pack Up is the Un Pack. This function performs the following:

- Unzip the compressed file (if necessary).
- Sync the local Global Database with the one found in the incoming Project Databases folder.
- Open the project for use.

NOTE: This process can take some time on large projects.

#### **Prerequisites**

A project that has been Packed Up. Using the Pack Up / Check Out tool.

No project can be open or the tool will not run.

#### **Related Topics**

Pack Up / [Check](#page-253-0) Out 246

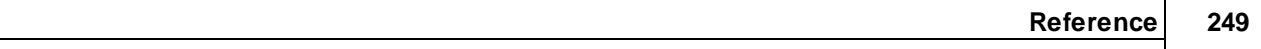

#### Moving [Projects](#page-115-0)<sup>108</sup>

# *Dialog Options*

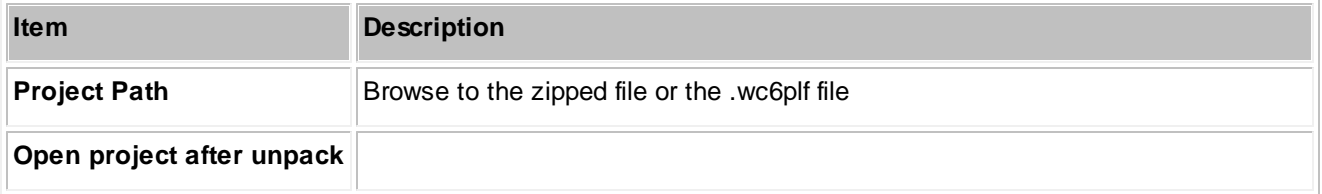

#### 4.1.3.1.6 Check in Project

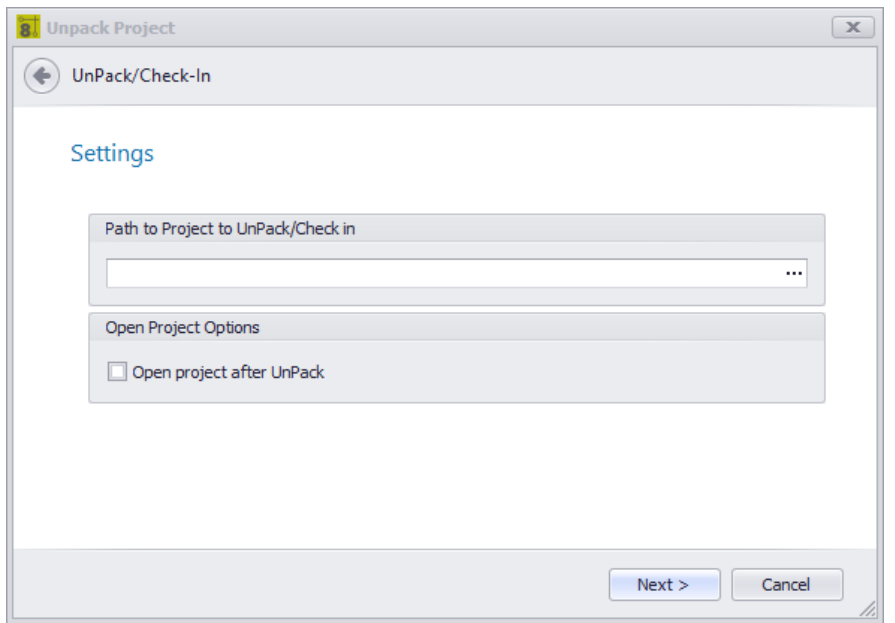

**Application Menu > Check In/Out > Check In...**

#### **Commandline: packup**

#### *Explanation*

The complementary function to the Check Out is Check In. This function performs the following:

- Unzip the compressed file (if necessary).
- Sync the local Global Database with the one found in the incoming Project Databases folder.
- Syncs the Project Database of the incoming project with the location database.
- Overwrite all drawings with the incoming ones.
- Remove Read Only flag.

NOTE: This process can take some time on large projects.

#### **Prerequisites**

A project that has been Checked Out. Using the Pack Up / Check Out tool.

The Checked Out local project must be open before this tool will run.

The project names of the local and incoming projects must match or the tool will fail.

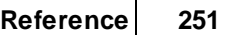

#### **Related Topics**

Pack Up / [Check](#page-253-0) Out 246 Moving [Projects](#page-115-0)<sup>108</sup>

# *Dialog Options*

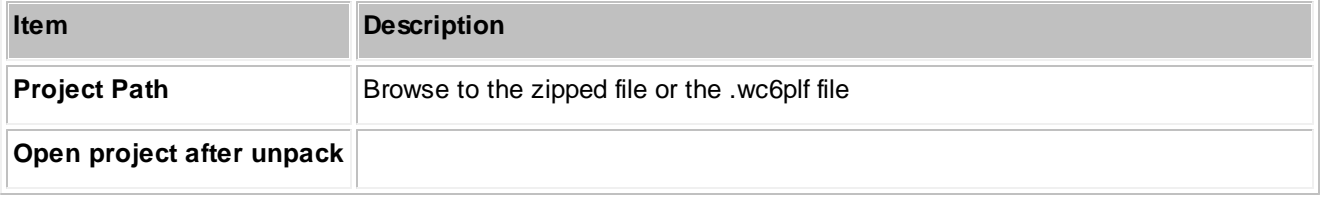

#### 4.1.3.1.7 Application Setup Wizard

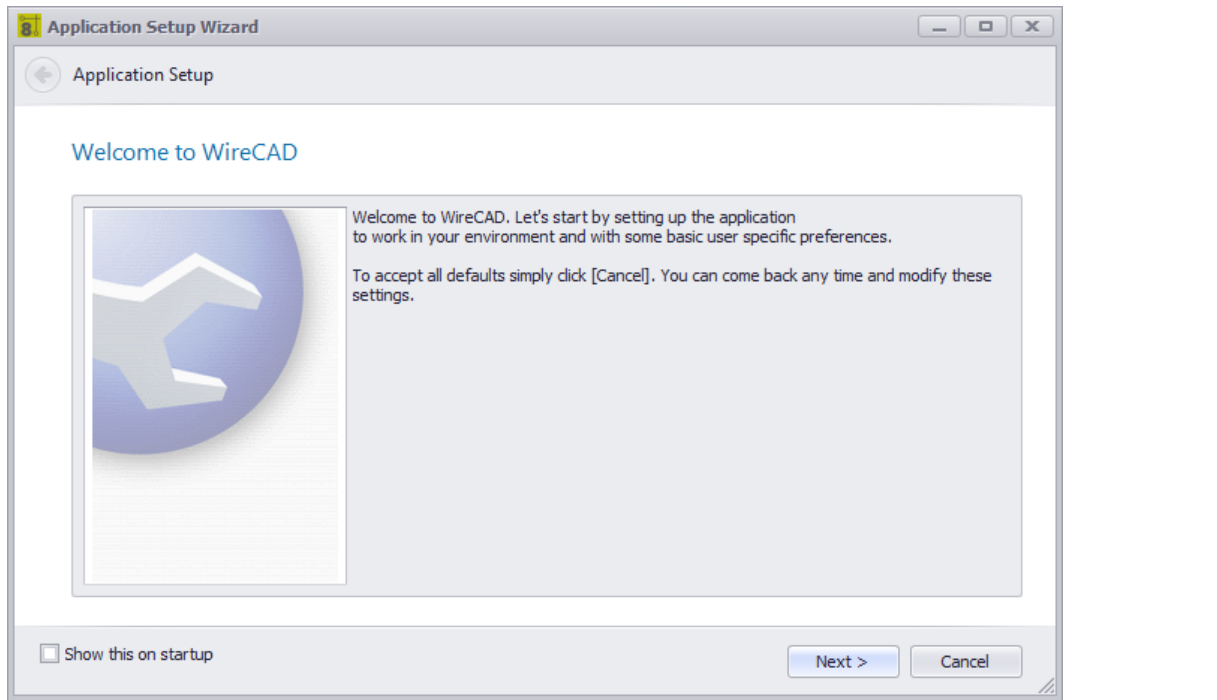

**Application Menu > Application Setup Wizard... Commandline: showappsettings**

### *Explanation*

This wizard runs once at the start of WireCAD. You can always run it again to change the settings, but most of the settings in the wizard are contained in the Settings dialog.l

- Global [Database](#page-260-0) Location Page Options 253
- **[Database](#page-261-0) Path Page Options** 254
- [Database](#page-262-0) Host Info Page Options 255
- Create Tables and Add Data Page [Options](#page-263-0) 256
- WireCAD Community Server [Contribution](#page-264-0) Mode Page Options 257
- Use [WireCAD](#page-265-0) Security Setting Page Options 258
- **Found Previous [WireCAD](#page-266-0) Version** 259

## *Dialog Options*

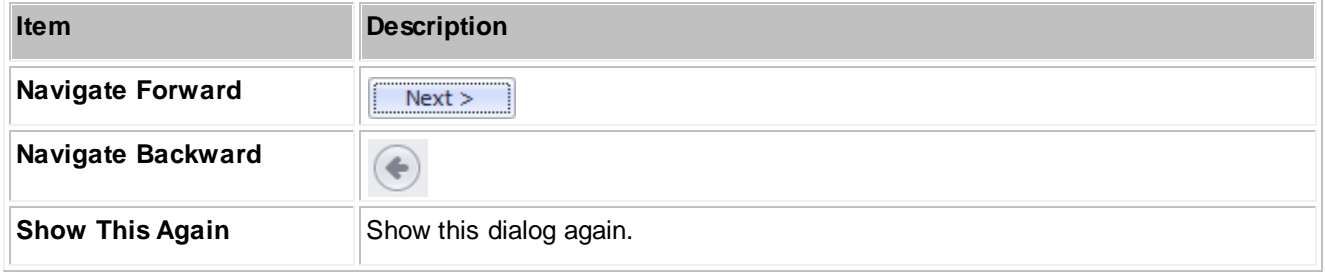

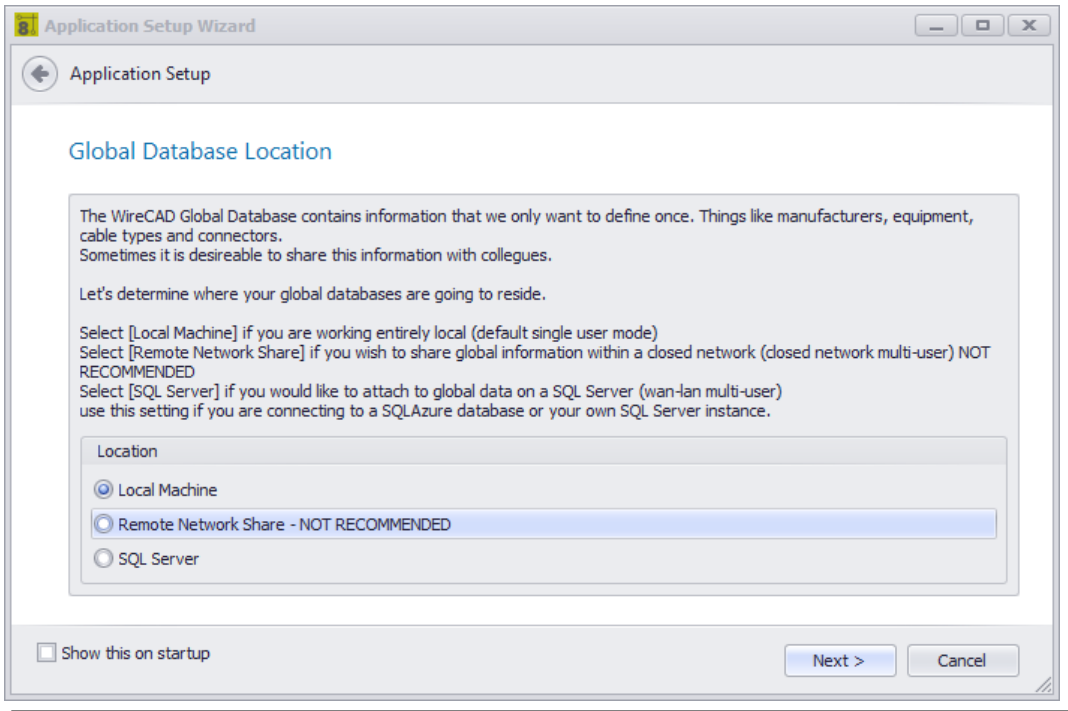

## <span id="page-260-0"></span>*Global Database Location Page Options*

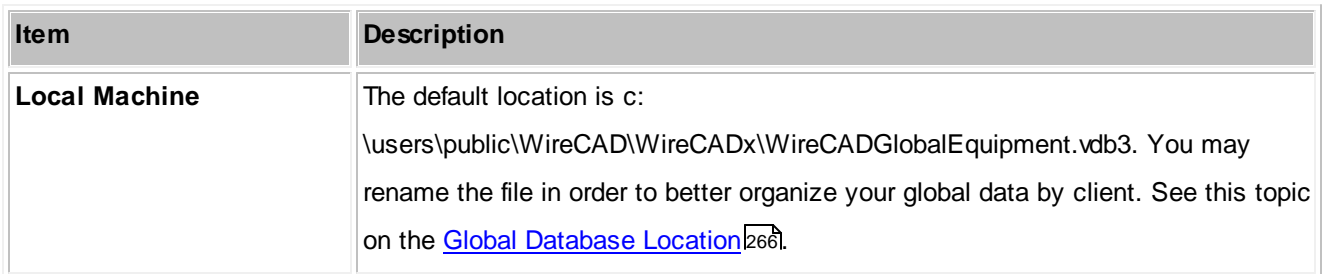

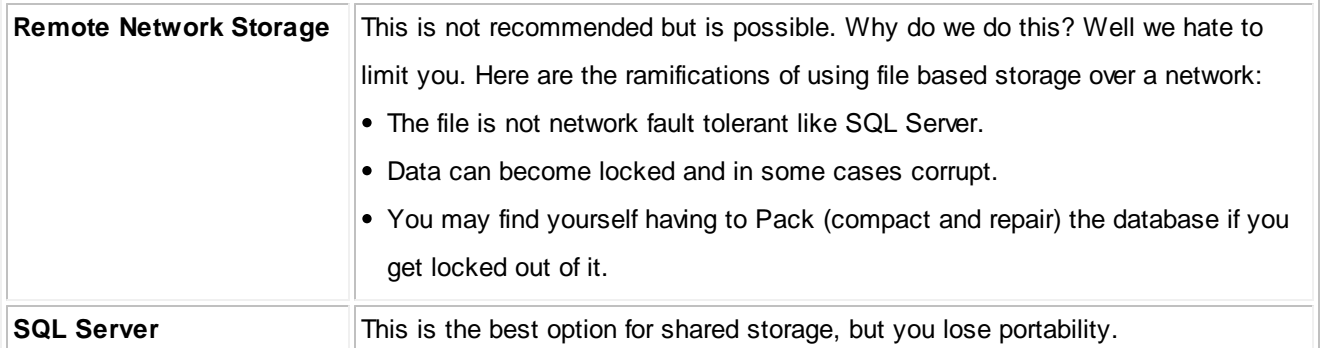

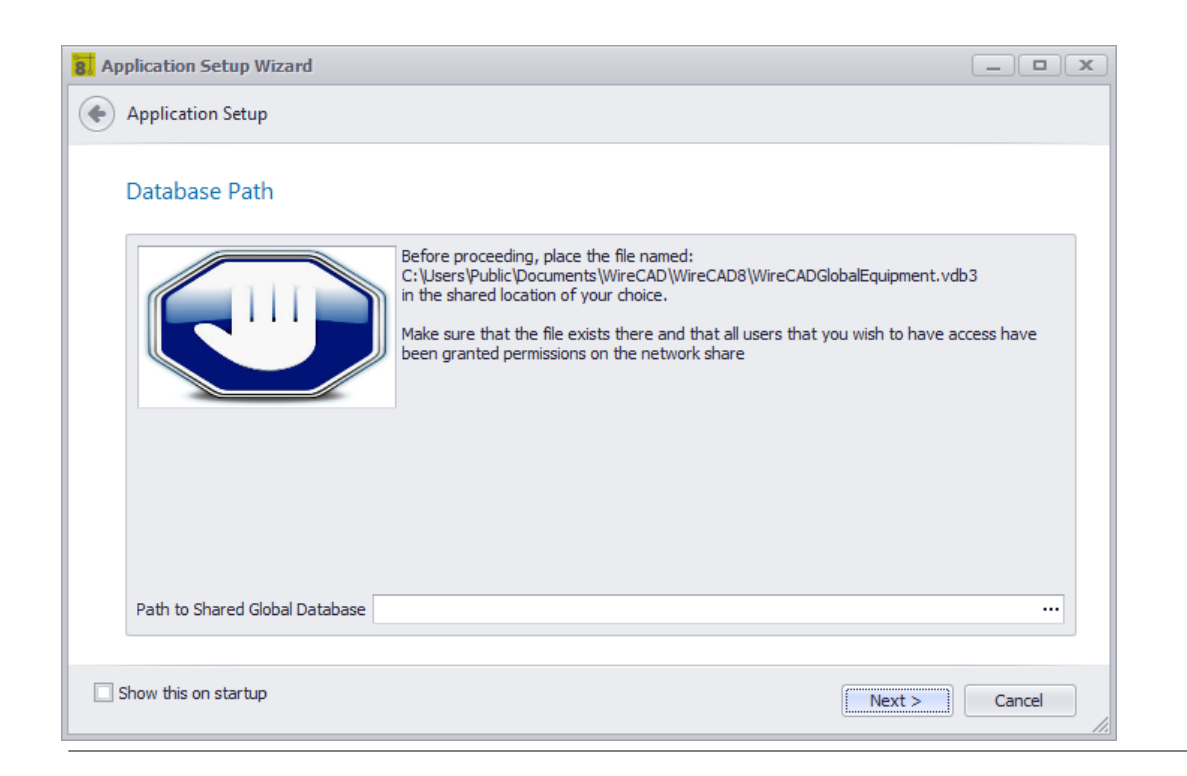

### <span id="page-261-0"></span>*Database Path Page Options*

Show if the first selection is Remote Network Storage Enter the Path to the WireCADGlobalEquipment.vdb3

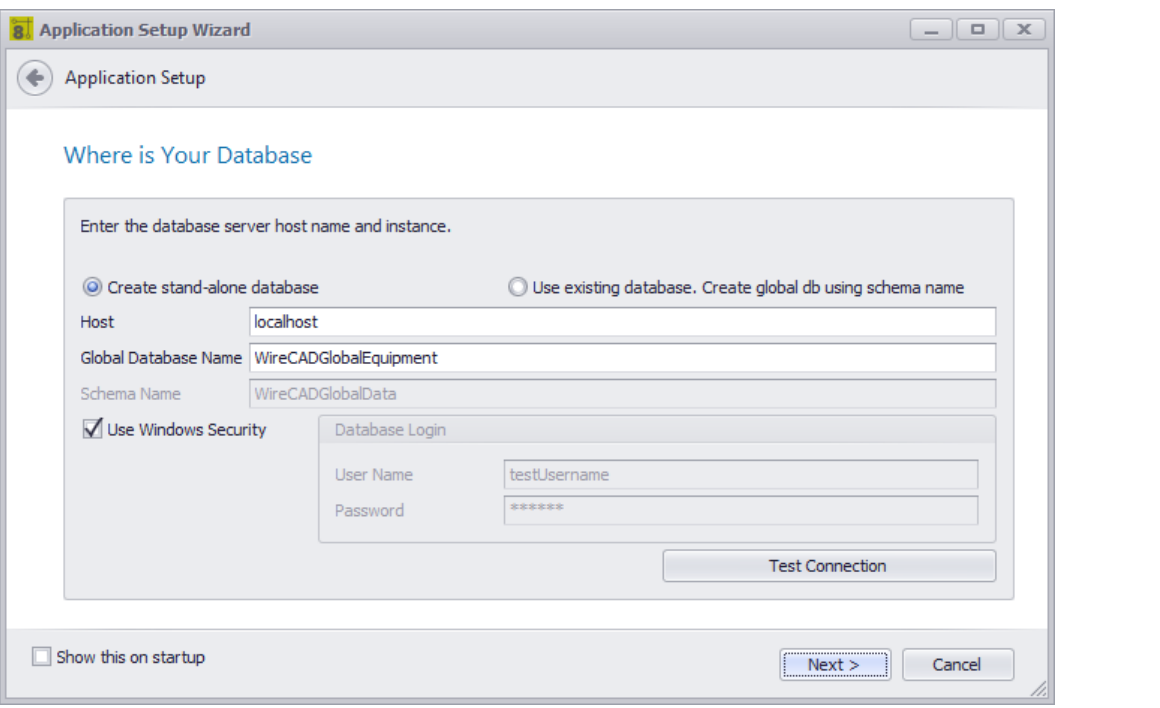

Show only if the initial selection is SQL Server.

## <span id="page-262-0"></span>*Database Host Info Page Options*

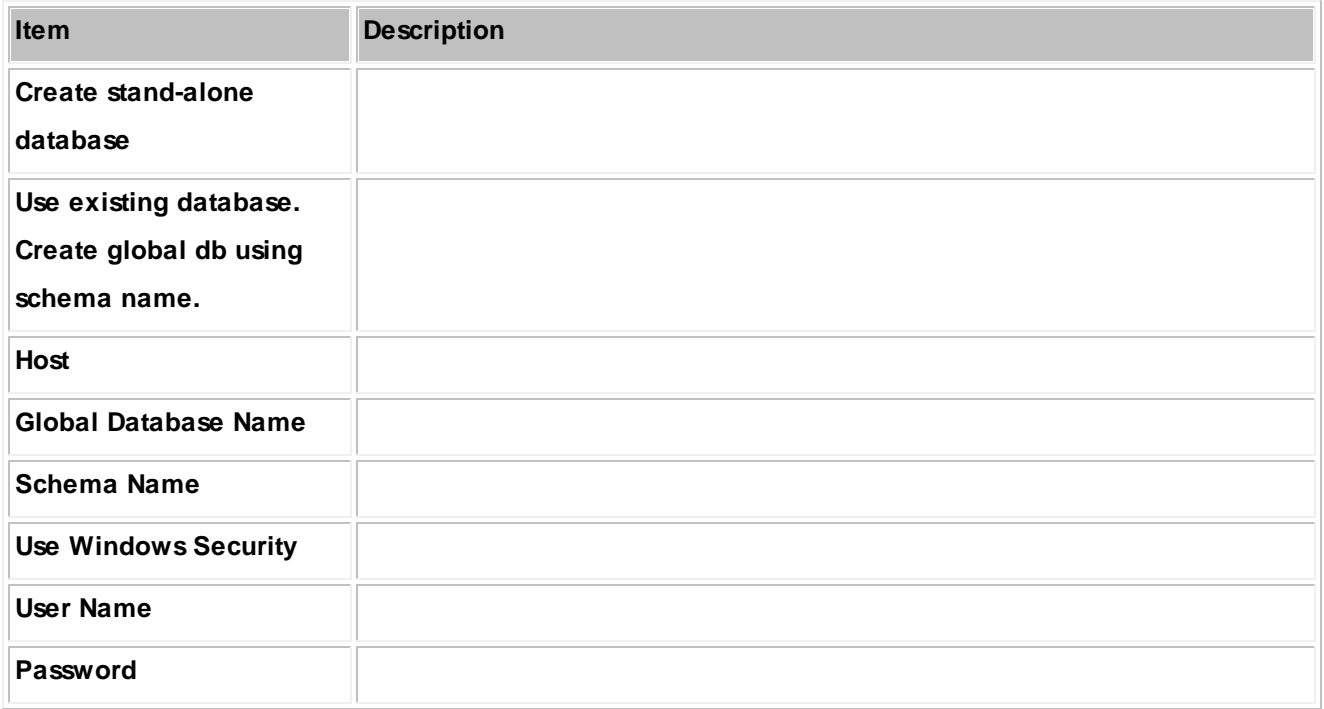

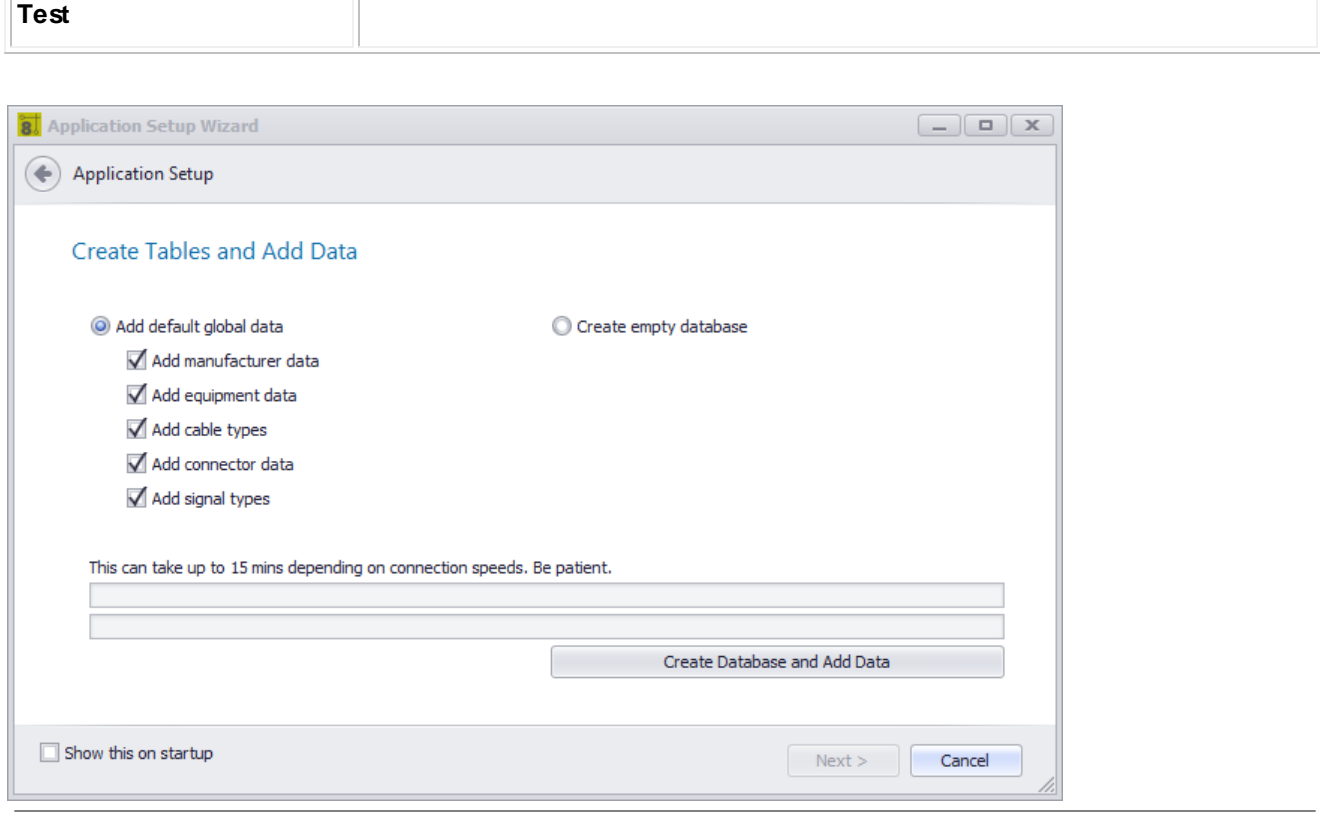

Shown only if the SQL Server Option is selected.

## <span id="page-263-0"></span>*Create Tables and Add Data Page Options*

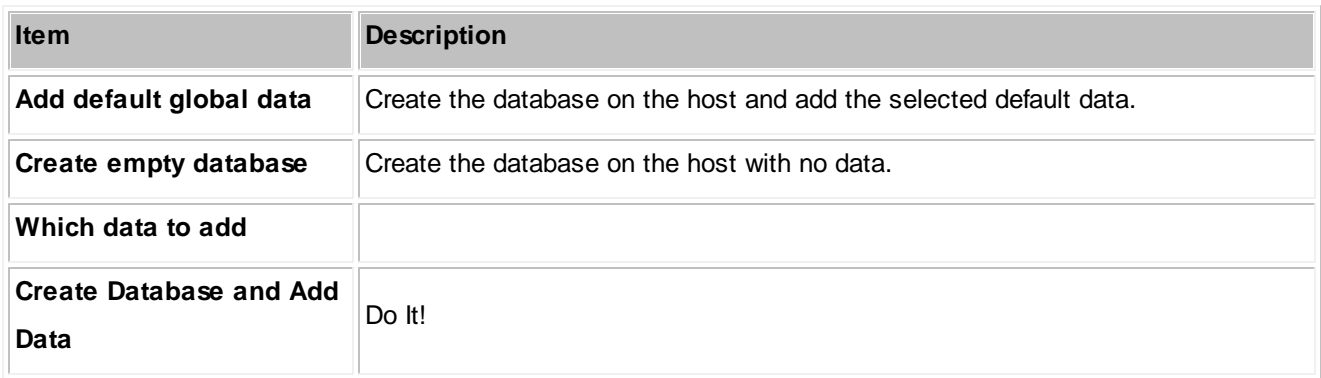

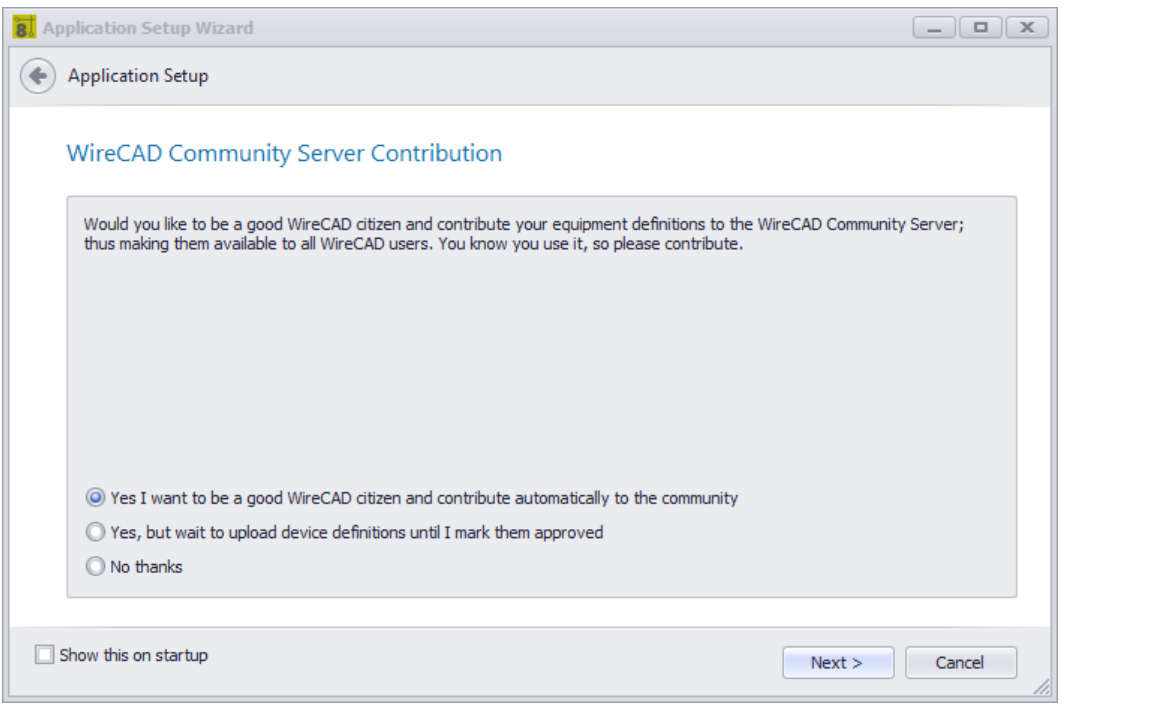

## <span id="page-264-0"></span>*WireCAD Community Server Contribution Mode Page Options*

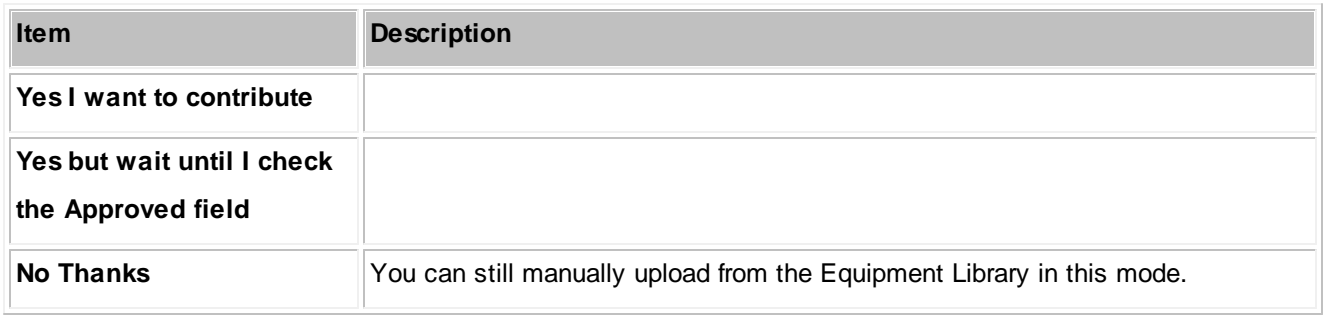

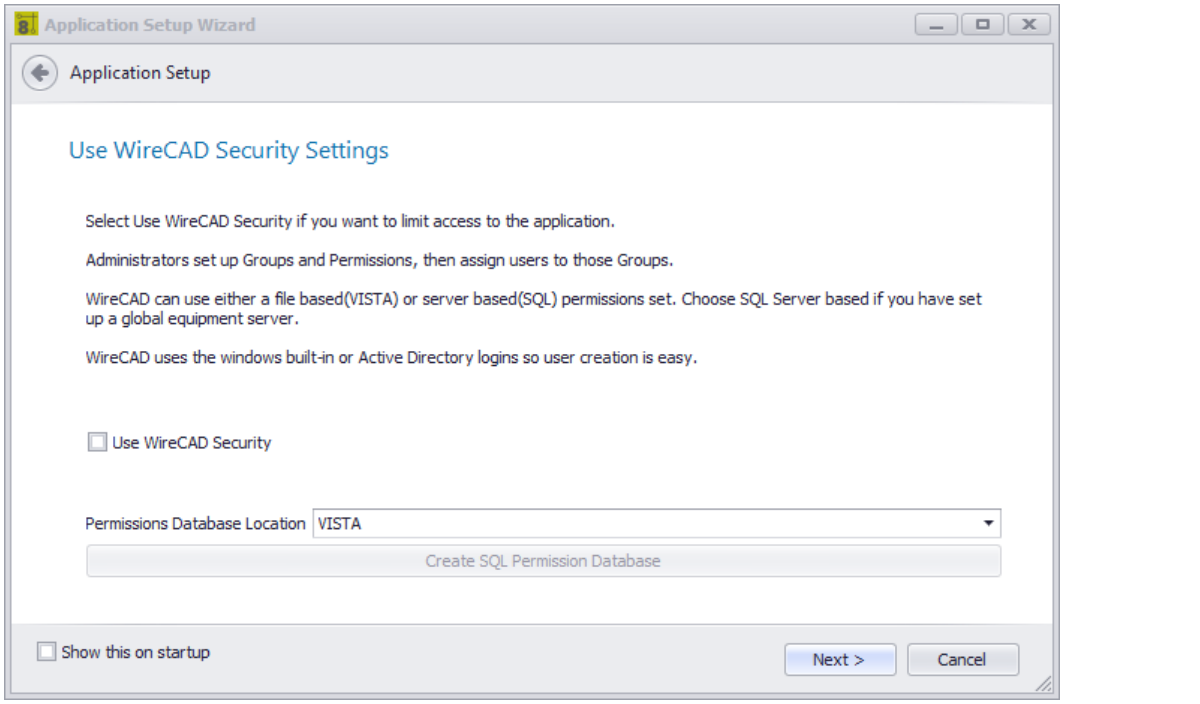

### *Explanation*

WireCAD Security is used to resrict user access to key application sections and functions. If enabled, the user launching WireCAD will be subject to the rules of the group to which they belong. The user that initiates WireCAD security will be the only Administrator and will need to assign all other user permissions. This is managed through the <u>Manage [Security](#page-249-0)</u> 242 dialog.

### <span id="page-265-0"></span>*Use WireCAD Security Setting Page Options*

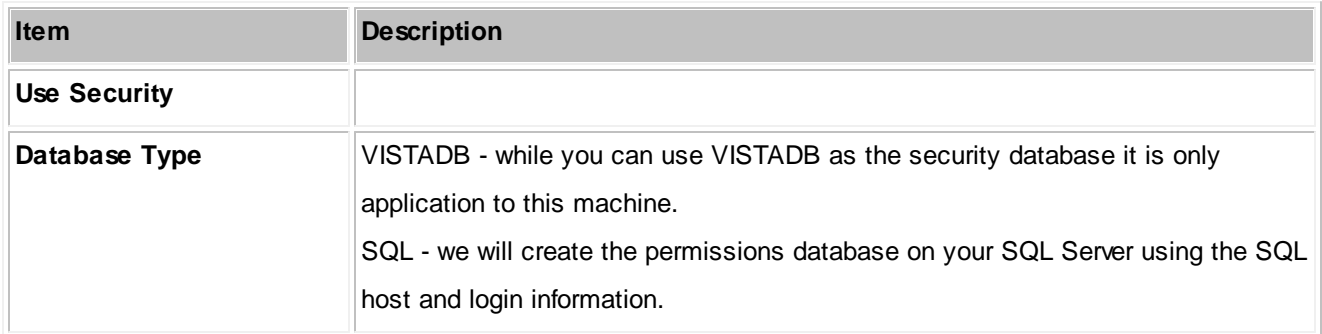

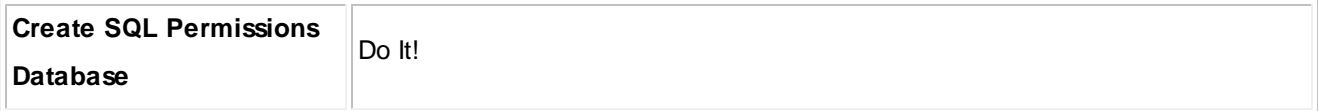

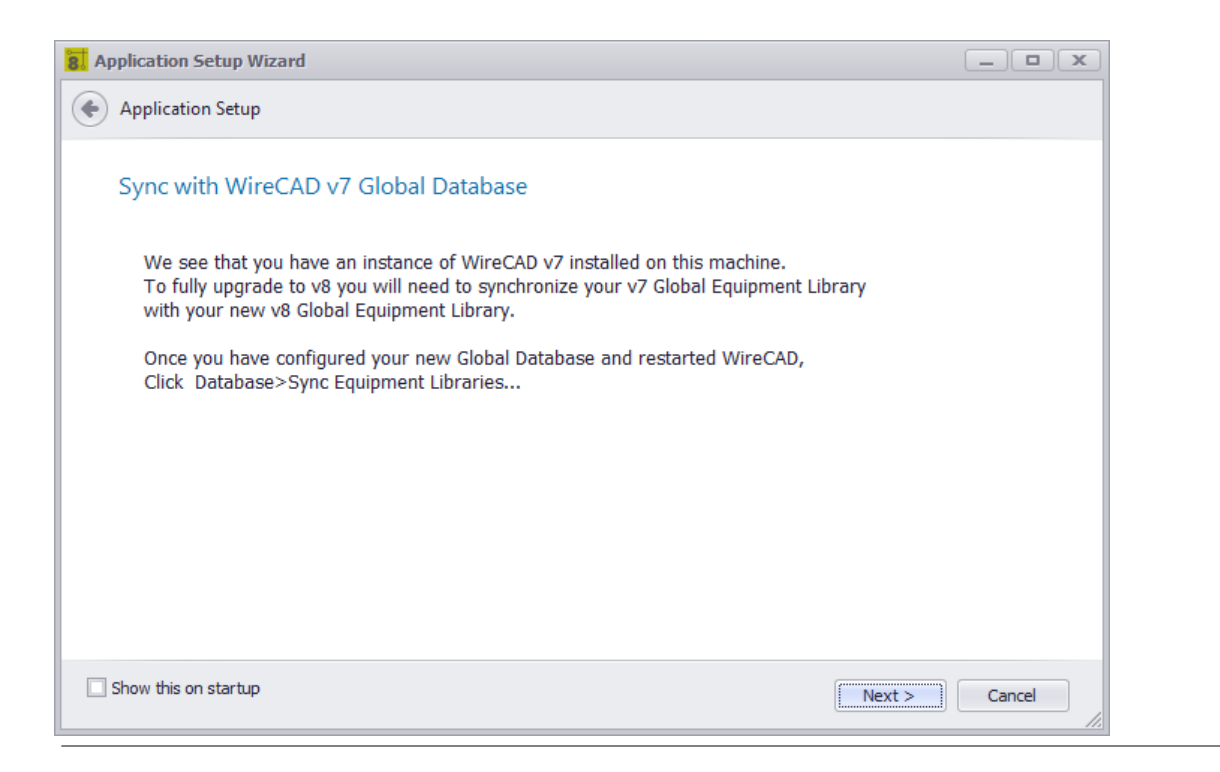

### *Explanation*

We found a WireCAD previous version. In order to use the work that you have already done you will need to synchronize with the previous version Global Database. There are many variables that can be configured to locate the Global Database elsewhere. When you finish the Application Setup Wizard restart WireCAD then launch the Database >Sync Global Database tool and set the remote database to look at your previous instance.

#### **Related Topics**

[Synchronizing](#page-119-0) with Another Global Database 112 Sync Global [Database](#page-401-0) dialog 394

### <span id="page-266-0"></span>*Found Previous WireCAD Version Page Options*

None

4.1.3.1.8 The Settings Dialog

**Application Menu > Settings Commandline: set**

### *Explanation*

The Settings dialog is comprised of the following sections:

- Application settings that determine the behaviour of WireCAD for this machine.
- 263 <mark>[Basic](#page-270-0)</mark>
- WireCAD Security 264
- Global [Database](#page-273-0) Location 266
- [Support](#page-274-0) Paths<sup>267</sup>
- [Organization](#page-277-0) 270
- <u>[Todo](#page-278-0) List</u> 271
- User settings specific to your user profile on this machine.
- <u>[Basic](#page-279-0)</u> 272
- [Projects](#page-281-0) List 274
- [Drawing](#page-283-0) 276
- Drawing [\(advanced\)](#page-285-0)<sub>278</sub>
- $\bullet$ <mark>[Command](#page-287-0) Line Shortcuts</mark> 280
- [Enterprise](#page-288-0) CMS (ENT Only)<sup>281</sup>
- Project settings specific to the current project.
- <u>[Basic](#page-289-0)</u> 282
- <mark>[Advanced](#page-291-0)</mark>284
- <mark>[Locations](#page-293-0)</mark> 286
- [Enterprise](#page-294-0) CMS<sup>287</sup>
- Export [Settings](#page-296-0)<sup>289</sup>

NOTE: These are the stock basic settings panels. Third party developers may register their own settings panels. See their documentation.

#### **Prerequisites**

None

#### **Related Topics**

## *Dialog Options*

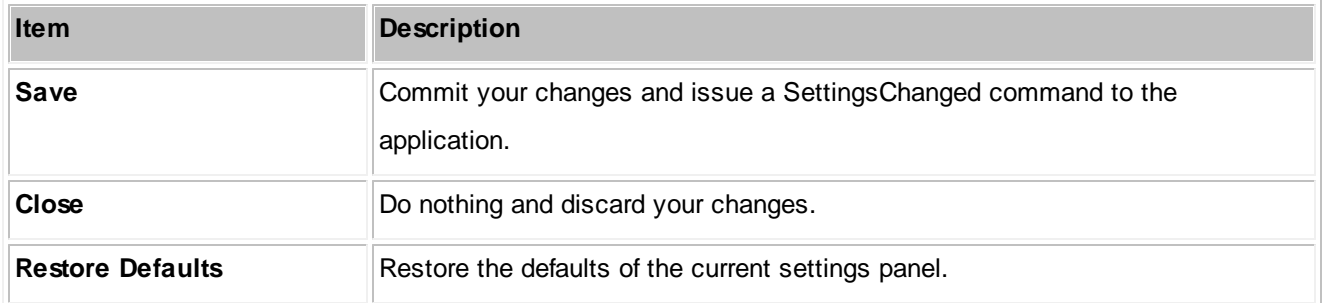

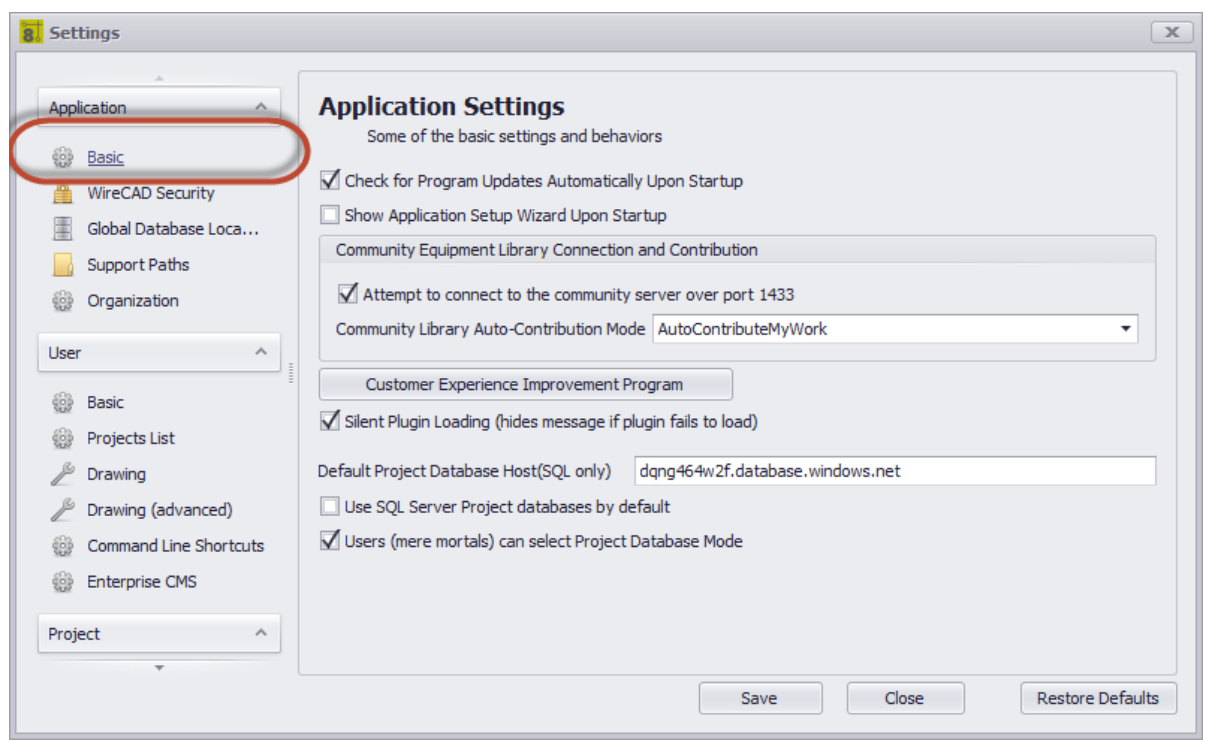

## <span id="page-270-0"></span>*Application - Basic Panel Options*

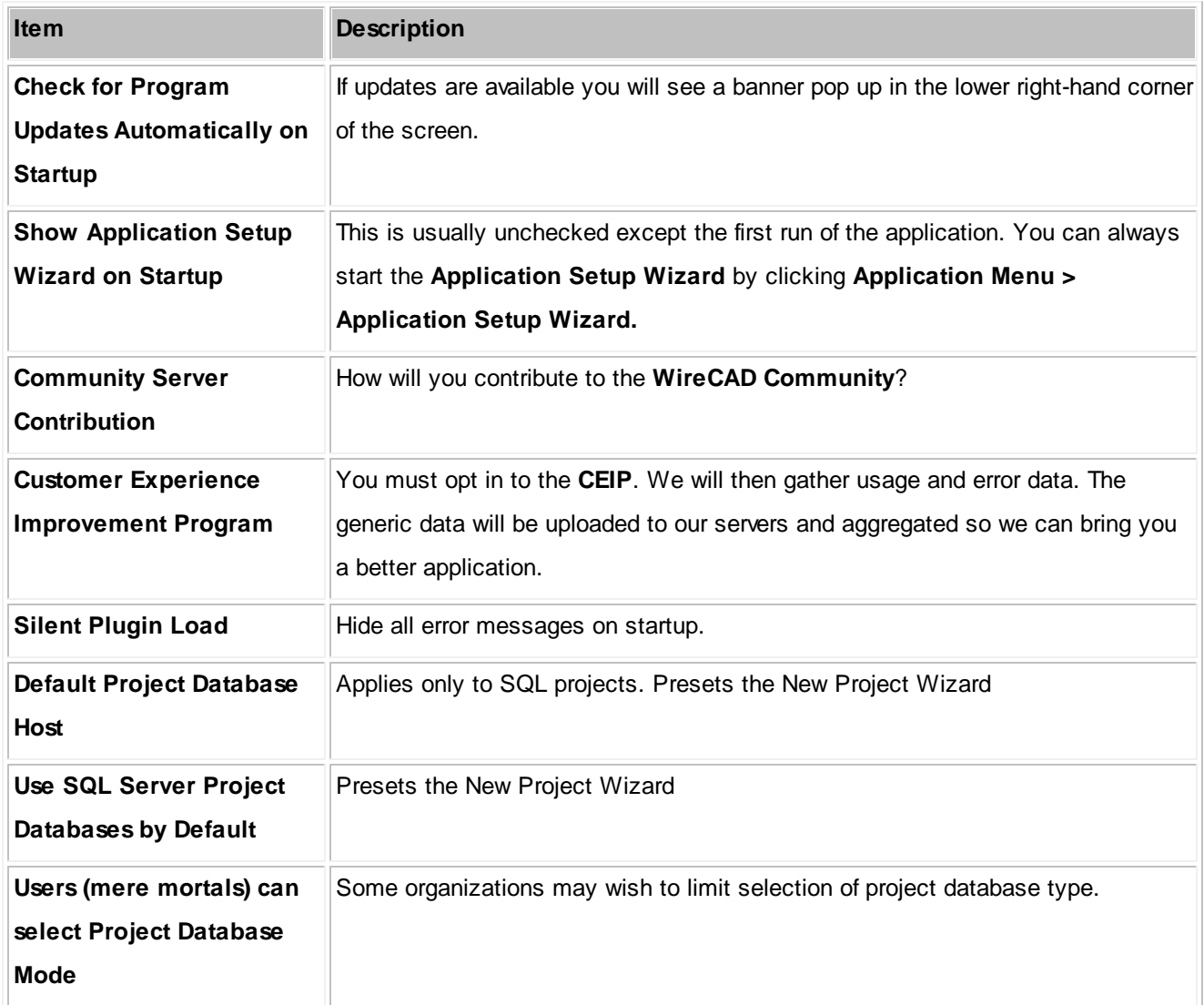

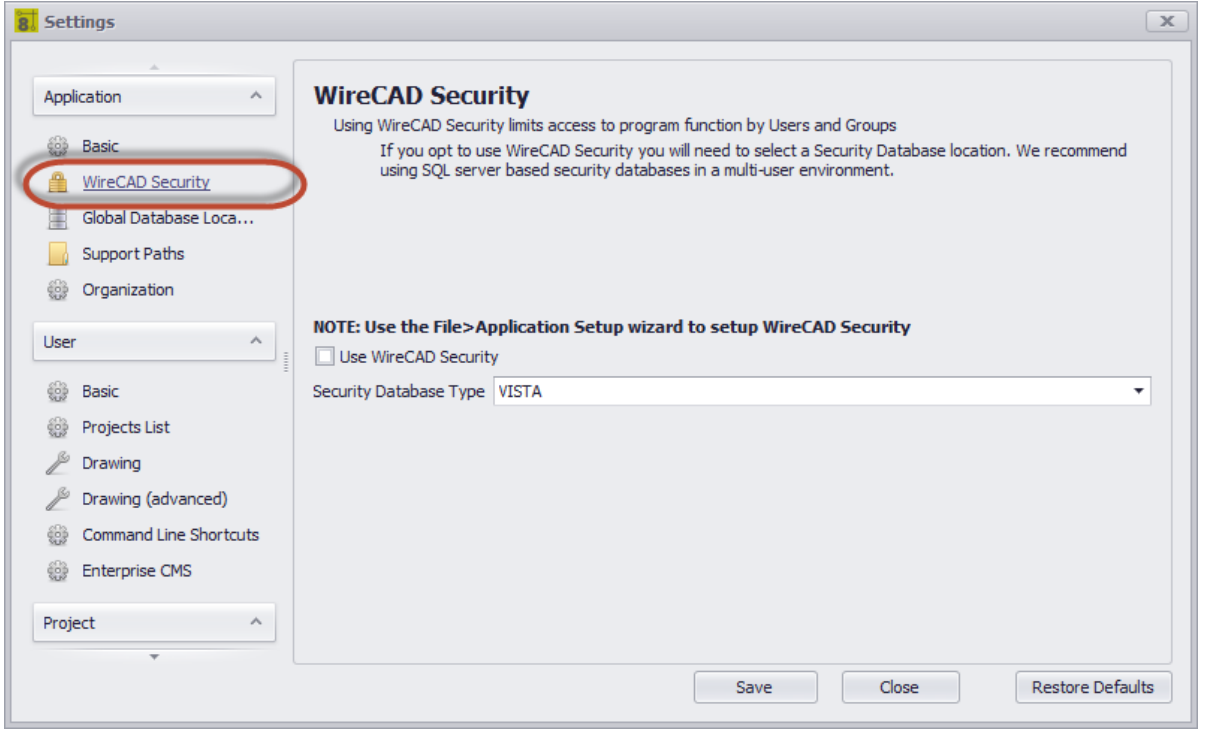

# *Application - WireCAD Security Panel Options*

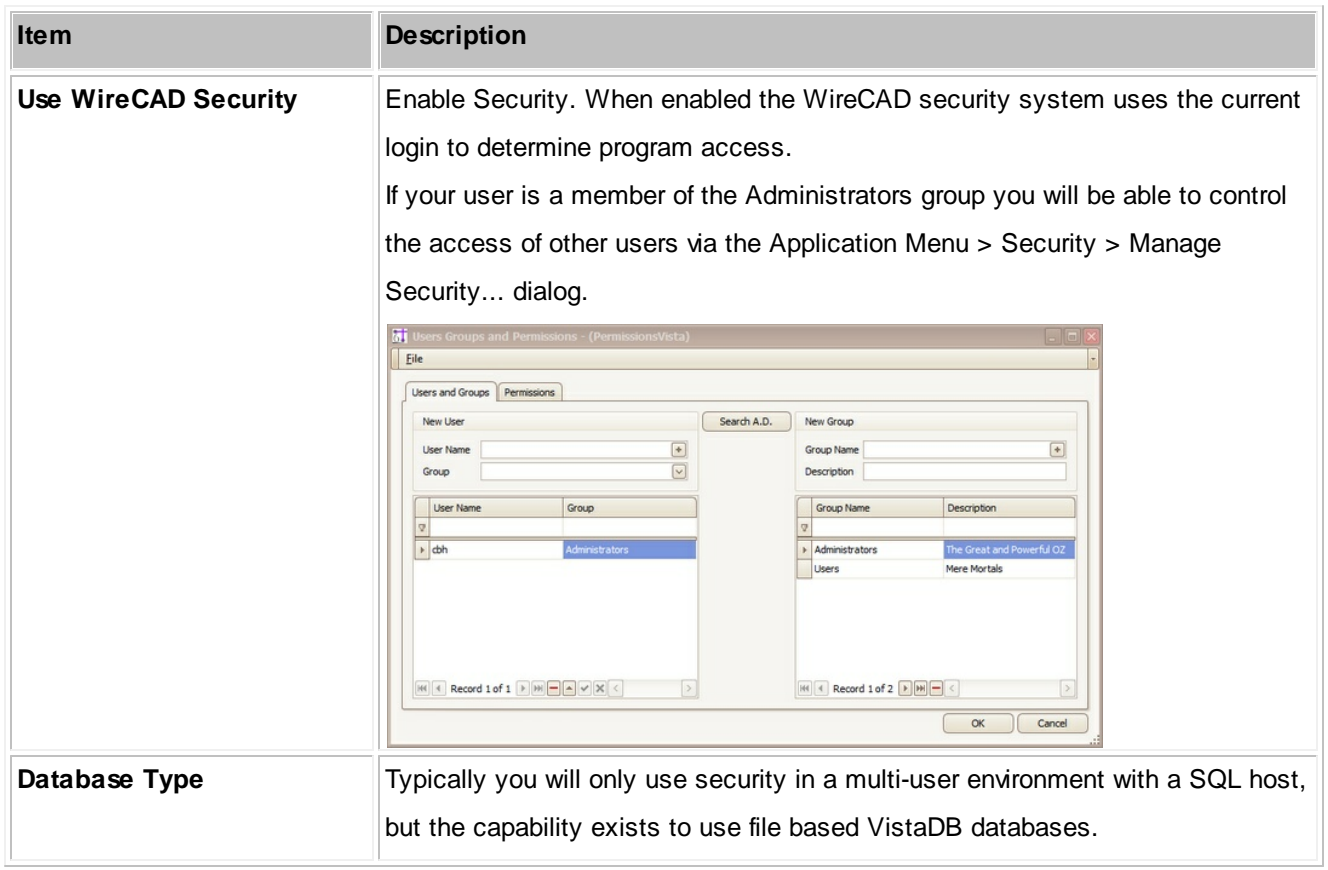

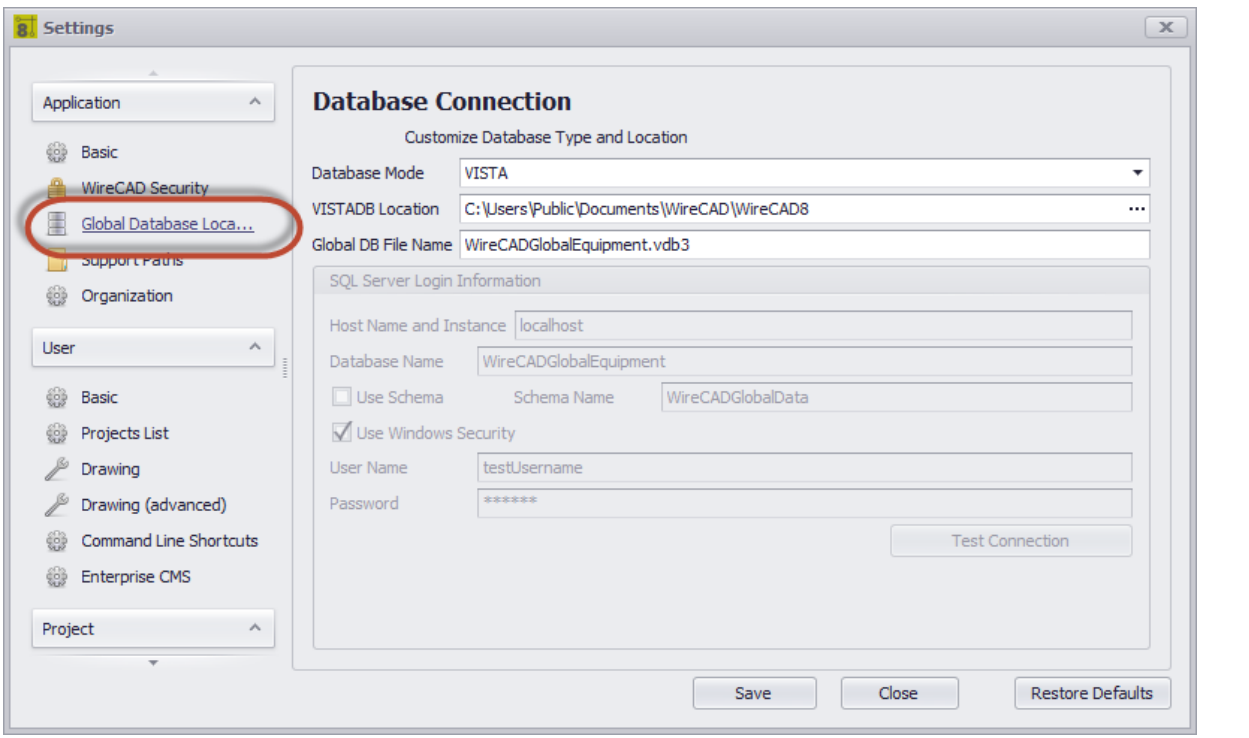

## <span id="page-273-0"></span>*Application - Global Database Location Panel Options*

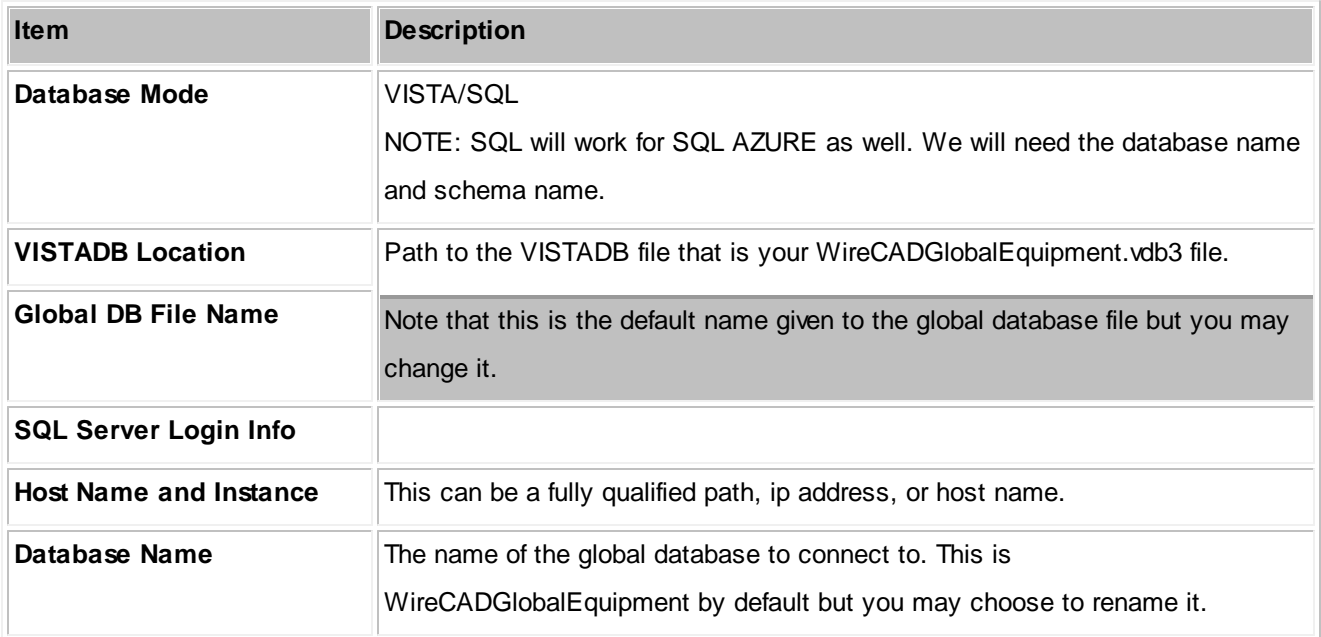

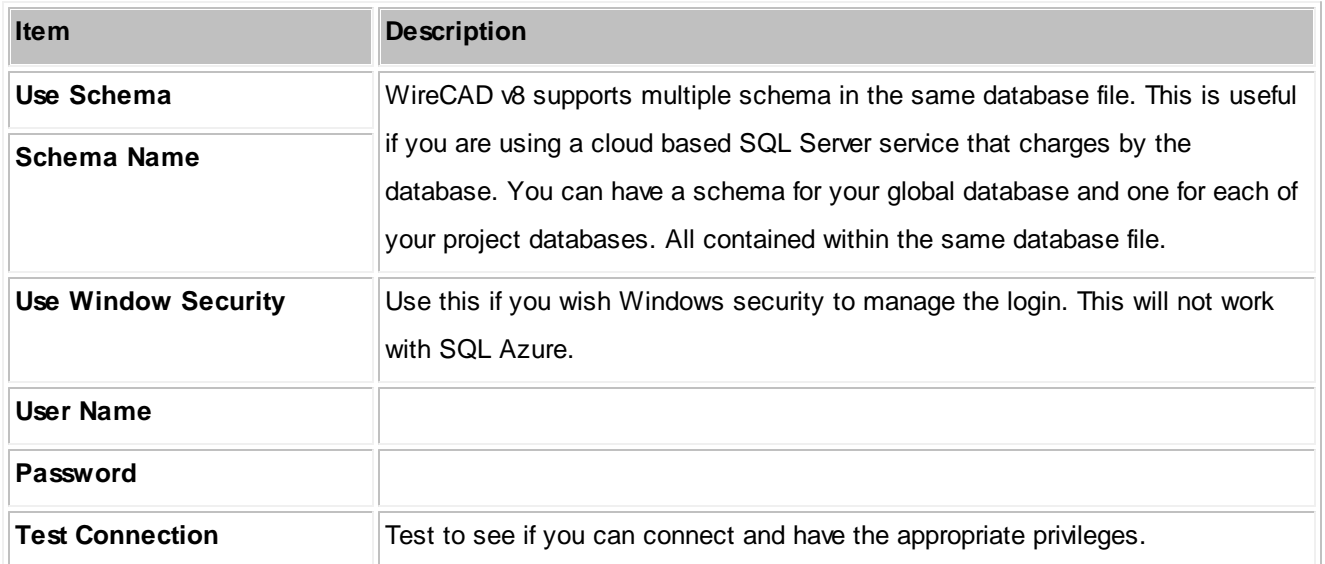

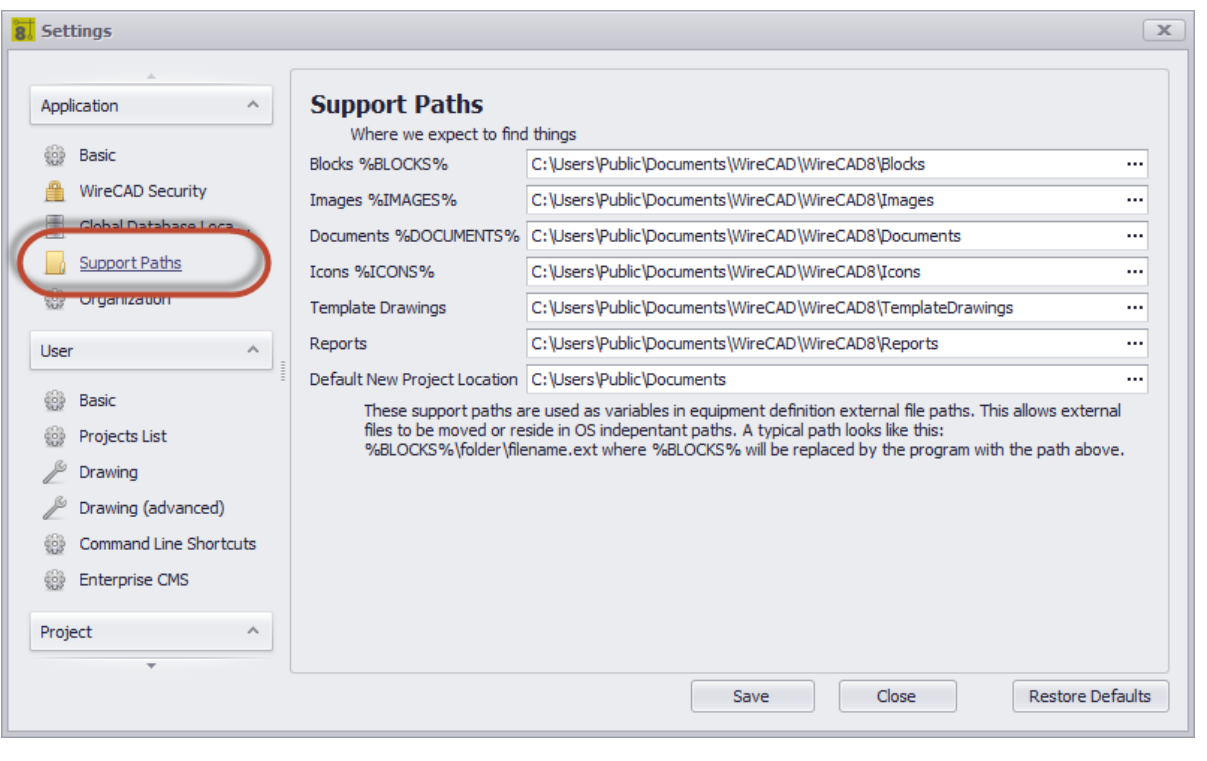

# <span id="page-274-0"></span>*Application - Support Paths Panel Options*

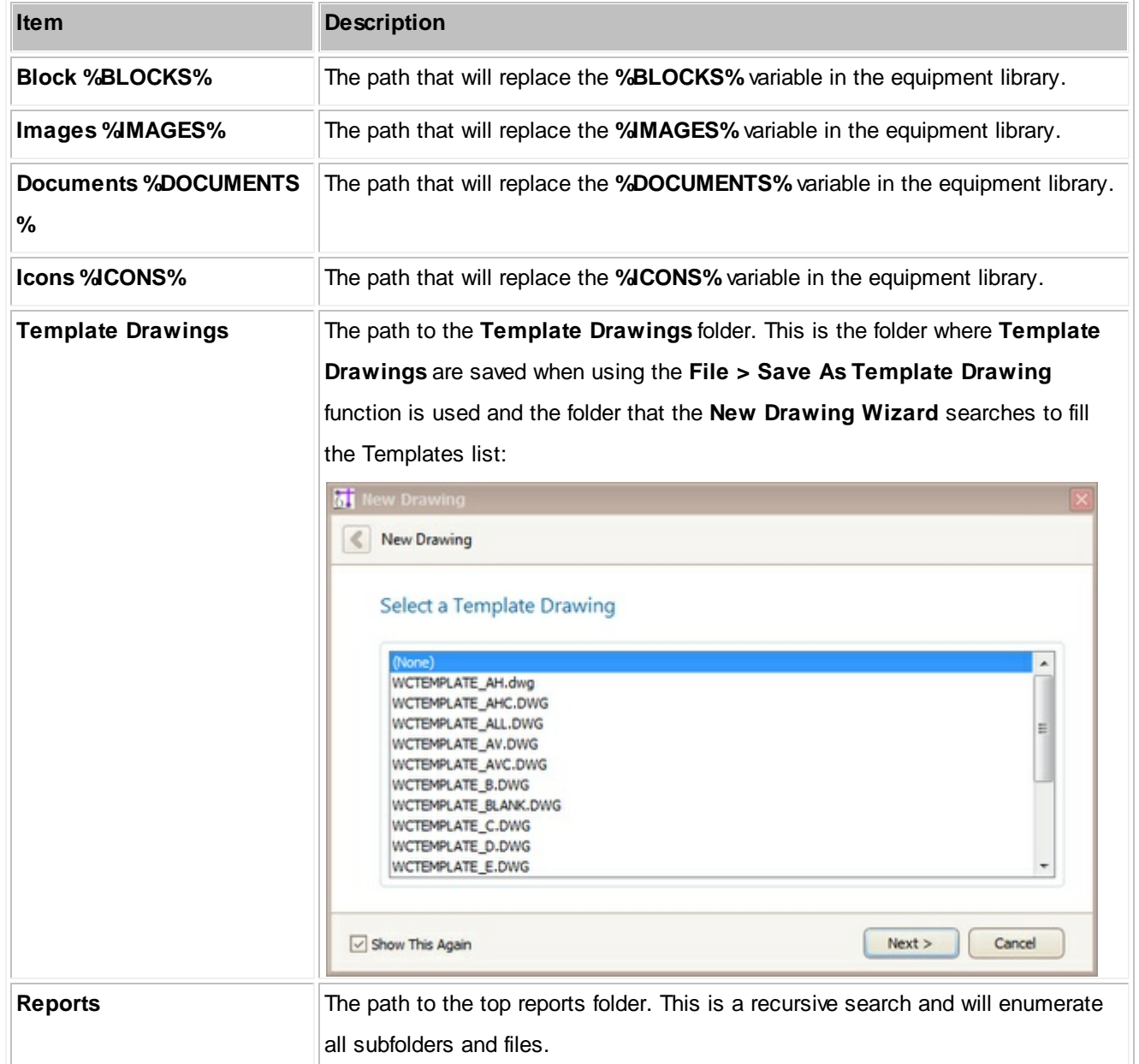

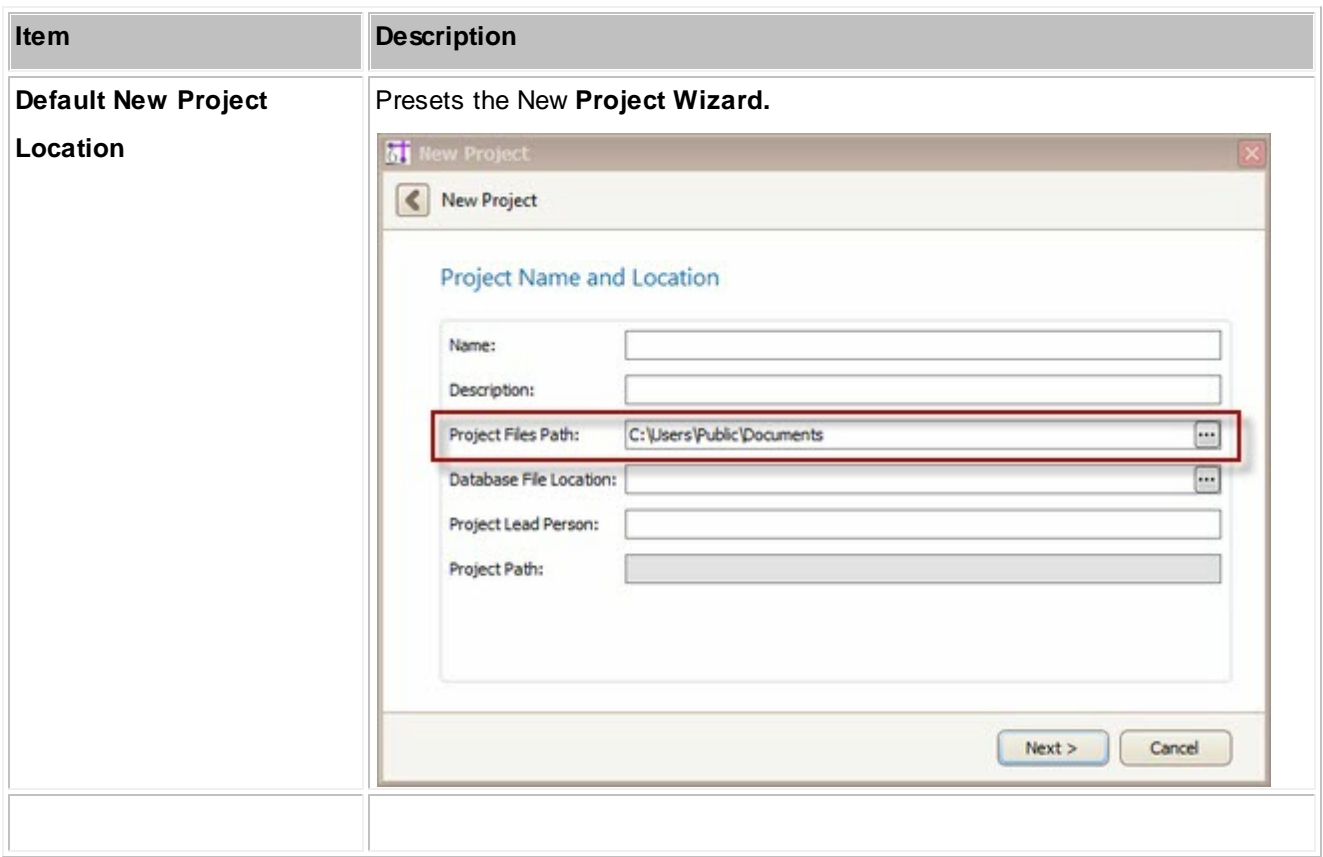

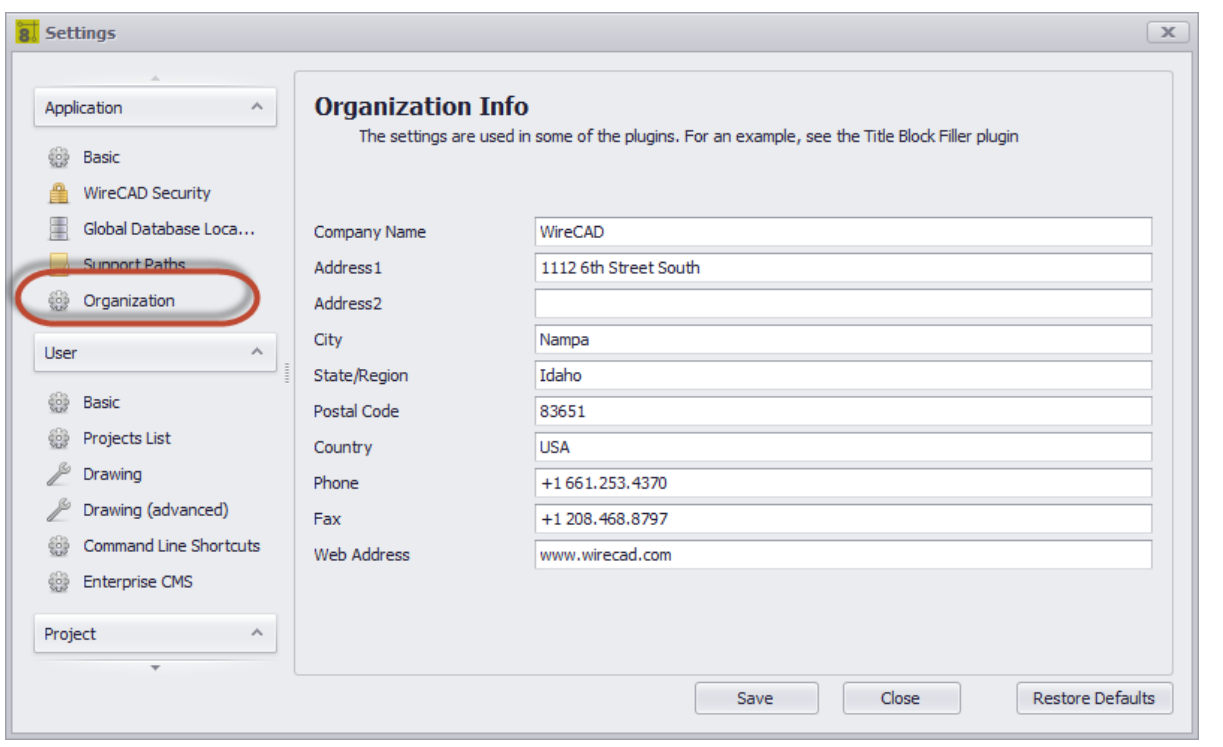

## <span id="page-277-0"></span>*Application - Organization Panel Options*

This one's self-explanatory

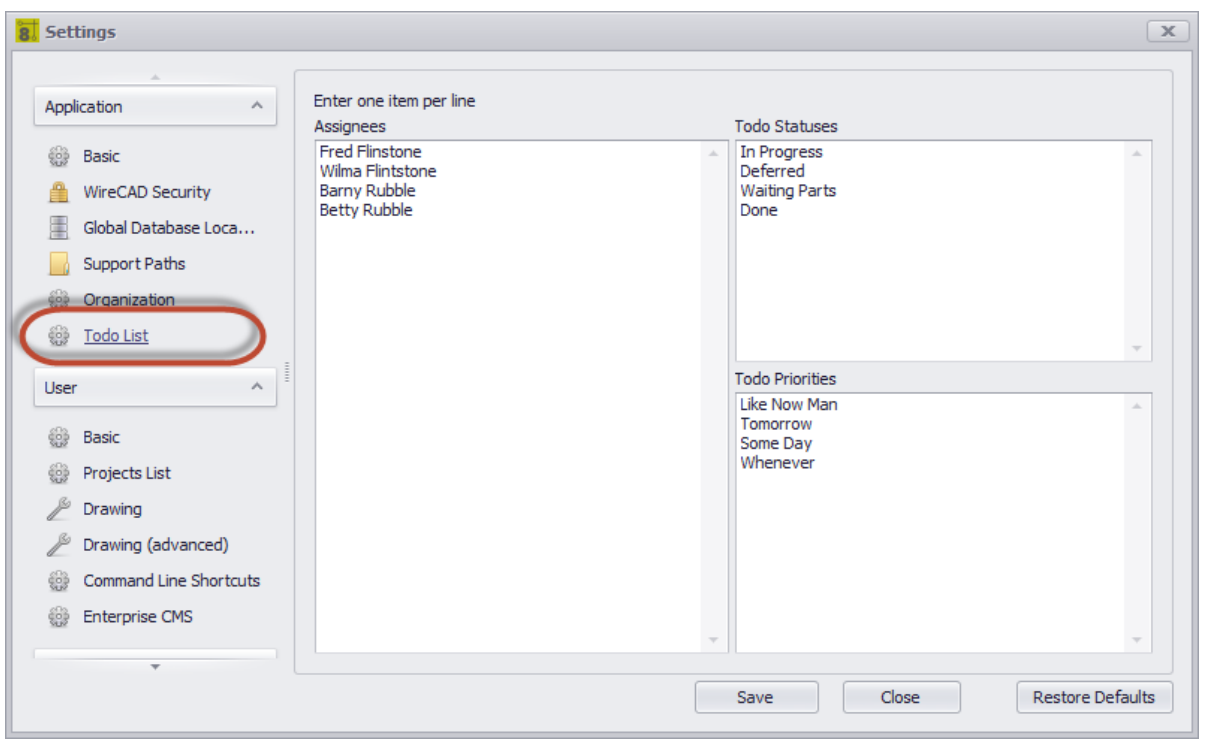

### *Explanation*

Sets the dropdowns in the Project Todo List

## <span id="page-278-0"></span>*Application - Todo Panel Options*

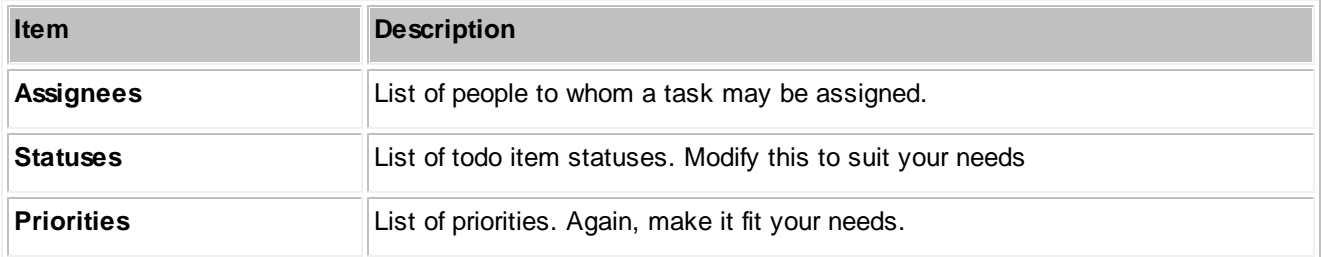

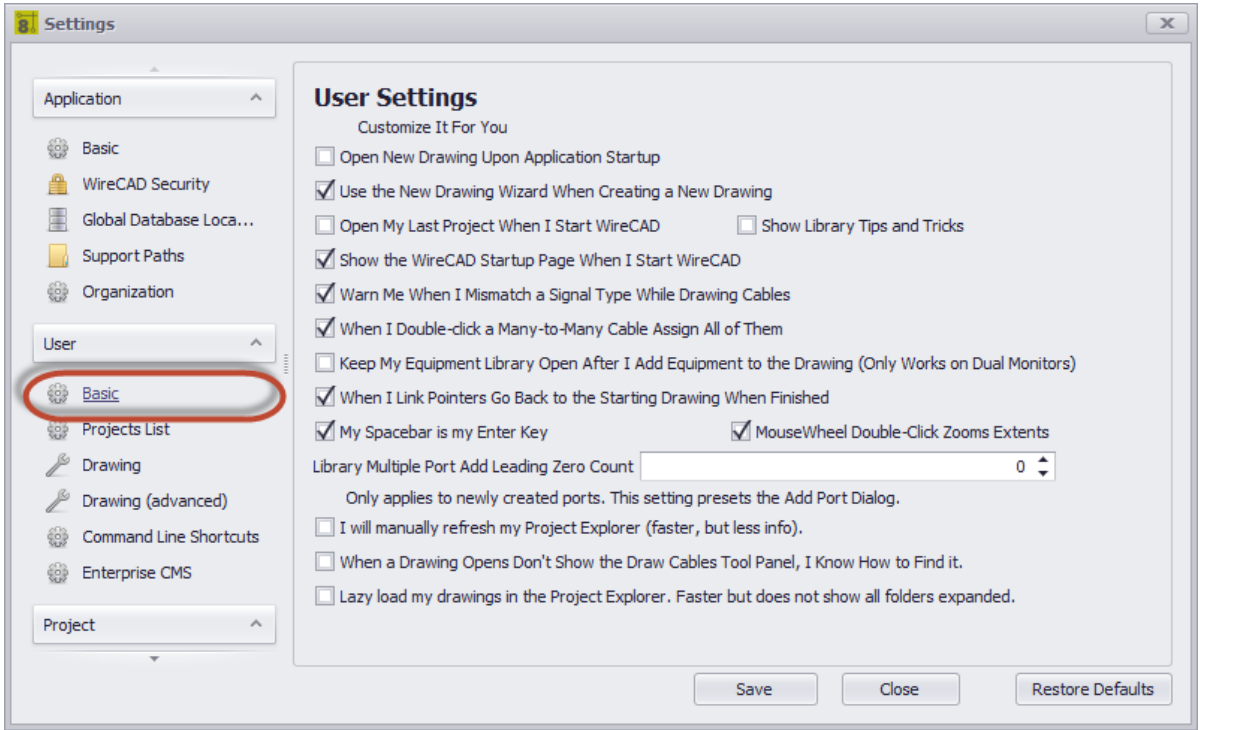

# <span id="page-279-0"></span>*User - Basic Panel Options*

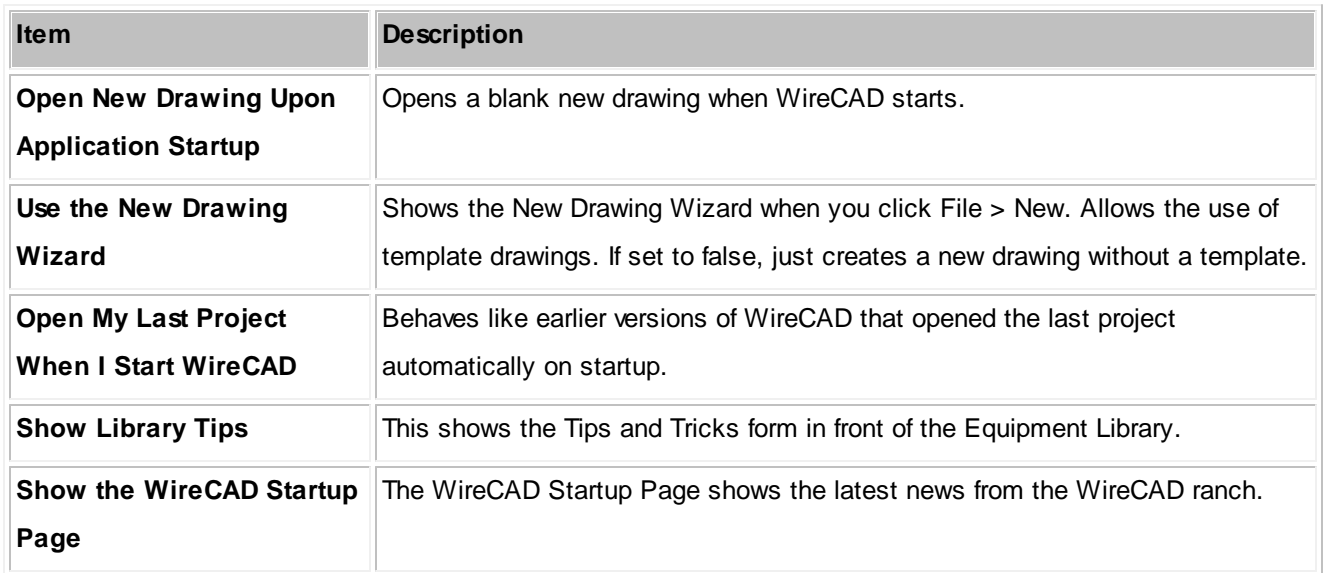

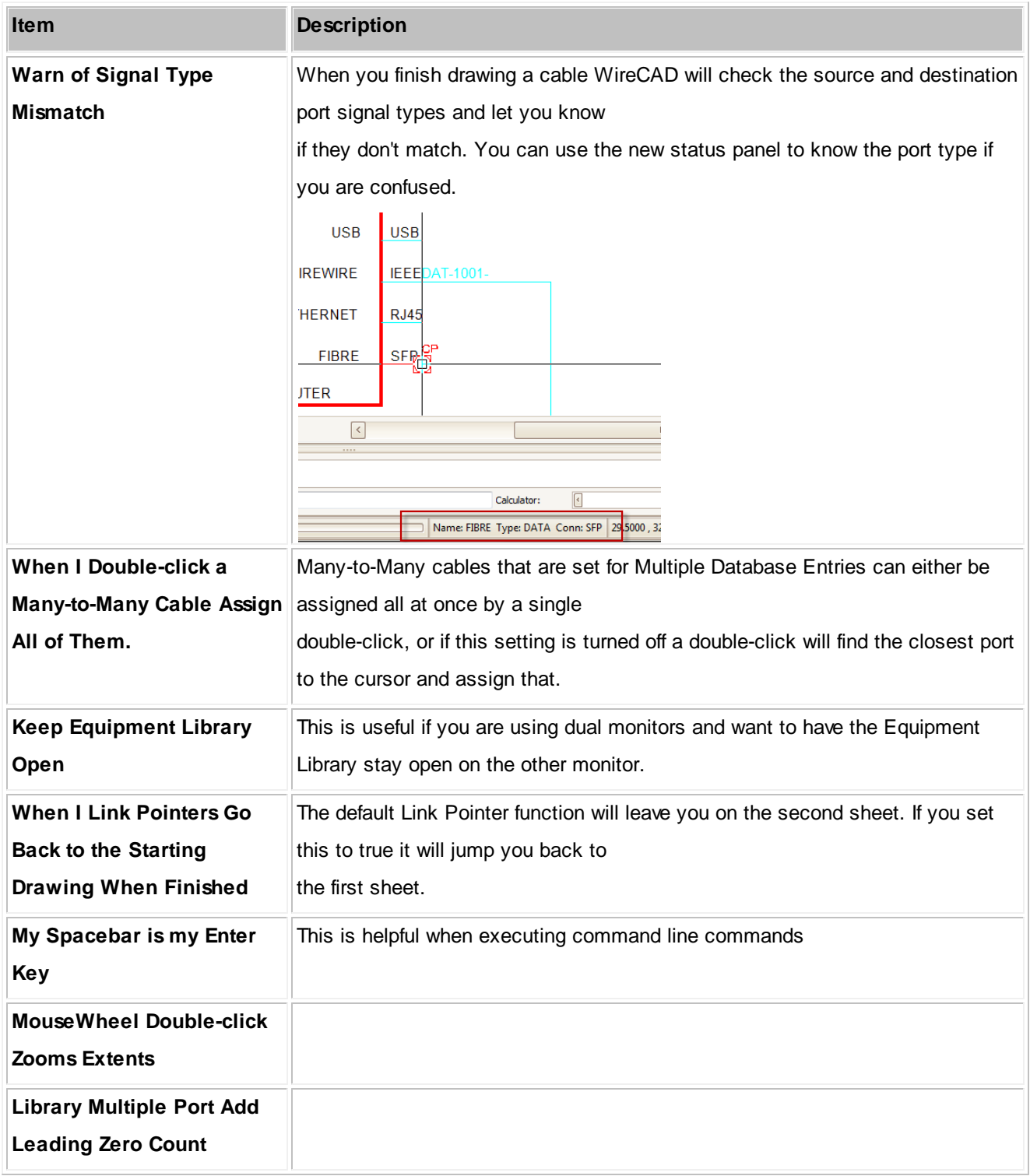

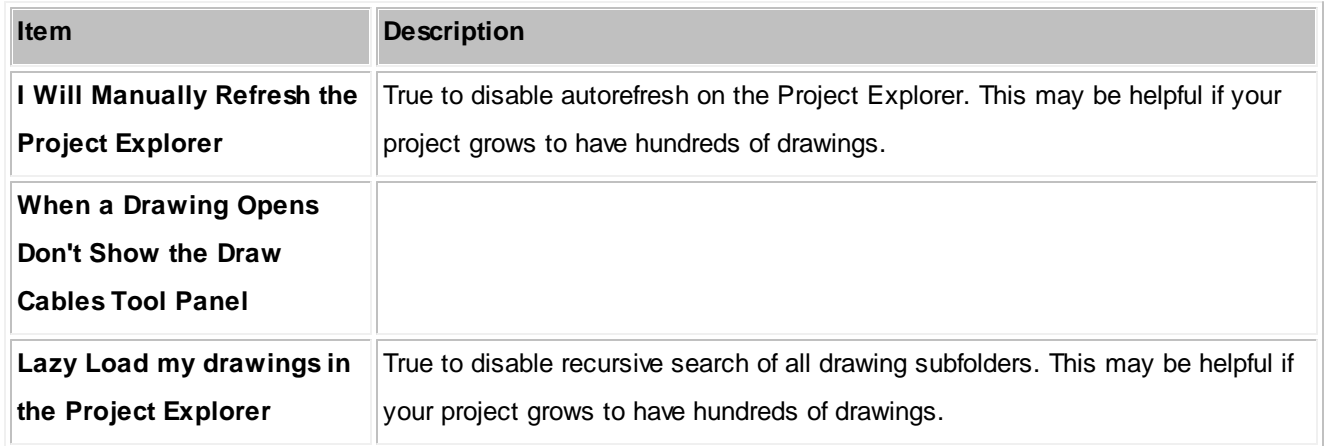

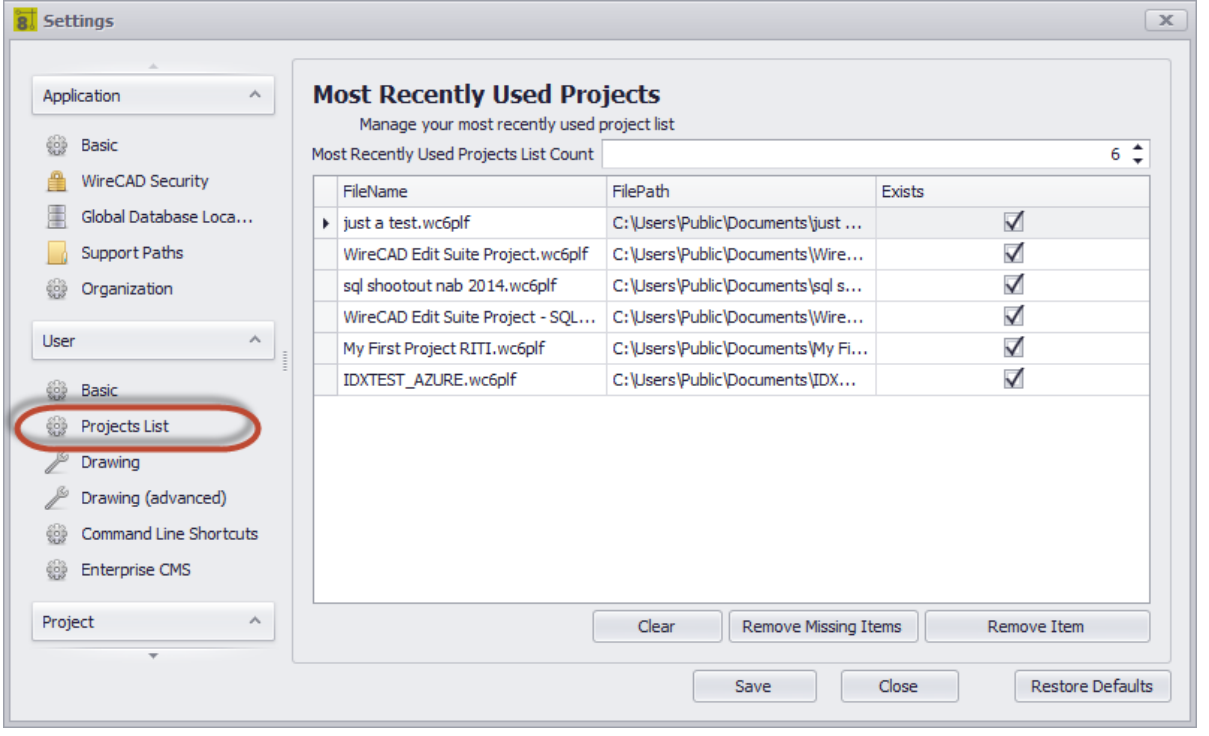

<span id="page-281-0"></span>*User - Projects List Panel Options*

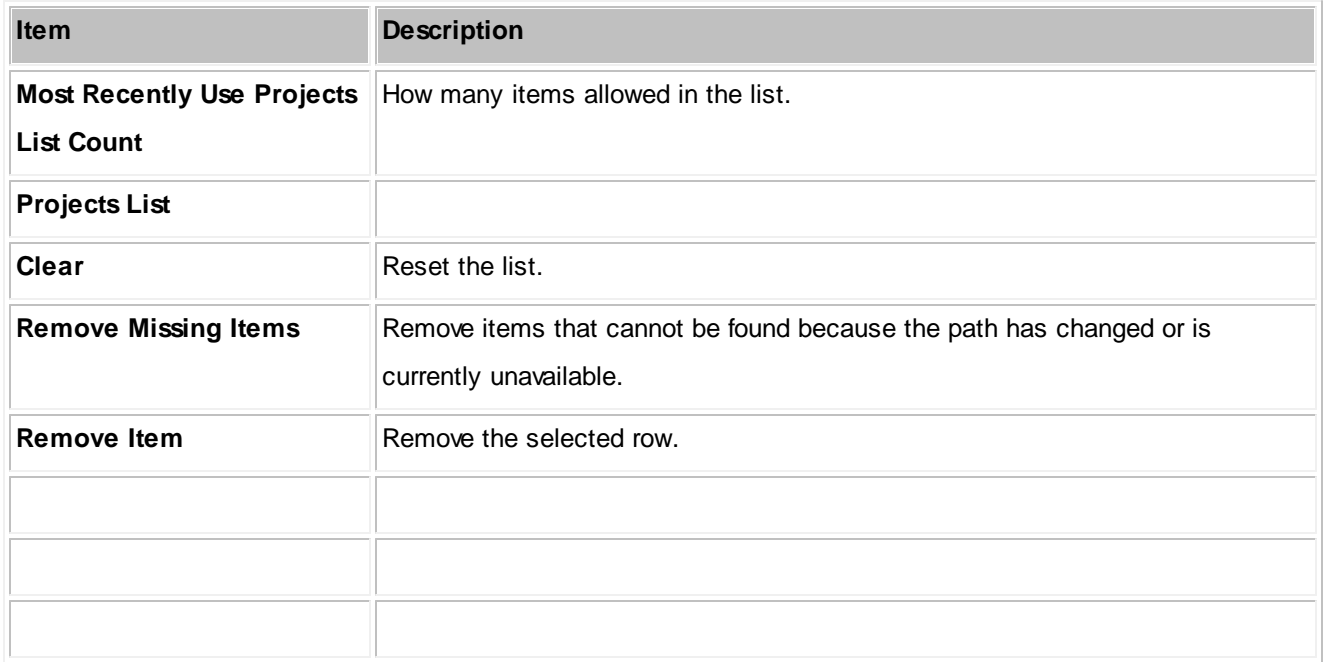

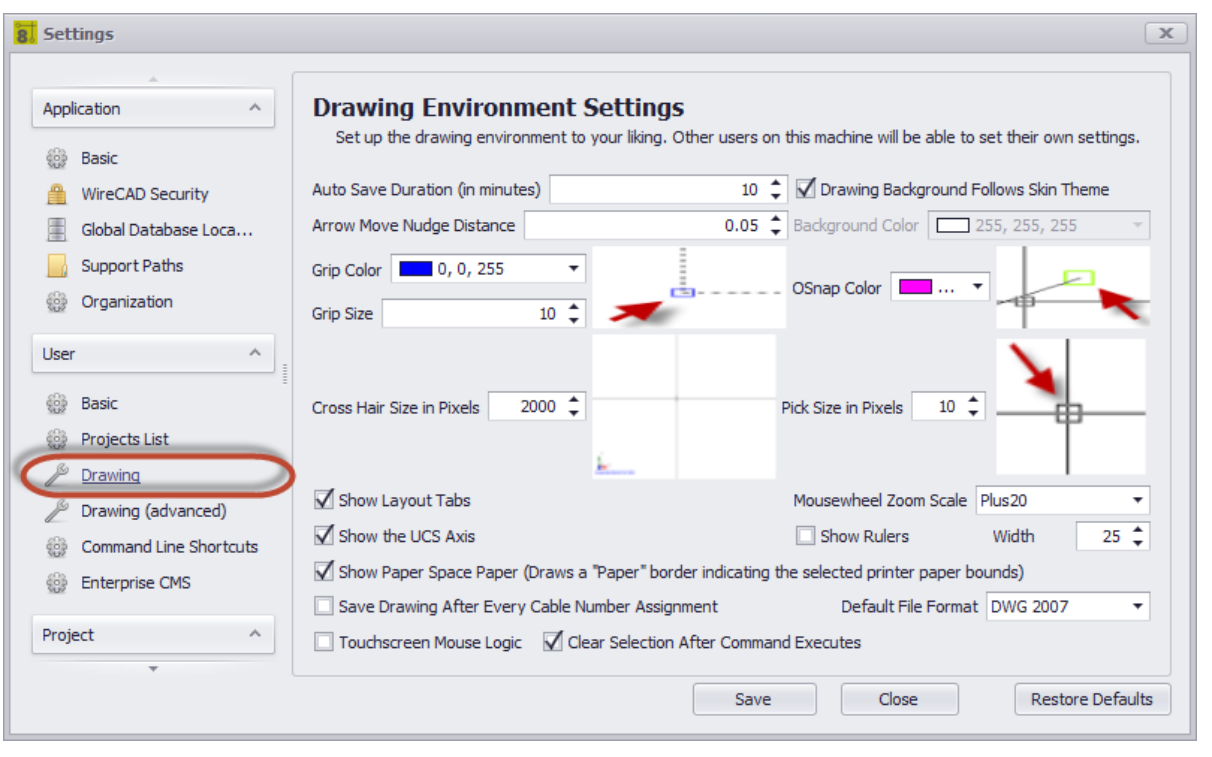

## <span id="page-283-0"></span>*User - Drawing Panel Options*

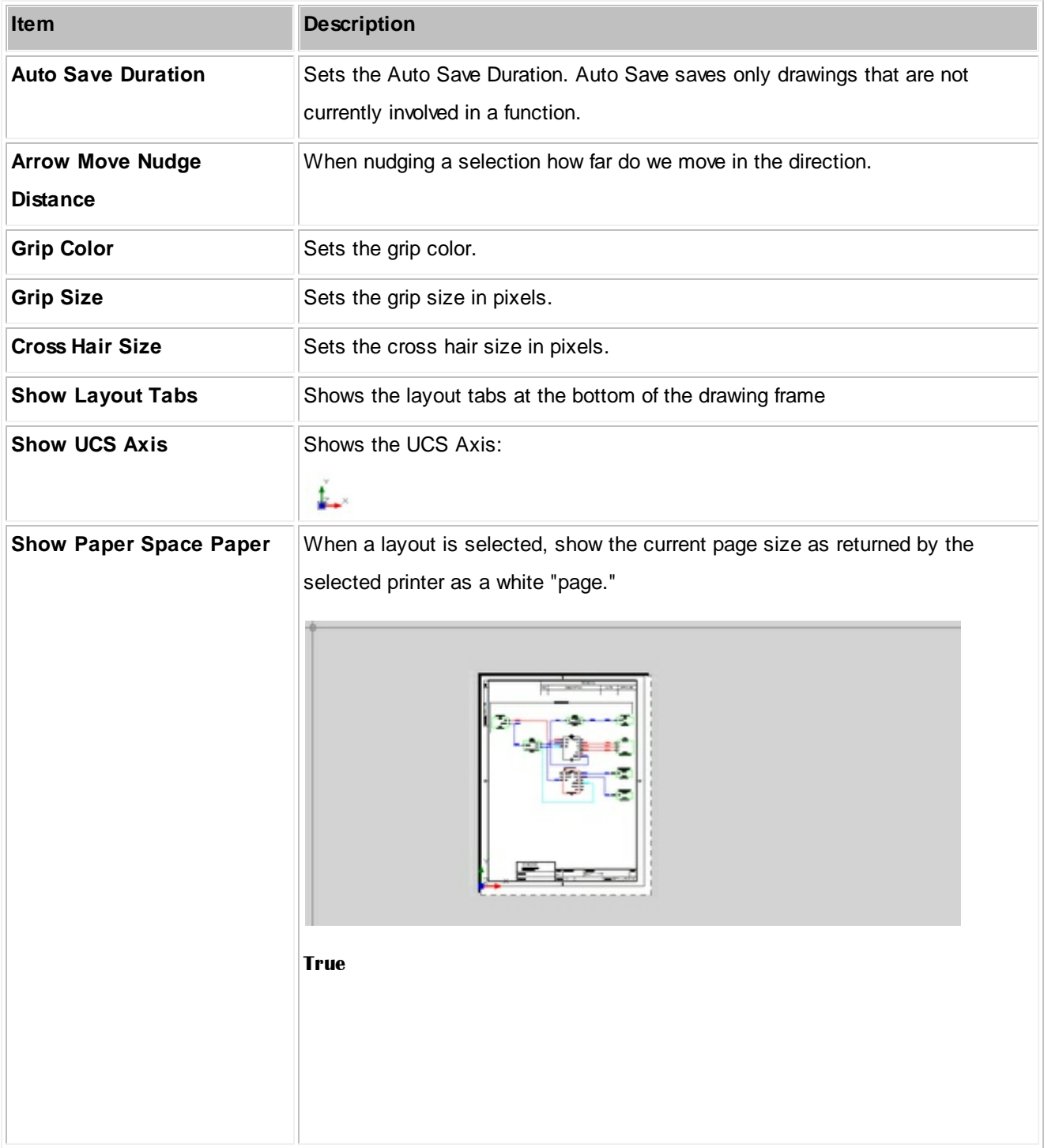

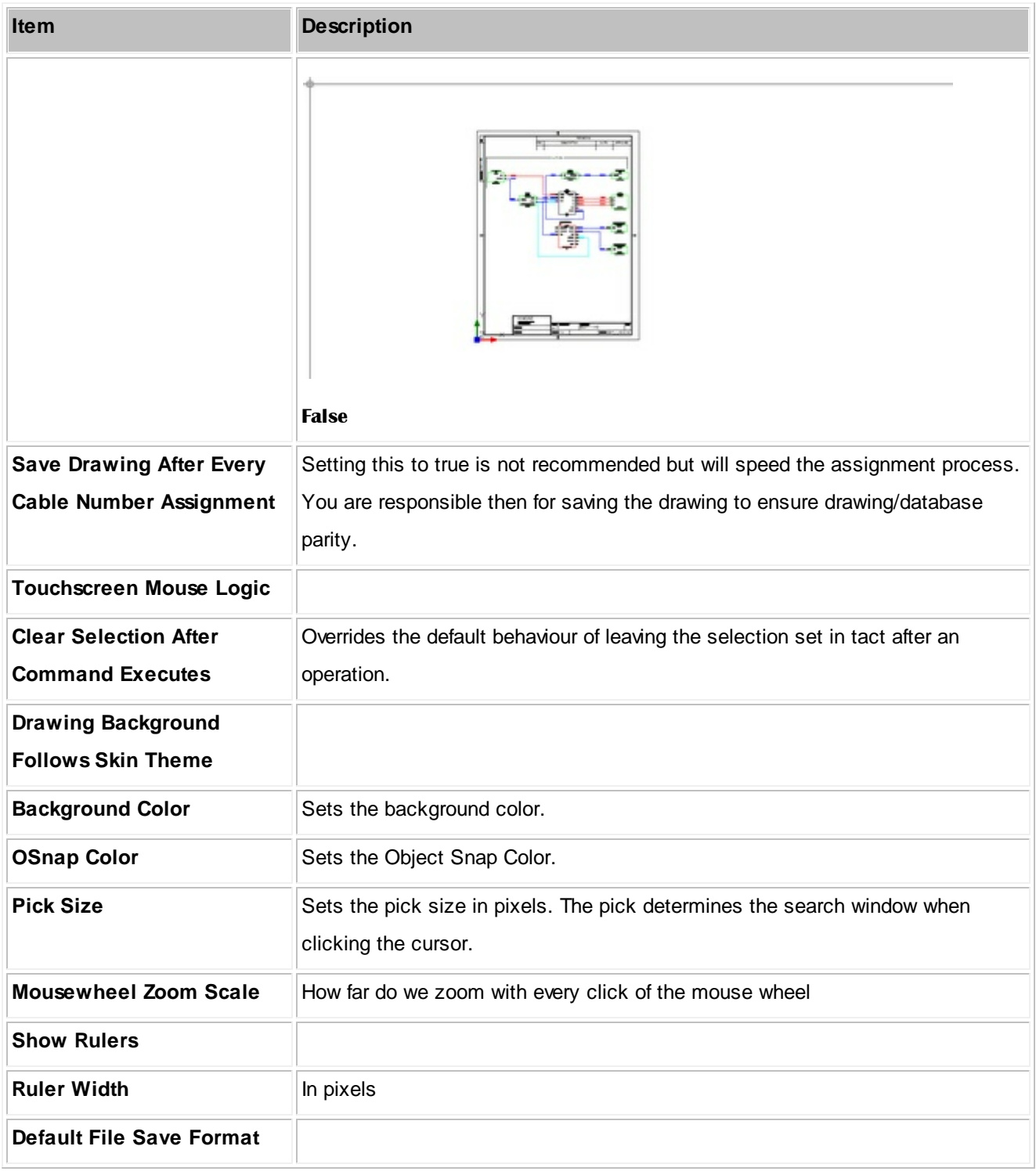

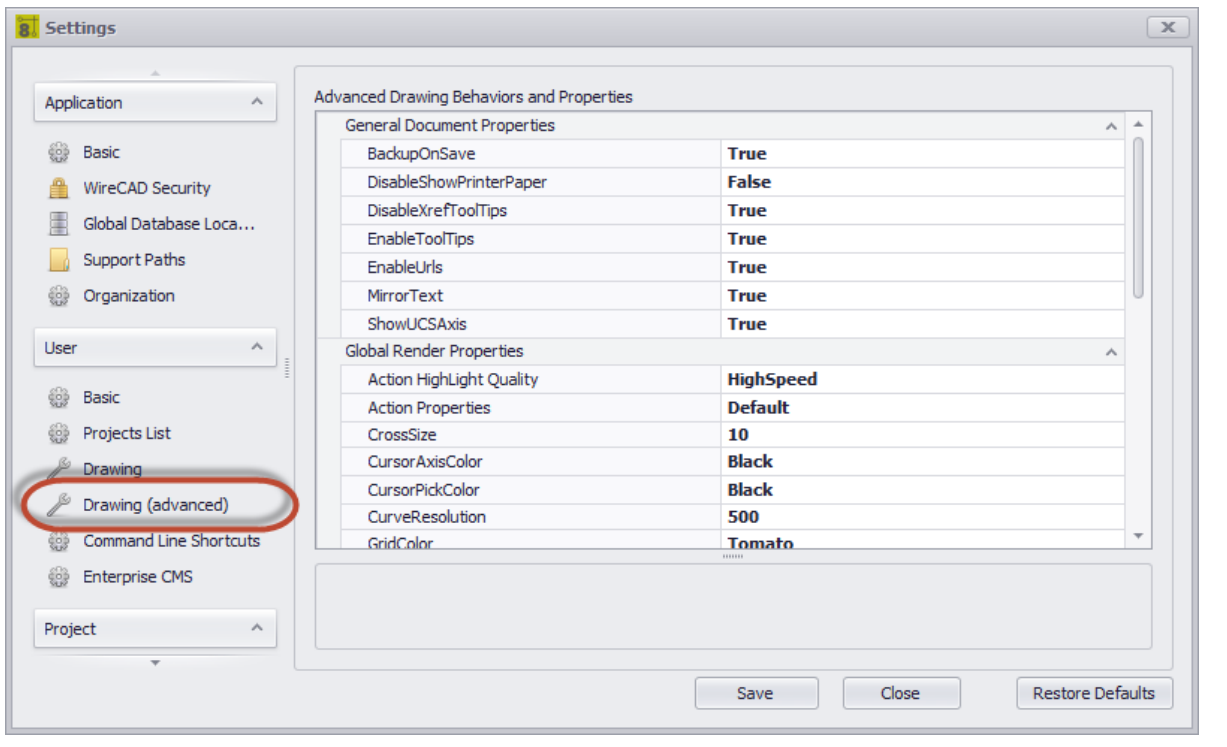

### <span id="page-285-0"></span>*User - Drawing Advanced Panel Options*

These are really granular controls of the render engine. It is beyond the scope of this manual to explain each we will hit some, but play with them if you are interested and see how they behave.

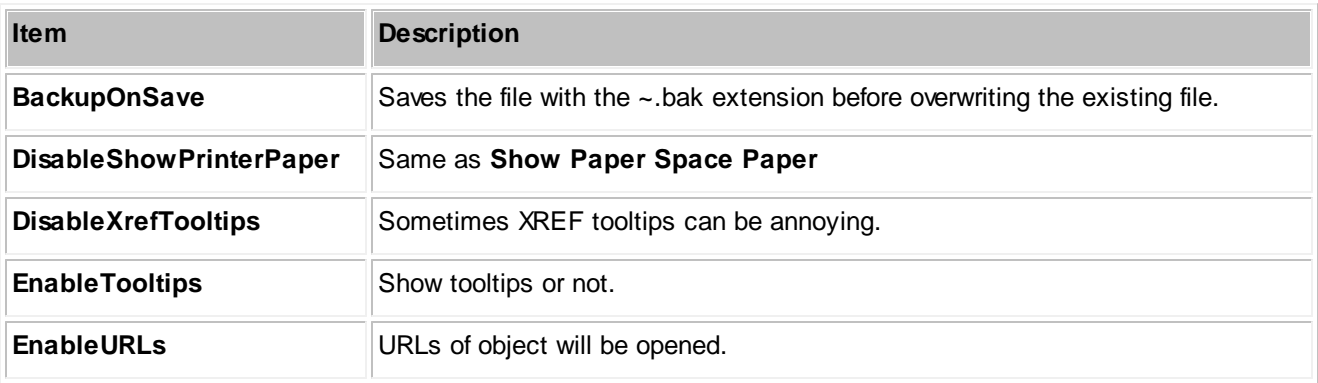

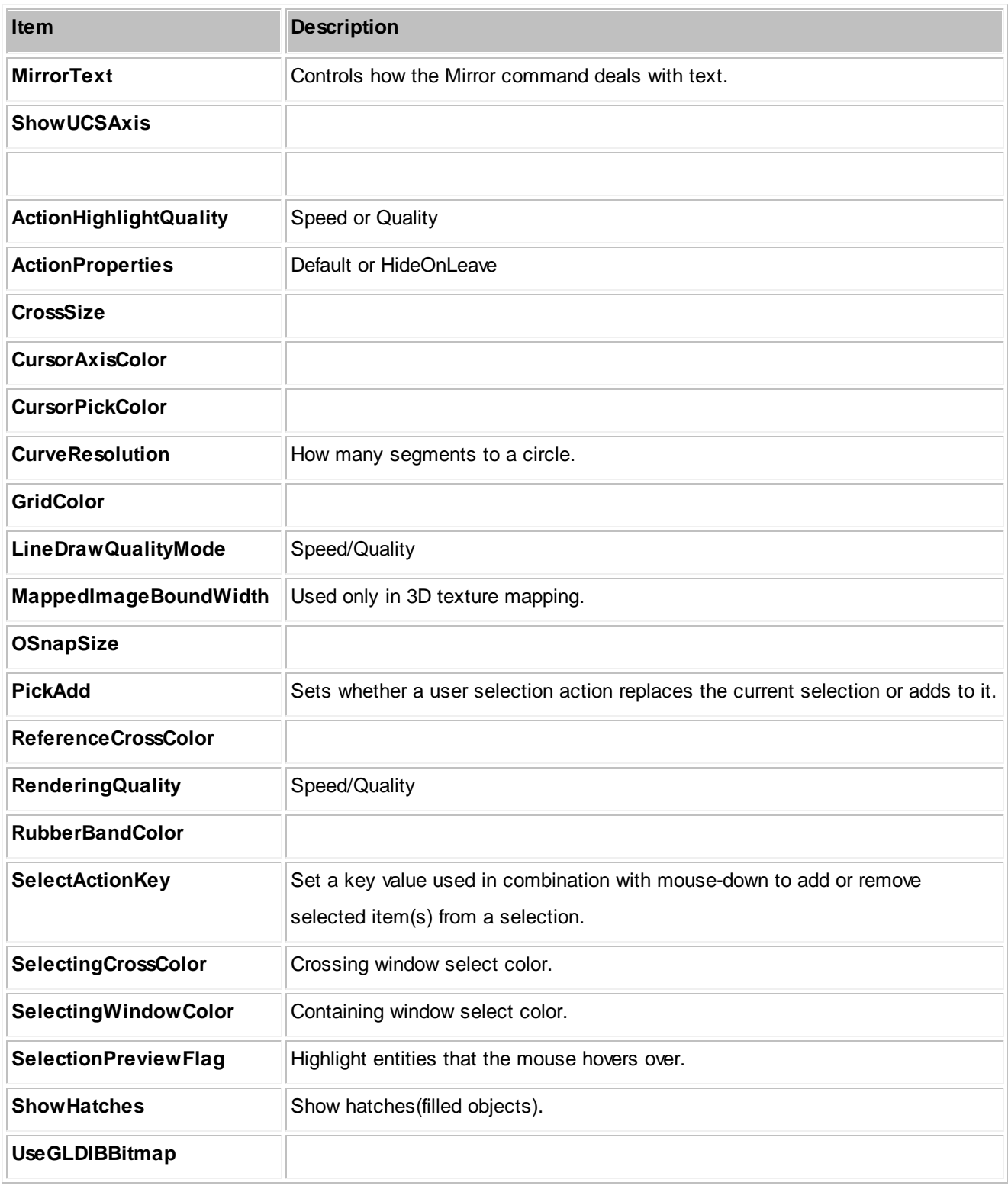

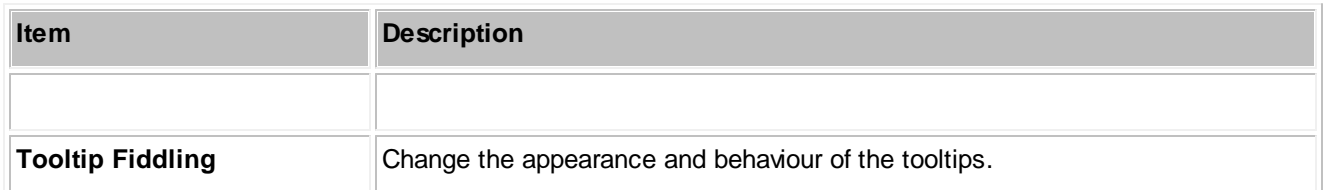

| Application<br>$\wedge$            |    | Command Name              | <b>Alias</b> | ShortCut       | Assembly     | NameSpaceA   | MethodName                        |   |
|------------------------------------|----|---------------------------|--------------|----------------|--------------|--------------|-----------------------------------|---|
|                                    | ۴  |                           |              |                |              |              |                                   | ∸ |
| 6<br><b>Basic</b>                  | ¥. | About                     | about        |                |              |              | About                             |   |
| WireCAD Security                   |    | <b>Activate Viewport</b>  |              |                |              |              | ActivateViewport                  |   |
| 堻<br>Global Database Loca          |    | AddAttribute              |              |                |              |              | AddAttribute                      |   |
| Support Paths                      |    | <b>Add Attribute</b>      | AddAttribute | att            |              |              | AddAttributeEx                    |   |
| 6<br>Organization                  |    | AddBackboneSe             | abs          |                |              |              | AddBackboneS                      |   |
|                                    |    | Add Cable Jumps           |              | aj             |              |              | AddCableJumps                     |   |
| $\wedge$<br>User<br>$\bar{z}$      |    | AddCircuit                | nc           |                |              |              | AddCircuit                        |   |
| €<br>Basic                         |    | AddConnection             |              |                |              |              | AddConnection                     |   |
|                                    |    | AddEditPluginInfo         |              |                |              |              | AddEditPluginInfo                 |   |
| ŧ.<br>Projects List                |    | AddMultiCoreCa            |              | mc.            |              |              | AddMultiCoreC                     |   |
| Drawing                            |    | <b>Add Vertex</b>         |              | av             |              |              | AddVertex                         |   |
| Drawing (advanced)                 |    | Arc                       | Arc          | a              | VectorDraw.P | VectorDraw.P | ArcEx                             |   |
| ₩<br><b>Command Line Shortcuts</b> |    | Area                      |              | aa             |              |              | Area                              |   |
| <b>Enterprise CMS</b><br>锦         |    | Assign Cable Nu           |              | ac             |              |              | AssignCableNu                     |   |
|                                    |    | AssignSysName             |              | as             |              |              | AssignSysName                     |   |
| Project<br>$\wedge$                |    | Register Your Own Command |              | Remove Command |              |              | Click to Check for Warnings Check |   |

<span id="page-287-0"></span>*User - Command Line Shortcuts Panel Options*

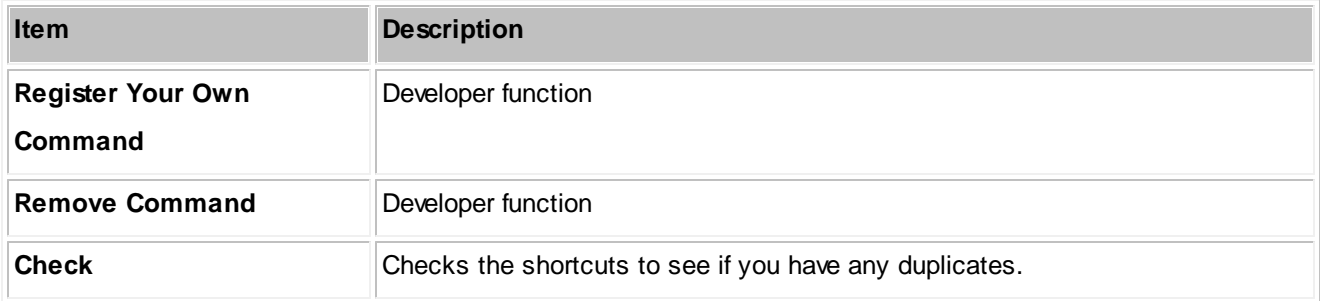
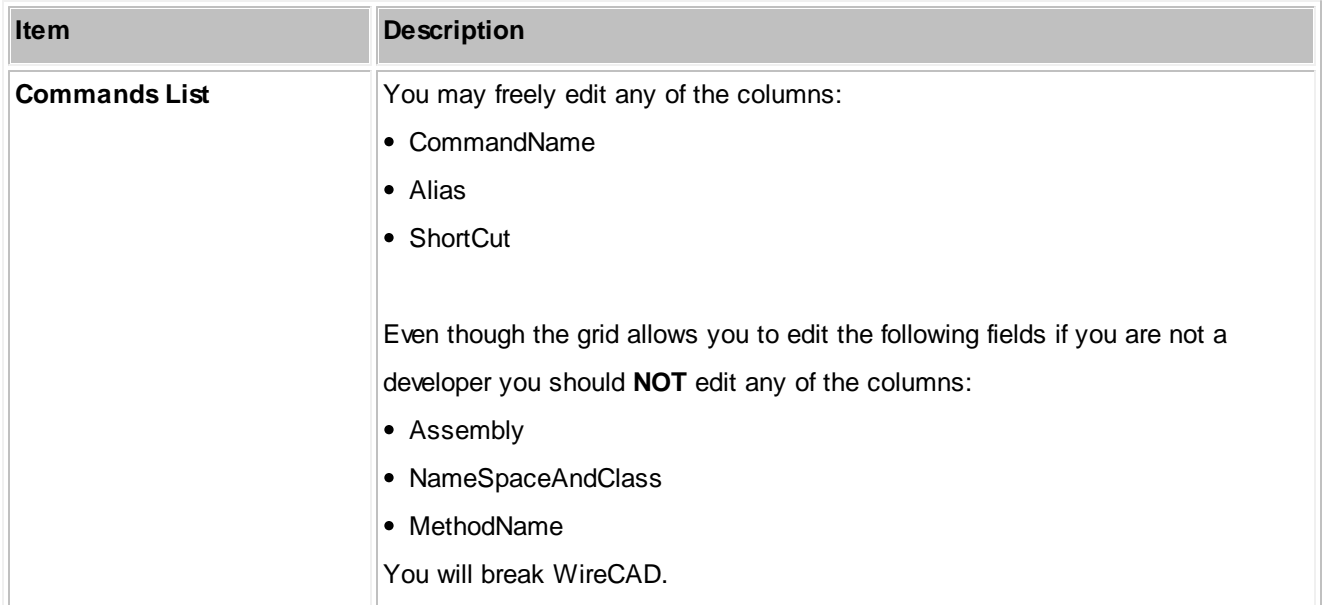

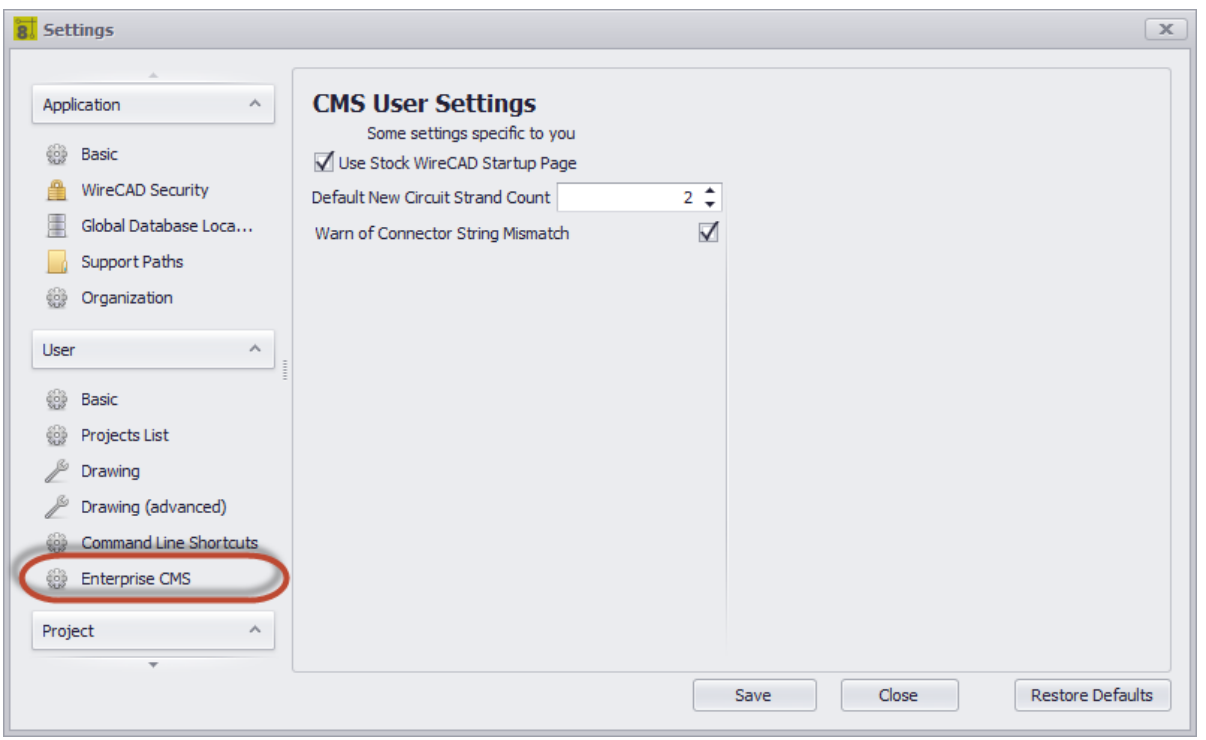

# *User - Enterprise CMS Panel Options*

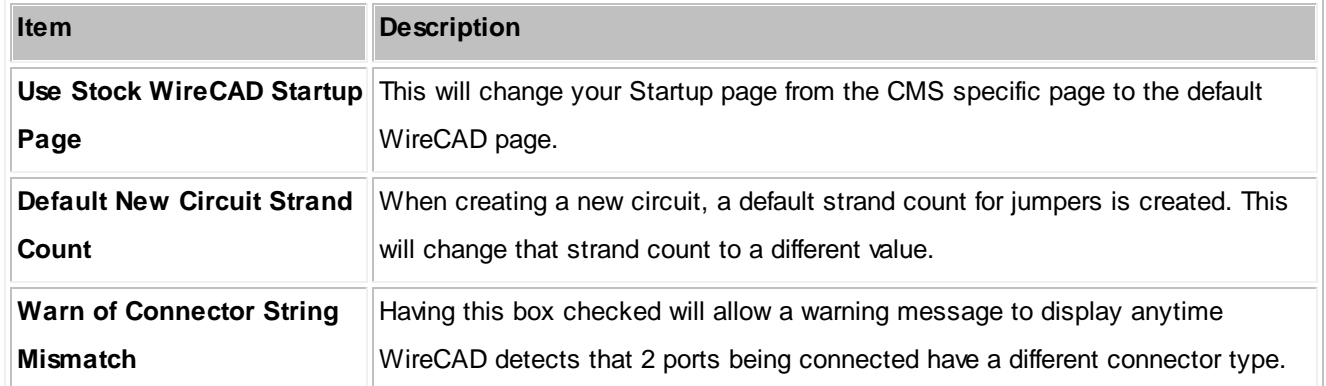

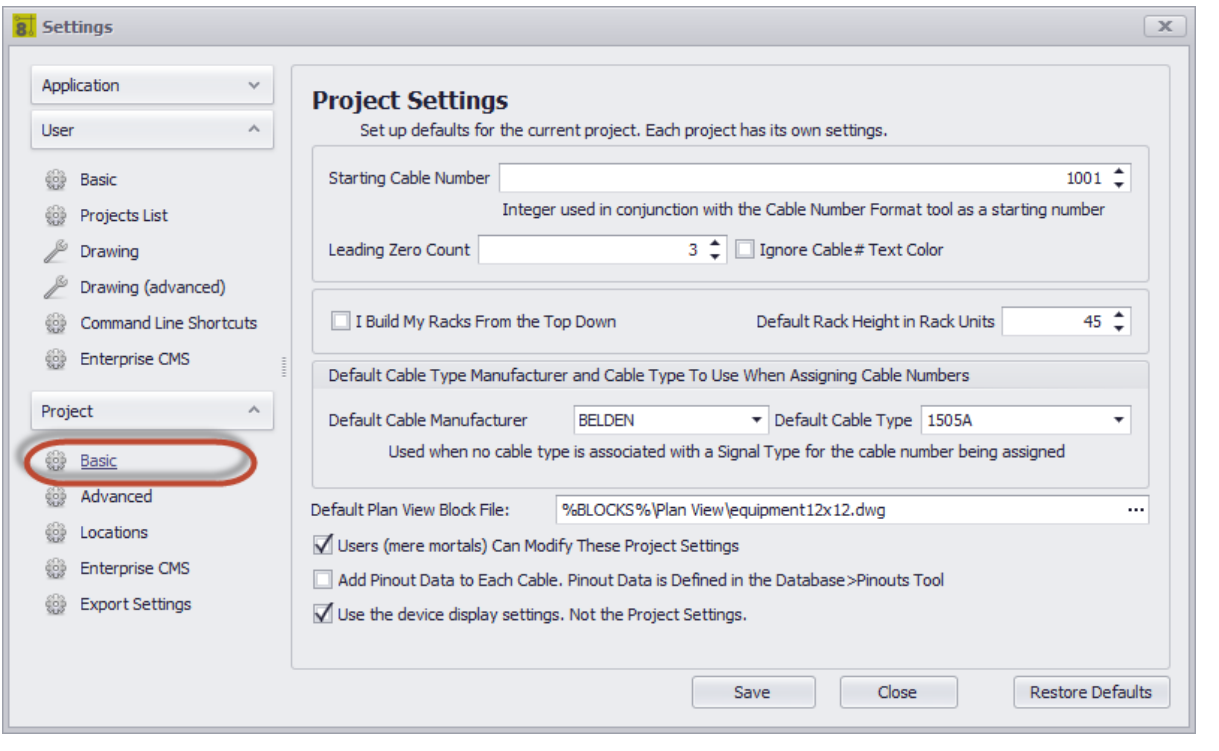

# *Project - Basic Panel Options*

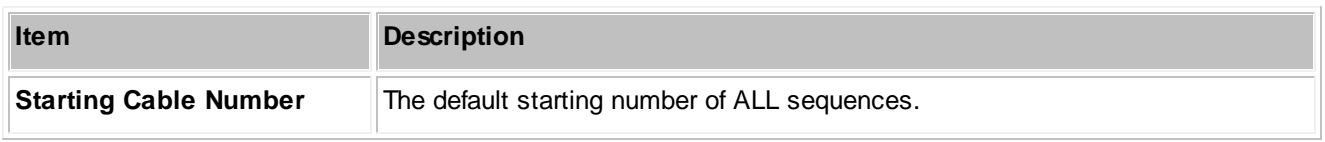

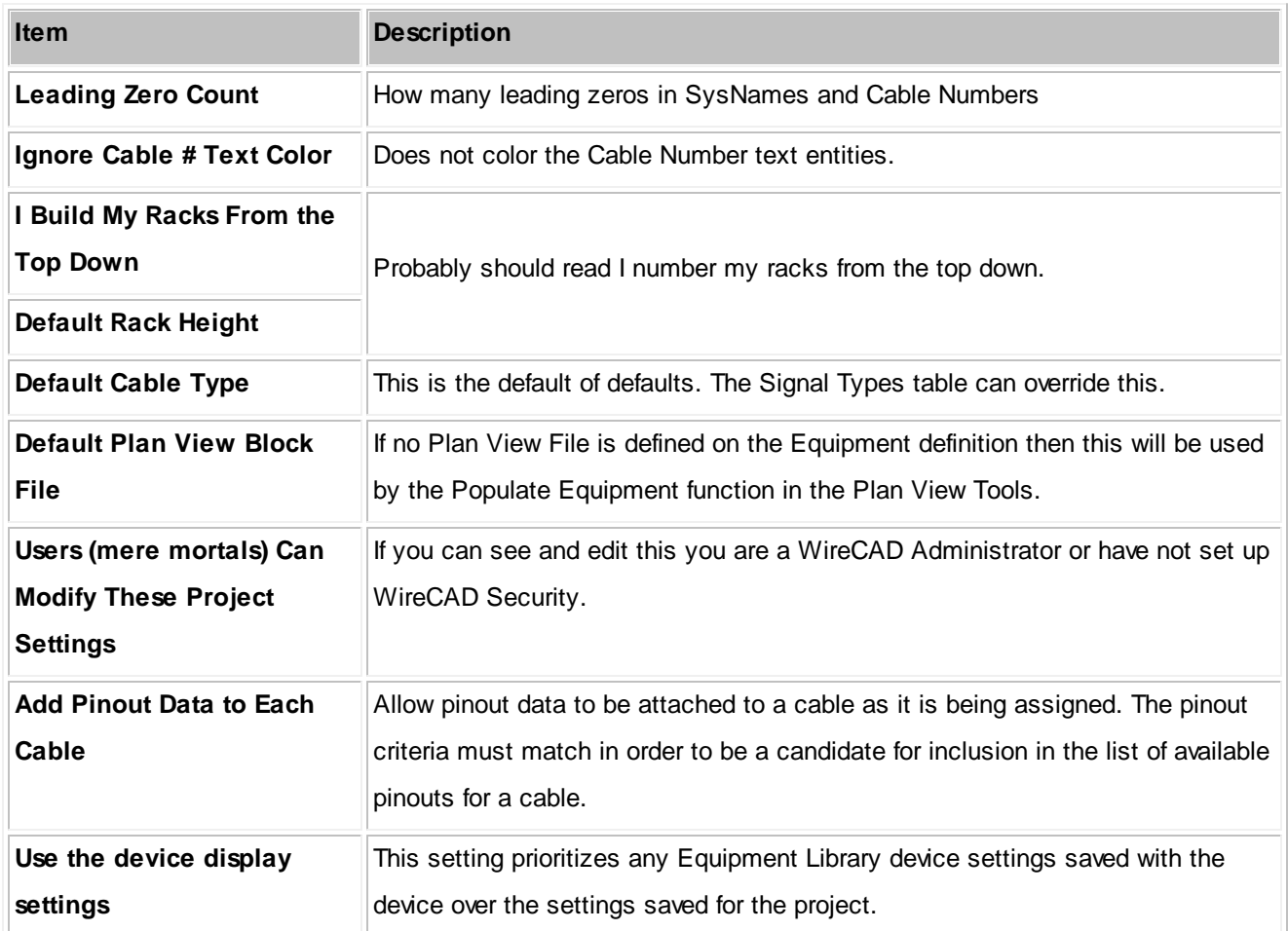

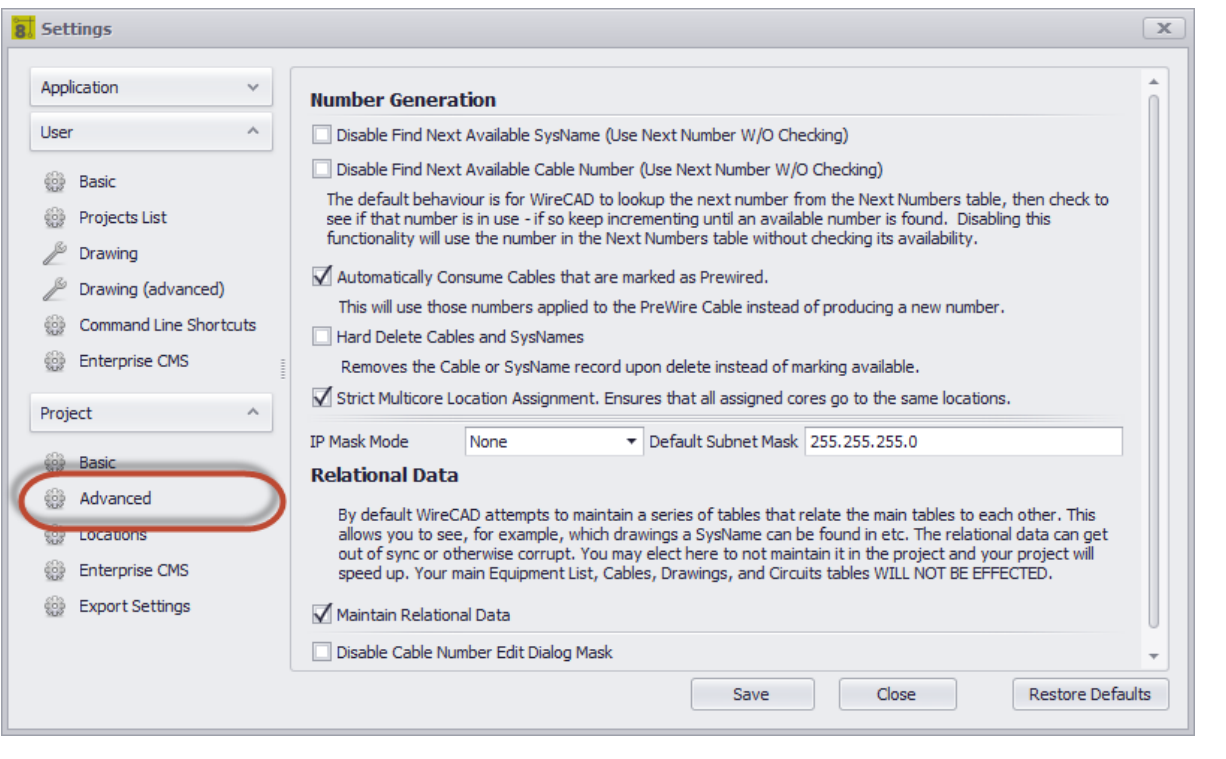

# *Project - Advanced Panel Options*

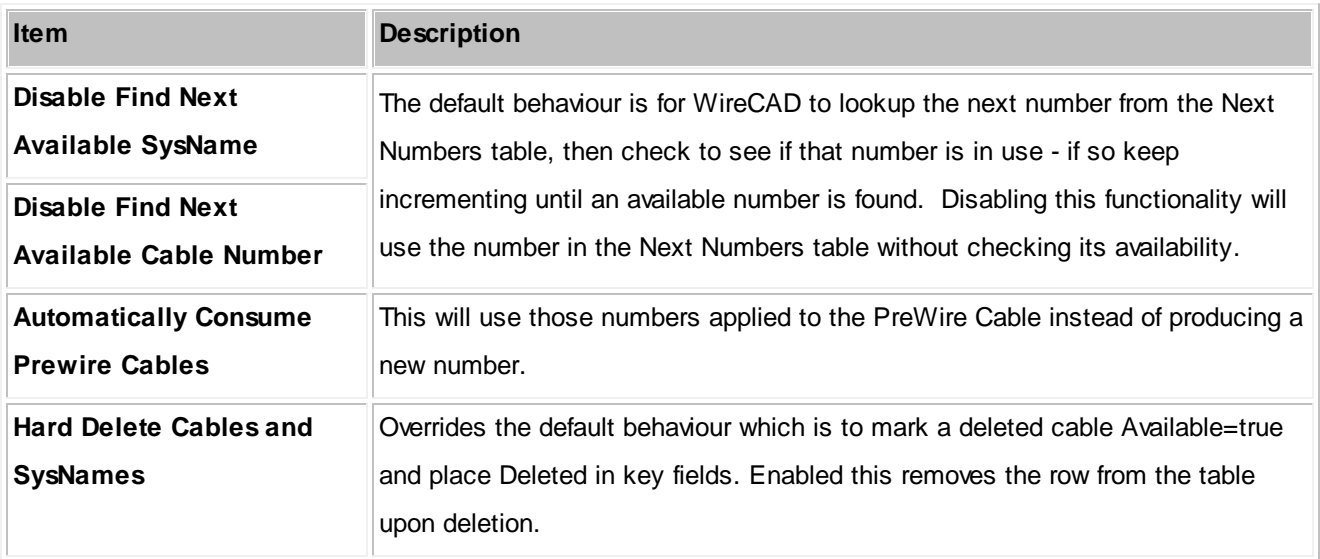

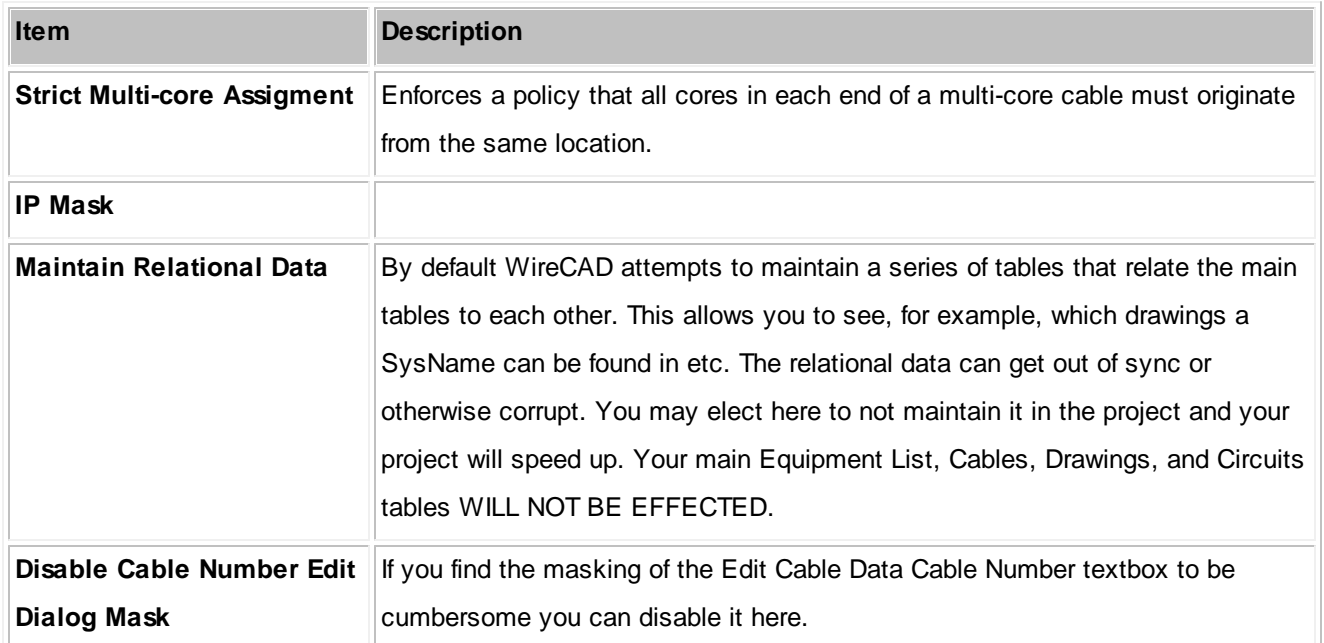

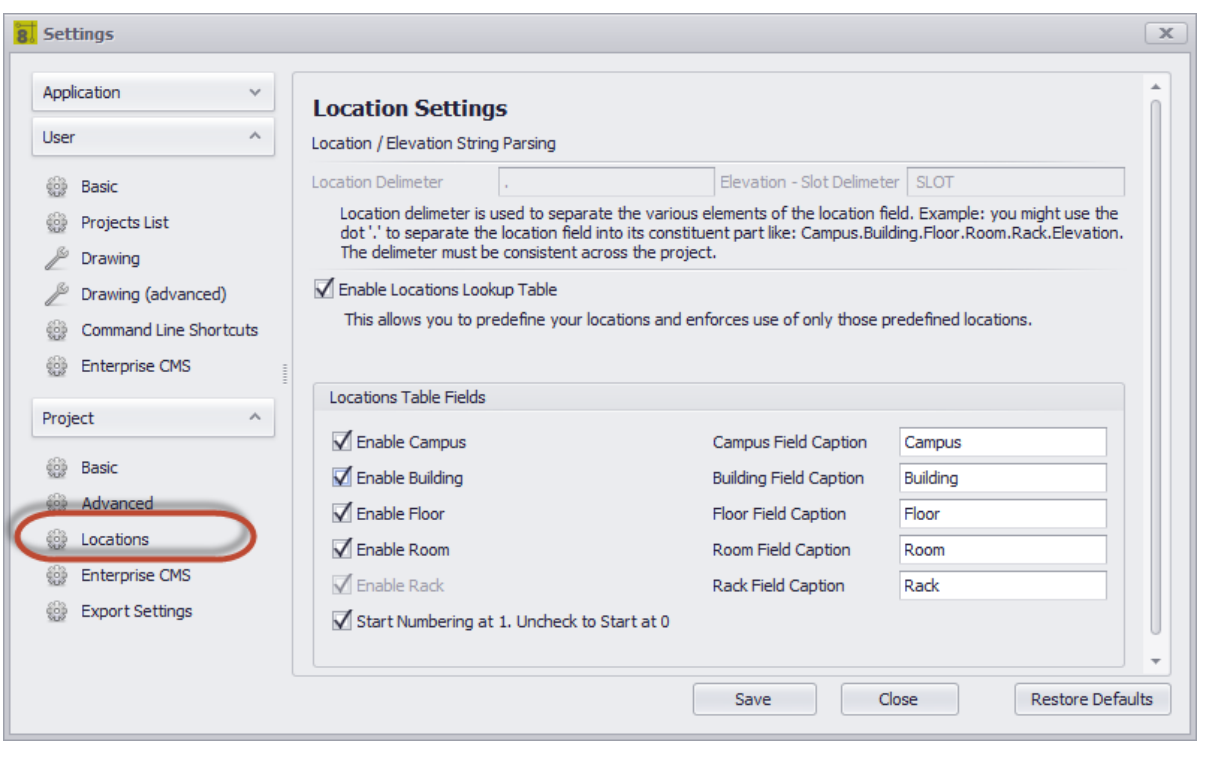

# *Project - Locations Panel Options*

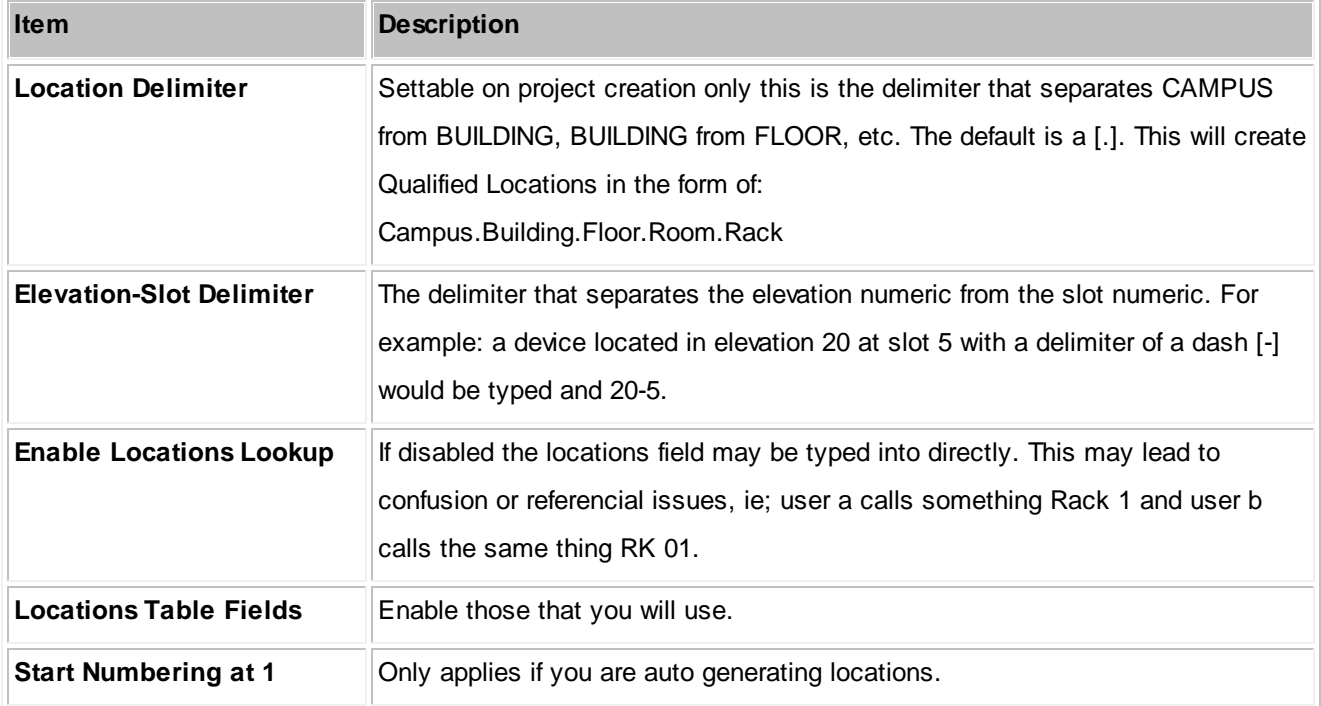

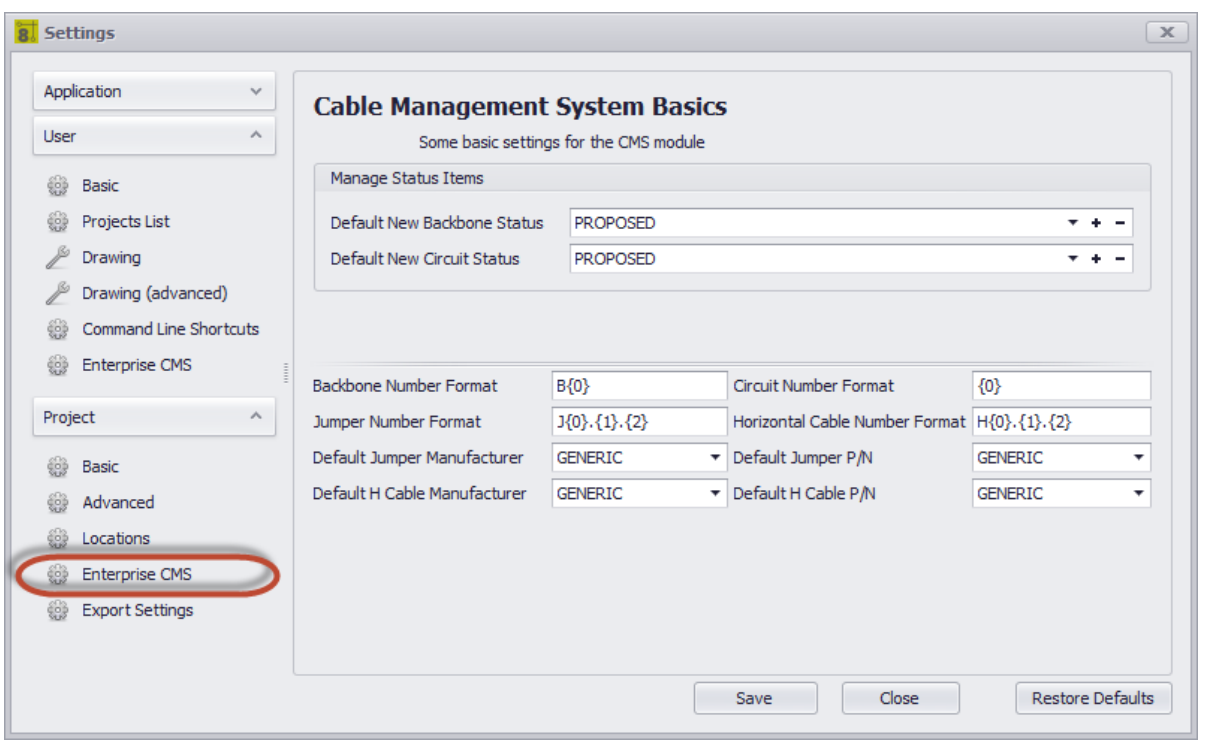

# *Project - Enterprise CMS Panel Options*

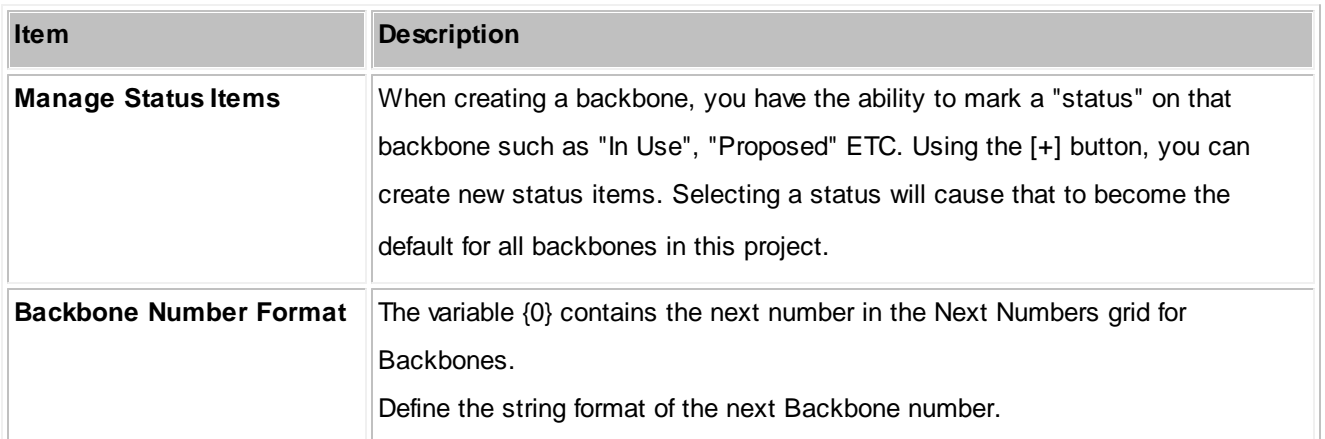

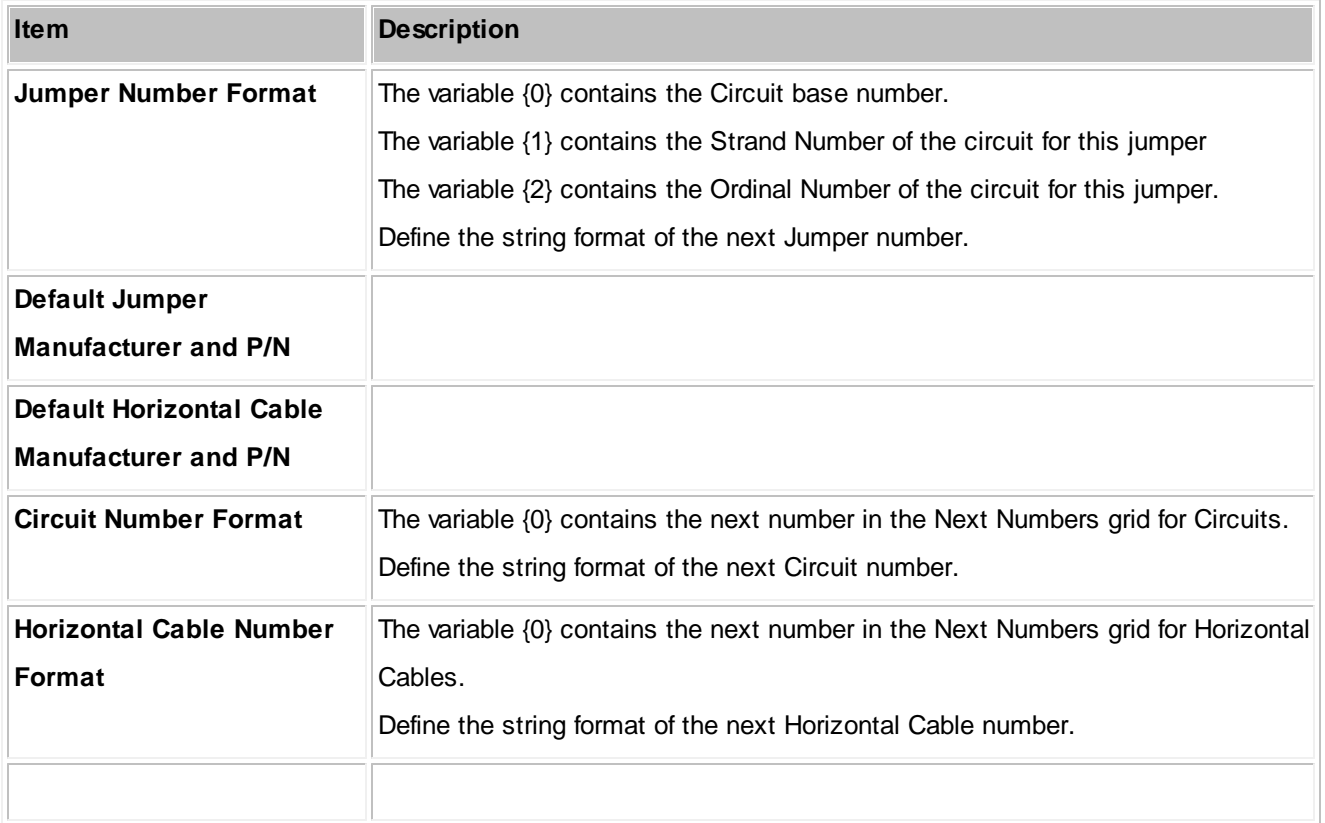

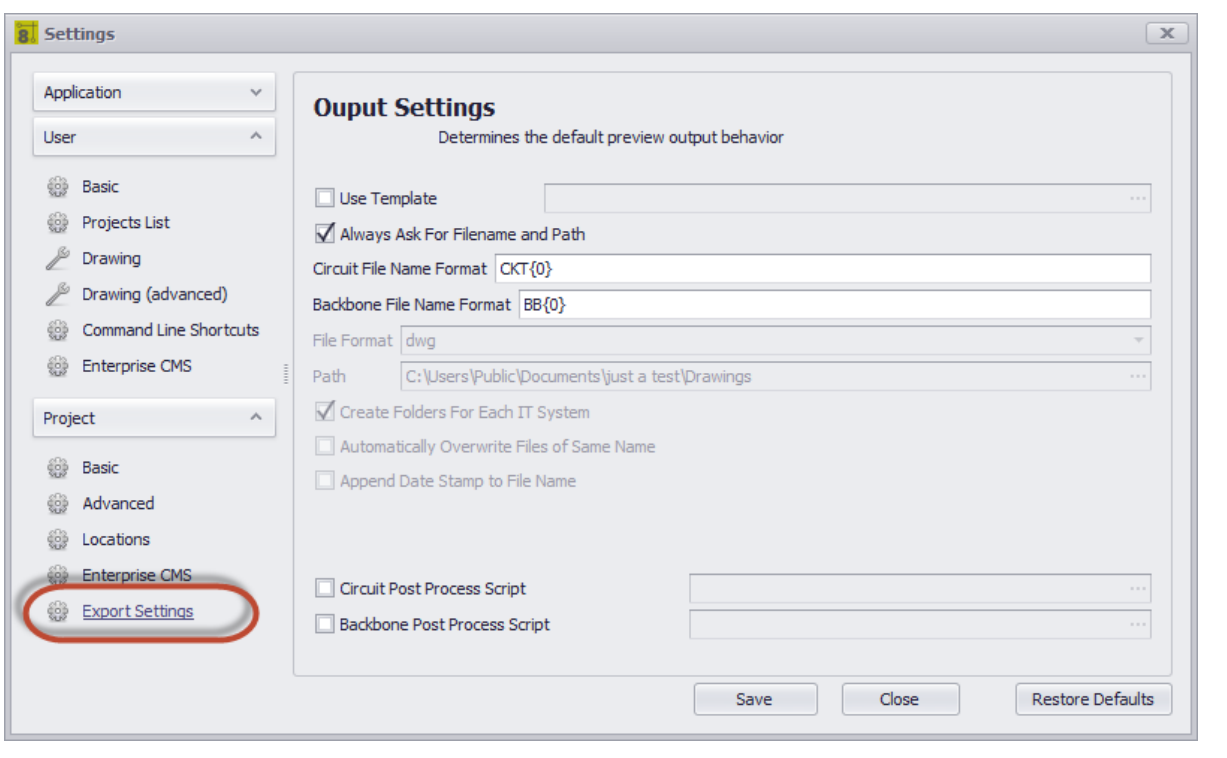

# *Project - Export Settings Panel Options*

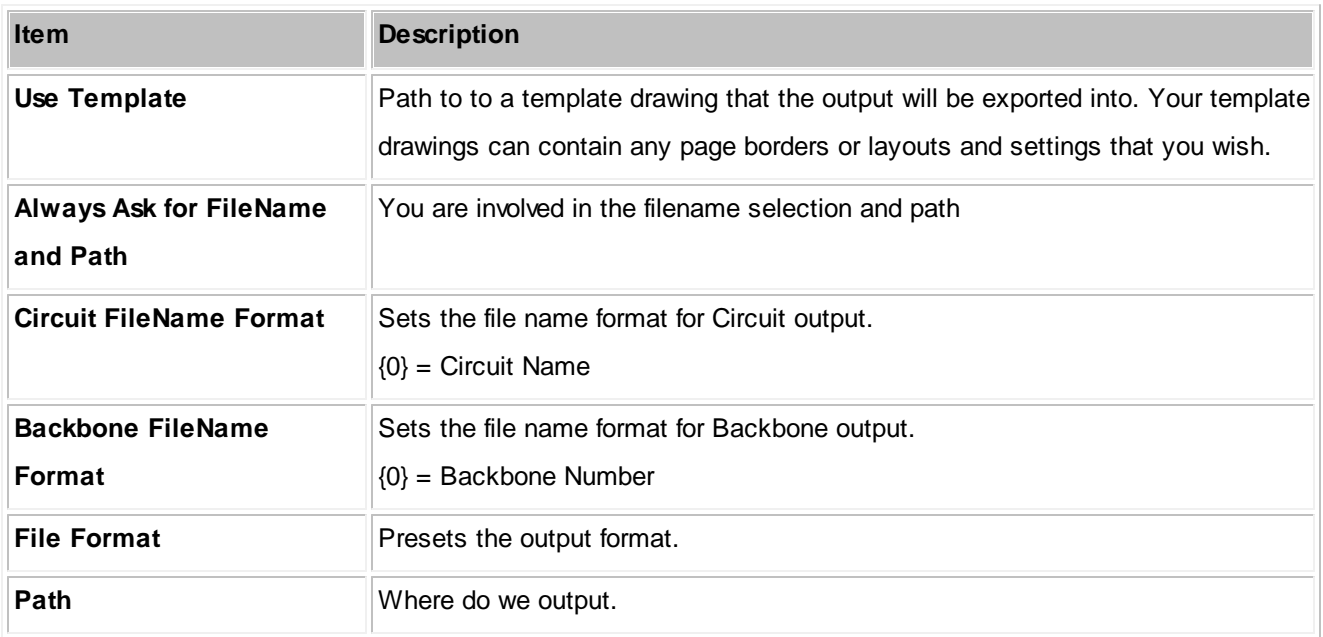

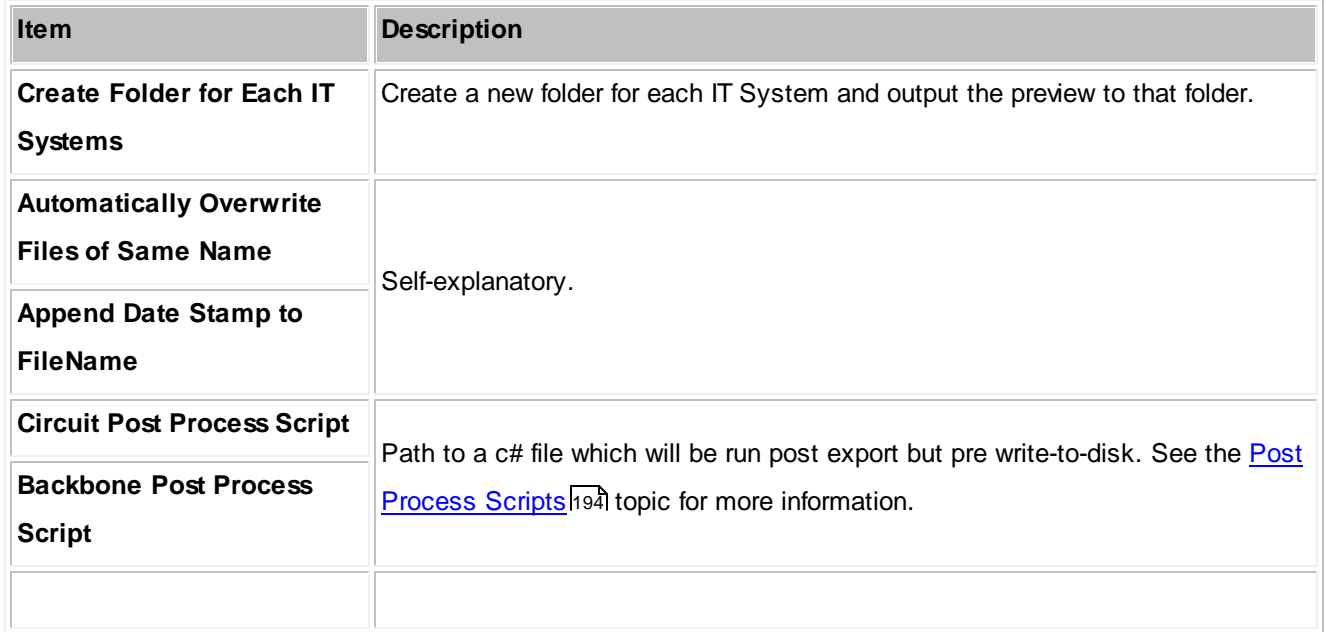

## **4.1.3.2 Drawing Dialogs**

4.1.3.2.1 CAD Dialogs

### 4.1.3.2.1.1 New Draw ing Wizard

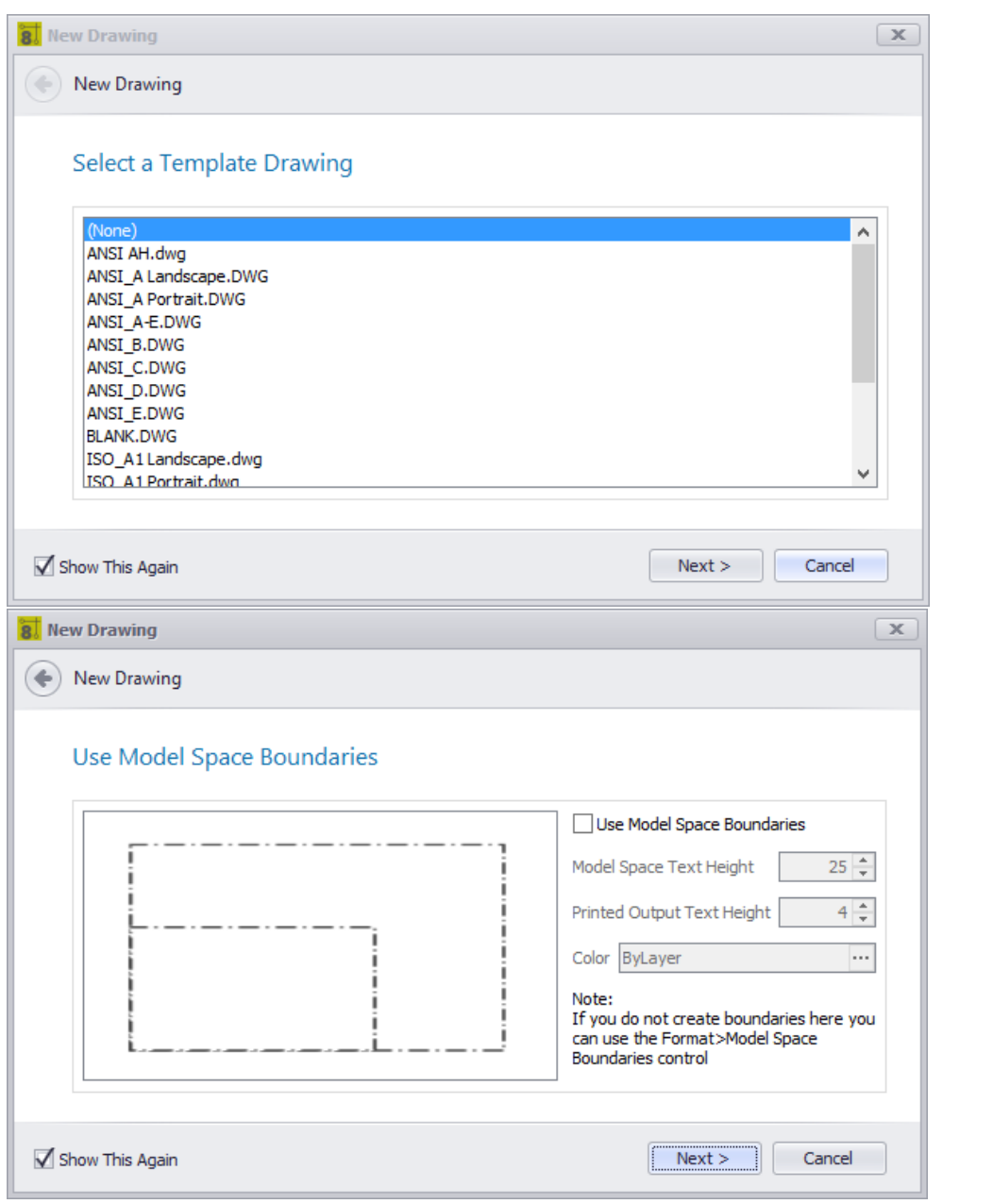

## **Drawing > File > New**

**Commandline: nd**

# *Explanation*

Create a new drawing for the project.

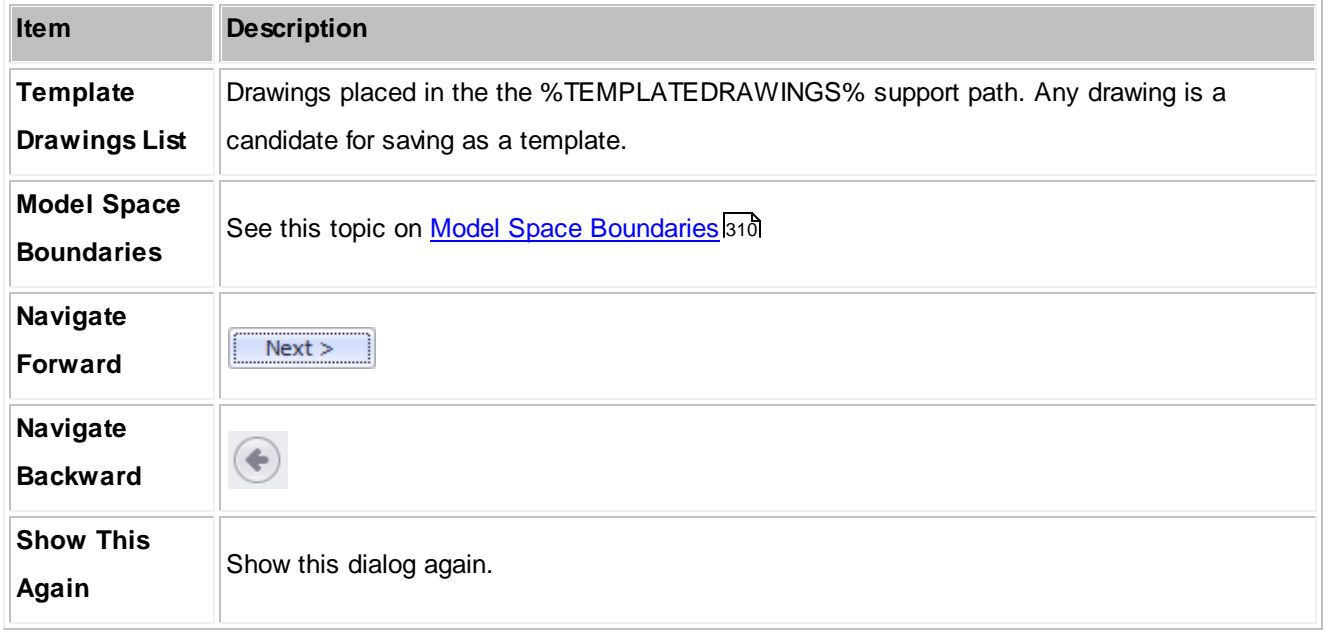

### 4.1.3.2.1.2 Print Preview

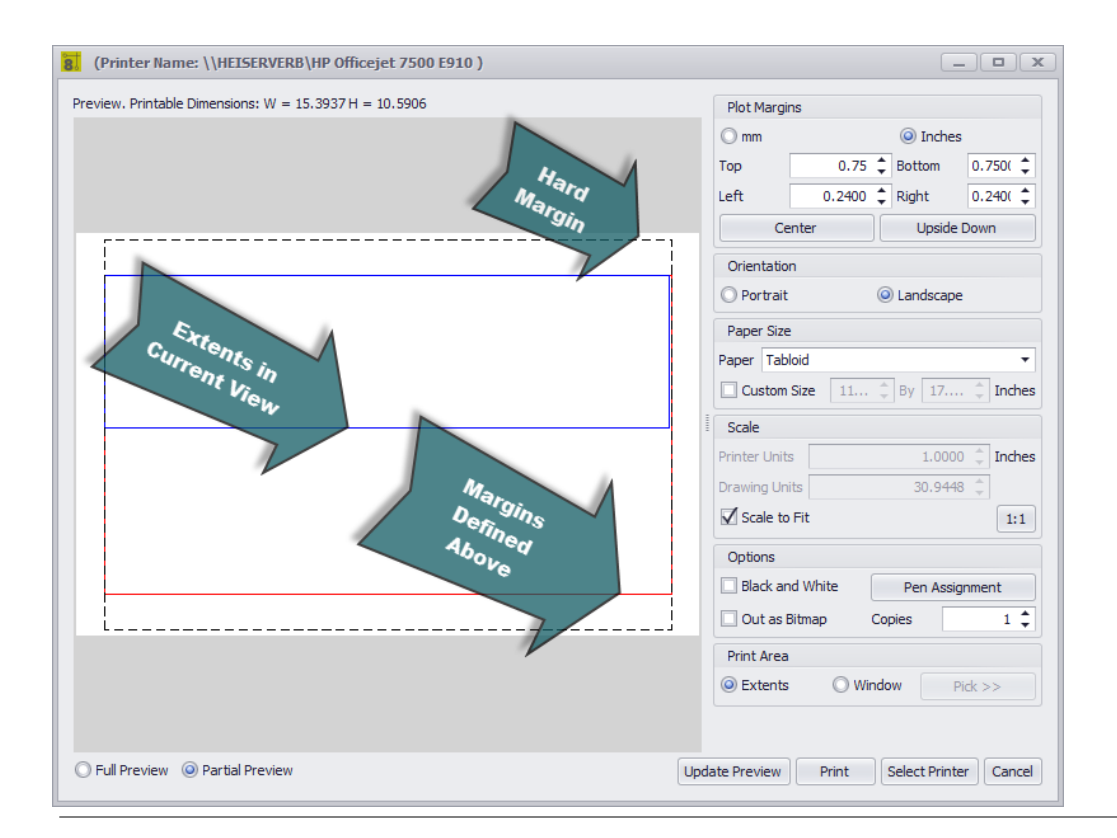

**Drawing > File > Print Preview [Cntrl]+[P] Commandline: print**

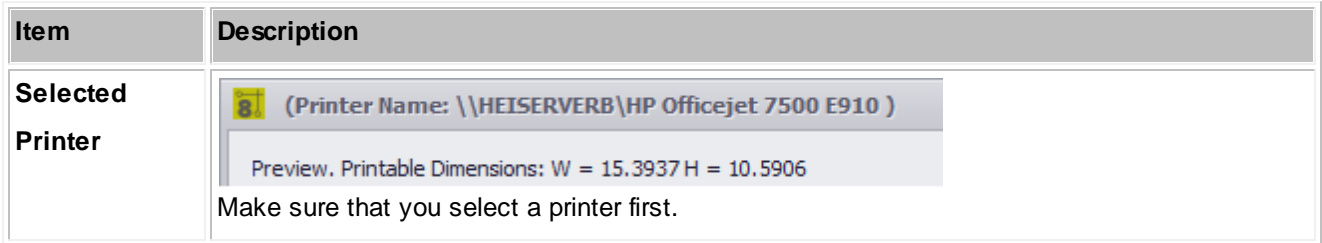

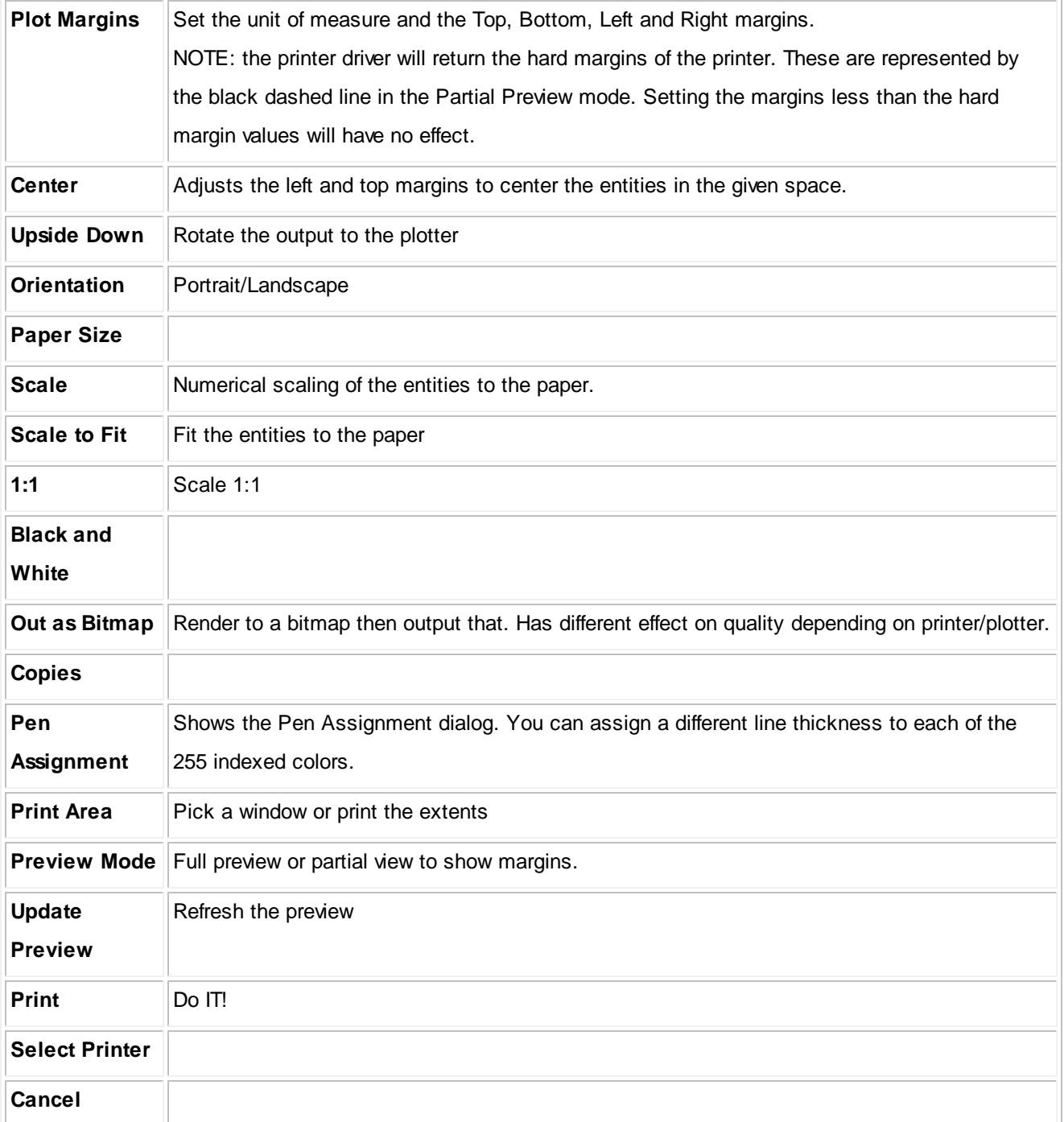

### 4.1.3.2.1.3 PDF Export

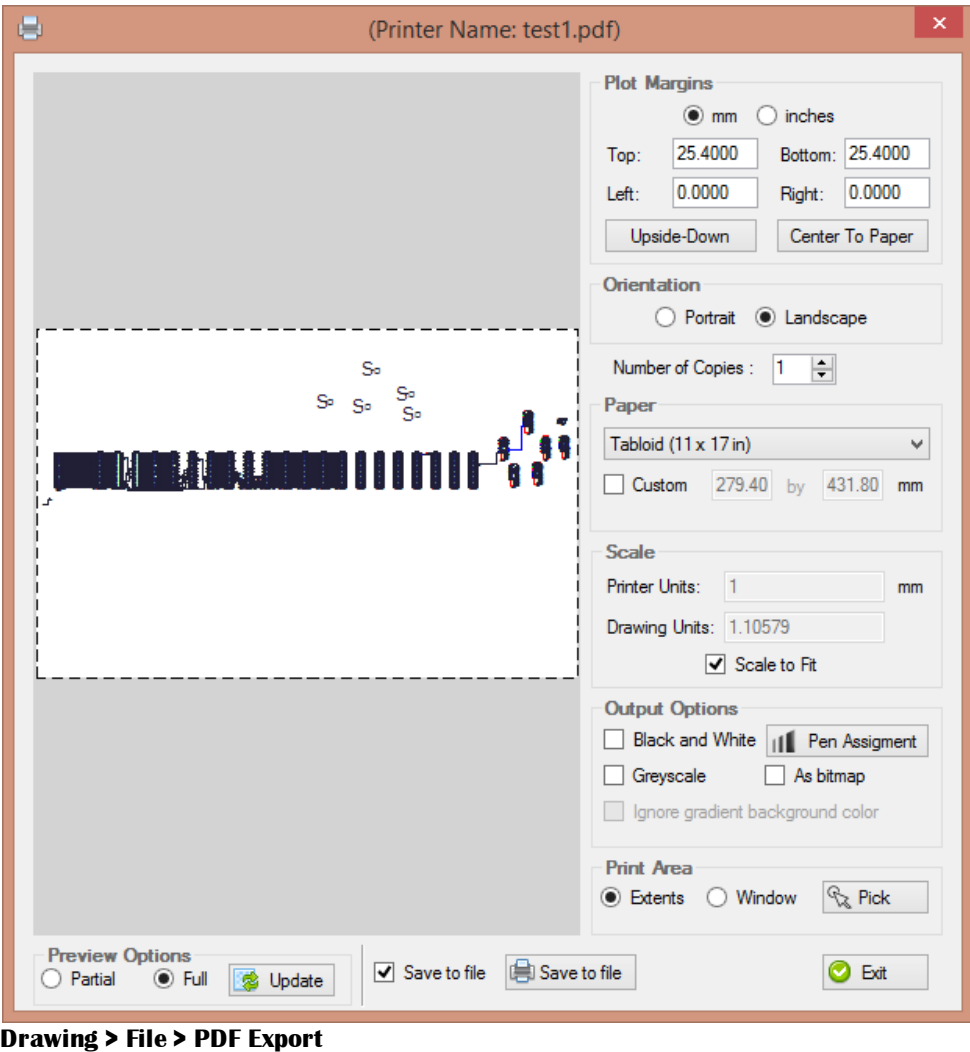

**Commandline: pdf**

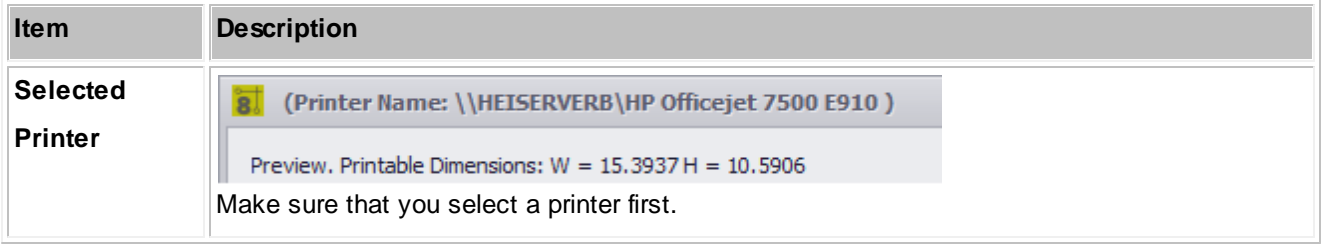

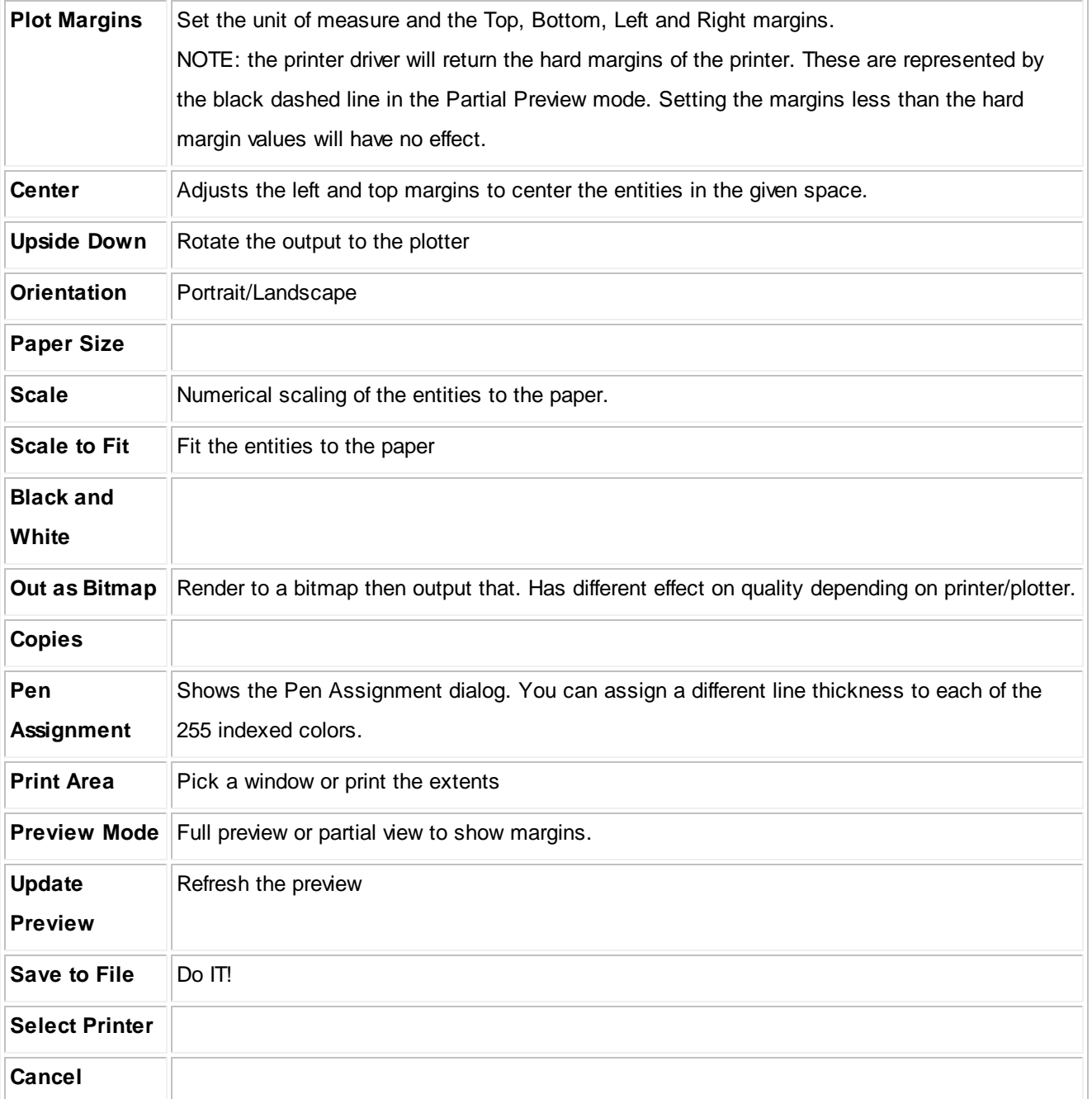

#### 4.1.3.2.1.4 Export to Visio

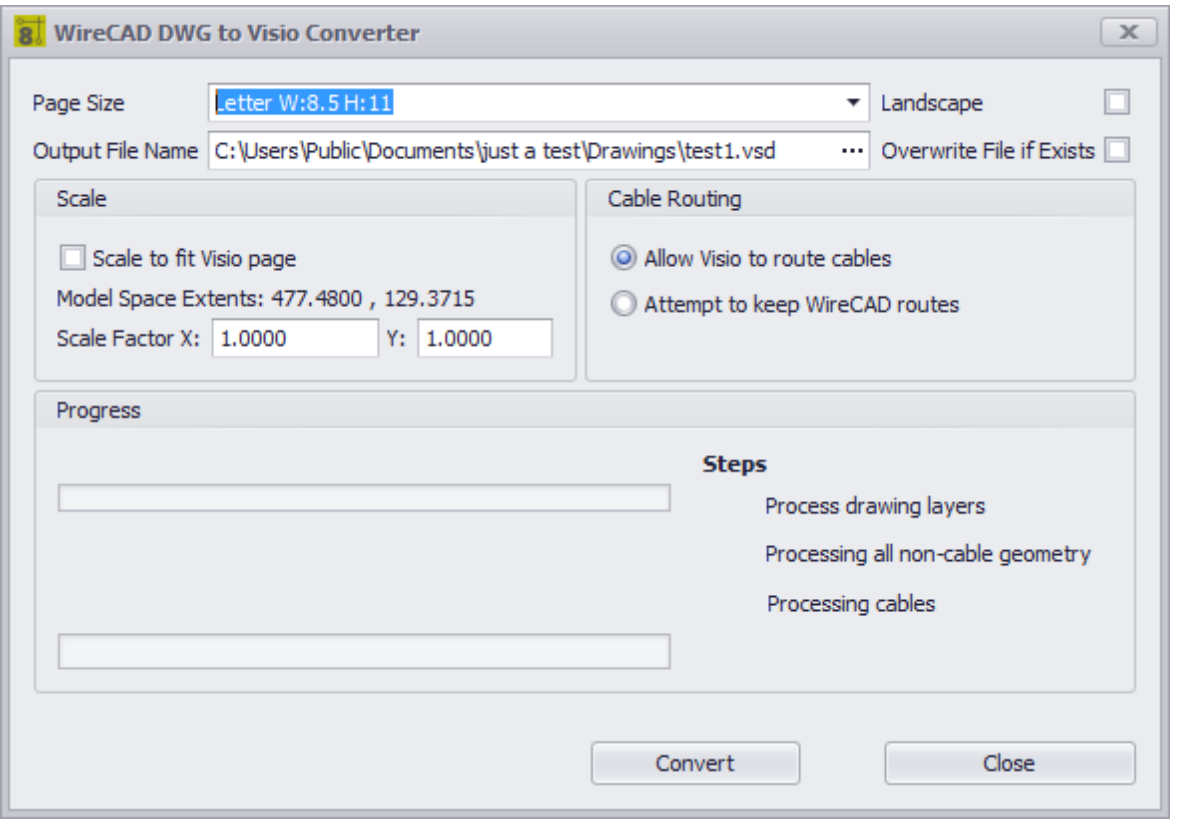

**Drawing > File > Export to Visio Commandline: visio**

## *Explanation*

The WireCAD to Visio converter is an intelligent converter. It creates active working Visio drawings from you WireCAD drawings. What this means is that it is not just a dumb geometric import but rather entities are examined and functioning Visio entities are created. Cables in WireCAD become Visio Connectors allowing movement of blocks while keeping the wires attached.

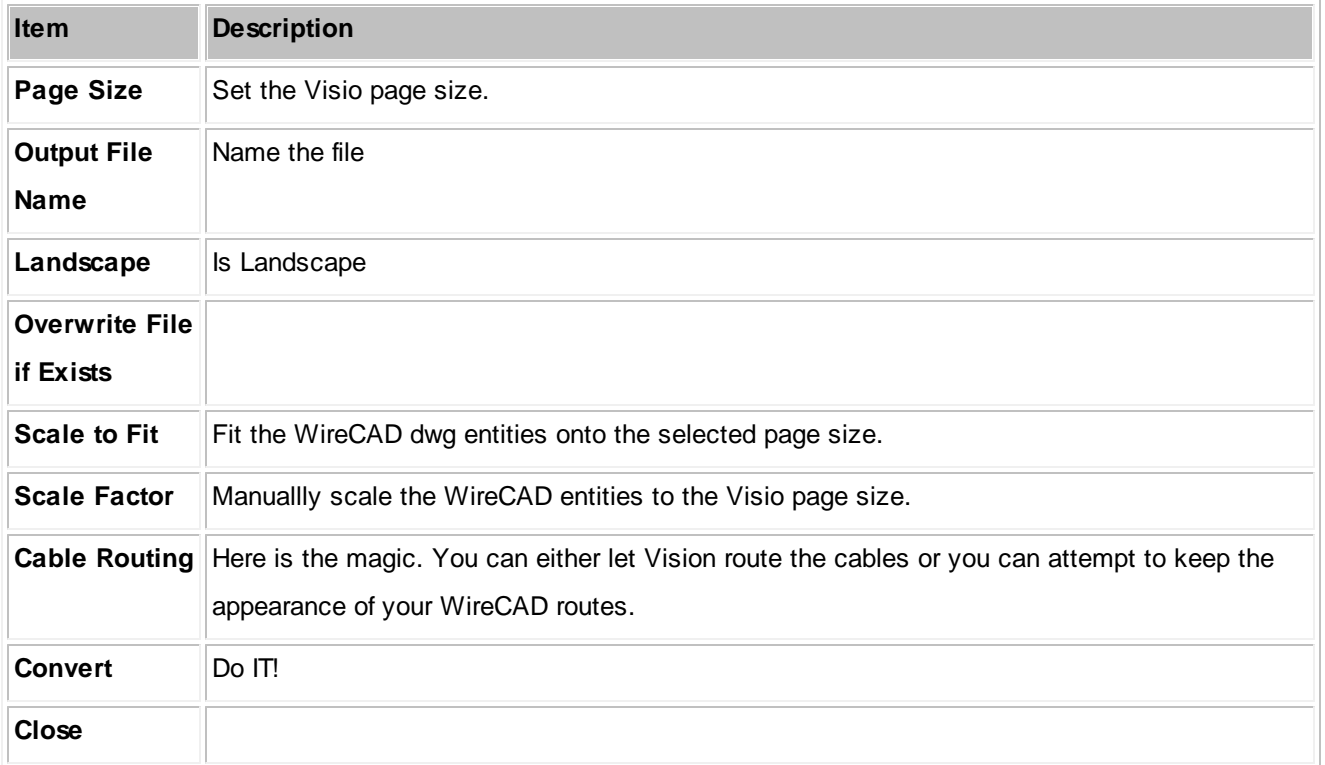

### 4.1.3.2.1.5 Layers

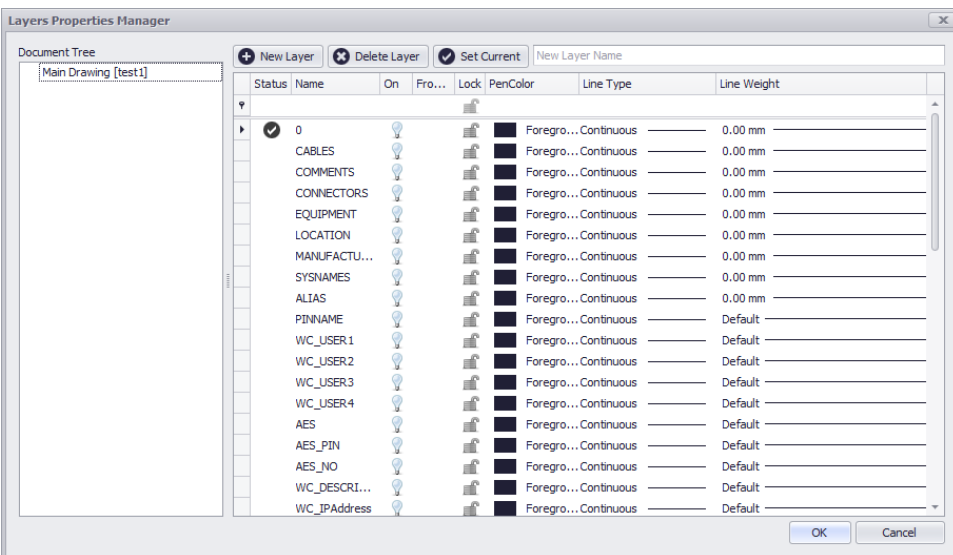

**Drawing > Drawing > Layers Commandline: lay**

## *Explanation*

The Layers dialog controls the document Layers collection.

A Layer is the equivalent of the overlay used in paper-based drafting. It is the primary organizational tool in the WireCAD CAD space, and you can use it to group information by function and to enforce linetype, color, and other standards.

Organizing Layers and the objects on Layers make it easier to manage the information in your Drawings.

When you put one layer over another the result is the complete drawing.

Having kindred objects on the same layer it is very helpful in order to organize the drawing.

When you begin a new drawing, WireCAD creates a special layer named 0. By default, layer 0 is assigned color number 7 (white or black depending upon your background color), the CONTINUOUS linetype and a lineweight of

Default (the default setting is .01 inch or .25 mm). Layer 0 cannot be deleted or renamed.

All new objects are added to the active layer if no layer is specified.

Using the Layers editor you can Freeze (Hide), Thaw (Show) and Lock layers.

By controlling whether a Layer's state is Thaw or Frozen you can change the appearance of your drawing to display only the information on the Layers that are visible. Freezing unused Layers will help the performance of WireCAD.

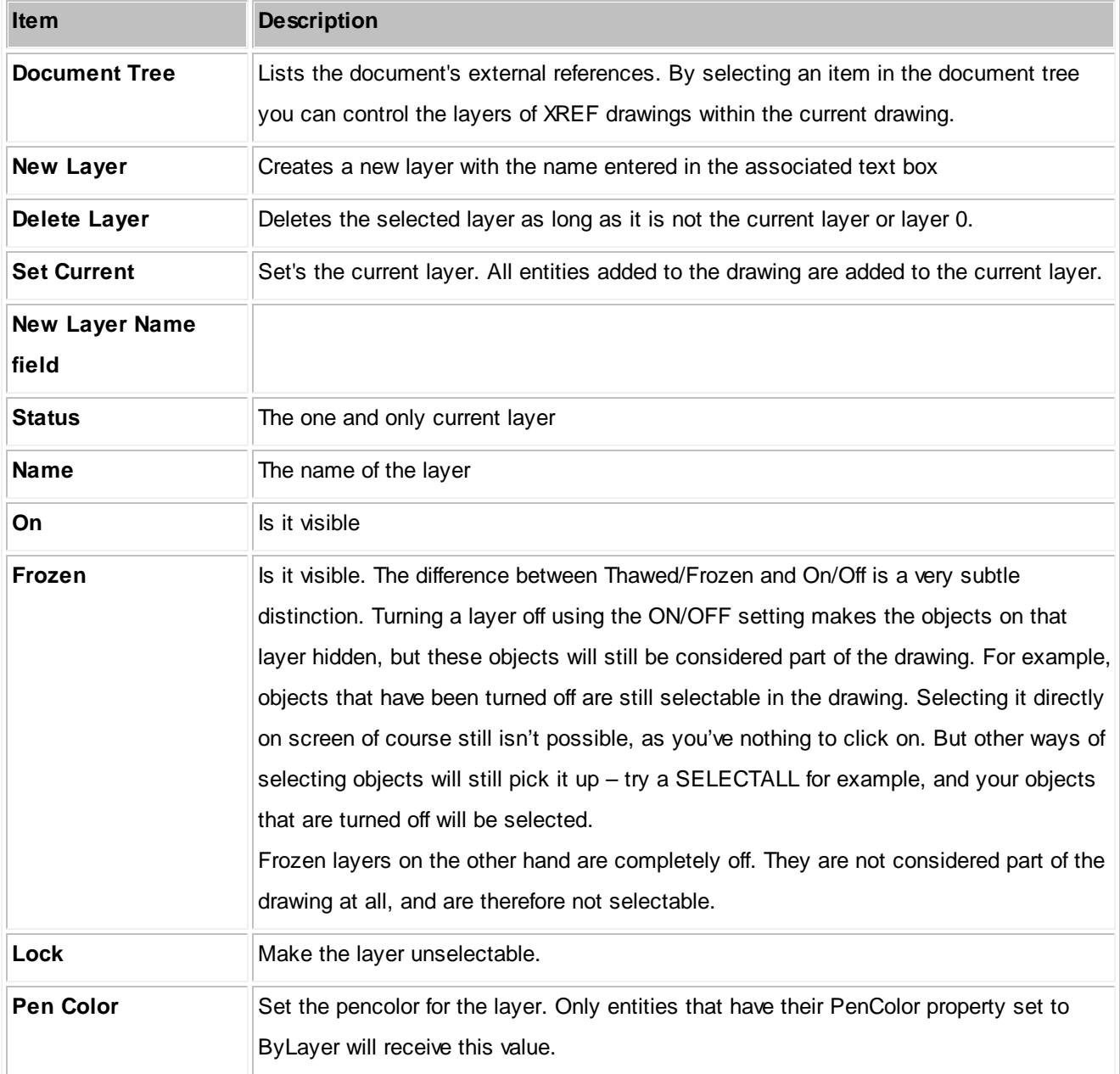

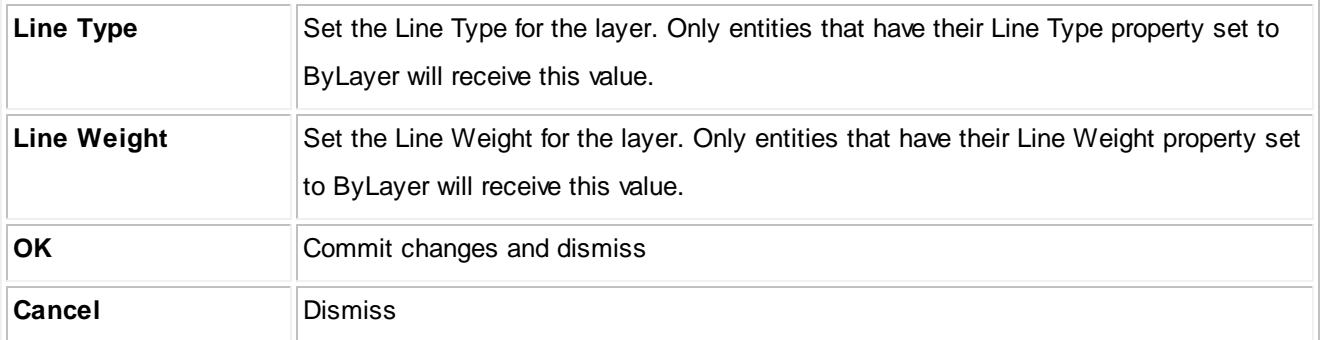

### 4.1.3.2.1.6 Layouts

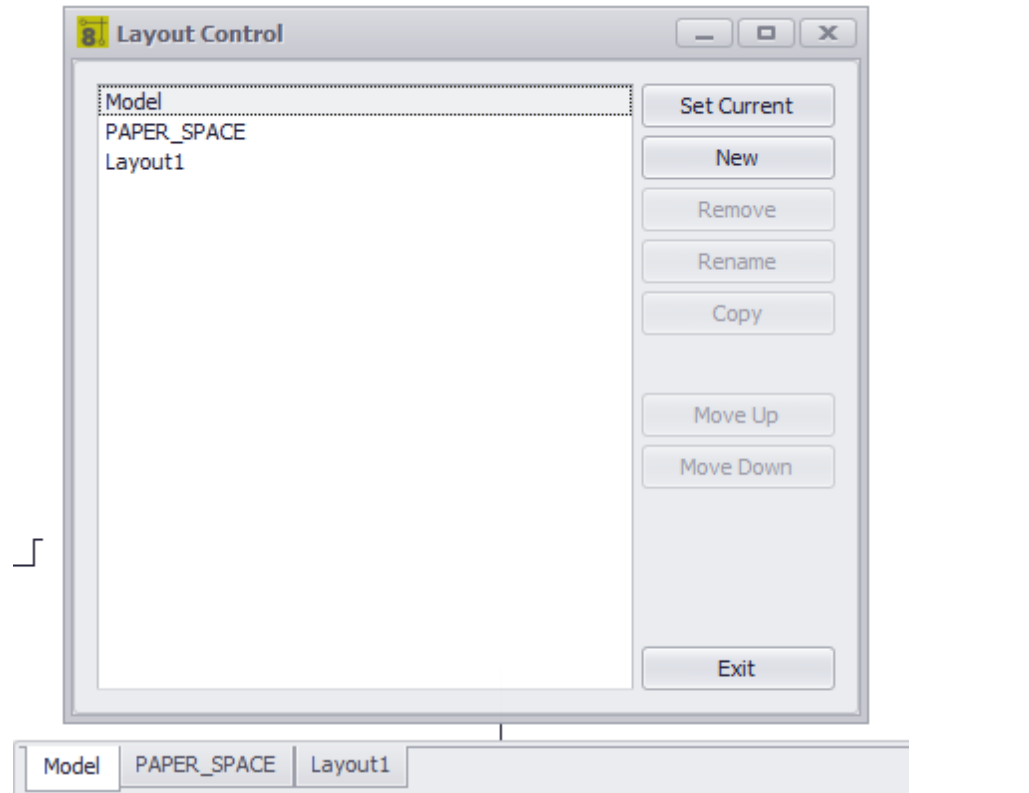

**Drawing > Drawing > Layouts Commandline: layouts**

## *Explanation*

A Layout is used to compose or lay out your model drawing for printing. A layout may consist of a title block, one or more viewports, and annotations. As you create a layout, you can design floating Viewport configurations to visualize different details in your drawing.

A layout is a paper space environment that simulates a sheet of paper. In a layout, you can create and position viewport objects, and you can add a title block or other geometry. You can create multiple layouts in a drawing to display various views. Each layout displays the drawing as it will be printed on the sheet of paper.

Typically, when you begin designing a layout environment, you step through the following process:

- 1. Create a model drawing.
- 2. Activate or create a layout.
- 3. Insert a title block.
- 4. Create floating viewports and position them in the layout.
- 5. Set the view scale of the floating viewports.
- 6. Print your layout.

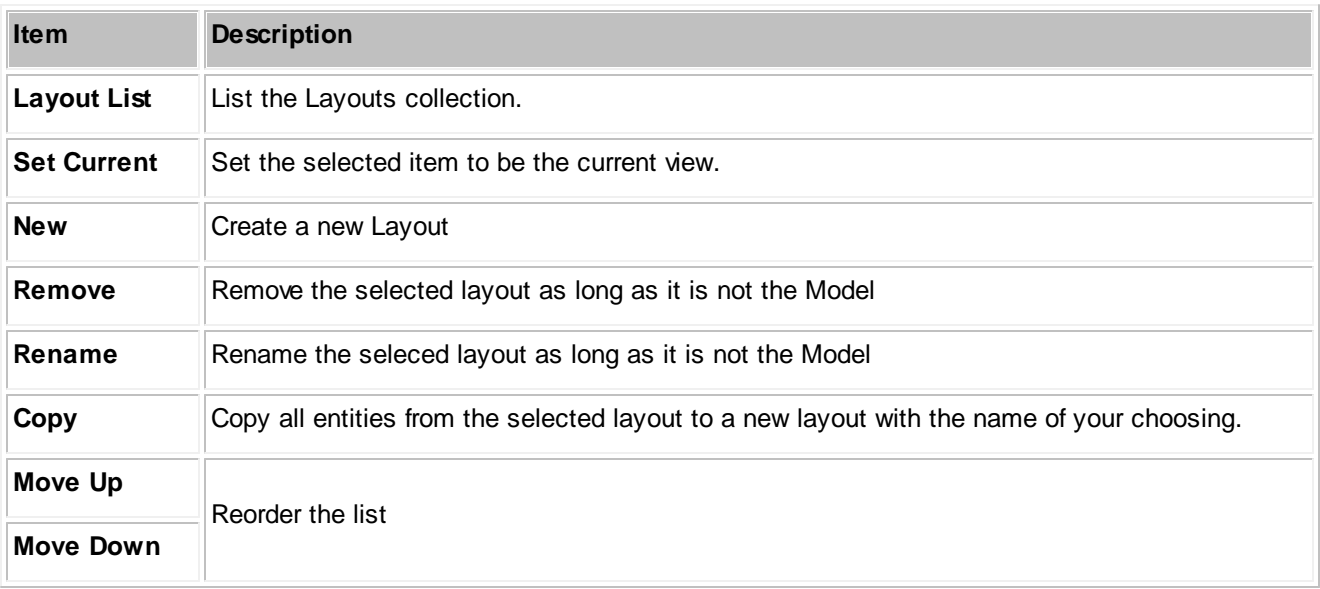

### 4.1.3.2.1.7 Point Styles

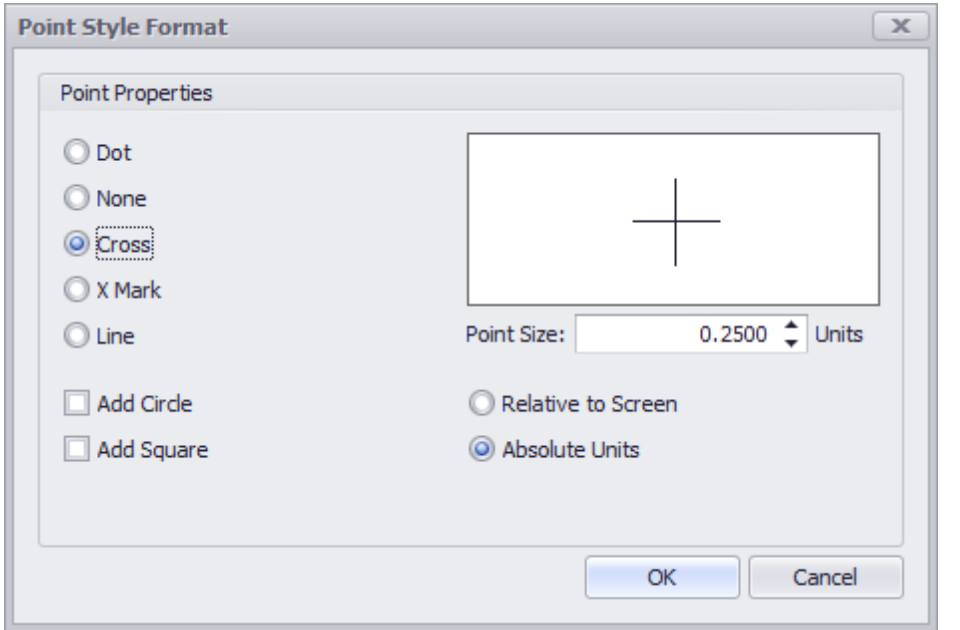

### **Drawing > Drawing > Point Styles Commandline: pointstyles**

## *Explanation*

All point entities inserted into the drawings space will render based on the settings here.

NOTE: if you are using the Rack Builder tool WireCAD uses point entities to generate the positioning grids and sets this value programmatically.

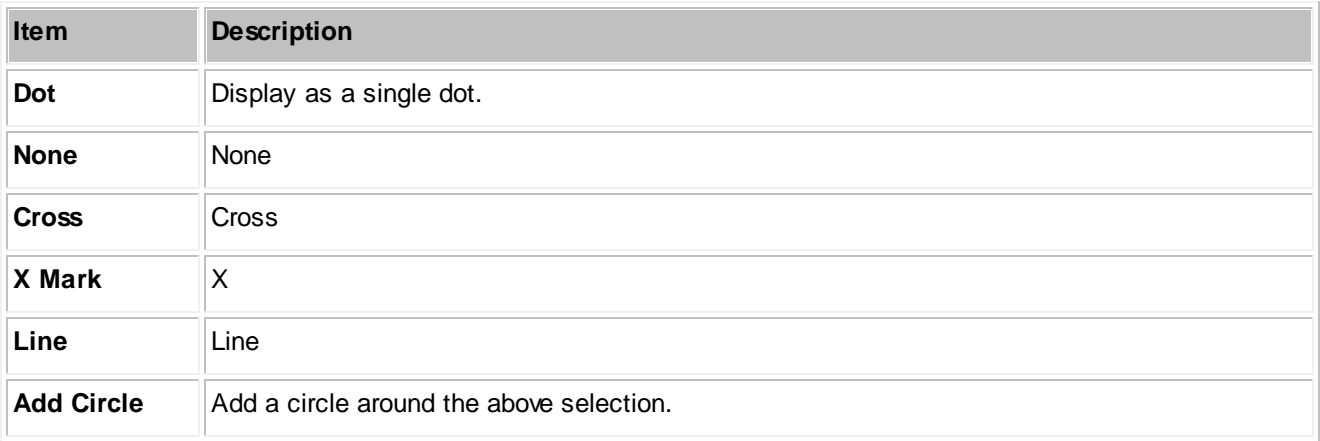

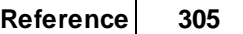

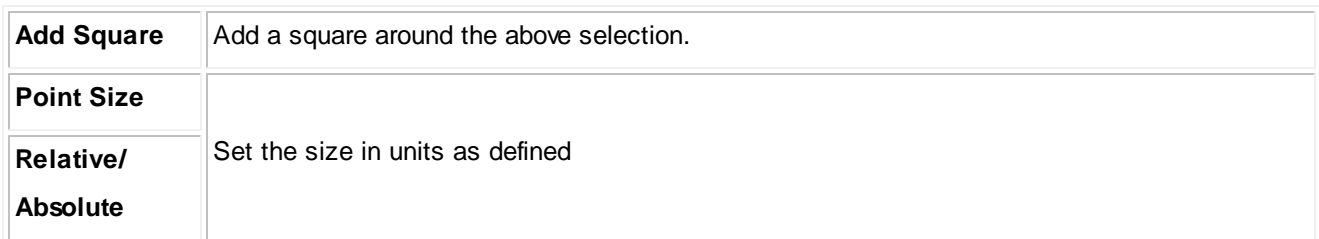

### 4.1.3.2.1.8 Text Styles

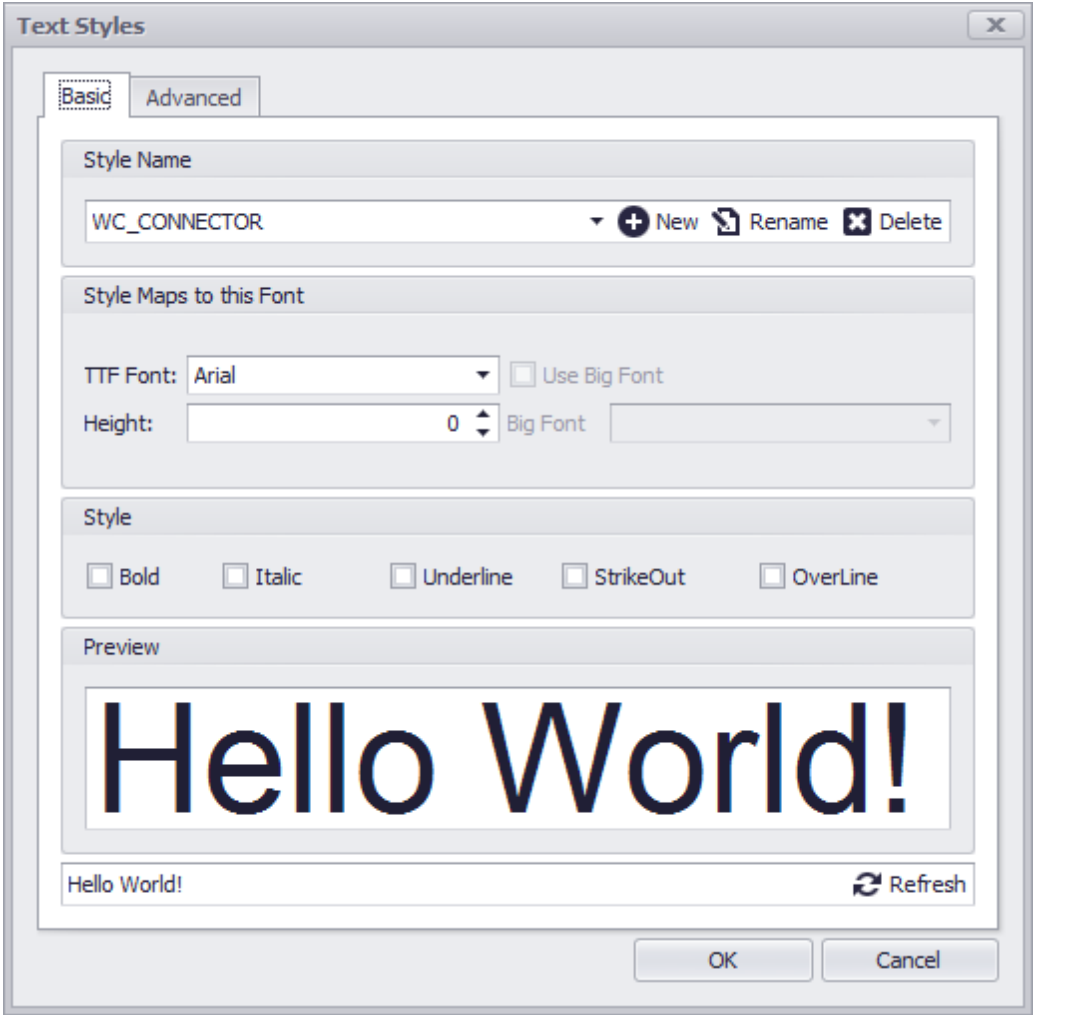

**Drawing > Drawing > Text Styles Commandline: ts**

# *Explanation*

TextStyle is a named, saved collection of settings that determines the appearance of text strings.

You can create your own text styles which can have specific fonts and text height. You can also specify if the text will be underlined,bold etc.

There is no limit to the number of text styles you can create in your drawing.

The active text style determines the appearance of new text created in the drawing. StyleName of text object will get the value of ActiveTextStyle property.

When you enter text, it uses the current text style, which sets the font, size, and other text characteristics. If you want to create text using a different text style, you can make another text style active.

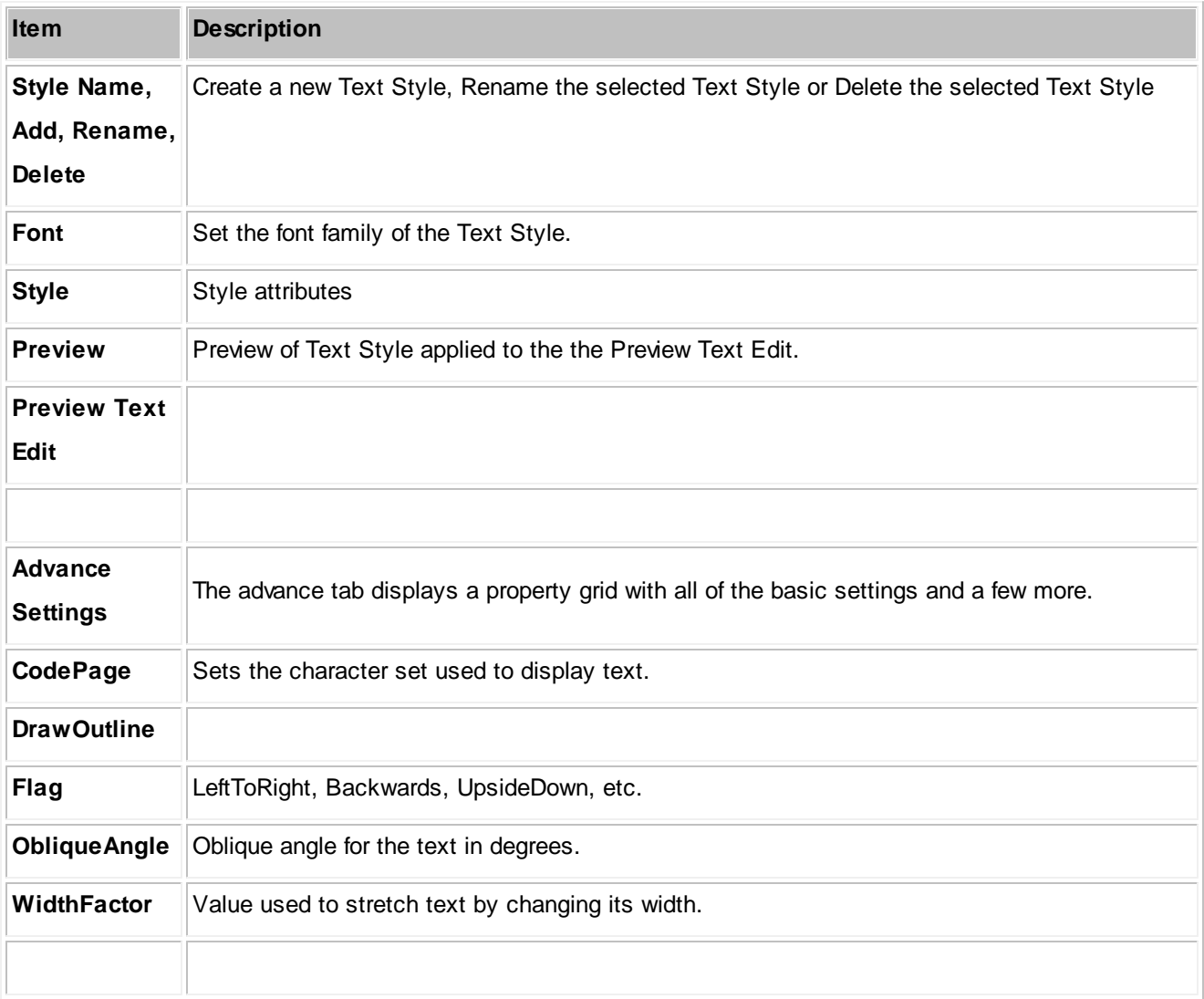

### 4.1.3.2.1.9 Dimension Styles

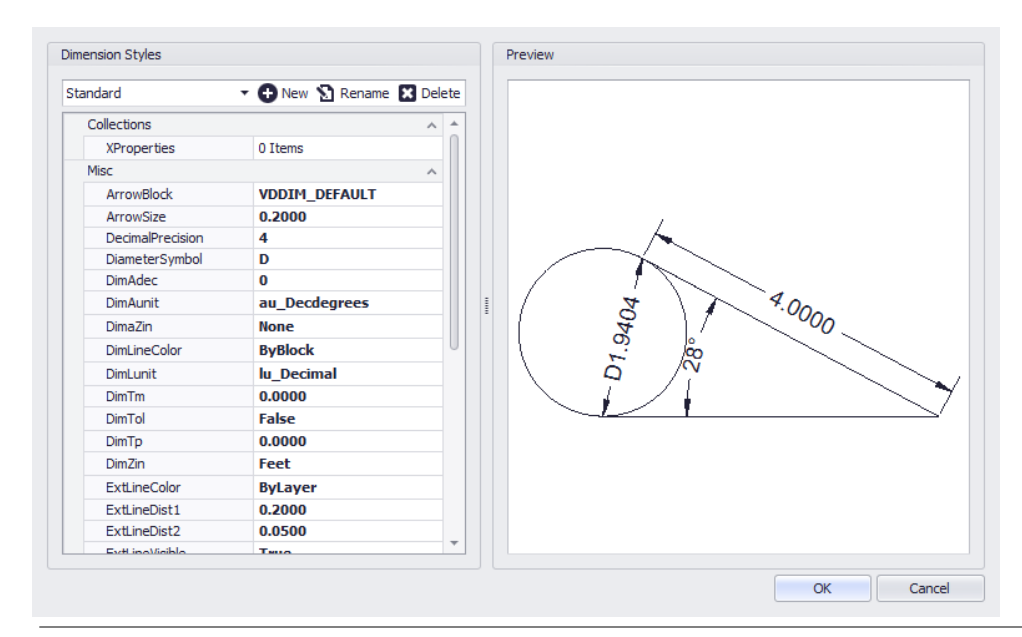

**Drawing > Drawing > Dimension Styles Commandline: dimstyles**

## *Explanation*

A **Dimension Style** is a group of dimension settings that determines the appearance of a dimension . The active **Dimension Style** determines the appearance of new dimensions created in the drawing. To change the style of an existing dimension, use the StyleName property found on the dimension. When you create a dimension, the current dimension style is associated with that dimension. The dimension retains this dimension style unless you apply a new dimension style to it.

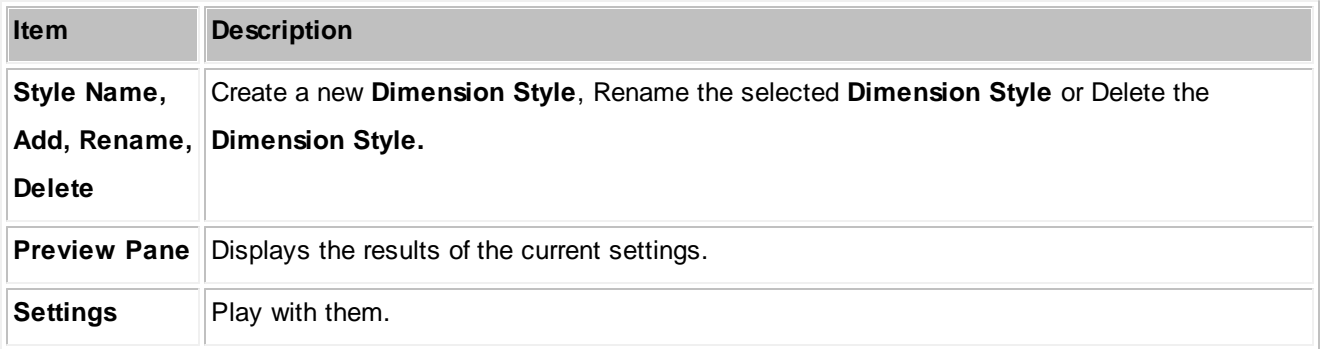

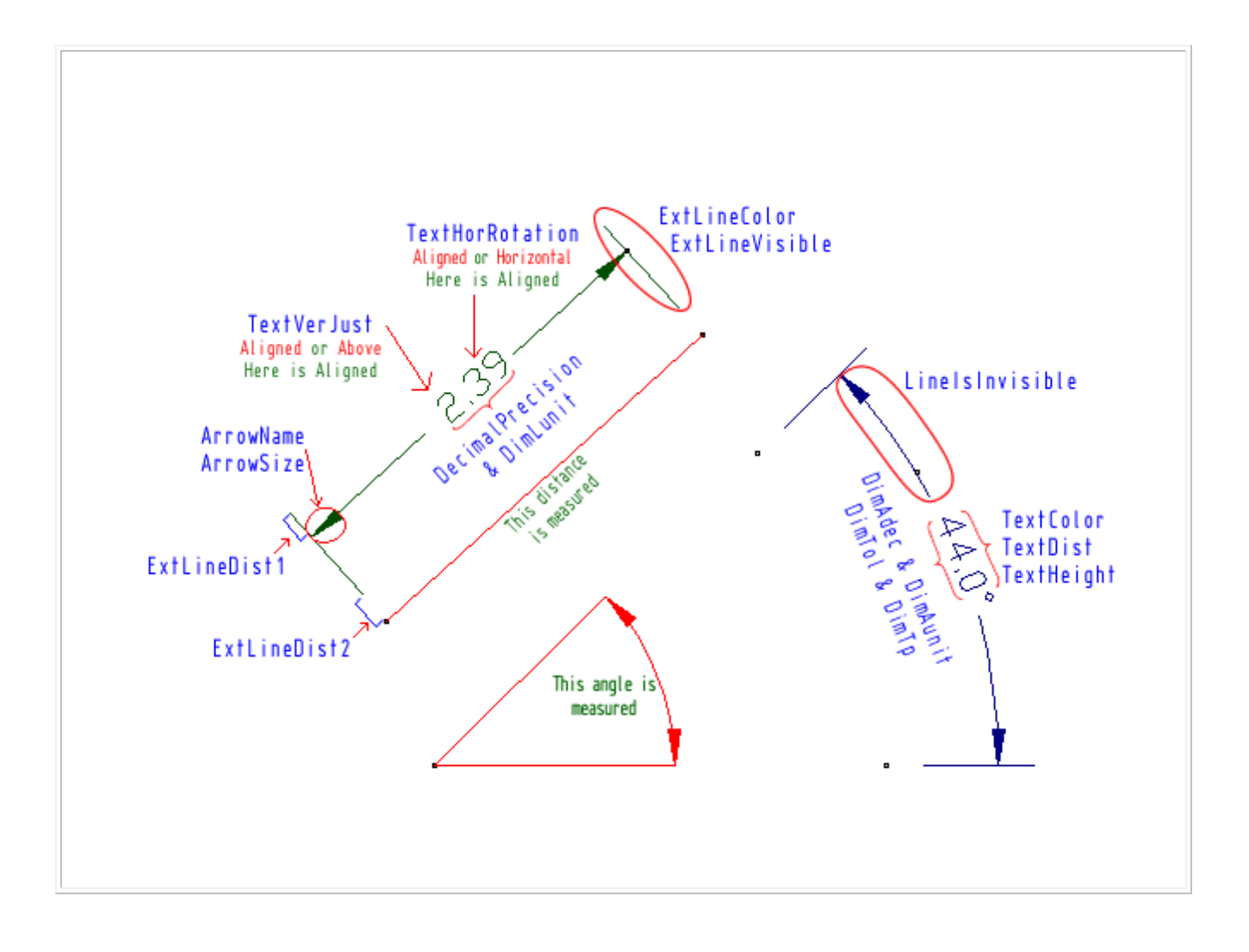

### <span id="page-317-0"></span>4.1.3.2.1.10 Model Space Boundaries

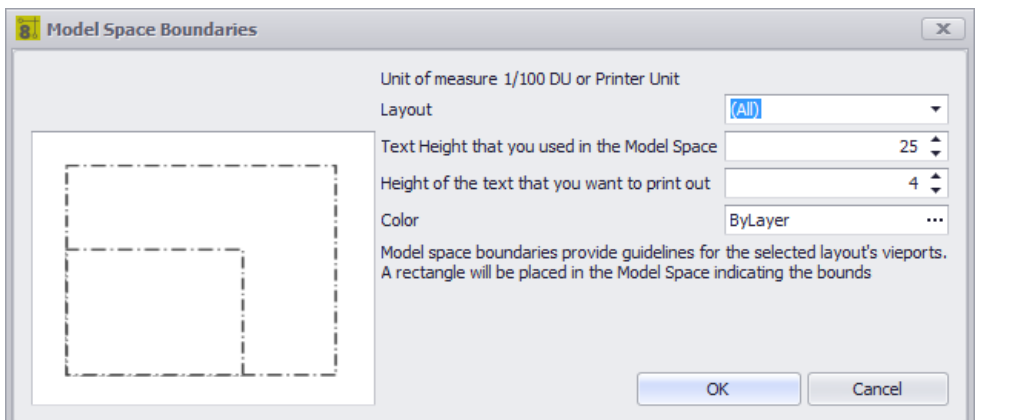

**Drawing > Drawing > Model Space Boundaries Commandline: bo**

## *Explanation*

It's a big model space in there. We can, if we are not careful, create a drawing that is so big that it can't be effectively printed or plotted. In order to have some Idea of where the fences are WireCAD can place boundaries in the model space. The boundary is created from the viewport. We use the text height as the terms for our equation. We do this because a drawing is considered readable if we can read the text. If we can't read the text the drawing becomes useless.

Each boundary will be placed on its own layer an named bound\_layout\_name where layout\_name is replaced with the name of the layout.

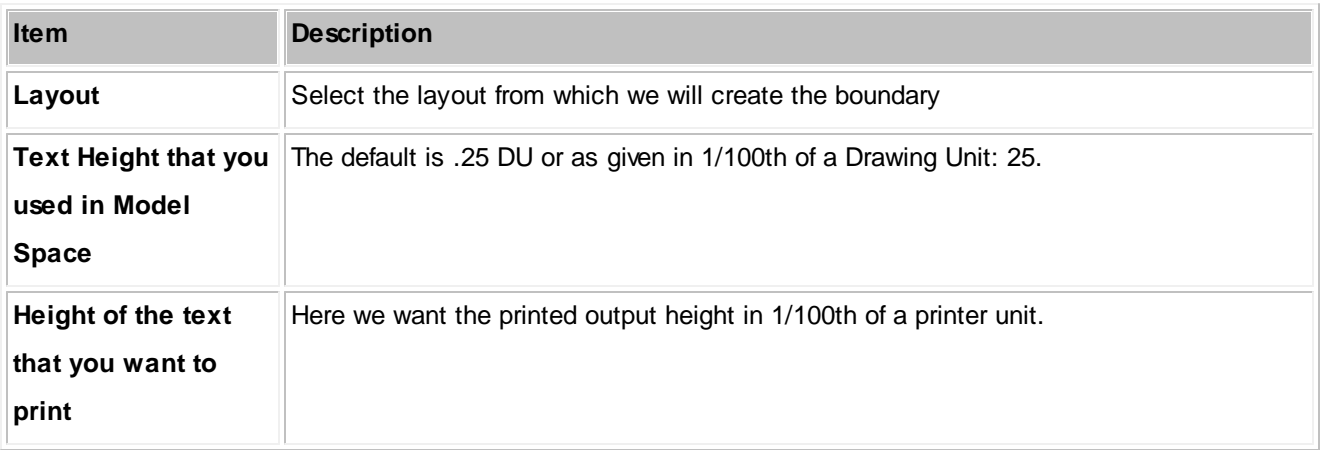

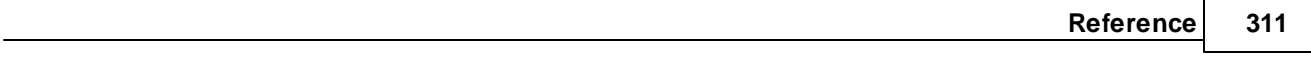

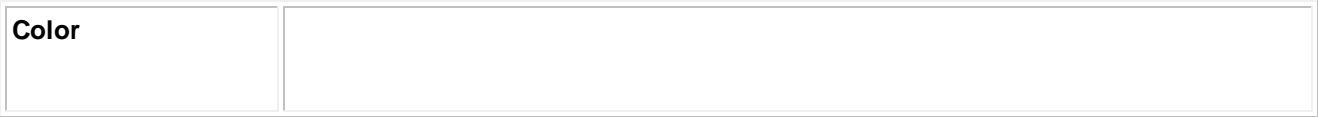

### 4.1.3.2.1.11 Groups

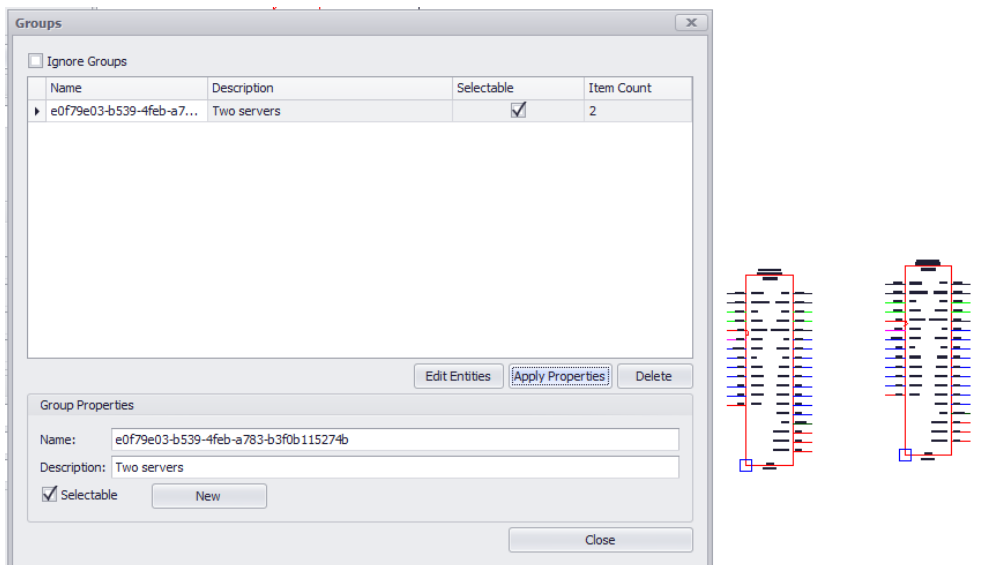

### **Drawing > Drawing > Groups Commandline: formatgroups**

## *Explanation*

New to WireCAD 8 is the ability to create groups of entities in order to better organize your drawings. Groups can be named and described as well as disabled and edited later.

To create a Group select some entities and right-click then click Group

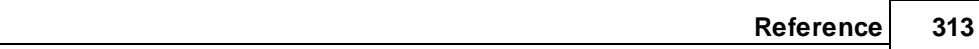

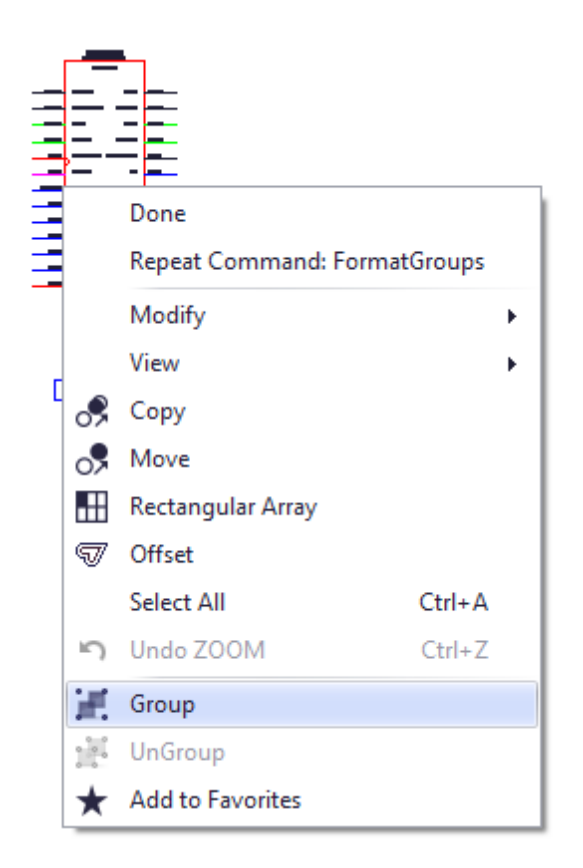

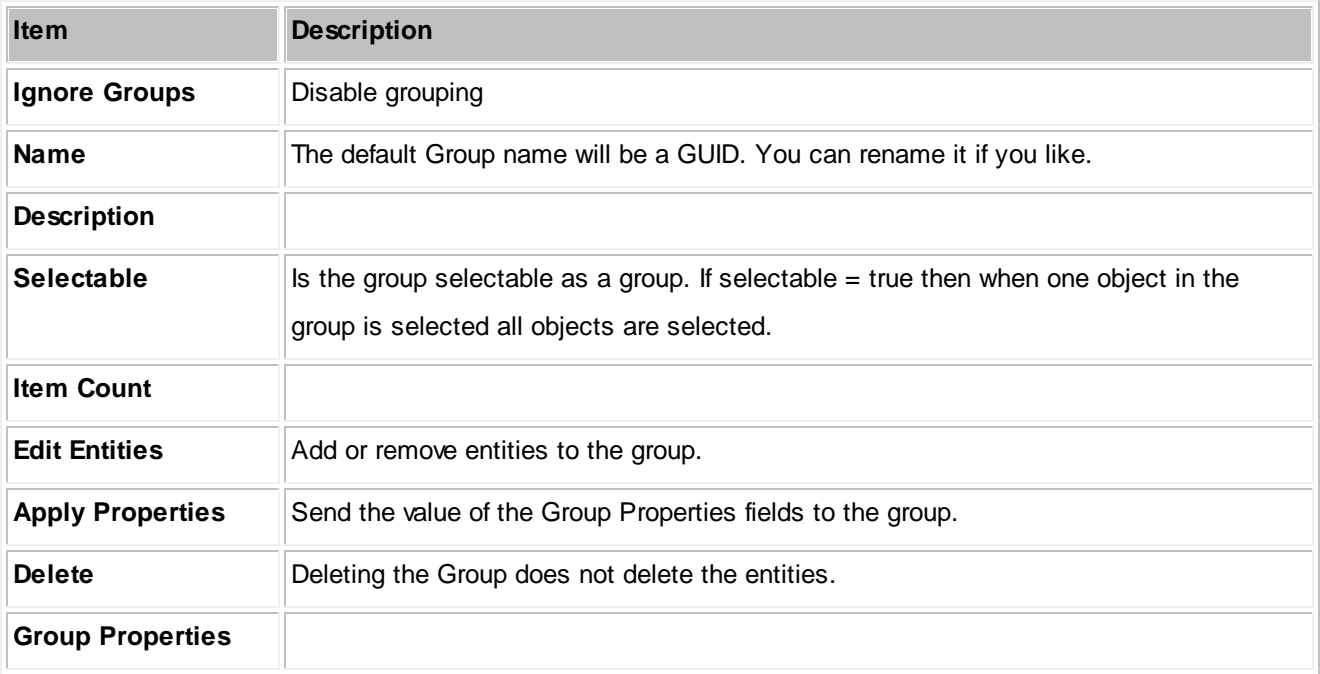

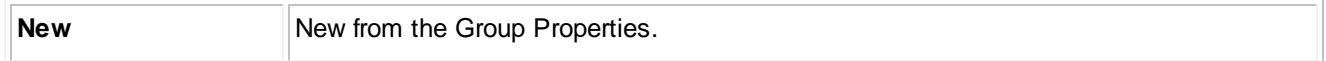

#### 4.1.3.2.1.12 Images

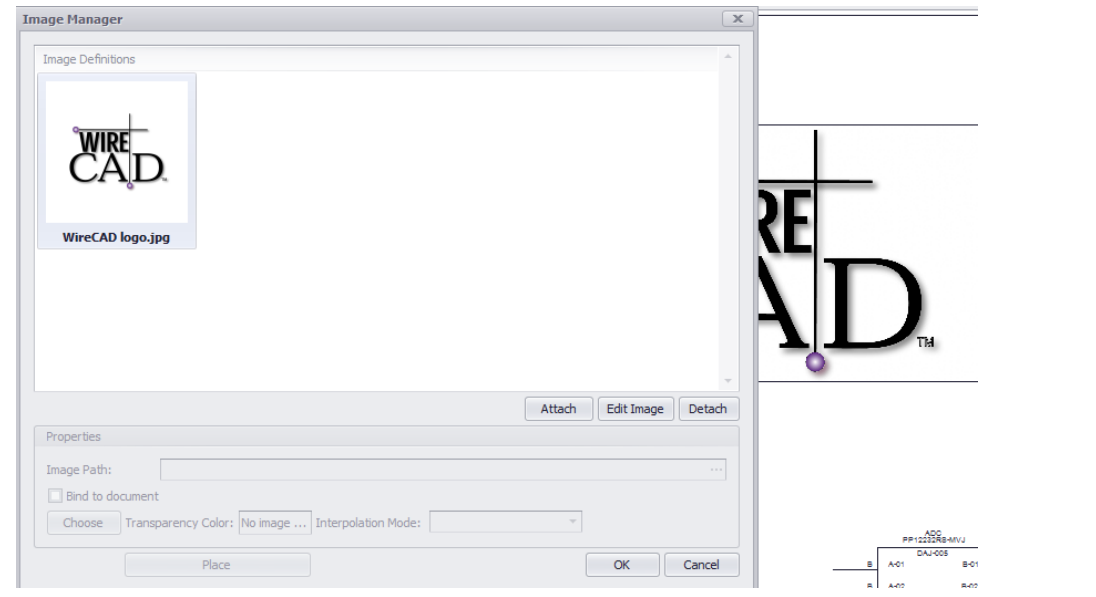

**Drawing > Drawing > Images Commandline: formatimages**

## *Explanation*

New to WireCAD 8 is the ability to embed images in the drawing as well as to edit the properties of those images. The document now contains and Images collection from which images may be inherited throughout the drawing. Using the Images collection you may now either link or embed an image.

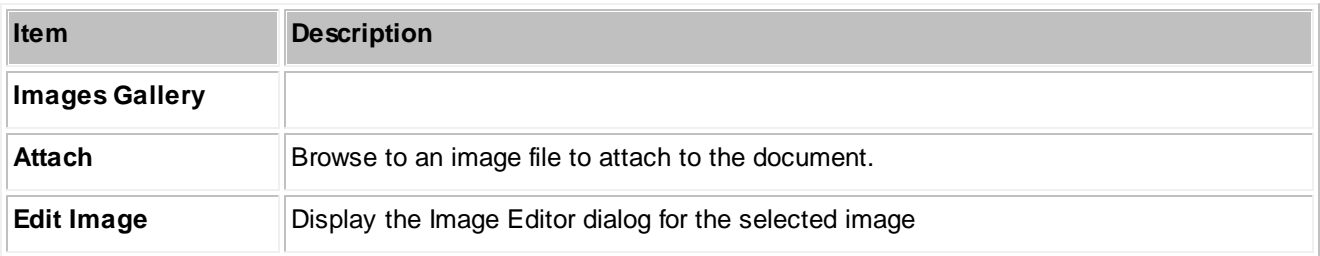

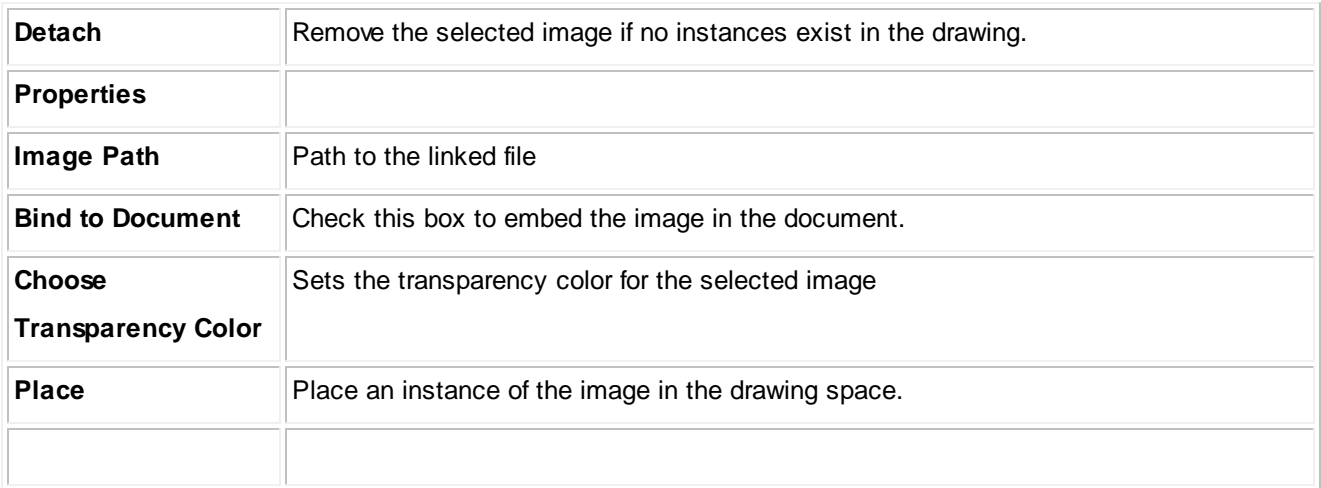

### 4.1.3.2.1.13 Image Editor

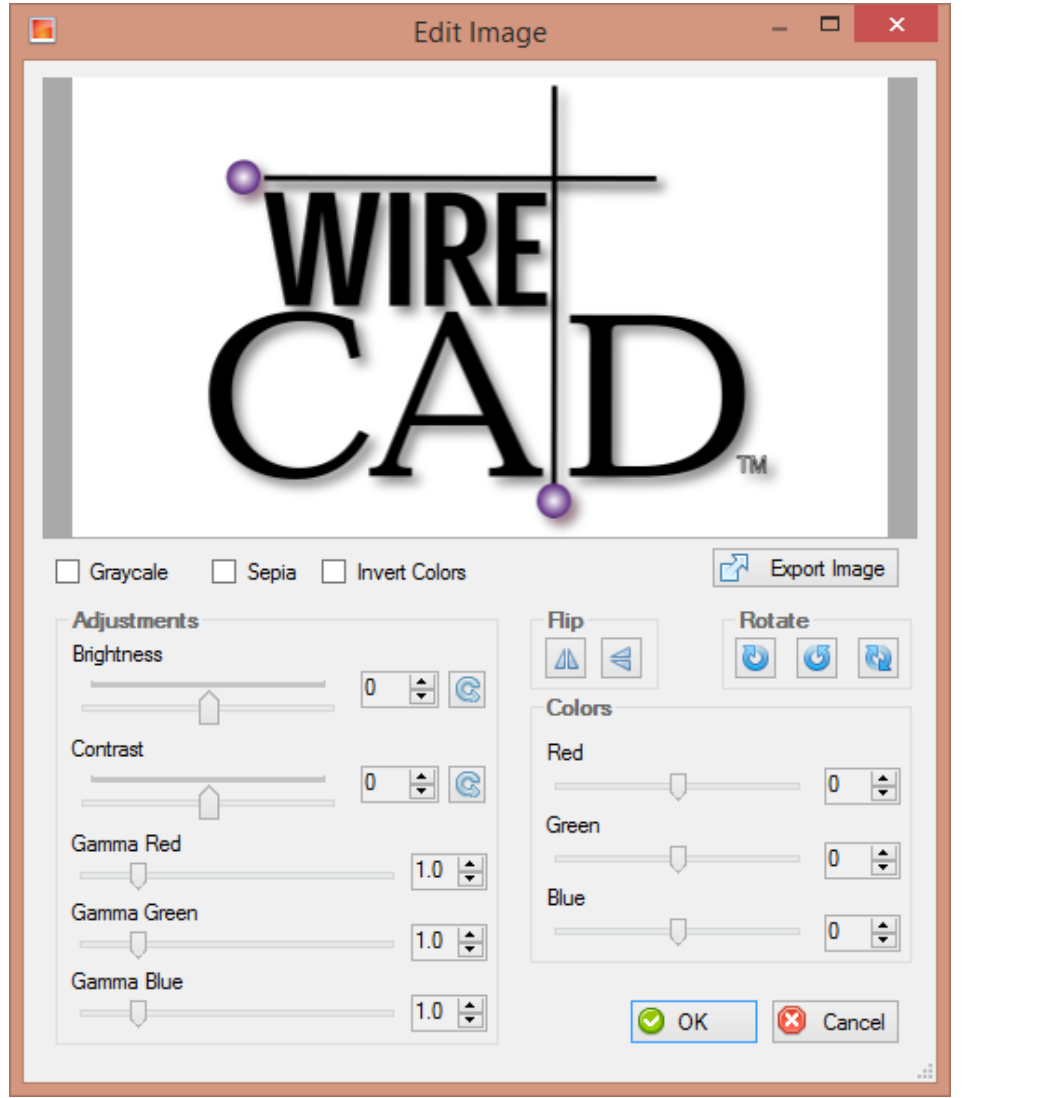

**Double-click an Image**

**Commandline: none**

# *Explanation*

Image editor. You are editing the Image Definition of the document images collection not the instance.

## *Dialog Options*

**Item Description**
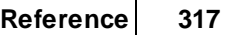

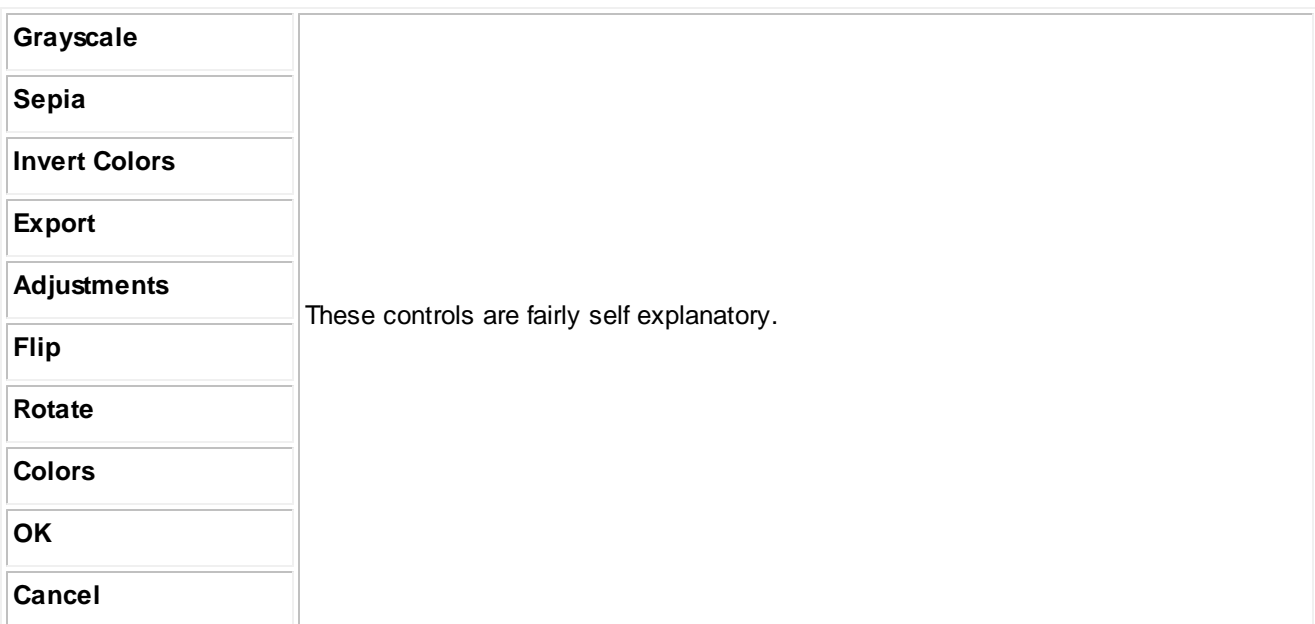

#### 4.1.3.2.1.14 Rectangular Array

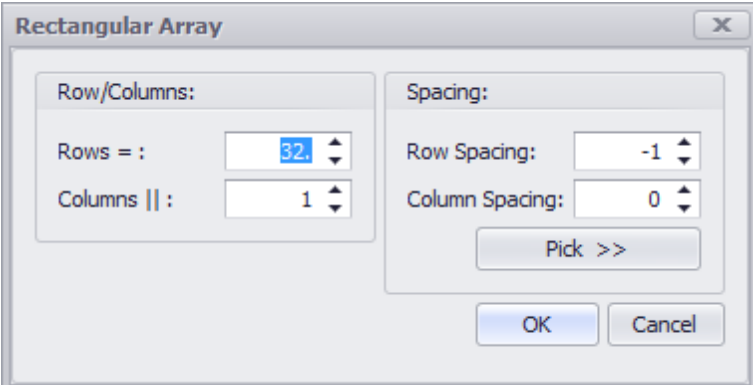

**Drawing > Drawing > Rectangular Array Commandline: ar**

### *Explanation*

Creates multiple copies of objects in a pattern.

With the rectangular array you can create an array defined by a number of rows and columns of copies of the selected object.

First you have to select the objects.Then you have to define number of rows and number of columns of the rectangle, the distance between rows and the distance between columns.

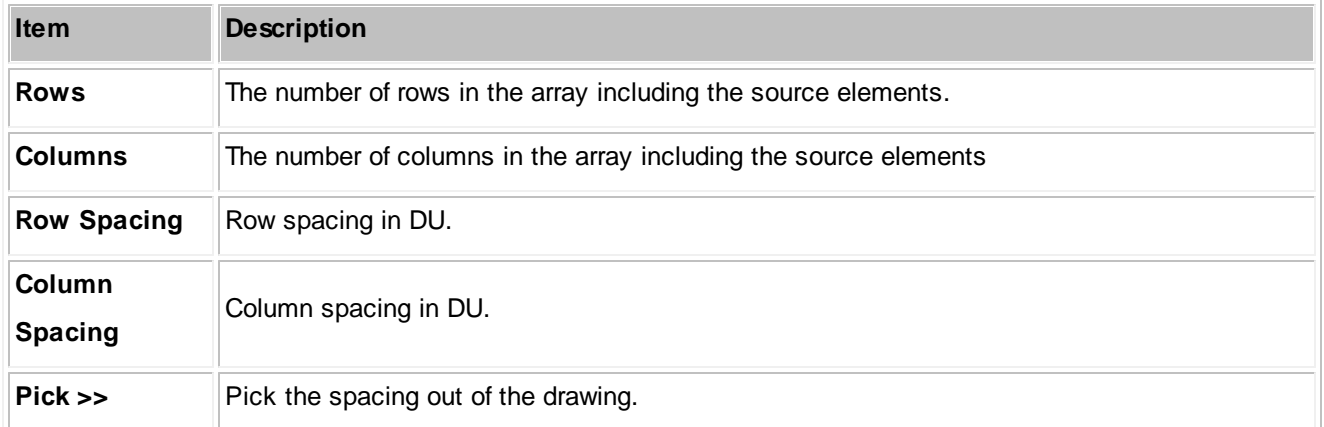

#### 4.1.3.2.1.15 Purge

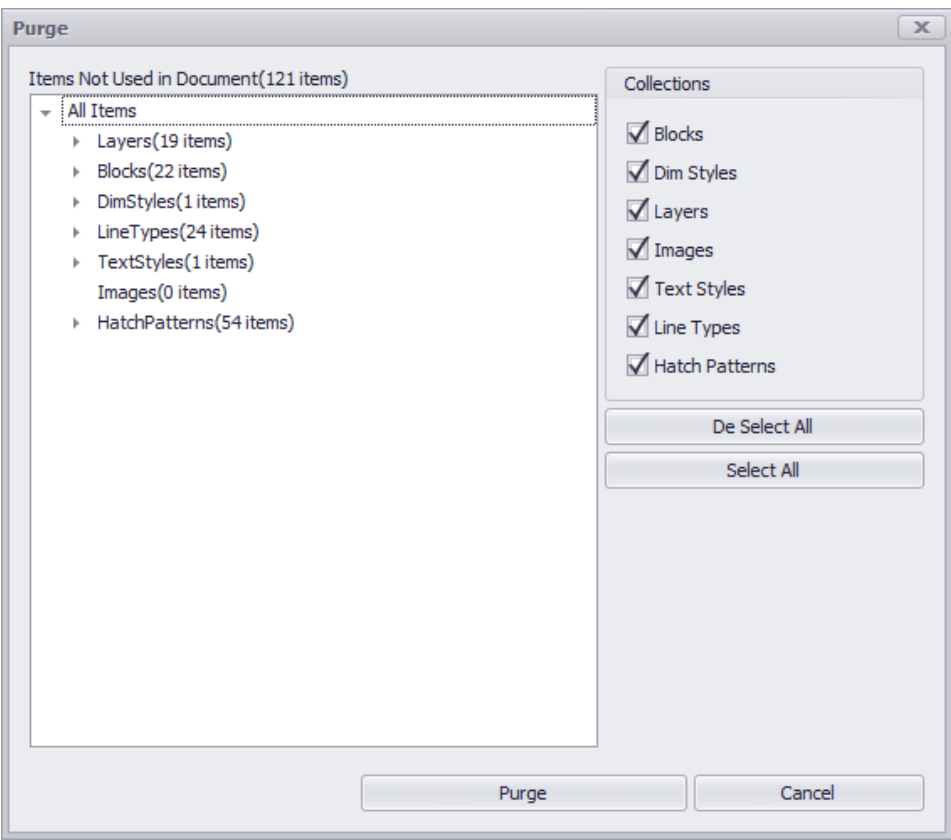

### **Drawing > File > Purge**

**Commandline: purge**

# *Explanation*

Remove unused entities from the drawing.

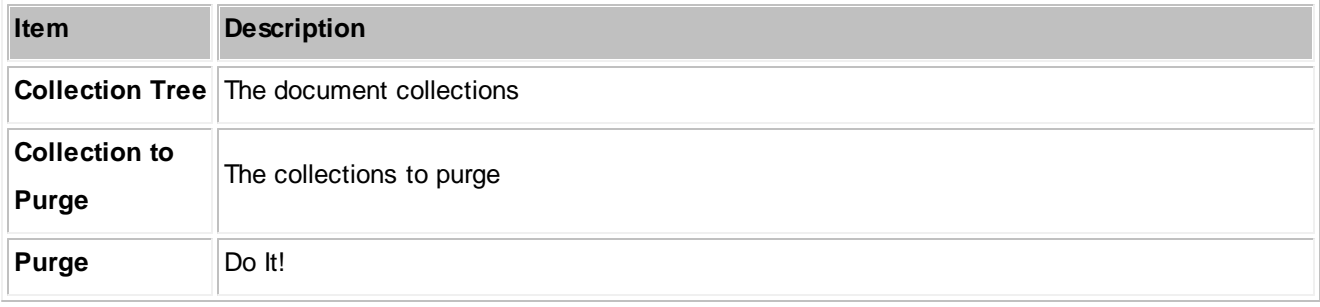

#### 4.1.3.2.1.16 Inserts Dialog

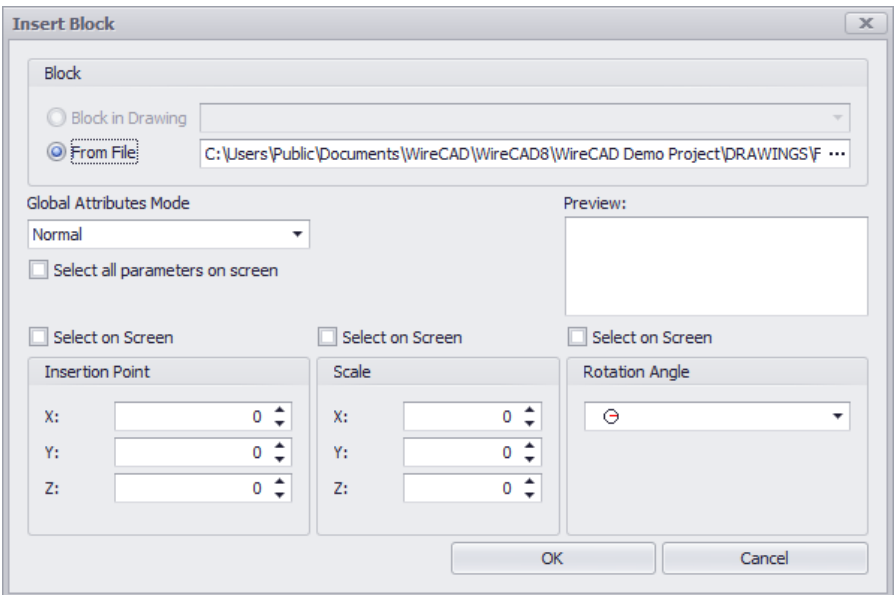

**Drawing > CAD Tools > Insert Block into Drawing Commandline: insert**

# *Explanation*

Insert blocks in to the drawing. This is the collection of Blocks in the drawing. You may also browse to any .dwg file and insert it into the file.

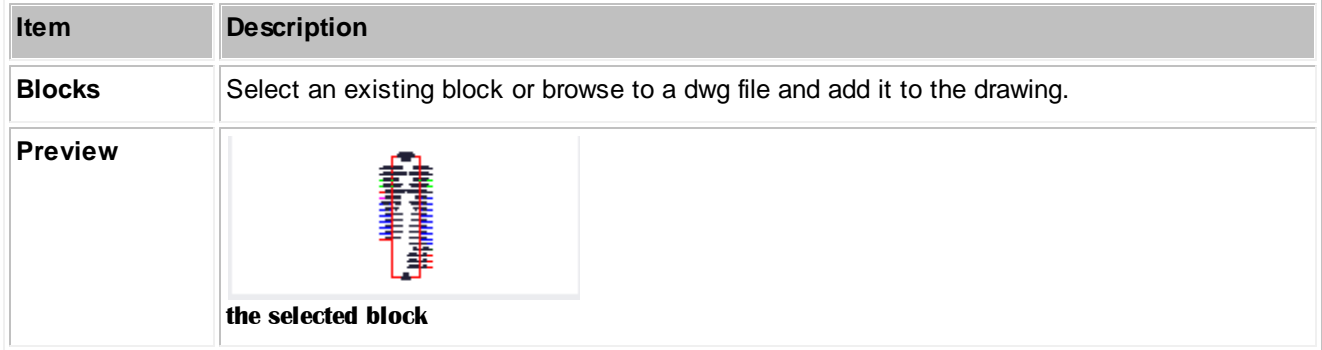

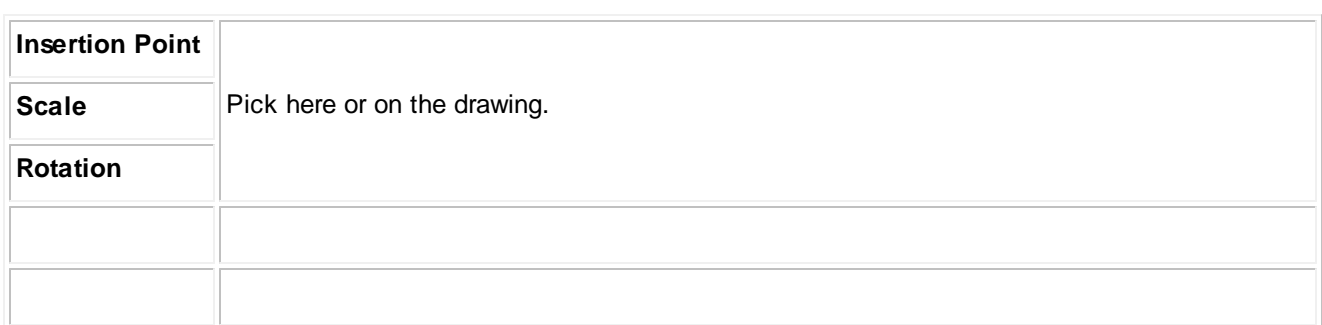

#### 4.1.3.2.1.17 XREF Manager

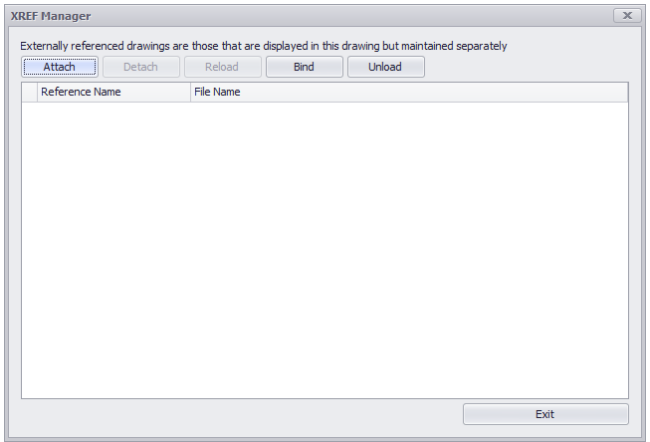

### **Drawing > CAD Tools > XREF Manager Commandline: xref**

### *Explanation*

Manage externally referenced drawings. These are drawings that are visible in the current Model space but maintained in separate files. They are linked here until action is taken to bind them to the current drawing.

# *Dialog Options*

**Item Description**

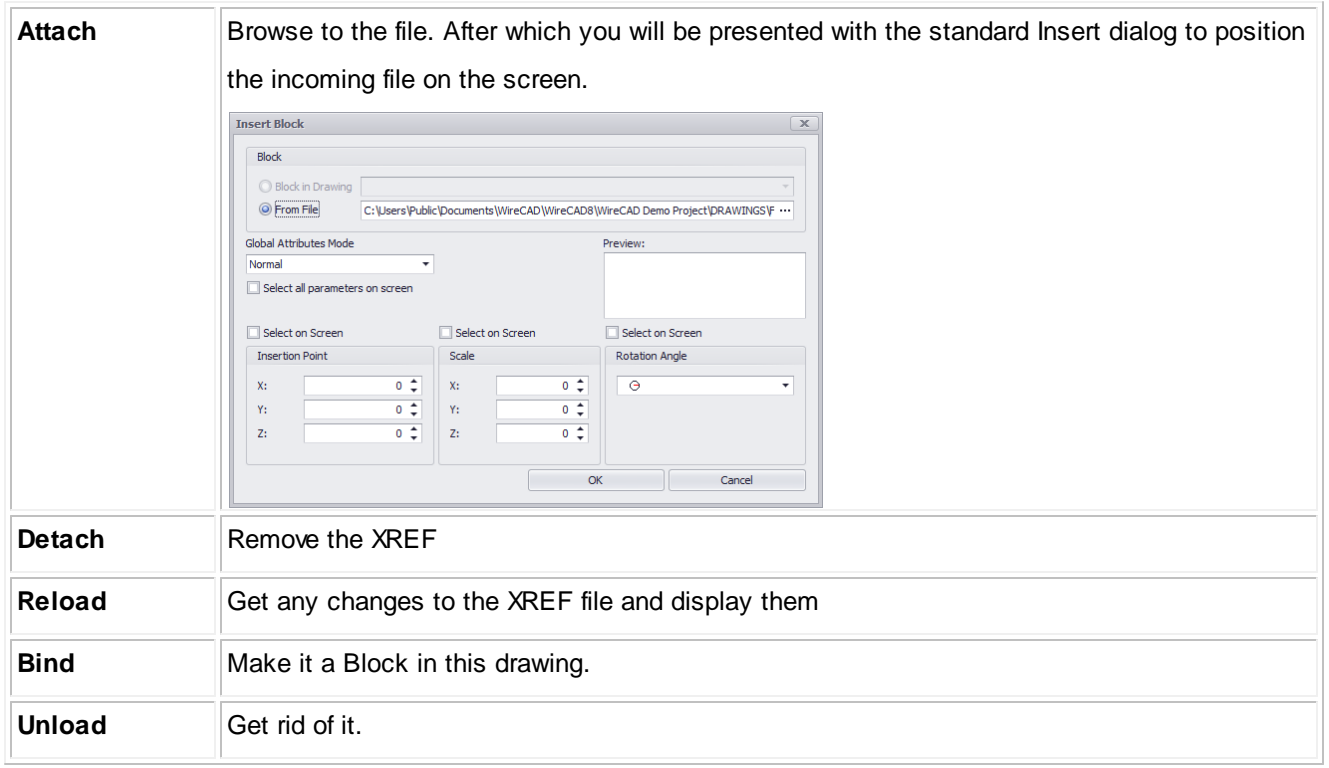

#### 4.1.3.2.2 Advanced Tools Dialogs

The following is a set of dialogs that may be presented while using the advance tools in the drawing environment.

#### 4.1.3.2.2.1 Equipment Library

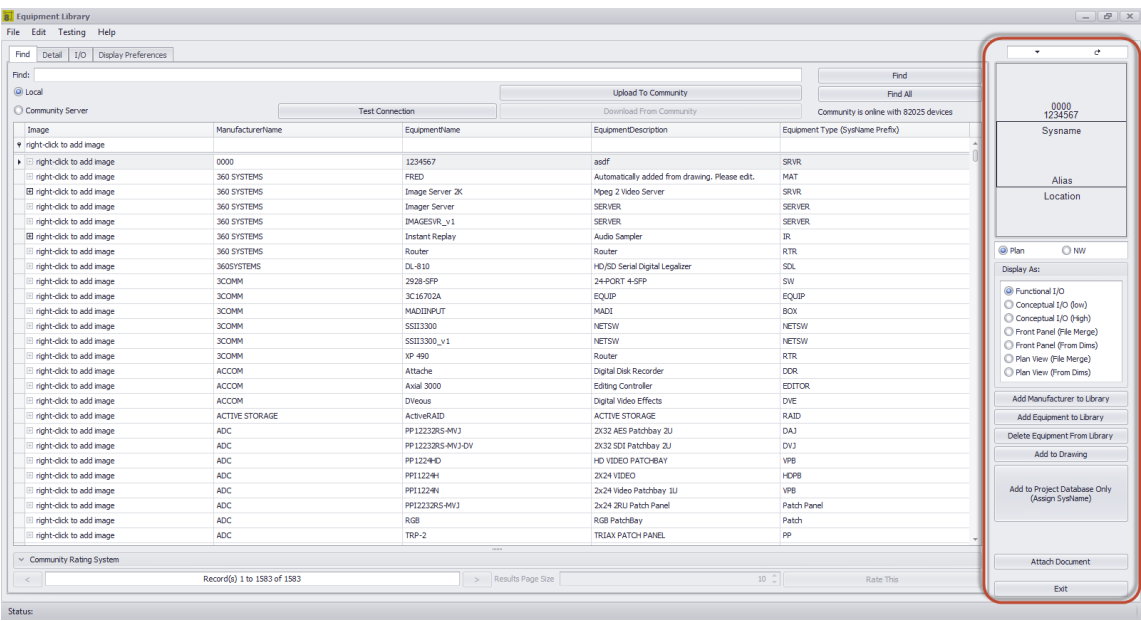

**Database > Equipment Library Drawing > Advanced Tools > Equipment Library Commandline: le Several Others**

### *Explanation*

The WireCAD **Equipment Library** is where you will spend a fair amount of time as you define equipment that you will use in your designs. The Equipment Library is a presentation of the global Manufacturers table and its hierarchy. The Equipment Library contains no CAD blocks just equipment definitions. These equipment definitions describe a peice of equipment its make, model, and IO.

This is also where we come to create CAD blocks in our drawings. There are many settings here that let you customize appearance.

The interface is tabbed. The **[Find**] tab sets the current item. The current item will be enumerated in the **[Detail]** and **[I/O]** tabs. This topic covers the right-hand column of controls that is visible from all tabs

# *Dialog Options*

**Item Description**

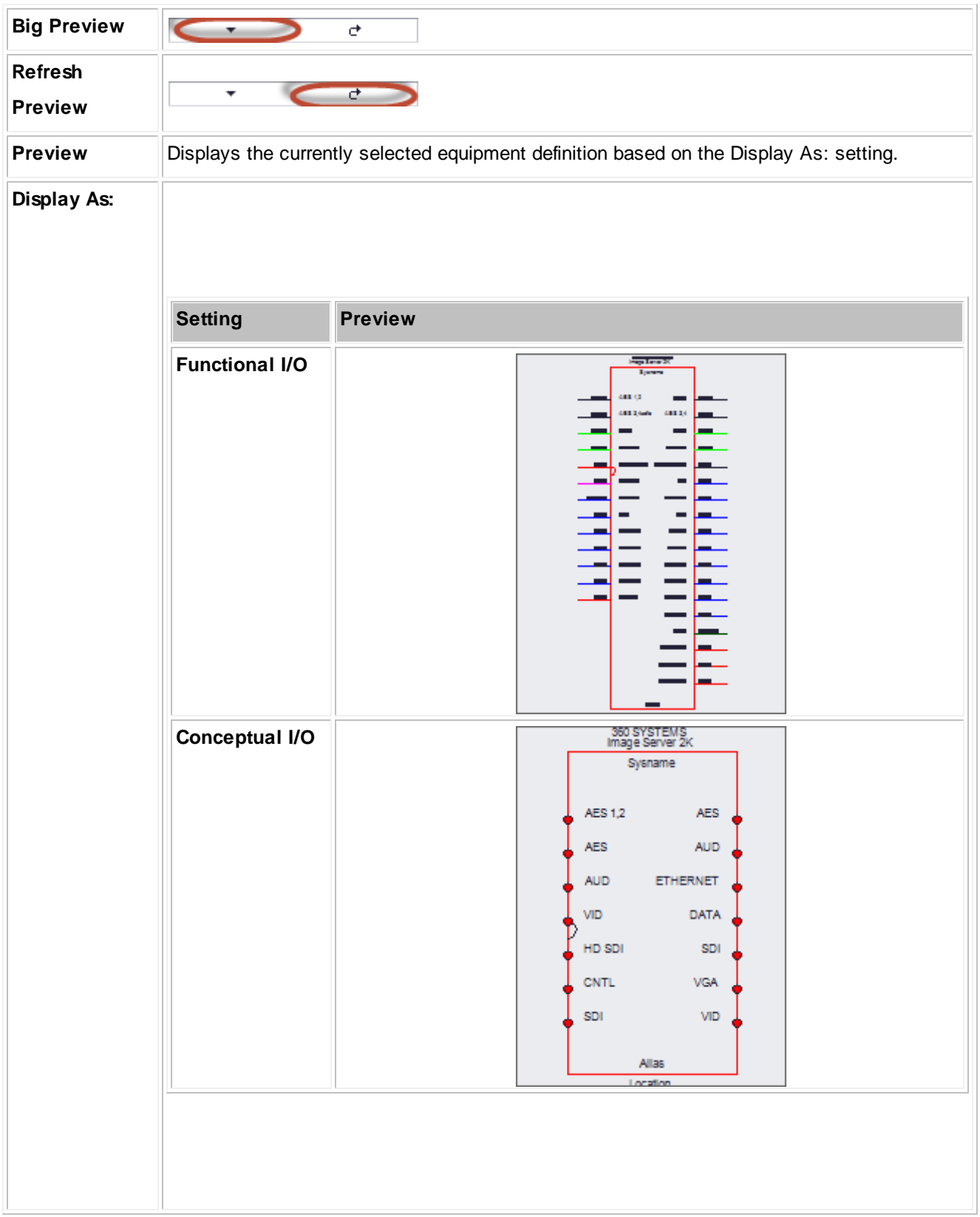

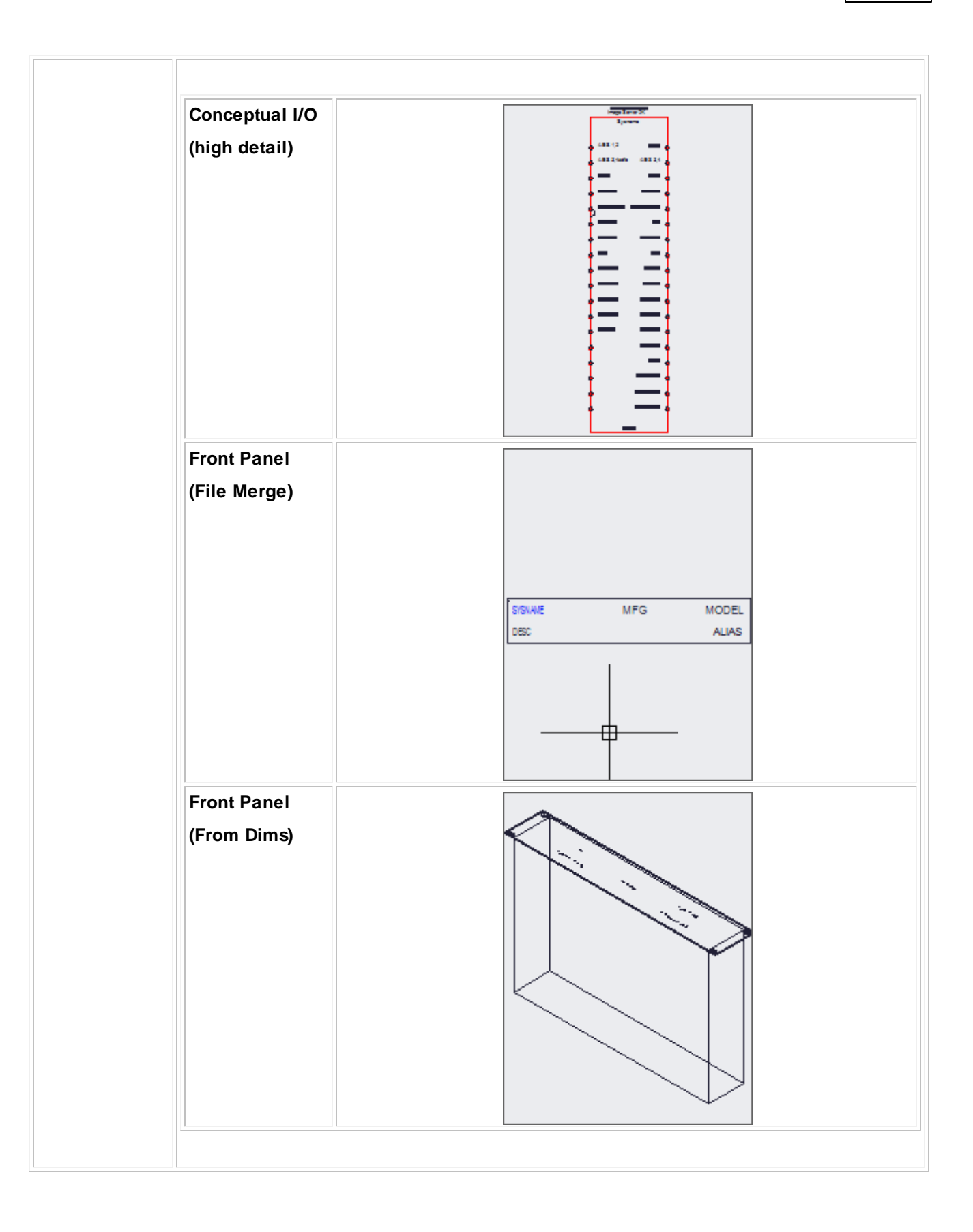

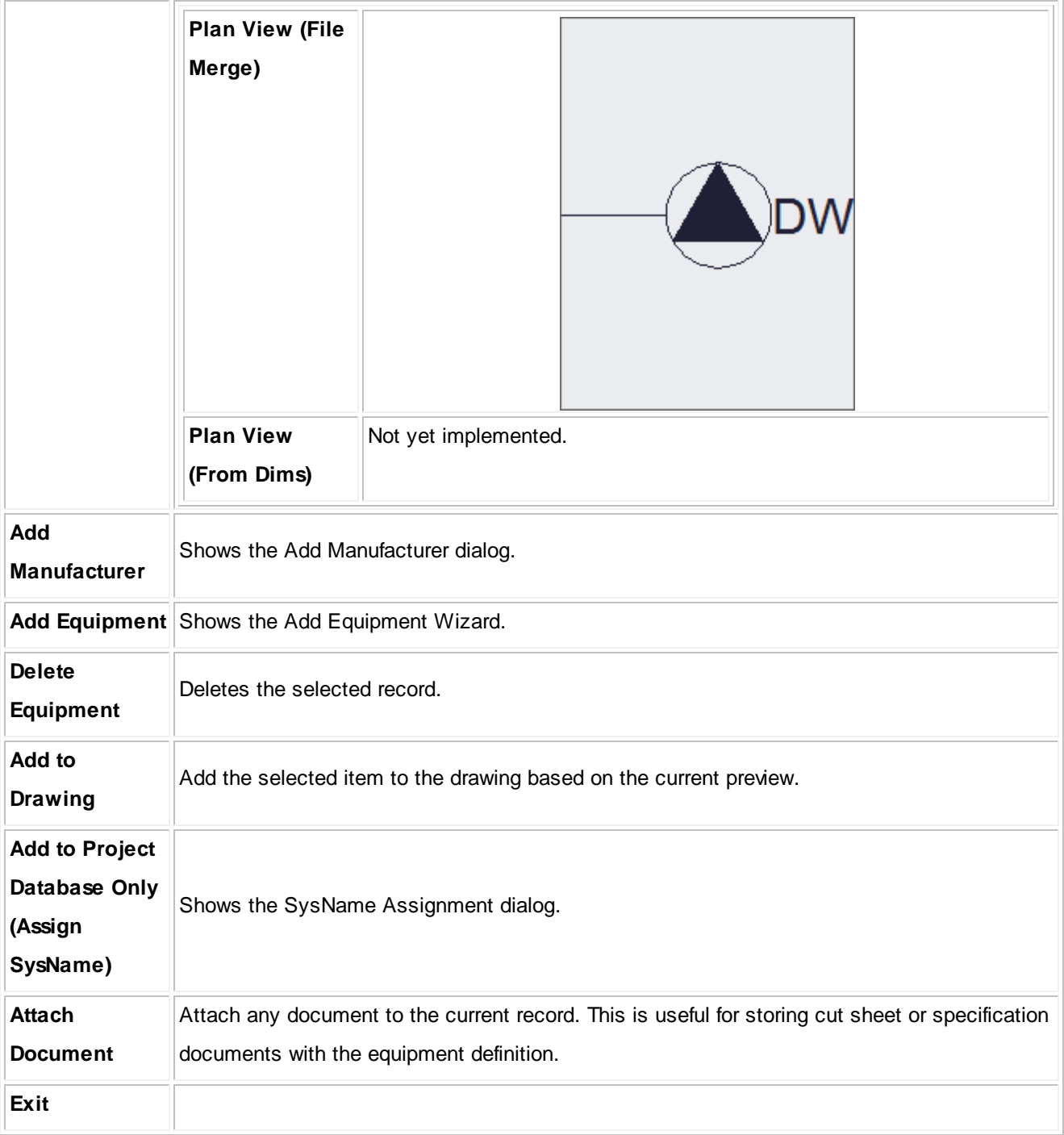

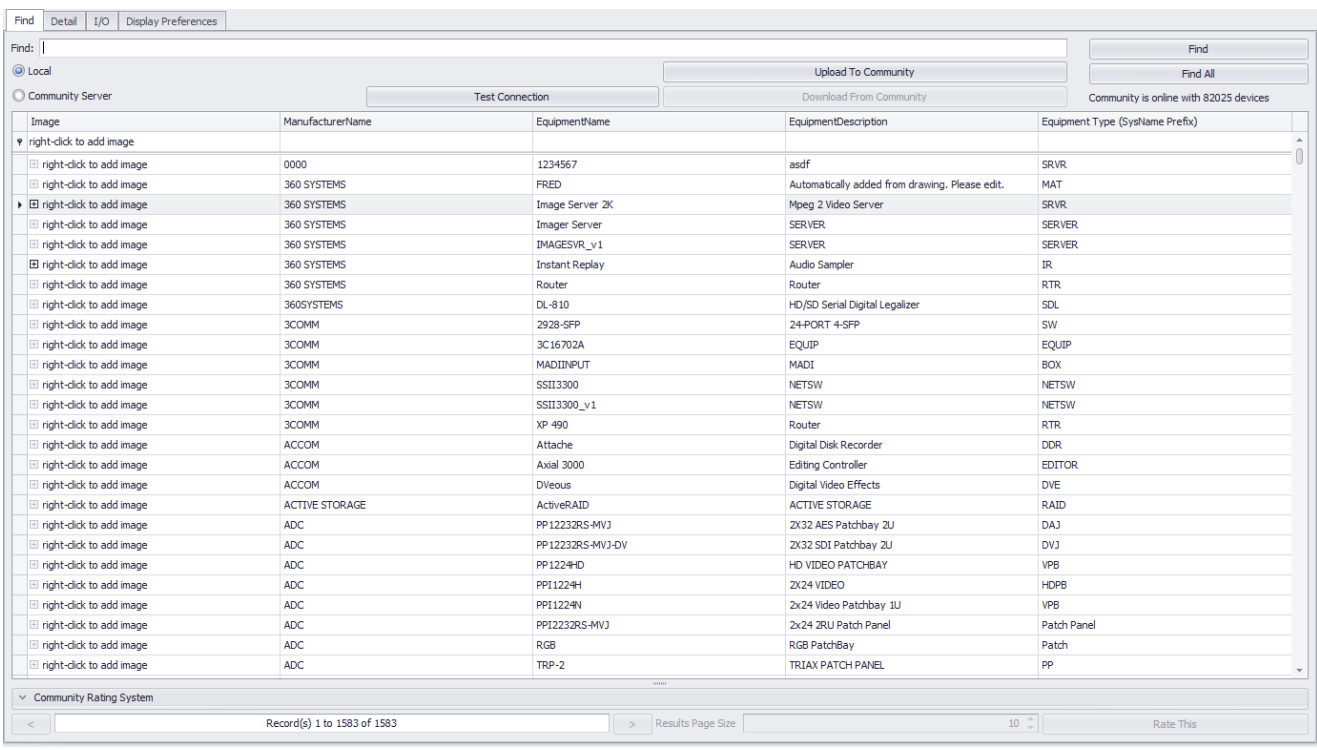

**Database > Equipment Library Drawing > Advanced Tools > Equipment Library [Find] Commandline: le Several Others**

### *Explanation*

The **[Find]** tab allows you to search the local global database as well as the **Community Server**. When searching locally all records are returned by default. When searching the **Community Server** you will need to enter a search term. The results will be returned in pages based on your **Results Page Size** value.

Search Term Hints

When searching the databases for items less is more. You want to enter a value than can be found in a single field. For example: say we are looking for a Sony DVW A-500. The following is a list of terms and their results: Search: Sony - Result: All Sony products and any products from other manufacturers that have Sony in their description fields.

Search: DVW - Result: All products with DVW somewhere in the name or description.

Search: SONY DVW - Result: None. There are no products with the manufacturer name and the product name in a single field.

### *Find Tab Options*

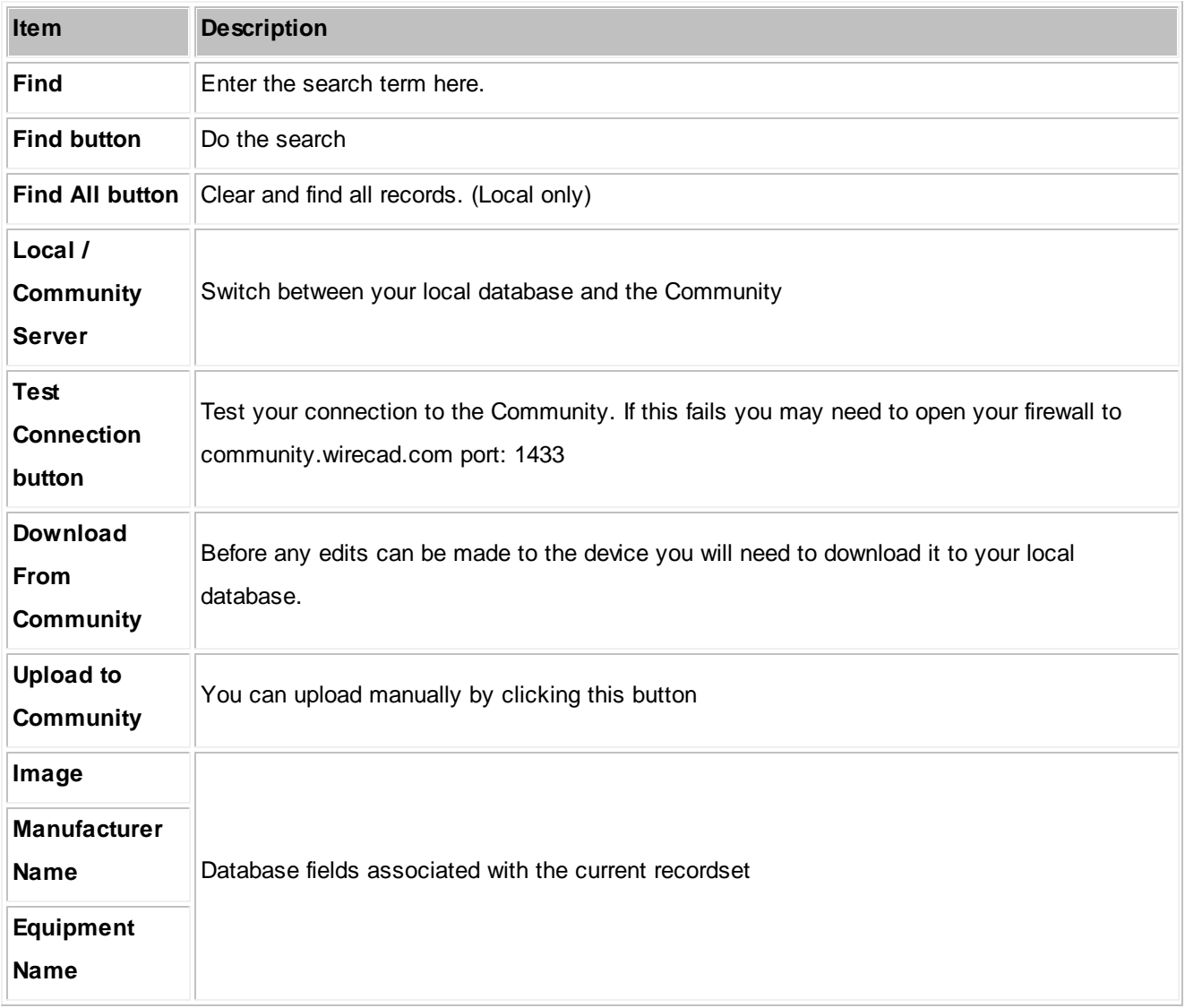

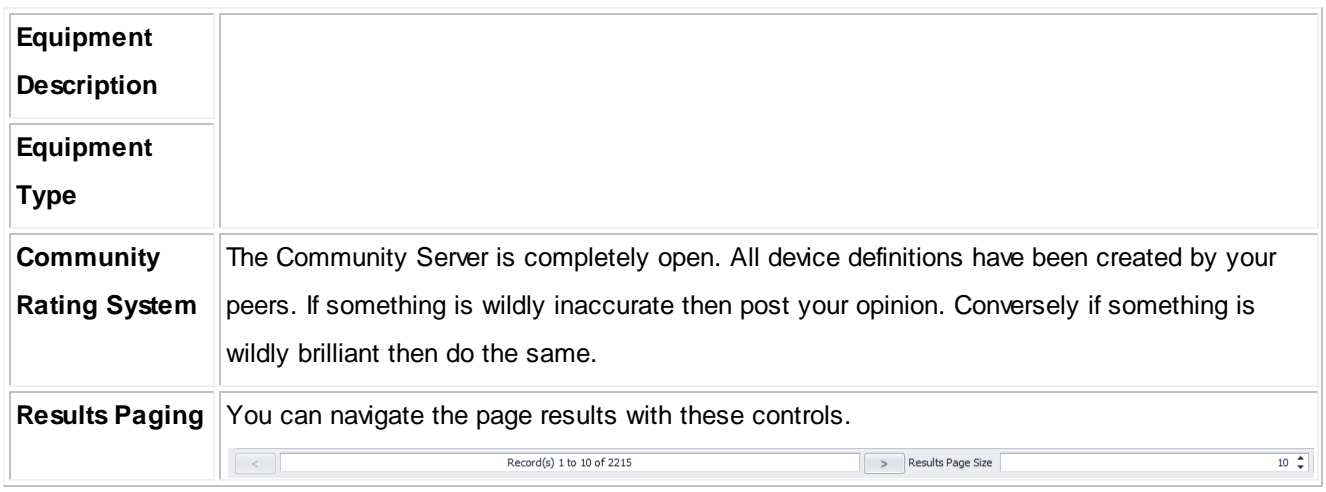

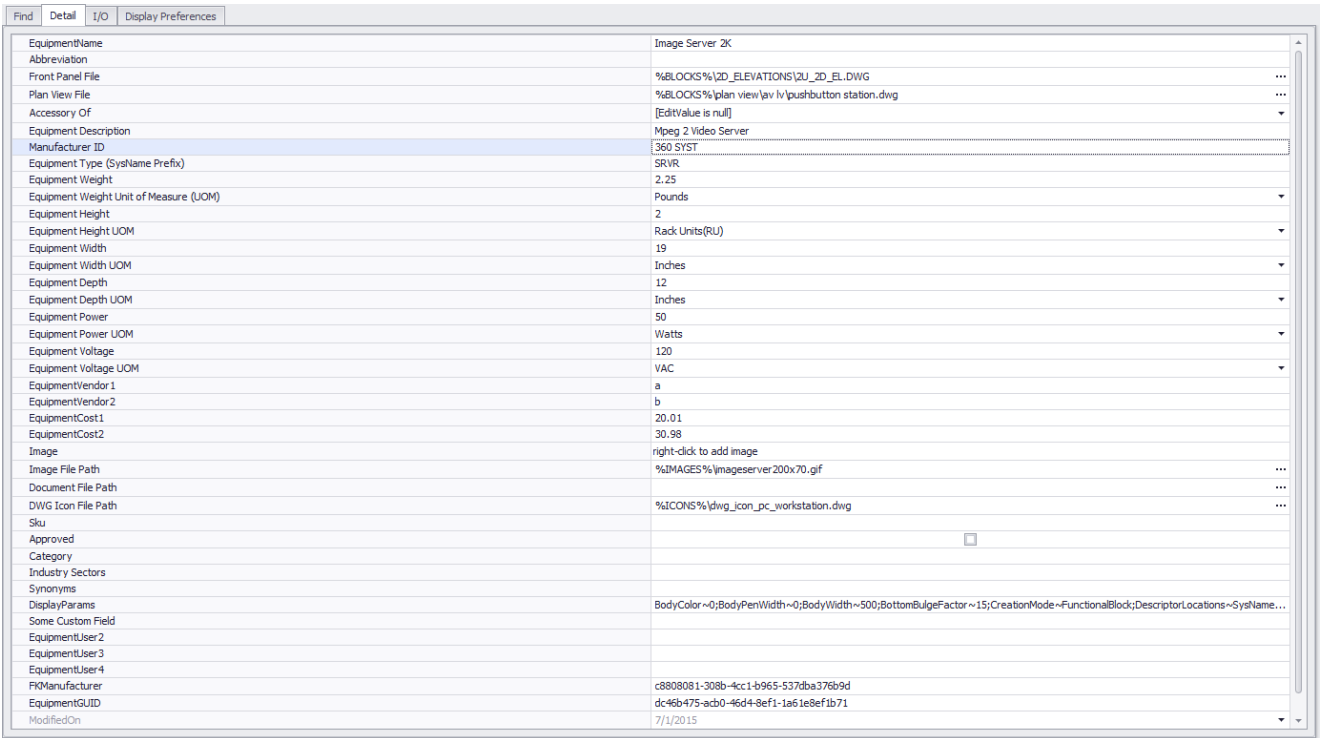

#### **Database > Equipment Library**

**Drawing > Advanced Tools > Equipment Library [Detail] Commandline: le Several Others**

### *Explanation*

This is the detail page for the currently selection record. The fields are self explanatory.

NOTE: Be sure to save your changes if you edit this grid manually by clicking File>Save.

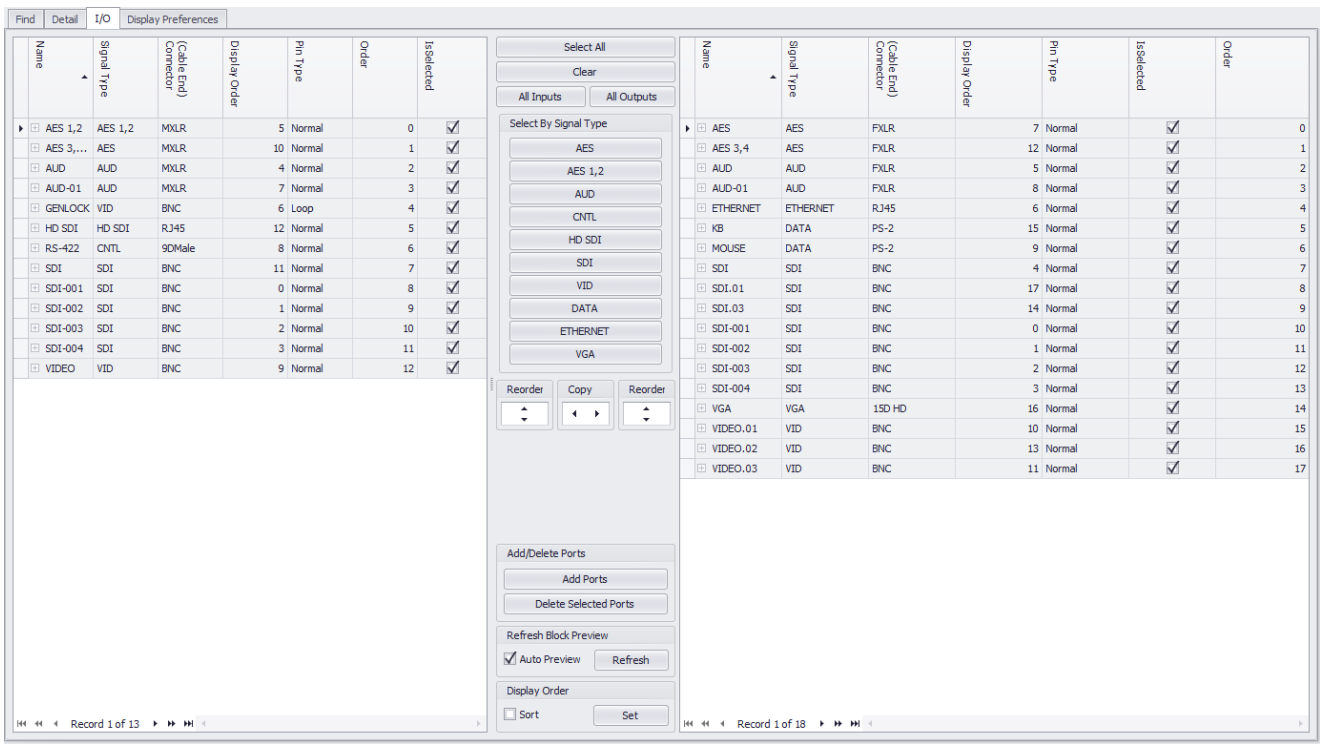

**Database > Equipment Library [I/O] Drawing > Advanced Tools > Equipment Library [I/O] Commandline: le Several Others**

# *Explanation*

This is the Inputs and Outputs page. It represents the I/O of the currently selected device. Inputs are displayed in the left-hand grid and outputs are displayed in the right-hand grid. This is by convention only. You are free to place inputs on the right-hand side and vice versa. Each port record consists of a Name, Type, Connector and a Pin Type. Selected records will be included in the preview of any Function I/O and Concept blocks that you create.

# *I/O Tab Options*

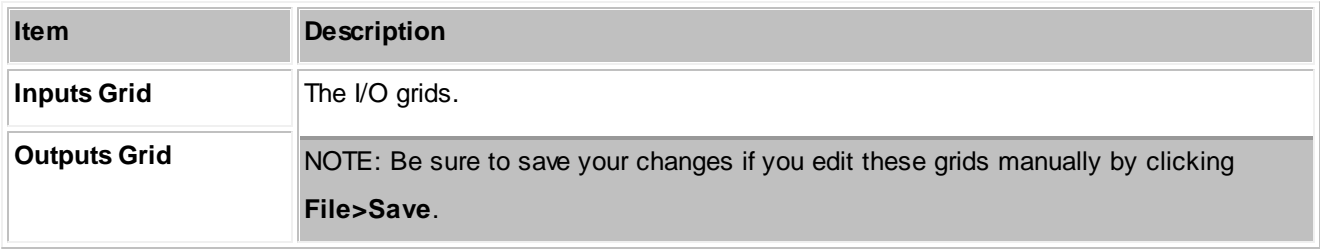

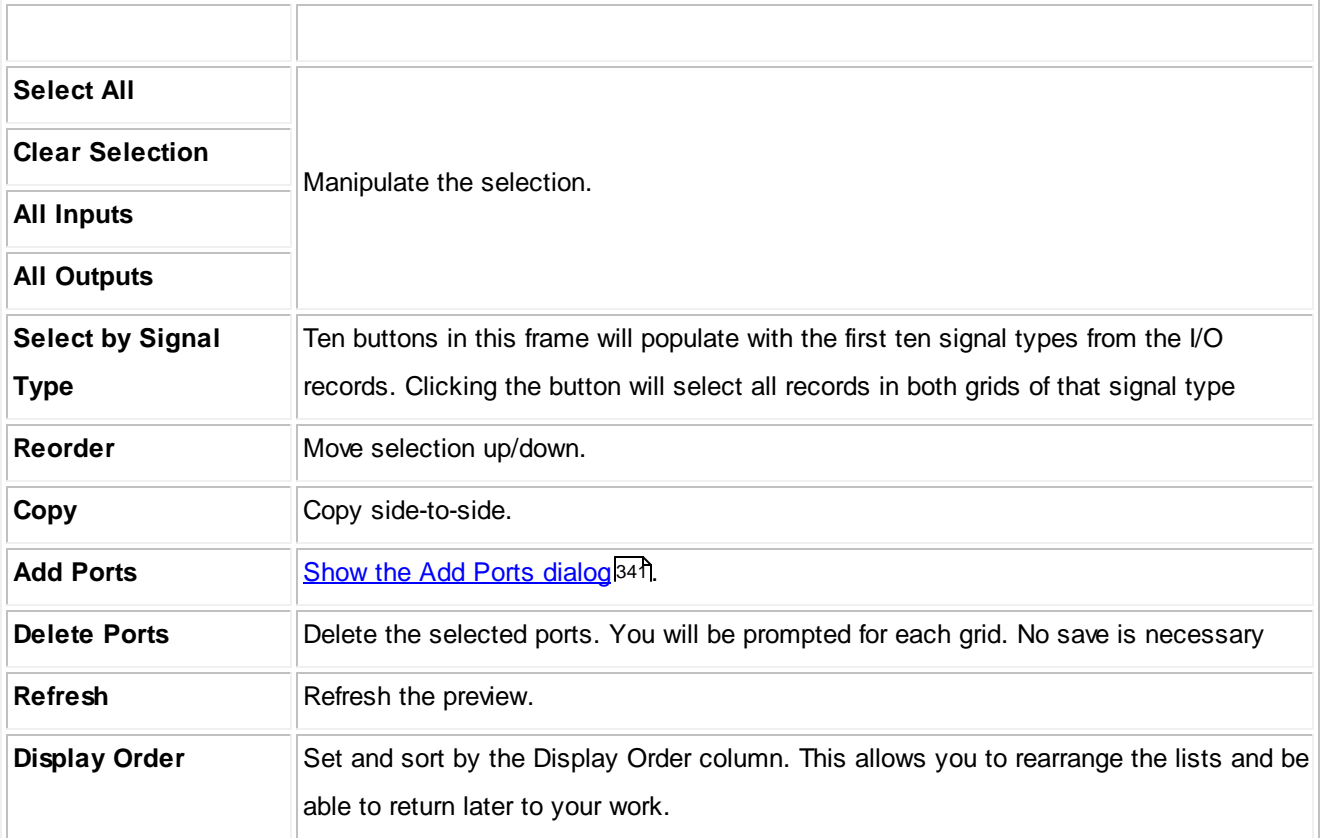

**Database > Equipment Library Drawing > Advanced Tools > Equipment Library Commandline: le Several Others**

### *Explanation*

This is where we determine the look of the block we are about to add to the drawing.

There are four tabs in this view that allow you to customize the appearance of the block you are about to create.

- 1. Stock [Shapes](#page-346-0)<sup>339</sup>
- 2. [Mappable](#page-346-1) Terminals 339
- 3. <u>User Defined Shapes</u>l339
- 4. <u>[Mechanical](#page-347-0) Forms</u>I340

### *Understanding the Settings Mechanism*

Settings store the appearance and display mode of the Equipment Library. These settings determine the look of the created block. You can tell which settings were used to create the block by looking at the Equipoment Library status bar:

CDA5 has 1 inputs and 4 outputs. Preview created from Project settings.

WireCAD stores the settings used to create blocks in three different locations:

- 1. **Device** settings. If you create a block in a drawing we store the settings used to make the block with the device definition in the **Equpment Library**. These settings have priority.
- 2. **Project** settings. If you like the display of a block you can click the:

Set Current Display Properties as Project Default Reset Project Default **Reset Device Settings** 

Doing so will set the current display settings as the **Project** default. All devices that do not currently have stored settings will then use the **Project** defaults.

3. **Default** settings. When no other settings are found we use the defaults.

Several controls are common to all tabs. We will go into those first.

# *Common Controls Options*

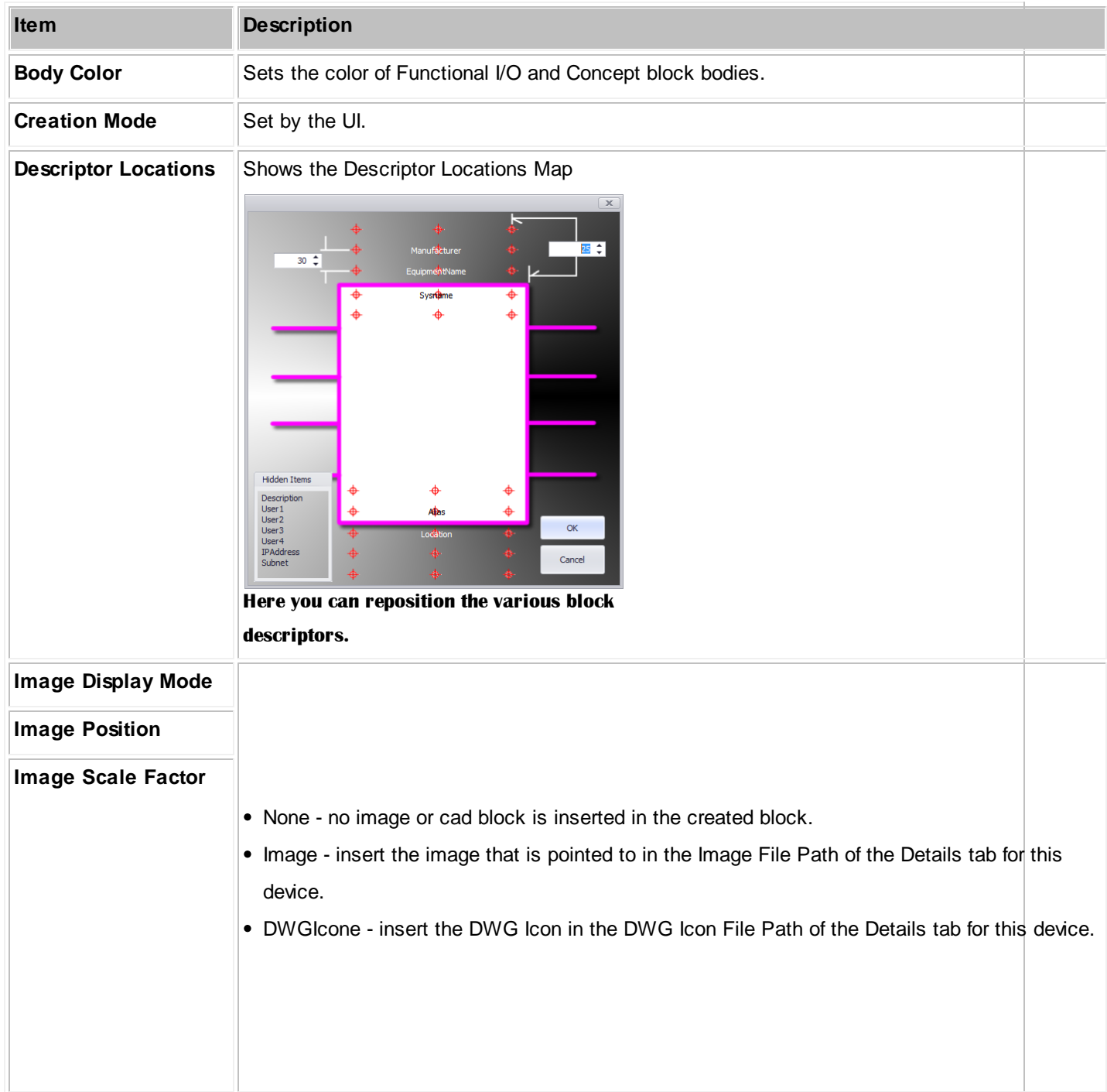

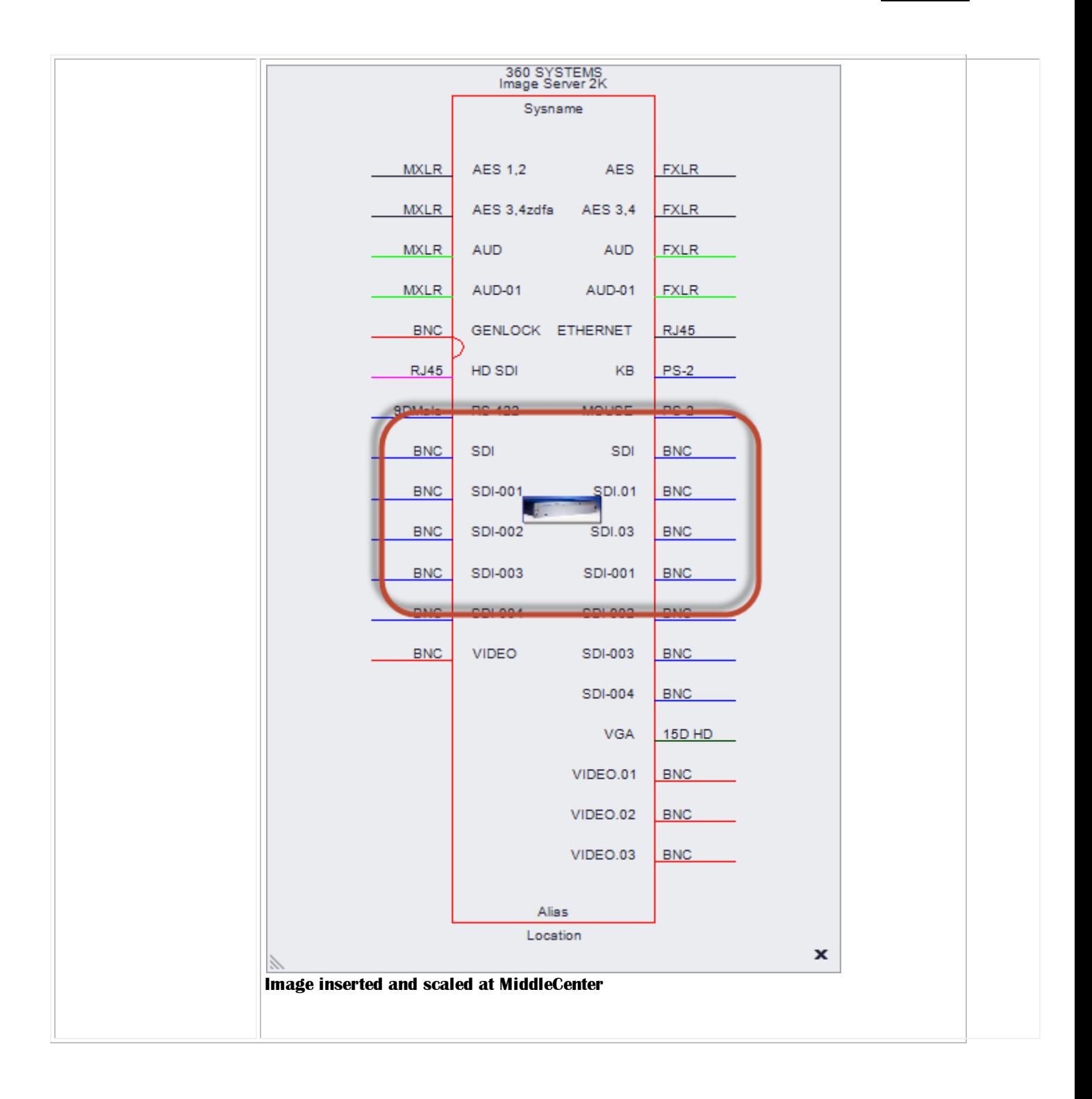

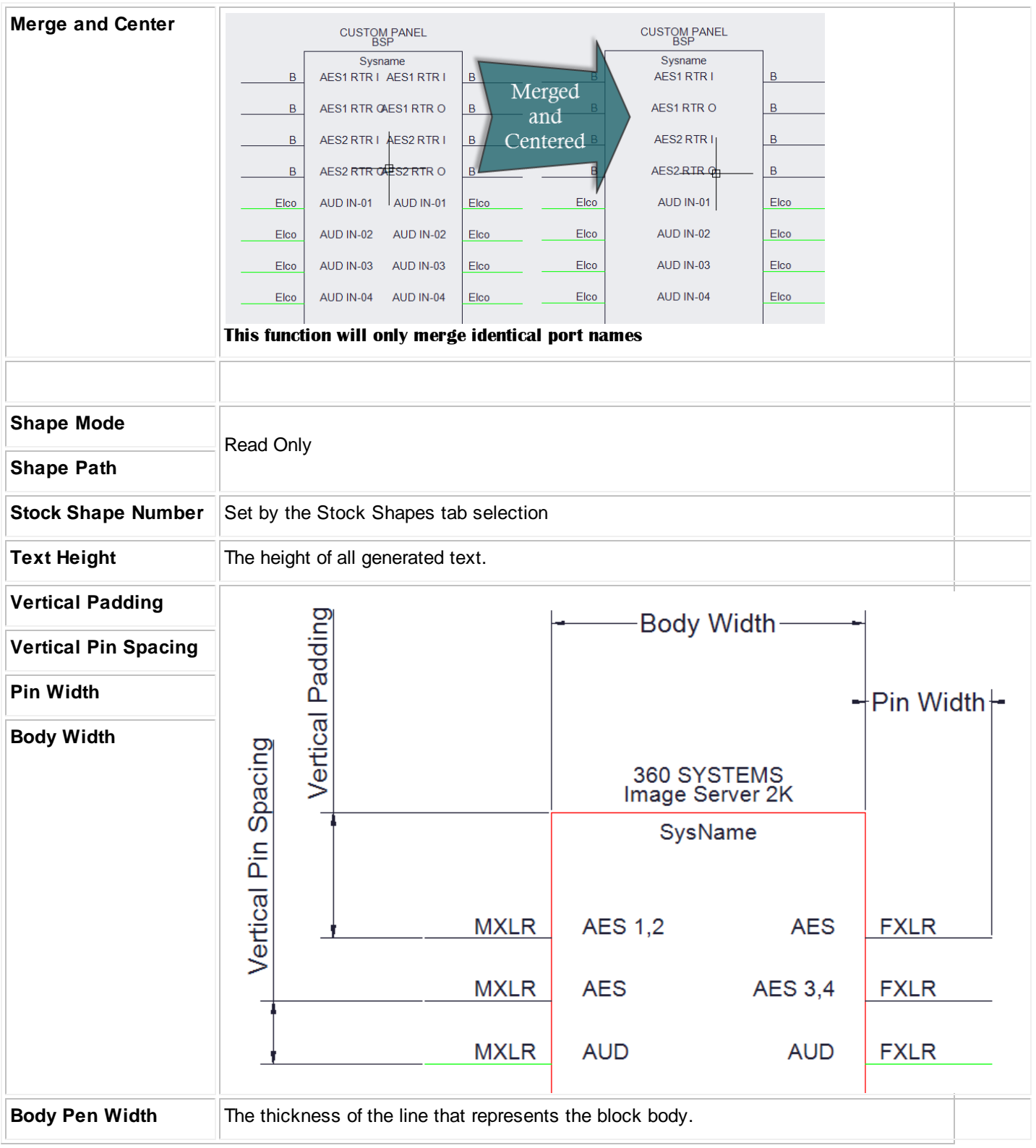

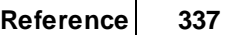

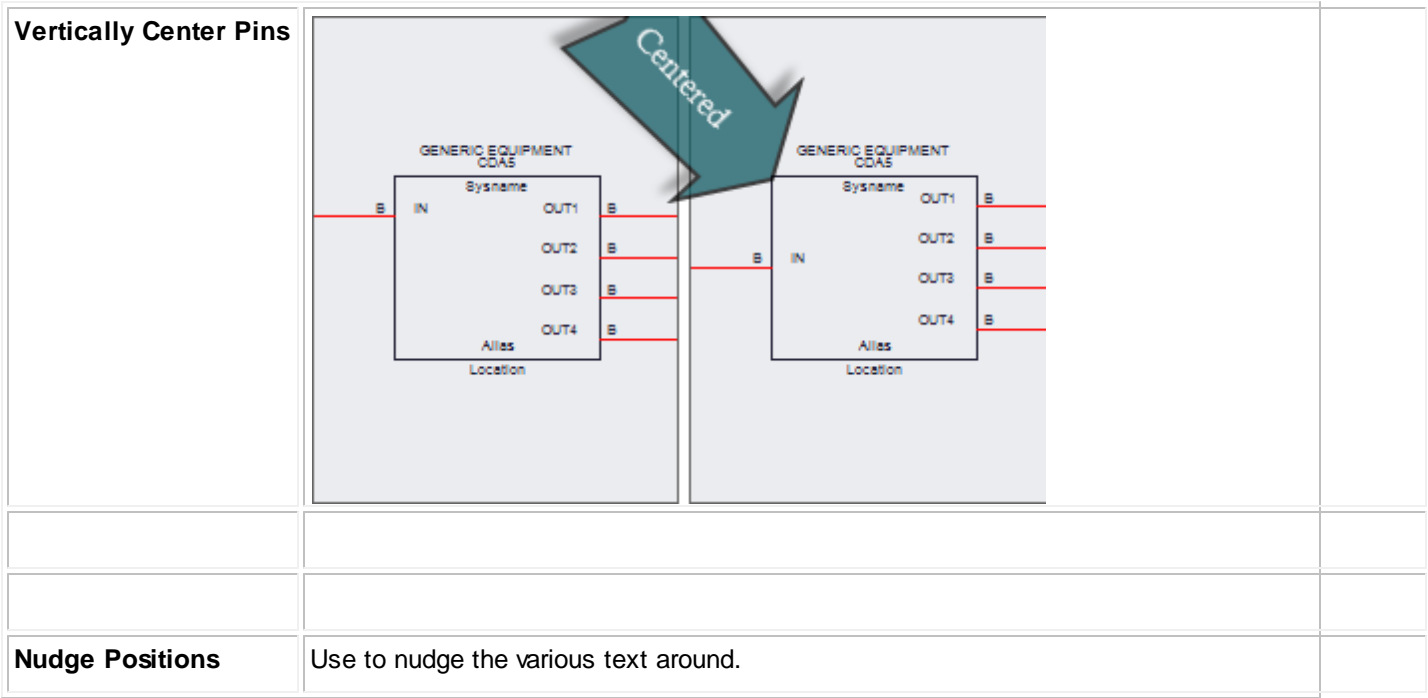

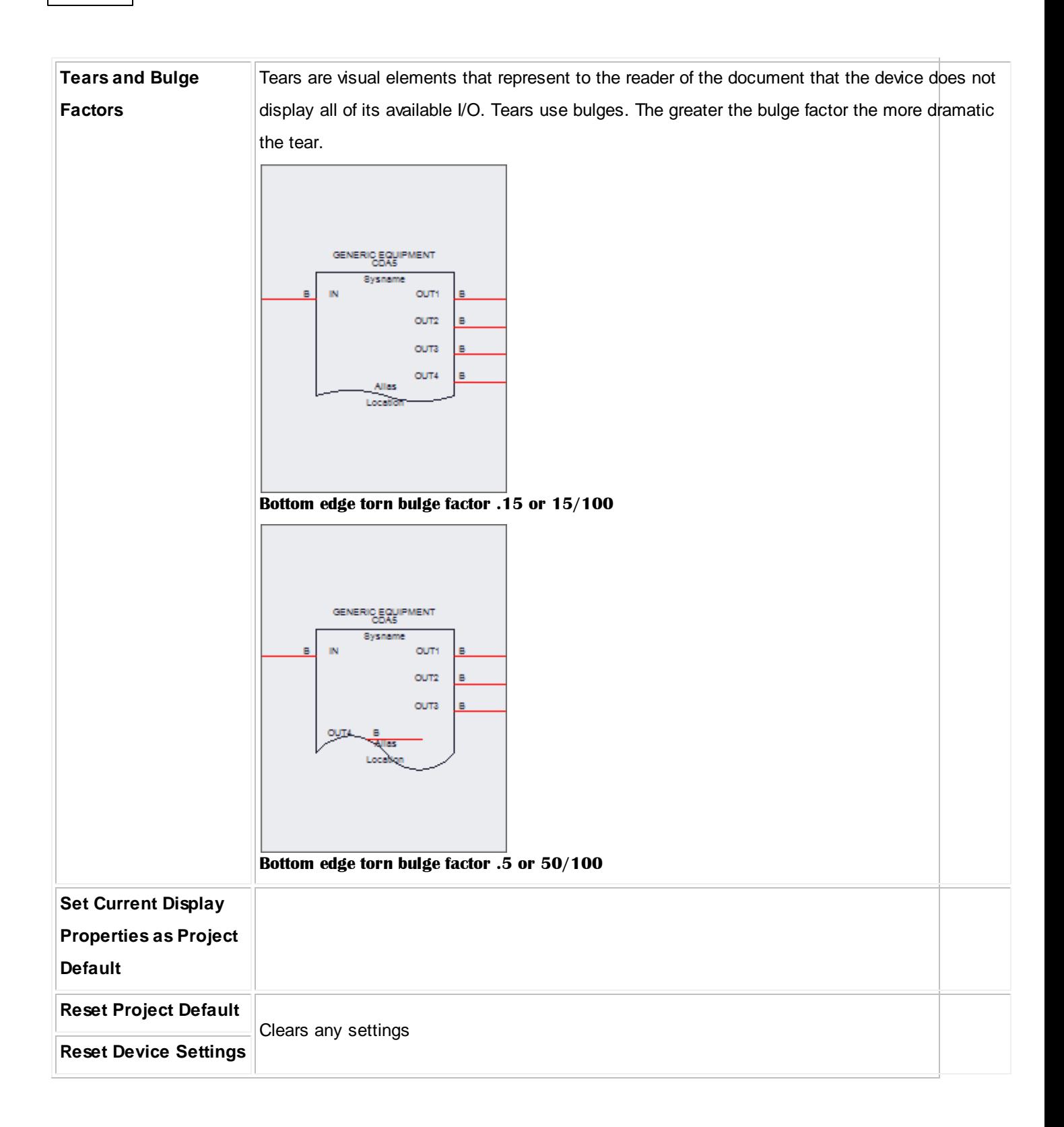

# <span id="page-346-0"></span>*Stock Shapes Options*

Here you choose from 18 stock shapes. We will not enumerate them here. Try clicking on them to see what they do.

### <span id="page-346-1"></span>*Mappable Terminals Options*

Here you can map the selected I/O on to terminals. Terminals are one or two port inline devices. If you select more that one record in the I/O tables we will continue to add terminals to accomodate the selection. If you select a terminal that has only an input port then any selected output records will be ignored.

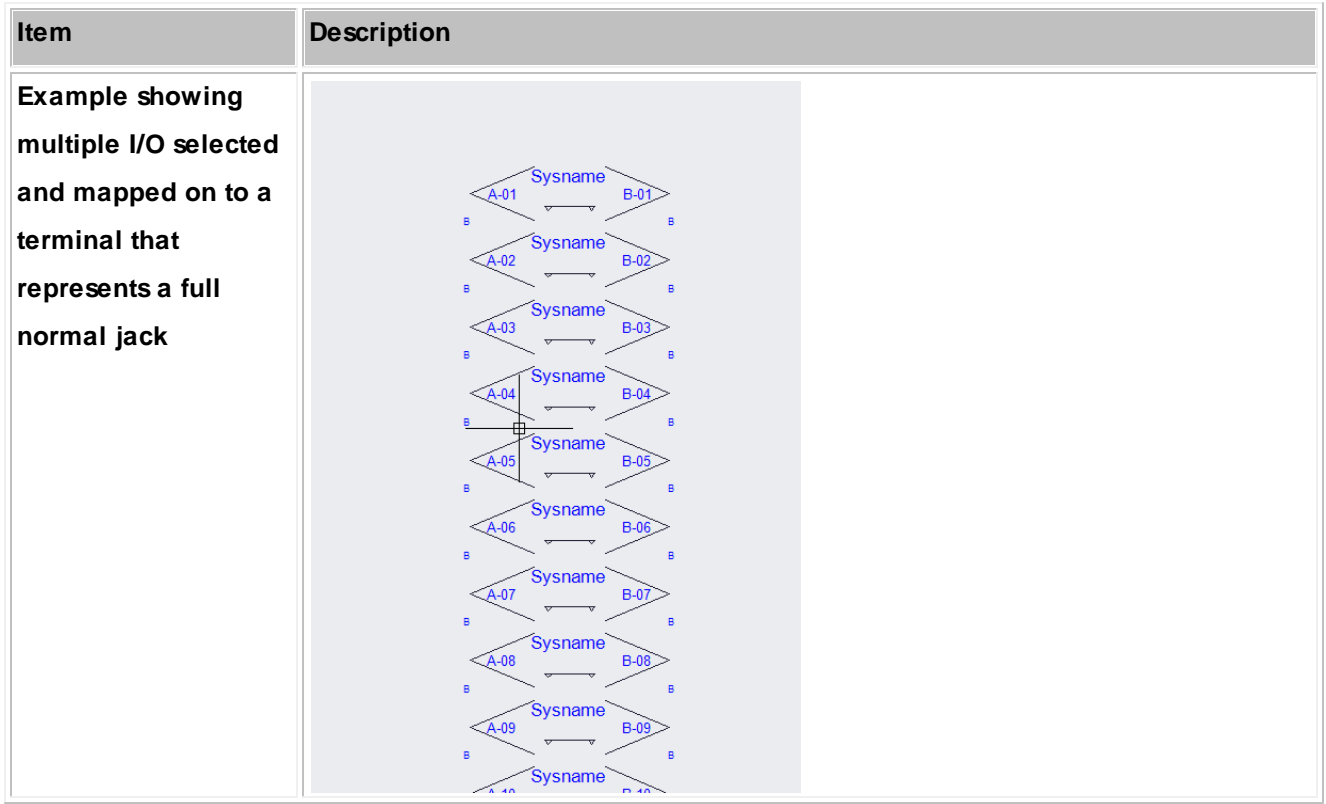

# *User Defined Shapes Options*

Any CAD file can be used as a **User Defined Shape**. It jsut needs to be placed in the **Shape Files** folder:

### **%BLOCKS%\Shapes Files**

The **Display Properties** with then scale and stretch the object while applying port data.

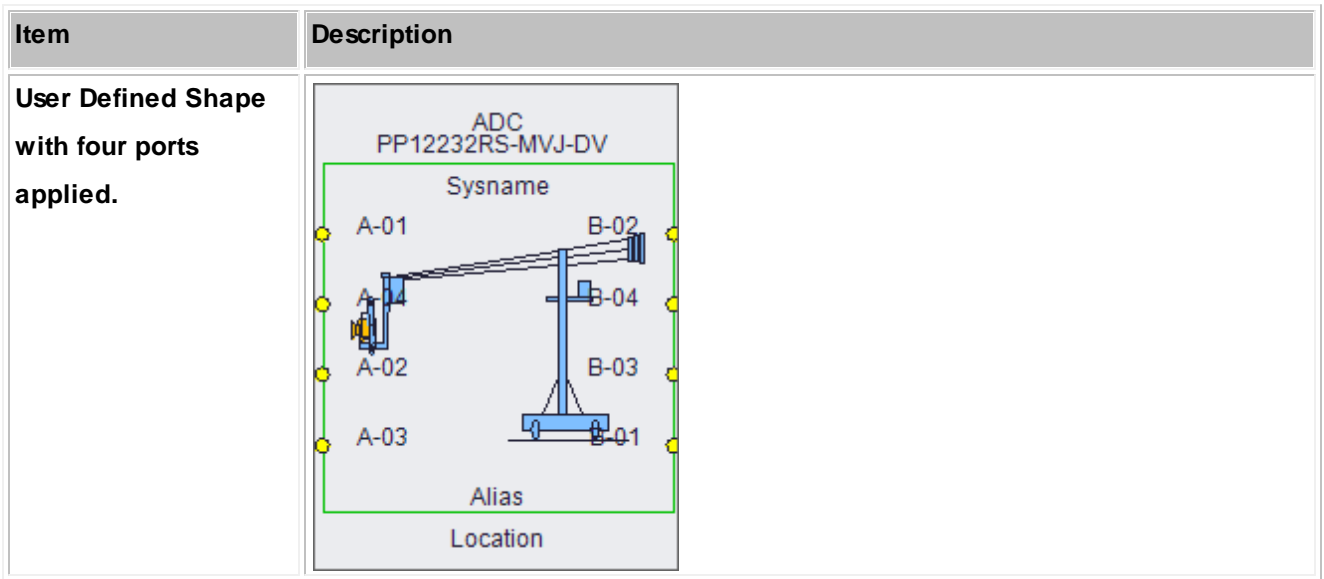

# <span id="page-347-0"></span>*Mechanical Forms Options*

Mechinal Forms are hardcoded objects that get their dimensional data from the device definition and use it to render objects

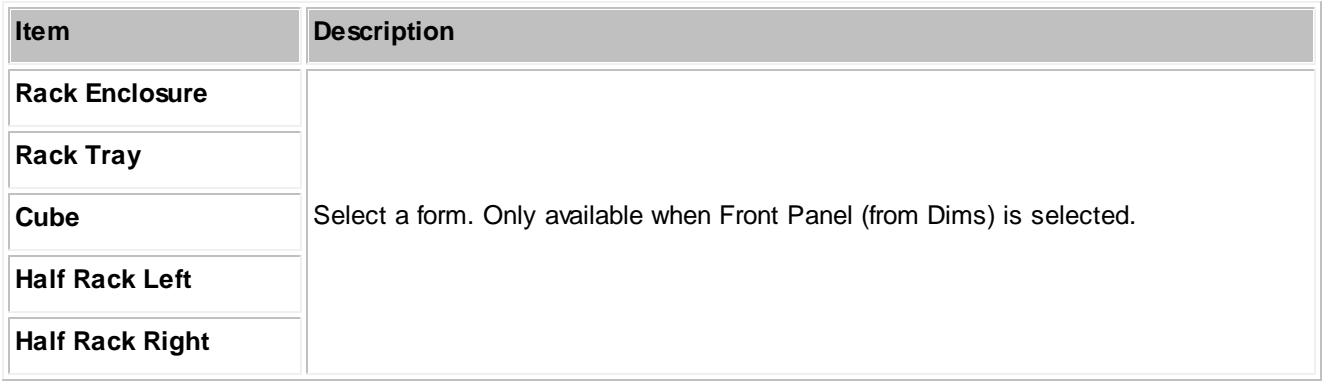

<span id="page-348-0"></span>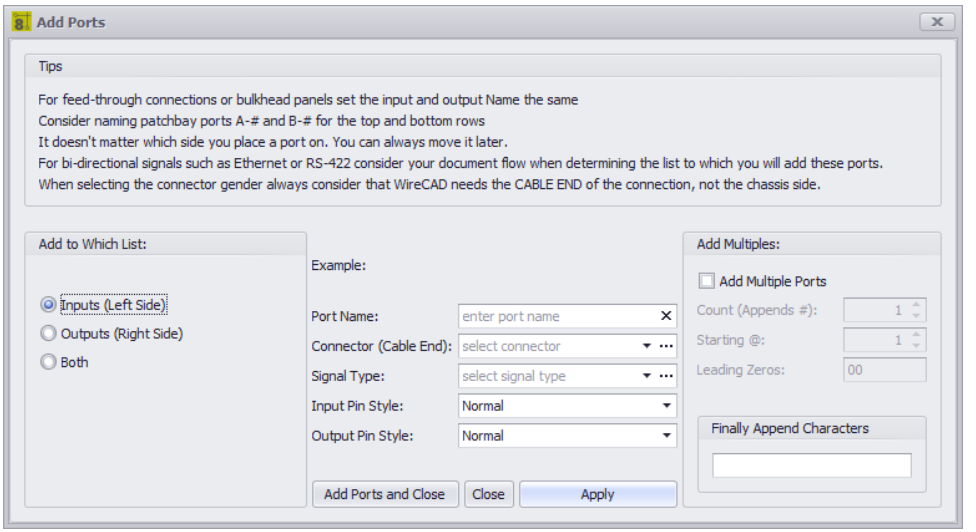

#### **Database > Equipment Library [I/O] [Add Ports]**

**Drawing > Advanced Tools > Equipment Library [I/O] [Add Ports]**

#### **Commandline: le**

**Several Others**

### *Explanation*

This is the Port Adder dialog. With it you add a single record, two records, or multiple records to the I/O grids.

Here are some things to consider when naming your ports:

- 1. For feed-through connections or bulkhead panels set the input and output Name the same.
- 2. Consider naming patchbay ports A-# and B-# for the top and bottom rows.
- 3. It doesn't matter which side you place a port on. You can always move it later.
- 4. For bi-directional signals such as Ethernet or RS-422 consider your document flow when determining the list to which you will add these ports.
- 5. When selecting the connector gender always consider that WireCAD needs the CABLE END of the connection, not the chassis side.

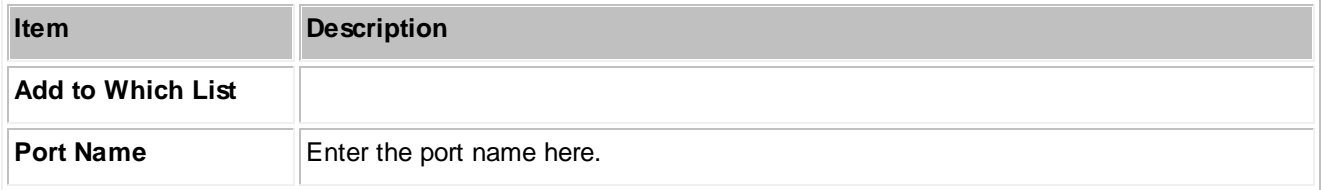

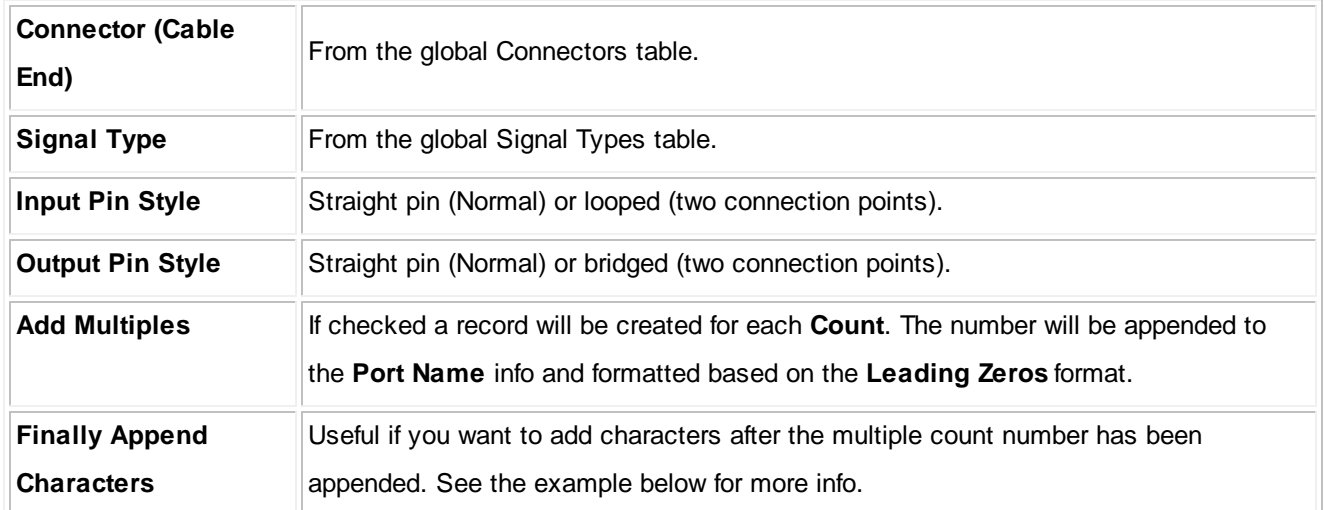

# *Examples*

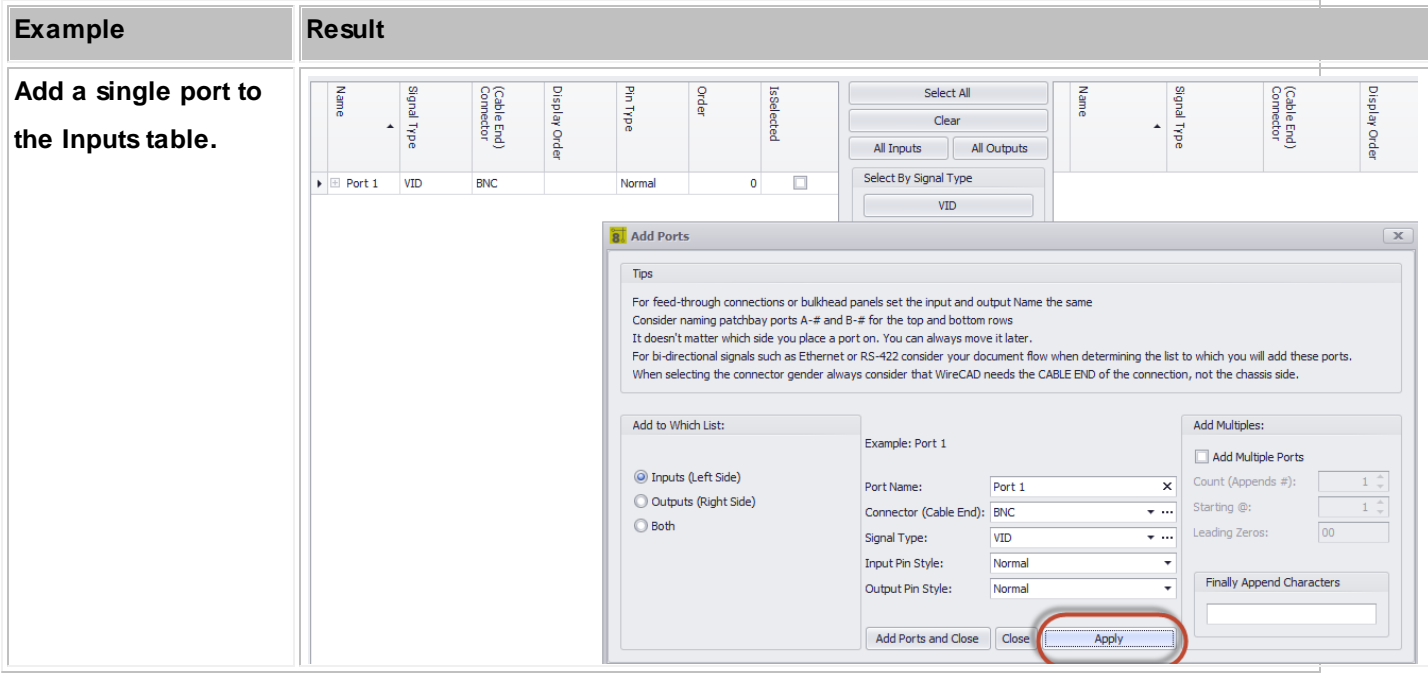

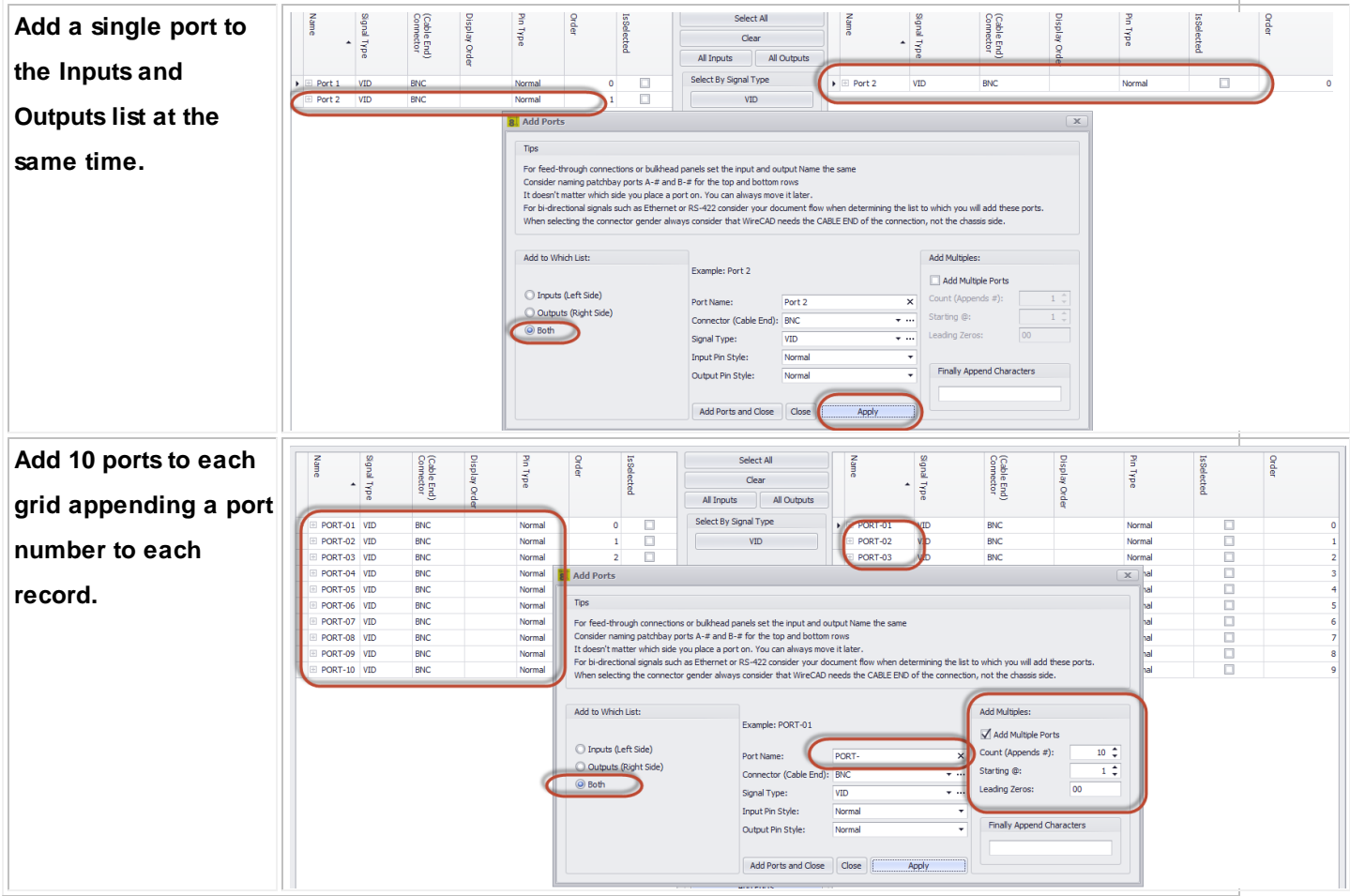

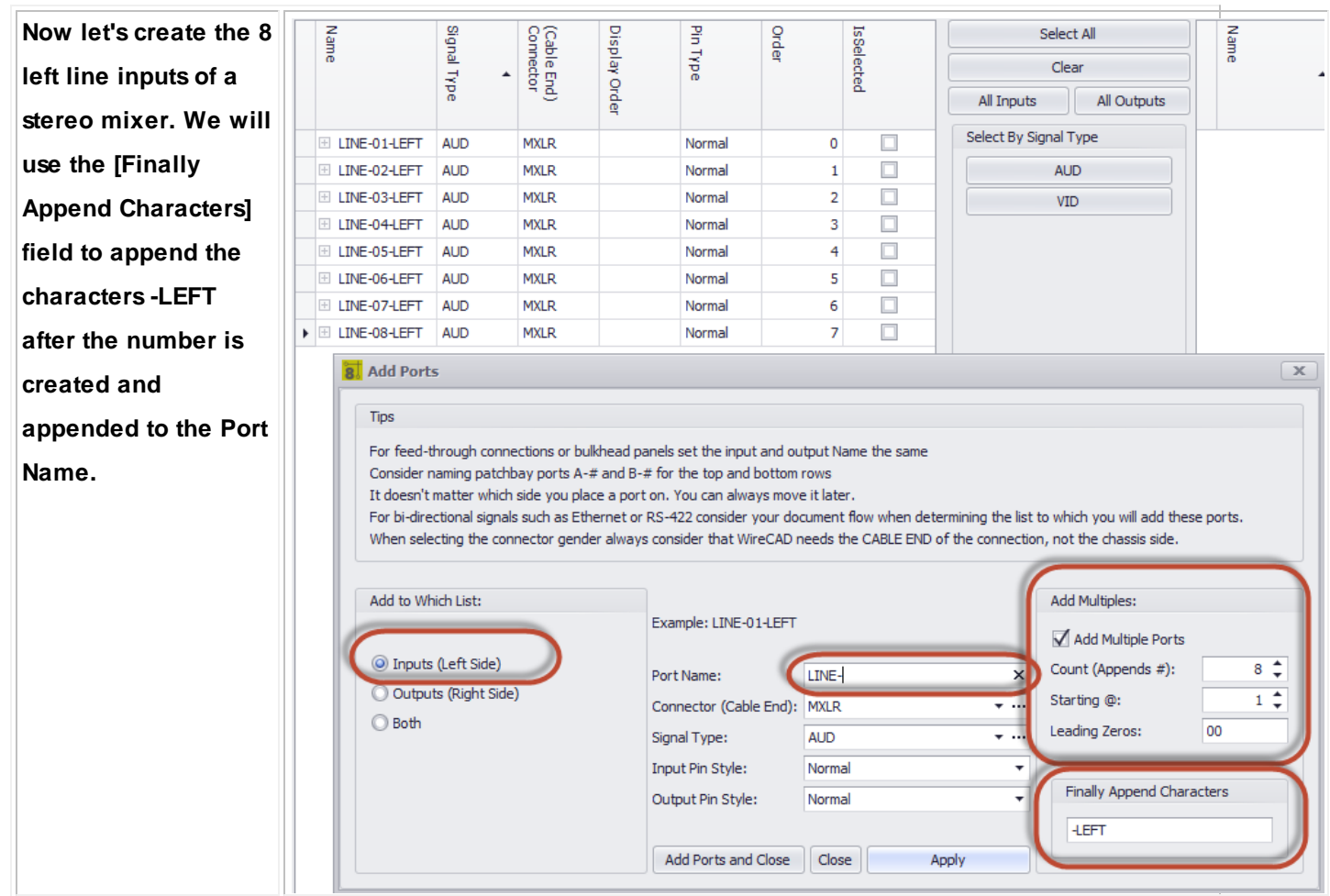

4.1.3.2.2.2 Rack Builder Tool

**Drawing > Advanced Tools > Rack Builder Commandline: rb**

# *Explanation*

Automatically generate rack layout. Technically speaking we are populating rack locator grids. They may or may not display an actual rack depending on whether you have assigned a SysName to a rack.

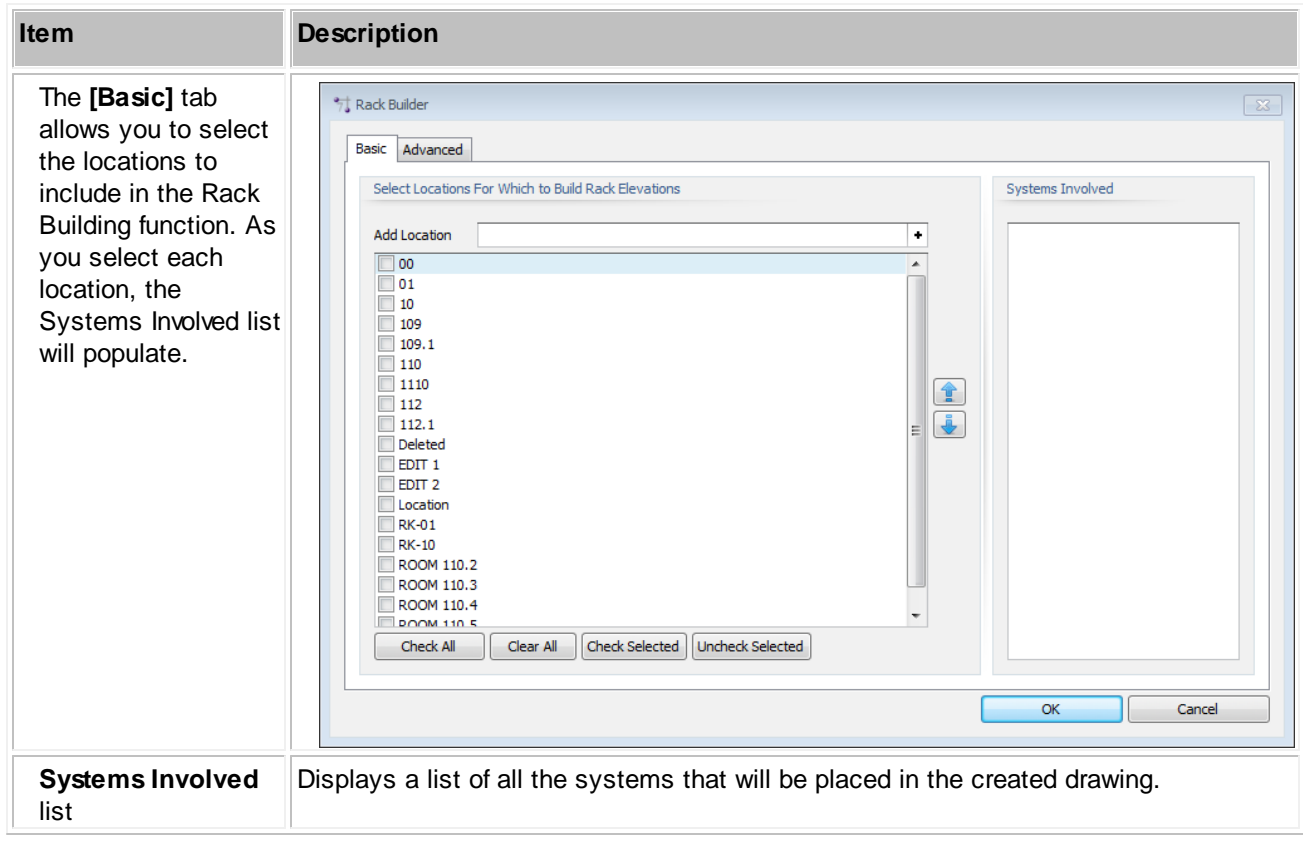

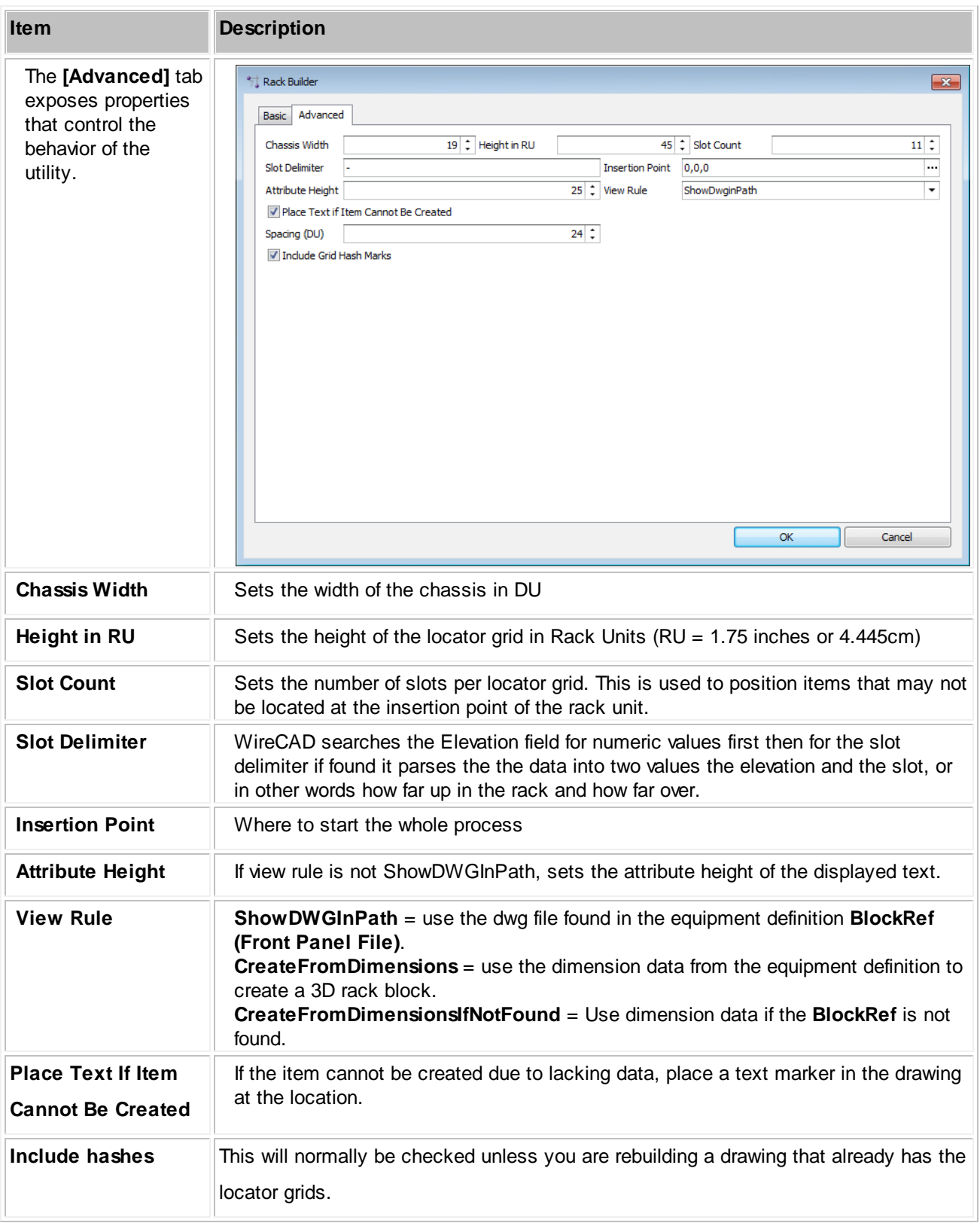

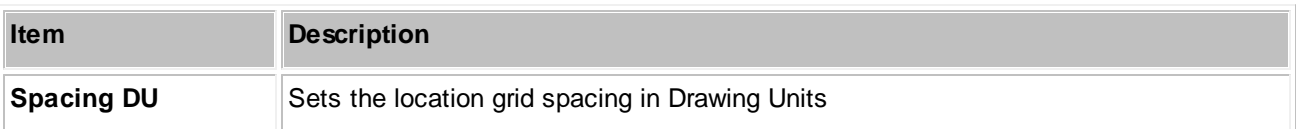

#### 4.1.3.2.2.3 Assign Sysname

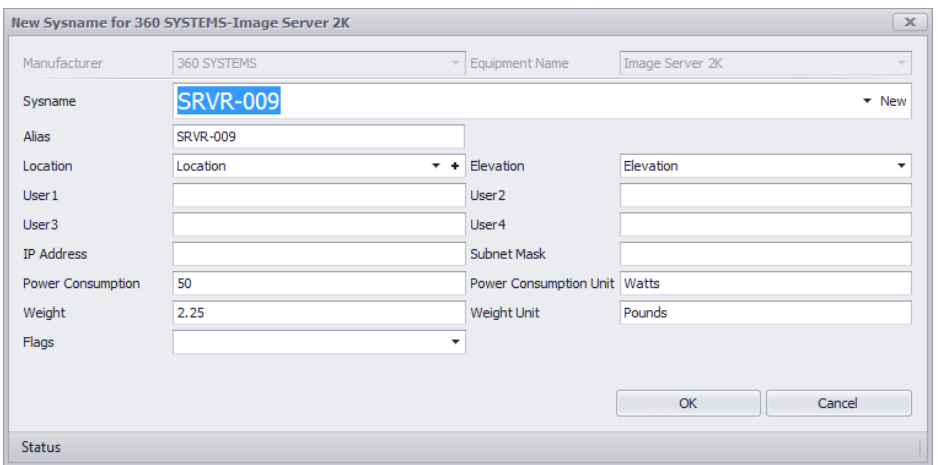

**Drawing > Advanced Tools > Equipment Library [Add to Project Database Only (Assign SysName)] Double-click WireCAD Block Commandline: le**

# *Explanation*

This dialog is presented when assigning a SysName. The SysName field is automatically generated based on the project SysName Format and the Next Numbers table.

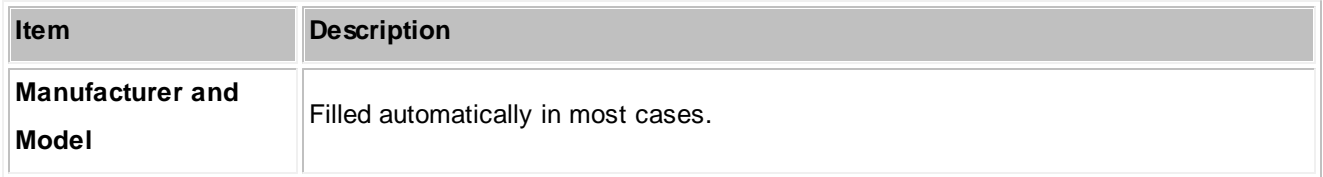

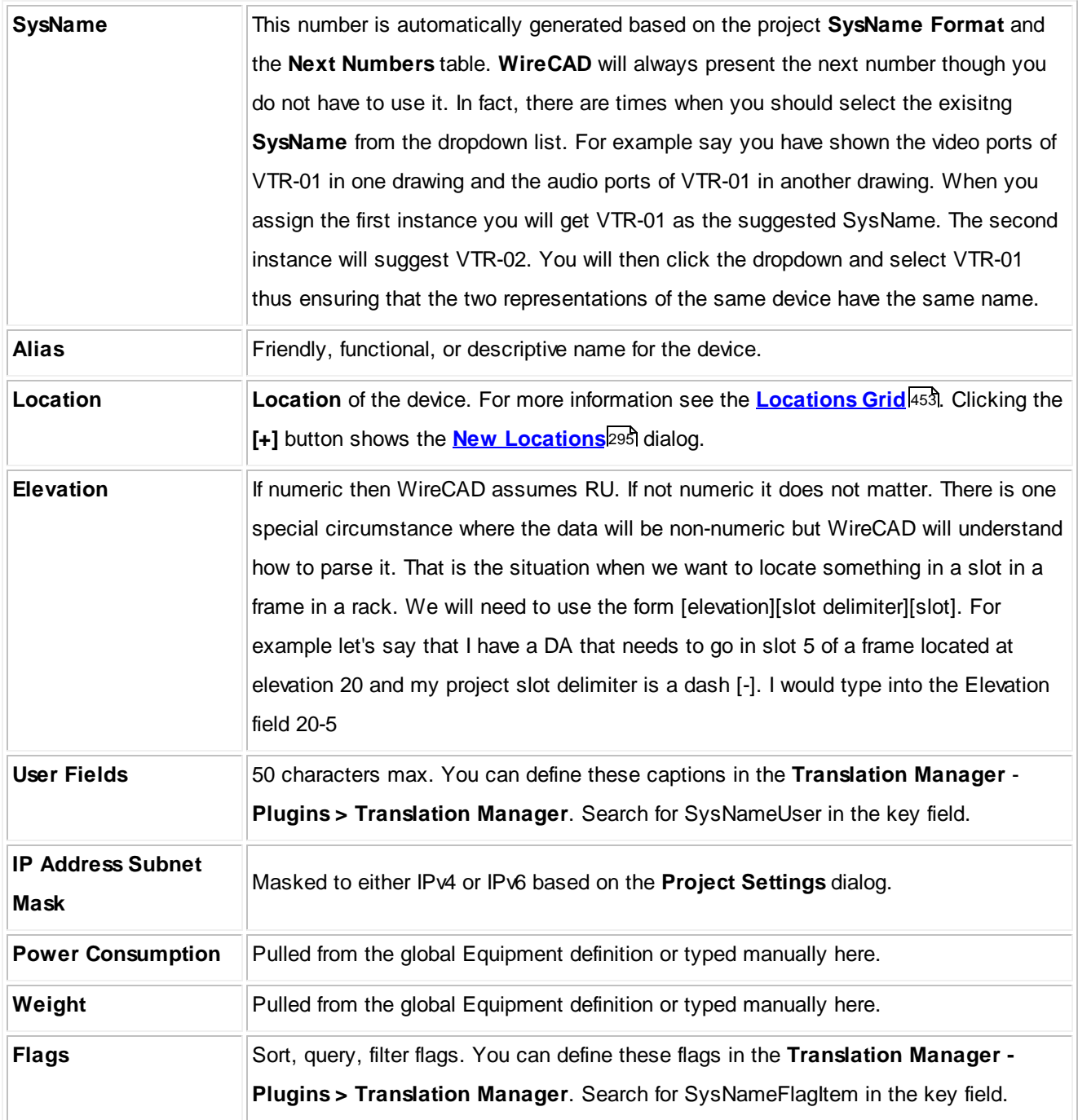

#### 4.1.3.2.2.4 Assign Cable Number

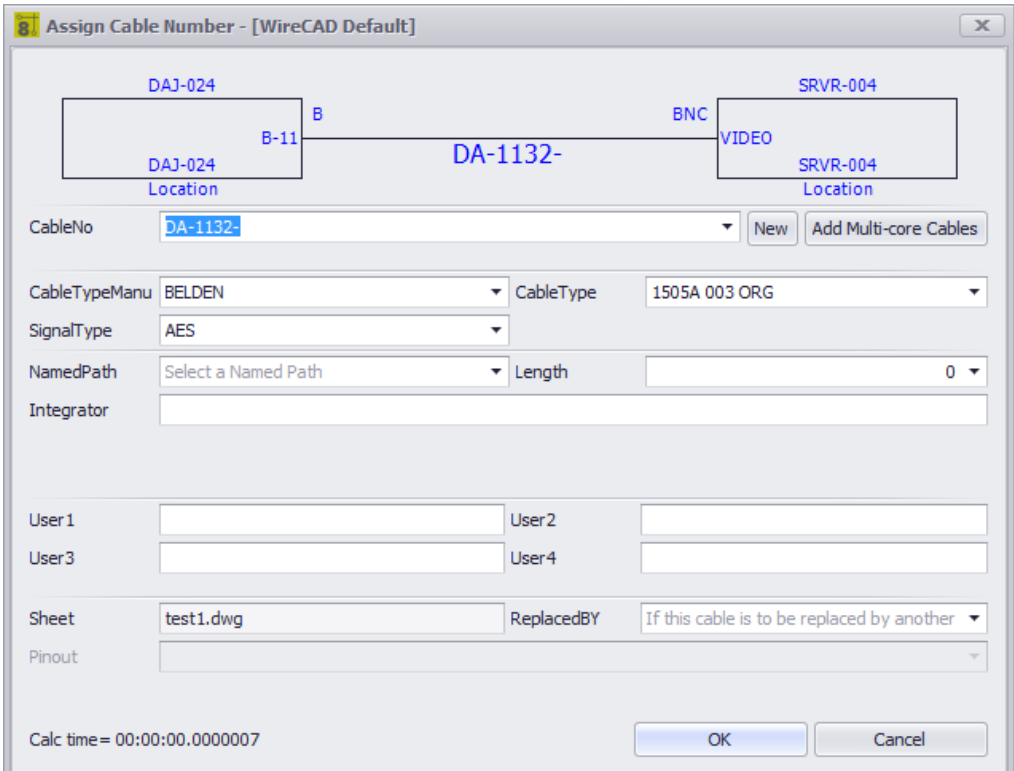

### **Double-click WireCAD Cable**

**Commandline: ac**

# *Explanation*

This dialog is presented when assigning a Cable number. The **Cable Number** field is automatically generated based on the project **Cable Number Format** and the **Next Numbers** table.

This dialog is show only when the **Verbose Cable Assignment** option is checked on the Advanced Tools ribbon tab.

# *Dialog Options*

**Item Description** 

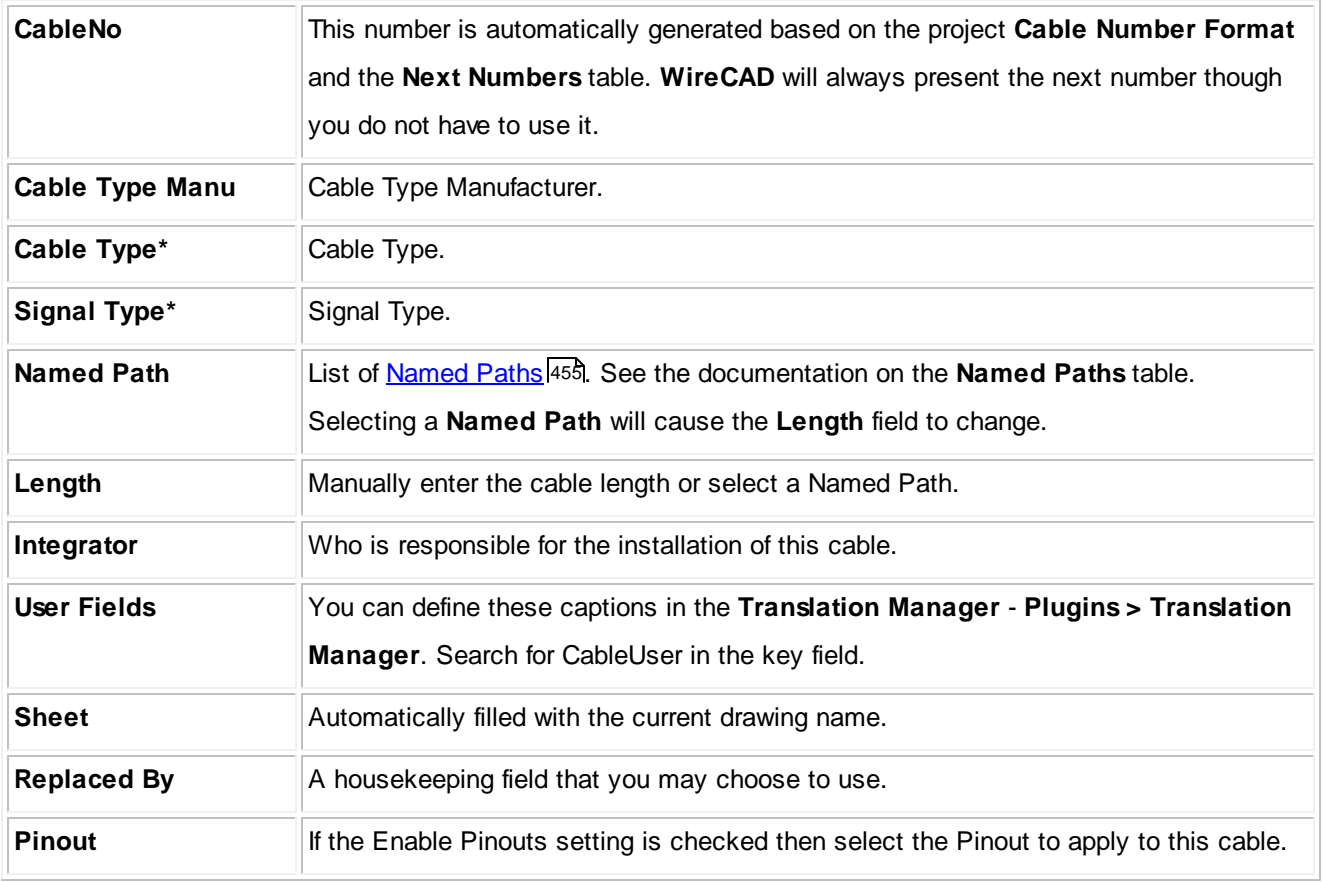

\* changes to these fields may cause the number to recalculate.

#### 4.1.3.2.2.5 SysName Error Check

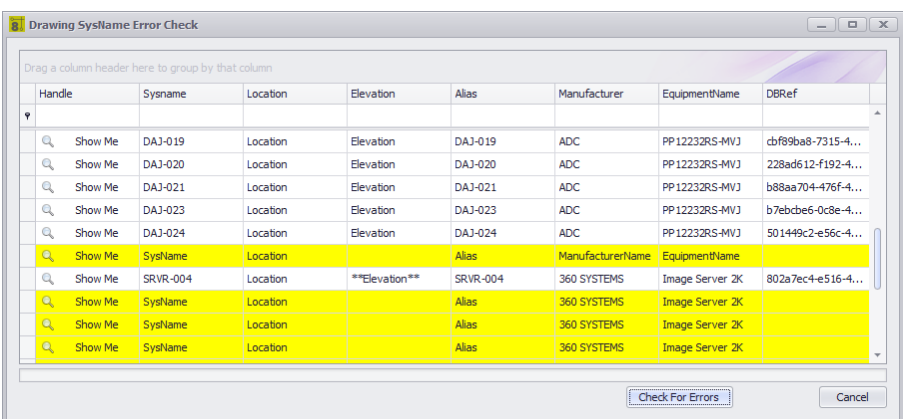

**Drawing > Advanced Tools > Drawing SysName Error Check Commandline: drawingsysnameerrorcheck**

# *Explanation*

Check the drawing against the database. Checks the following:

- Retrieves all equipment from the drawing.
- Checks the drawing SysName against the database.
- If matched the record is shown normally. If orphaned or not assigned the background color will be changed.

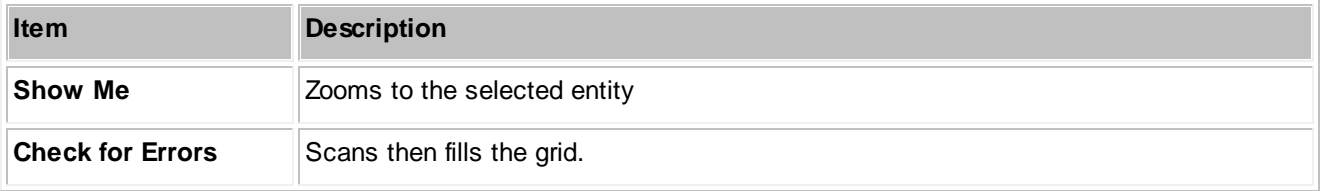

#### 4.1.3.2.2.6 Add Multi-core Cable

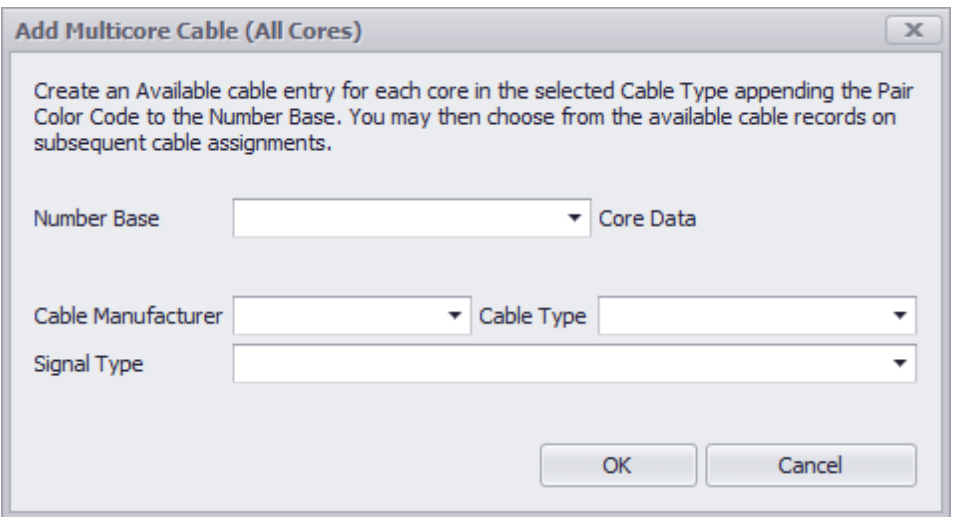

**Drawing > Advanced Tools > Add Multi-core Cable Commandline: mc Several Others**

### *Explanation*

Often times we install bundled cables - cables with multiple cores. The outside jacket gets a number and each inner core an extension identifier like: A-1001-RED. Where A-1001 is the number that goes on the outer jacket and A-1001-RED goes on the RED core. Use the Add Multi-core Cable tool to create a record in the database for each core in the Cable Type. The CableNo field will have the full number and the CableNoPrefix field will have the number base. All cores will be marked Available for use. You can then assign one or all or any of them during the normal Cable Number Assignment process. You must have Verbose Cable Assignment checked in order to assign cores in a multi-core cable. Otherwise you will get the next number default.

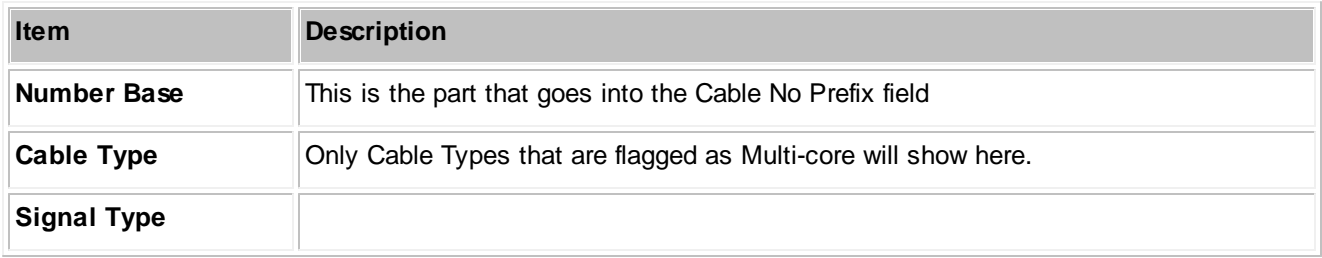
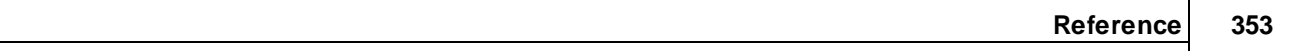

#### 4.1.3.2.2.7 Cable Error Check

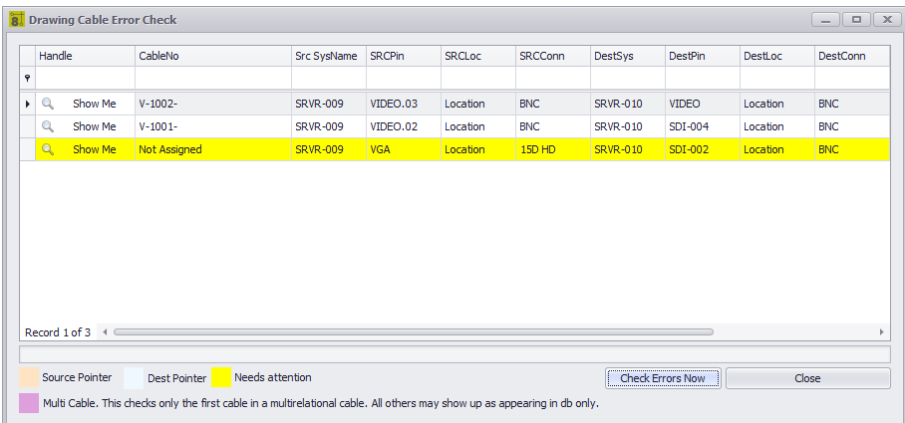

**Drawing > Advanced Tools > Drawing Error Check**

**Commandline: dec**

# *Explanation*

Check the drawing against the database. Checks the following:

- Retrieves all cables from the drawing.
- Checks the drawing Cable against the database.
- If matched the record is shown normally. If orphaned or not assigned the background color will be changed.

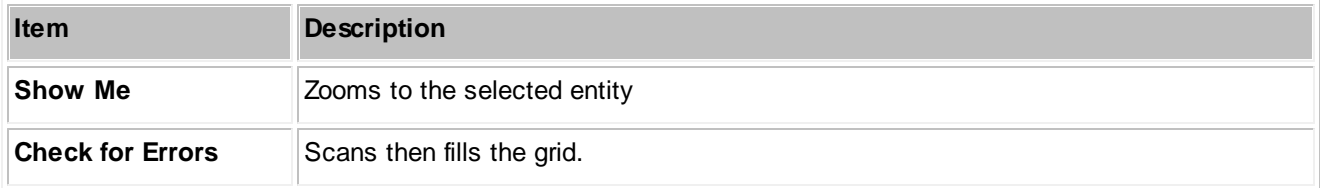

#### 4.1.3.2.2.8 Auto Block

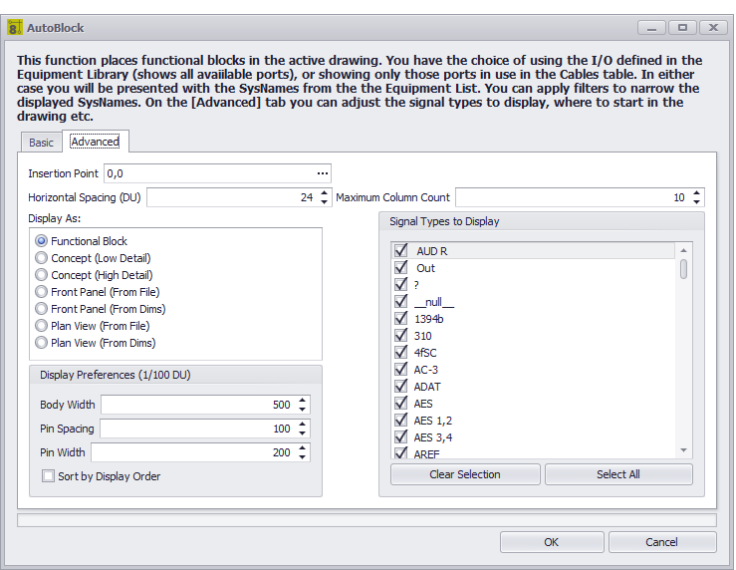

## **Drawing > Advanced Tools > Auto Block Commandline: ab**

# *Explanation*

The Auto Block tool automatically places functional blocks in the drawing. This tool requires that the Project Systems table be populated.

### **Possible Uses**

- Add functional blocks after creating SysNames from Rack Builder drawings.
- Create overall systems views.
- Create drawings from imported data.

Fore more information view this topic on the Auto Block tool.

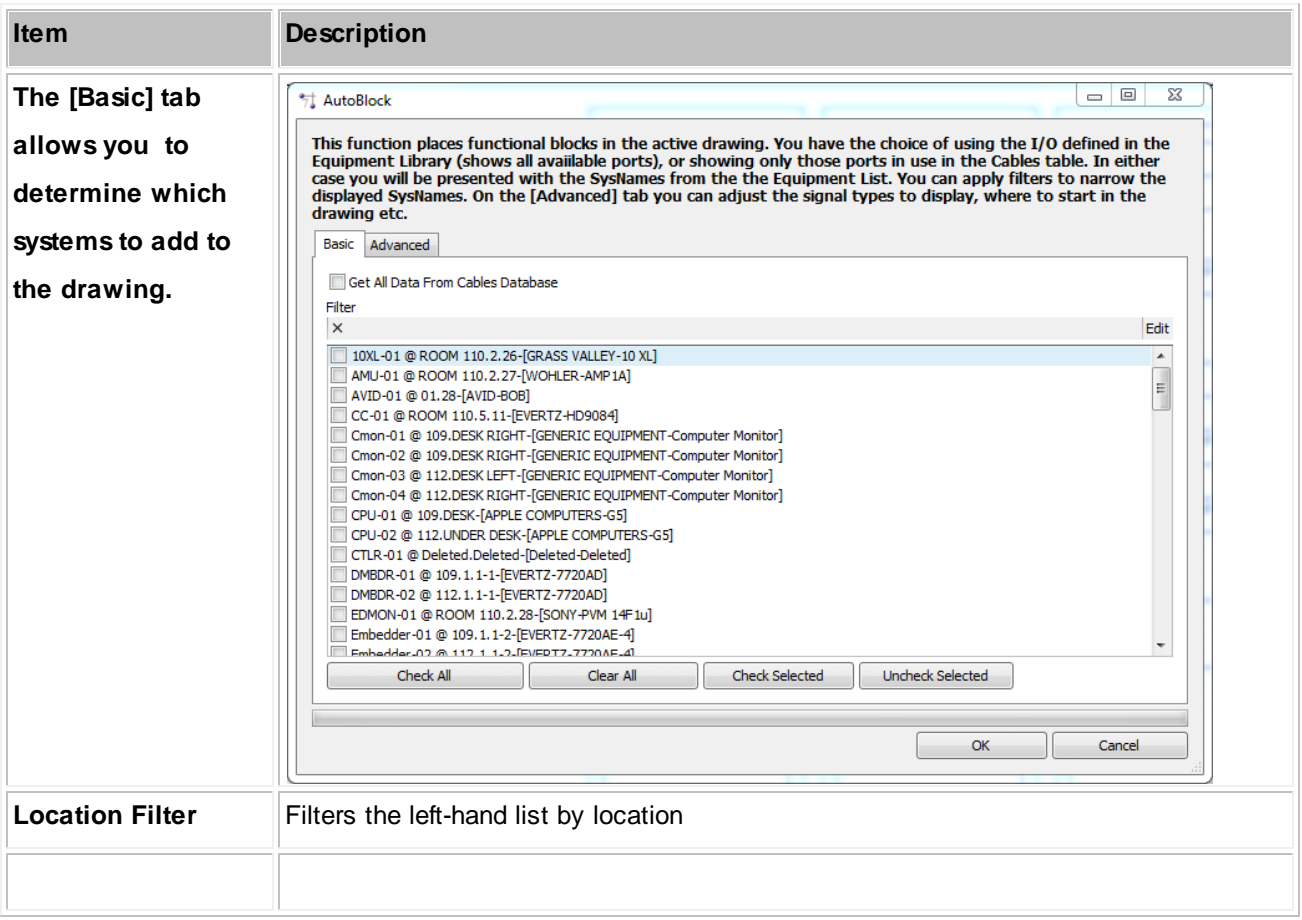

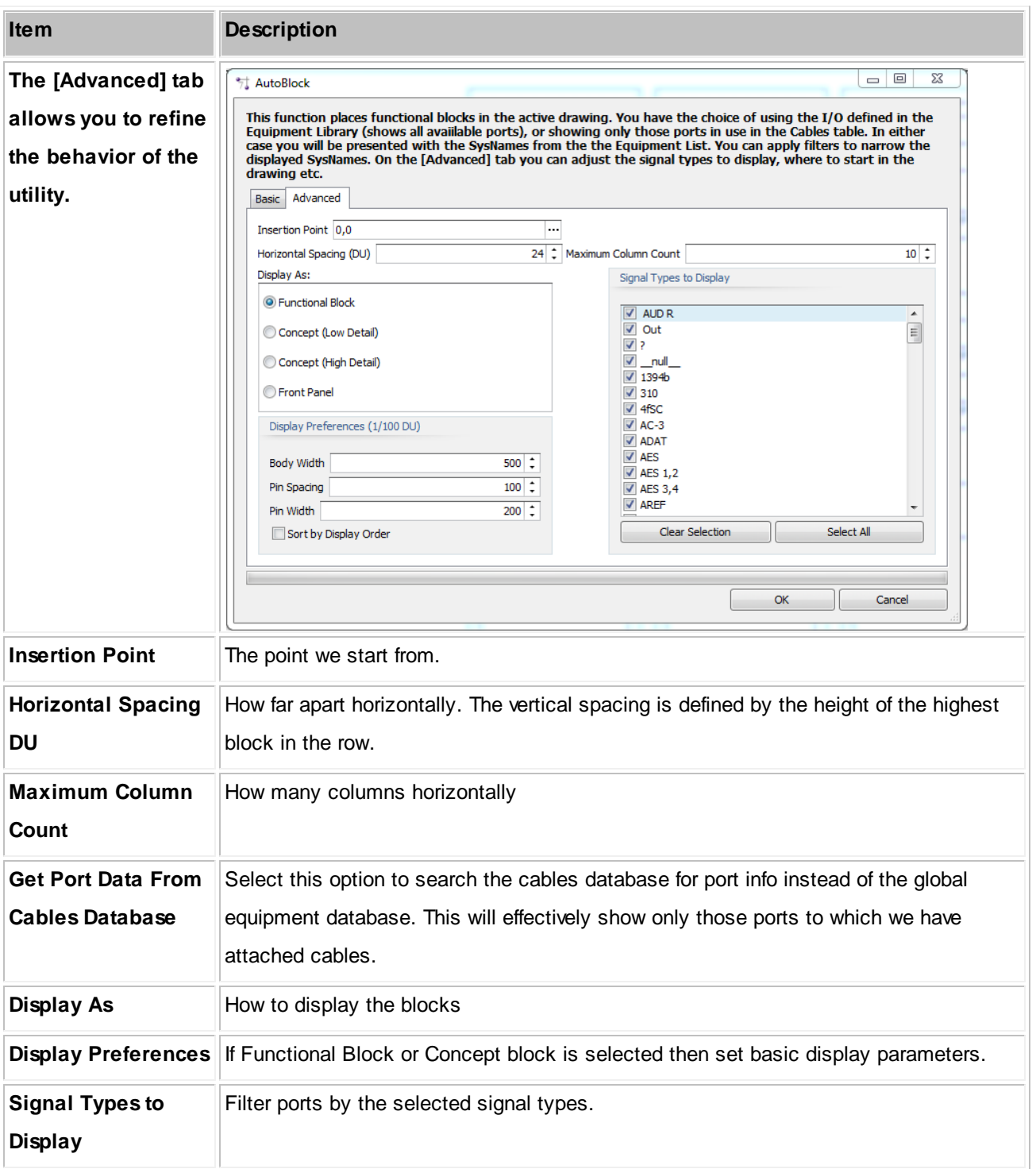

#### 4.1.3.2.2.9 Ratsnest

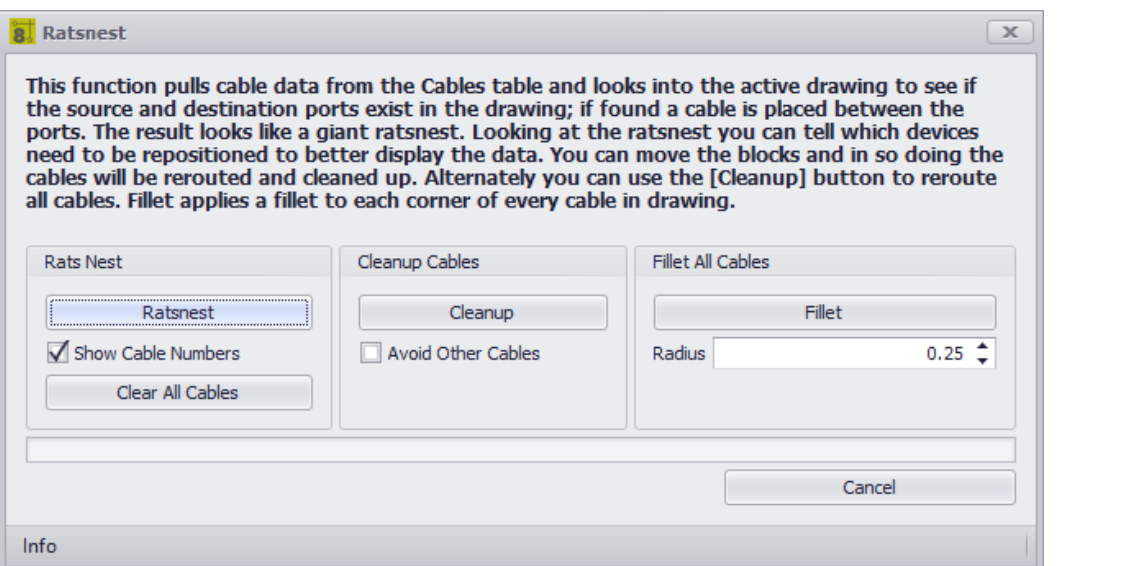

### **Drawing > Advanced Tools > Ratsnest**

**Commandline: rn**

# *Explanation*

The **Ratsnest** tool works in conjunction with the Auto Block tool. How it works:

- Get the cables collection.
- Get the SysName>Port info from the drawing.
- Find matches.
- Drawing straight-line cables.

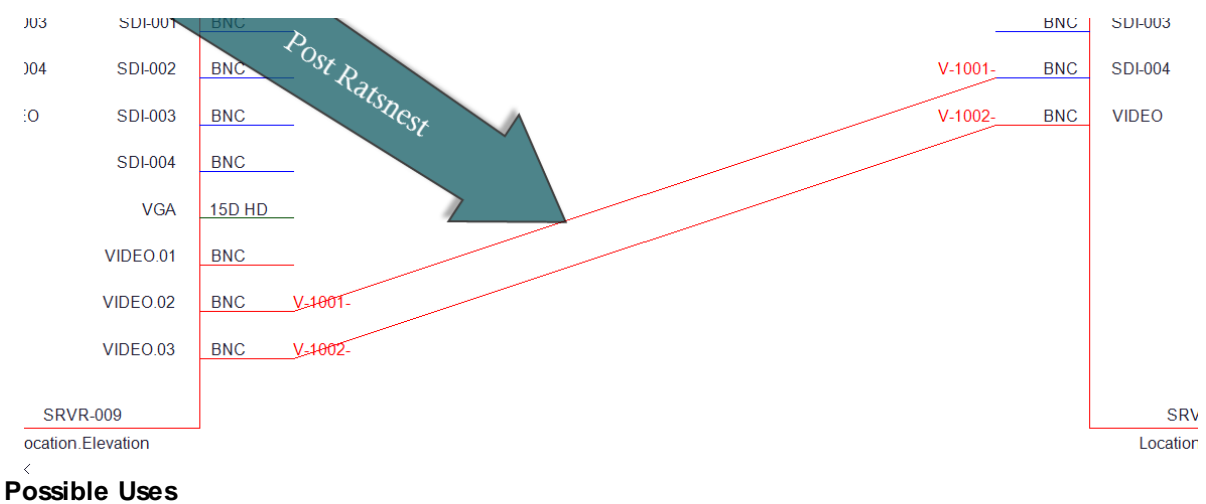

- Create overall systems views.
- Create drawings from imported data.

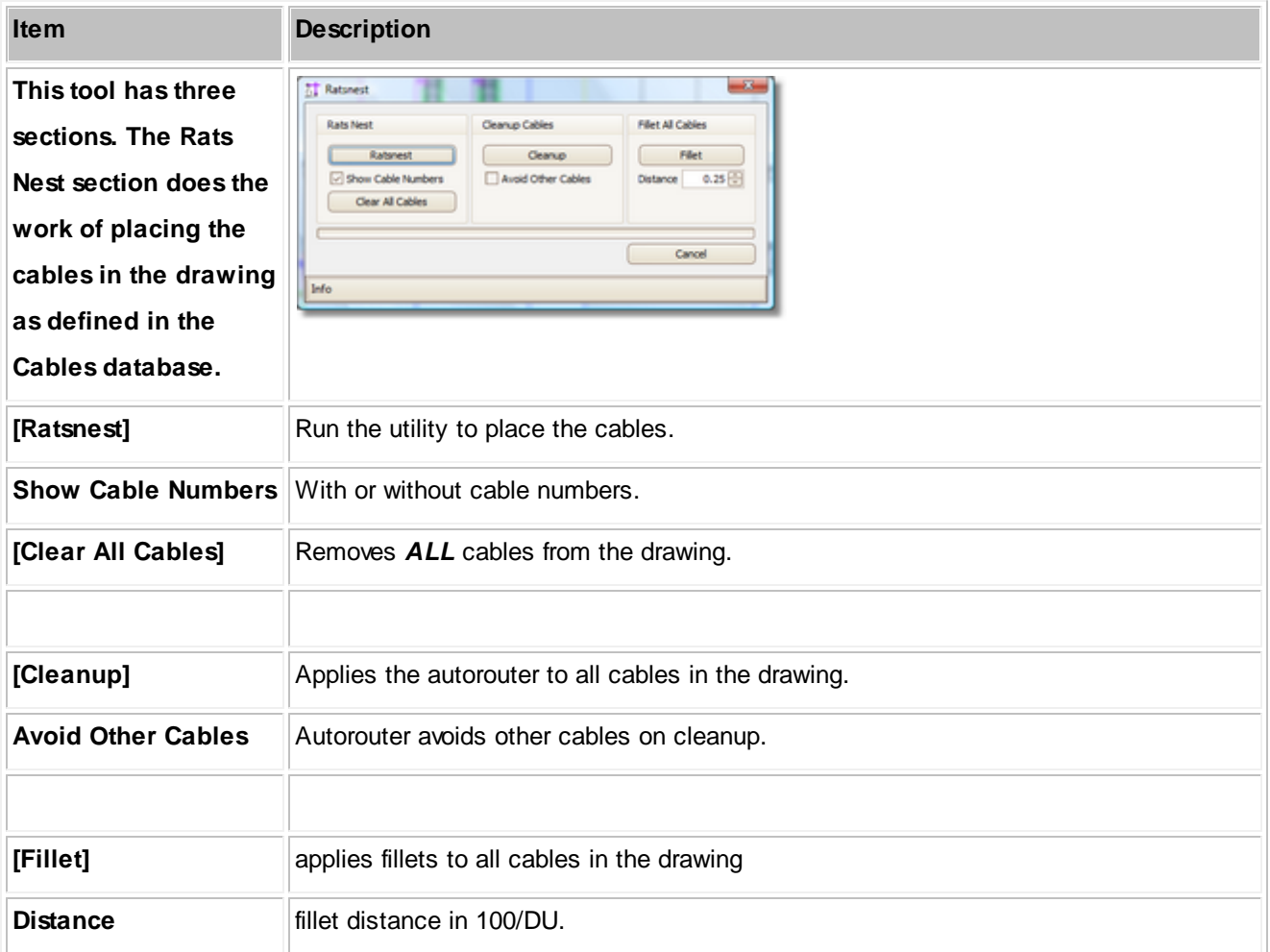

#### 4.1.3.2.2.10 WireCADify Block

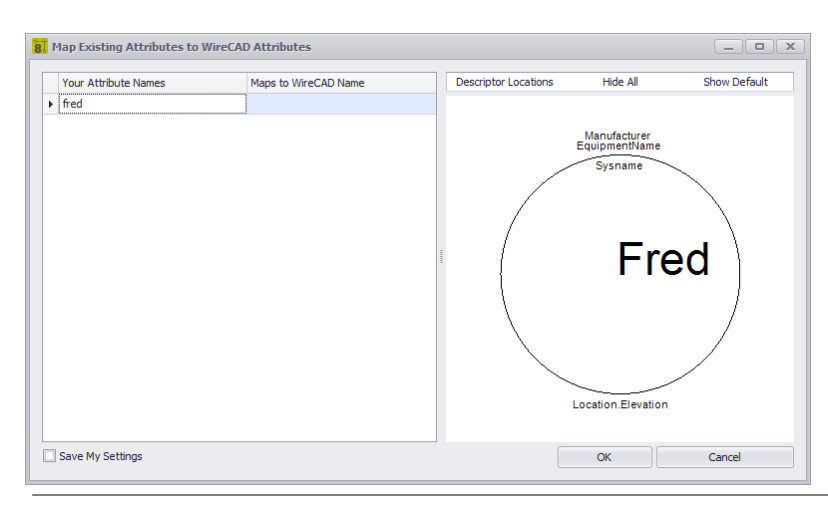

**Drawing > Advanced Tools > WireCADify Block Commandline: wirecadifyblock**

# *Explanation*

Occassionally you will want to use the geometry of a non-WireCAD generated CAD block. In order to do this you will need to give the necessary attribute set to the CAD block so that it can function in WireCAD as a working assignable entity.

#### **Steps**

- Start the command.
- Select a standard CAD block. It must be a block and not exploded entities.
- Follow the directions in the dialog to complete the process of adding the WireCAD attribute set to the CAD block.

### **Possible Uses**

- Use existing CAD drawings and work with WireCAD to move the drawing forward.
- Create custom appearance.

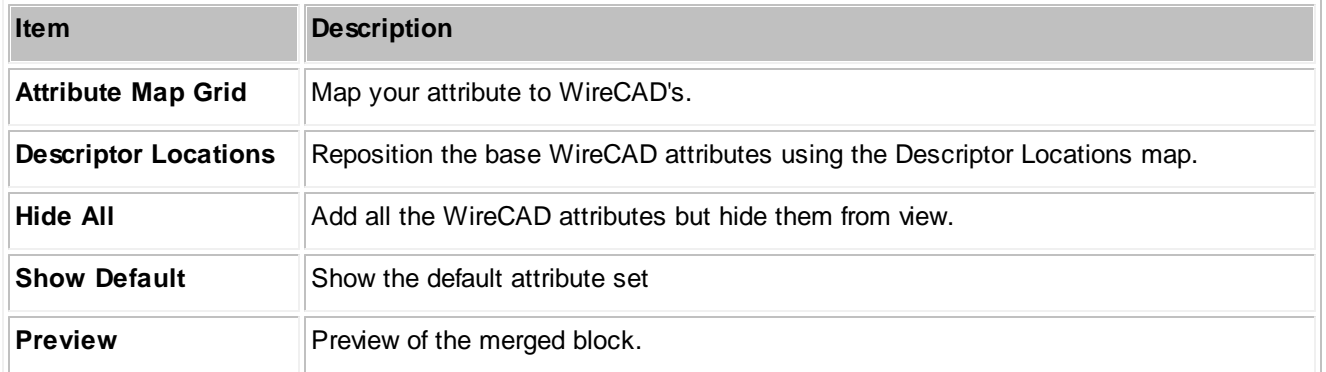

#### 4.1.3.2.2.11 Add Connection Point

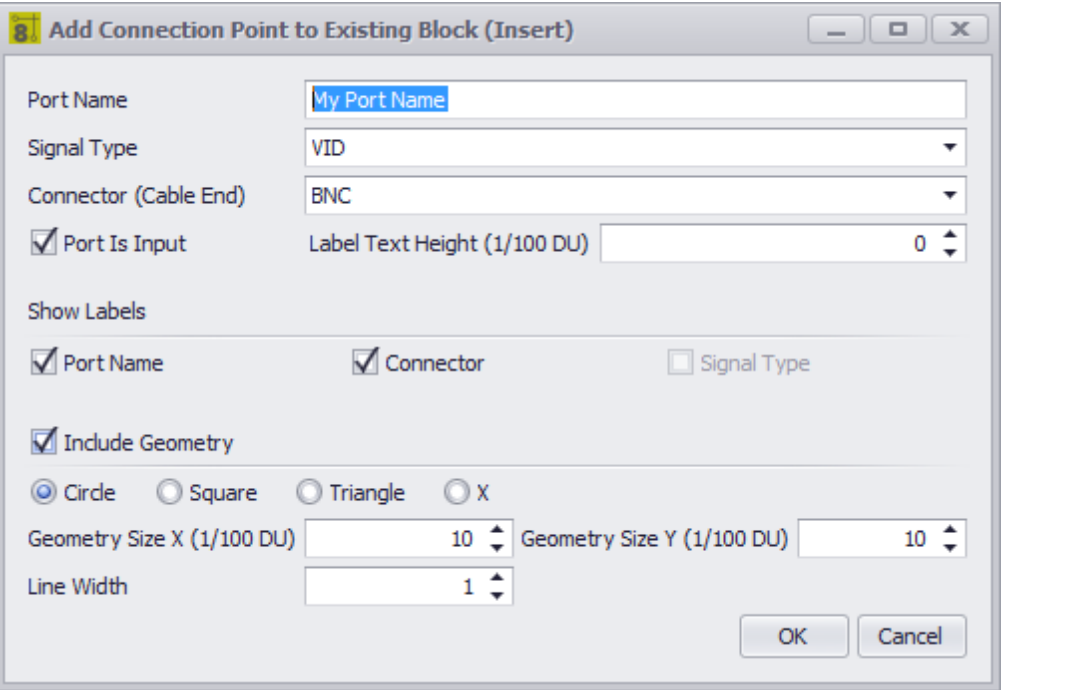

**Drawing > Advanced Tools > Add Connection Point Commandline: addconnectionpoint**

# *Explanation*

If you need to place a connection point (a point to which you can connect a WireCAD cable). You can use this tool.

You must use this tool on blocks that have the WireCAD attribute set.

## **Steps**

- Start the command.
- Select a WireCAD block or a block that you have run the WireCADify command on.
- Select the geometric point at which the connection point will appear. This should be something that is easy to snap a WireCAD wire to.
- Follow the directions in the dialog to complete the process of adding the WireCAD attribute set to the CAD block.

### **Possible Uses**

- Use existing CAD drawings and work with WireCAD to move the drawing forward.
- Create custom appearance.

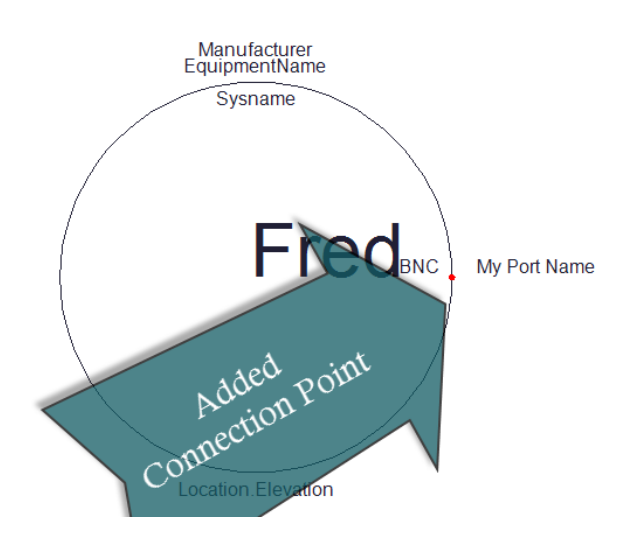

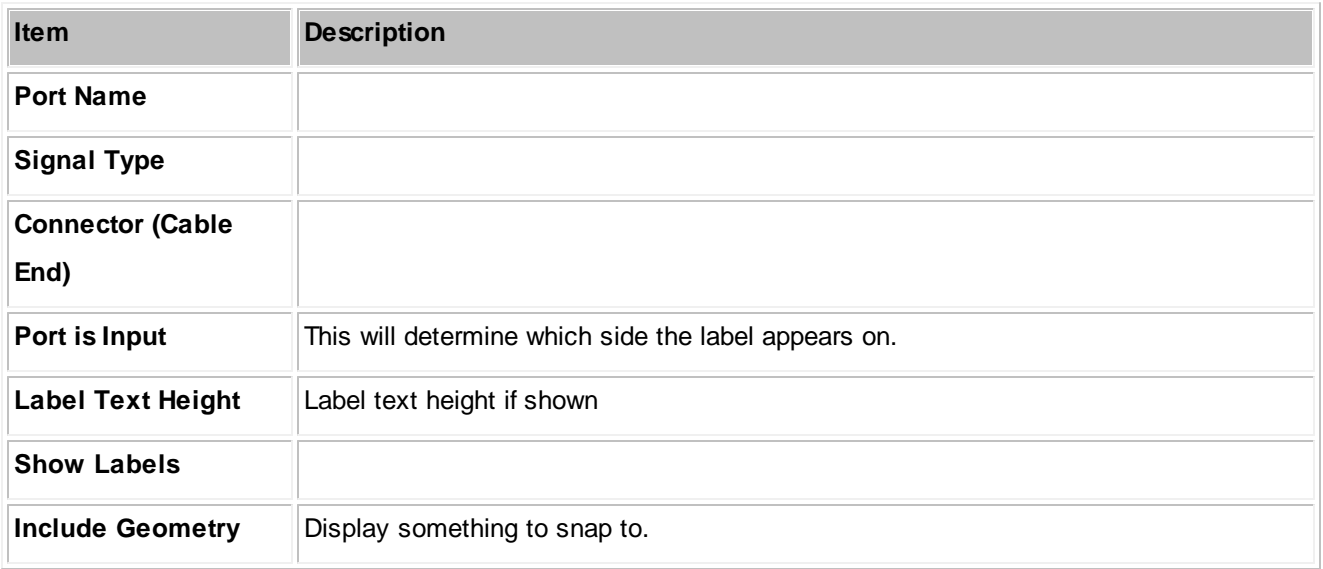

#### 4.1.3.2.3 Plan View and Layout Tools Dialogs

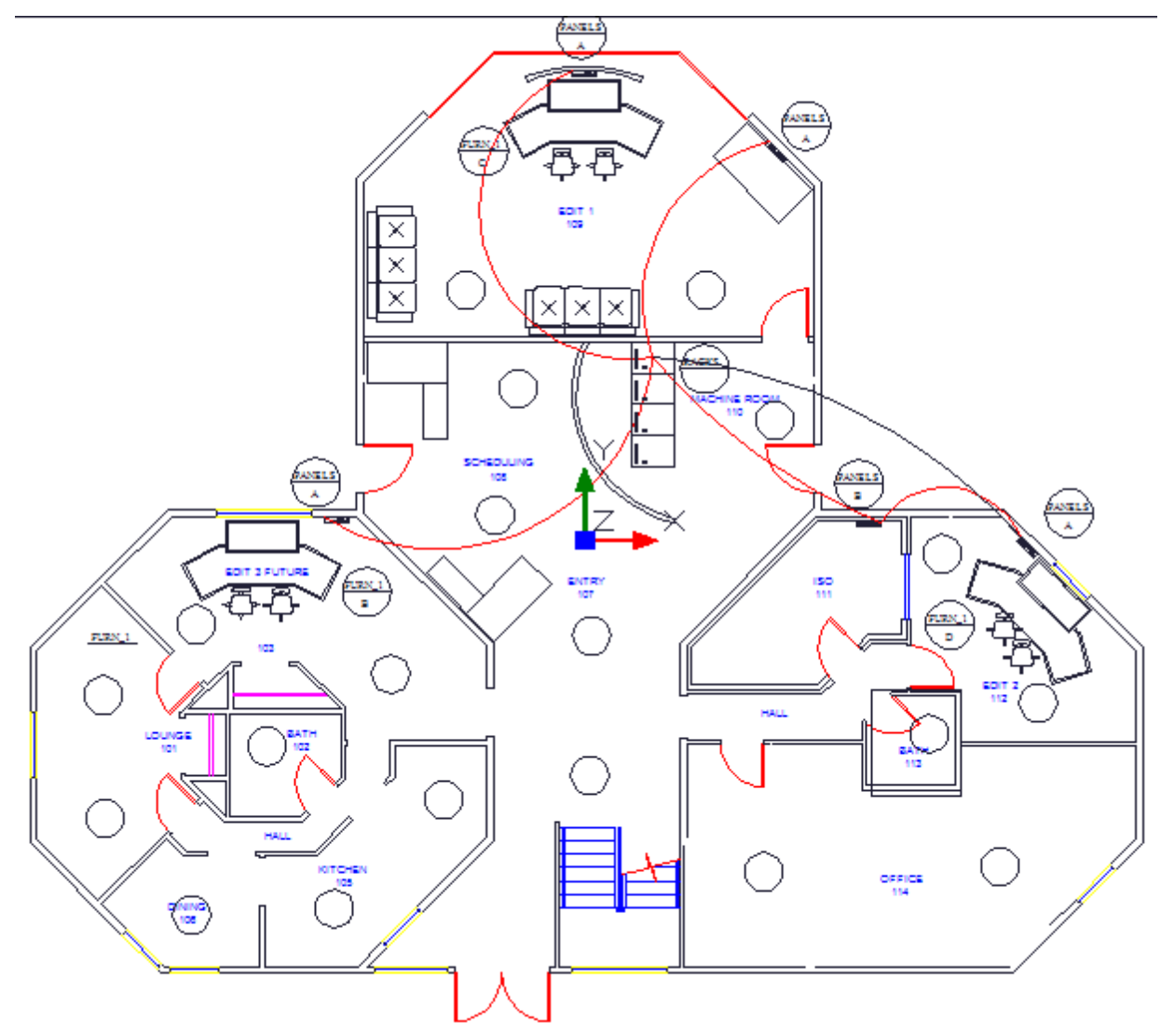

The following set of tools is targeted at the plan view space.

### 4.1.3.2.3.1 Take Offs

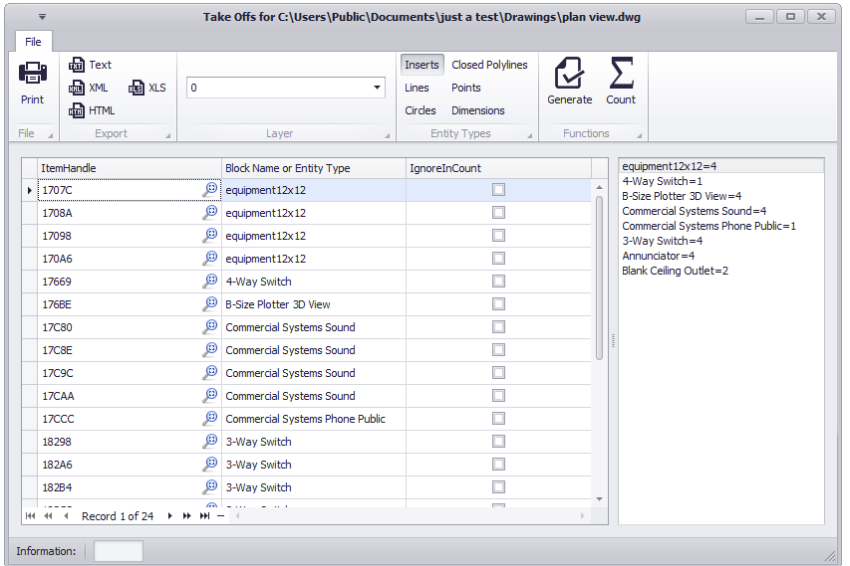

**Drawing > Plan View and Layout Tools > Take Offs Commandline: showtakeoffs**

# *Explanation*

Often we need to count items in the plan view space for quoting or other purposes. The Take Offs tool facilitates this process by filtering the drawing for specific entity types on specific layers then counting those instances.

## **Possible Uses**

- Quote preparation.
- Trouble-shooting.

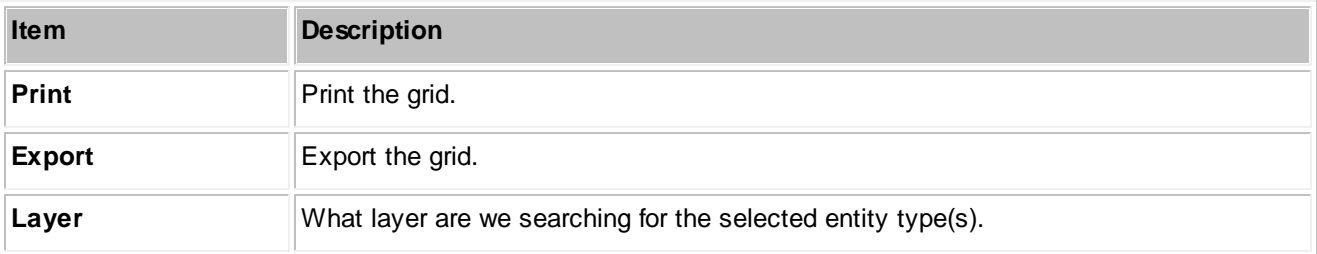

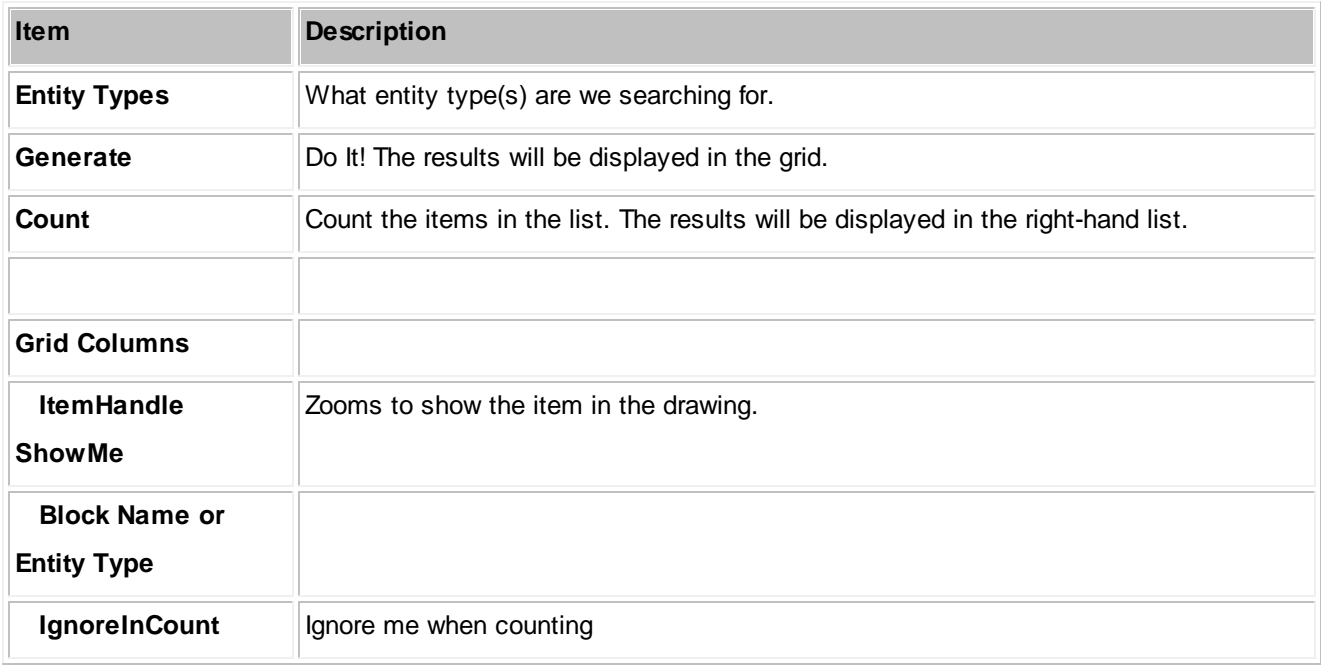

# *Examples*

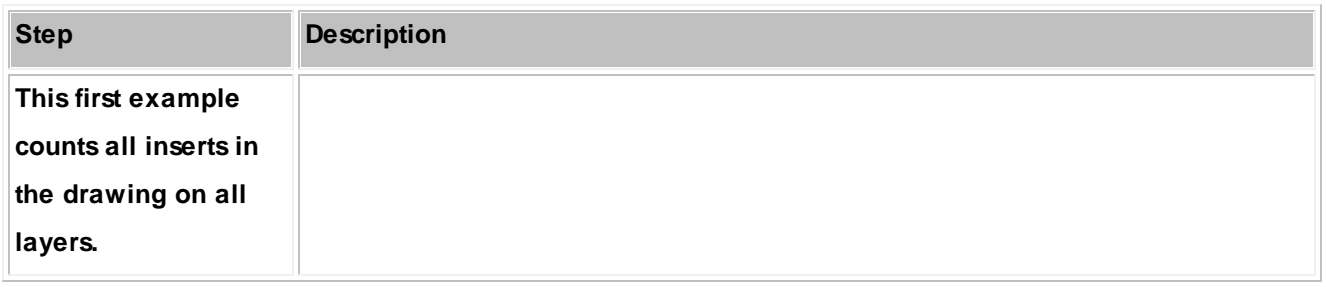

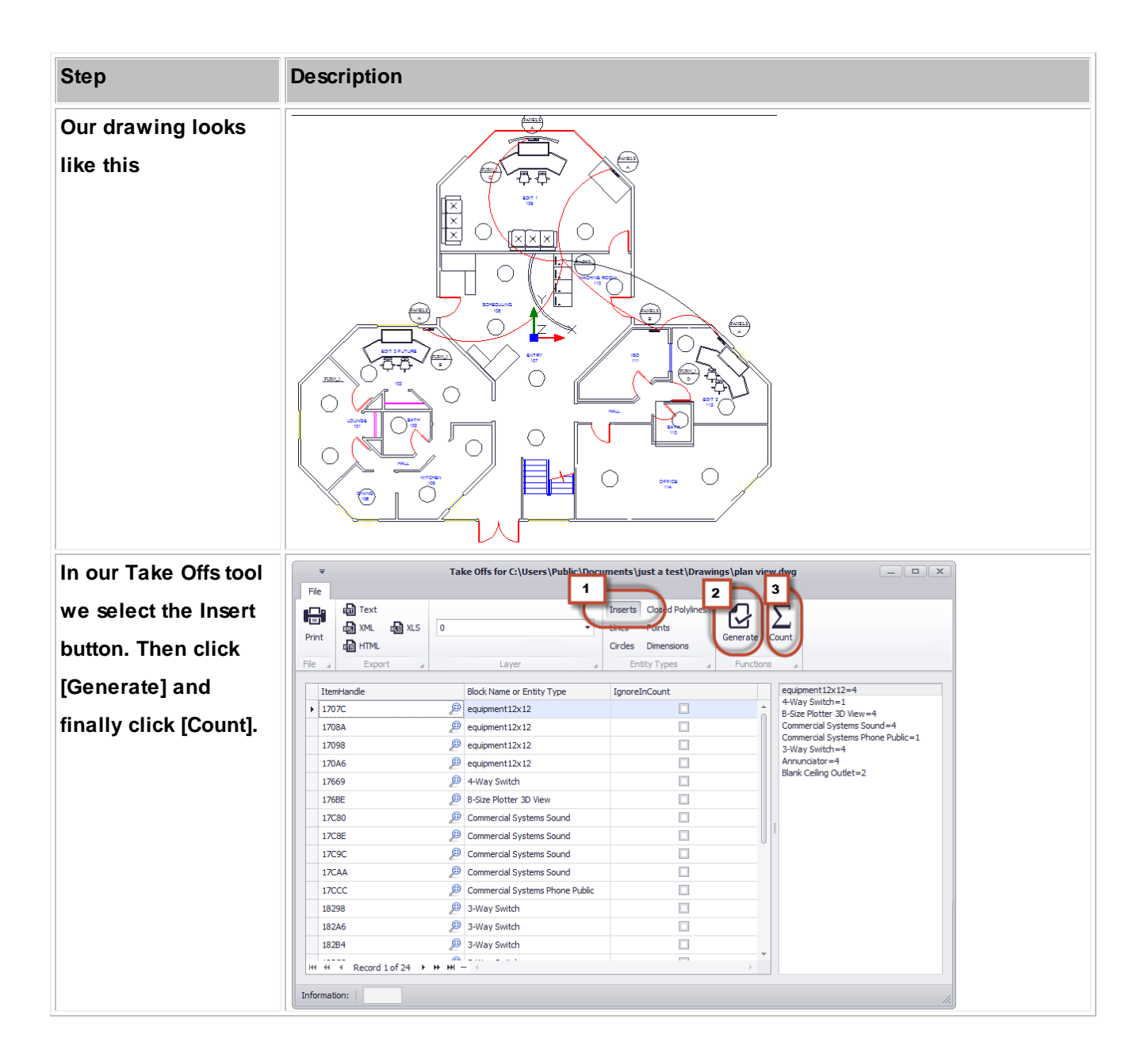

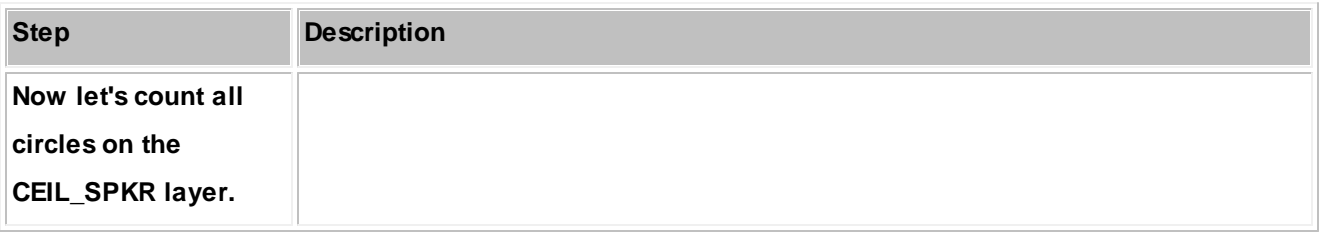

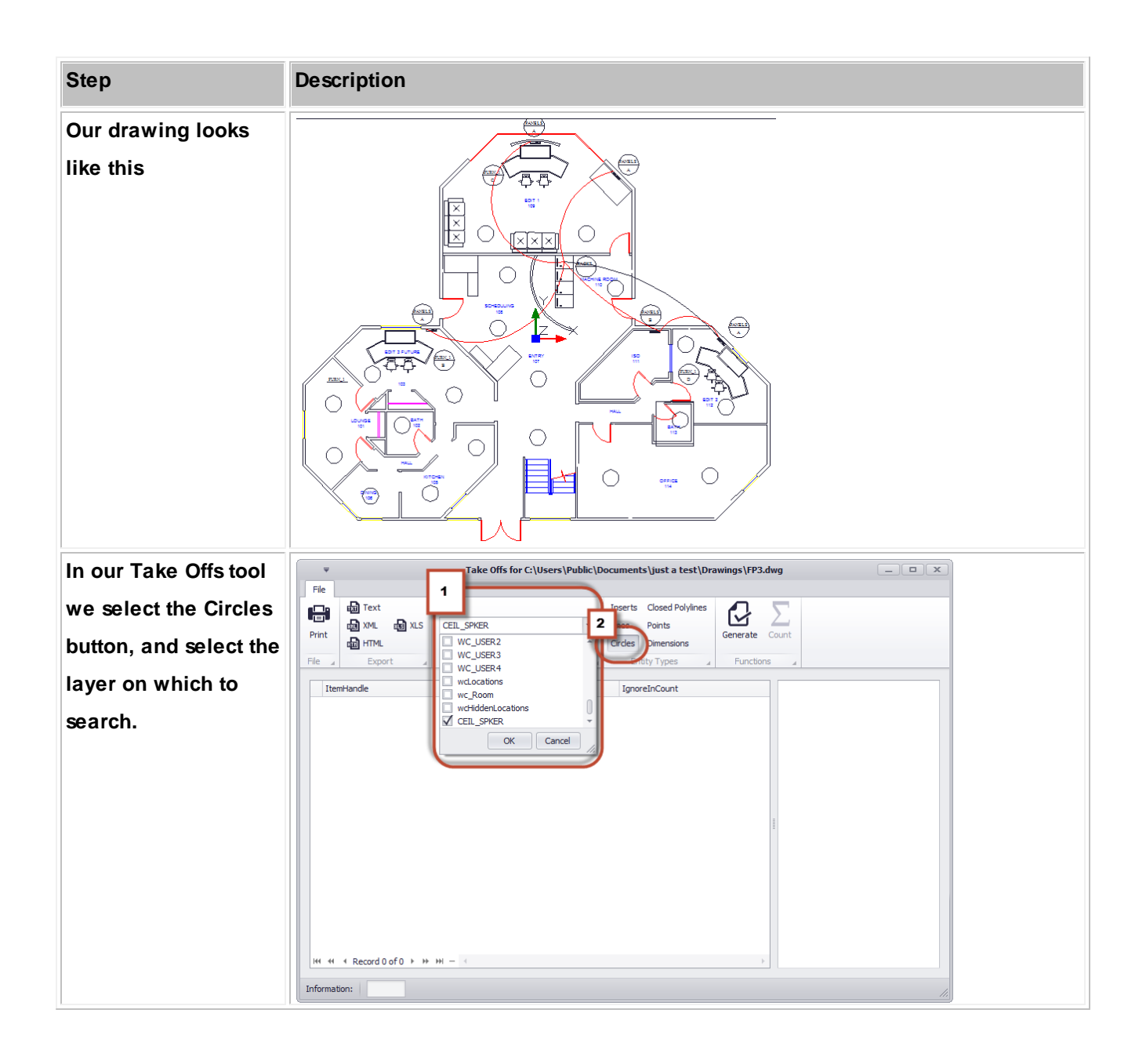

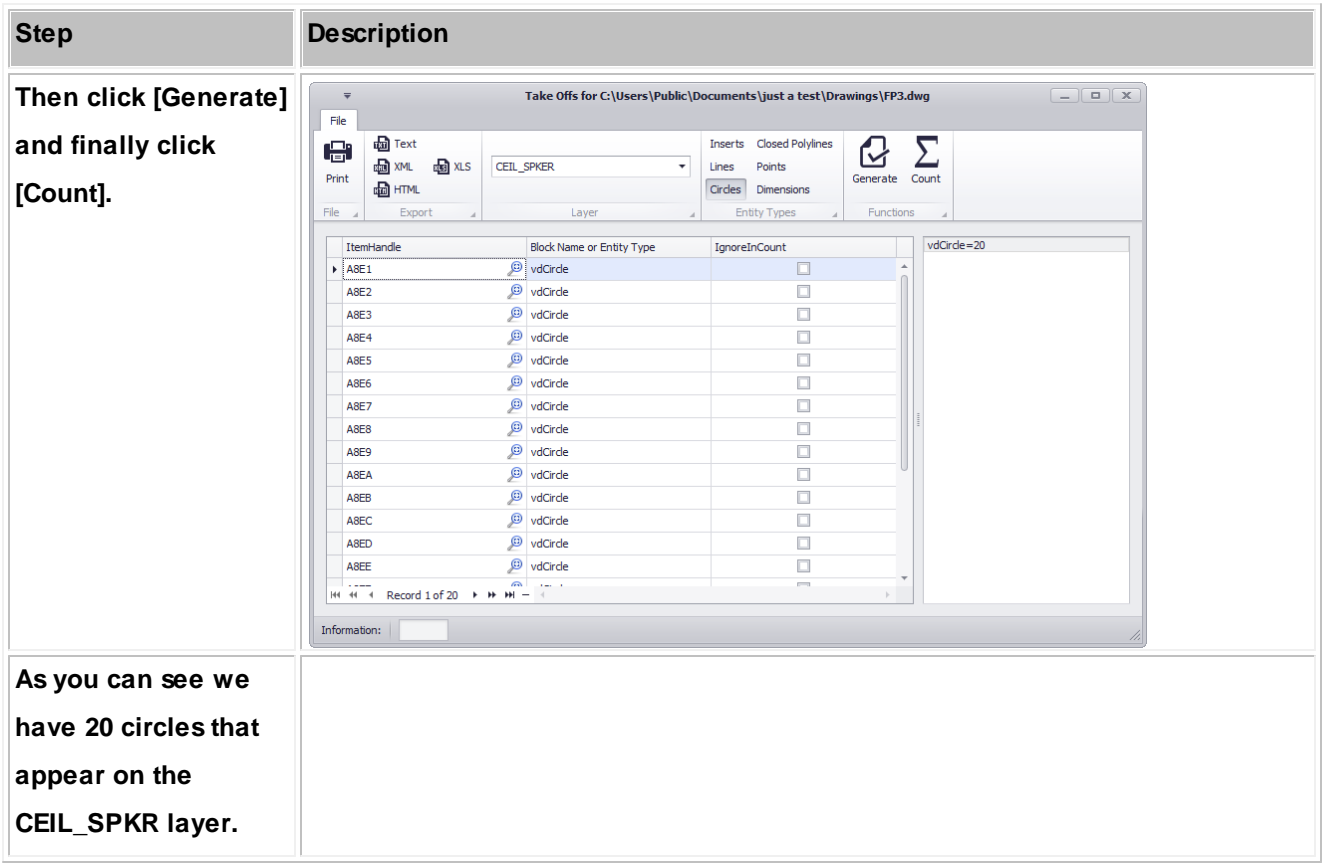

#### 4.1.3.2.3.2 Draw Backbone (ENT Only)

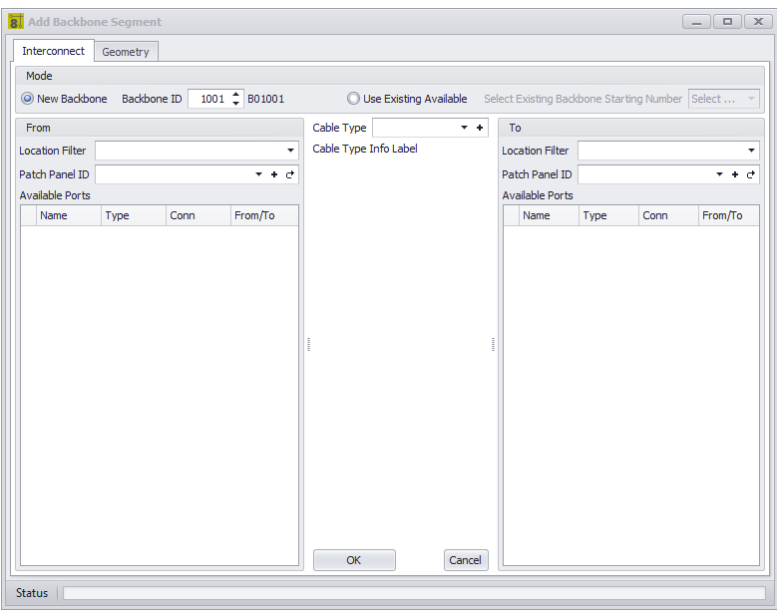

**Drawing > PlanView and Layout Tools > Draw Backbone Commandline: none**

# *Explanation*

Backbones are collections of cable/fiber that are contained in a single jacket that run from one location to another and are typically sized for growth. An example might be a fiber optic cable that contains 288 fiber cores that runs from building A to building B. We know that initially we will not use all 288 fibers and have planned for growth. As the facility needs change the usage of the backbone's fibers change.

WireCAD maintains backbones just like any multi-core cable with the exception that the Cables table record is flagged IsBackBone = true.

WireCAD will create a cable record for every core in the Cable Type used.

## **Prerequisites**

1. SysNames assigned to the panels/equipment to which you will attach the ends of the Backbone.

2. Multi-core Cable Type representative of the Backbone.

## **Operation**

This tool allows you to draw geometry in the Plan View space that represents the path of the Backbone. The process requires the following steps:

- 1. Draw the polyline that represents the backbone.
- 2. If locations boundaries are found in the drawing the source and destination locations will be used. Otherwise you will be prompted to define a location for each end.
- 3. Next you will be presented with the New Backbone tool where you will select the source and destination panels/ ports and the cable type.
- 4. Clicking [OK] will build a record in the Cables table for each core in the multi-core cable type.
- 5. The polyline length populate the cable record Length field.

### **Related Topics**

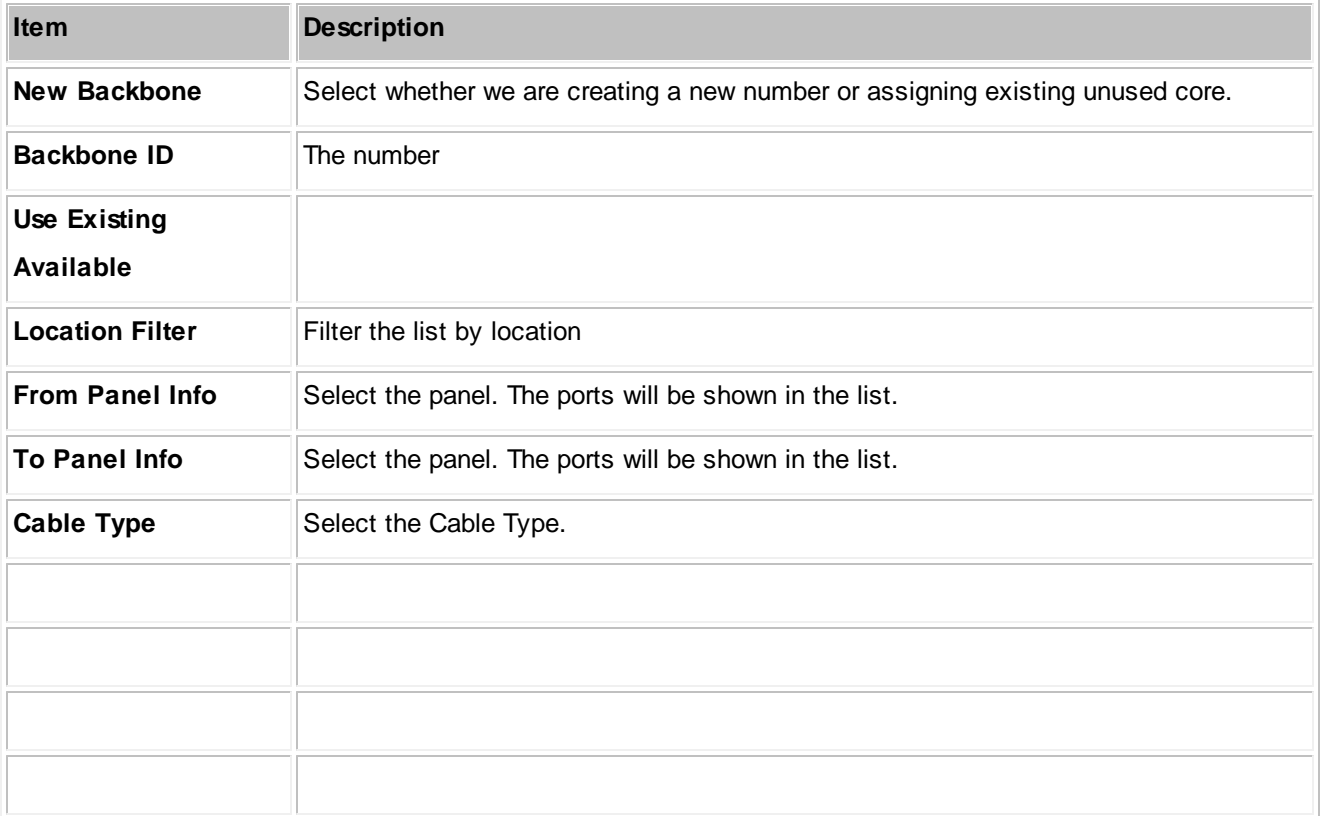

# *Examples*

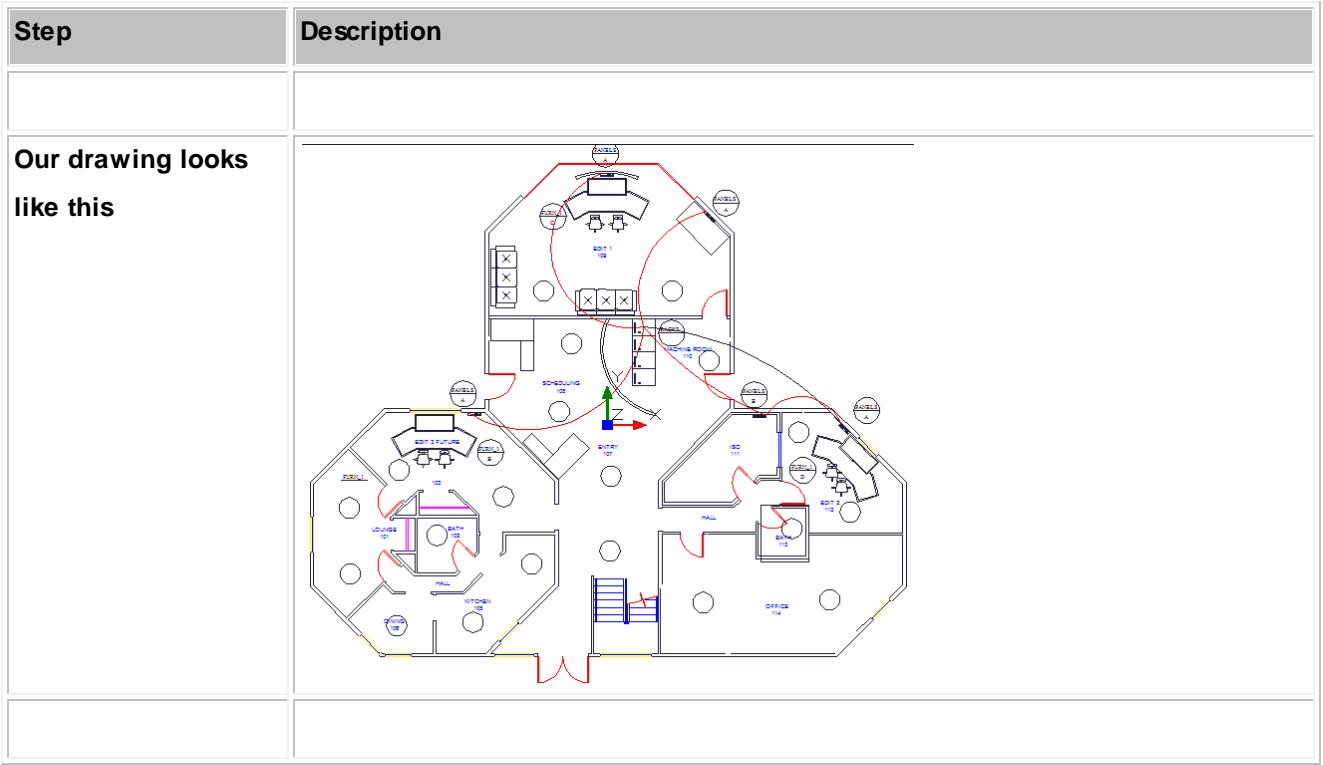

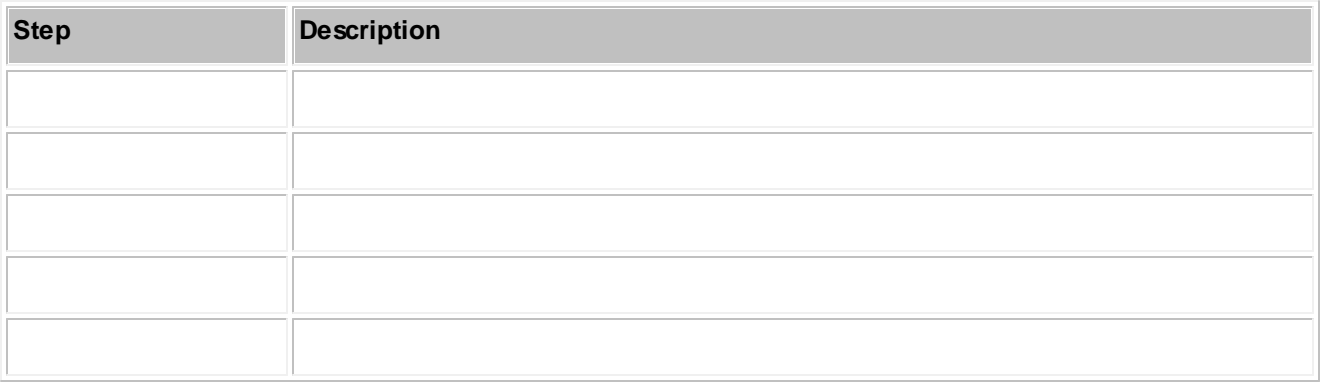

#### 4.1.3.2.3.3 Draw Cable

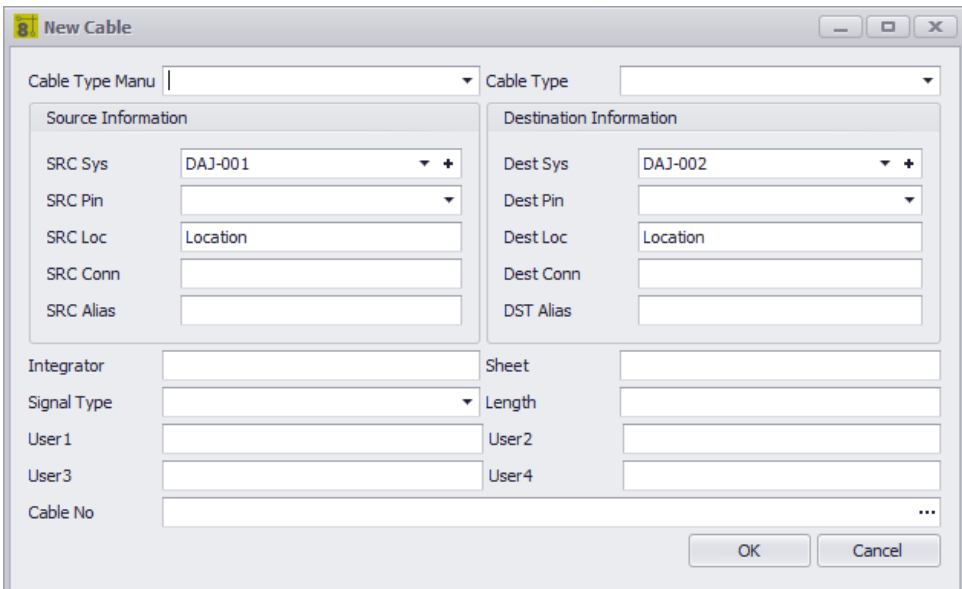

#### **Drawing > PlanView and Layout Tools > Draw Backbone**

#### **Commandline: pwdc**

# *Explanation*

This tool allows you to draw a cable in Plan View space that is assigned to the Cables table.

#### **Prerequisites**

- 1. SysNamed source and destination equipment placed in the Plan View space or:
- 2. Source and destination Location Boundaries placed in the Plan View space.

## **Operation**

This tool allows you to draw geometry in the Plan View space that represents the path of the cable. The process requires the following steps:

- 1. Start the tool.
- 2. Select the source SysNamed equipment.
- 3. Select the destination SysNamed equipment.
- 4. Place the points in the polyline to finalize the appearance.

## **Related Topics**

## Draw [Cables](#page-52-0)<sup>145</sup>

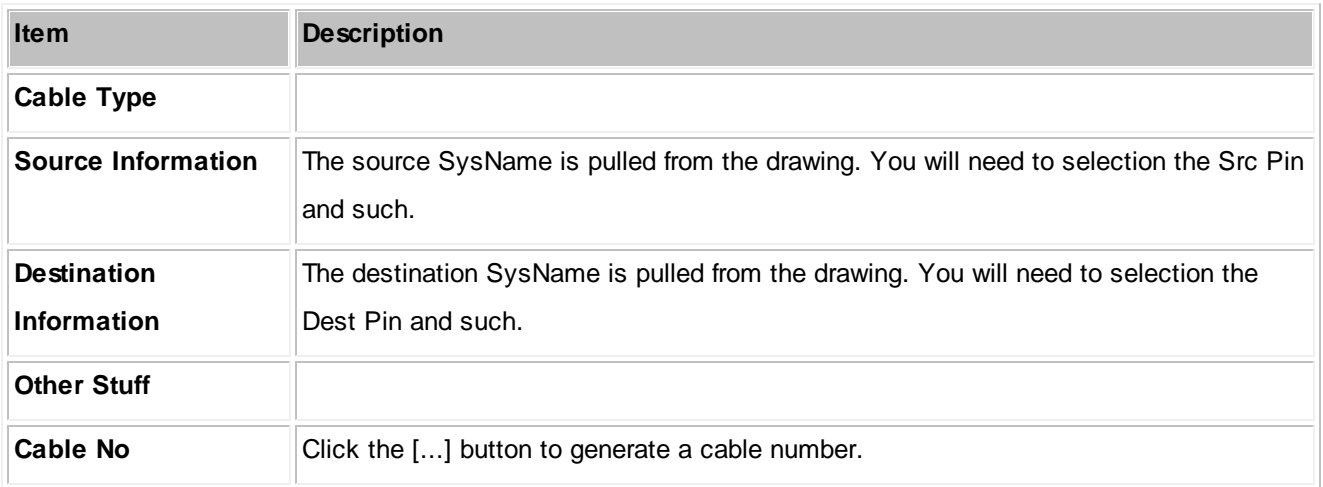

#### 4.1.3.2.3.4 Populate Cables

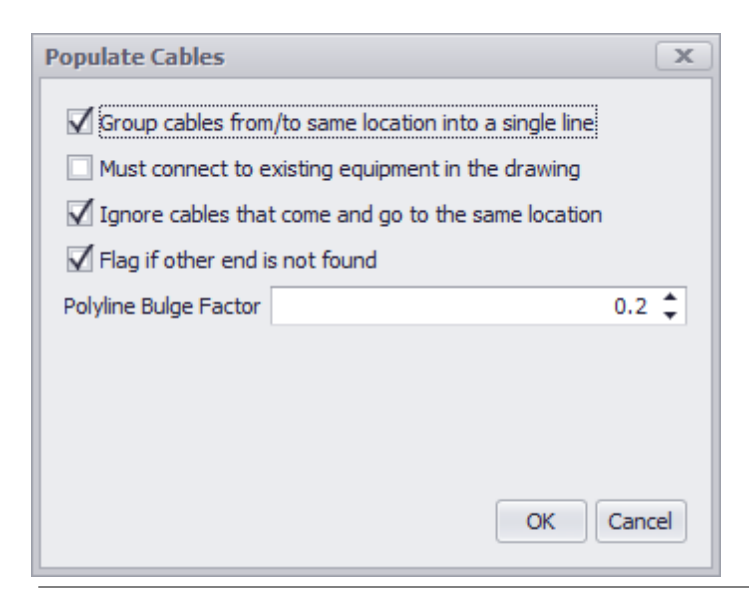

**Drawing > PlanView and Layout Tools > Populate Cables Commandline: popc**

# *Explanation*

This tool pulls the cables from the Cables table into the drawing. The assumption with this tool is that you will use it after you have done your functional drawings and assigned cable numbers and SysNames.

### **Prerequisites**

- 1. SysNamed source and destination equipment placed in the Plan View space or:
- 2. Source and destination Location Boundaries placed in the Plan View space.
- 3. Cable data in the Cables table that matches the placed equipment or locations.

### **Operation**

- 1. Start the tool.
- 2. Select the source SysNamed equipment.
- 3. Select the destination SysNamed equipment.
- 4. Place the points in the polyline to finalize the appearance.

### **Related Topics**

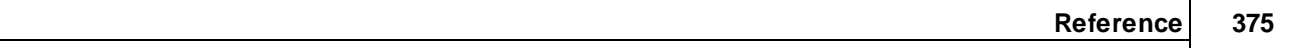

## Draw [Cables](#page-52-0)<sup>145</sup>

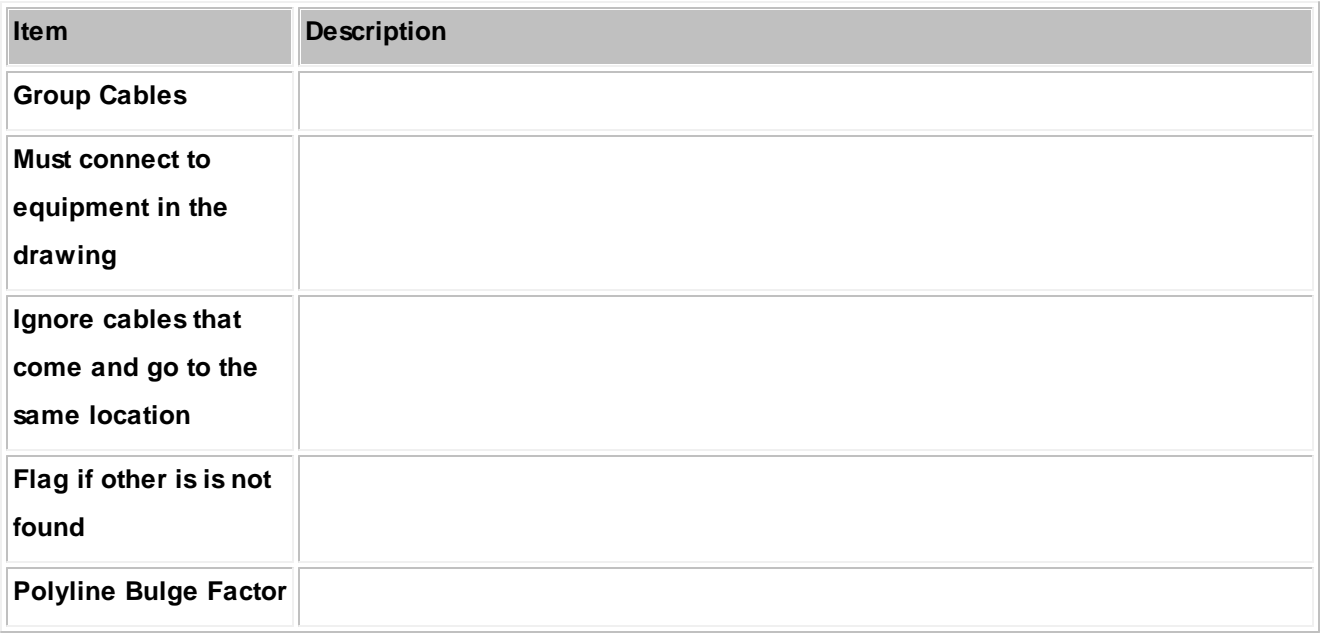

#### 4.1.3.2.3.5 Draw Prew ire

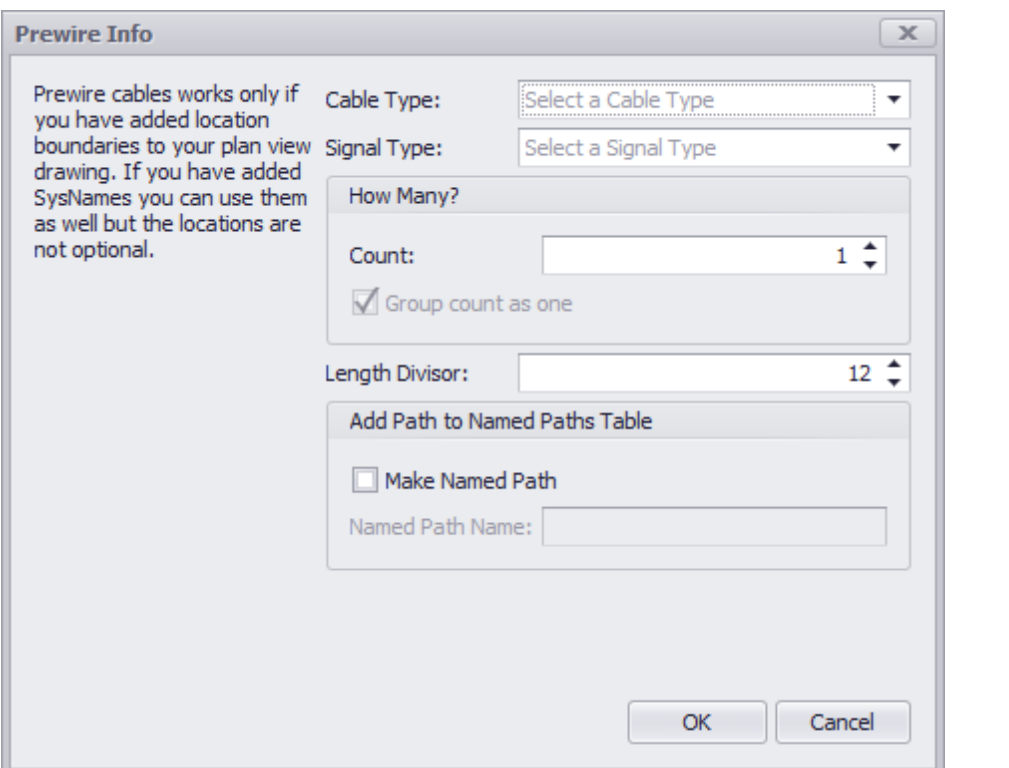

**Drawing > PlanView and Layout Tools > Draw Prewire Cable Commandline: pw**

# *Explanation*

This tool allows you to draw geometry in the drawing that represents cables that have not yet had their functions assigned. The only thing we know about these cables is the locations from which they start and end and the Cable Type. A record will be added to the Cables table based on the count defined. The record is marked Available and PreWIRE. Prewire cables can be automatically consumed later if the

## **Prerequisites**

1. Source and destination Location Boundaries placed in the Plan View space.

## **Operation**

1. Start the tool.

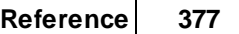

- 2. Fill in the form.
- 3. Draw the cable path.

# **Related Topics**

Draw [Cables](#page-52-0)<sup>145</sup>

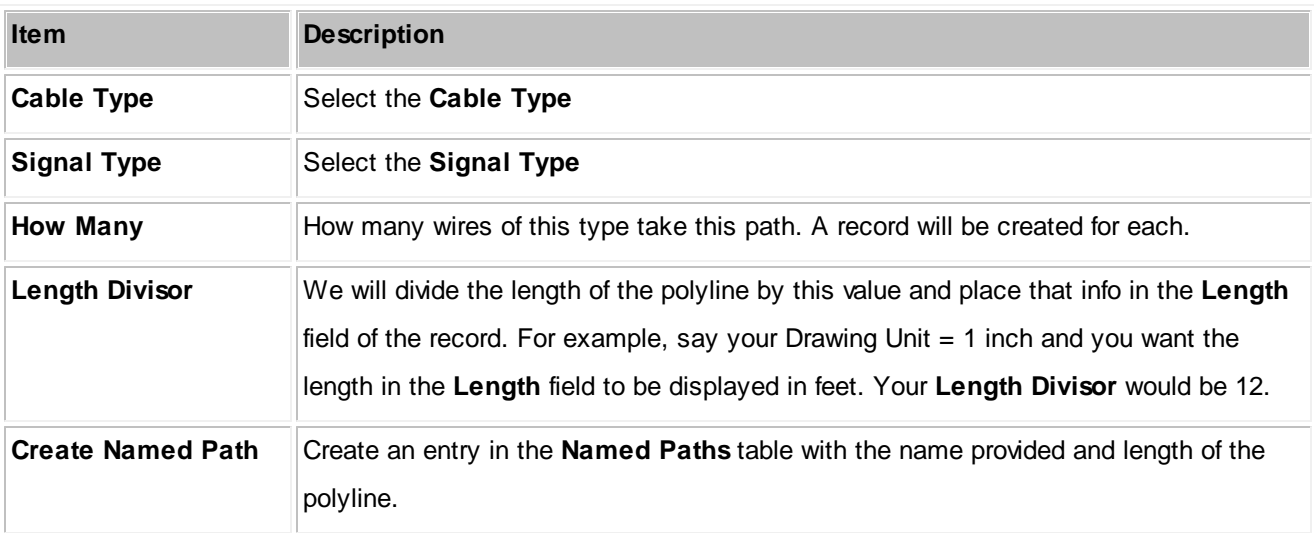

#### 4.1.3.2.3.6 Populate Equipment

#### **There is no UI for this function**

**Drawing > PlanView and Layout Tools > Populate Equipment Commandline: pope**

# *Explanation*

This tool pulls the Plan View version of the equipment from the Equipment List. The assumption with this tool is that you will use it after you have done your functional drawings and assigned cable numbers and SysNames. This tool relies on the Plan View File in the device definition to know what to place.

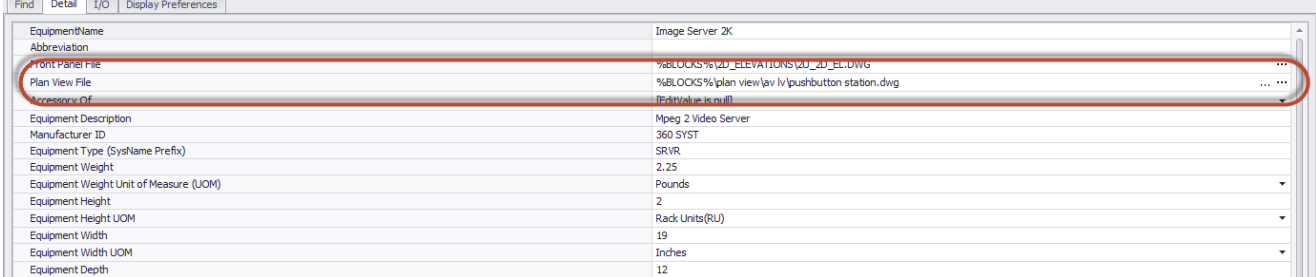

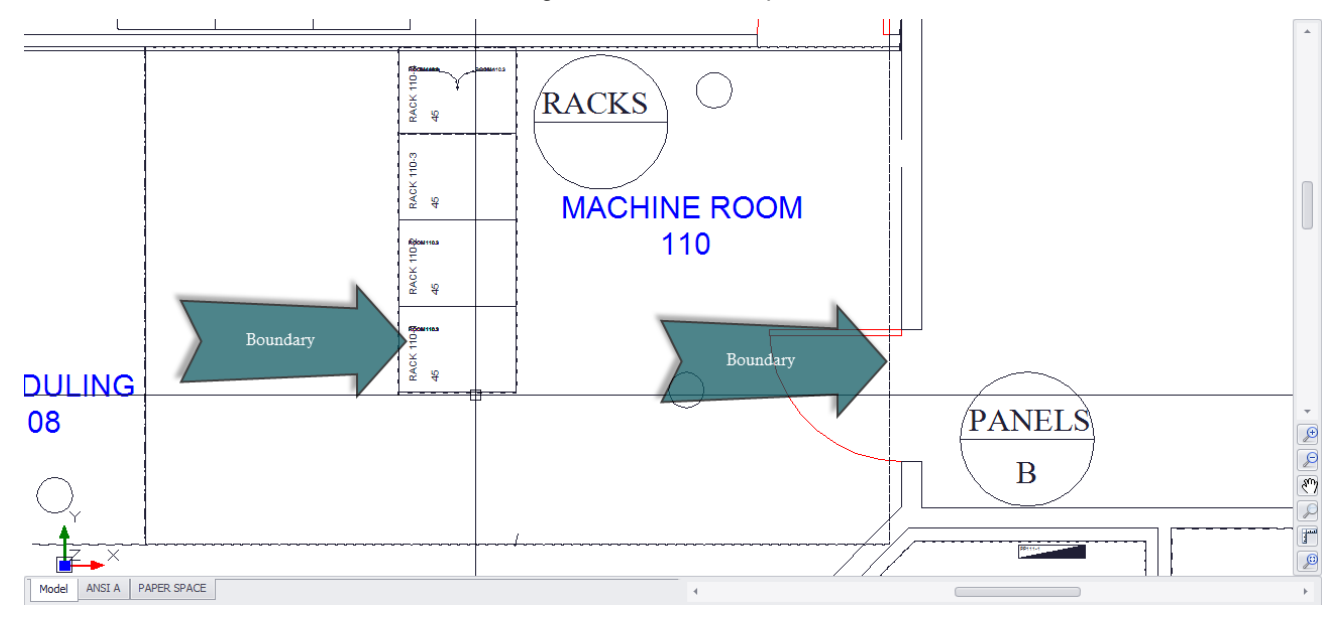

It relies on Location Boundaries in the drawing to know where to place it.

If the Plan View File is blank the Project Default Plan View File will be placed if the Location Boundary is found:

## **Application Menu > Settings [Project][Basic][Default Plan View Block File]**

Default Plan View Block File: %BLOCKS%\Plan View\equipment12x12.dwg  $\cdots$ 

### **Prerequisites**

- 1. SysNamed equipment preferably with an associated Plan View File in the global Equipment Library.
- 2. Location Boundaries placed in the drawing.

## **Operation**

- 1. Start the tool.
- 2. A message box will explain the operation of the function. Click **[OK]**. The tool will run.
- 3. At completion the tool will report the number of placed items.

### **Related Topics**

4.1.3.2.3.7 Location Boundary

## **Drawing > PlanView and Layout Tools > Location Boundary Commandline: pw**

# *Explanation*

Define geometric boundaries for locations important to the design. For example we would want to know where on the drawing the Machine Room is but not necessarily the kitchen (unless part of our cable ends up in the kitchen).

#### **Prerequisites**

1. Source and destination Location Boundaries placed in the Plan View space.

#### **Operation**

- 1. Start the tool.
- 2. Select a text entity with the name of the location to pre populate the dialog.
- 3. Set the location type and geometry type.
- 4. Draw the boundary
- 5. Done. Lather , rinse, repeat.

#### **Related Topics**

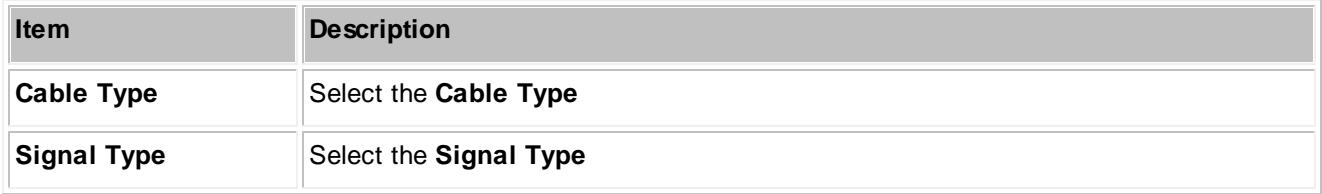

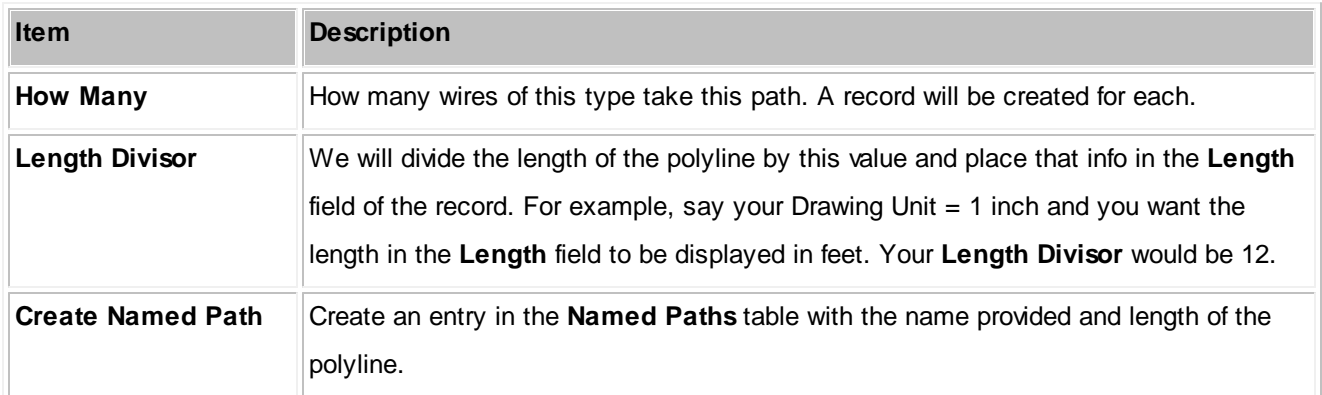

Examples

## **4.1.3.3 Data Dialogs**

The following is a collection of dialogs that may be presented while in the Data or Grid environment.

#### 4.1.3.3.1 New Location

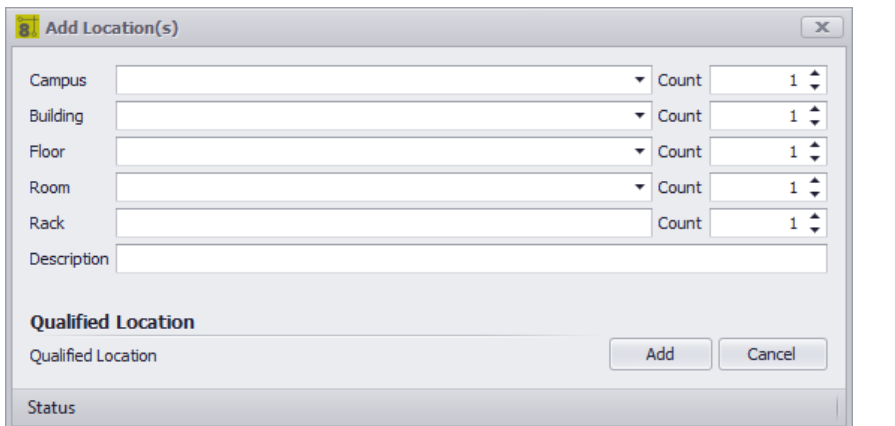

#### **Database > Locations [New]**

### **Commandline: none**

# *Explanation*

This tool is used to create entries in the project Locations lookup table.

## **Prerequisites**

1. None

## **Operation**

- 1. Start the tool.
- 2. Enter the data in the fields as desired.
- 3. Verify the the Qualified Location looks acceptable (its the part that the rest of WireCAD uses).
- 4. Click [Add].

## **Related Topics**

[Locations](#page-460-0) Lookup table 453 [Locations](#page-460-0) form reference 453 Defining [Locations](#page-69-0)<sup>162</sup>

# *Dialog Options*

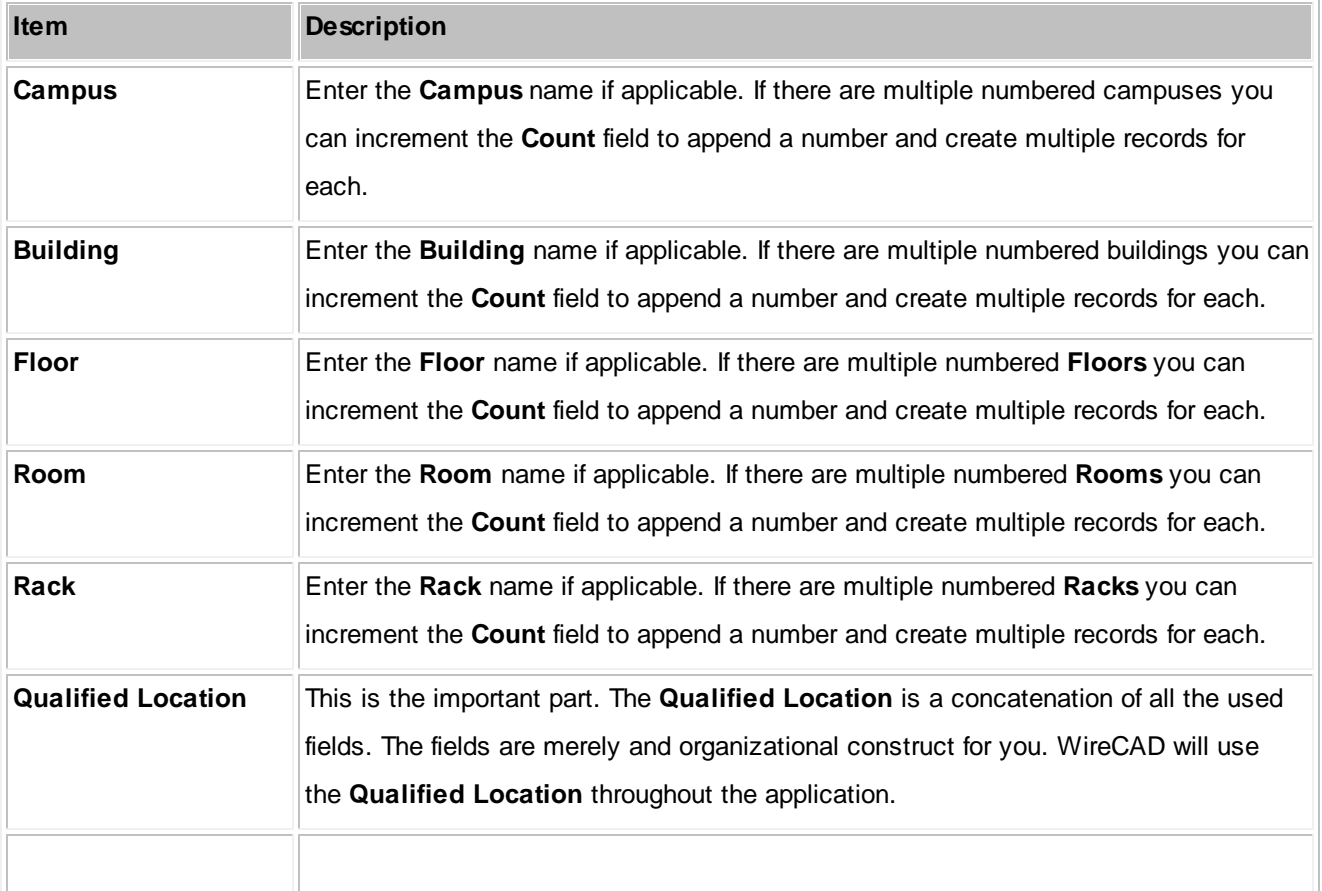

# *Example*

In the following example we will add two locations using different approaches to acheive the same result.

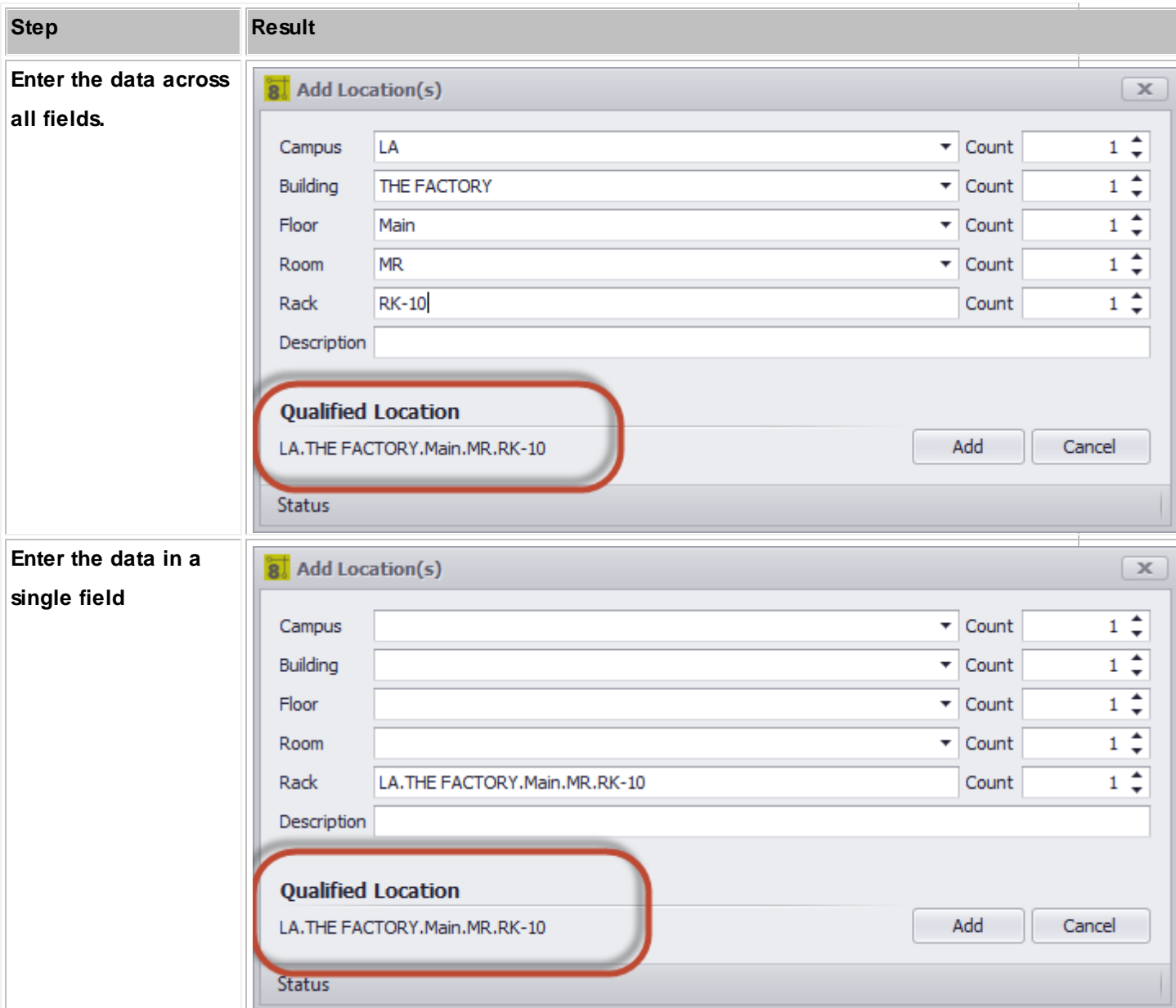

As you can see from the above examples the Qualified Location is the same for both. It does not matter which approach you take.

#### 4.1.3.3.2 New Cable

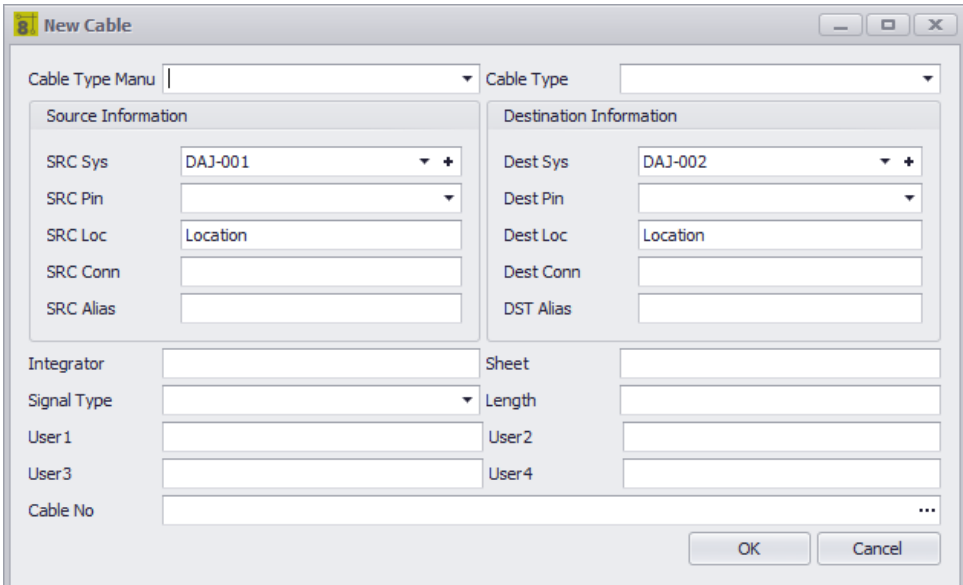

#### **Database > Cables**

#### **Commandline: cg**

# *Explanation*

This tool allows you to manually create a Cable in the Cables table.

#### **Prerequisites**

1. SysNamed source and destination equipment in the Equipment List

## **Operation**

- 1. Start the tool.
- 2. Select the source SysNamed equipment.
- 3. Select the destination SysNamed equipment.
- 4. Click the [...] button on the Cable No field to generate a Cable Number.

## **Related Topics**

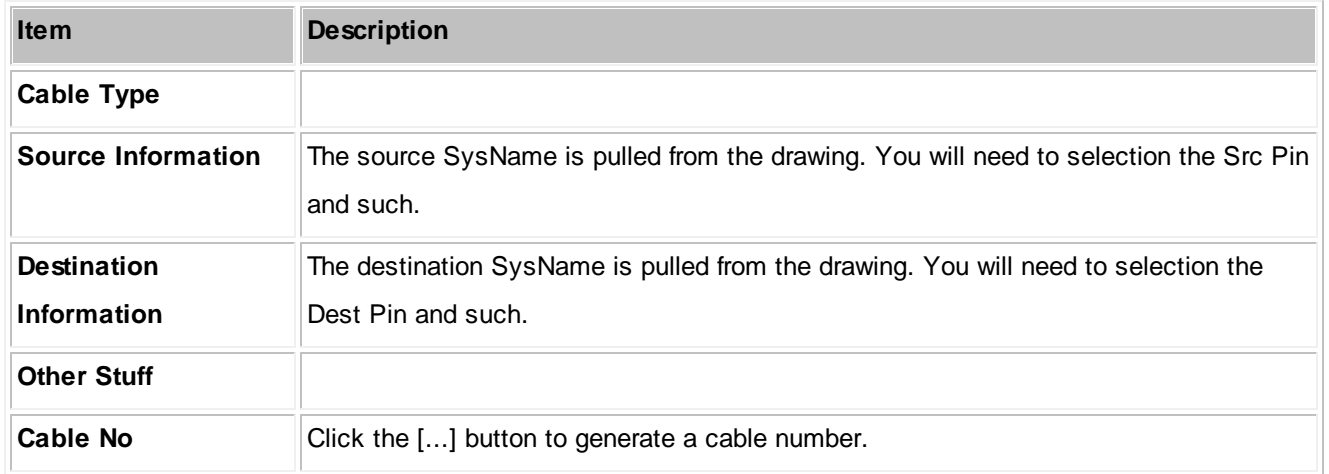

#### 4.1.3.3.3 New Manufacturer

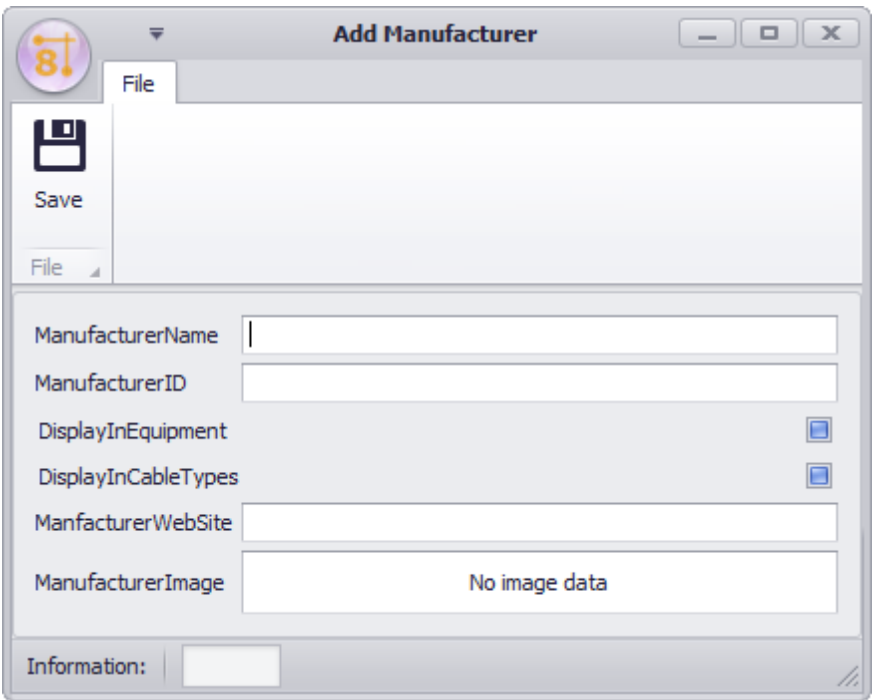

#### **Database > Manufacturers [File > New]**

**Commandline: none**

# *Explanation*

This tool allows you to create a new Manufacturer in the Global Equipment database.

### **Related Topics**

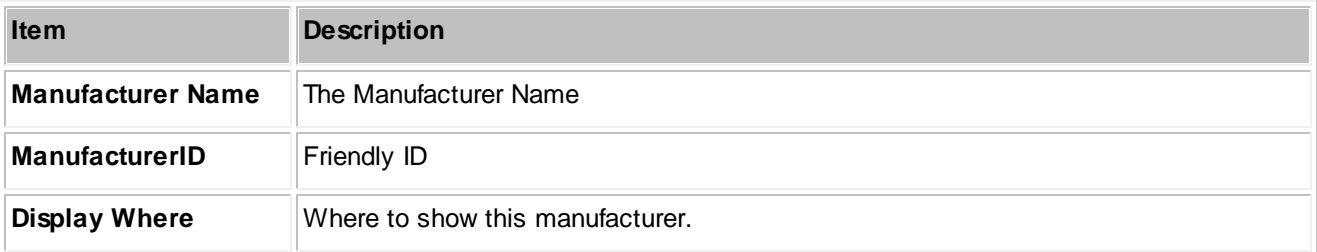

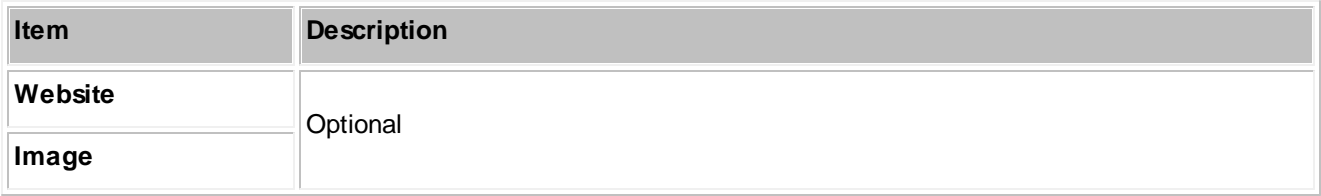
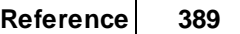

#### 4.1.3.3.4 New Equipment Wizard

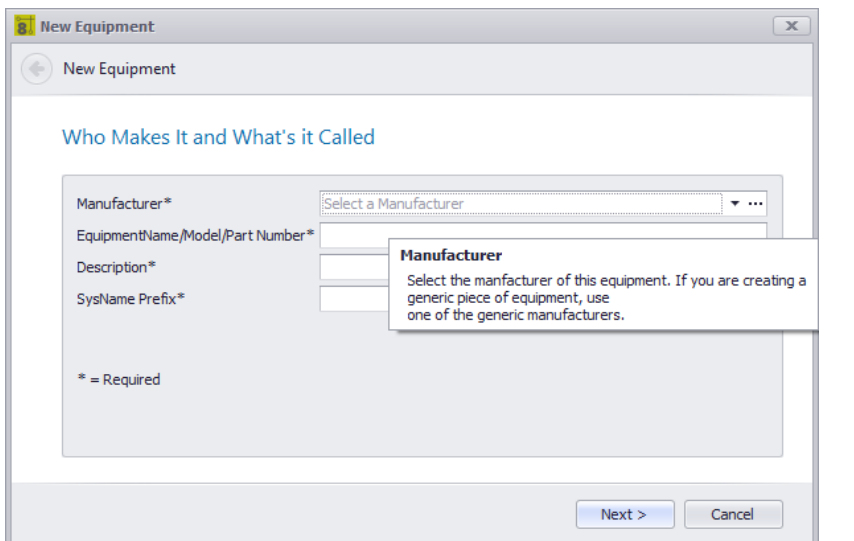

# **Database > Equipment [File > New]**

**Commandline: none**

# *Explanation*

This tool allows you to create a new Equipment definition in the Global Equipment database.

### **Related Topics**

# *Dialog Options*

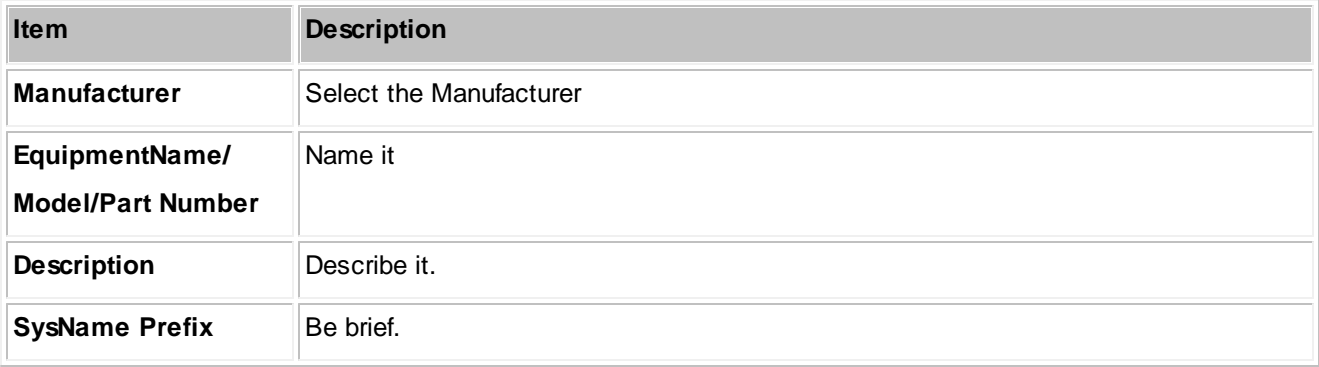

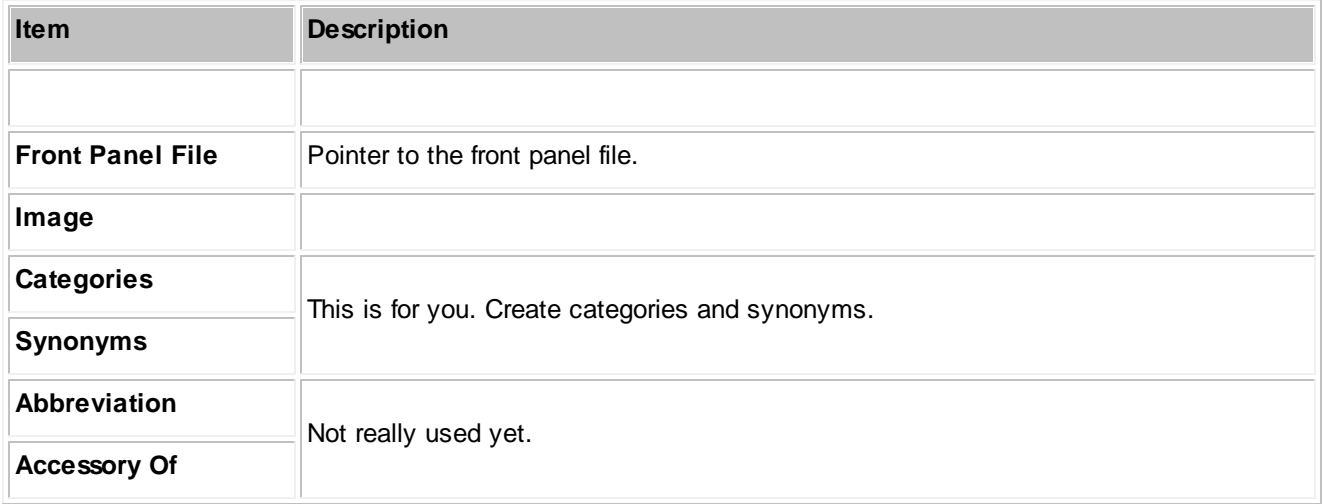

#### 4.1.3.3.5 New Cable Type

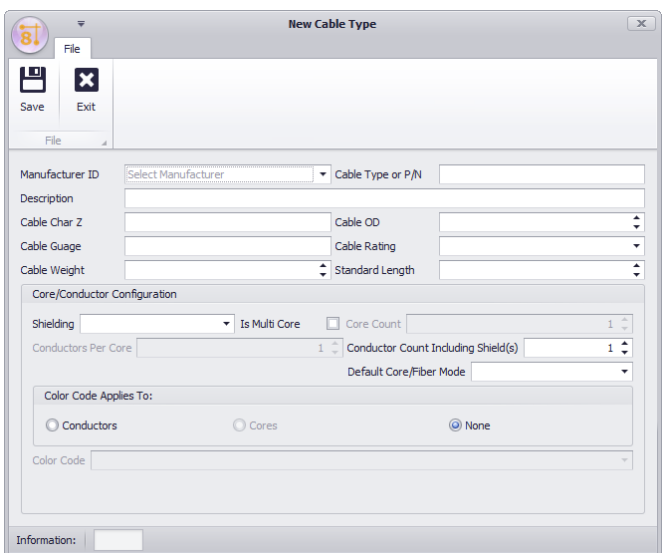

**Database > Cable Types [File > New] Commandline: showcabletypesgrid**

## *Explanation*

This tool adds a new Cable Type to the Global Equipment database. Cable Types may be either single or multicore and have different shielding configurations. WireCAD projects use the multi-core core color code if any as the descriptor when identifying multi-core cables. The Cable Type Name and Manufacturer are used in the Cable record. All other fields are maintained for reference of the designing engineer.

#### **More About Multi-core Cable Types**

WireCAD can create multi-core cable types at two different levels of detail:

- Core level.
- Conductor level.

Cores have conductors. Conductors being the base unit. Most people using WireCAD will not document down to the conductor level but rather the Core level.

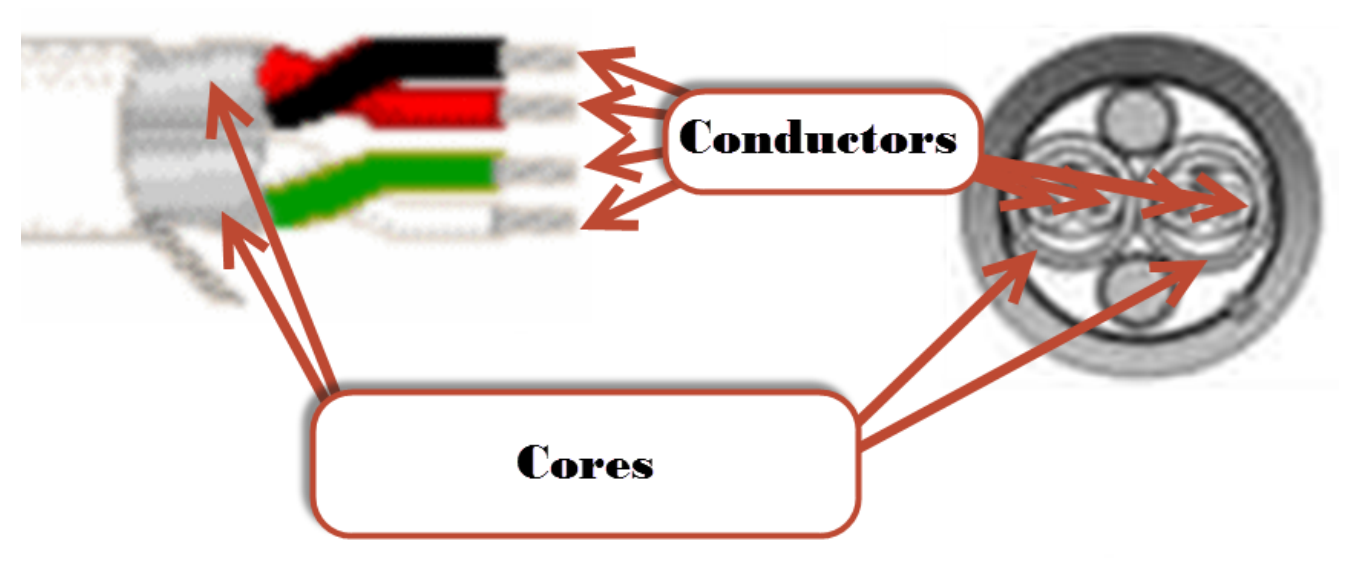

### **Prerequisites**

1. None

### **Related Topics**

[Create](#page-177-0) a New Cable Type<sup>|170</sup>

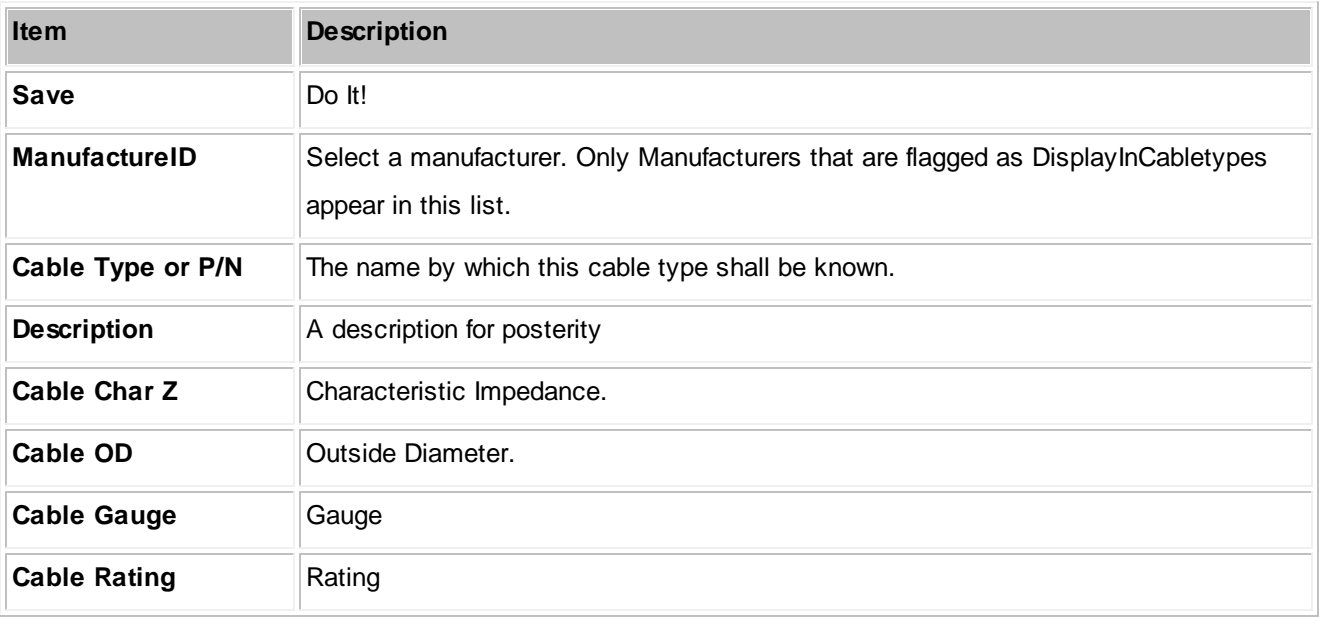

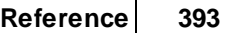

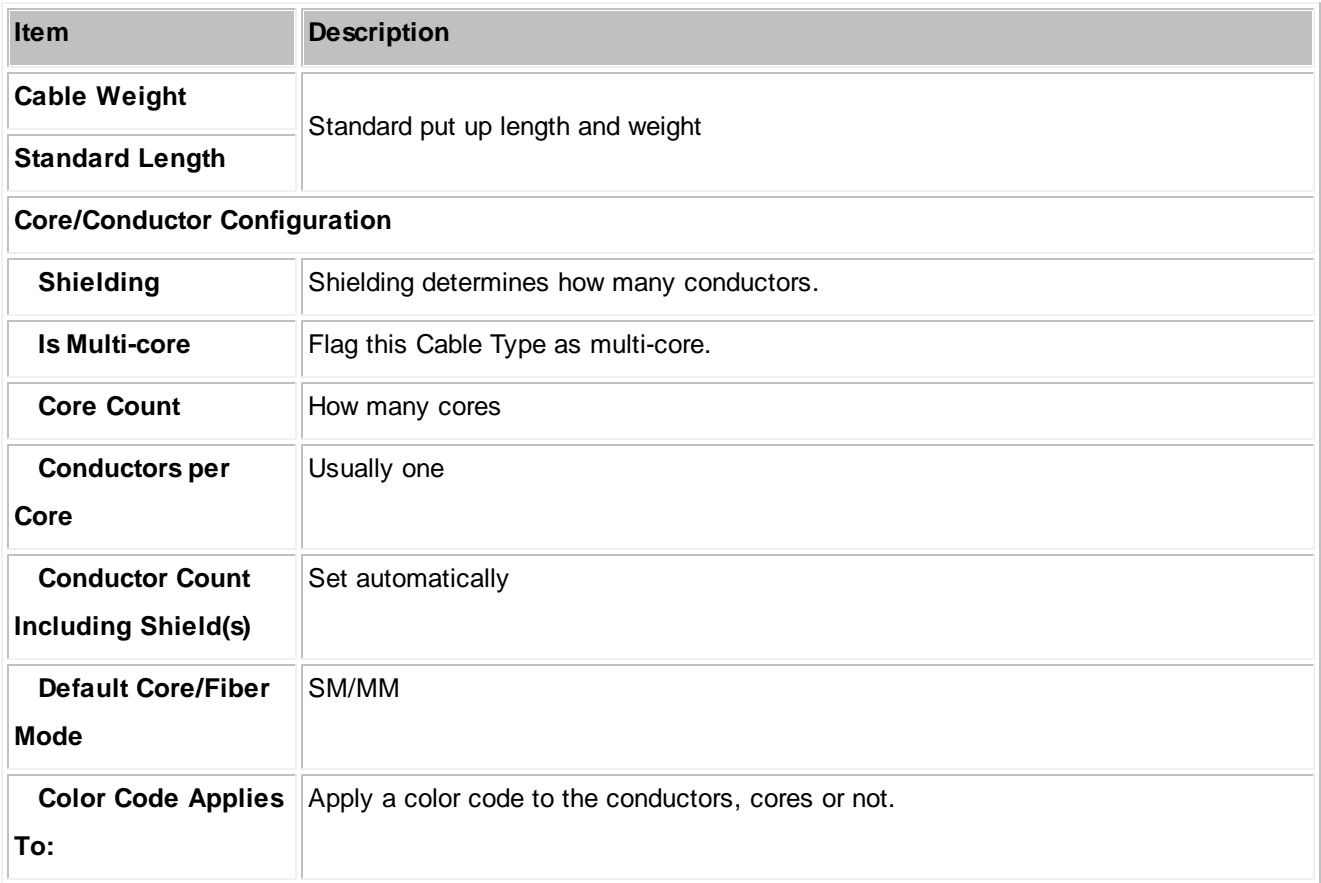

#### 4.1.3.3.6 Synchronize Global Databases

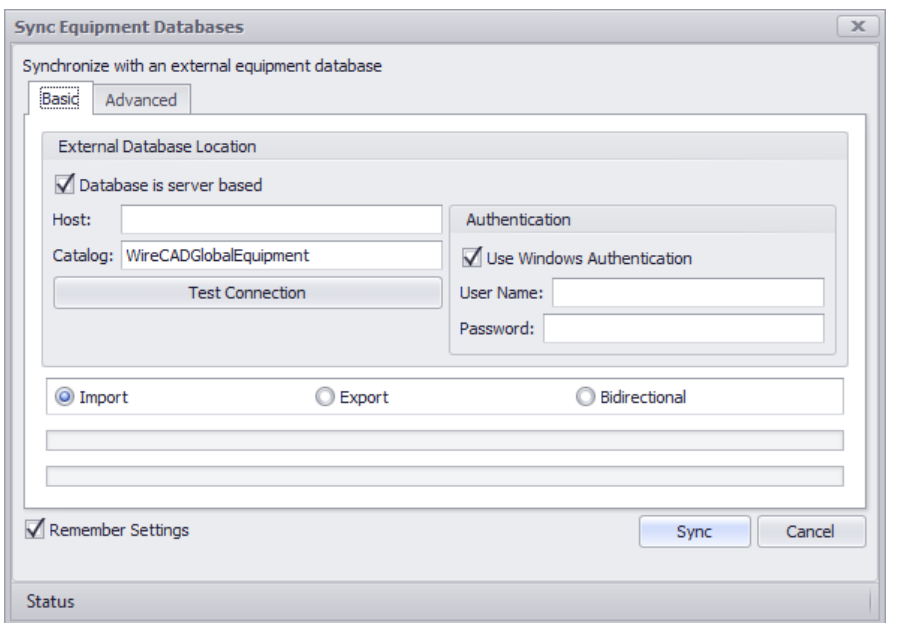

**Database > Sync Global Database ..**

**Commandline: sync**

## *Explanation*

This tool allows you to sync two Global Databases. The current Global Database will be synchronized with the database you select in this dialog. The local and remote database may be either SQL Server of VISTADB. You may import, export or sync with respect to the current Global Database. An Import would collect data from the remote database and import it to the local Global Database.

#### **Prerequisites**

1. Two Global Databases. The currently active one and a remote one.

**Related Topics** Sync [Basics](#page-119-0) 112

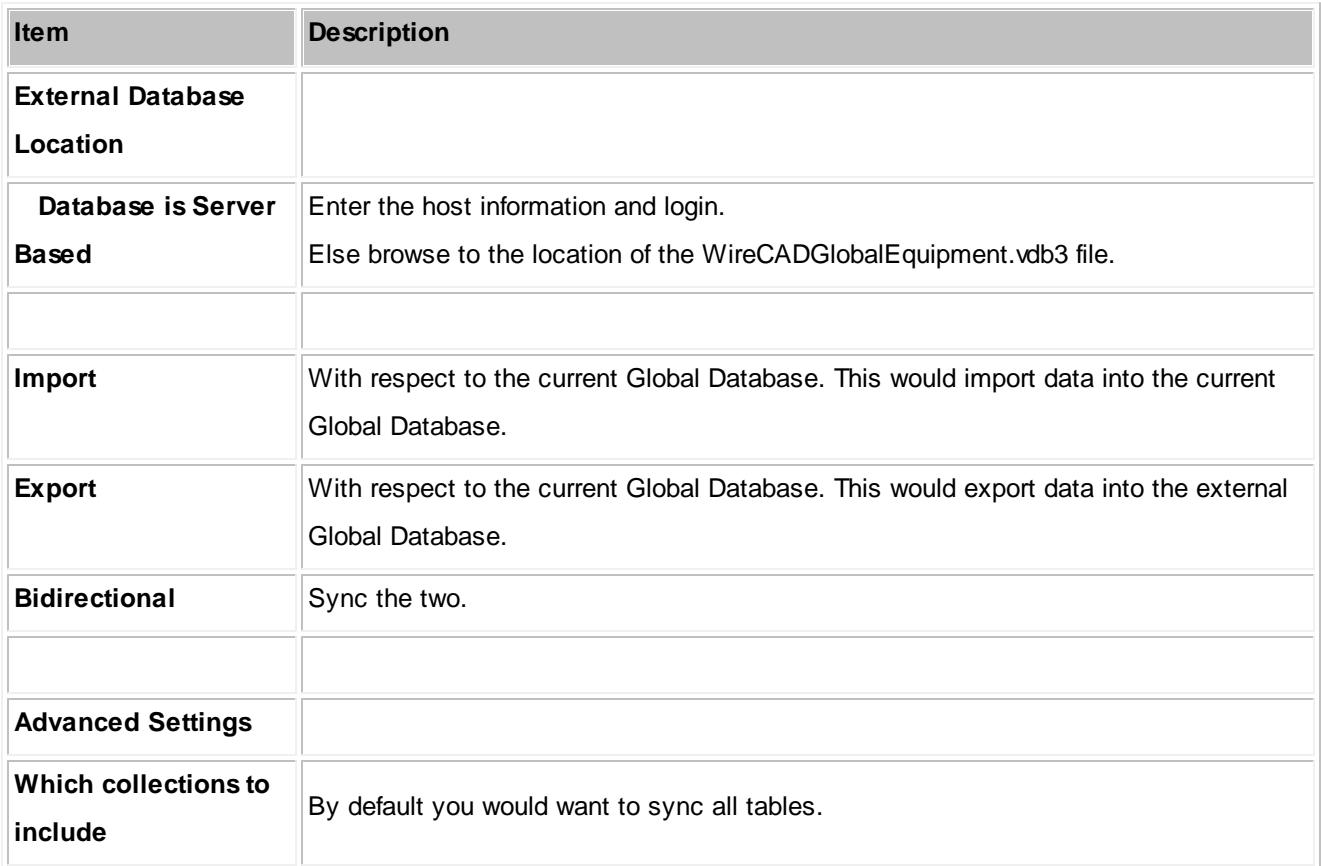

### **4.1.3.4 Report Dialogs**

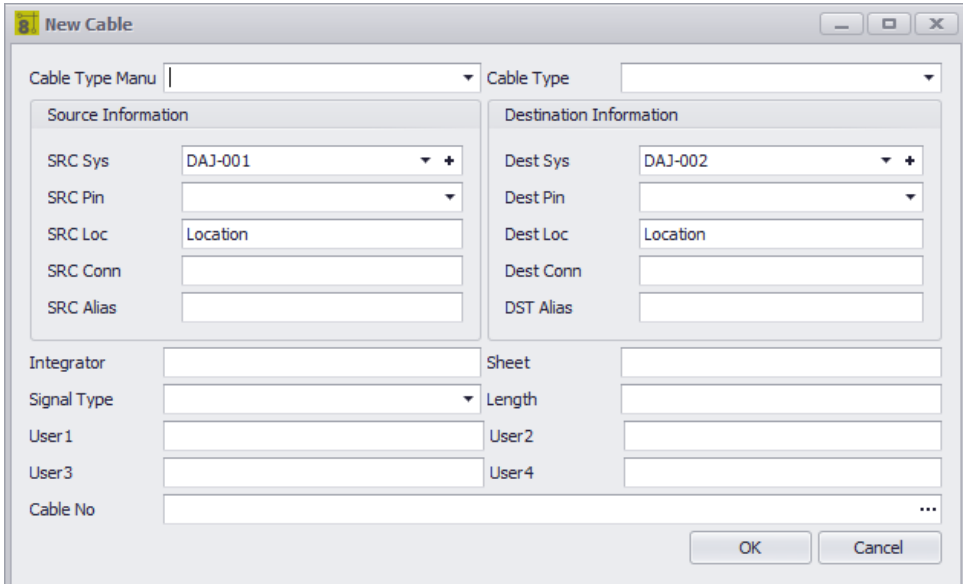

#### **Database > Cables**

#### **Commandline: cg**

### *Explanation*

This tool allows you to manually create a Cable in the Cables table.

#### **Prerequisites**

1. SysNamed source and destination equipment in the Equipment List

### **Operation**

- 1. Start the tool.
- 2. Select the source SysNamed equipment.
- 3. Select the destination SysNamed equipment.
- 4. Click the [...] button on the Cable No field to generate a Cable Number.

### **Related Topics**

## *Dialog Options*

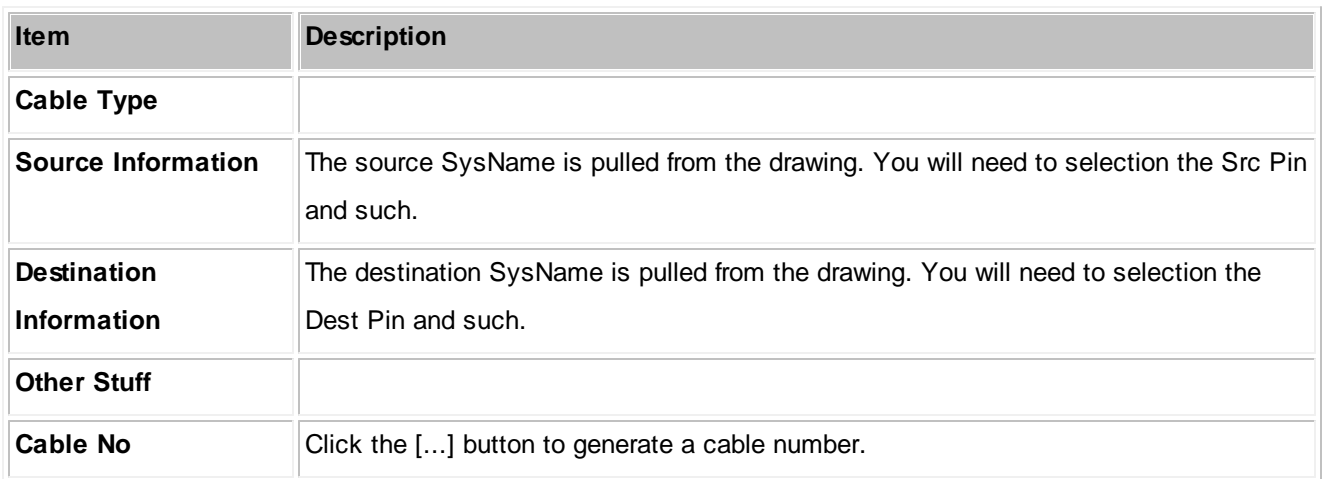

#### 4.1.3.4.1 New Report Wizard

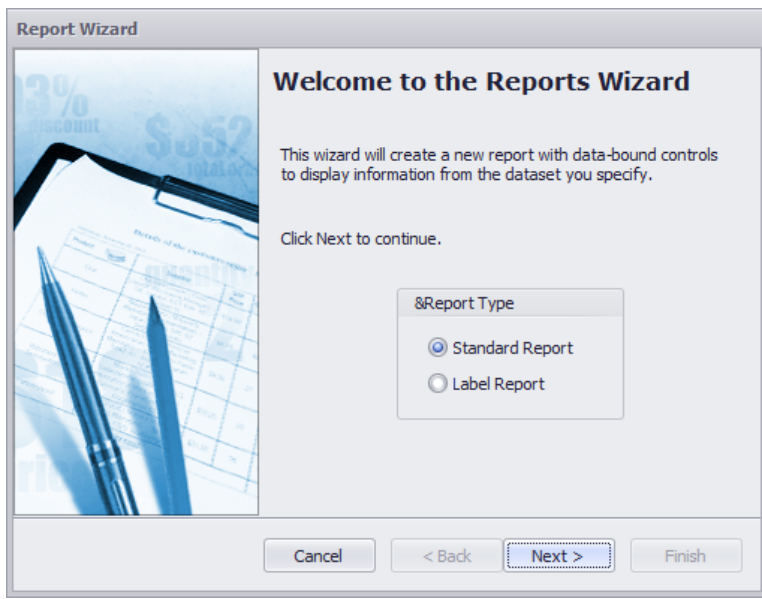

**Reports > New with Wizard ...**

**Commandline: rw**

# *Explanation*

Create a new report using the New Report Wizard.

NOTE: We recommend that you find an existing report that is close to what you are looking for and modify that after saving it with your name. It will save you time and effort.

#### **Prerequisites**

1. Open Project

### **Operation**

- 1. Start the tool.
- 2. Step through the wizard
- 3. Finish the wizard.
- 4. Edit the report in the designer to finalize it.

### **Related Topics**

[Creating](#page-100-0) Reports<sup>93</sup>

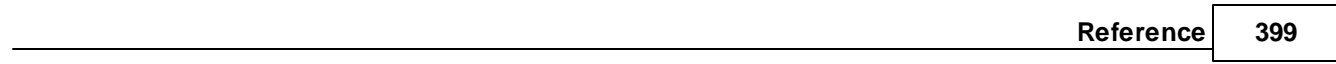

#### 4.1.3.4.2 Scan for Discrepancies

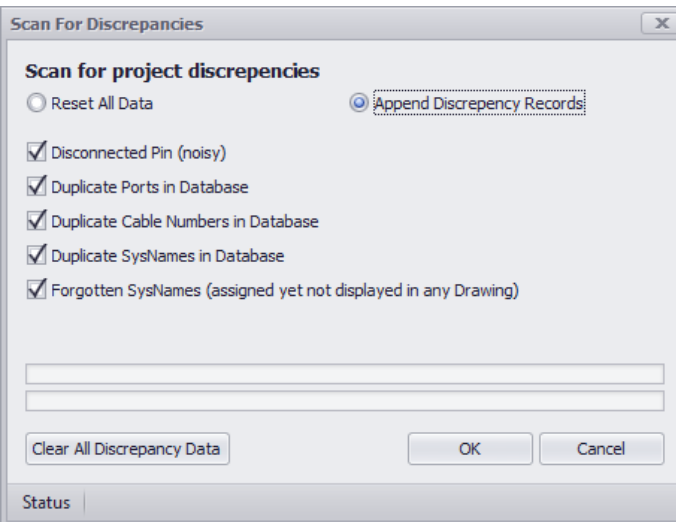

**Reports > Scan Project for Discrepancies ...**

#### **Commandline: dr**

## *Explanation*

Scan for common issues.

This tool will generate data in the project Discrepancies table. You can view it by double-clicking the item in the Project Explorer.

### **Prerequisites**

1. Open Project

#### **Operation**

- 1. Start the tool.
- 2. Select items to scan for.
- 3. Open the project Discrepancy report from the Project Explorer.

#### **Related Topics**

### *Dialog Options*

**Item Description**

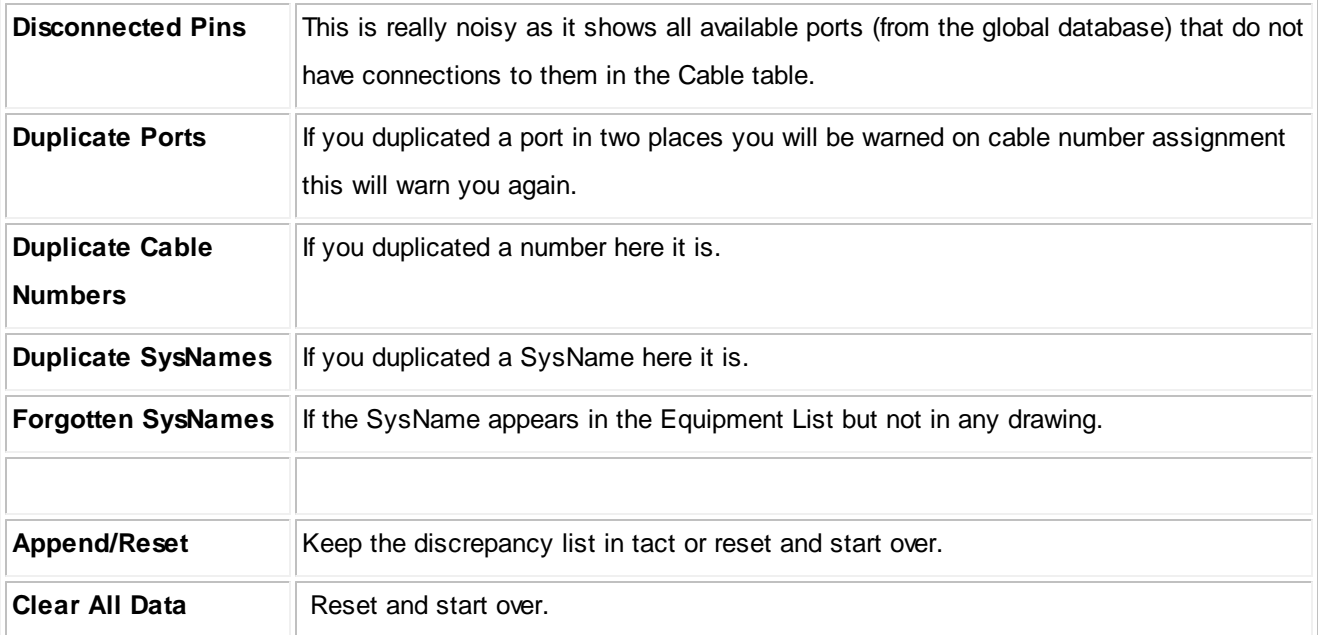

### **4.1.3.5 Plugins Dialogs**

#### 4.1.3.5.1 Plugin Manager

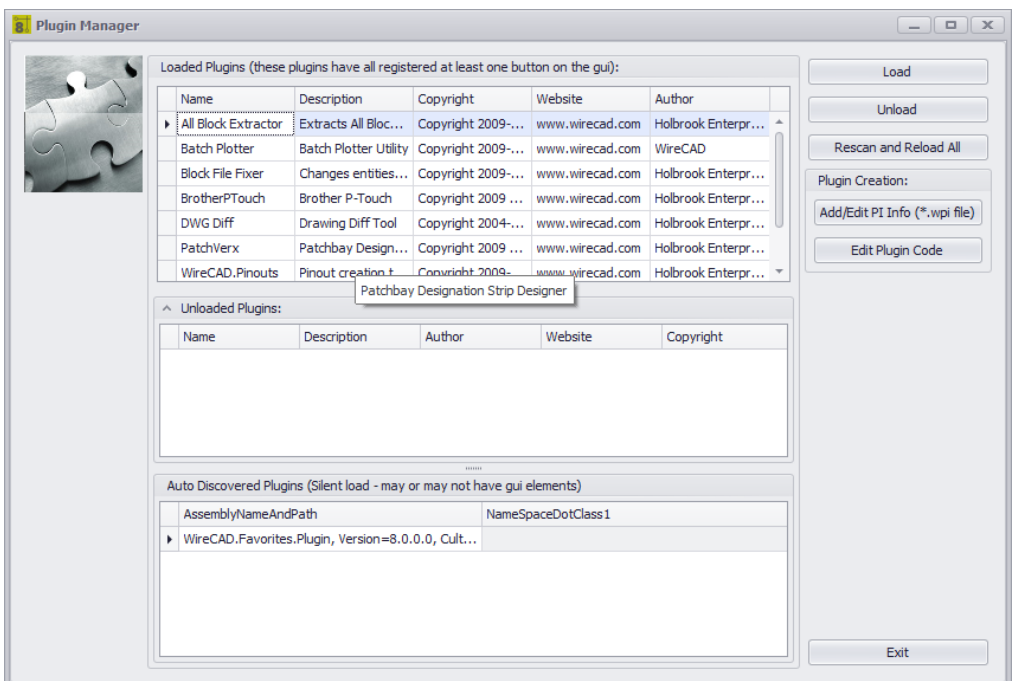

# *Explanation*

The WireCAD Plugin Manager shows all loaded plugins.

### **WireCAD Plugin Types**

WireCAD has facility for two types of plugin:

- 1. Auto-discovered plugins. These plugins register themselves on application startup. They may or may not include a graphical user interface element.
- 2. Registered plugins. These plugins register themselves via a plugin manifest file located in the C:\Program Files\WireCADx\bin\plugins\\*.wpi. Registered plugins will place a button somewhere in the WireCAD workspace and may respond to WireCAD events.

### **Related Topics**

Included Plugins

## *Dialog Options*

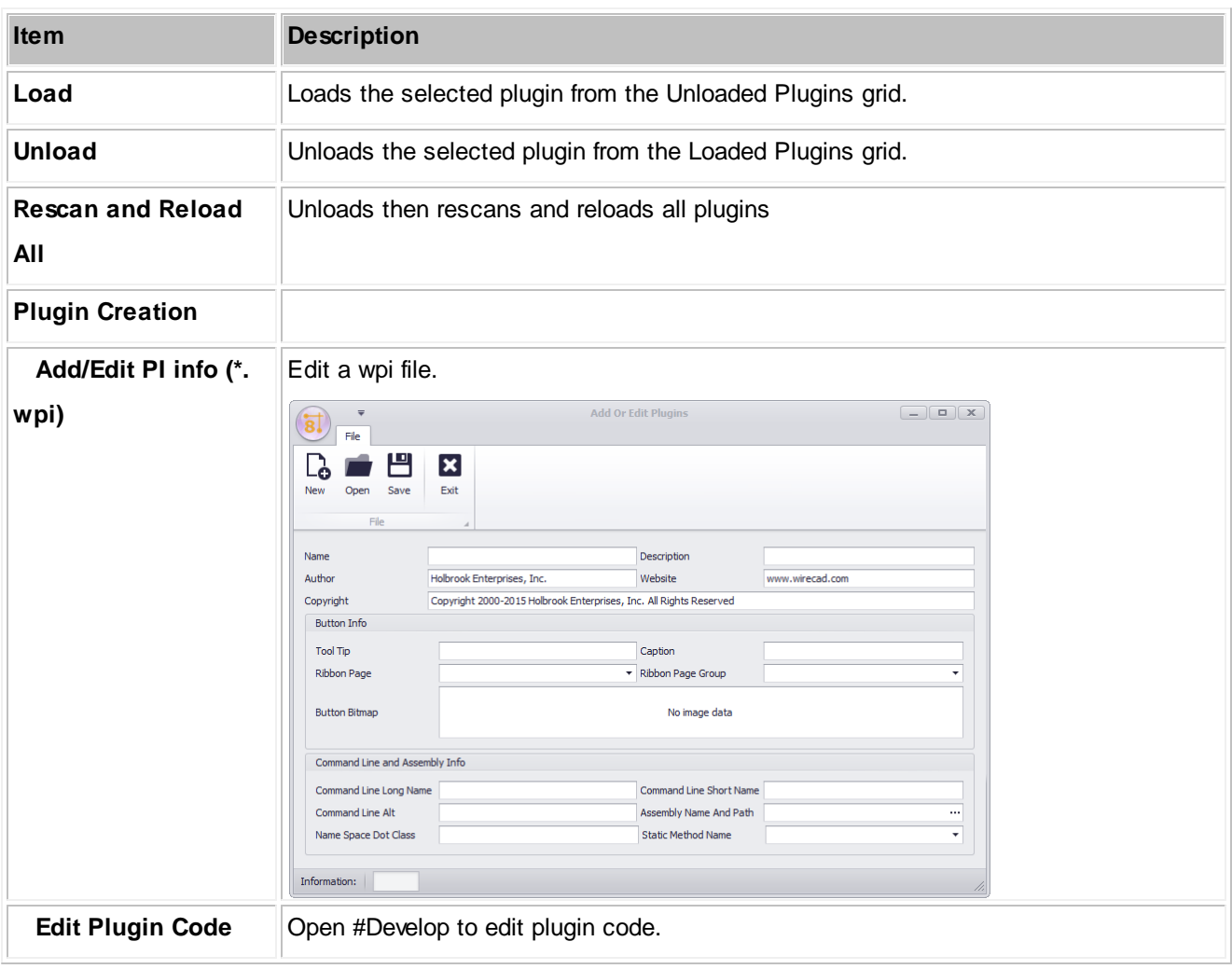

#### 4.1.3.5.2 Script Editor/Runner

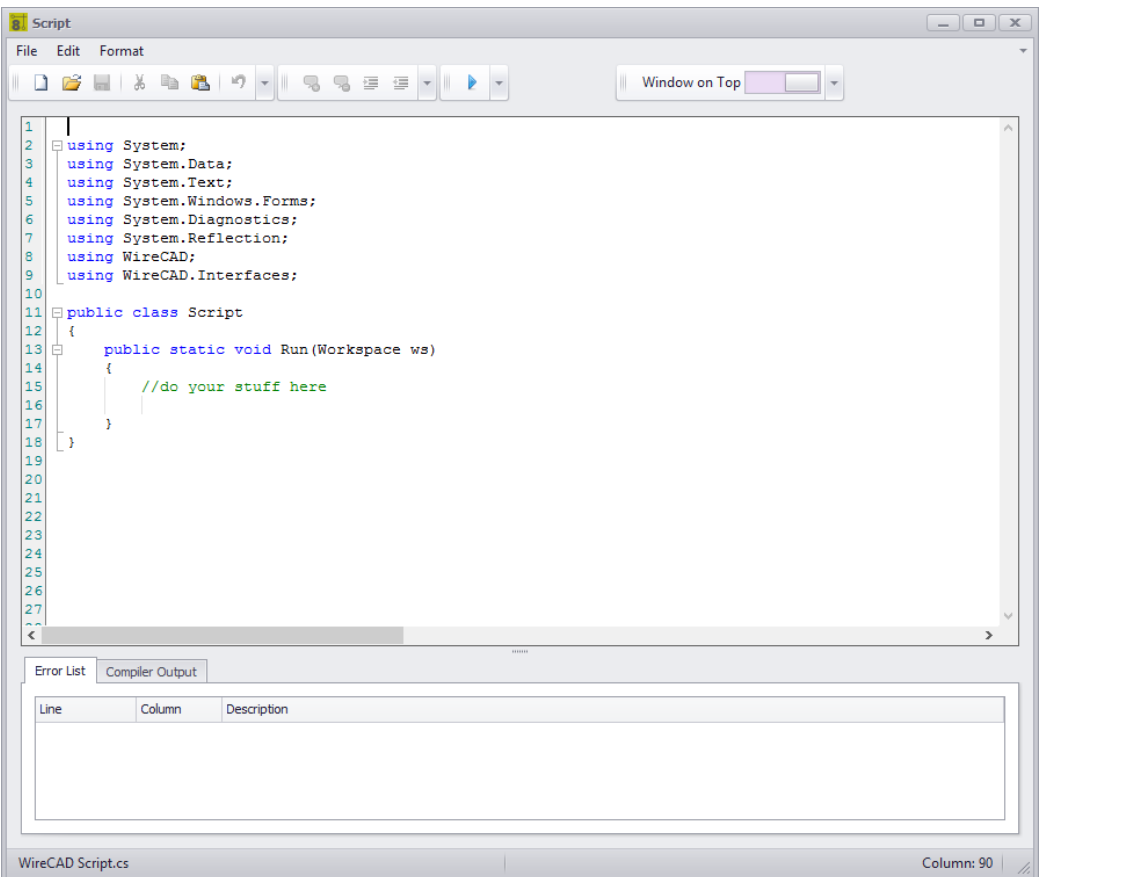

### *Explanation*

Often times there are operations that you find yourself repeating endlessly. Scripts are a good way to automate those processes. There are many example scripts to browse through and see how they work.

NOTE: Scripts that run in WireCAD MUST have the following method signature or they will not execute:

```
using System;
using System.Data;
using System.Text;
using System.Windows.Forms;
using System.Diagnostics;
using System.Reflection;
using WireCAD;
using WireCAD.Interfaces;
//You may add additional using statements as needed but the listed ones are the minimum.
public class Script
```

```
{
      public static void Run(Workspace ws)
       {
              //do your stuff here
       }
}
```
### **Possible Uses**

- 1. Title block filling
- 2. New Drawing creation
- 3. Database cleanup

### **Usages**

- 1. Launch the tool.
- 2. File>Open an example script. (c:\users\public\WireCAD\WireCADx\Scripts\).
- 3. Read the comments (they are the ones proceeded by //).
- 4. Tweak the script to suit your needs.

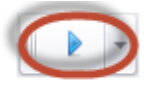

- 5. Run it by clicking the **[RUN]** button
- 6. Fix any compiler errors. Lather, rinse, repeat.

# *Dialog Options*

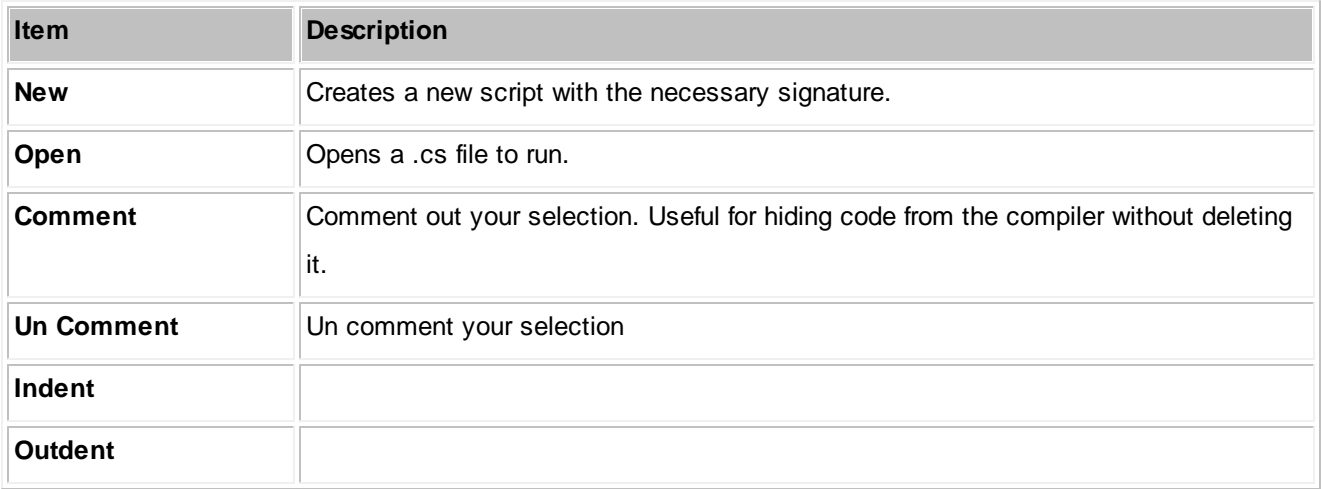

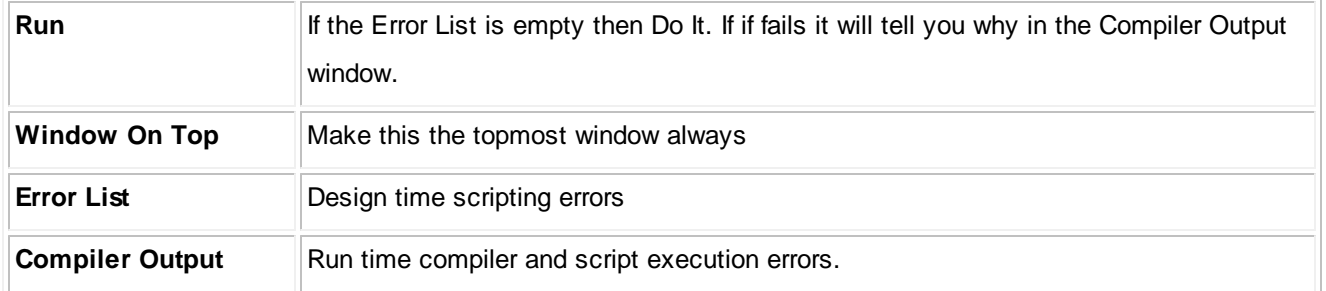

#### 4.1.3.5.3 Translation Manager

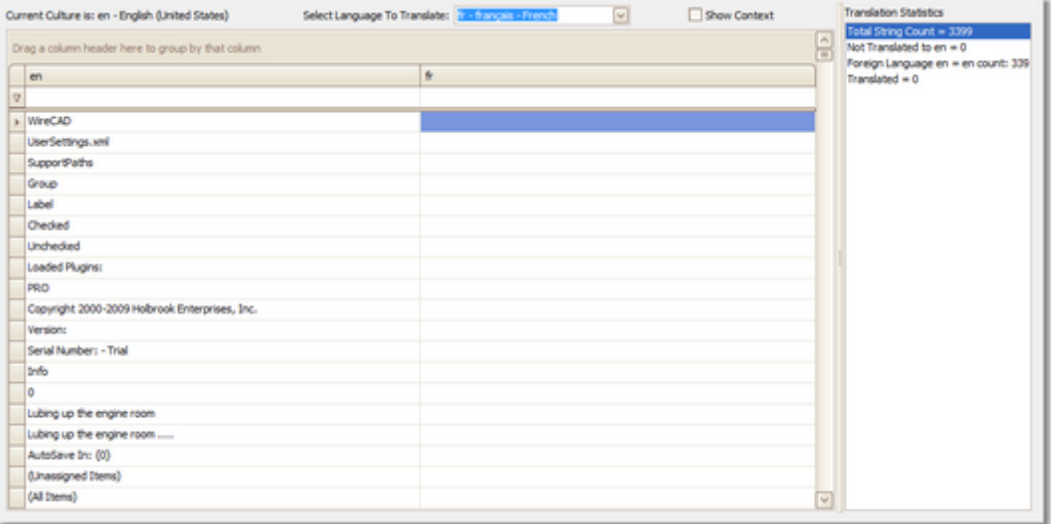

## *Explanation*

All visible text strings in WireCAD are contained in dictionary that is editable via the Translation Manager. The current UI culture is queried for a string. If not found the English version is returned.

You can right-click a column header and select the KeyString column to should the base English string that the program searches from.

NOTE: Some forms and dialogs only get their text strings on program start so changes here will not be visible to all areas of the application until you restart WireCAD.

Possible Uses

- 1. Translate WireCAD into a different language.
- 2. Change user column names and labels in the application to aid your process.

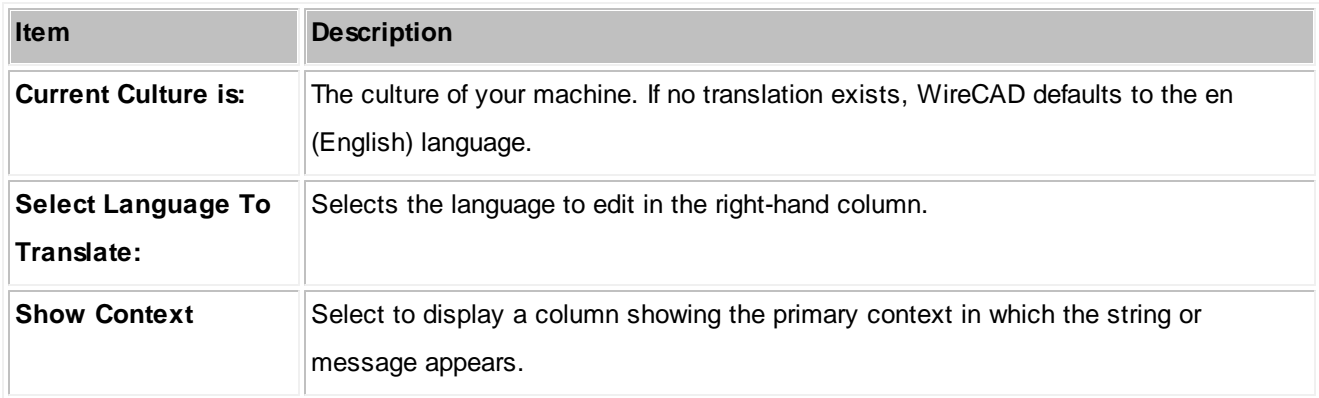

### **4.1.3.6 PDF Viewer Dialogs**

#### 4.1.3.6.1 PDF Print Preview

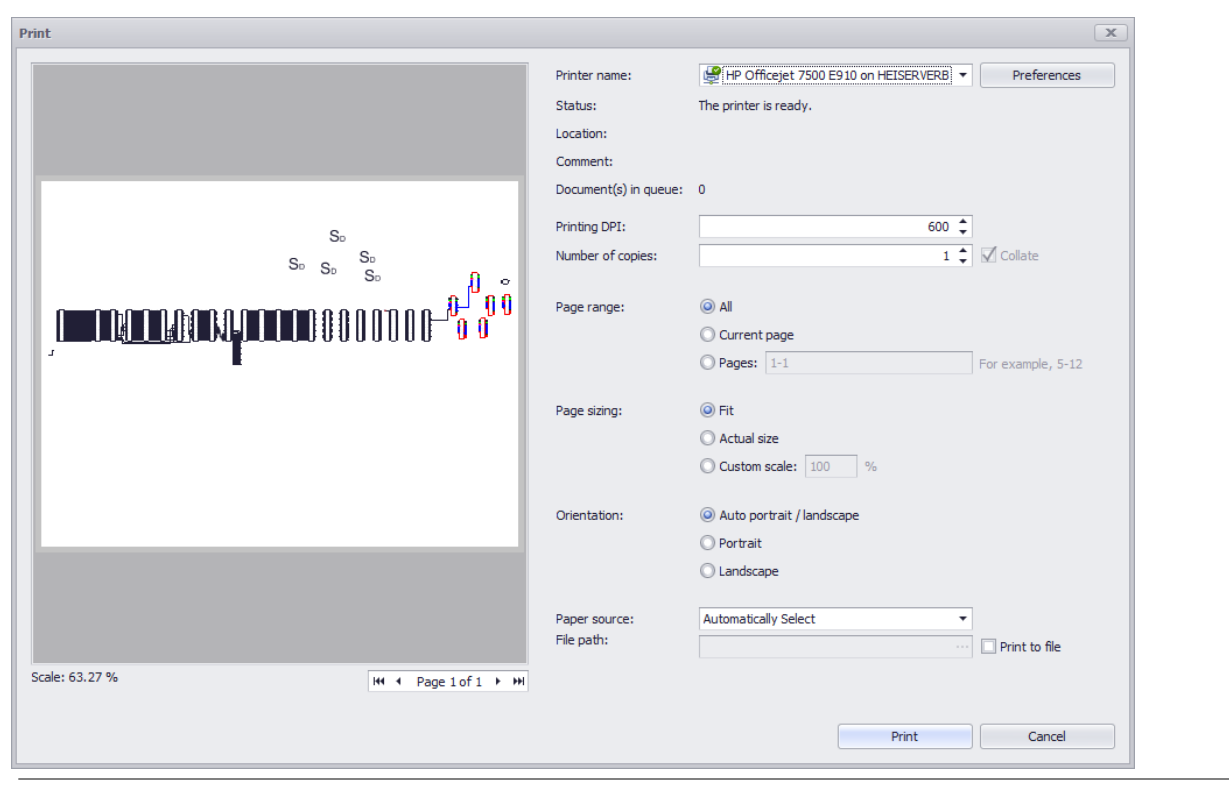

**Project Explorer > Double-click PDF File [Print] Commandline: None**

# *Explanation*

This is the Print Preview Dialog for the PDF Viewer. It's pretty standard so we won't enumerate all the controls here.

### **Prerequisites**

1. At least one pdf file saved in the project drawings path.

## **4.2 Forms**

Enter topic text here.

### **4.2.1 Application Menu Forms**

**4.2.1.1 Project Information**

### **4.2.1.2 Account Info**

### **4.2.2 Global Data Forms**

### **4.2.2.1 Manufacturers Grid**

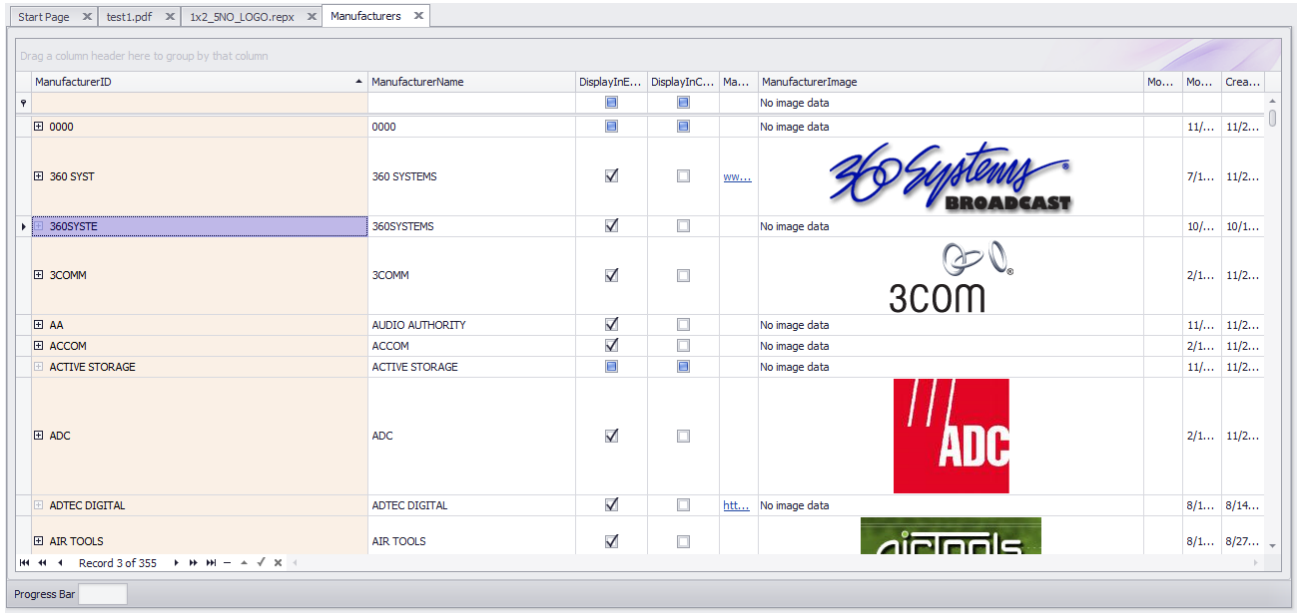

#### **Database > Manufacturers**

#### **Commandline: man**

### *Explanation*

This tool provides access to the Manufacturers table of the Global Equipment database. The grid is hierarchical.

The [+] buttons may be expanded to show related equipment.

Deletes here cascade, deleting any equipment that is associated with the Manufacturer.

#### **Prerequisites**

1. There is at least one Manufacturer added to the Global Equipment database.

**Related Topics** <mark>Grid [Basics](#page-86-0)</mark> 79

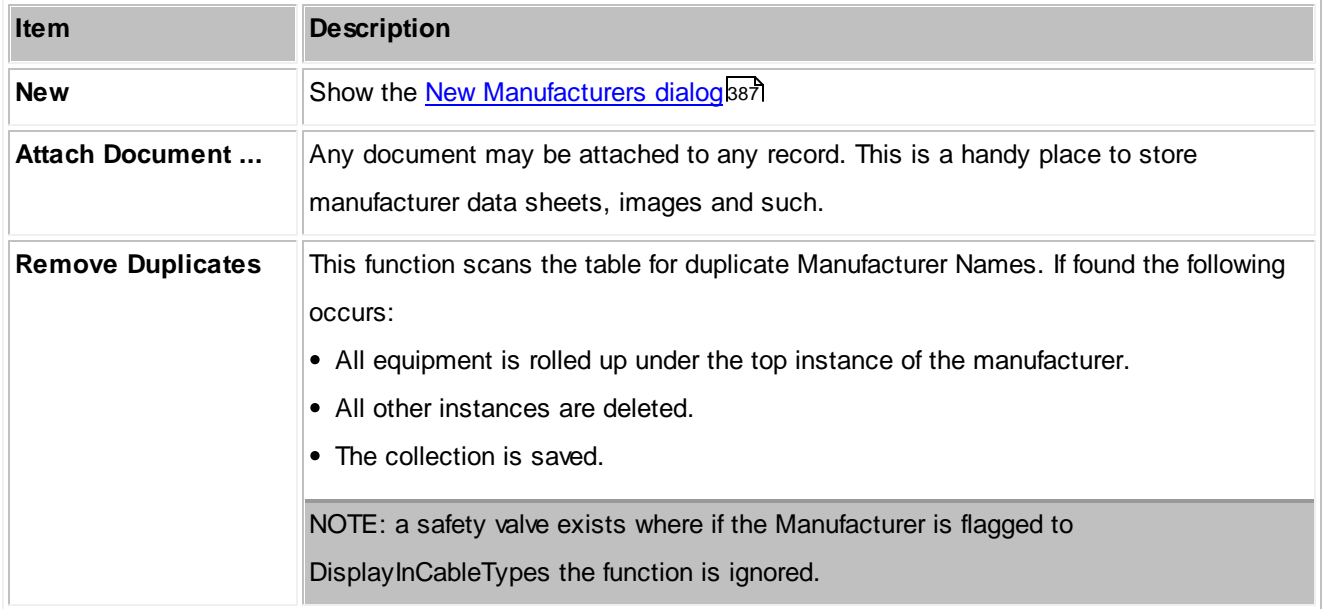

### **4.2.2.2 Equipment Grid**

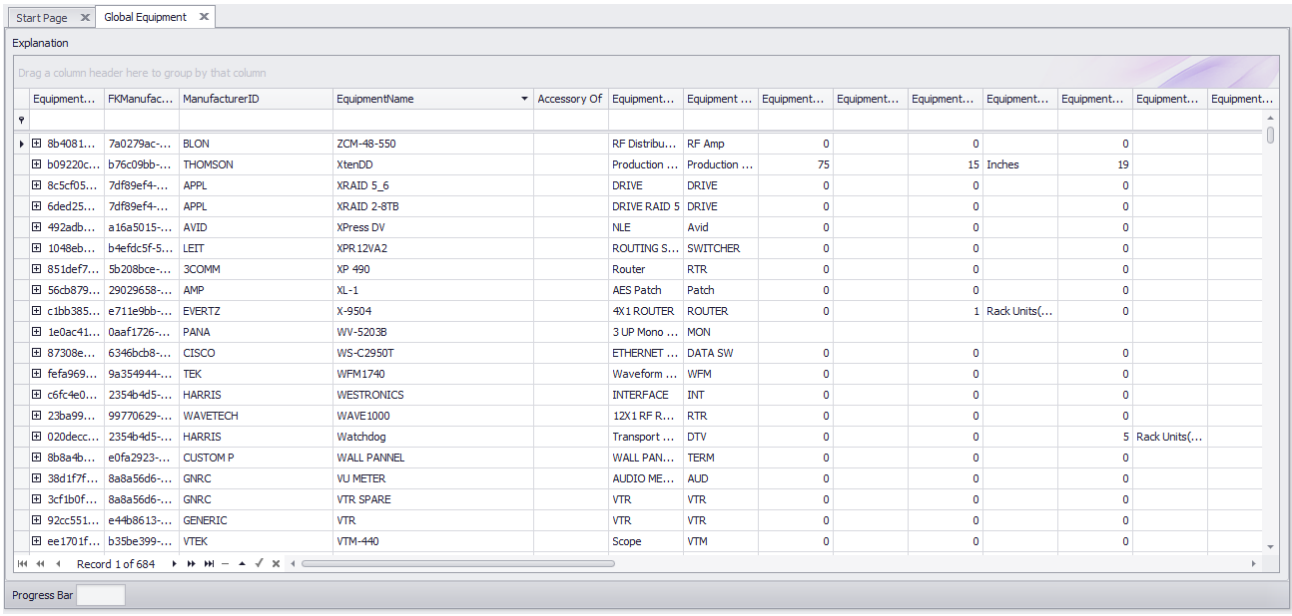

#### **Database > Equipment**

**Commandline: eg**

### *Explanation*

This tool provides access to the Equipment table of the Global Equipment database. The grid is hierarchical. The [+] buttons may be expanded to show related Inputs and Outputs.

Deletes here cascade, deleting any I/O associated with the Equipment.

#### **Prerequisites**

1. There is at least one Manufacturer added to the Global Equipment database.

**Related Topics** <mark>Grid [Basics](#page-86-0)</mark> 79

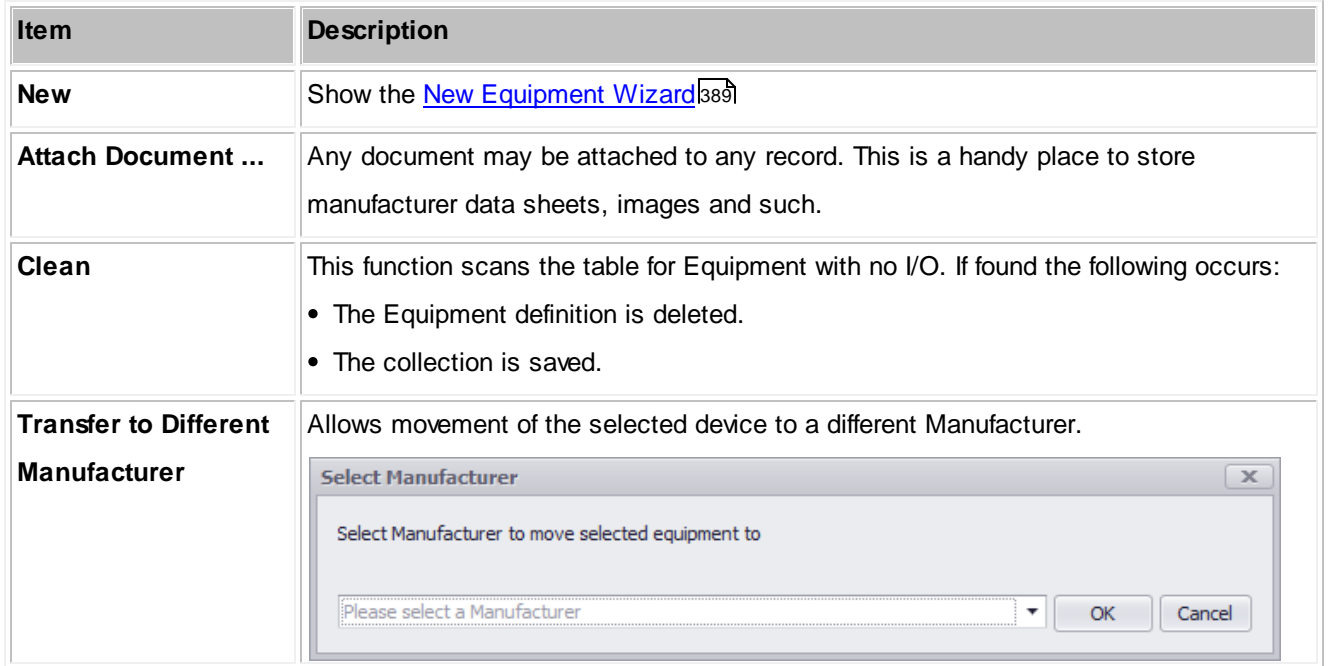

### **4.2.2.3 Signal Types Grid**

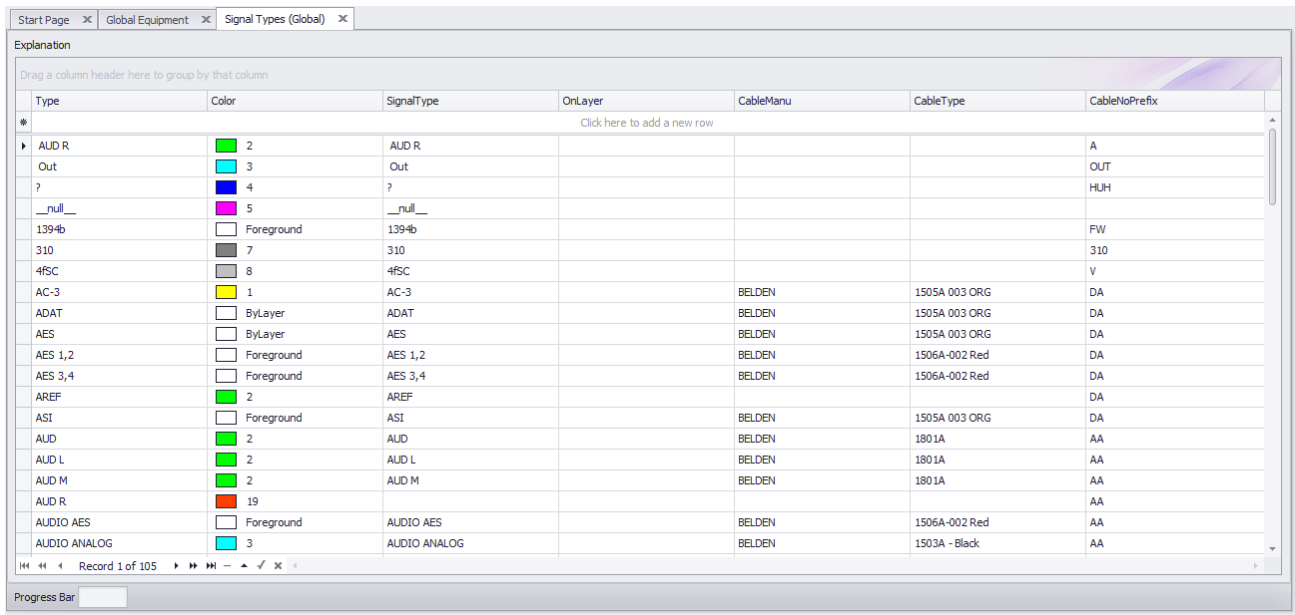

### **Database > Signal Types**

**Commandline: st**

## *Explanation*

This tool provides access to the Signal Types table of the Global Equipment database. Many of the default display behaviors originate here, for instance:

- The color of pins on a block
- The color of cables
- The Cable Type associated with the Signal Type
- The Cable Number prefix

### **Prerequisites**

1. None

### **Related Topics**

<mark>Grid [Basics](#page-86-0)</mark> 79

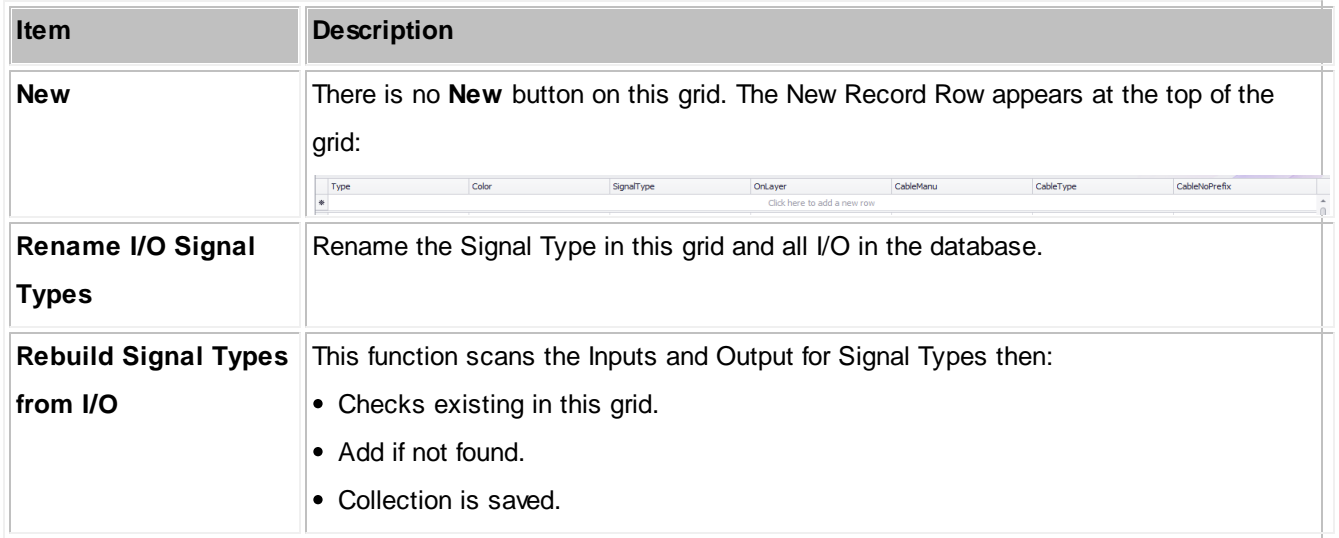

### **4.2.2.4 Connectors Grid**

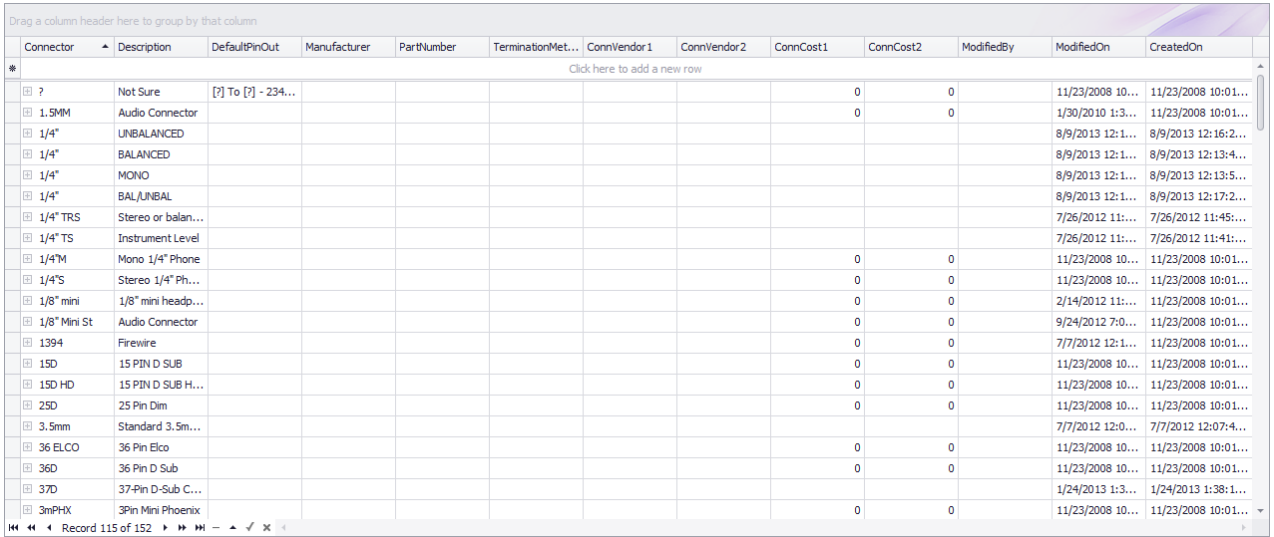

#### **Database > Connectors**

**Commandline: cn**

# *Explanation*

This tool provides access to the Connectors table of the Global Equipment database.

#### **Prerequisites**

1. None

### **Related Topics**

<mark>Grid [Basics](#page-86-0)</mark> 79

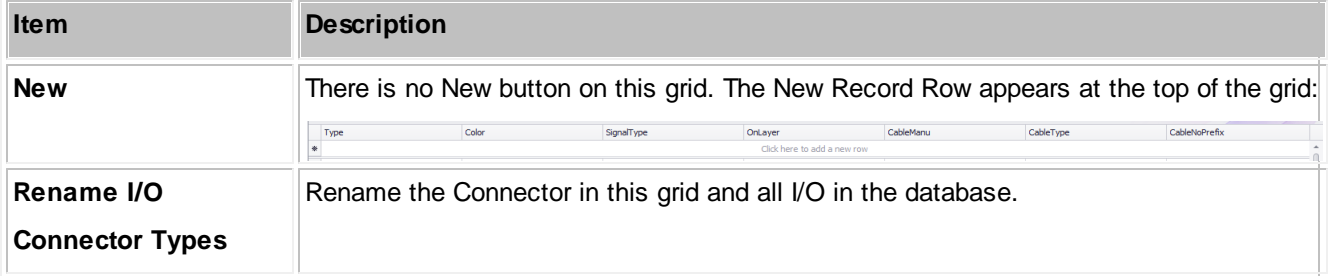

### **4.2.2.5 Cable Types Grid**

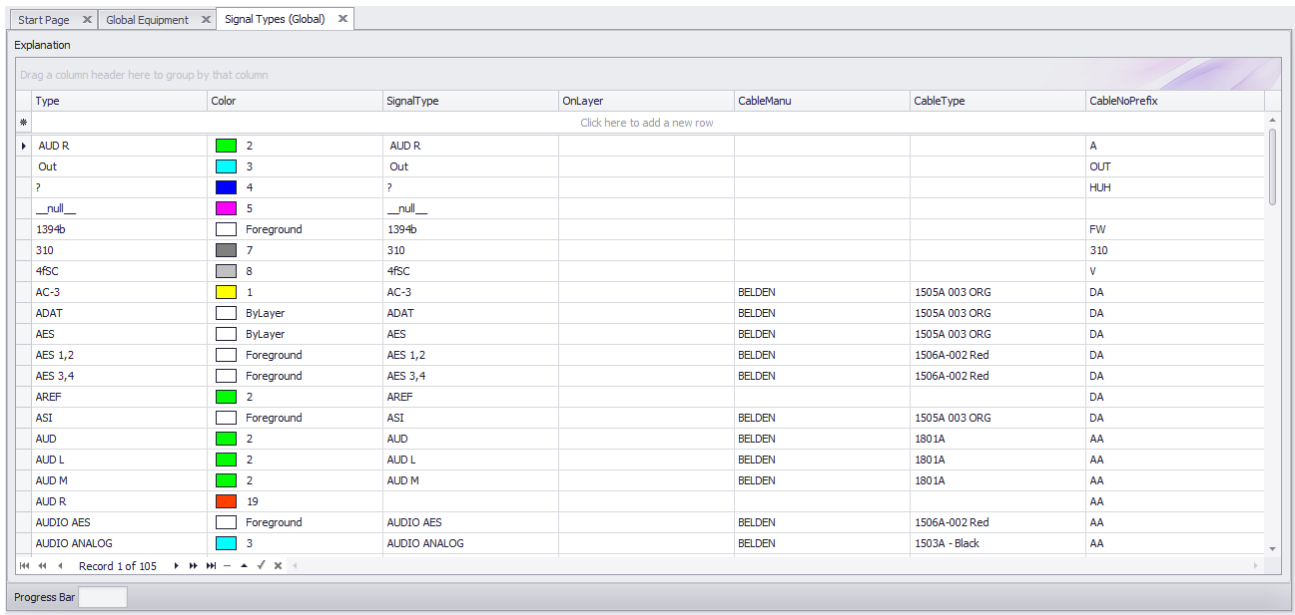

### **Database > Signal Types**

**Commandline: st**

# *Explanation*

This tool provides access to the Signal Types table of the Global Equipment database. Many of the default display behaviors originate here, for instance:

- The color of pins on a block
- The color of cables
- The Cable Type associated with the Signal Type
- The Cable Number prefix

### **Prerequisites**

1. None

### **Related Topics**

<mark>Grid [Basics](#page-86-0)</mark> 79

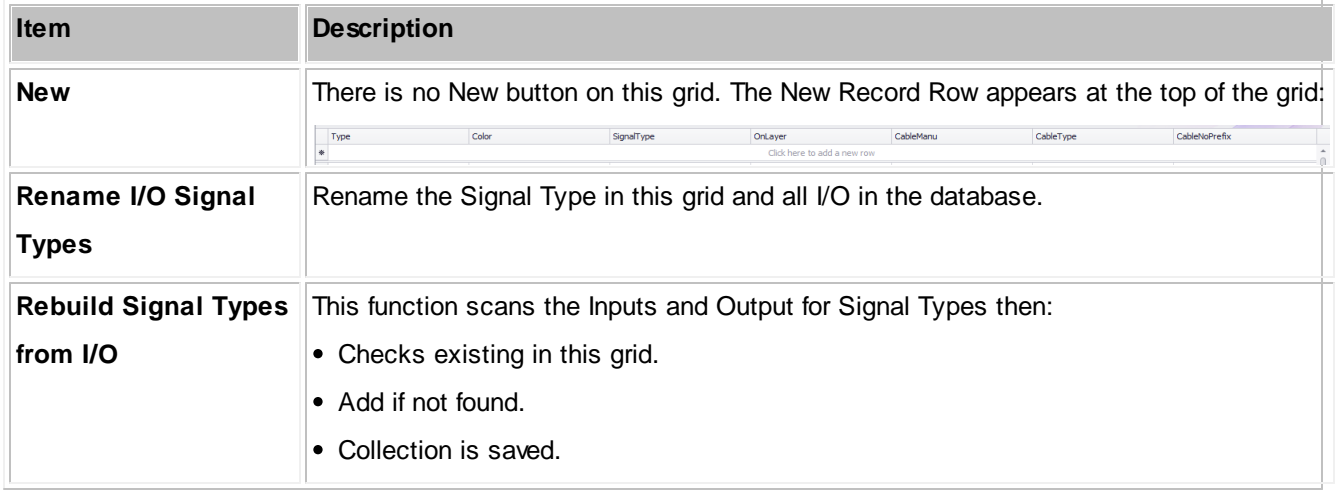

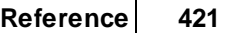

### **4.2.2.6 Color Codes Grid**

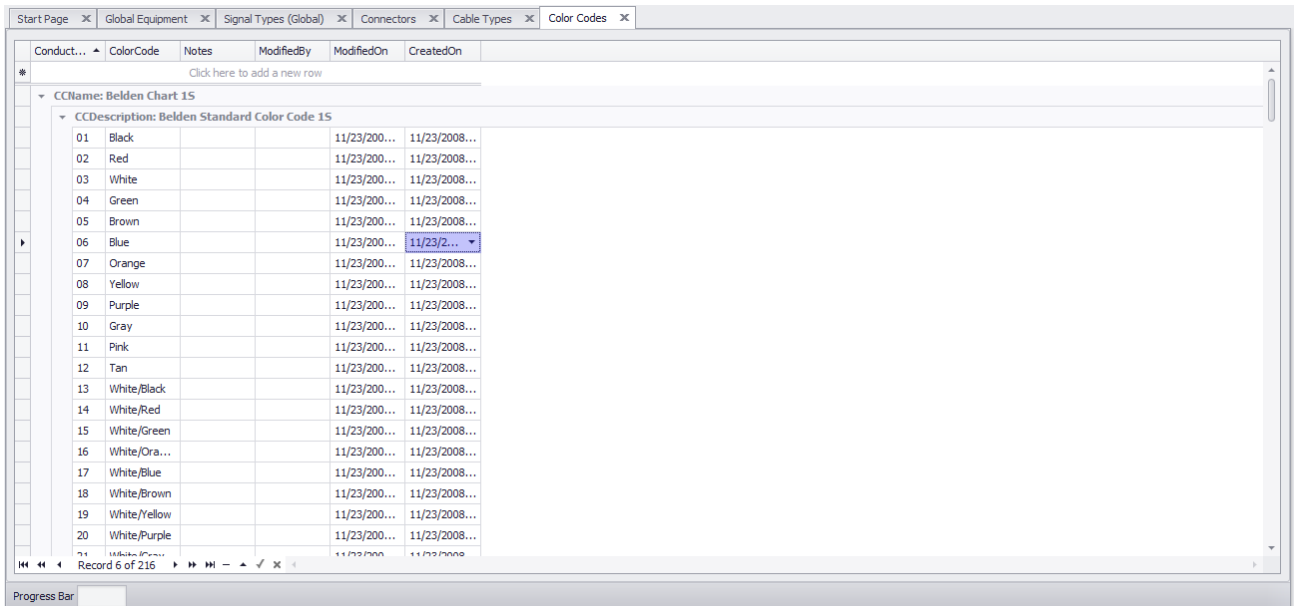

#### **Project Explorer > Color Codes**

**Commandline: showcolorcodesgrid**

# *Explanation*

This tool provides access to the Color Codes table of the Global Equipment database.

#### **Prerequisites**

1. None

### **Related Topics**

Grid [Basics](#page-86-0)<sup>79</sup>

### **4.2.2.7 Pinouts**

|                                                              |                                  |                |                |                                                                                    |                                                                    |                     |                | Start Page $\mathbb{X}$   Global Equipment $\mathbb{X}$   Signal Types (Global) $\mathbb{X}$   Connectors $\mathbb{X}$   Cable Types $\mathbb{X}$   Color Codes $\mathbb{X}$   Pinouts $\mathbb{X}$ |                  |                |  |
|--------------------------------------------------------------|----------------------------------|----------------|----------------|------------------------------------------------------------------------------------|--------------------------------------------------------------------|---------------------|----------------|----------------------------------------------------------------------------------------------------|------------------|----------------|--|
|                                                              |                                  | Detail Preview |                |                                                                                    |                                                                    |                     |                |                                                                                                    |                  |                |  |
|                                                              | New                              |                |                |                                                                                    |                                                                    |                     |                |                                                                                                    |                  |                |  |
|                                                              |                                  |                |                |                                                                                    | Select Existing Pinout Profile [B] To [B] - BELDEN - 1503A - Black |                     |                |                                                                                                    |                  | $\star \times$ |  |
| Preserve Pin Order When Creating Preview<br>Show More Detail |                                  |                |                |                                                                                    |                                                                    |                     |                |                                                                                                    | Ortho Conductors |                |  |
|                                                              | Lefthand Connector<br>Cable Type |                |                | <b>Righthand Connector</b>                                                         |                                                                    |                     | more           |                                                                                                    |                  |                |  |
|                                                              |                                  |                |                | LH Connector L A LH Function                                                       | Conductor Number                                                   | RH Connector RH Pin |                | <b>RH</b> Function                                                                                                    |                  |                |  |
|                                                              | $\triangleright \Box B$          |                | $\mathbf{1}$   | $+$                                                                                | $\vert$ 1                                                          | B                   | 1              | $+$                                                                                                    |                  |                |  |
|                                                              | $\boxplus$ B                     |                | $\overline{2}$ | SHLD                                                                               | $\overline{2}$                                                     | B                   | $\overline{2}$ | <b>SHLD</b>                                                                                                    |                  |                |  |
|                                                              |                                  |                |                |                                                                                    |                                                                    |                     |                |                                                                                                    |                  |                |  |
|                                                              |                                  |                |                |                                                                                    |                                                                    |                     |                |                                                                                                    |                  |                |  |
|                                                              |                                  |                |                |                                                                                    |                                                                    |                     |                |                                                                                                    |                  |                |  |
|                                                              |                                  |                |                |                                                                                    |                                                                    |                     |                |                                                                                                    |                  |                |  |
|                                                              |                                  |                |                |                                                                                    |                                                                    |                     |                |                                                                                                    |                  |                |  |
|                                                              |                                  |                |                |                                                                                    |                                                                    |                     |                |                                                                                                    |                  |                |  |
|                                                              |                                  |                |                |                                                                                    |                                                                    |                     |                |                                                                                                    |                  |                |  |
|                                                              |                                  |                |                |                                                                                    |                                                                    |                     |                |                                                                                                    |                  |                |  |
|                                                              |                                  |                |                |                                                                                    |                                                                    |                     |                |                                                                                                    |                  |                |  |
|                                                              |                                  |                |                |                                                                                    |                                                                    |                     |                |                                                                                                    |                  |                |  |
|                                                              |                                  |                |                |                                                                                    |                                                                    |                     |                |                                                                                                    |                  |                |  |
|                                                              |                                  |                |                |                                                                                    |                                                                    |                     |                |                                                                                                    |                  |                |  |
|                                                              |                                  |                |                |                                                                                    |                                                                    |                     |                |                                                                                                    |                  |                |  |
|                                                              |                                  |                |                |                                                                                    |                                                                    |                     |                |                                                                                                    |                  |                |  |
|                                                              |                                  |                |                |                                                                                    |                                                                    |                     |                |                                                                                                    |                  |                |  |
|                                                              |                                  |                |                |                                                                                    |                                                                    |                     |                |                                                                                                    |                  |                |  |
|                                                              |                                  |                |                |                                                                                    |                                                                    |                     |                |                                                                                                    |                  |                |  |
|                                                              |                                  |                |                | $ W $ 4 Record 1 of 2 $\triangleright$ $ W $ + $ \triangleright$ $\preceq$ $ X $ + |                                                                    |                     |                |                                                                                                    |                  |                |  |
|                                                              |                                  |                |                |                                                                                    |                                                                    |                     |                |                                                                                                    |                  |                |  |
| Information                                                  |                                  |                |                |                                                                                    |                                                                    |                     |                |                                                                                                    |                  |                |  |

**Database > Pinouts Commandline: po**

## *Explanation*

This tool provides access to the Pinouts table of the Global Equipment database. The concept of the Pinouts tool is to create a data set that describes two connectors and the conductors between them. The Cable Type data needs to have conductor level data. The data may be attached at the project level to a cable. The data can also be churned into a preview.

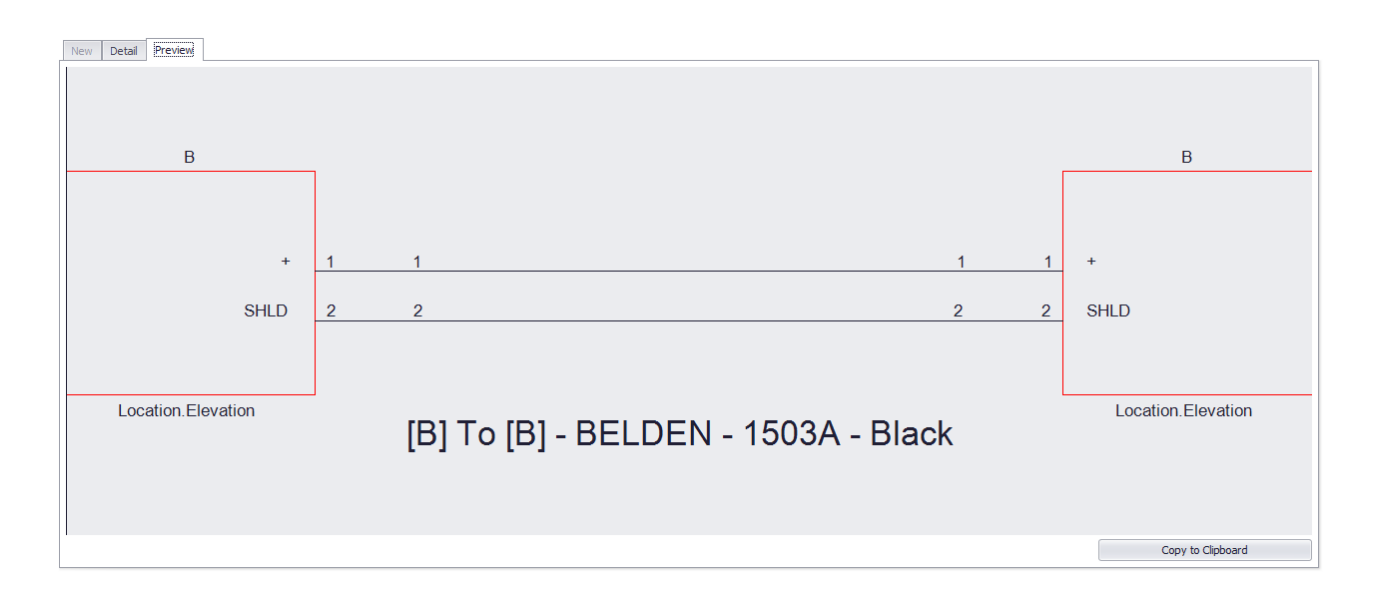

### **Prerequisites**

1. None

### **Related Topics**

<mark>Grid [Basics](#page-86-0)</mark> 79

# *Form Detail Tab Options*

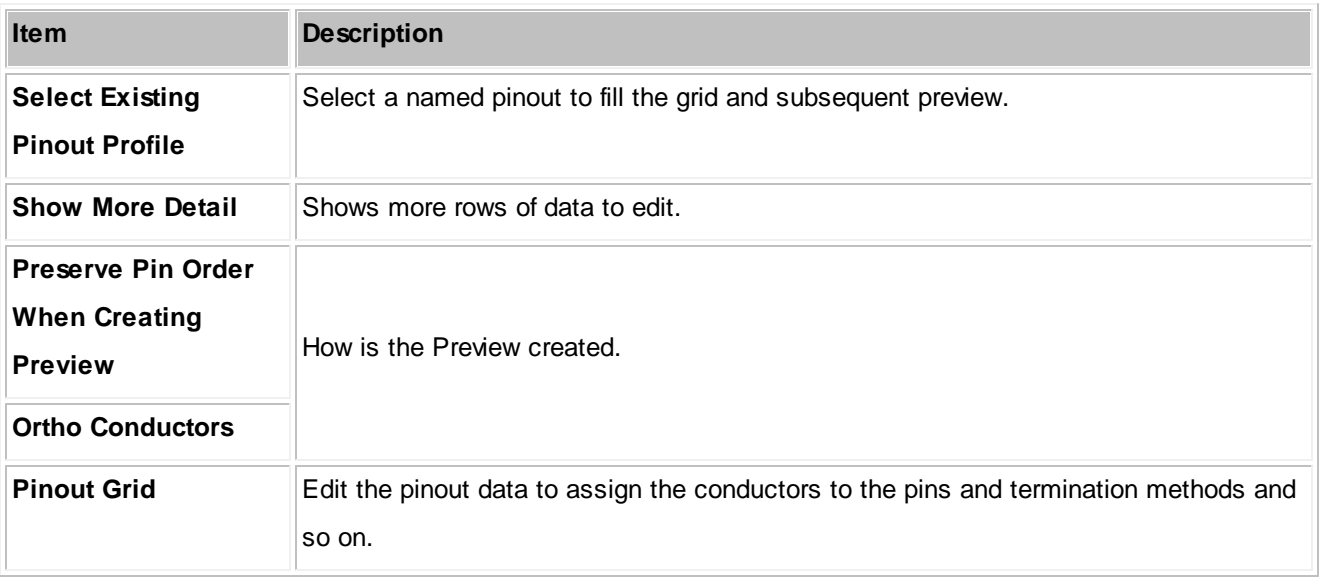

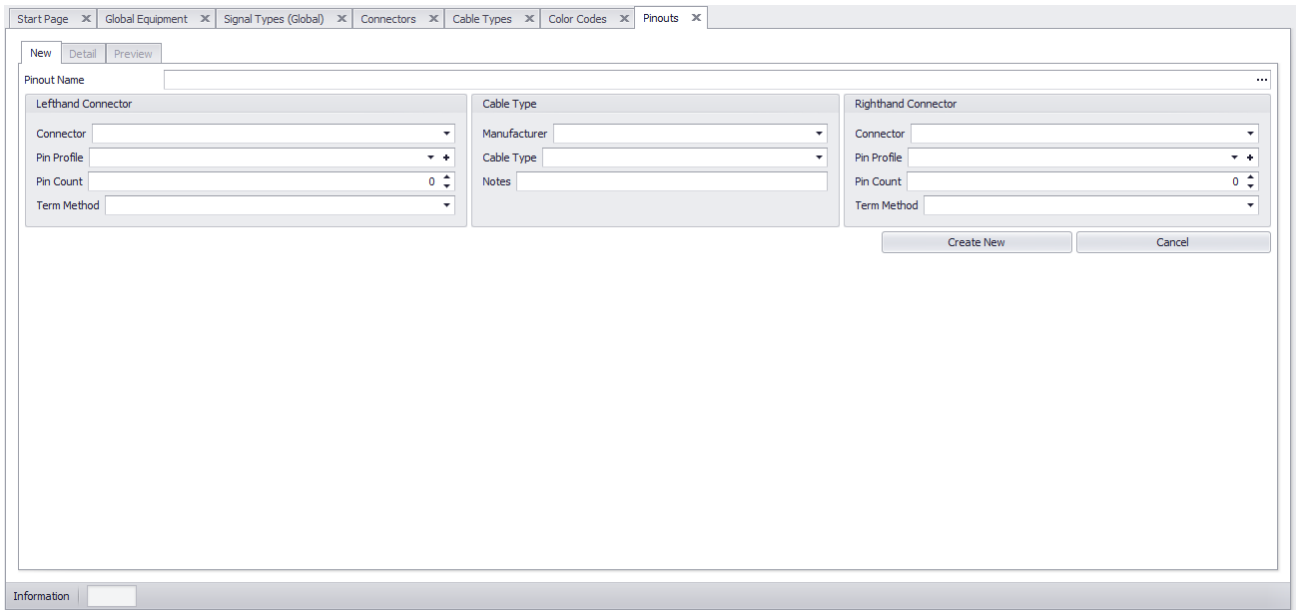

Clicking the New button enables the New Tab. From here you enter the overall data for the pinout. The Lefthand and Righthand connectors conductor counts, etc. Once the pinout is created you can edit the detail in the Detail tab.

# *Form New Tab Options*

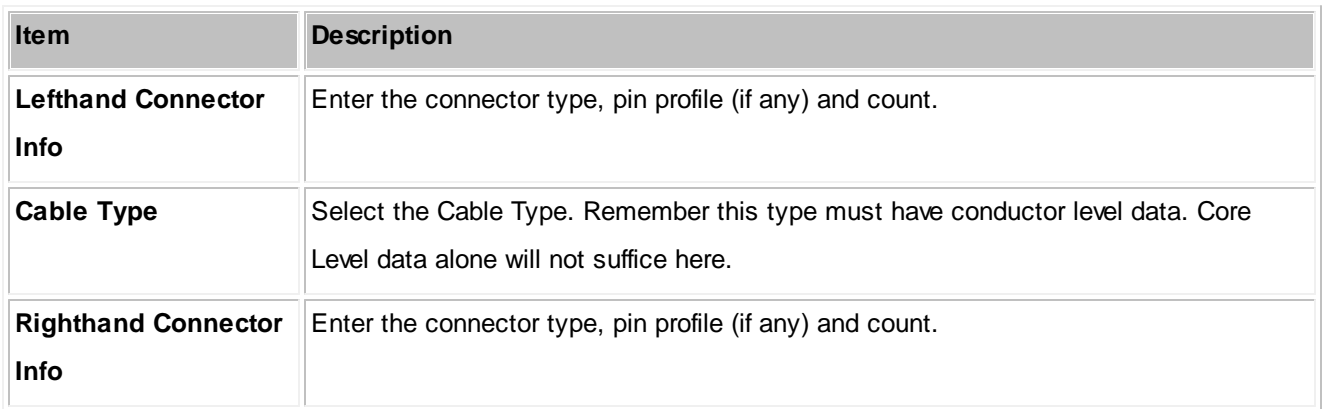
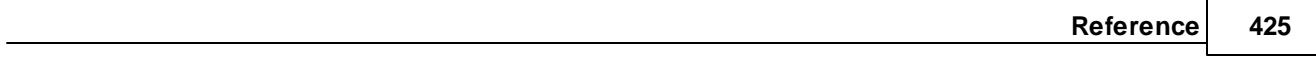

### **4.2.3 Project Data Forms**

### <span id="page-433-0"></span>**4.2.3.1 Backbone Grid (ENT ONLY)**

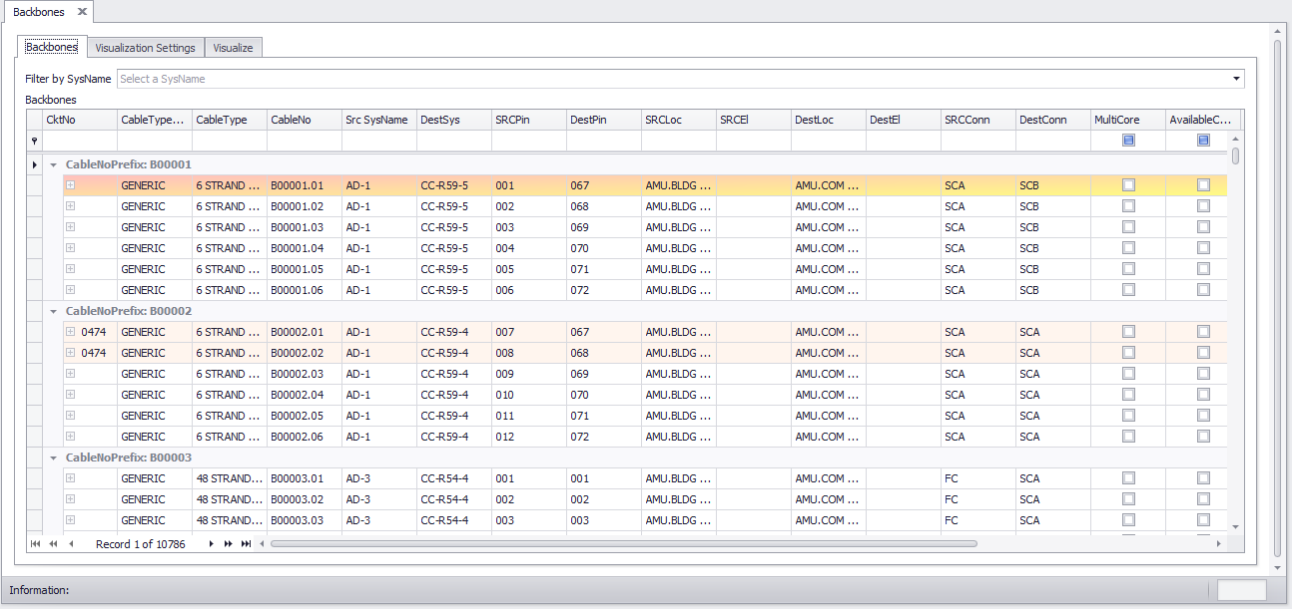

#### **Databases > Backbones**

**Commandline: bbg**

### *Explanation*

This is the Backbones view and includes a visualizer that can produce both ladder diagrams and riser diagrams. Here you can view and search Backbone data. You can also set the Status of a Backbone.

#### **Prerequisites**

Backbones created in the project database.

### **Related Topics**

<mark>New [Backbone](#page-137-0)</mark>เวช์ [Backbones](#page-132-0)<sup>125</sup> <mark>Grid [Basics](#page-86-0)</mark> 79

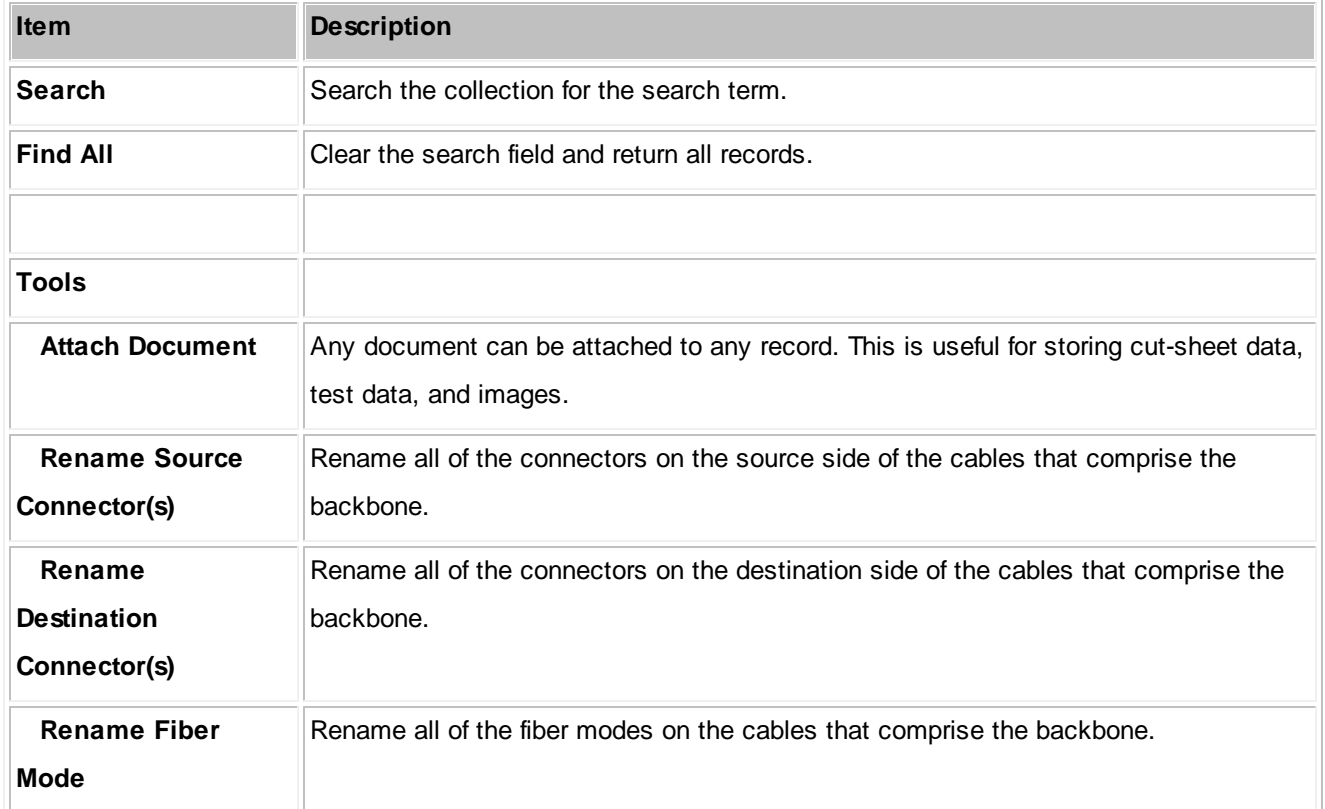

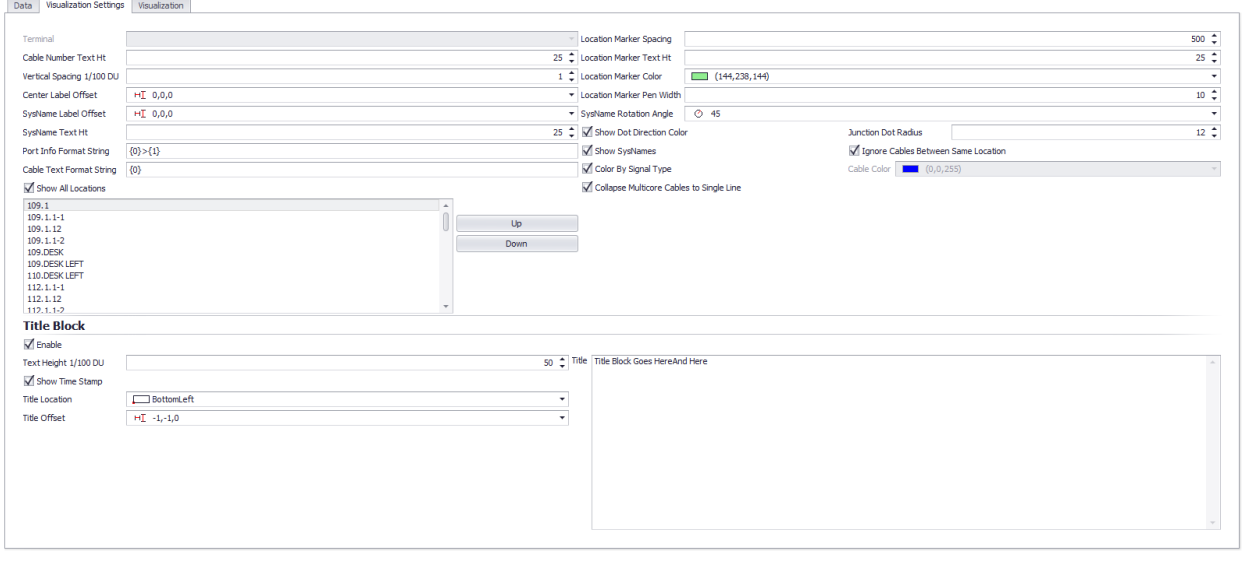

# *Visualization Tab Options*

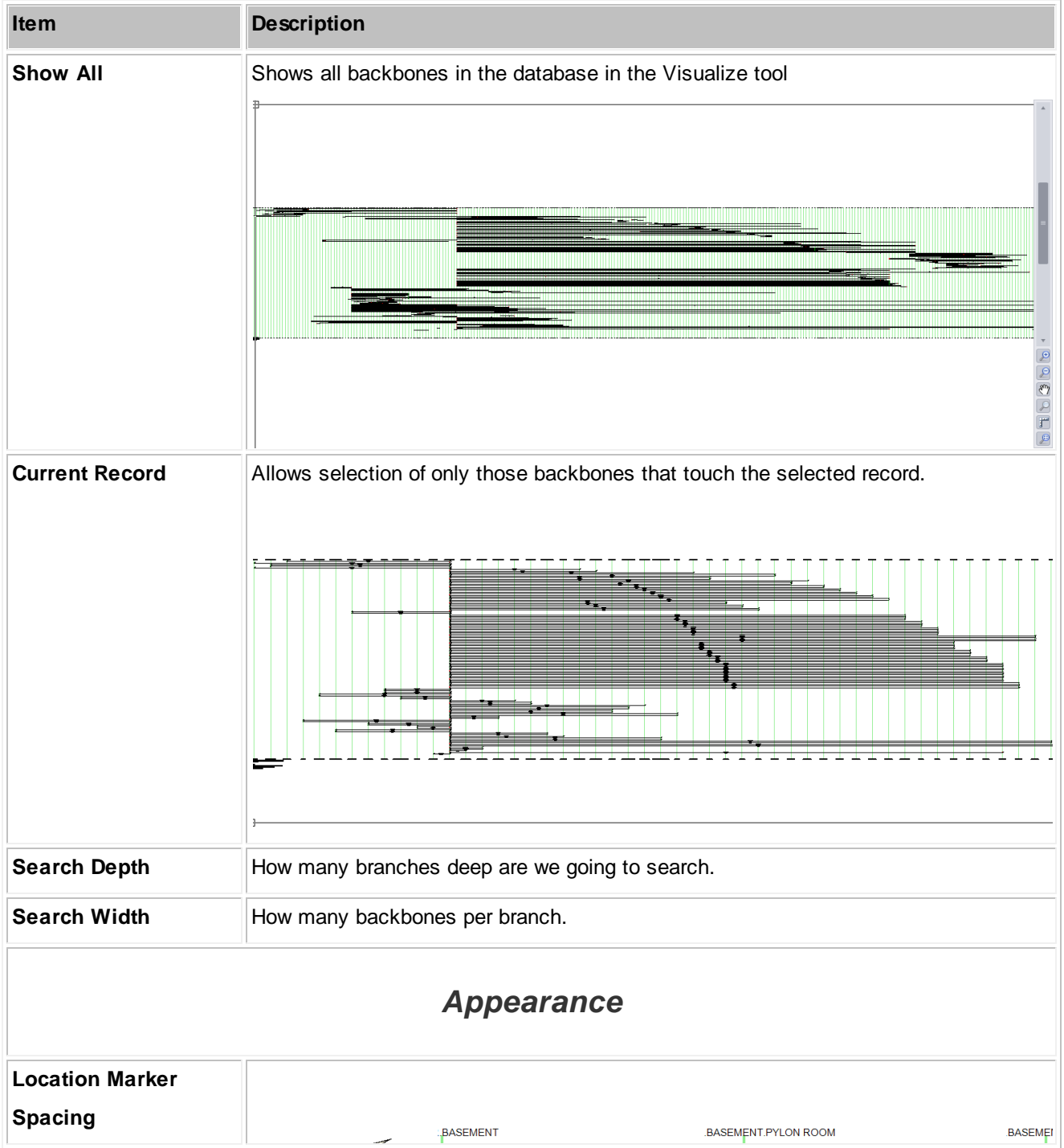

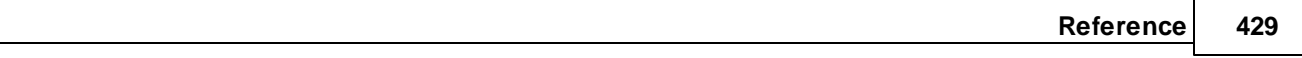

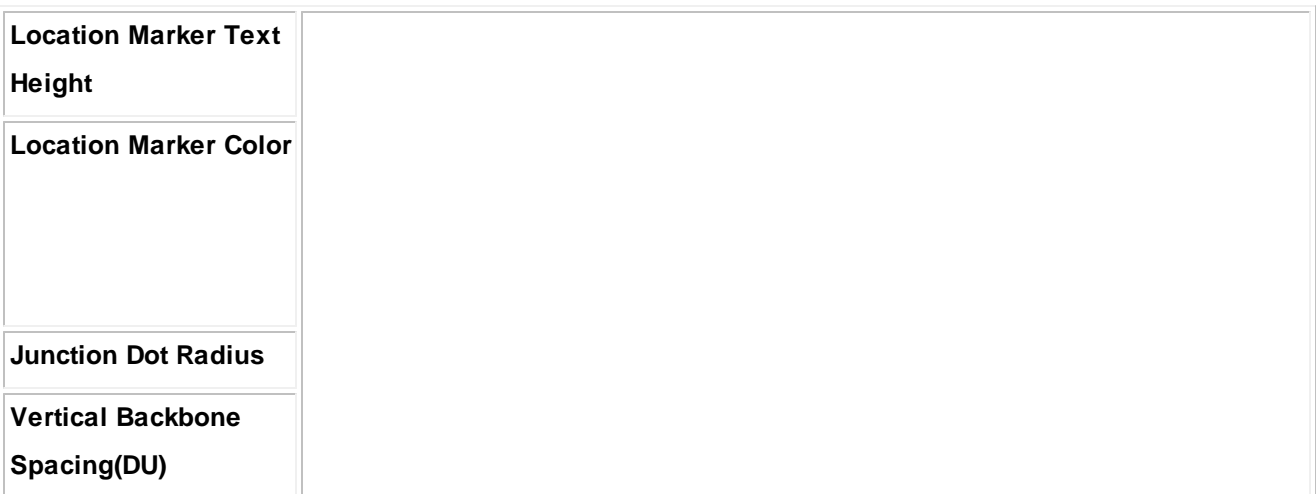

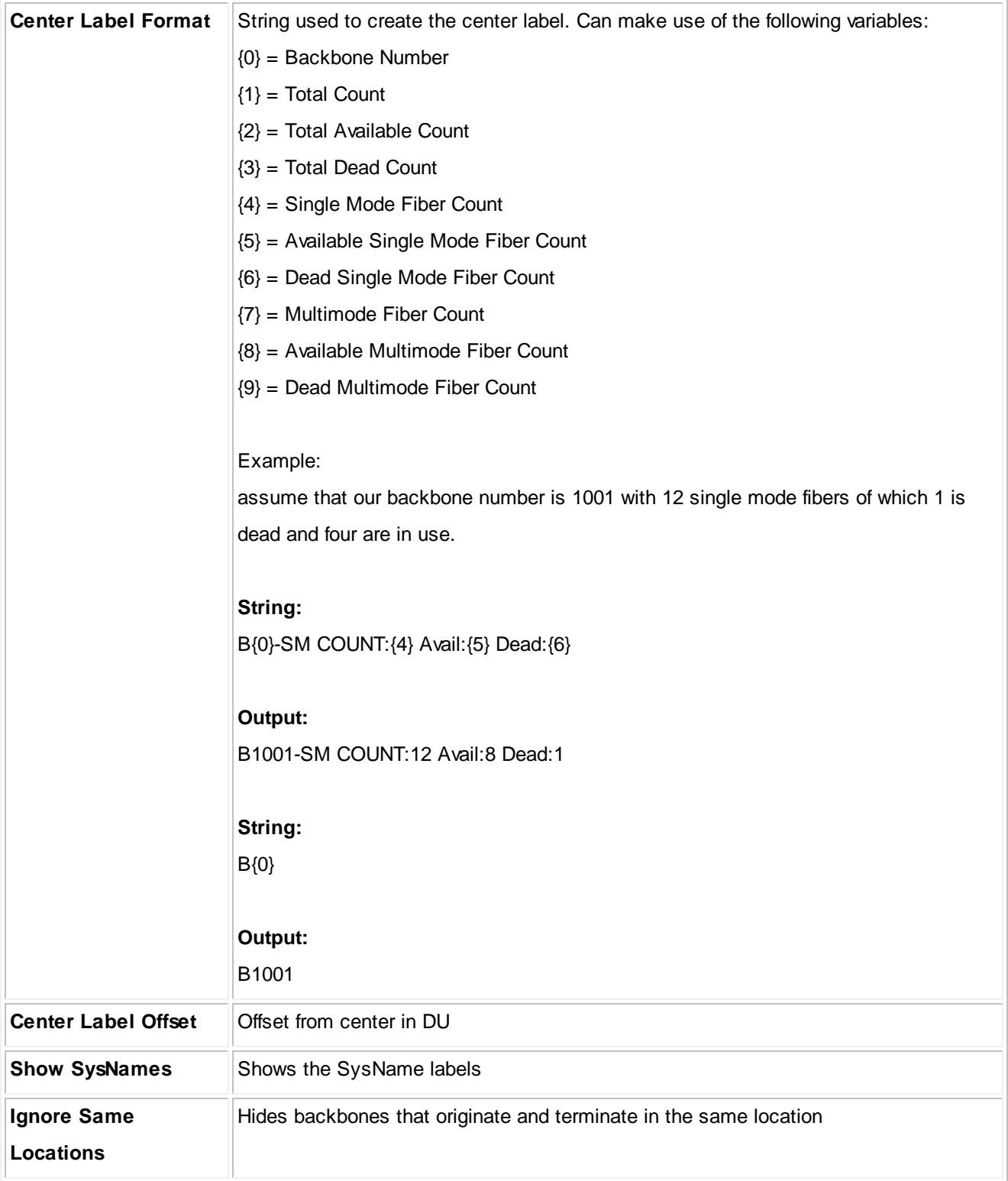

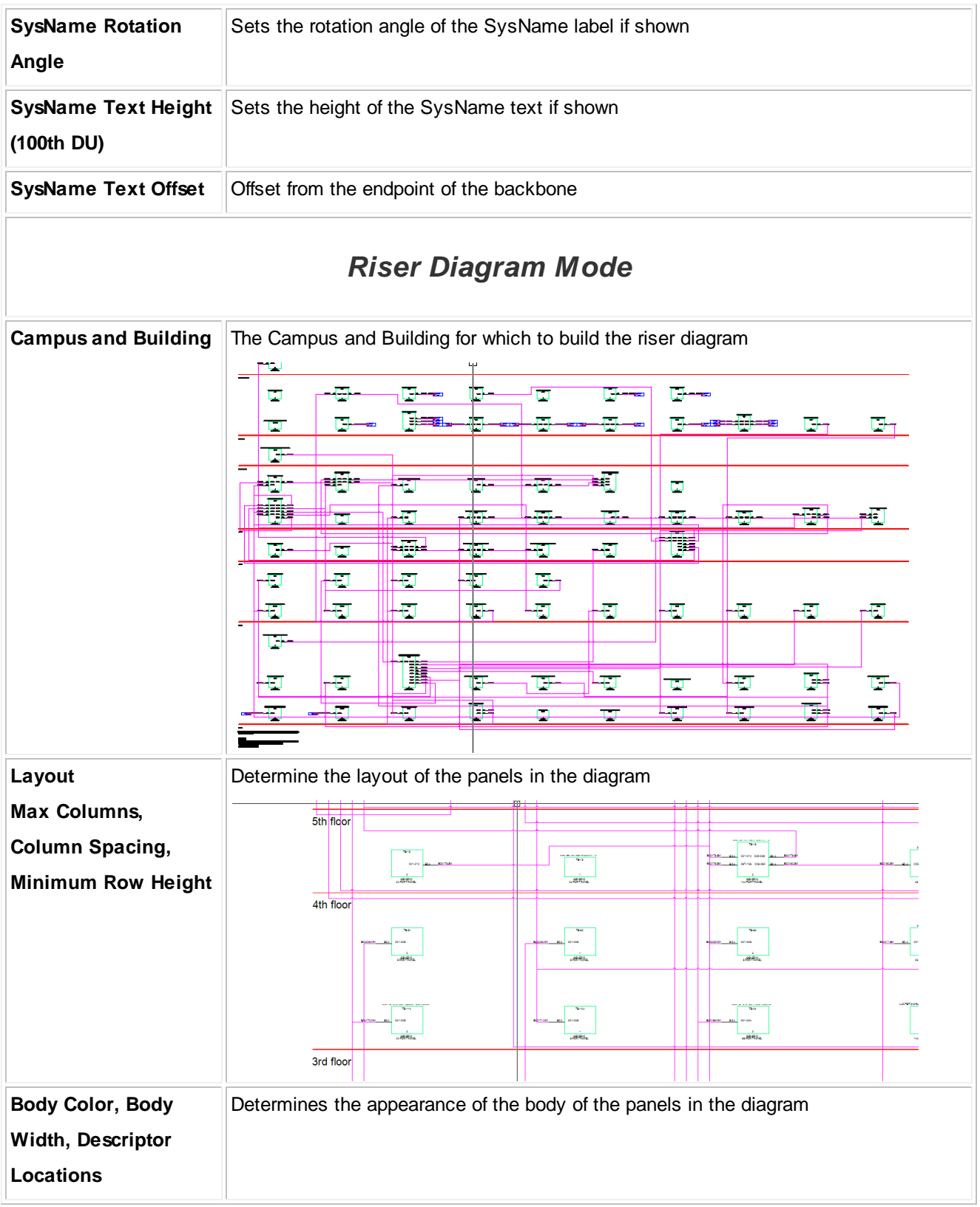

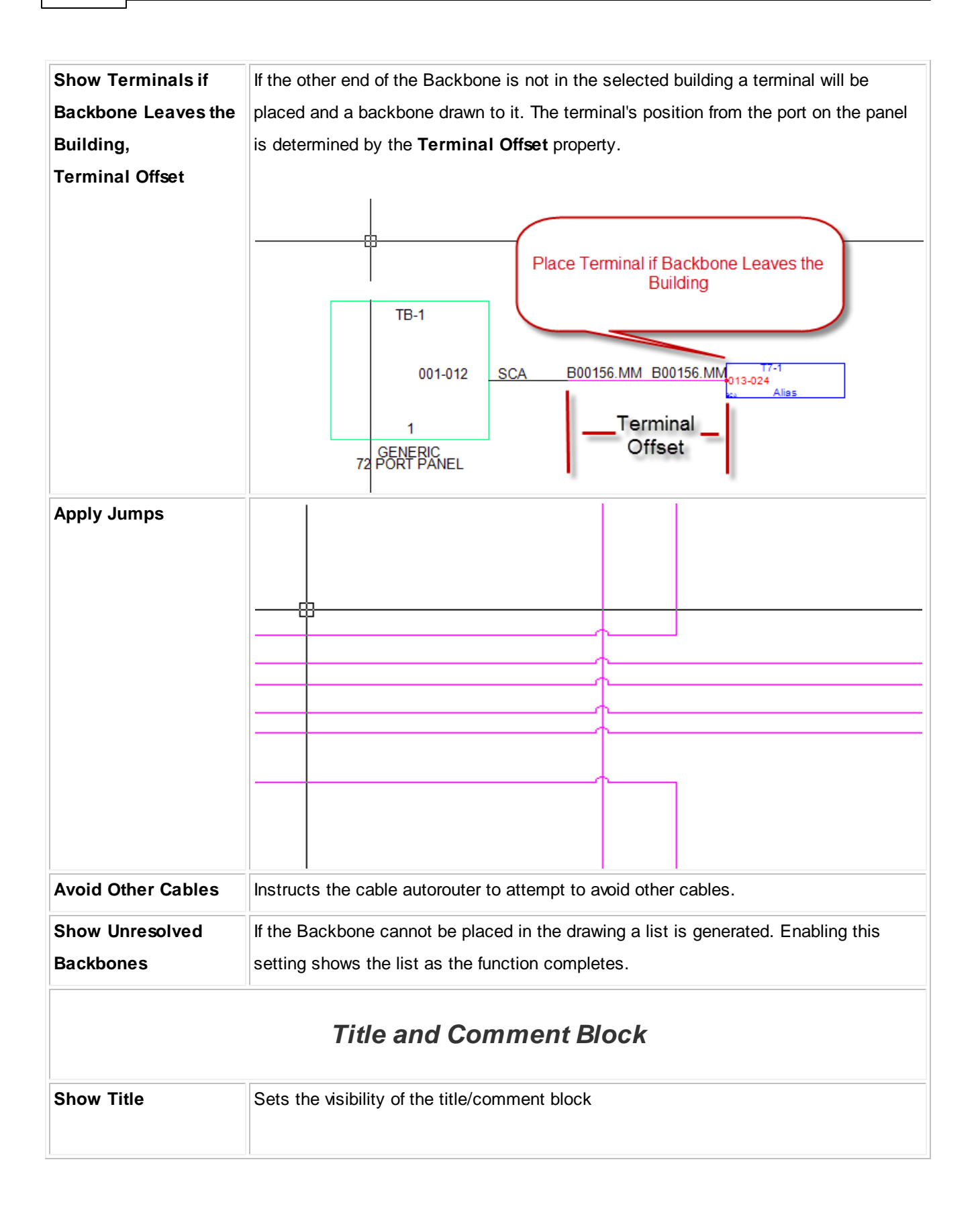

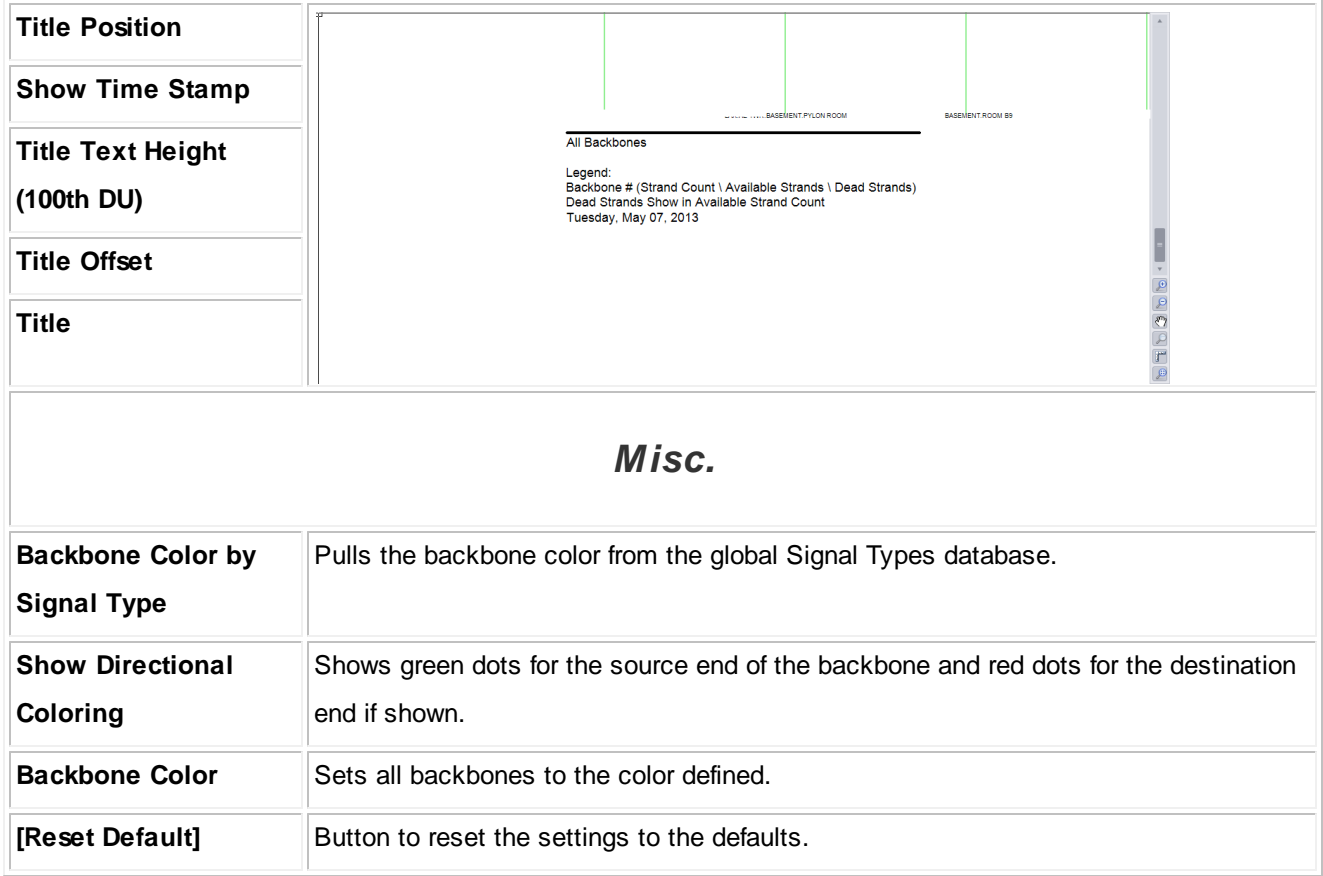

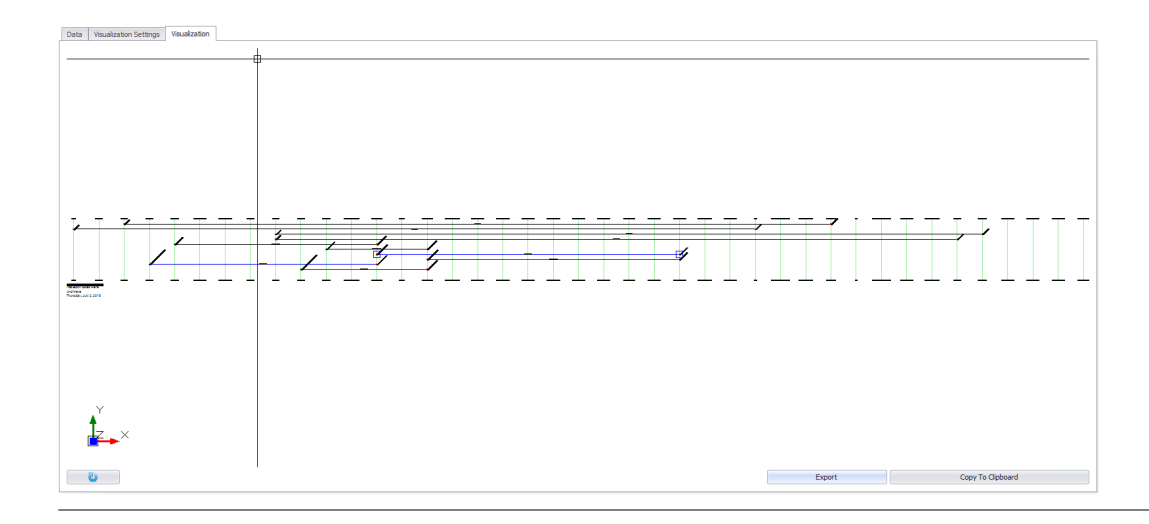

# *Visualize Tab Options*

**Item Description** 

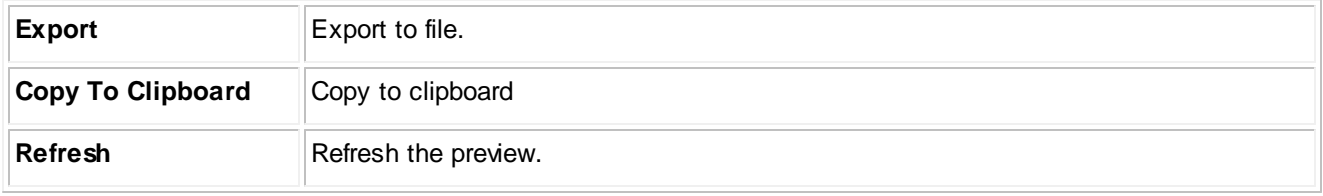

### **4.2.3.2 Circuits Grid (ENT ONLY)**

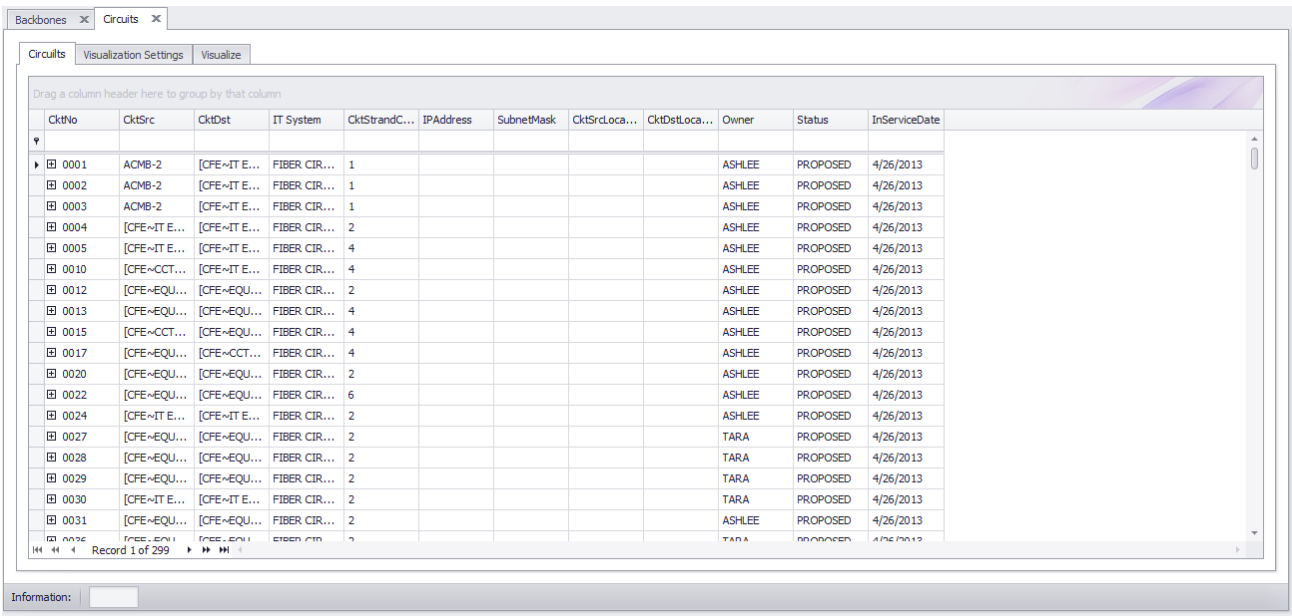

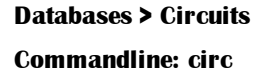

### *Explanation*

This is the Circuits view. Circuits are collections of cables. In most cases they include jumpers between panels and Backbones. Circuits consist of a set of ordered elements and a strand count.

This grid contains a Visualizer that lets you see the data in graphical form. The Visualizer associated with this grid will create a functional diagram of the selected Circuit.

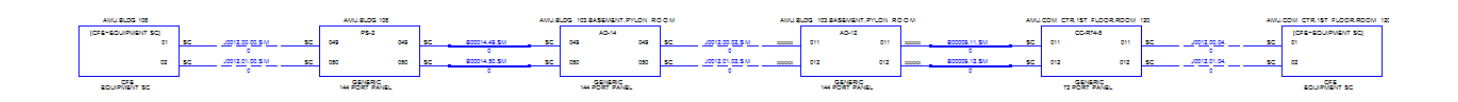

### **Prerequisites**

Creation of at least one Circuit

### **Related Topics**

[Circuits](#page-150-0) 143

Combine Circuits 167

<mark>Grid [Basics](#page-86-0)</mark> 79

**Contract Contract** 

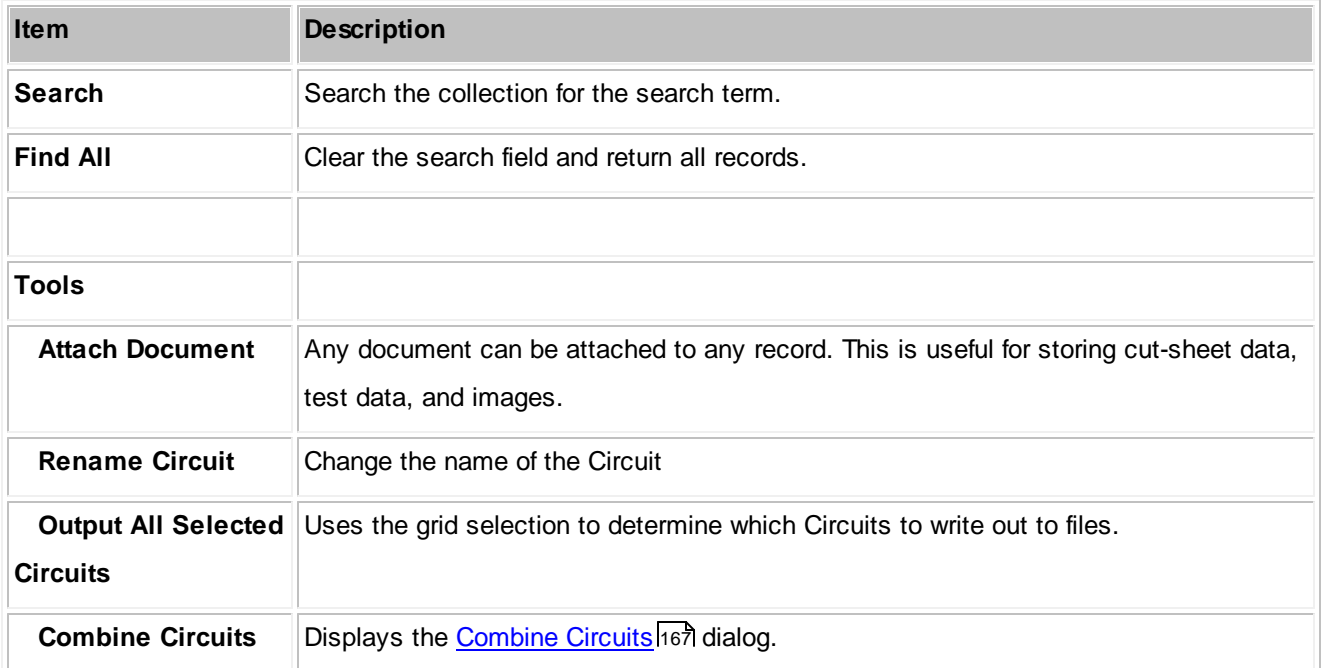

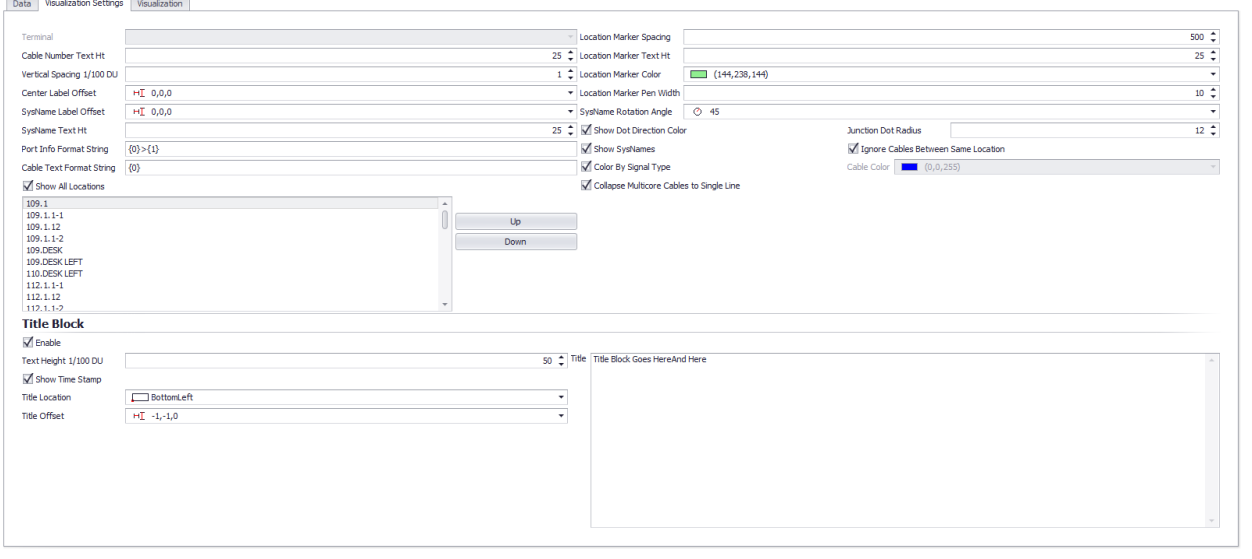

# *Visualization Tab Options*

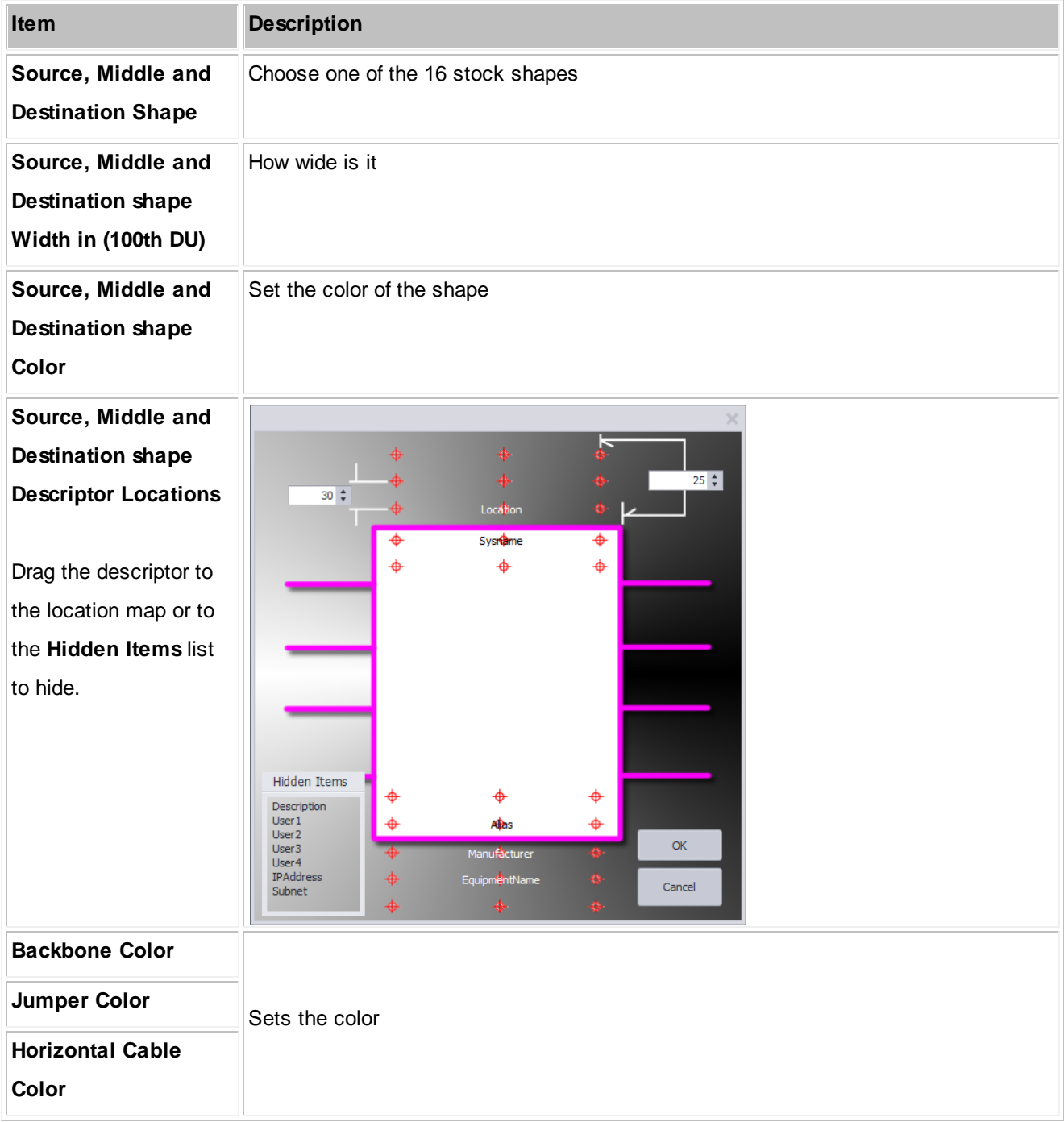

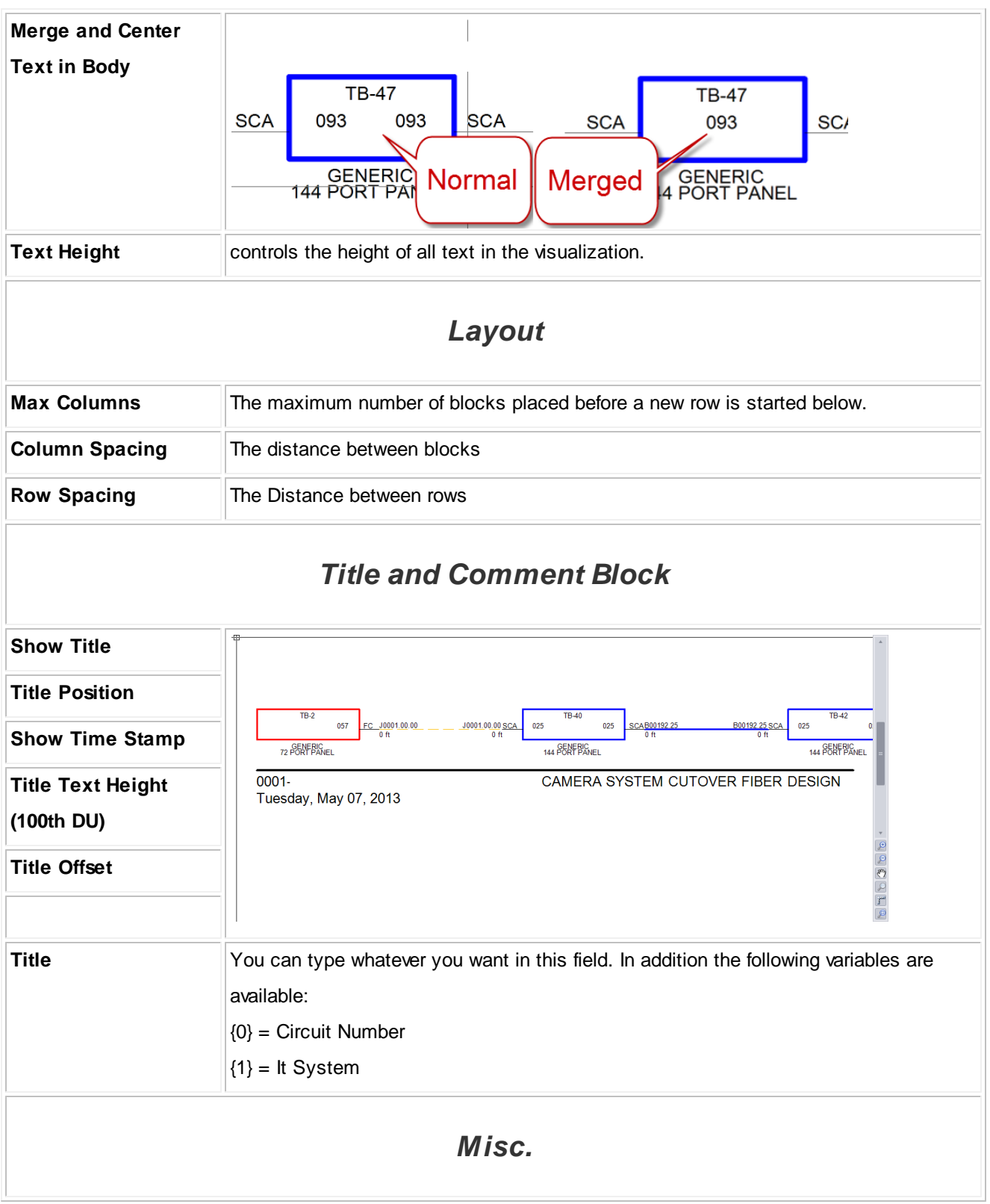

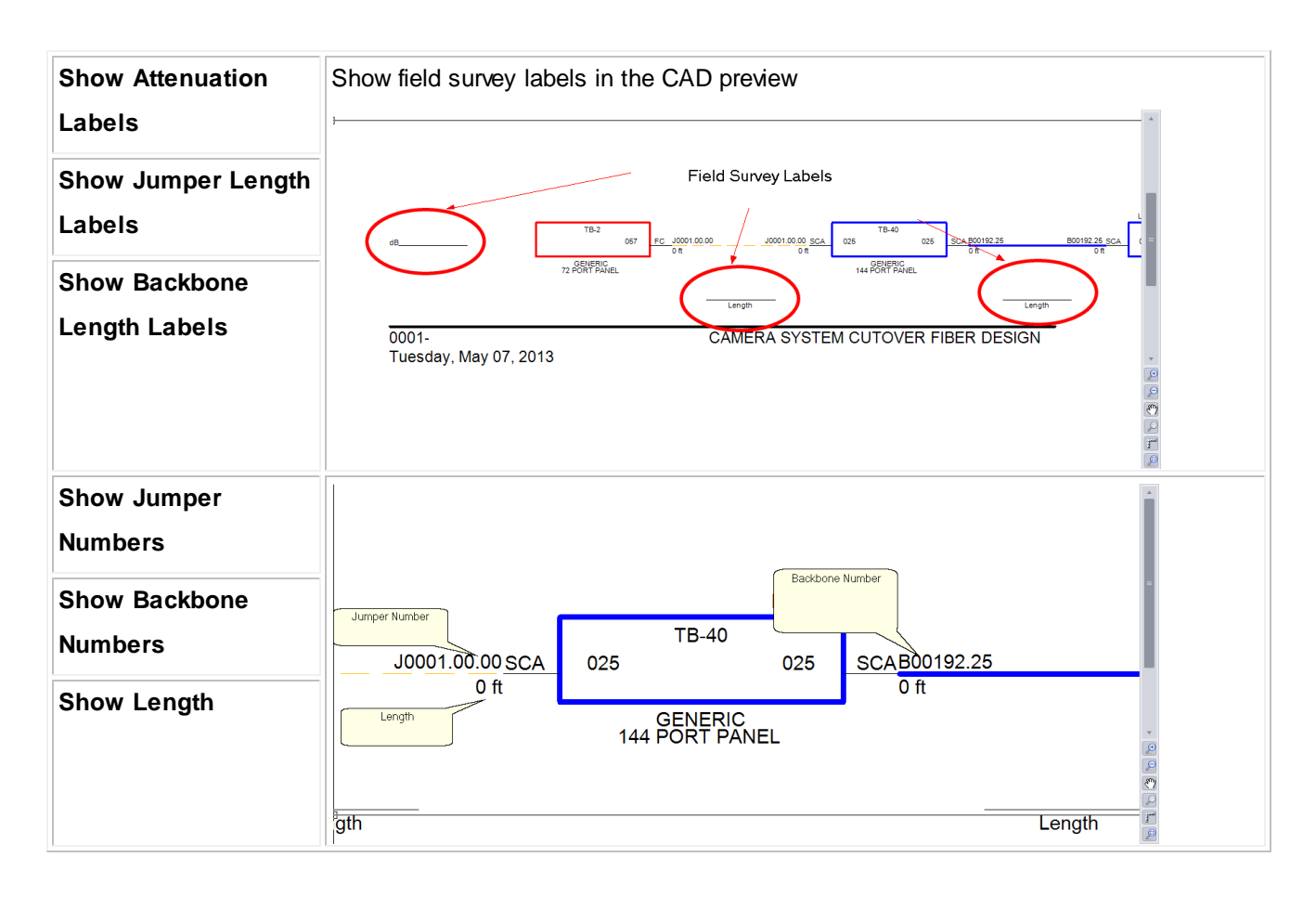

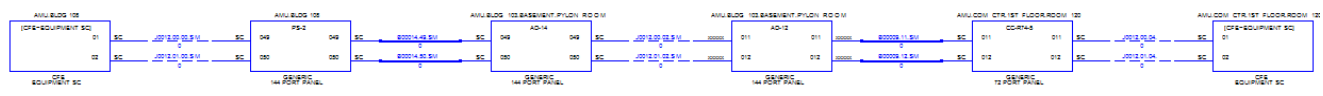

# *Visualize Tab Options*

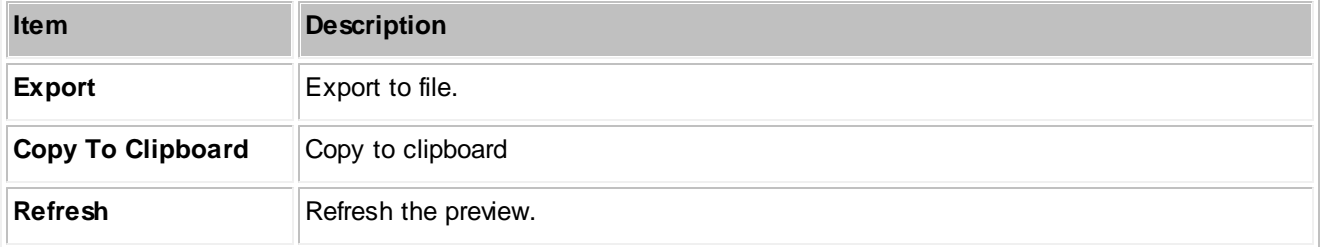

### **4.2.3.3 New Circuit (ENT ONLY)**

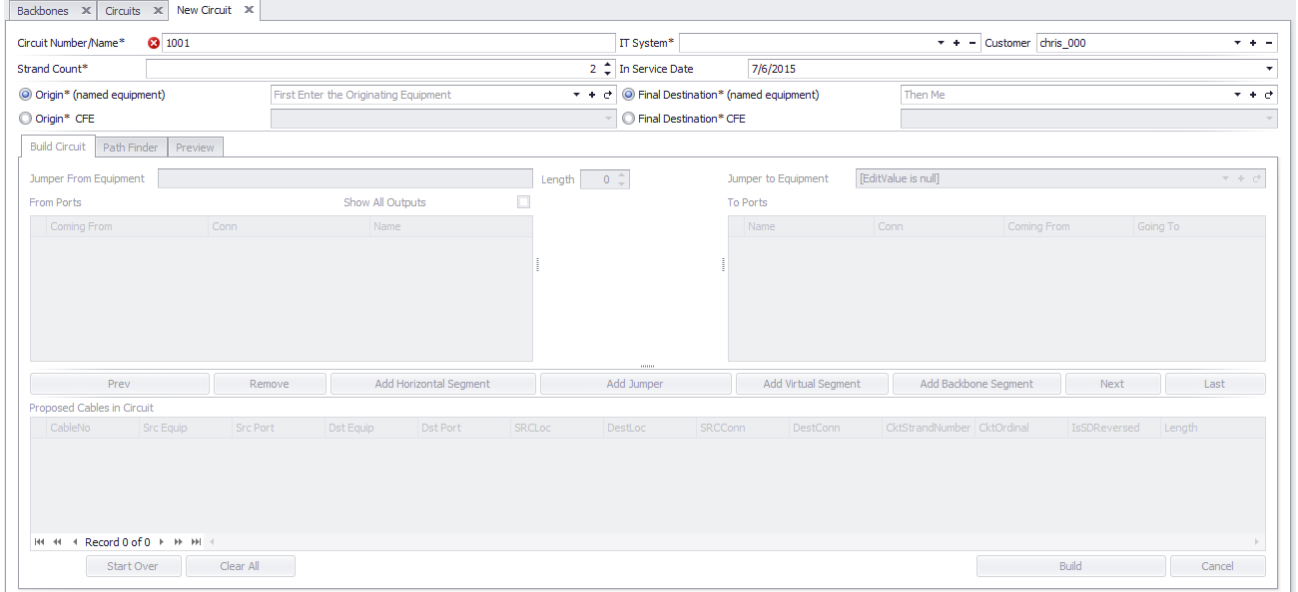

## **Database > Circuits [File > New]**

**Commandline: st**

### *Explanation*

This tool provides a means but which to create a new circuit. Circuits can either be assembled manually by follow the paths of panels through Backbones and jumpering to the next element of the first and last elements may be defined and then handed to the Path Finder tool which will find and present candidate routes.

### **Prerequisites**

1. Backbones added.

**Related Topics** New [Circuit](#page-152-0) 145

### **4.2.3.4 New Backbone (ENT ONLY)**

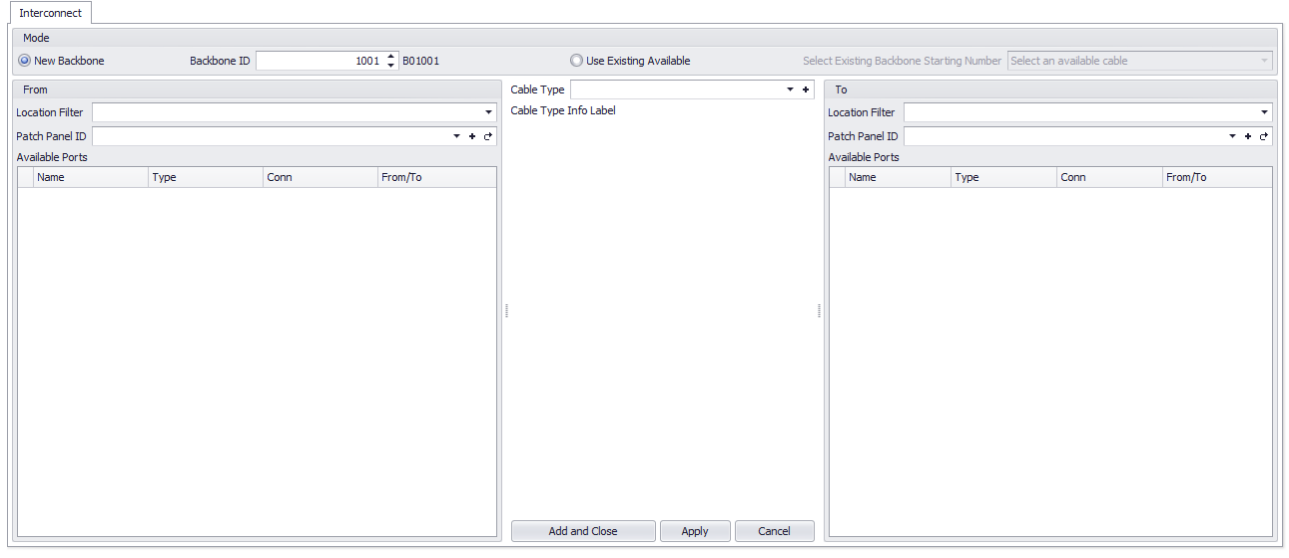

#### **Database > Backbones [File > New]**

**Commandline: none**

# *Explanation*

Create a new Backbone

### **Prerequisites**

1. None

### **Related Topics**

[Backbones](#page-433-0) Grid<sup>426</sup> [Backbones](#page-132-0) 125 <mark>Grid [Basics](#page-86-0)</mark> 79

### **4.2.3.5 Equipment List**

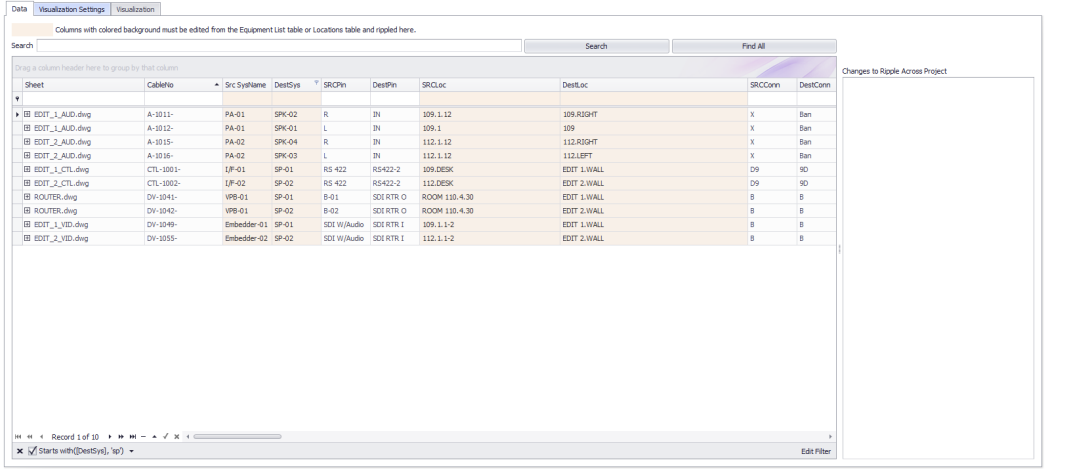

# **Databases > Equipment List**

**Commandline: sys**

# *Explanation*

This is the main Equipment List of all SysNames in the project. You can edit and ripple your changes from here. This grid contains a Visualizer that lets you see the data in graphical form. The Visualizer associated with this grid will create a system snapshot of the selected SysName.

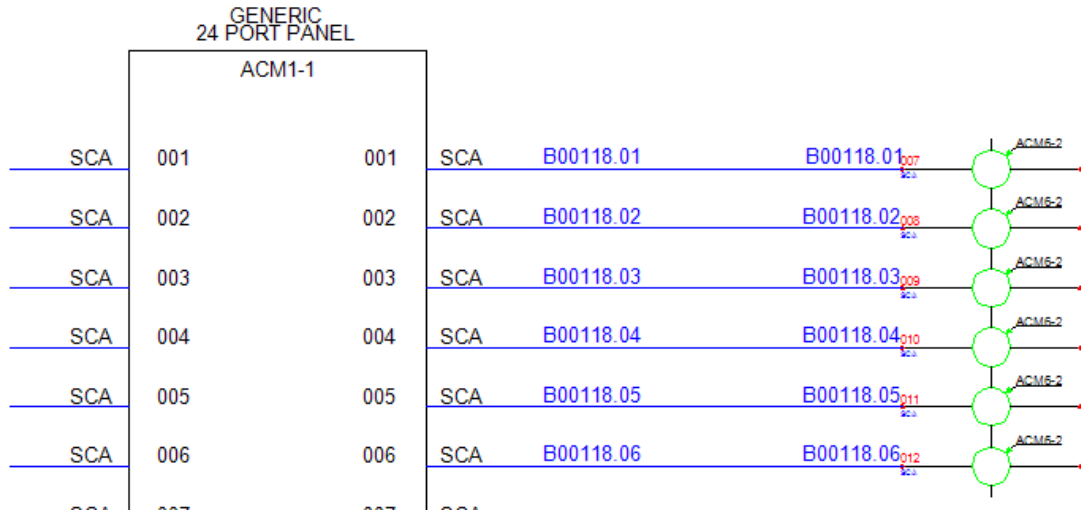

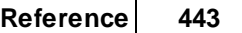

### **Prerequisites**

Assigned SysNames

### **Related Topics**

Assign [SysName](#page-354-0) 347 <mark>Grid [Basics](#page-86-0)</mark> 79

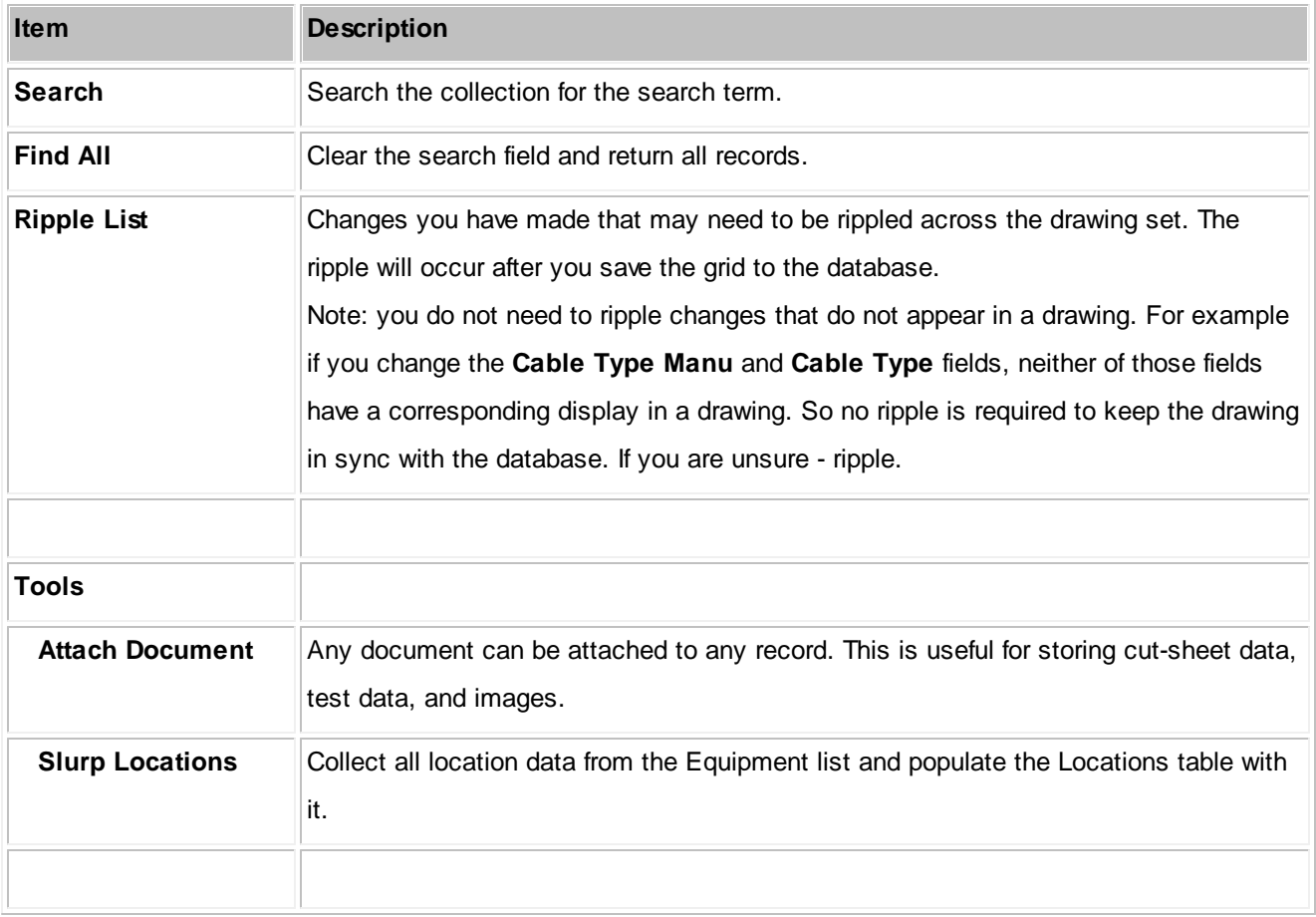

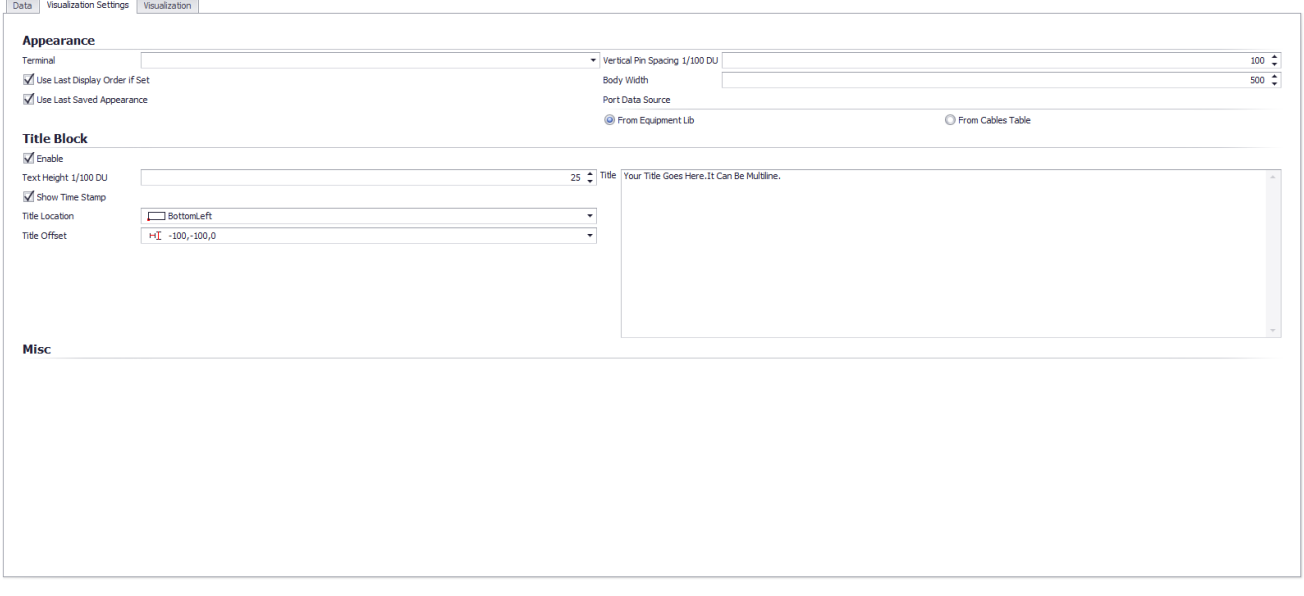

# *Visualization Tab Options*

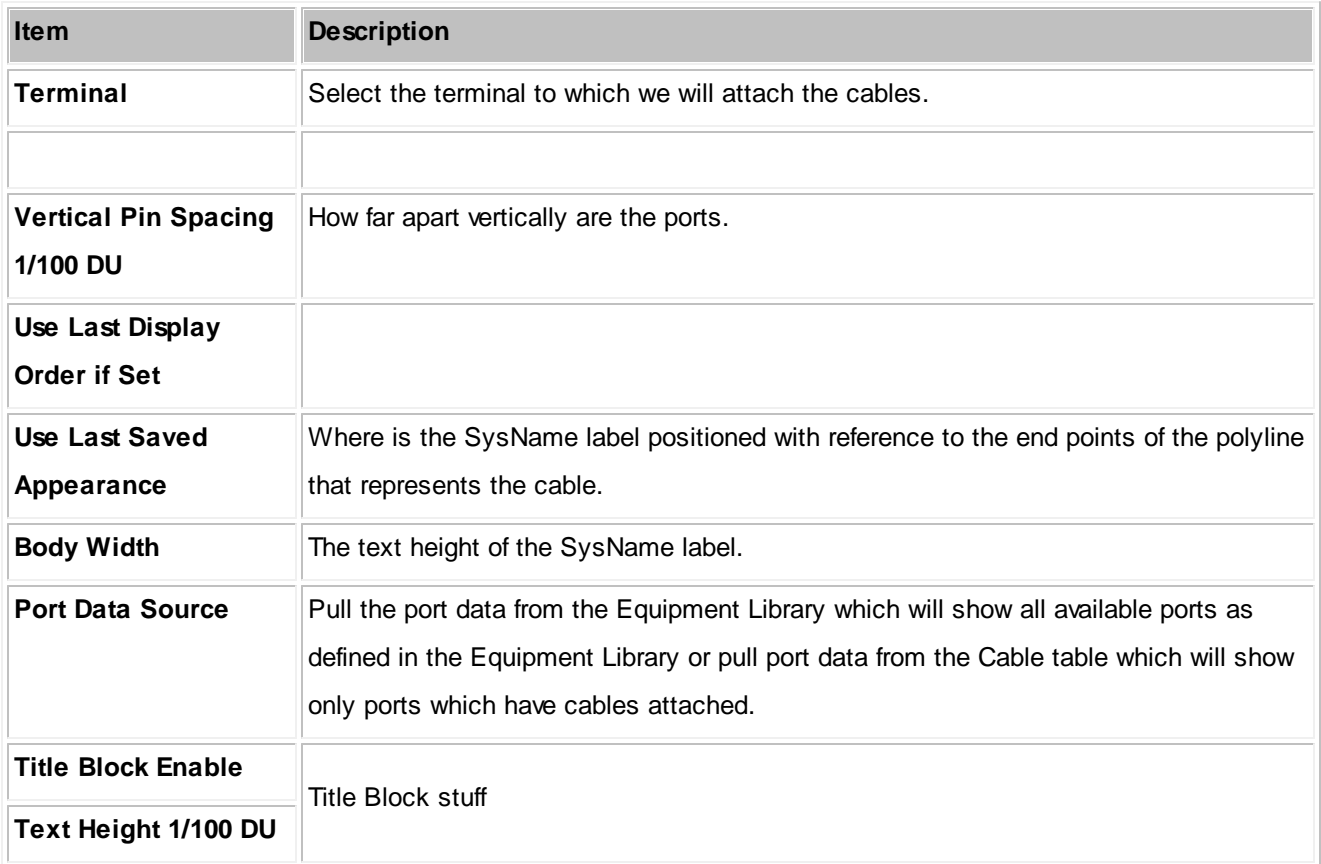

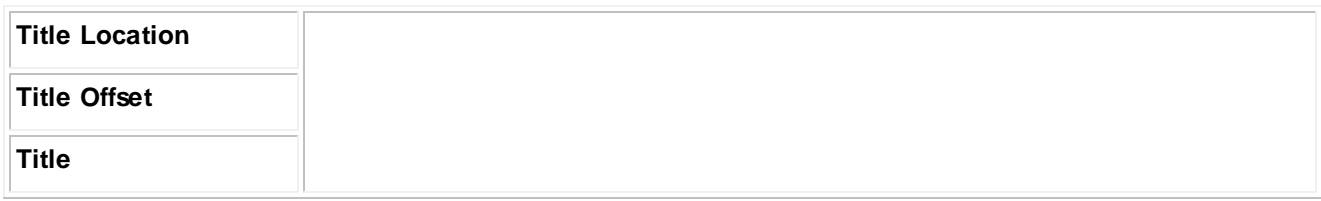

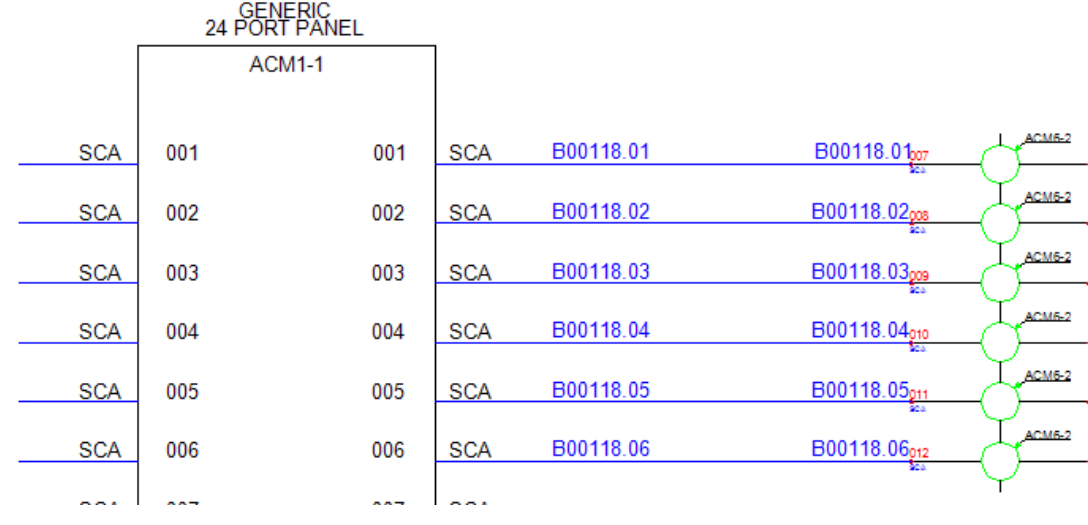

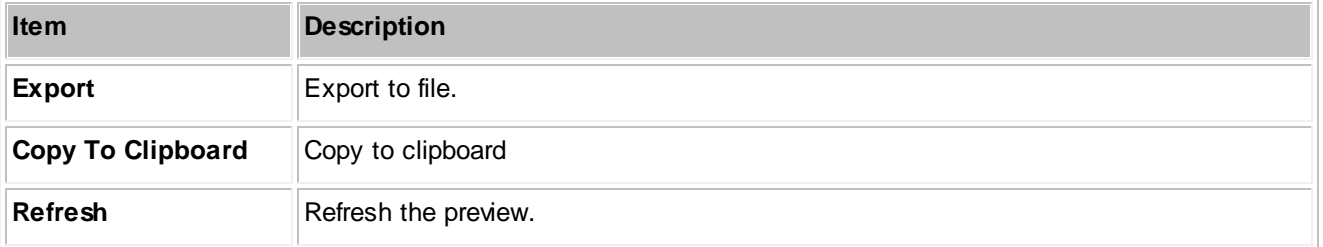

### **4.2.3.6 Cables**

| Search                                            |           |                       |         |                       |              | Search        | Find All    |                                  |          |  |
|---------------------------------------------------|-----------|-----------------------|---------|-----------------------|--------------|---------------|-------------|----------------------------------|----------|--|
| Drag a column header here to group by that column |           |                       |         |                       |              |               |             | Changes to Ripple Across Project |          |  |
| Sheet                                             | CableNo   | - Src SysName DestSys |         | F SRCPin              | DestPin      | <b>SRCLoc</b> | Desti, oc   | <b>SRCConn</b>                   | DestConn |  |
|                                                   |           |                       |         |                       |              |               |             |                                  |          |  |
| E EDIT_1_AUD.dwg                                  | A-1011-   | PA-01                 | SPK-02  | R.                    | IN           | 109.1.12      | 109, RIGHT  | $\mathbf{x}$                     | Ban      |  |
| E EDIT_1_AUD.dwg                                  | A-1012-   | PA-01                 | SPK-01  | L.                    | IN           | 109.1         | 109         | $\bf{x}$                         | Ban      |  |
| E EDIT 2 AUD.dwg                                  | A-1015-   | PA-02                 | SPK-04  | R                     | IN           | 112.1.12      | 112.RIGHT   | x                                | Ban      |  |
| E EDIT_2_AUD.dwg                                  | A-1016-   | PA-02                 | SPK-03  | L.                    | $\mathbb{N}$ | 112.1.12      | 112.LEFT    | x                                | Ban      |  |
| E EDIT_1_CTL.dwg                                  | CTL-1001- | I/F-01                | $SP-01$ | <b>RS 422</b>         | RS422-2      | 109.DESK      | EDIT 1.WALL | D <sub>9</sub>                   | 9D       |  |
| E EDIT_2_CTL.dwg                                  | CTL-1002- | $I/F-02$              | $SP-02$ | <b>RS 422</b>         | RS422-2      | 112.DESK      | EDIT 2.WALL | D9                               | 90       |  |
| E ROUTER.dwg                                      | DV-1041-  | VPB-01                | $SP-01$ | <b>B-01</b>           | SDI RTR O    | ROOM 110.4.30 | EDIT 1.WALL | B.                               | B        |  |
| E ROUTER.dwg                                      | DV-1042-  | $VPB-01$              | $SP-02$ | <b>B-02</b>           | SDI RTR O    | ROOM 110.4.30 | EDIT 2.WALL | B                                | в        |  |
| E EDIT_1_VID.dwg                                  | DV-1049-  | Embedder-01 SP-01     |         | SDI W/Audio SDI RTR I |              | $109.1.1 - 2$ | EDIT 1.WALL | B                                | в        |  |
| E EDIT_2_VID.dwg                                  | DV-1055-  | Embedder-02 SP-02     |         | SDI W/Audio SDI RTR I |              | $112.1.1 - 2$ | EDIT 2.WALL | B.                               | B        |  |
|                                                   |           |                       |         |                       |              |               |             |                                  |          |  |
|                                                   |           |                       |         |                       |              |               |             |                                  |          |  |
| x < Starts with ([DestSys], 'sp') +               |           |                       |         |                       |              |               |             |                                  |          |  |

**Databases > Cables Commandline: cg**

### *Explanation*

This is the main Cables table view. You can print, export and edit this view. Some fields are marked read only because they inherit their data from other tables. Changes to those fields should be done in the other tables then rippled into this table.

This grid contains a Visualizer that lets you see the data in graphical form. The Visualizer associated with this grid will create a Ladder diagram of the selected cables.

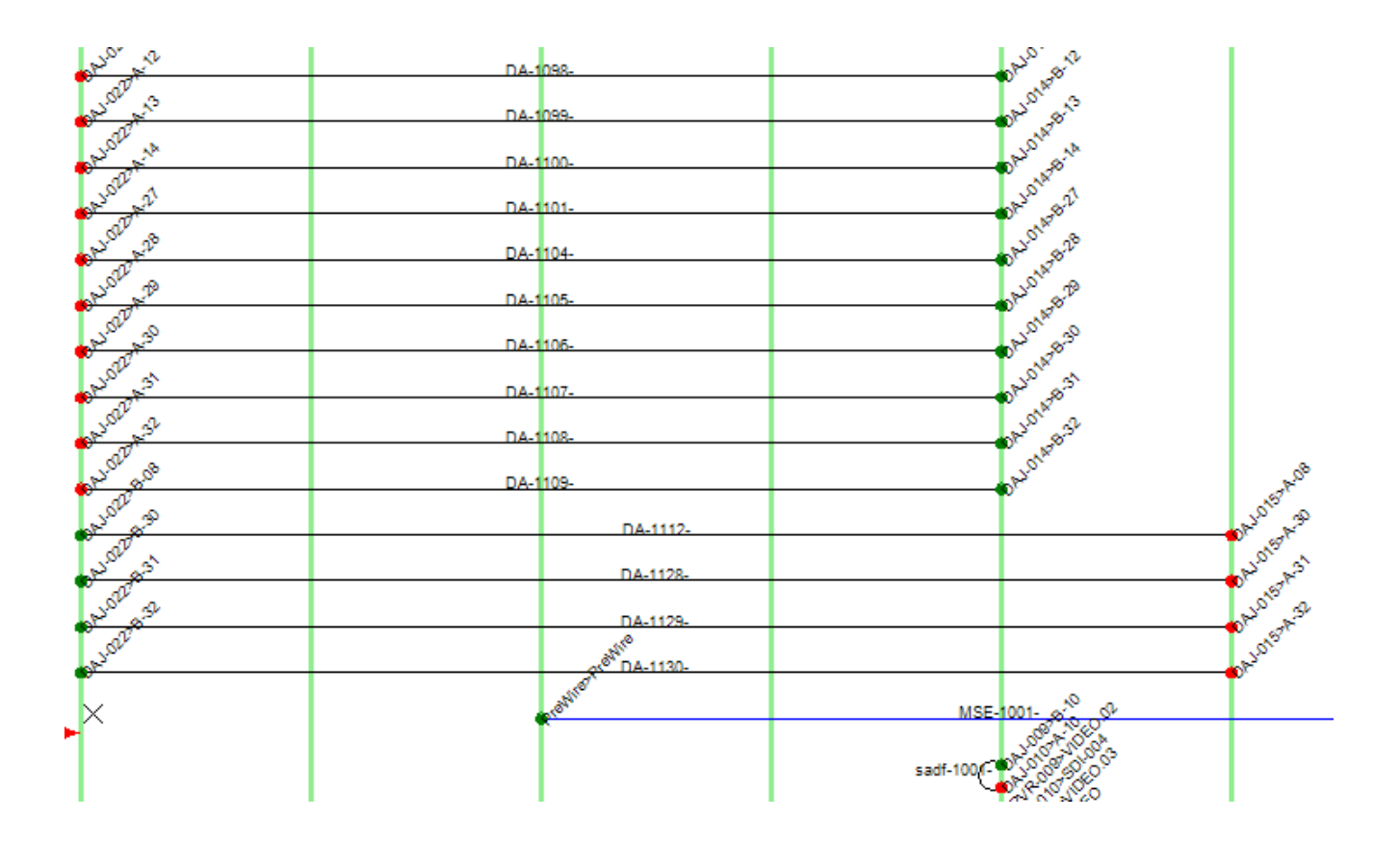

### **Prerequisites**

Cable numbers assigned in a drawing.

### **Related Topics**

New [Cable](#page-392-0)<sup>385</sup> <mark>Grid [Basics](#page-86-0)</mark> 79

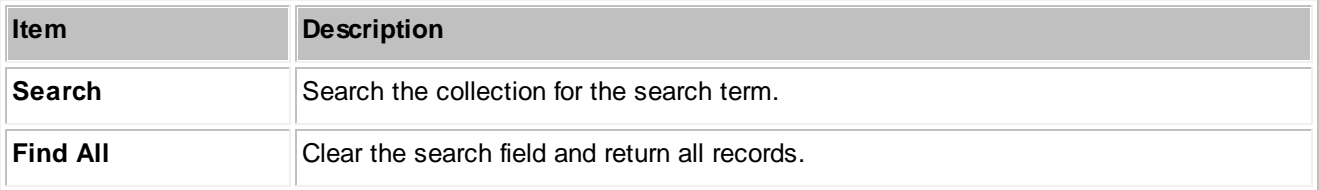

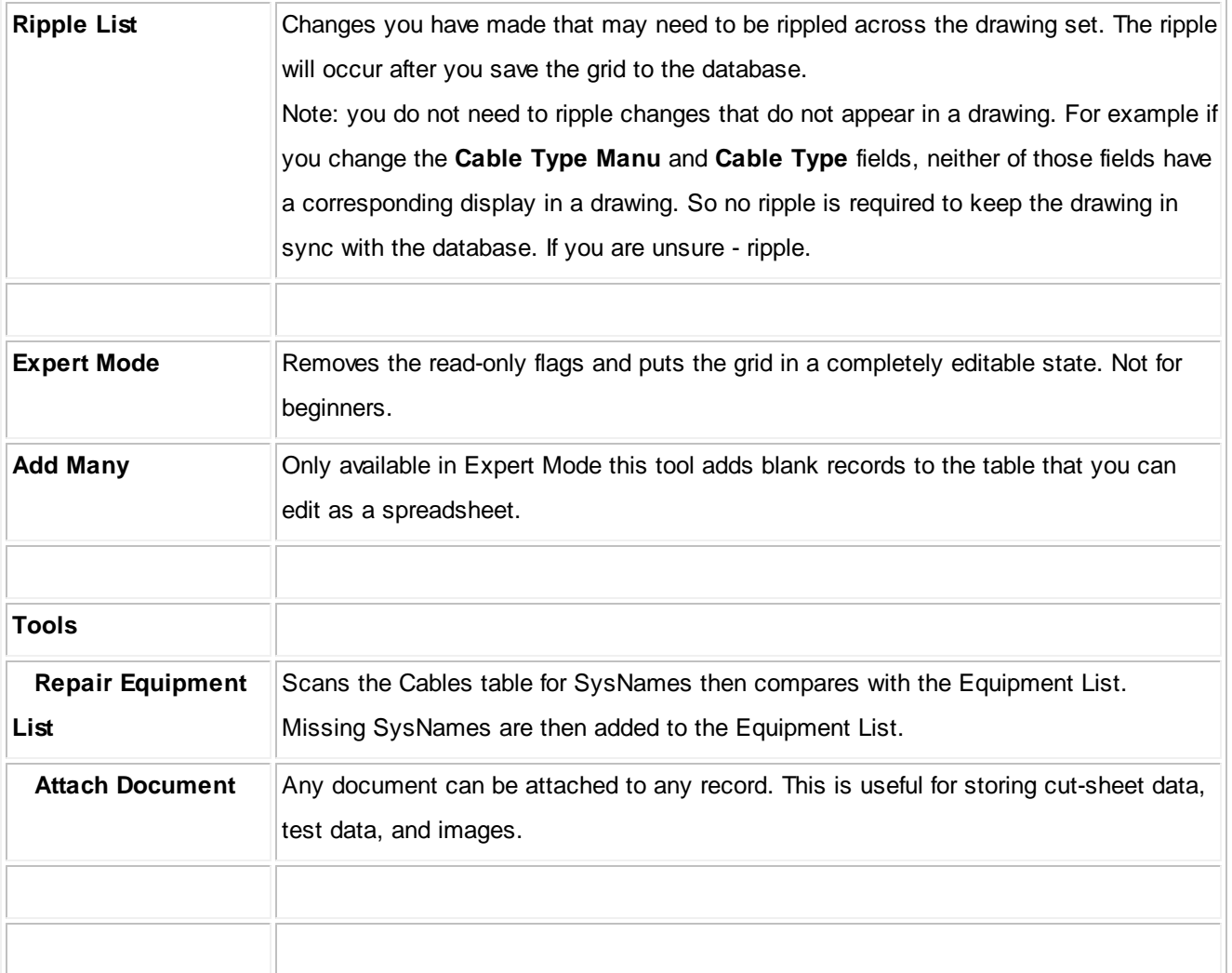

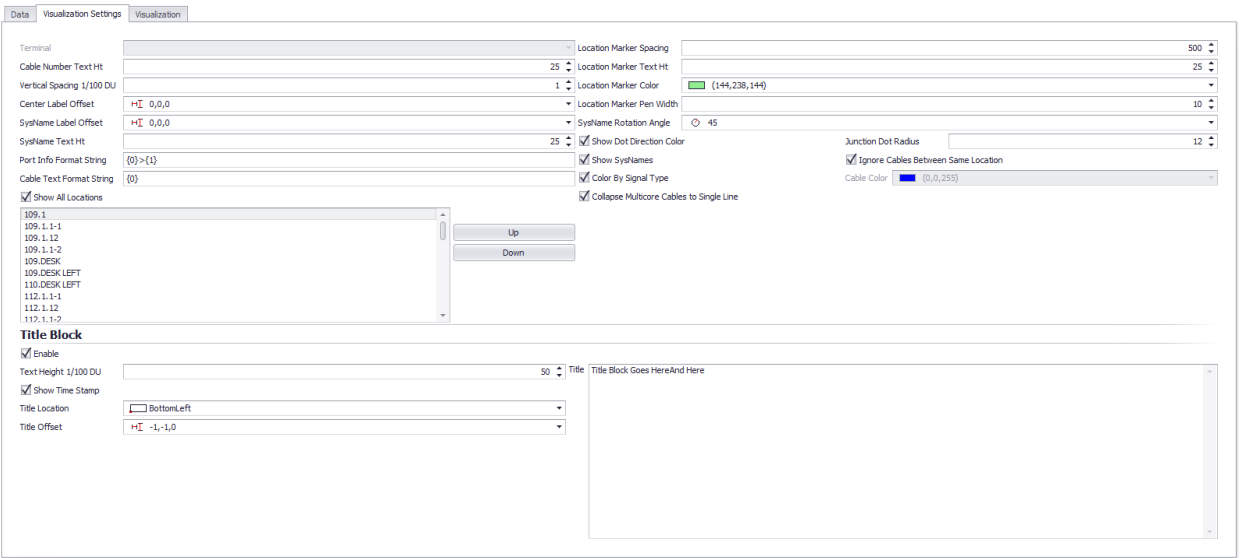

# *Visualization Tab Options*

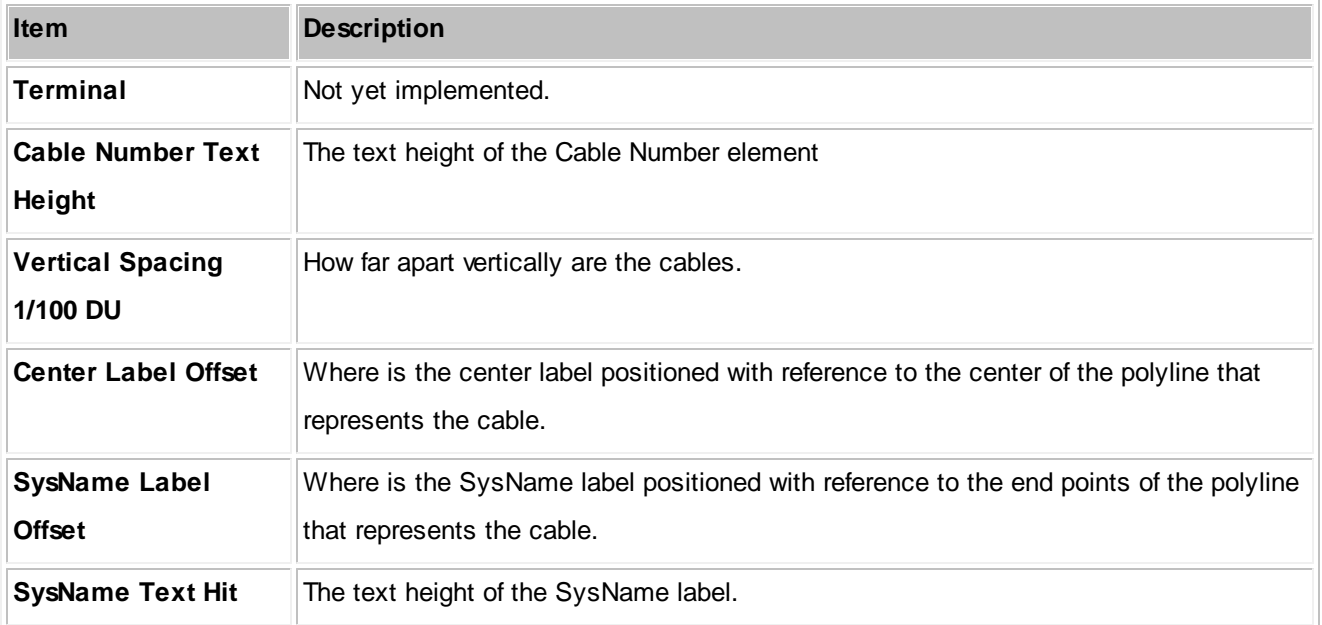

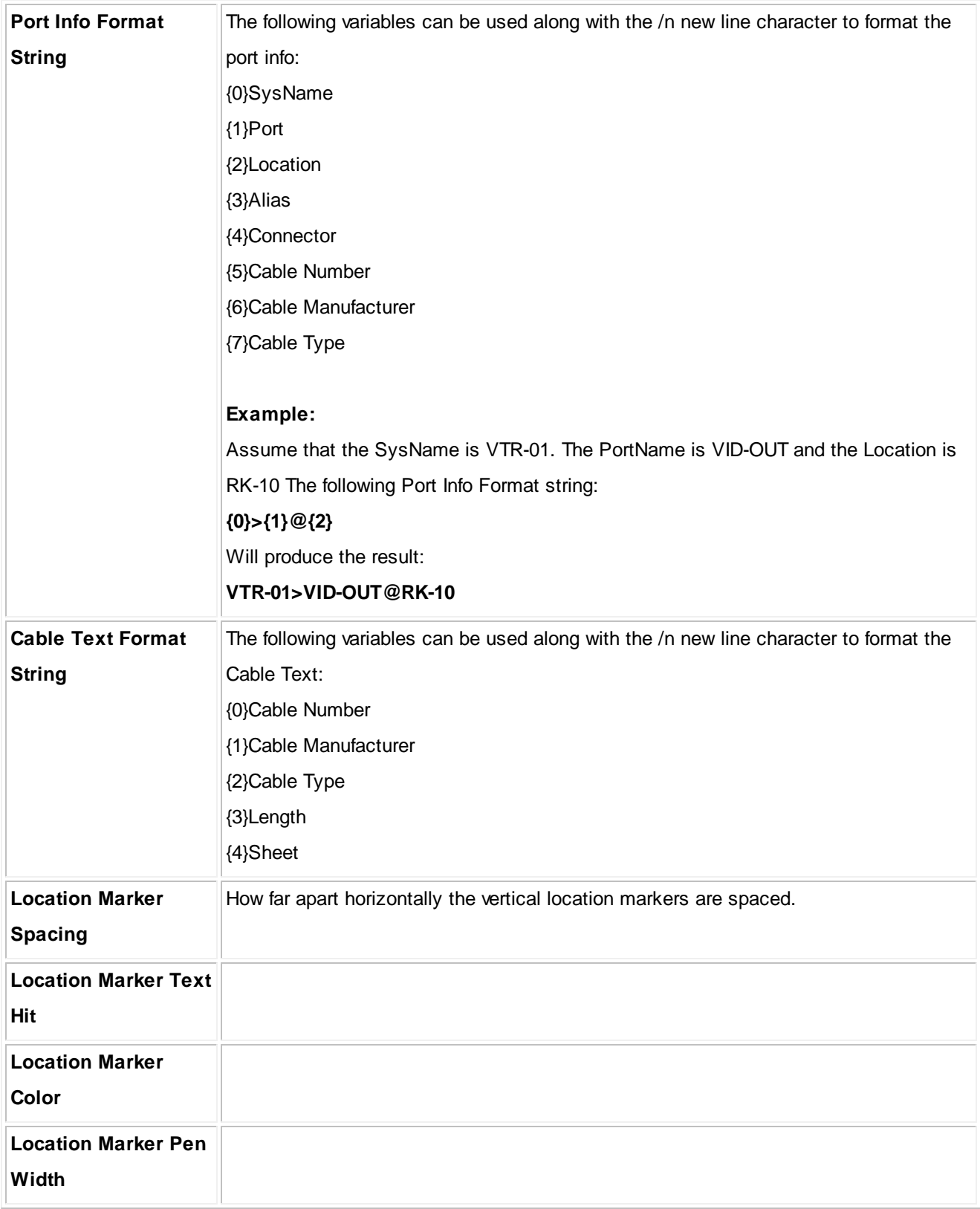

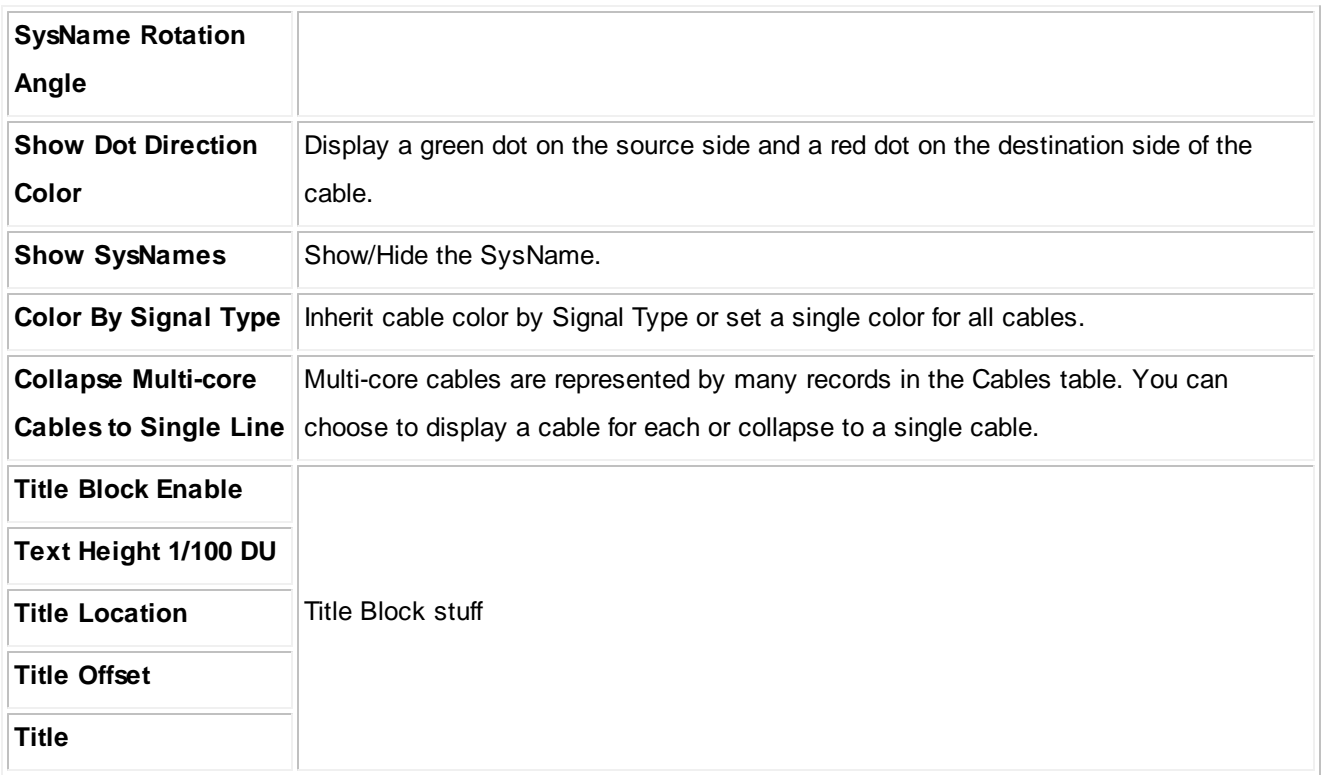

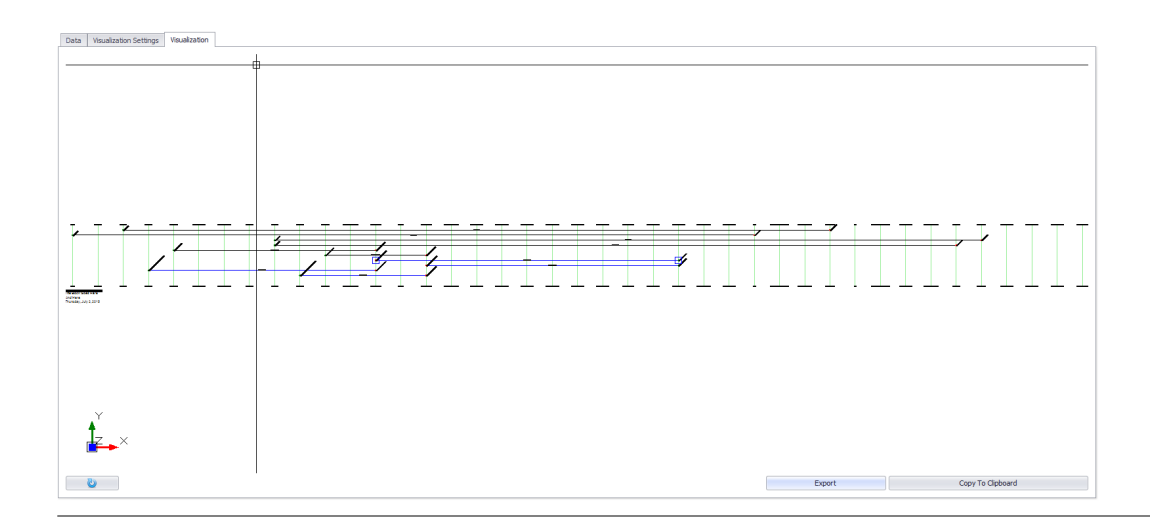

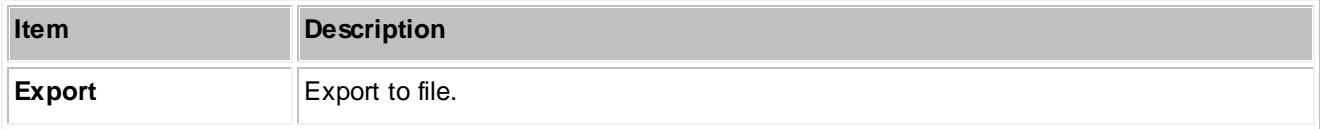

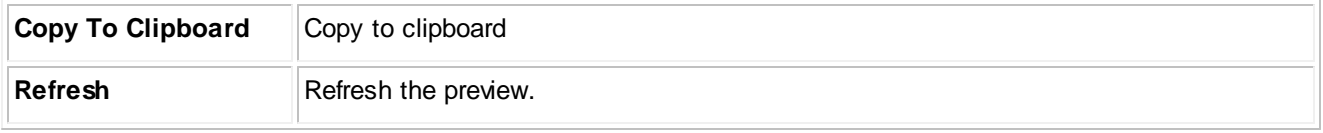

### **4.2.3.7 Locations**

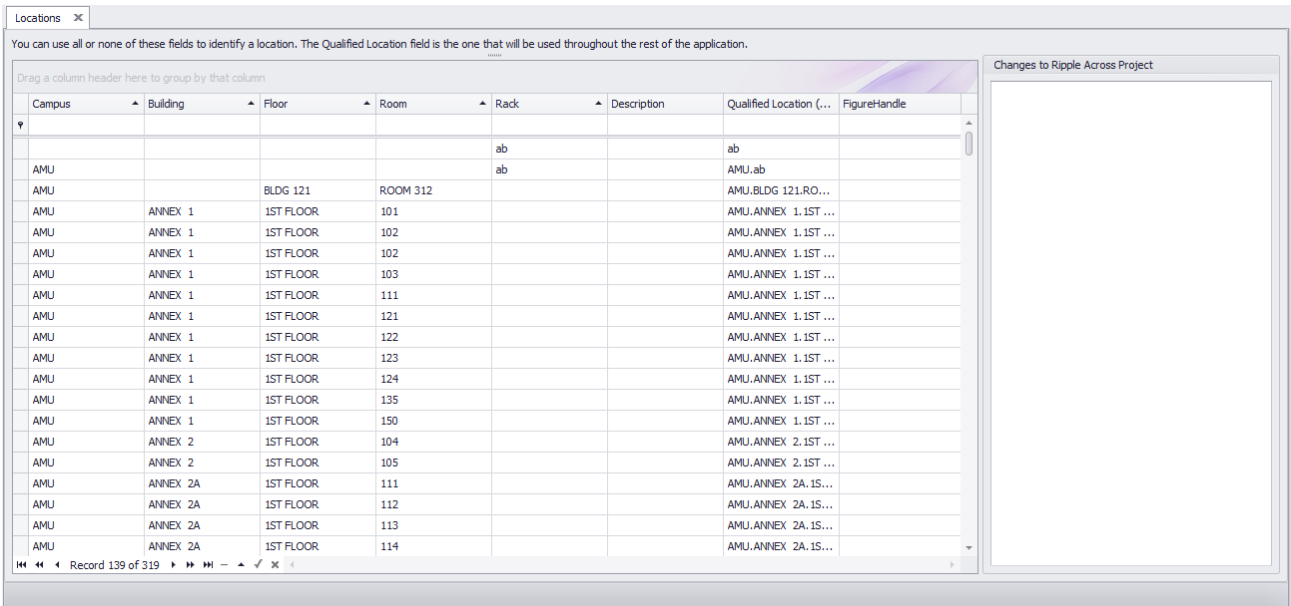

#### **Databases > Locations**

**Commandline: showprojectlocationsgrid**

### *Explanation*

This is the main Locations table view. You can print, export and edit this view. Changes to this grid can be rippled throughout the project.

Remember that the only bit of data WireCAD actually uses from this grid is the **QualifiedLocation**.

#### **Prerequisites**

None

**Related Topics** New [Location](#page-389-0) Dialog 382 <mark>Grid [Basics](#page-86-0)</mark> 79

### *Form Options*

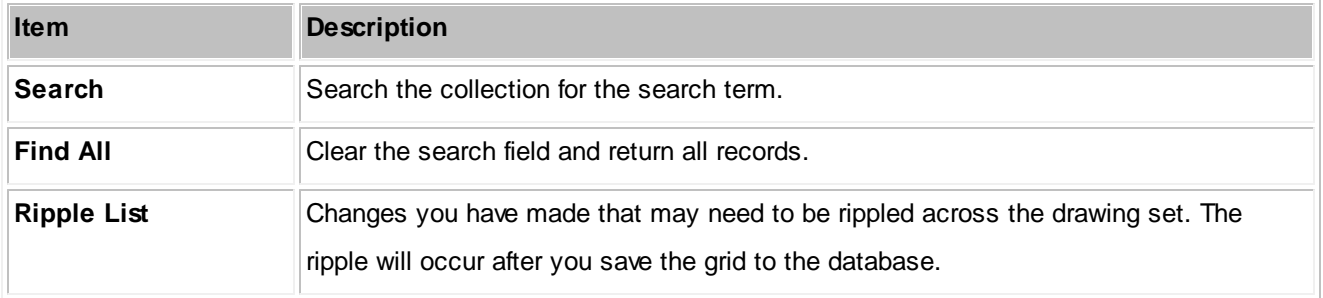

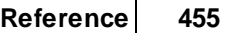

#### **4.2.3.8 Named Paths**

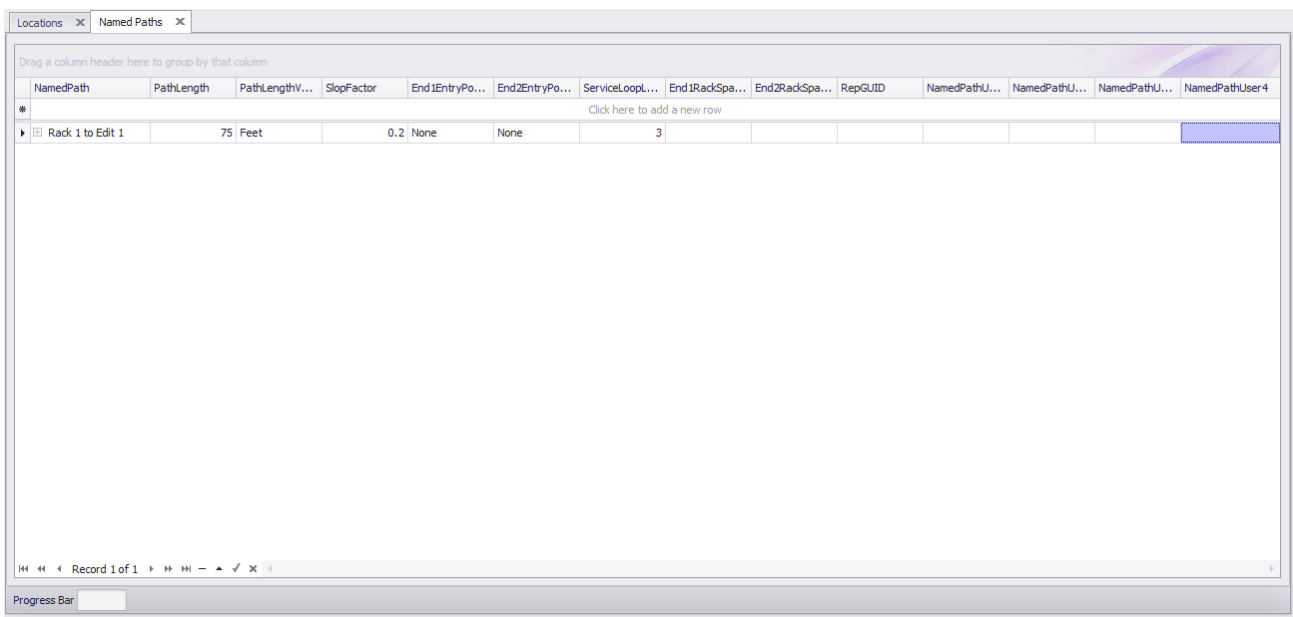

**Databases > Named Paths Commandline: shownamedpathsgrid**

### *Explanation*

The Named Paths grid is an organizational tool to keep track of key distances. We name a path and give it a distance and other factors to determine. You can use it as a reference, as well as a length calculator in the Assign Cable Numbers dialog.

#### **Prerequisites**

None

**Related Topics** 255 [Assign](#page-357-0) Cables <mark>Grid [Basics](#page-86-0)</mark> 79

### **4.2.3.9 ToDo**

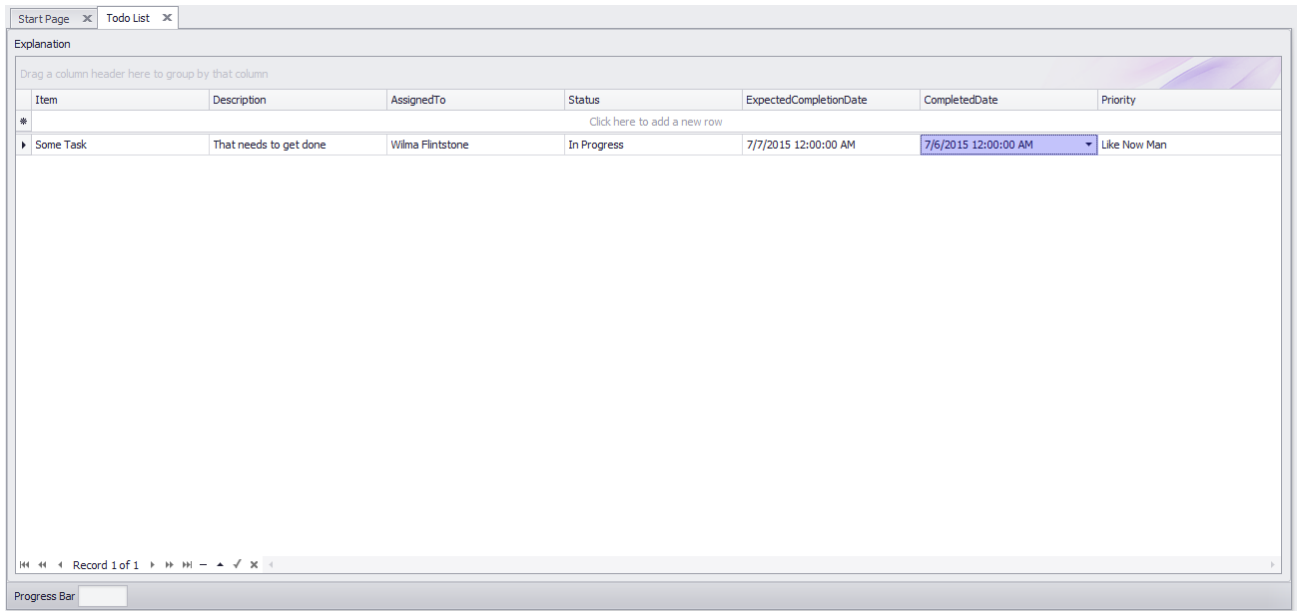

### **Databases > Todo List Commandline: tdl**

### *Explanation*

A To Do list. You can define the data that fills the following dropdowns in the Todo List [Settings](#page-278-0) 271 panel:

- **Assignees**
- **Statuses**
- **Priorities**

### **Prerequisites**

An active project.

### **Related Topics**

<u>Todo List [Settings](#page-278-0)</u>l27<sup>†</sup> <mark>Grid [Basics](#page-86-0)</mark> 79

#### **4.2.3.10 Drawings**

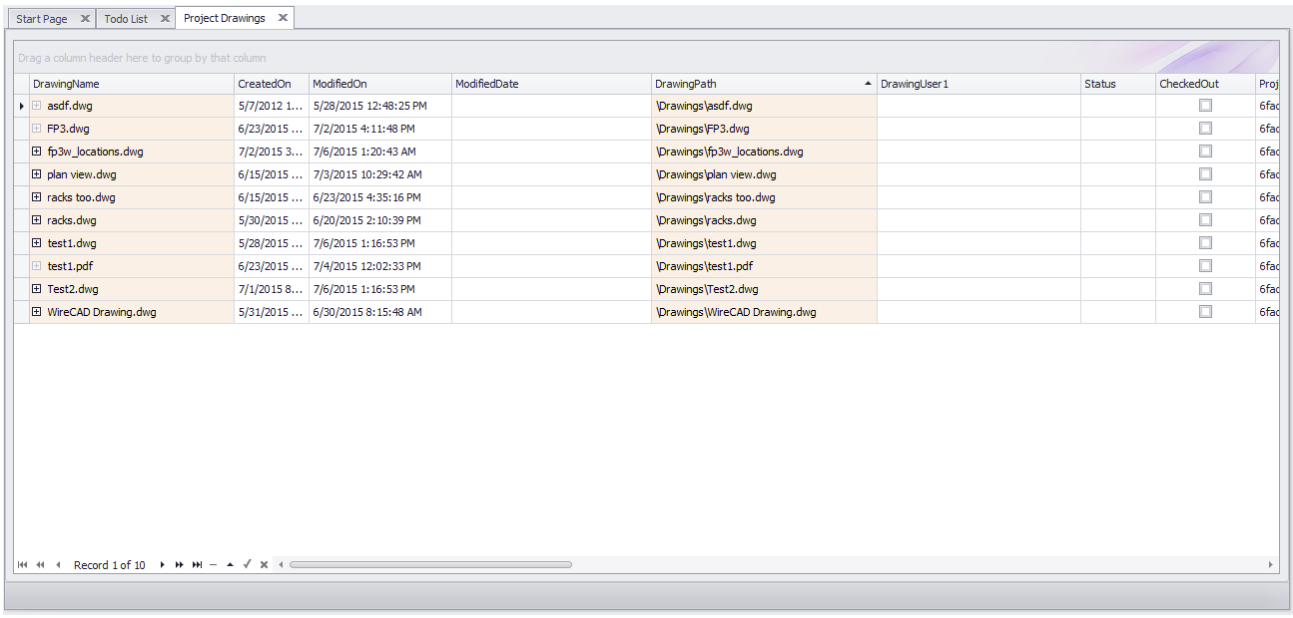

### **Project Explorer> Project Databases > Drawings Commandline: sdg**

### *Explanation*

This is the list of drawings in the Project\Drawings folder tree. The following changes in the Drawings table have occurred in WireCAD v8:

- The DrawingsPath has changed from absolute to relative.
- The tool now scans for and lists pdf files.
- The dwg and pdf file is embedded in the database for portability.

NOTE: to rename a drawing use the function in the Project Explorer. Right-click a closed drawing and select the context menu item Rename Drawing.

#### **Prerequisites**

An active project.

#### **Related Topics**

<mark>Grid [Basics](#page-86-0)</mark> 79

### **4.2.4 Report Forms**

### **4.2.4.1 Print Preview**

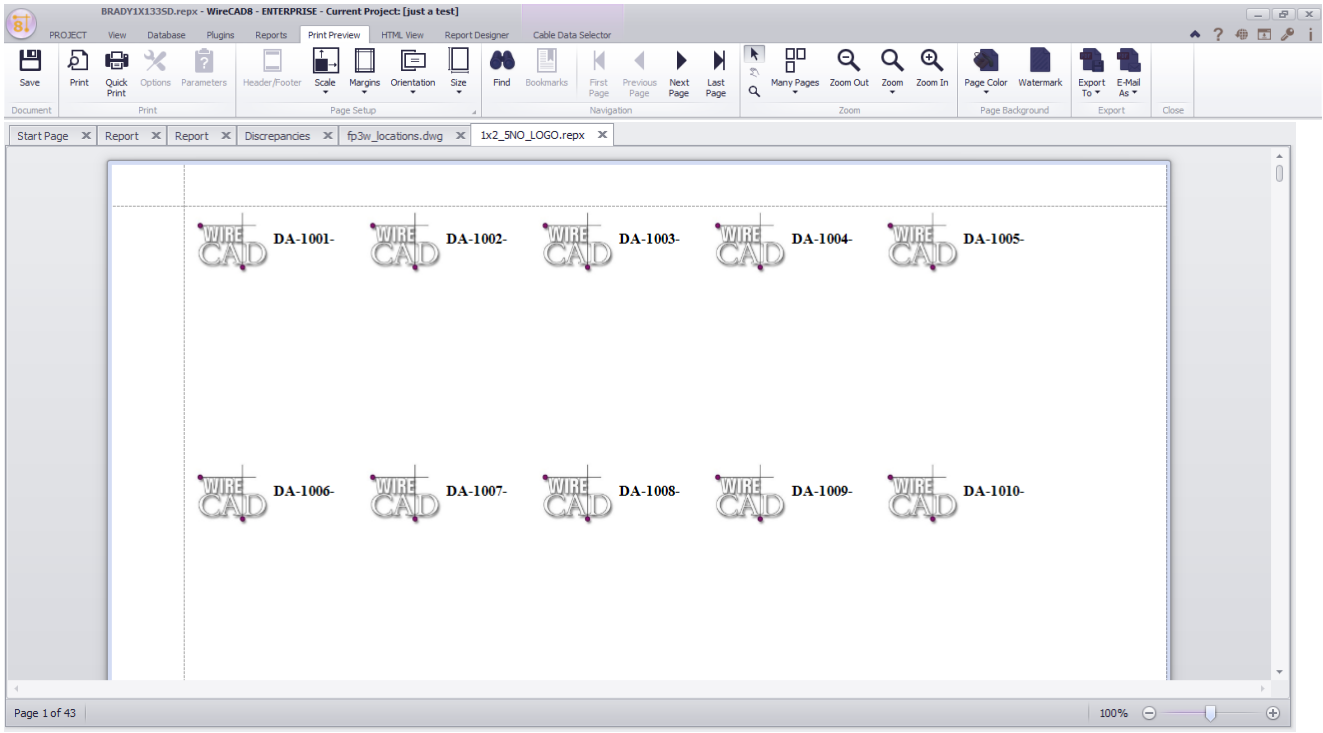

Visible only when the active environment is a report.

# *Explanation*

This is the default view that loads when a report is loaded. From here you can determine the number of pages to print and to which device.

# *Form Options*

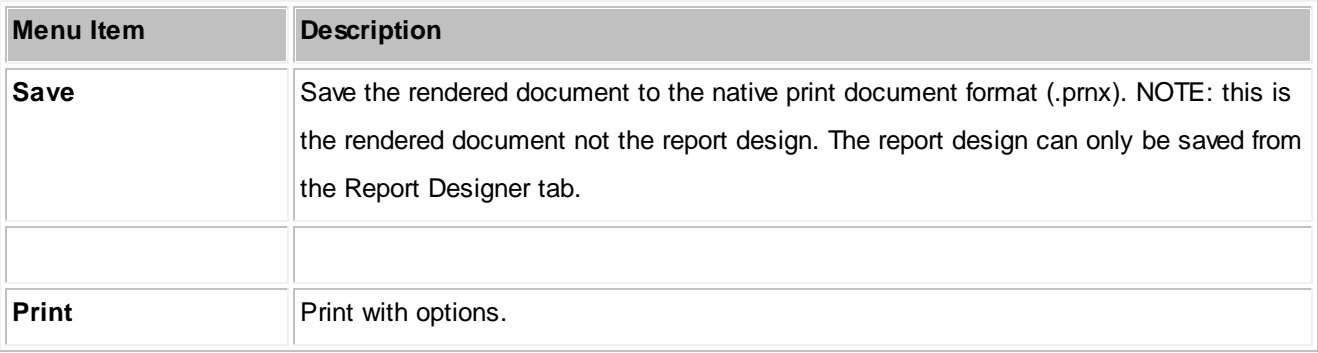

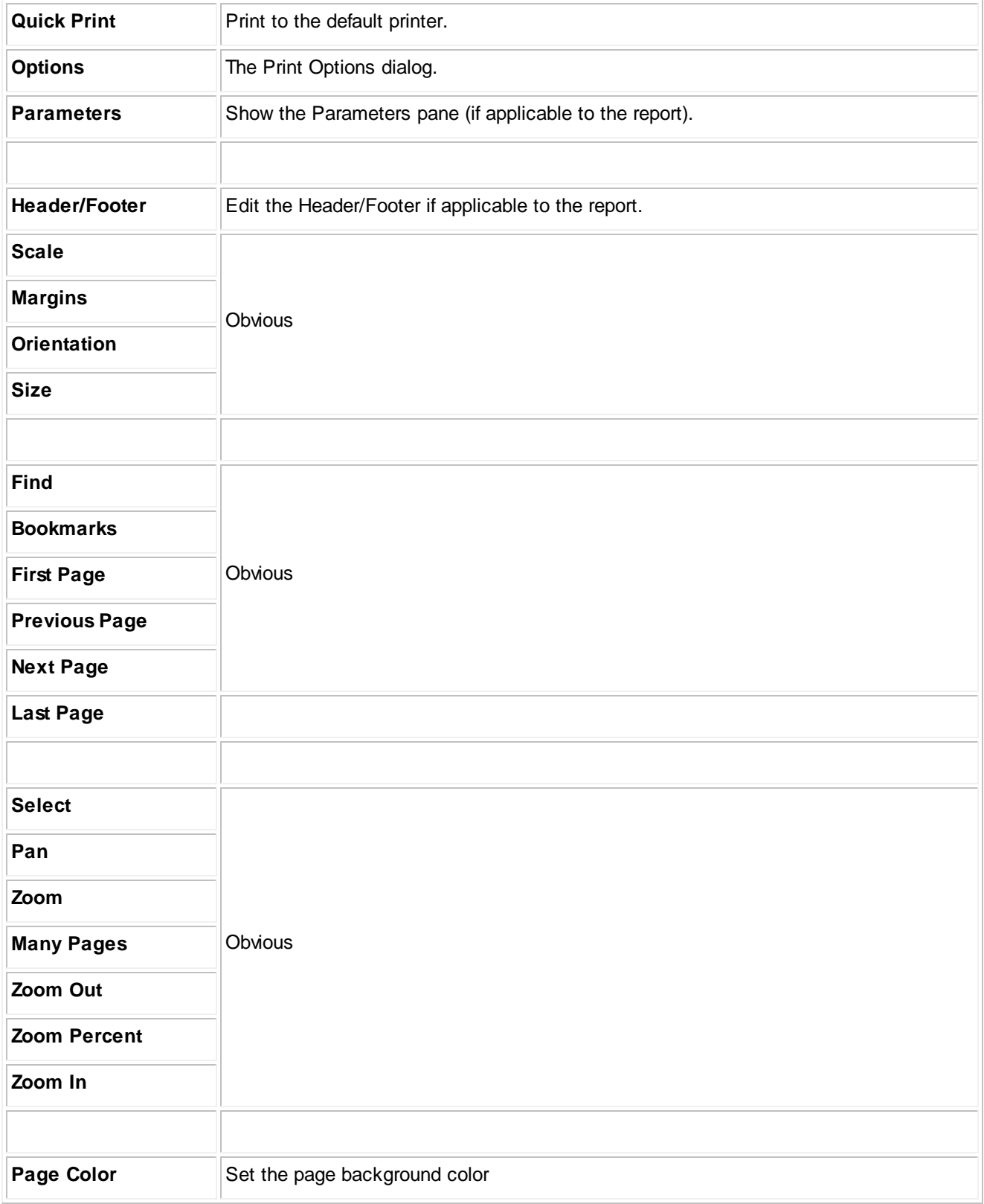
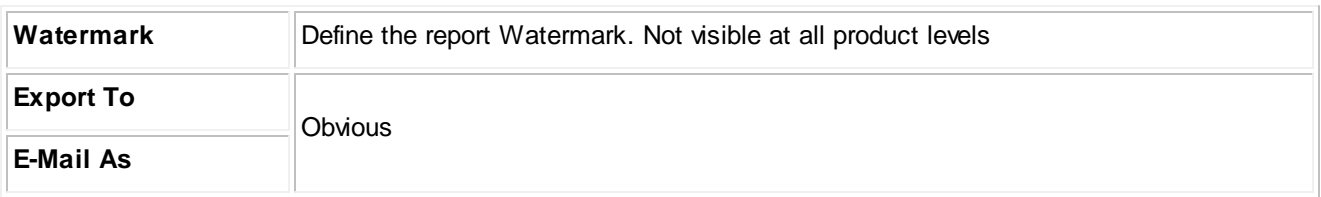

#### **4.2.4.2 HTML View**

Visible only when the active environment is a report.

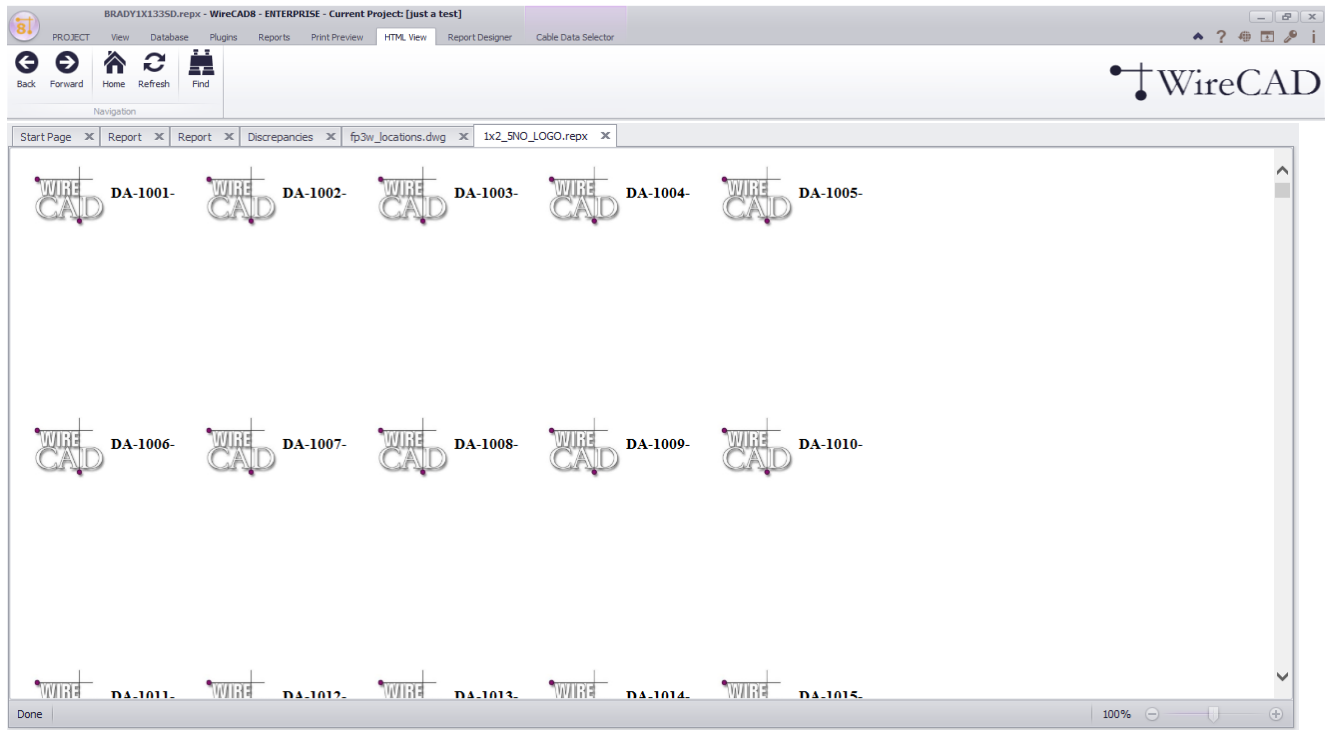

## *Explanation*

This is the report rendered to html. The controls are self-explanatory.

#### **4.2.4.3 Report Designer**

Visible only when the active environment is a report.

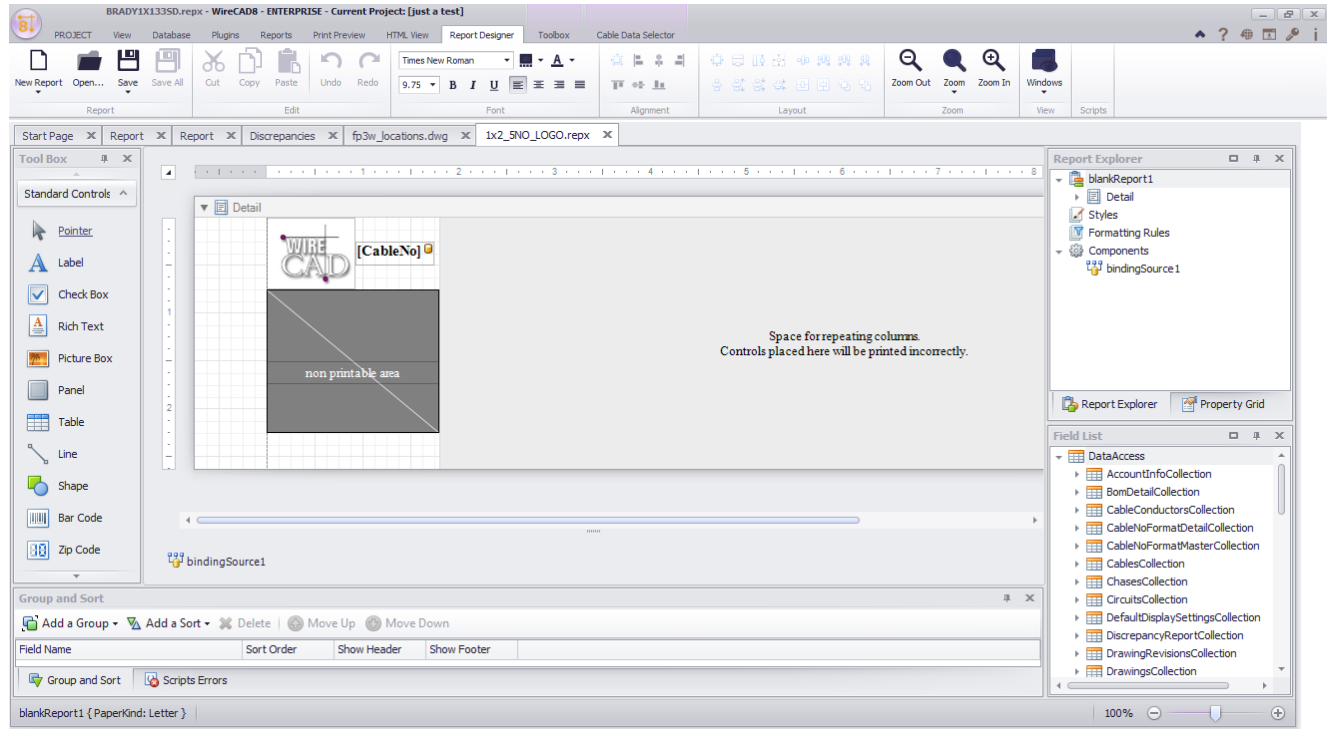

## *Explanation*

Here we design the report. The menus are obvious so we won't bother. What may not be obvious the the Banded Report design and the Smart Tag. Smart Tags will be displayed on entities that are selected (if available) like so:

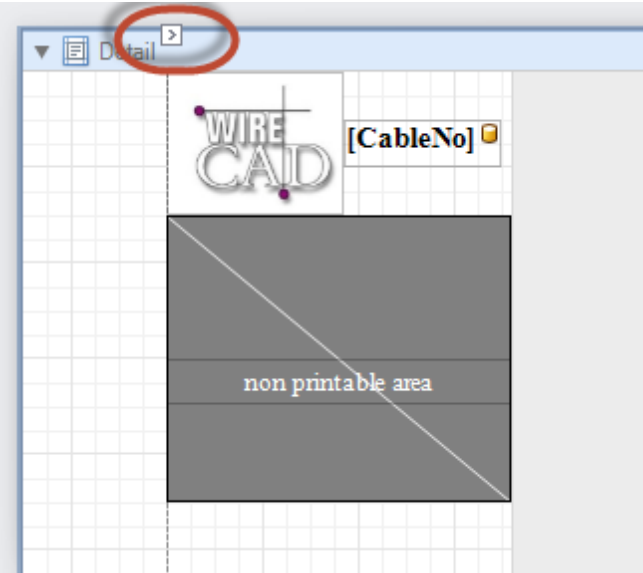

Smart tags can be expanded to so entity specify settings. Here we see properties specific to the Detail Band:

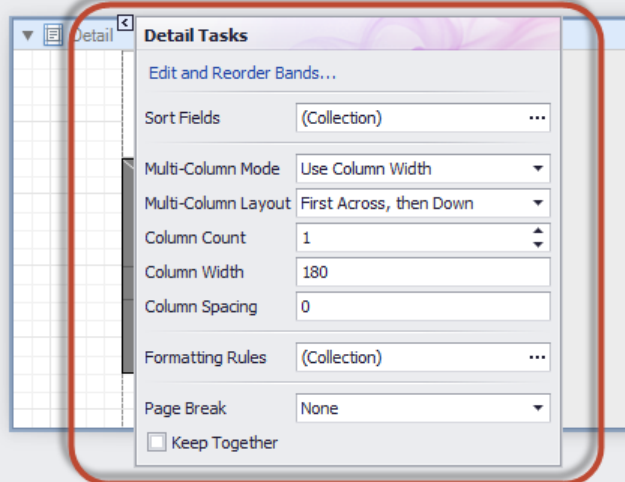

#### **Related Topics**

#### A [discussion](#page-100-0) on report design can be found here 93.

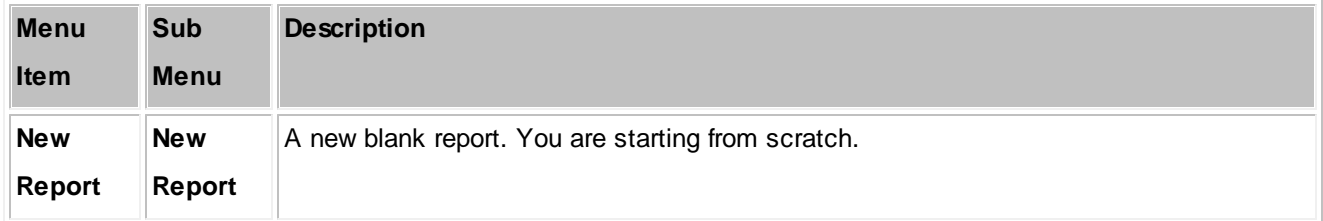

### **464 WireCAD v8 User Manual**

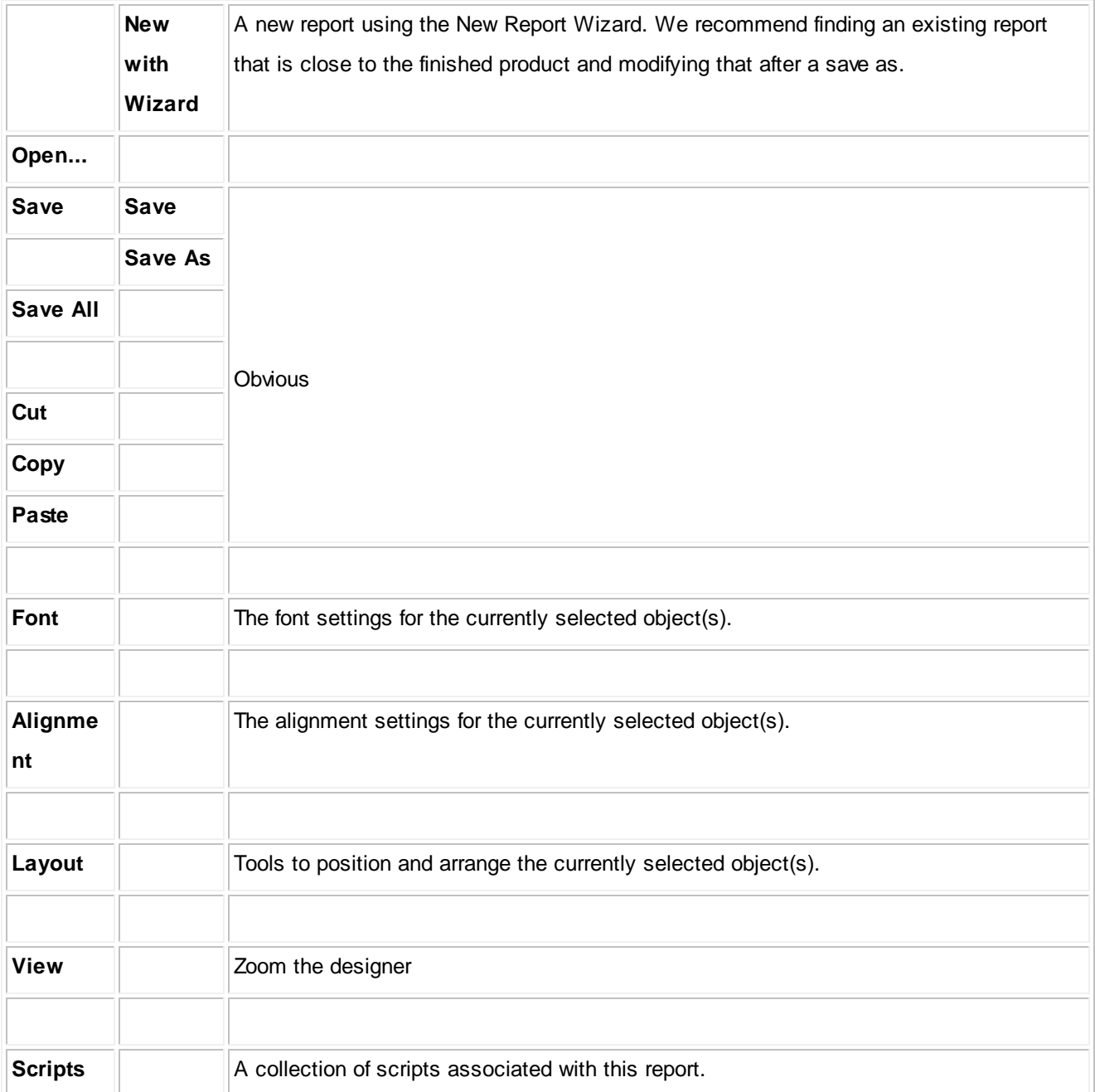

#### **4.2.4.4 Toolbox**

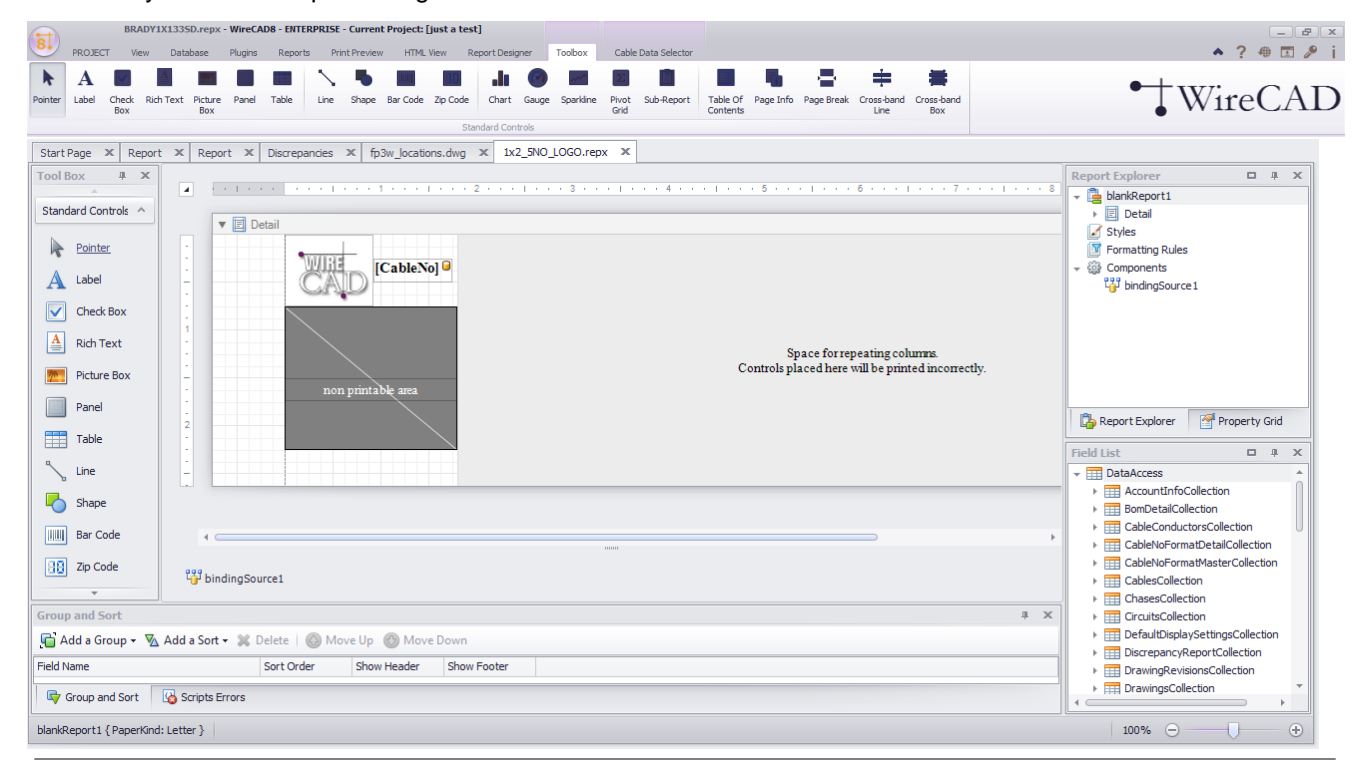

Visible only when the Report Designer Tab is active.

Any of these tools can be added to the report under design.

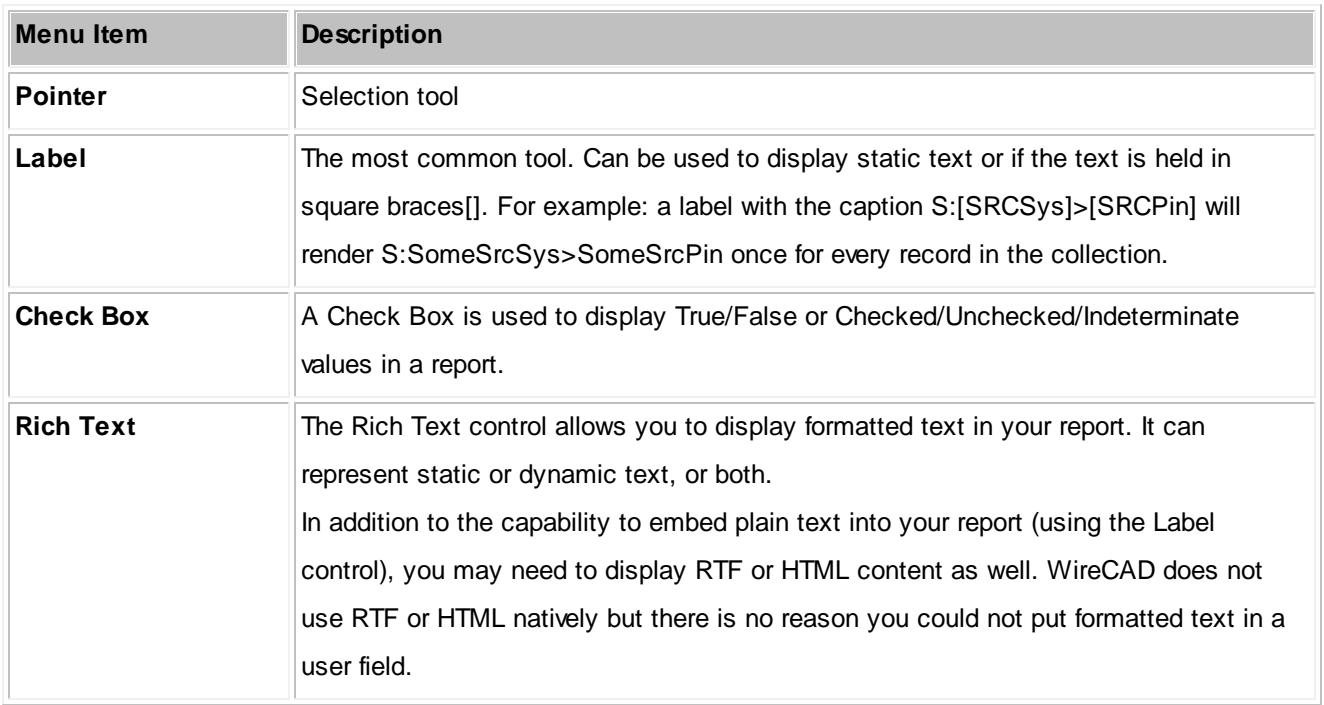

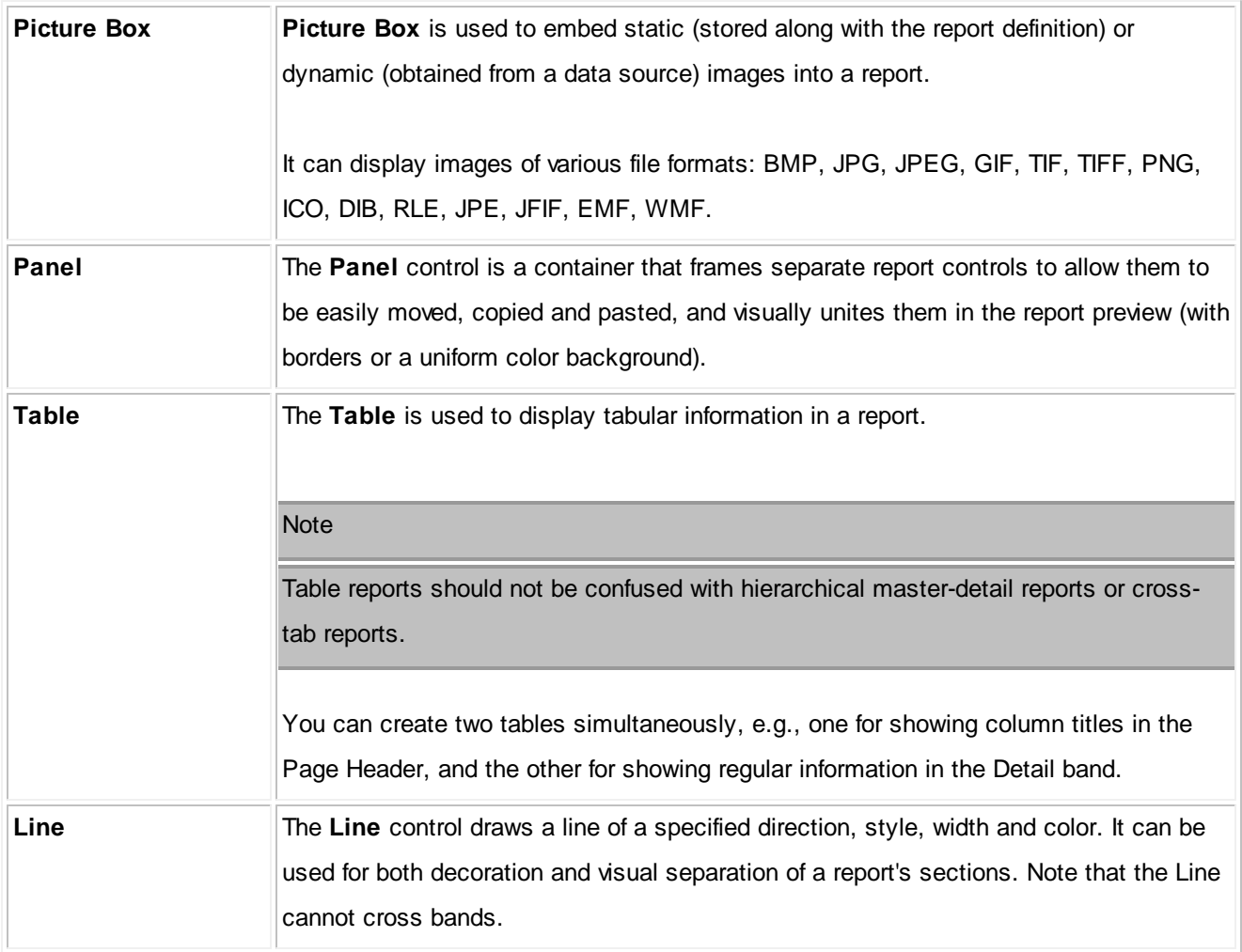

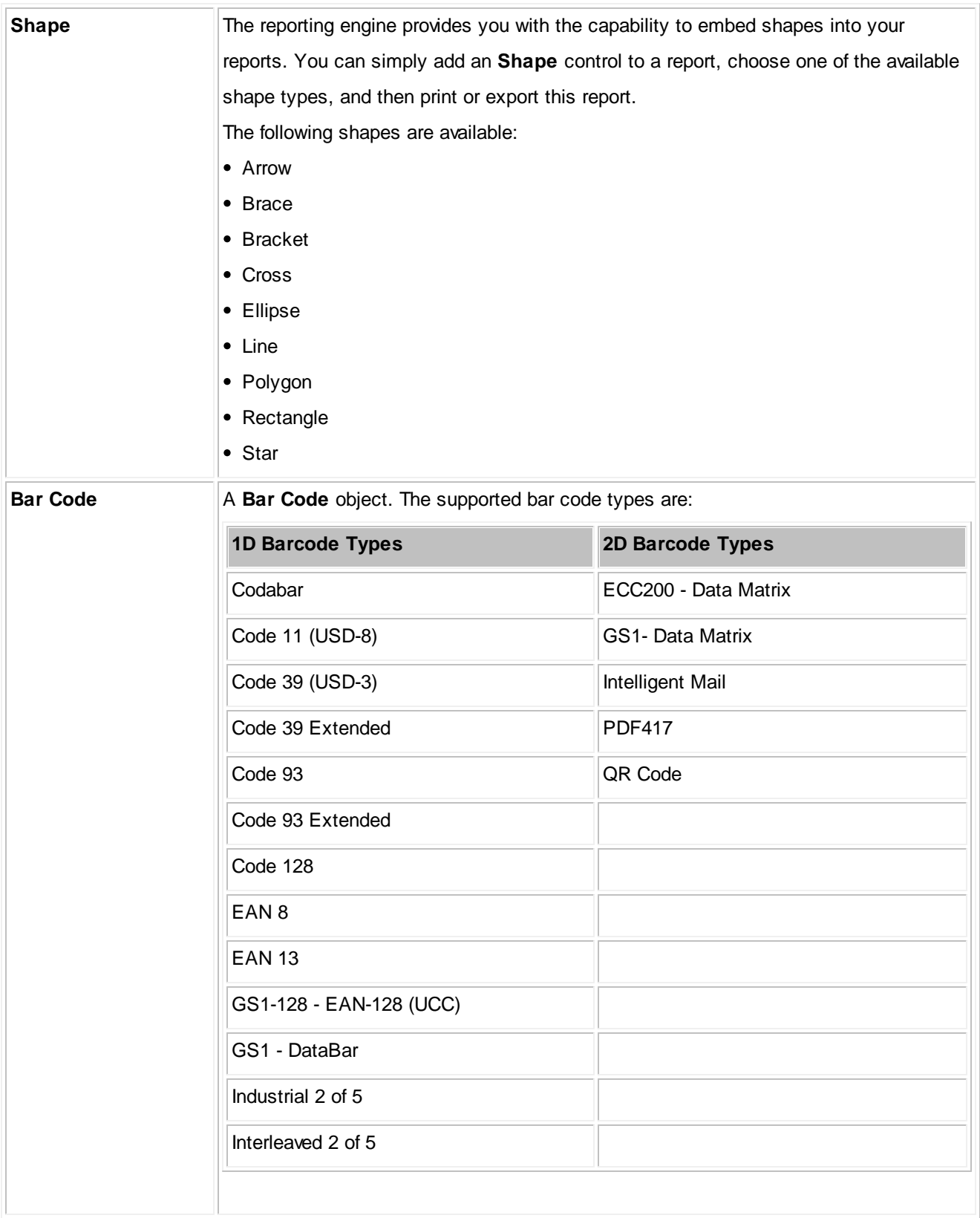

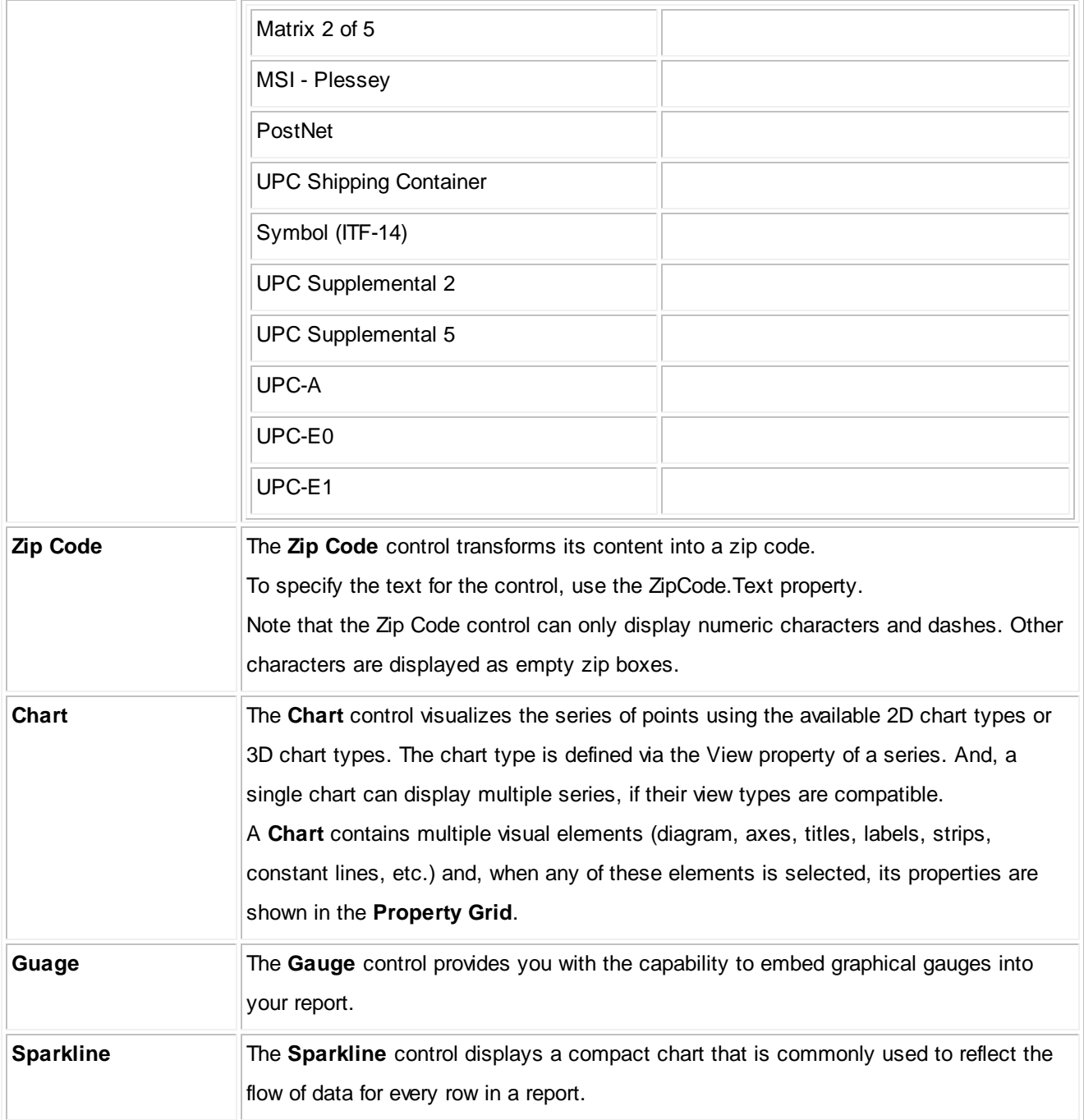

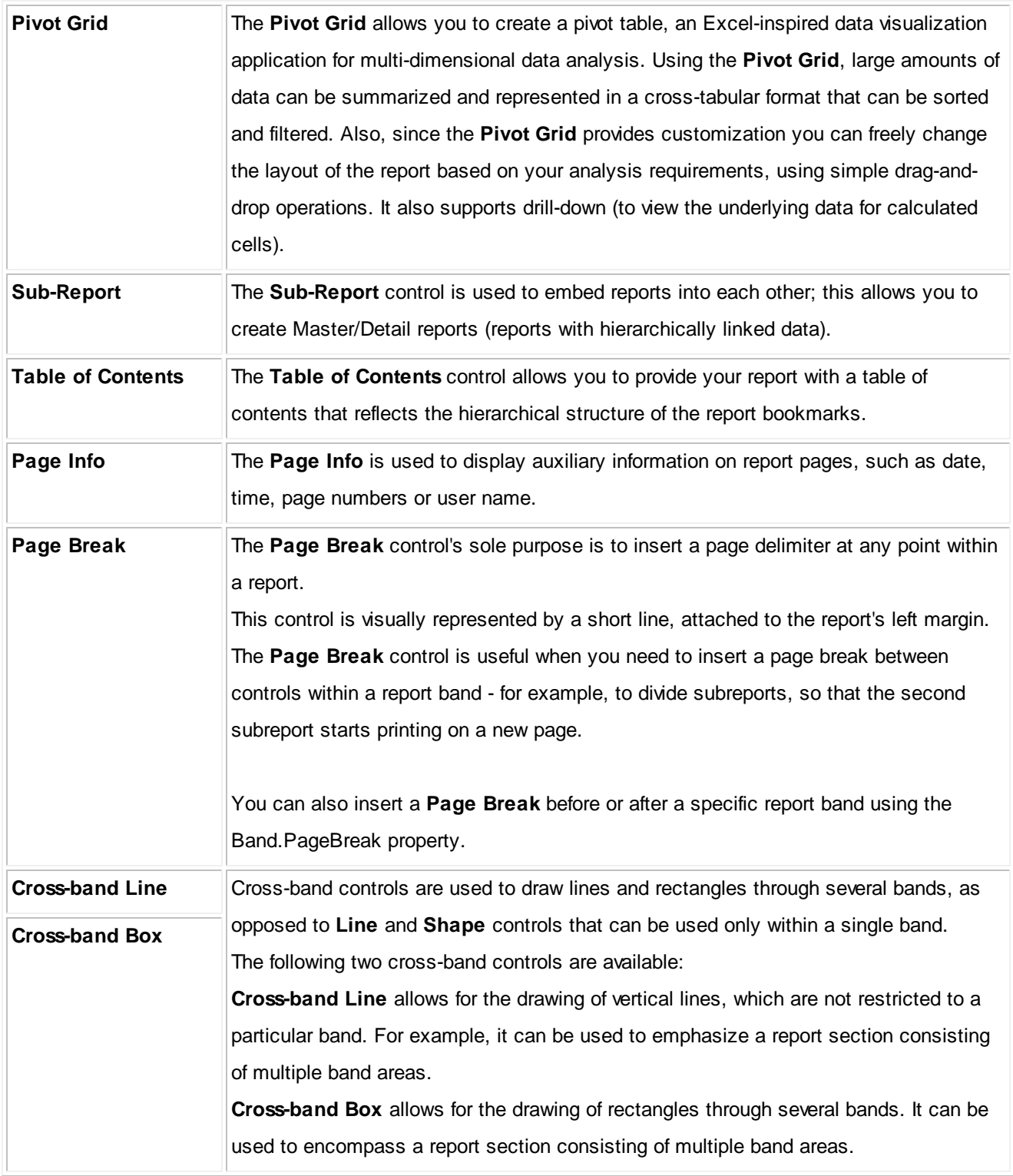

#### **4.2.4.5 Cable Data Selector**

Visible only when the active environment is a report.

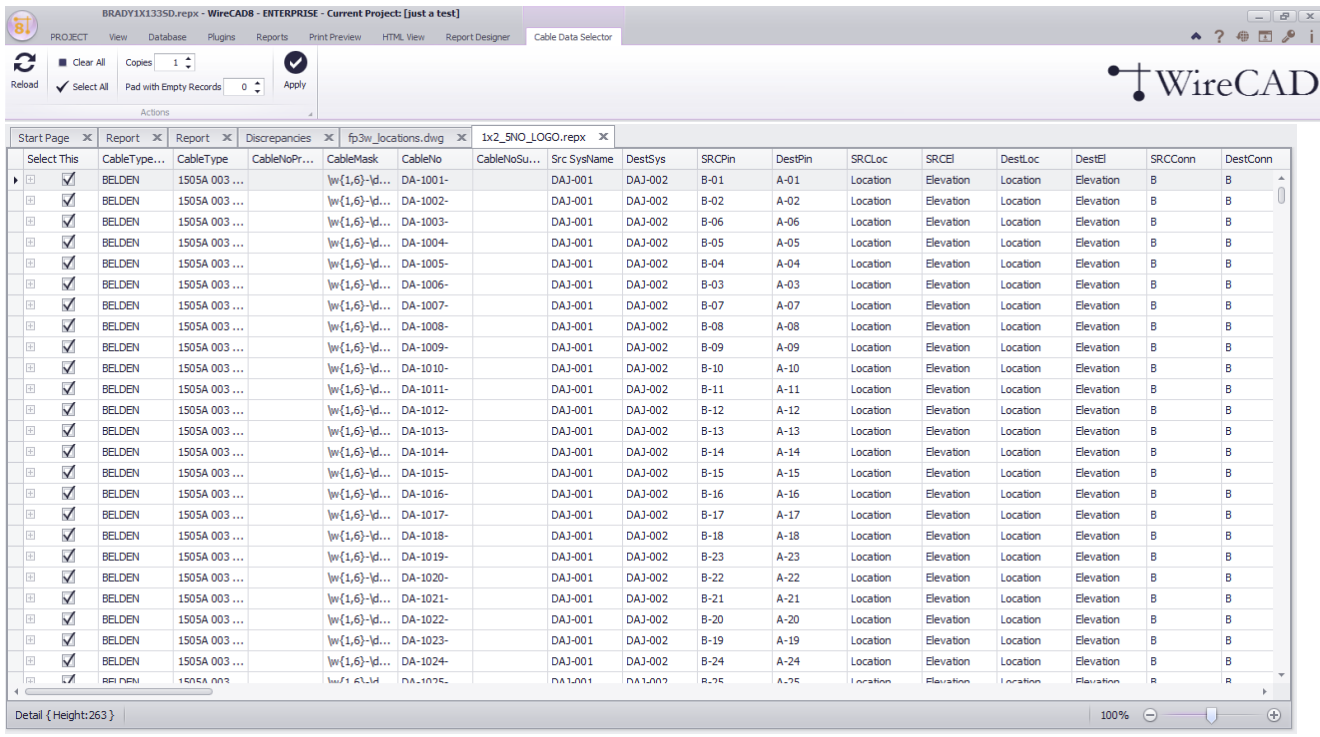

## *Explanation*

This tool allows you to pick and choose which cable records to print without having to create a complex filter.

Simply select the records to print in the Select This field and set the number of copies to print then click the

### **[Apply]** button

Related Topics

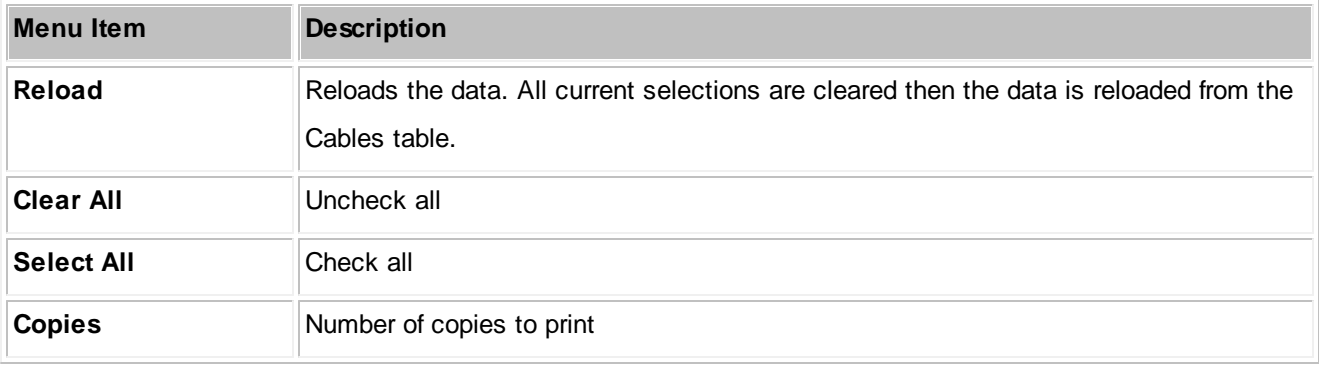

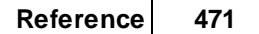

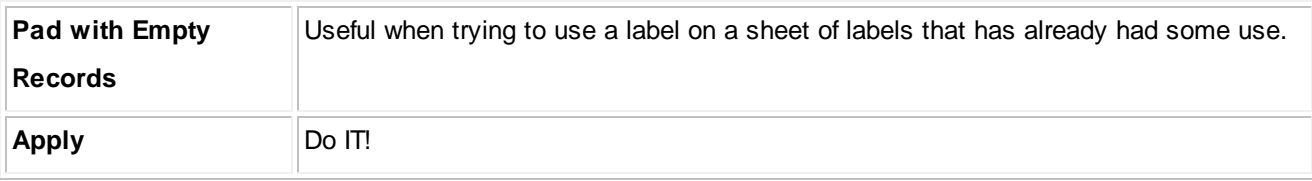

#### **4.2.4.6 Bill of Materials Generator**

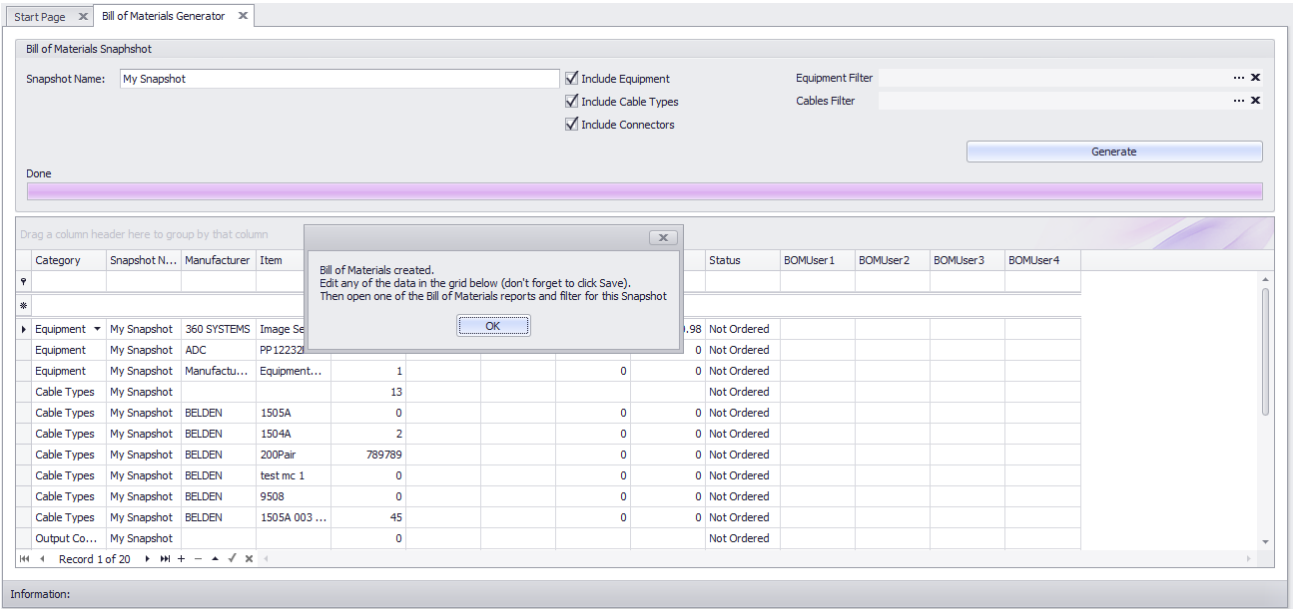

## **Reports > Generate Bill of Materials**

**Commandline: bom**

### *Explanation*

Before a Bill of Materials (BOM) report can display data, that data must first be generated. We generate Bill of Materials data with a Snapshot Name. The report that you run will group be Snapshot Name.

You can choose which items to count in the BOM and refine your counts by creating filters.

One of the most common misunderstandings with the BOM generator is how it deals with cable lengths. The generator sums all lengths of a give Cable Type. But what if you have specified a premade cable of 2 meter length? In this case we don't want to total the length but rather the quantity. To handle premade cables take the following steps:

- 1. Create a new [Cable](#page-398-0) Type<sup>b91</sup> with the cable length in the name. For example an of the shelf 2 meter HDMI cable might be named: OTS HMDI 2m. This will show up in the Cable Type field of the Cables table and further in your BOM.
- 2. When entering the Cable Length for pre made cables enter the Length as 1.

In the BOM you will then see a count of your OTS HDMI 2m cables.

#### **Prerequisites**

1. You will need an active project with SysNames and Cable data.

### **Related Topics**

<mark>Grid [Basics](#page-86-0)</mark> 79

## *Form Options*

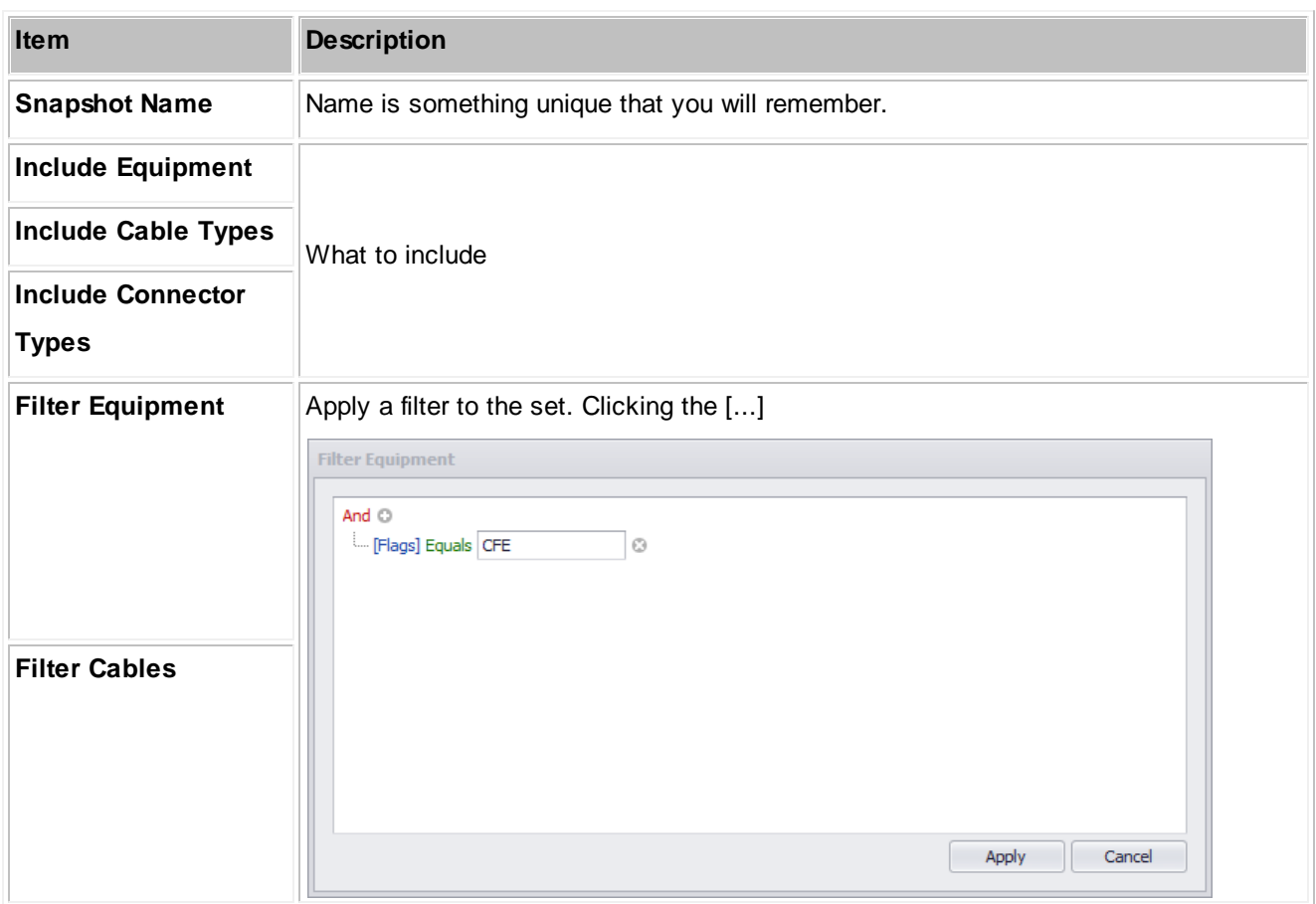

### **4.3 Tool Panels**

### **4.3.1 Project Explorer**

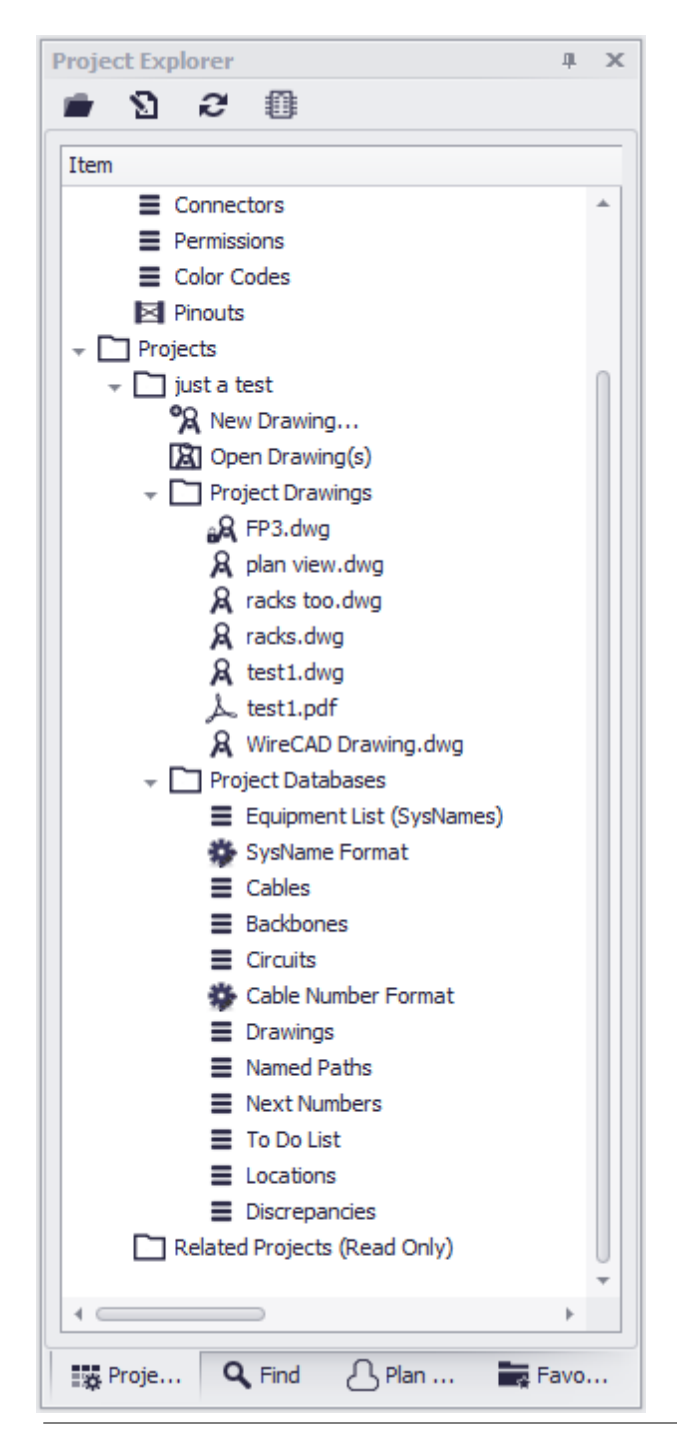

**View > Tool Panels > Project Explorer**

This is the main access point to the project. From here you can:

- Open global database grids.
- Open drawing(s).
- Open Project Database grids.
- Rename drawings.

#### **Prerequisites**

In order to see project related information you will first have to open a project.

#### **Related Topics**

### *Tool Panel Options*

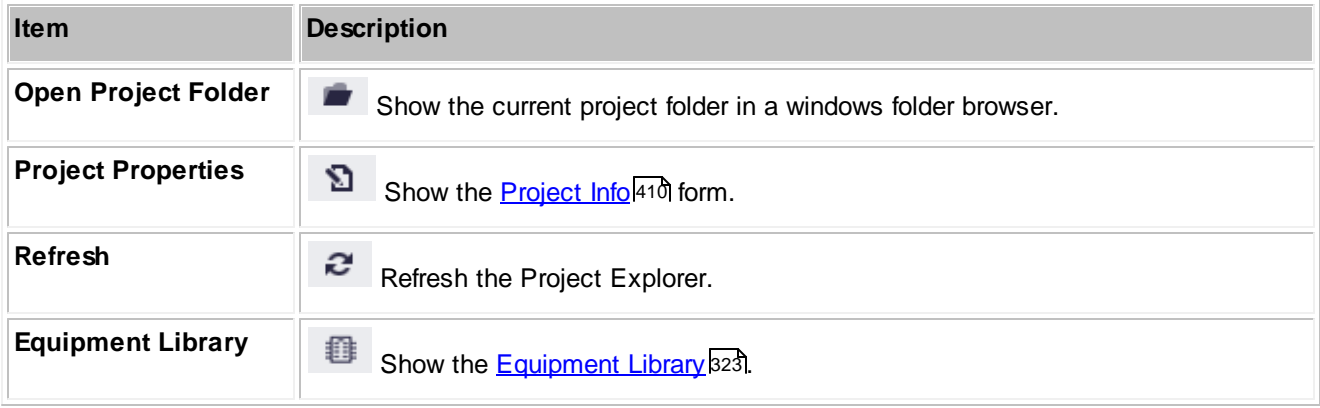

### **4.3.2 Draw Cables**

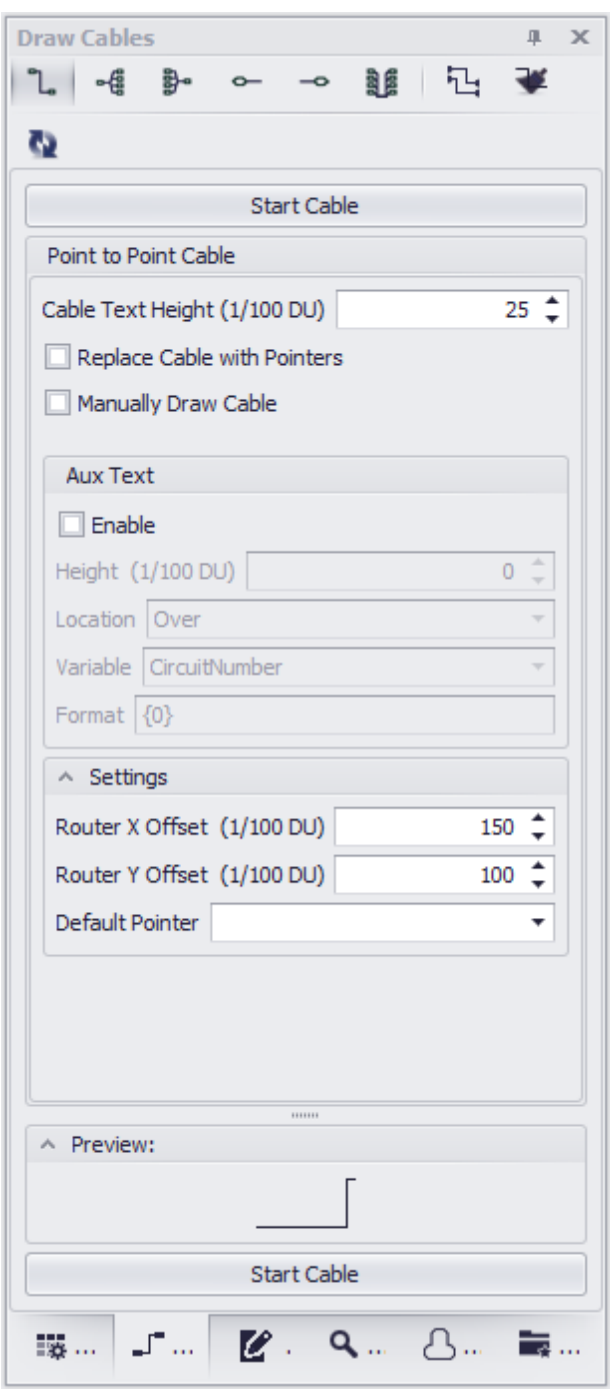

**View > Tool Panels > Draw Cables**

The Draw Cables tool panel is only active when the current environment is a drawing. This tool allows you draw several different types of cables:

- One-to-One One output to one input.
- One-to-Many One outputs to many inputs.
- Many-to-One Many outputs to one input.
- Many-to-Many Many outputs to many inputs.
- Terminal to Point Drag a Terminal into the drawing an drop it on a connection point in the drawing. This will place the terminal on the left hand side of the block.
- Point to Terminal Drag a Terminal into the drawing an drop it on a connection point in the drawing. This will place the terminal on the right hand side of the block.

#### **Prerequisites**

Requires and open drawing.

**Related Topics** Draw [Cables](#page-52-0)<sup>45</sup>

### **4.3.3 Drawing Properties**

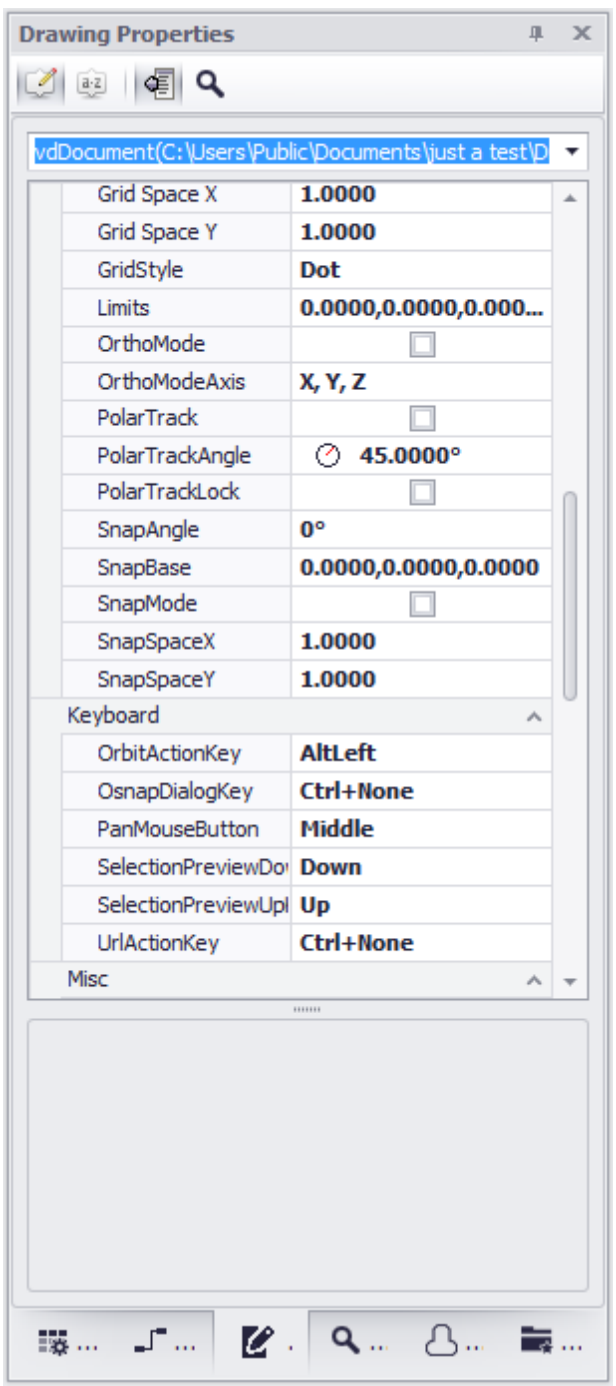

**View > Tool Panels > Drawing Properties**

Provides access to the drawing properties. If no selection set exists in the drawing the general document properties are presented. If a selection exists then the common properties of all items in the selection set are displayed for edit. You may also select a single item from the selection set and edit all of its properties.

#### **Prerequisites**

An open drawing.

#### **Related Topics**

### *Tool Panel Options*

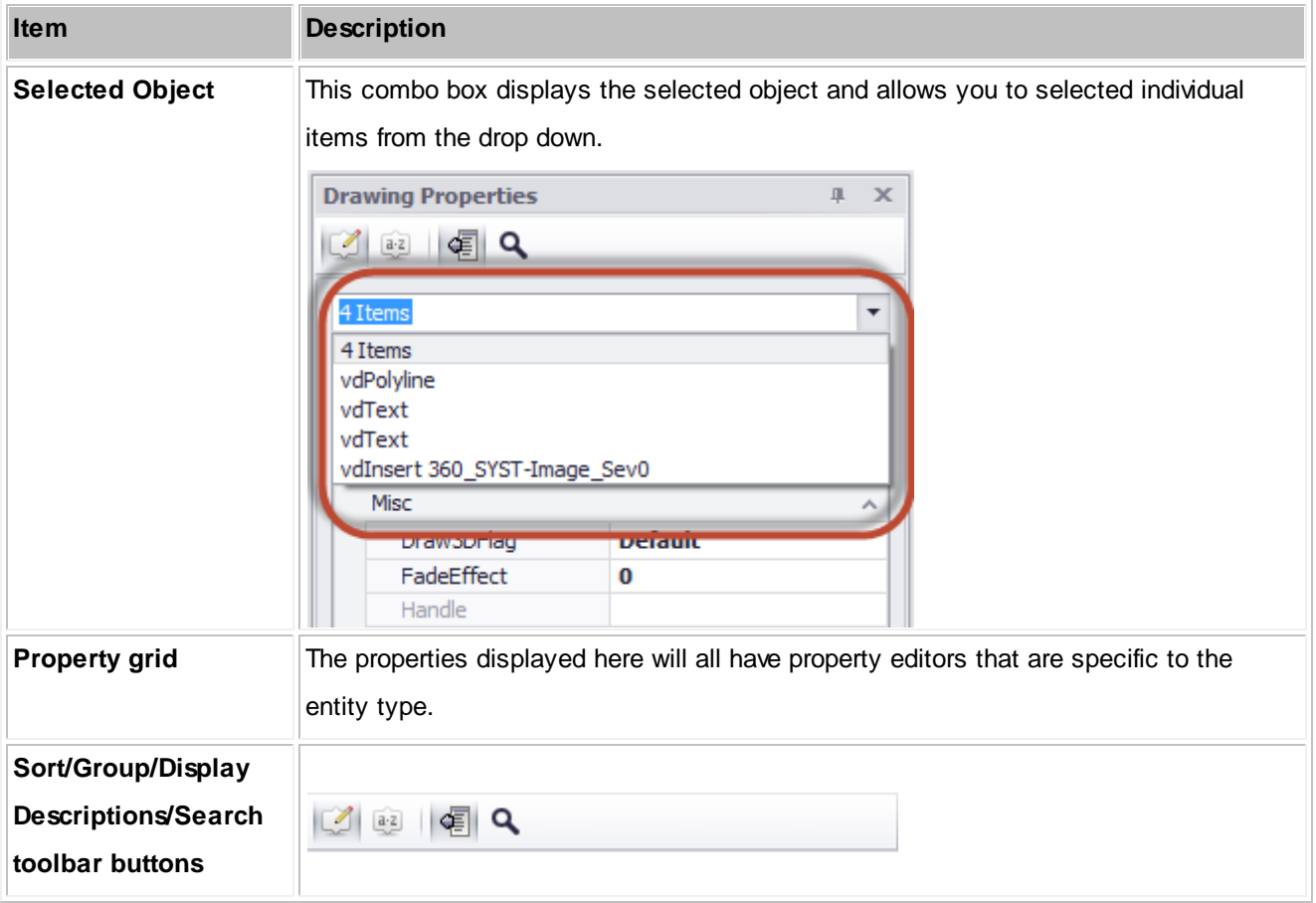

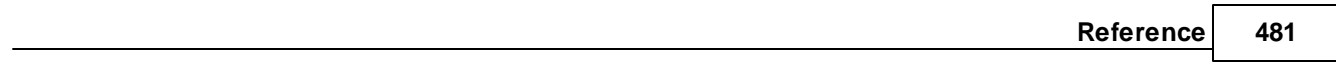

### **4.3.4 Find**

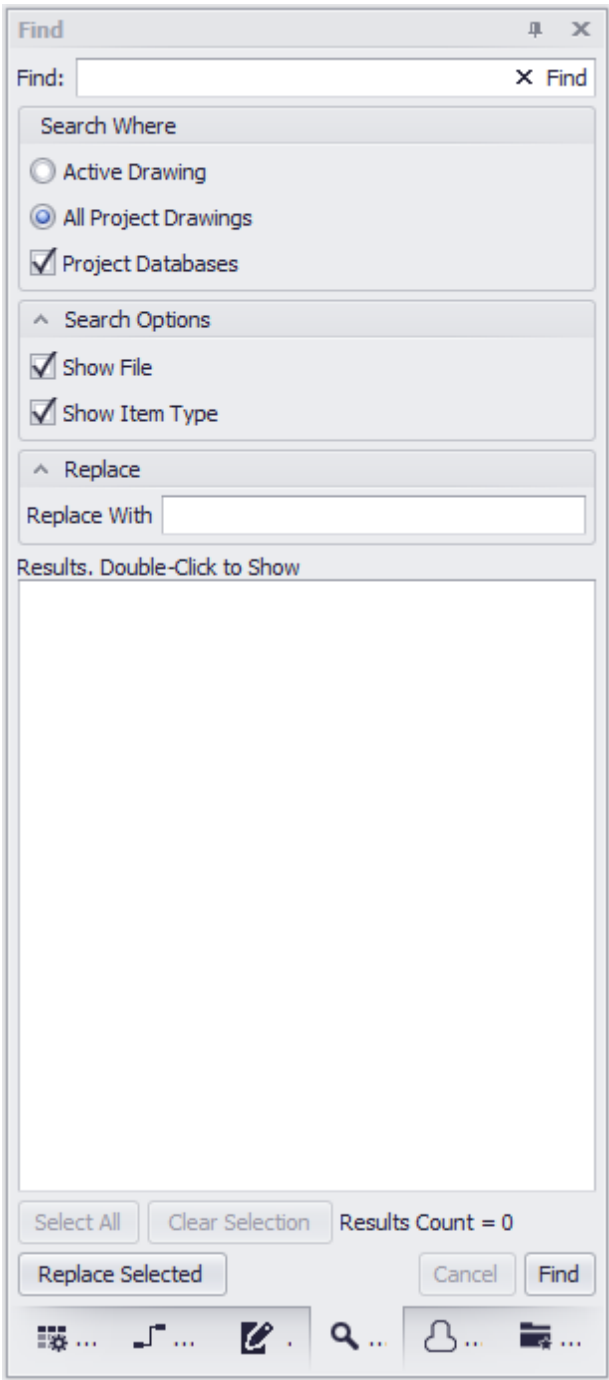

**View > Tool Panels > Find and Replace**

Find and replace text found in any drawing and in editable fields of the project databases. The found list will tell you the context in which the searched text appears.

#### NOTE: found text may occur in an invisible attribute.

Changiing a port name on a device using the Find and Replace tool requires that you change the text in the following contexts:

- The visible attribute.
- The invisible CP\_IN or CP\_OUT attribute string. This is a pipe delimited string that contains the name|conn|type. You must change the name portion of this.
- Any records that exist in the Project Cables table that reference that port.

#### **Prerequisites**

An active project

#### **Related Topics**

### *Tool Panel Options*

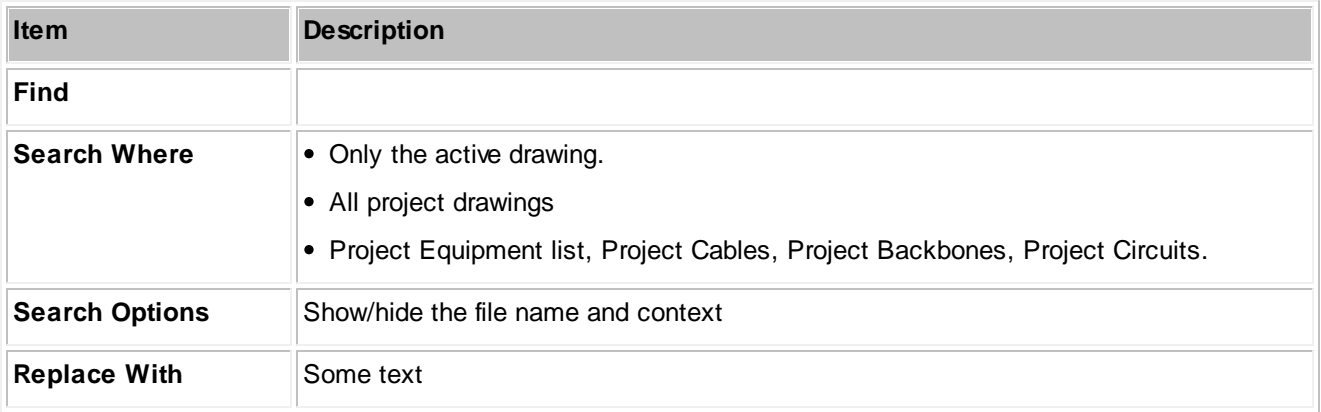

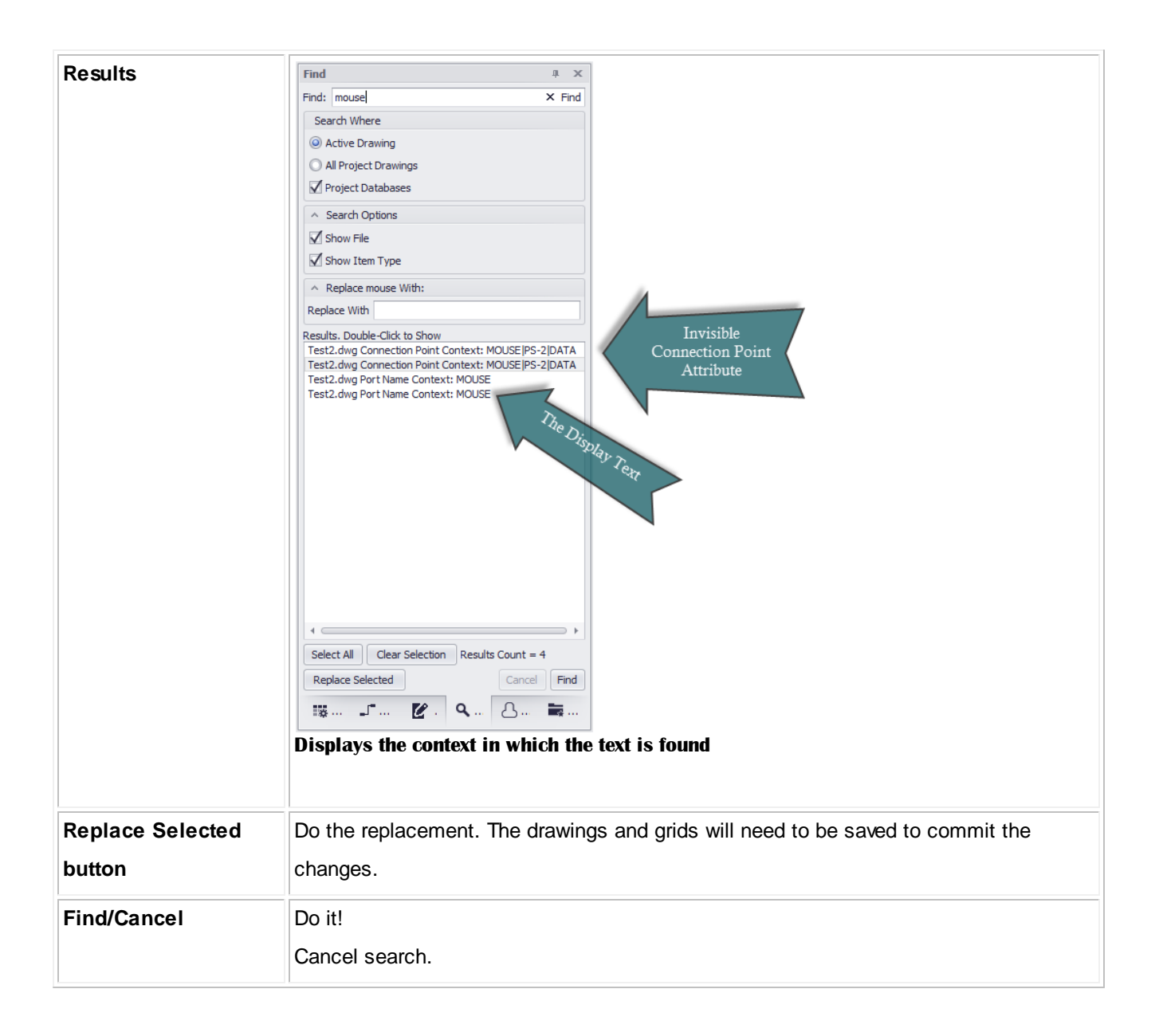

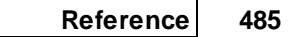

#### **4.3.5 Plan View**

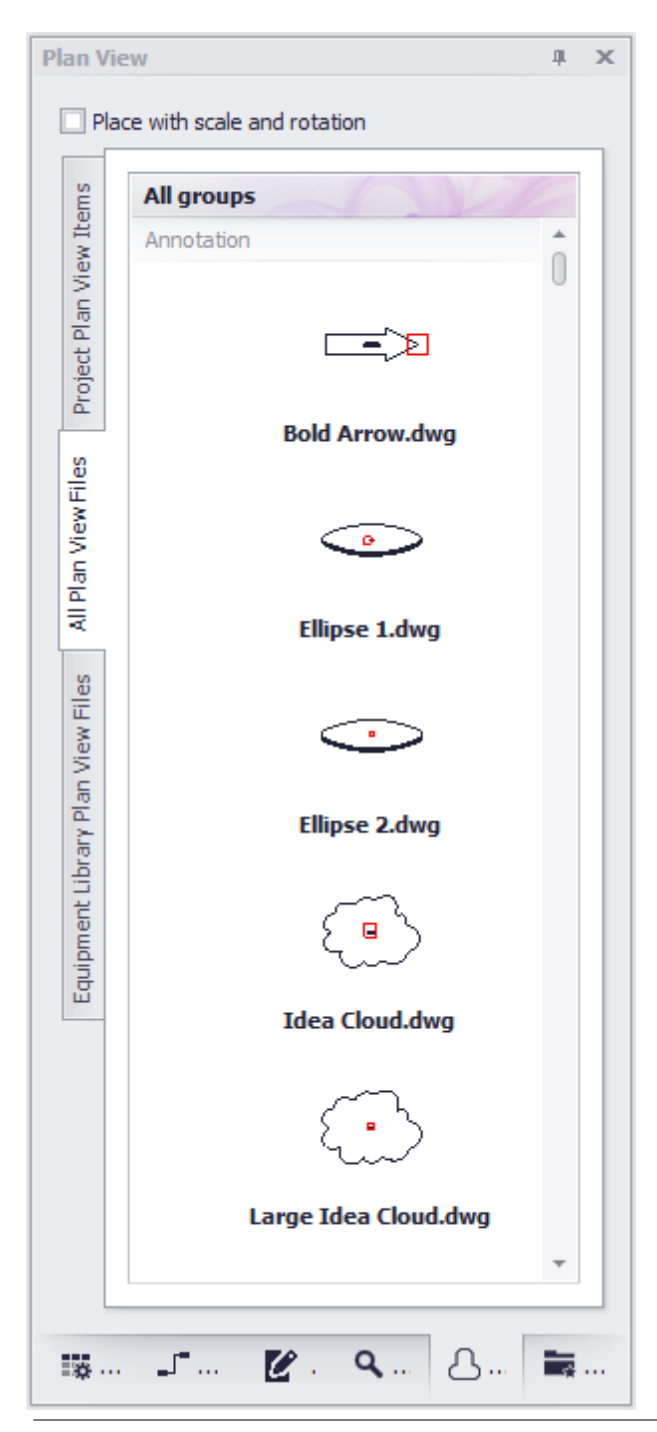

**View > Tool Panels > Plan View**

This tool panel provides three tabs. Each tab houses a gallery of Plan View blocks. The tabs are:

- **All Plan View Files** Enumerates the %BLOCKS%\Plan View Files\ folder tree presenting a preview of each dwg file. Each sub folder will be added as a gallery group and items in that folder added to the group.
- **Project Plan View Items** Provides a gallery item for each SysName in the Equipment List. If the SysName's equipment definition has an empty Plan View File, the project Default Plan View File is presented.
- **Equipment Library Plan View Files** Shows all Equipment Library items that have data in the Plan View File field.

#### **Prerequisites**

An open project. An open drawing.

#### **Related Topics**

### *Tool Panel Options*

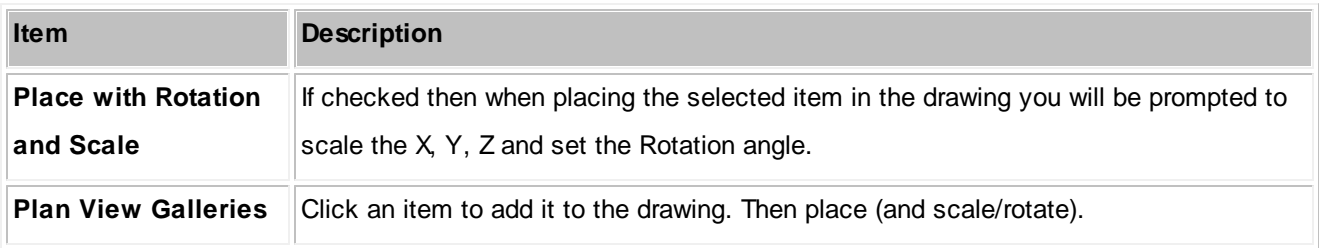

#### **4.3.6 Favorites**

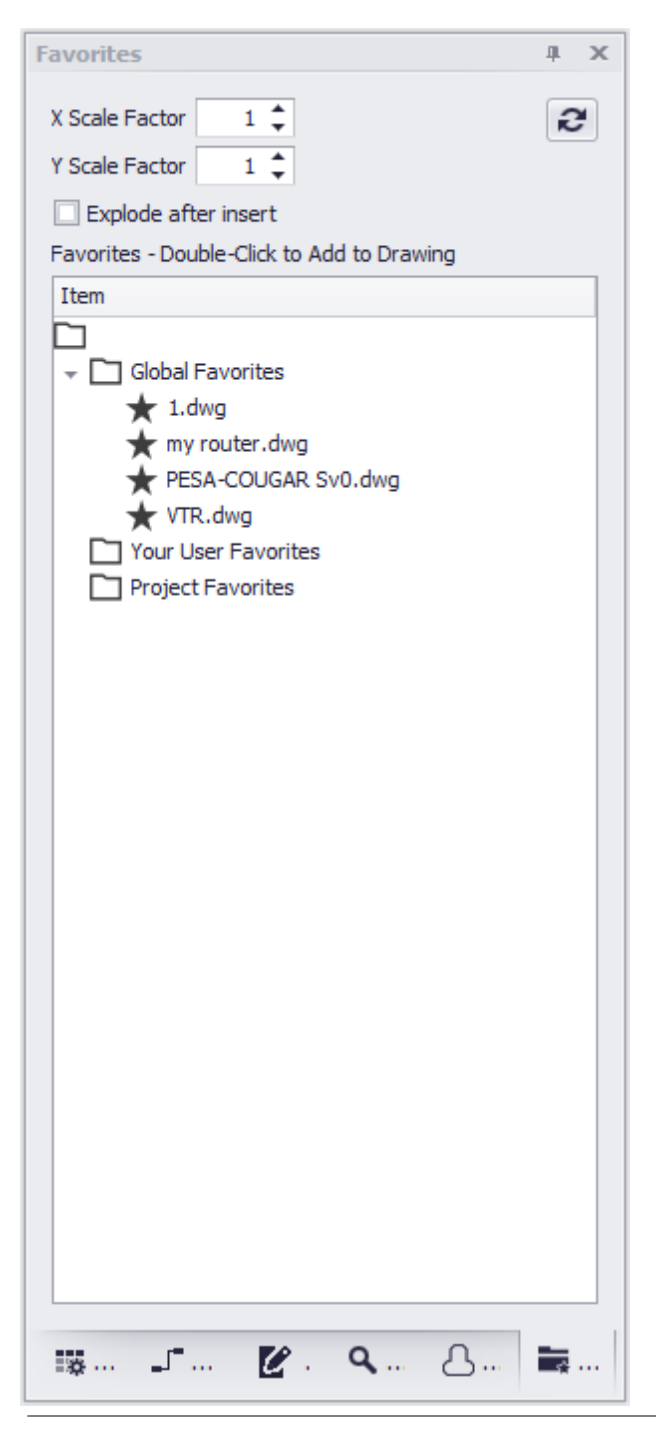

**View > Tool Panels > Favorites**

Often times we find ourselves creating the same block or circuit configuration over and over. These times are a great candidate for a Favorite. Creating a Favorite stores the item(s) as a block in the OS in one of three places:

- **Global** Saves in the %BLOCKS%\Favorites path and may be visible to other user with the same support path.
- **User** Saves to your user profile. Visible only to you.
- **Project** Saves in the Project\Favorites folder for use by anyone with access to the project.

#### **Prerequisites**

A drawing with the block or configuration you want to save as a Favorite. A drawing into which you wish to place a Favorite.

#### **Related Topics**

### *Tool Panel Options*

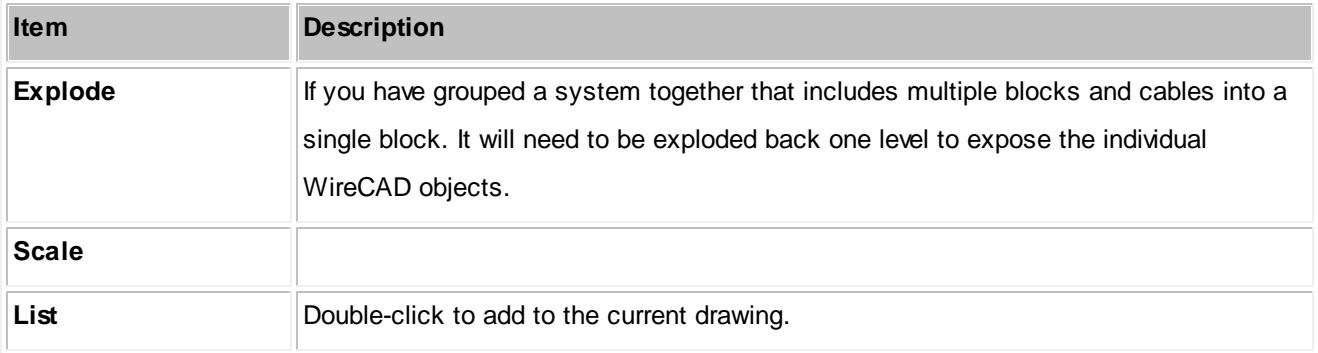

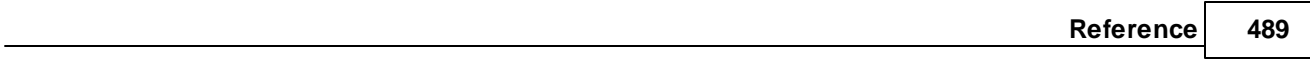

### **4.3.7 Command Line**

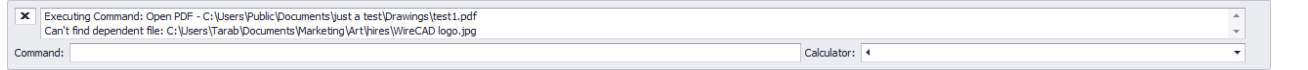

**View > Tool Panels > Command Line**

#### **Commandline: none**

## *Explanation*

The Command Line interface to the application. Here you can view a history of commands and enter commads directly. All commands entered must be executed by clicking the [Enter] key.

#### **Prerequisites**

None

#### **Related Topics**

My [Space](#page-280-0) Bar is my Enter Key 273

## *Dialog Options*

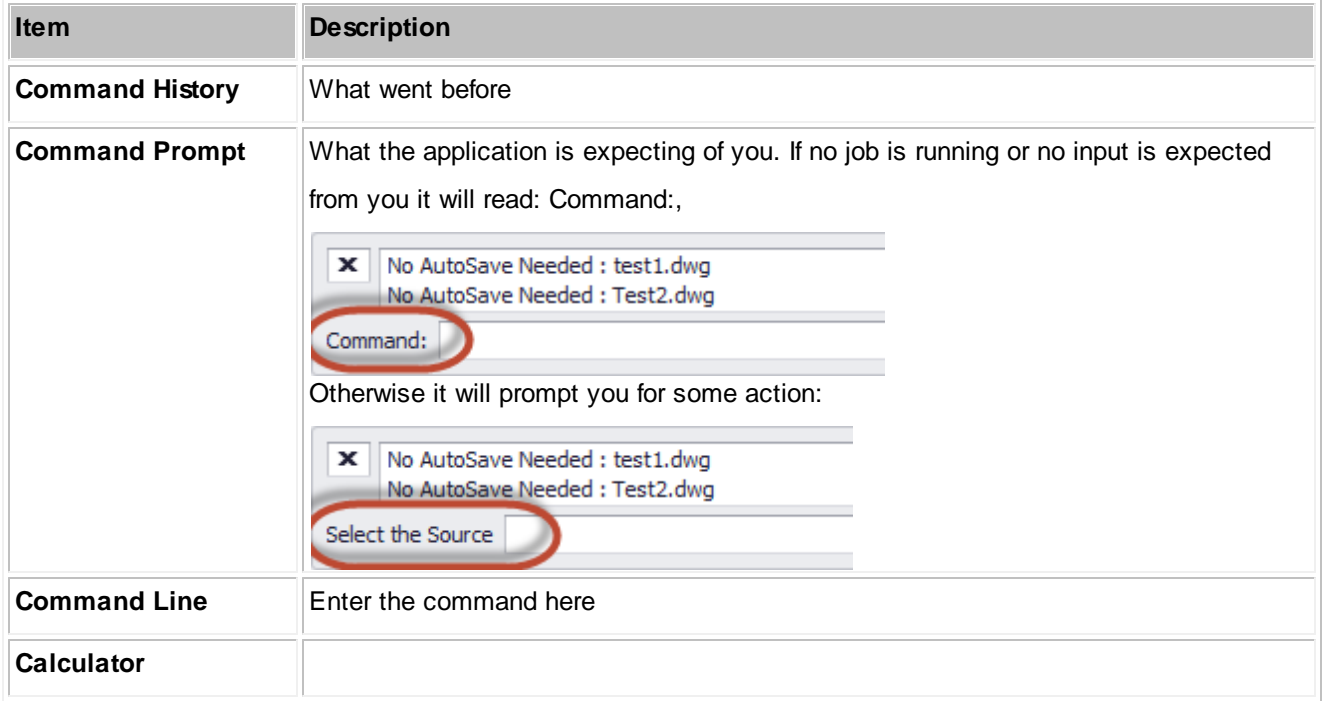

## **A Note About the Index**

The following index is generated from the online text and as such the page numbers may represent a sub chapter heading instead of the actual page.

The key word you are searching for will be in the sub chapter.

# **Index**

## **- ( -**

(Custom) 79

## **- [ -**

[Add Ports] 34 [Add to Drawing] 43 [Column Chooser] 79 [Ctrl]+[D] 79 [Ctrl]+[I] 79 [Preview] 89 [Register by Phone] 13 [Register By Web] 13 [Remove this Column] 79 [Submit] 89 [X] 79

## **- \_ -**

 $_D.DWG$  45 \_S.DWG 45 \_SD.DWG 45

## **- A -**

ac 65 academic discounts 23 ACID Compliant 117 Activate WireCAD 13 Activation 15 Adapters 61 Add All Cores 65 Add Backbone Segment 147 Add Backbones 136 Add Connection Point 361 Add Equipment to Drawings 43 Add Jumper 147 Add Multi-core Cable 352 Add Ports 37 Adding Equipment to Drawings 27 Adding Equipment to the Drawing 43 Advanced Tools 220 Advanced Tools Dialogs 322 Advanced Tools>Equipment Library 29 Alias 64 Appearance 136, 158 Application Menu Dialogs 232 Application Menu Forms 410 Application Setup Wizard 252 Assign Cable Number 65, 349 assign multiple terminals 67 Assign Sysname 64, 347 Assign Terminal(s) Dialog 67 Assign Terminals 68, 69 Assigning Cable Numbers 27 Assigning Terminals 27, 67 Assigning Unique IDs (SysNames) 27 Assurance Subscription 23 Attribute Height 69 Authorization 15 Auto Block 354 Auto Preview 43 Aux Text 48 Aux Text Enable 45 Aux Text Height 45 Avoid Other Cables 45 Avoid Other Calbles 45

## **- B -**

Backbone 125, 126, 130, 147, 187, 191, 369 Backbone Grid 126, 426 Backbone segment 130, 169 Backbone Segments 126, 147 backbone status 126 Backbone structures 147 backbones 123, 125, 126, 130, 145, 147, 187, 191 backbones grid 126 Backbones Visualize 136 batch plot 4 bidirectional 112 Bill of Materials Generator 472 BlockRef 69 Body Width and Pin Spacing 74 Brady 98

## **- C -**

Cable 170, 187 cable core data 112 Cable Cores 29 Cable Data Selector 232, 470 Cable Error Check 353 Cable Management Specific Features and Functions 170 Cable Numbers 123 Cable Router X Offset 50 Cable Terminology 46 Cable Text Height 45 cable type 130, 169, 170 Cable Types 29, 112, 124, 125, 130, 147 Cable Types Database 147, 170 Cable Types Database. 170 Cable Types Grid 419 CableNo 65, 98 Cables 130, 147, 446 cables database 126, 130 Cables table 74 Cables Visualization tool 76 CablesCollection 98 CableType 65 CableTypeManu 65 CAD Dialogs 290 CAD Tools 217 cg 76 Chassis Width 69 Check In 108 Check in Project 250 Check-out 108 Choosing a Database Format 117 Circuit 147, 164, 189, 191 Circuit Grid 162, 164 Circuit Recursion 74, 76 Circuits Grid 161, 435 CktNo 65 Clearing Filter Criteria 79 CMS 162, 189 CMS module 130, 189, 191 CMS tools 122, 123 CMS Tools Concept 122 collections 94 Color Codes 29 Color Codes Grid 421

Column filtering 79 Column grouping 79 column header 79 Column hiding/showing 79 Column re-ordering 79 Column resizing 79 Combining Circuits 167 Command Line 126, 145, 161, 162, 489 community library 176 Concept 123 Connection Point 361 connectors 29, 112 Connectors Grid 417 Copy Selection Down 79 Core 126, 170 cores 126 Count 45 Create a New Label Report 98 Create a New Project 38 Create a Standard Report 94 Create Model Space Boundaries 41 Create New Circuit 147 CreateFromDimensions 69 CreateFromDimensionsIfNotFound 69 Creating a New Drawing 27 Creating a New Equipment Definition 27 Creating a New Project 27 Creating Template Drawings 87 Current Record 136

## **- D -**

Data Dialogs 381 Data environment 199 Data Member 103 Data Source 136 Database 226 Database Format 117 Database Location 112 Database menu 29 Database>Equipment Library 29 Database>Sync v6-v7 Equipment Libraries 115 Default Pointer 45, 50 Deleting Cell Data 79 Deleting Selected Rows 79 Demystifying Synchronization 112 Description 183 design mode 90

*© 2015 Holbrook Enterprises, Inc. dba WireCAD*

Destination 65 Detail Tab 31 Dialogs 198, 232 Dimension Styles 308 directory 183 Discrepancies 400 Display Hierarchical Detail Data 79 Display mode 43 display preferences 31, 43, 176 drag 103 drag fields 103 Draw Backbone 369 Draw Cable 372 Draw Cable Toolbar 45 Draw Cables 477 Draw Cables Control Descriptions 45 Draw Cables Toolbar 46 Draw Prewire 376 Drawing 213 Drawing Cables 27, 45 Drawing Dialogs 290 Drawing environment 199 Drawing Properties 479 Drawings 457

## **- E -**

Edit Cable Numbers Dialog 65 Edit SysNames Dialog 64 Elevation 64 Enabling v7 Locations 38 Engineering Data tab 64 Equipment 29, 112, 125, 130, 147, 176, 177 equipment definitions 124, 176 Equipment Grid 413 Equipment Library 27, 29, 31, 34, 323 Equipment Library Access 29 Equipment Library. 74, 130 Equipment List 4, 442 Equipment List (SysNames) 74 Example 194 Export 112, 161, 162, 164, 194 Export Settings 193 Export to PDF, EXCEL, TXT, HTML, XML and more 79 Export to Visio 297

## **- F -**

Favorites 487 feature additions and changes 4 Feeder distances in 100/DU 45 Feeder Selection 45, 51 Fiber Mode 170 Field List 103 File 210 File>Export>[File Type] 79 filter 79 filter dialog 90 filter pane 79 Filtering Reports 90 Find 482 Find Tab 31 Flags 64 Floating License Lease 13, 14 floating licenses 13, 14, 15, 16, 17, 18, 23 Format 45 Front Panel File 34 Functional Block Diagram 147

## **- G -**

global database 29 Global Equipment Database 112 grid 177, 187 GroupBy panel 79 grouping 79, 94 Groups 312

## **- H -**

Height in RU 69 Hellerman Tyton 98 hide a column 79 hierarchical 94 Hierarchical display 79 home page 161 Hor Extension in 100/DU 45 host 38 How Rack Builder Works 70, 71, 72 How to Output a Circuit to CAD 162 How to Place Custom Titleblocks into Your Drawing 105

HOW TO: Add a New Location 62 How To: Add Equipment to Drawings 43 How To: Add Equipment to the Library 34 How To: Create a new drawing using the wizard 41 How To: Create a New Label Report 98 How To: Create a New Project 38 How To: Create a New Report 94 How To: Create Your Own Custom Titleblocks 107 How To's 124 HTML View 231, 461

## **- I -**

I/O 130, 177 I/O ports 176 Image Editor 316 Images 314 import 112 Include hashes 69 Increment Selection Down 79 inputs 29, 67, 112 Inputs and Outputs 34 Insert 105 Insert Block Into Drawing 105 Insertion Point 69 Inserts Dialog 320 IO 43 IO Tab 31 IP Address 64 IsSequencial 64

## **- J -**

Jumper 145, 147 Jumpers 147 Justified 94

## **- L -**

Label Report 98 layered digraph 76 Layers 299 Layout 94 Layout Tools 363 Layouts 302 Leading Zeros 64 Lease Period 13

library 177 License Agreement 19 license expire 23 Licensing FAQ 23 Location 45, 64 Location Boundary 380 location change 69 Locations 38, 62, 453

## **- M -**

Machine ID 13 Manage Security 242 Manual Draw 45 Manual Draw Cables 47 Manufacturer 34 manufacturers 29, 112 Manufacturers Grid 411 Many Cable Database Entries 45 Many-to-Many Cable 45, 54 Many-to-One Cable 45, 53 masked 65 Misc. 136, 158 model 34 Model Space Boundaries 310 Model Space Text Height 41 Moving Proejcts 108 Multi Core 170 multicore 65, 130 Multi-core 352 Multicore Data 65

## **- N -**

Named Paths 455 New + 65 New Backbone 441 New Cable 385 New Cable Type 391 New Circuit 440 New Circuit tool 145 New Drawing 41 New Drawing Wizard 41, 291 New Equipment 34 new equipment block 43 new equipment definition 176 New Equipment Wizard 389

*© 2015 Holbrook Enterprises, Inc. dba WireCAD*

New Location 382 New Manufacturer 387 New Project 38, 182 New Project Wizard 183, 233 New Report with Wizard 94, 98 New Report Wizard 398 New Viewport 105 Next Numbers 38, 187 Next Numbers Database 64 Next Numbers Grid 187 Next Numbers table 38

## **- O -**

One Cable Database Entry 45 One-to-Many Cable 45, 50 One-to-One Cable 45 Open Drawing 87 Ordinal 144 Orientation 94 outputs 29, 67, 112 Outputs track inputs 67 Outputting Circuits to CAD 161

## **- P -**

Pack Up/Check Out 117 Packup 108 Packup / Checkout 246 Packup / Check-out 108 Panduit 98 parameters 89, 90 Path Finder 155 PDF Export 295 PDF Print Preview 409 PDF Viewer Dialogs 408 PDF viewer environment 199 Persist this equipment 67 Pinouts 29, 422 Place Text If Item Cannot Be Created 69 Plan View 363, 485 Plan View and Layout Tools 229 Plan View and Layout Tools Dialogs 363 Plugin Manager 402 Plugins 227 Plugins Dialogs 401 pn 34

Point Styles 304 Populate Cables 374 Populate Equipment 378 Port Data Source 74 port selection dialog 67 ports 130, 147 Post Process Scripting 194 Power Consumption 64 Prefix 177 Preview 89 Pre-wires 76 Print Preview 230, 293, 459 Printed Output Text Height 41 Printing Reports 89 PRO 13 Project 147, 182, 183, 187, 191, 209 Project Cables Grid 76 Project Database 130 Project Explorer 89, 90, 170, 475 Project Files Path 183 Project Name 183 Project Save As 239 Project Settings 126, 188 Project>New Project 38 Project>Open Project 115 Project>Utilities>Pack Up/Check Out 117 projects 124 Purge 319

## **- Q -**

Quick Access Toolbar 199

## **- R -**

Rack Builder 69, 177 Rack Builder Controls 72, 73, 74 Rack Builder Tool 27, 69, 345 Ratsnest 357 rb 69 Rectangular Array 318 Remember Settings 112 Replace Cable with Pointers 45 Report Design Basics 103 Report Designer 231, 462 Report filtering 90 Report Style 94
Report>New Report with Wizard 94 Reporting 88 Reporting environment 199 Reports 89, 229 Reports>New Report with Wizard 98 Ribbon Tabs 198

### **- S -**

Save As Template Drawing 87 Scan for Discrepancies 400 Script Editor/Runner 404 Search Depth 136 Search Width 136 Searching 79 Security 114 Setting Up On a Network 114 Setting Up the WireCAD Global Databases on SQL Server 119 Setting Up Your Global Data 27, 29 settings menu 161, 188 Show All 136 Show New Drawing Wizard 87 ShowDWGInPath 69 signal types 29, 112 Signal Types Grid 415 SignalType 65 Slot Count 69 Slot Delimiter 69 Software Activation 13 Software Key 15 Sort I/O By Last Display Order 74, 76 Sorting 79 Source 65 Source and Destination info 65 Spacing DU 69 Splice Points 60 SQL 124 SQL databases 38 SQL Server 117, 119, 182, 183 SQL Server database 182 Starting Cable Number 38 Status 126 Status Bar 112 Strand Count 144 Strand Count and Ordinal Explanation 145 Submit 89 Subnet Mask 64

suggest and test 38 sync 112 Sync Equipment Libraries... 112 Synchronize Global Databases 394 sys 74 SysName 64, 67, 69, 177 SysName Error Check 351 SysName Format 64 SysName Prefix 34 SysNames 64, 65 System Snapshot 74, 76 Systems Involved 69 Systems Involved list 69

#### **- T -**

Tabs 208 Take Offs 364 Template Drawings 41, 87 Template Drawings Support Path 87 Terminal 74, 76 Terminal as a Destination Cable 57 Terminal as a Source Cable 55 Terminal as Destination Window 45 Terminal as Source Window 45 Terminal Offset 45 Terminals 45, 67 Text Styles 306 The Application Button 199 The Application Menu 199 The Command Line Interface 199 The Draw Cables Tool Panel 199 The Drawing Properties Tool Panel 199 The Favorites Tool Panel 199 The Find and Replace Tool Panel 199 The Plan View Tool Panel 199 The Project Explorer 29 The Project Explorer Tool Panel 199 The Quick Access Toolbar 199 The Ribbon Toolbar 199 The Settings Dialog 261 Tidy Cables 45 Title and Comment Block 136, 158 Title Block 74 ToDo 456 Tool Panels 199, 474 Toolbox 231, 465 Translation Manager 406

*© 2015 Holbrook Enterprises, Inc. dba WireCAD*

Troubleshooting Activation 17

# **- U -**

UNC 114 un-group 79 Unlock 65 Unpack 108 Unpack Project 248 upgrade a v5 or earlier project 115 Upgrading from v6 115 Use Database Server 183 Use Last Display Order if Set 74 Use Last Saved Appearance 74 Use Location Lookup 62 User 1 - 4 64 User Data tab 64 User Settings 188 Using The Backbone Grid 124 Using The New Circuit Tool 124

#### **- V -**

Variable 45 View 222 View Permissions 114 View Rule 69 View>Windows>Property Grid 90 VistaDB 117 Visualization Settings 142 Visualization tab 74 Visualization Tools 79

#### **- W -**

Weight 64 Who Is this Manual For 122 Wiki Links 170 WireCAD Cable Terminology 45 WireCAD Community Server 29 WireCAD Concept 122 WireCAD Nomenclature 124 WireCAD Project 38 WireCADify Block 359 work flow 122, 123 Work Flow Diagram 27 Workflow Diagram 27

Workspace 199

# **- X -**

X Offset 45 XL FREE 13 XLT 13 XREF Manager 321

## **- Y -**

Y Offset 45 Y Spacing 45

#### **- Z -**

Zero Administration 117

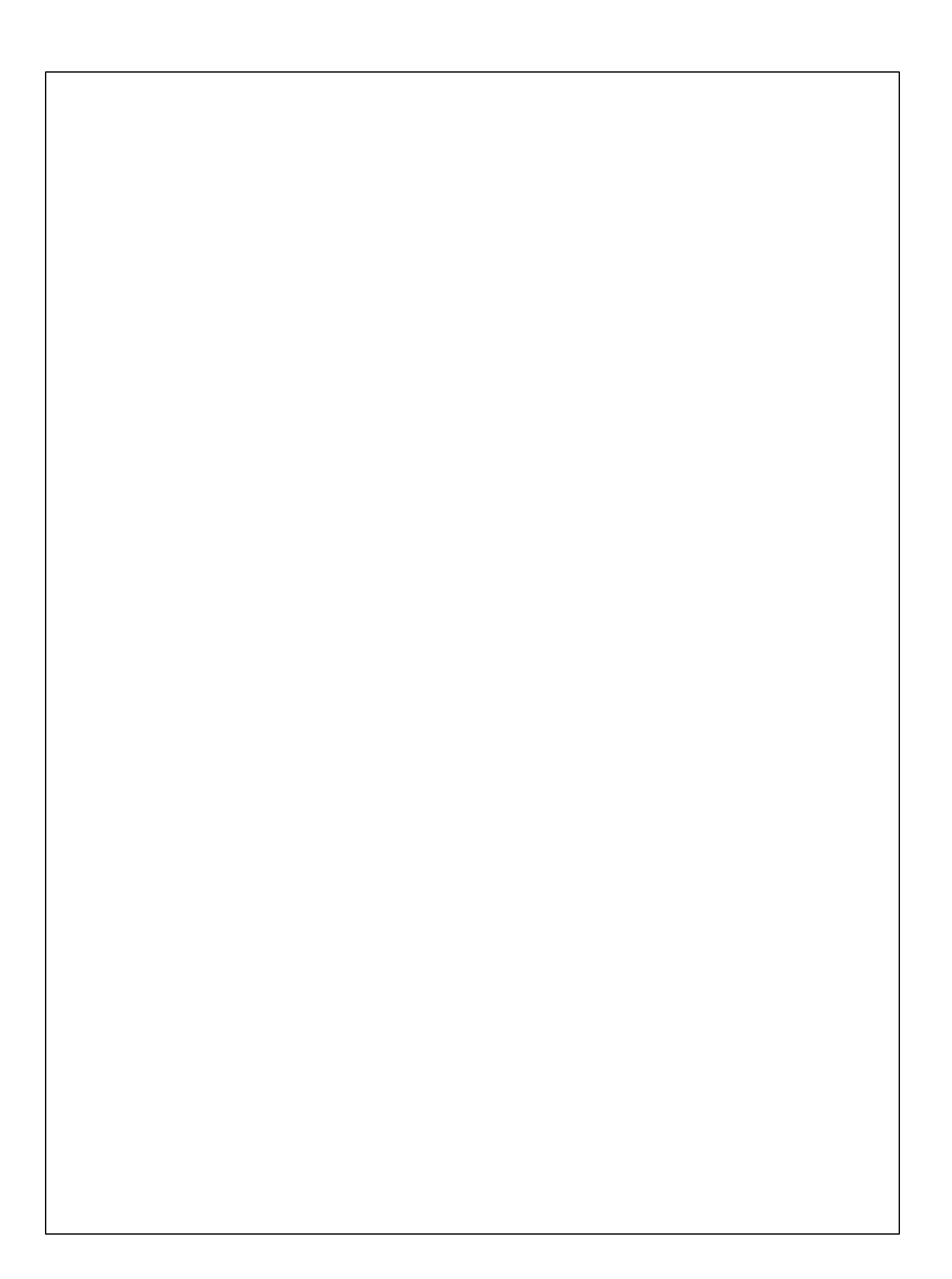